# JpGraph マニュアル

アシアル株式会社 http://www.asial.co.jp/ jpgraph@asial.co.jp

Copyright 2005-2016 Asial Corporation. All Rights Reserved. This manual is based on "JpGraph Documentation" by Aditus Consulting.Sweden

## コンタクト情報

### **(**ア**)** JpGraphへのお問い合わせ

以下の連絡先までお問い合わせ下さい。

アシアル株式会社 (Asial Corporation)

〒113-0033 東京都文京区本郷 2-15-13 お茶の水ウイングビルド 10F

TEL:03-5875-6862

E-Mail:jpgraph@asial.co.jp

### **(**イ**)** よくあるご質問

FAQ は以下の URL で確認できます。

>> http://www.asial.co.jp/jpgraph/faq.php

### **(**ウ**)** 製品のご購入

JpGraph 製品のご購入は以下の URL からできます。

>> http://www.asial.co.jp/phpshop/shop\_detail.php?v=jpgraph

### **(**エ**)** エラーや不具合

IonCube 製品の注意事項については、可能な限りこのユーザーガイドに書かれています。 それ以外のエラーや不具合を発見した場合、あるいは改善提案などがありましたら、 jpgraph@asial.co.jp にお送りください。

# 目次

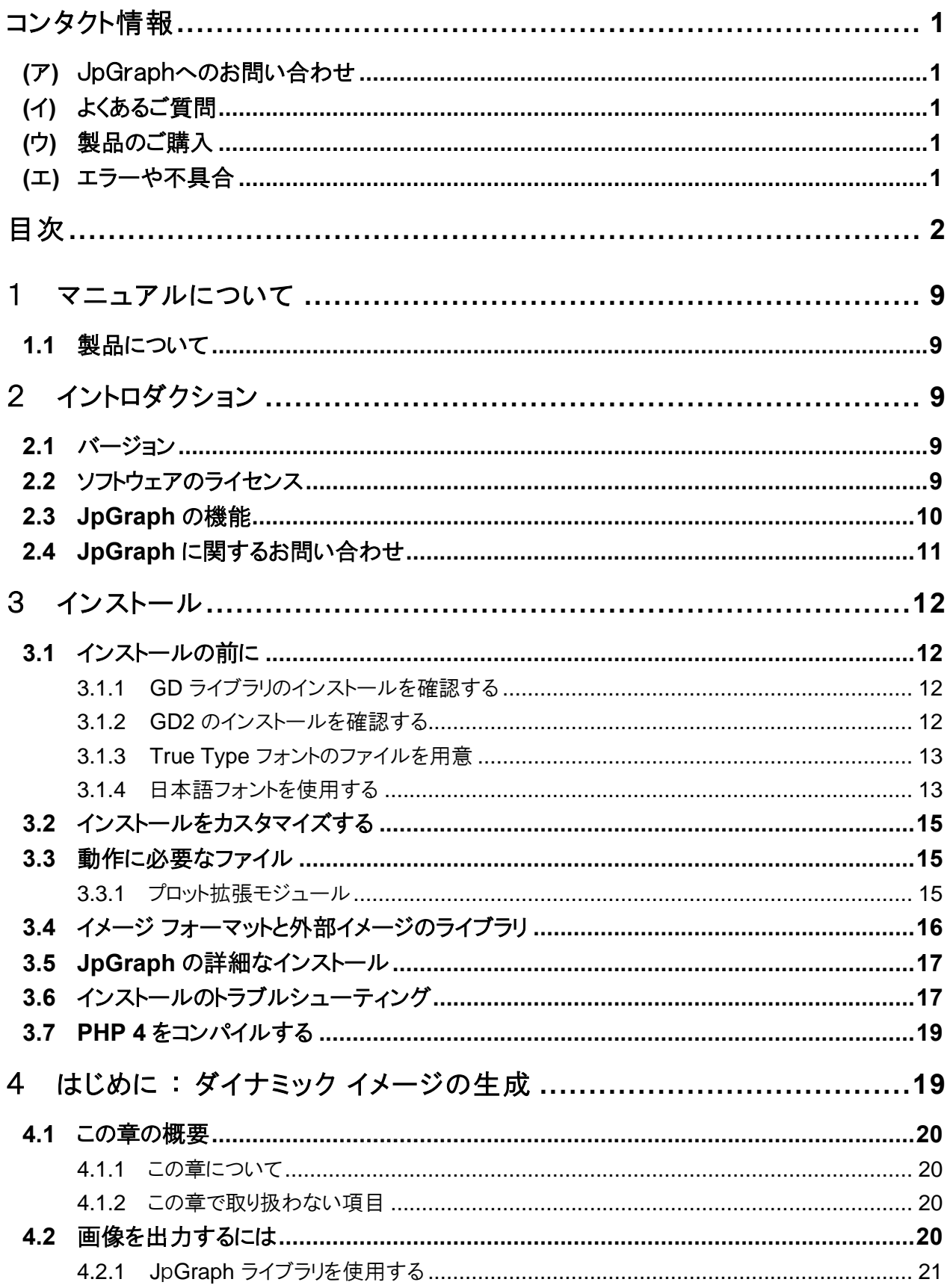

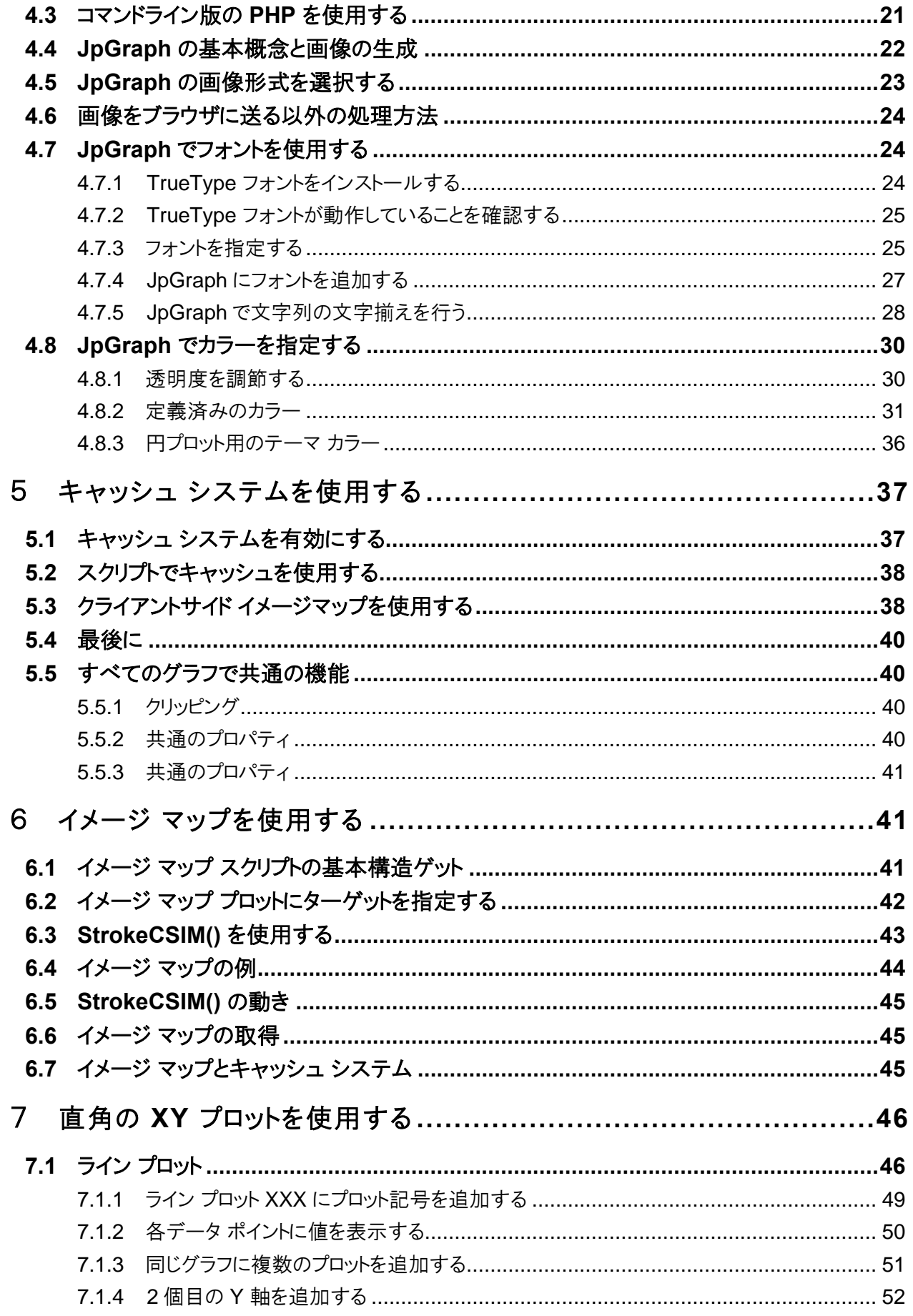

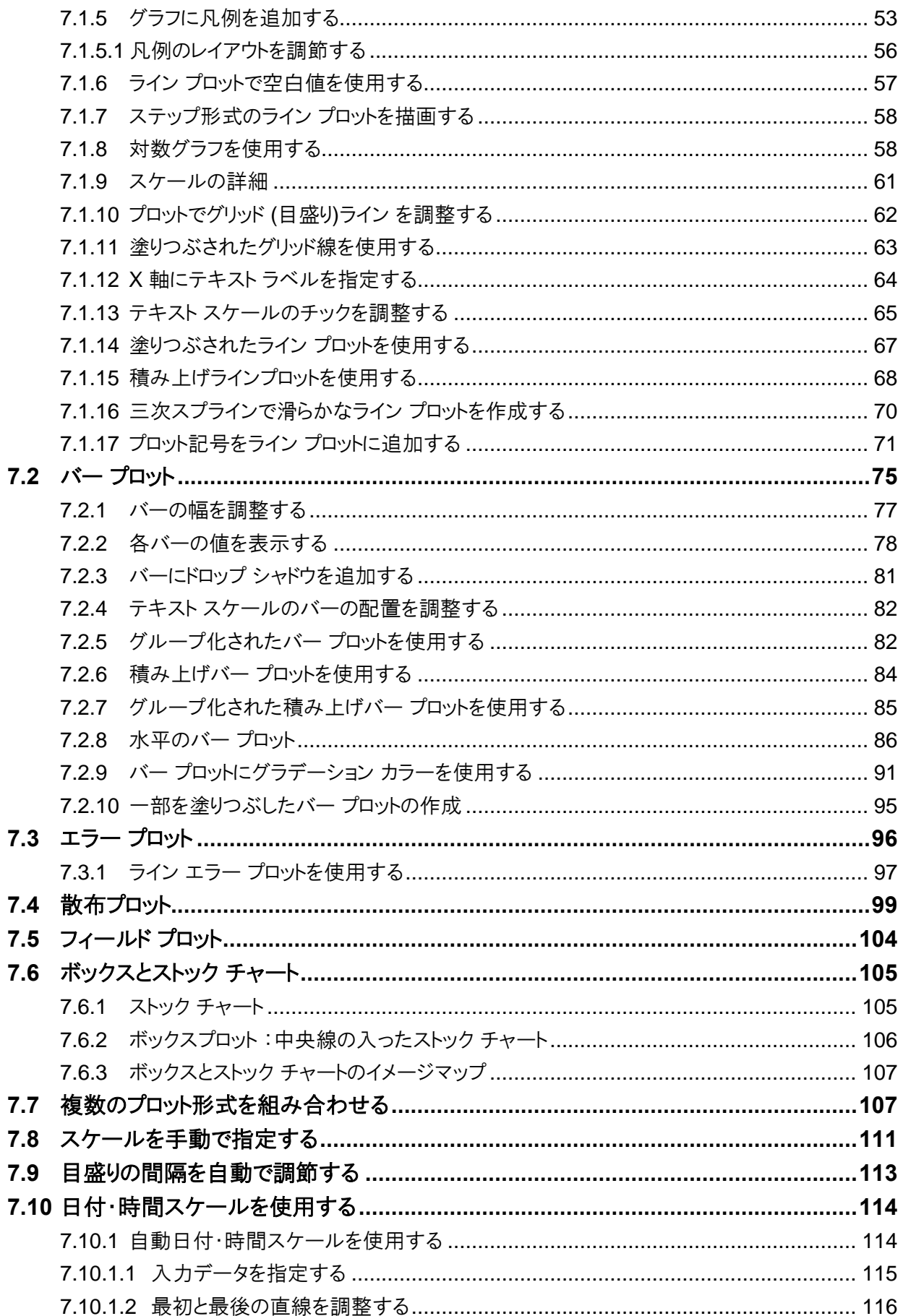

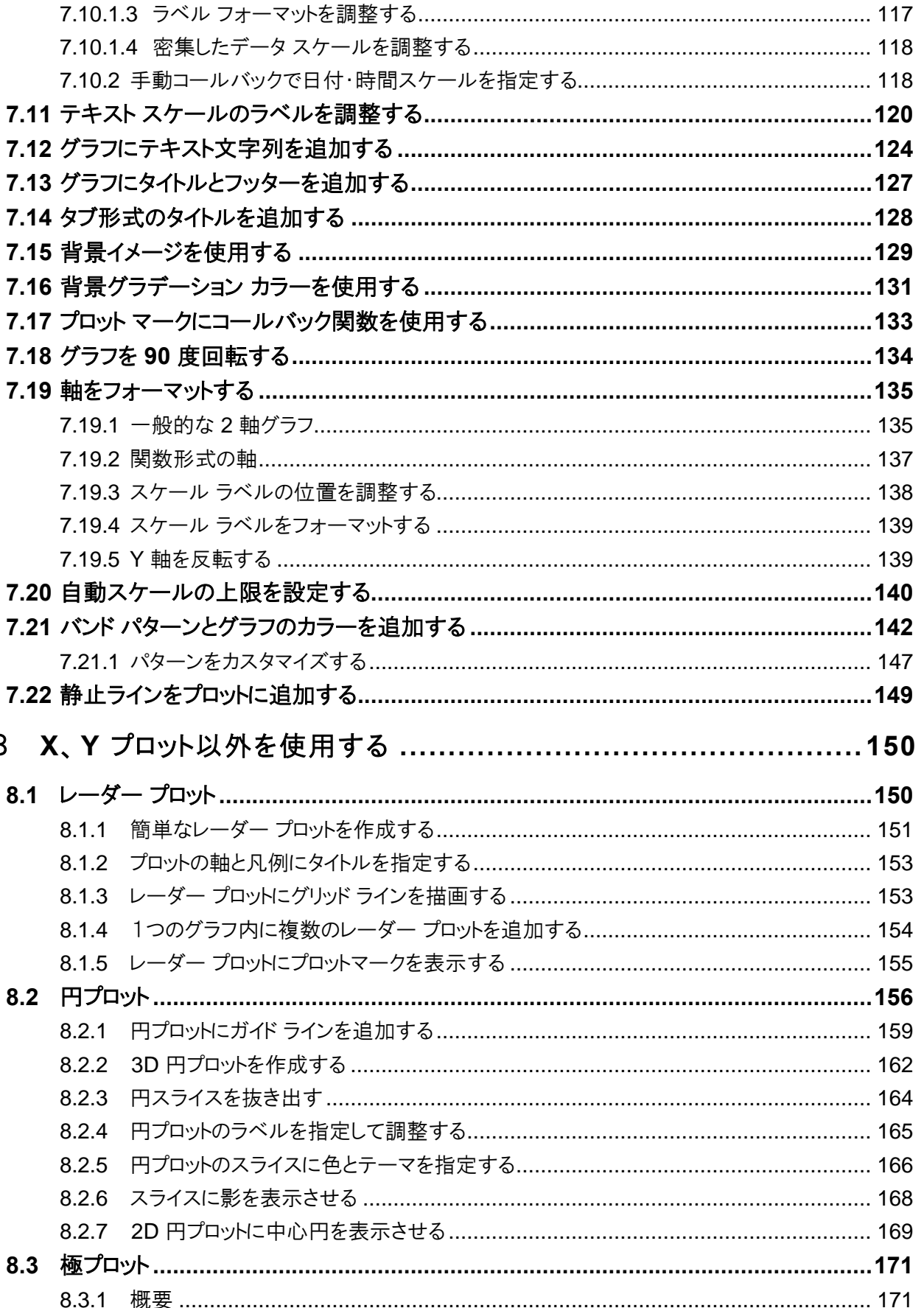

8

目次

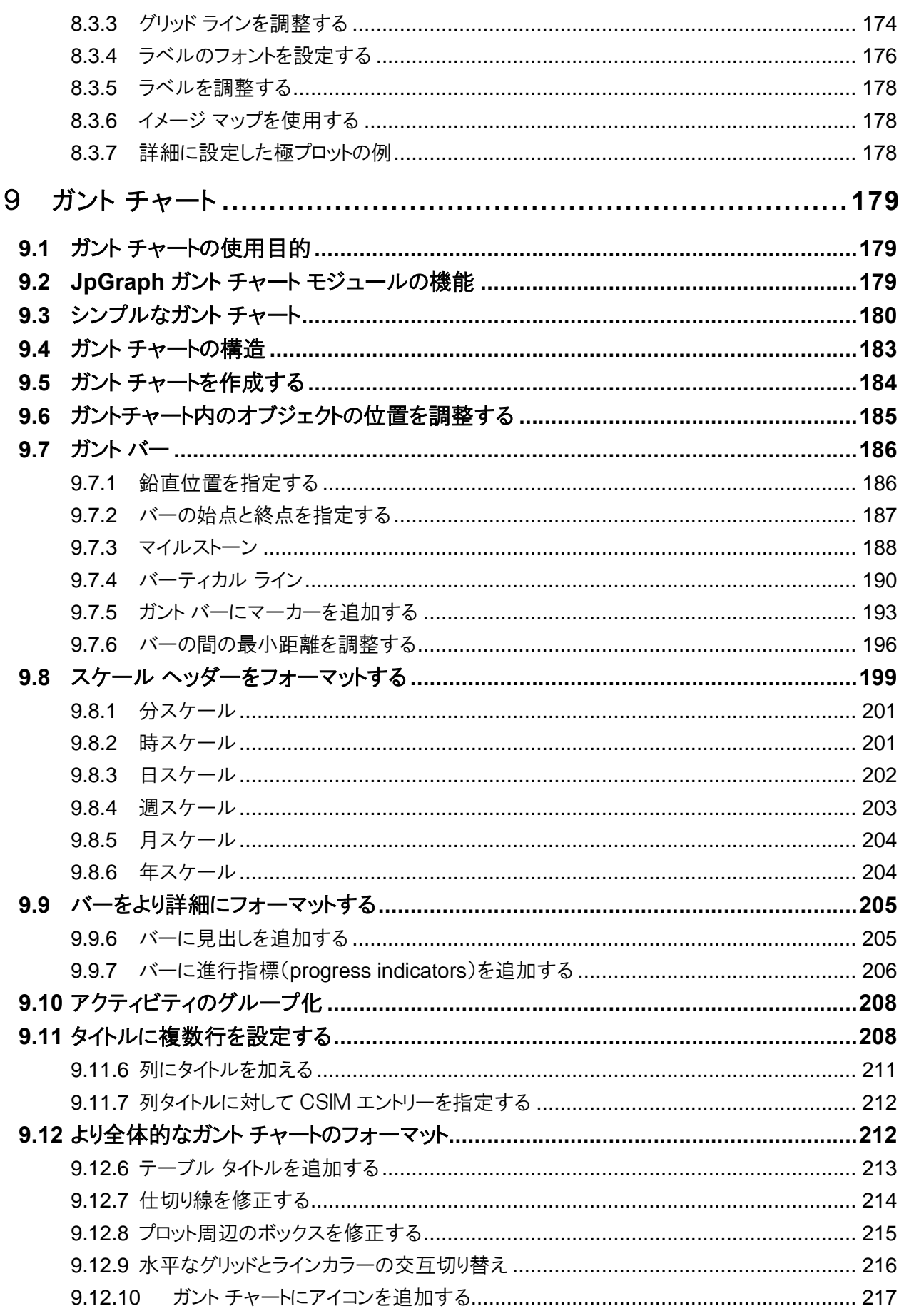

JpGraph マニュアル

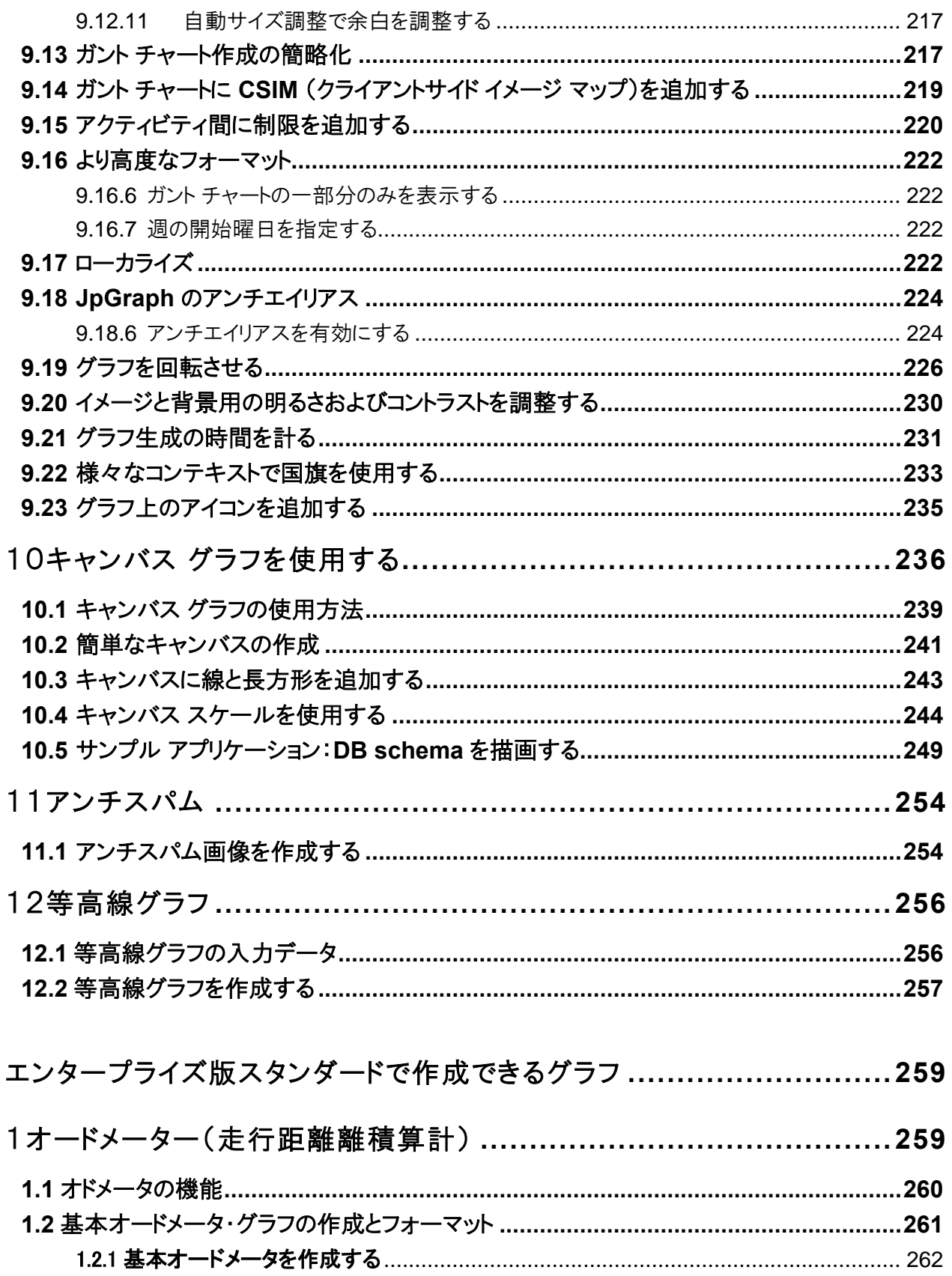

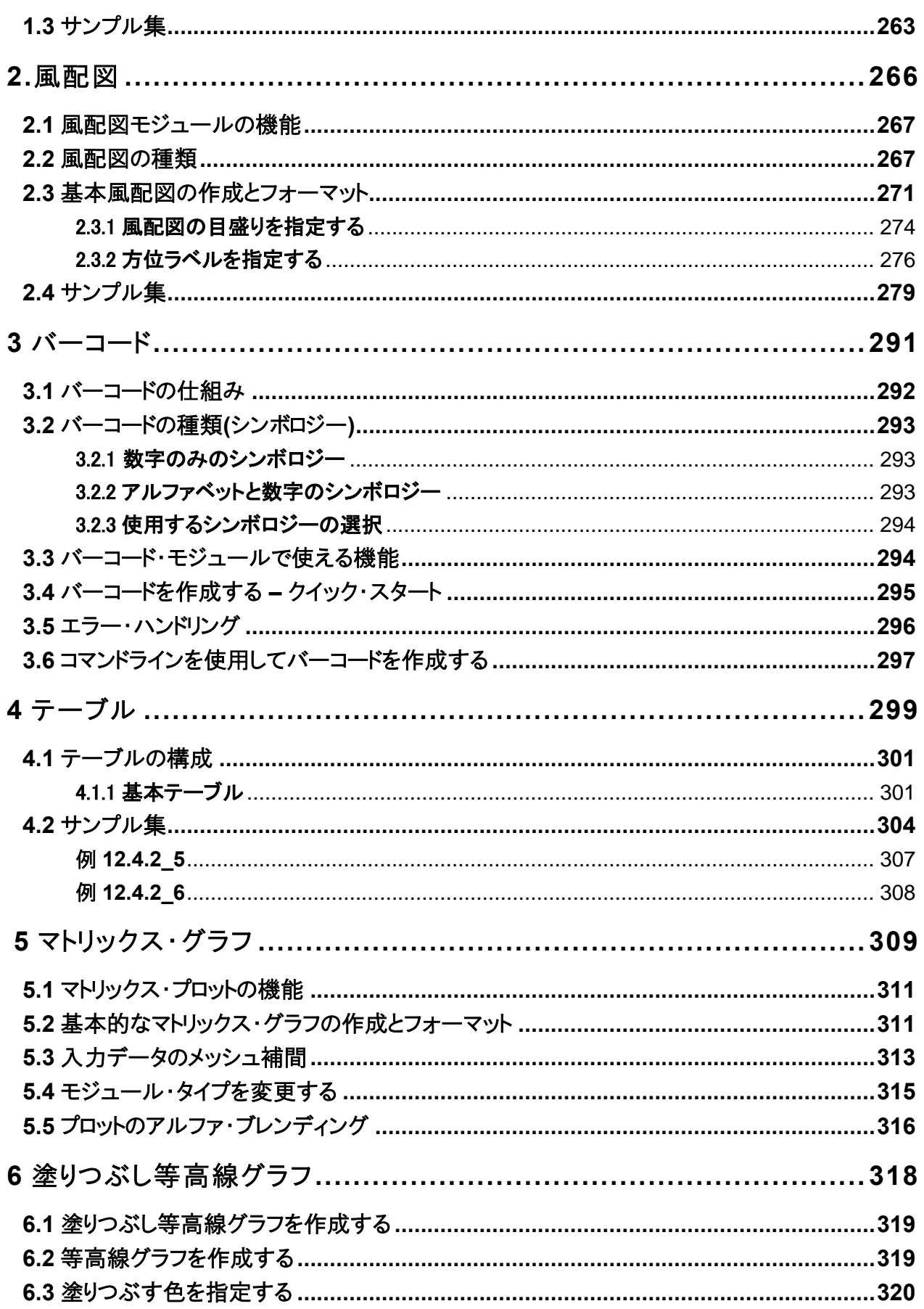

### 1 マニュアルについて

### 1.1 製品について

JpGraph は Aditus Consulting(スウェーデン)が開発する、PHP4/PHP5 対応の高機能なグラフ生 成ライブラリです。 JpGraph を使うと、ほとんどの種類のグラフ形式を、即時に作ることができます。 アシアルでは日本語マニュアルや QR コード生成機能を加え、日本語版として提供いたします。

# 2 イントロダクション

### 2.1 バージョン

このマニュアルは JpGraph 1.2.x、3.x、4.x に対応しています。JpGraph 1.x は PHP 4.3 以降をサ ポートしており(PHP 5.x はサポートしていません)、JpGraph3.x は PHP 5.1から 5.6 を、4.x は PHP5.1 から 5.6、7 をサポートしています(PHP 4.x はサポートしていません)。PHP4.2 以下でも動 作するという報告はされていますが、サポート対象外となります。

### JpGraph 1.2.x サポート終了のお知らせ

2008 年 12 月末日をもって、開発元でのサポートの終了に伴い、弊社での「JpGraph 1.x (PHP4 対応)」のサポートを誠に勝手ながら、一部を除き終了することとなりました。なお、ソフ トウェアの配布はこれまで通り行っていきます。

■ 継続されるサポート

開発元への問い合わせが不要な、既知の問題へのサポートは継続されます。終了となるの は、開発元への問い合わせが必要な、新しい現象についてのサポート、および新規バグへの 対応です。

### 2.2 ソフトウェアのライセンス

JpGraph は、QPL 1.0 (Qt Free Licensee)ライセンスと、JpGraph エンタープライズ版 ライセンスの デュアルライセンスで提供されるオープンソースのライブラリです。個人やコミュニティなどの非営利 目的での使用に限り、無料でコミュニティ版をご使用いただけます。しかし、商用などの営利的な目 的で JpGraph を使用する場合は、有料のエンタープライズ版ライセンスのご購入が必要となります。 エンタープライズ版では、QR コードを含む、多くのバーコード用ライブラリや、追加のプロット形式も提 供しています。

### 2.3 JpGraph の機能

JpGraph は、最小限のコードで手軽に素早くグラフを描画すること、詳細な設定により機能的で美し いグラフを描画することの、両方を目的として作られた、オブジェクト指向のグラフ ライブラリです。 ほとんどのパラメータでは、デフォルトの値が設定されているので、簡単にグラフを作ることができま す。また、わずかなコードを記述することで、見た目の美しいグラフを作ることもできます。

JpGraph で利用できる機能には以下のものがあります。

- 柔軟なスケール機能(テキスト型、整数型、対数型、などから選択できます)。
- PNG、GIF、JPG グラフィック形式のサポート
- (ただし、利用できる形式は PHP のインストール状況によって異なります)。
- HTTP サーバーの負荷を削減するためのキャッシュ機能。
- 画像をファイルに生成するための、バッチ モードのサポート。
- クライアント サイド イメージ マップ 機能のサポート。
- 賢い自動スケール機能。
- 手動のスケールも完全にサポート、目盛りの詳細な調整も可能。
- 複数の書式設定による、背景画像の表示機能。
- PHP でカラーや明度を直接調節できる機能。
- 自動スケールの明示的な範囲調整機能。
- 種類までの Y 軸のサポート。
- ライン プロット、円プロット、エラー プロットなどを含む、多くの種類のプロット形式のサポート。
- 1 つのグラフに描画できるプロットの数は無制限。
- ユーザー定義の軸位置。
- 7種類の形式でグラデーション カラーをサポート。
- 柔軟なオブジェクト指向フレームワークによる設計。
- 自動の凡例生成機能。
- 垂直、水平グリッドのサポート。
- 線のアンチエイリアスのサポート。
- グラフの背景画像のサポート。
- リニア グラフの回転のサポート。
- 400 以上の定義済みカラー。
- モジュール化された設計。
- その他の機能。

これらの機能に加え、ライブラリの各オブジェクトの命名規則は非常に直感的です。たとえば、各オ ブジェクトのカラーを指定したい場合は、axis や grid オブジェクトの SetColor() メソッドを使用しま す。

### 2.4 JpGraph に関するお問い合わせ

JpGraph のお問い合わせは、以下のメールアドレスよりお願い致します。 JpGraph 製品についてのいかなる御質問・お問い合わせにも迅速に対応いたします。 些細な事でもお問い合わせください。

お問い合わせ先メールアドレス : jpgraph@asial.co.jp

### 3 インストール

### 3.1 インストールの前に

インストールを行う前に、PHP ファイルが必要なライブラリ ファイルをインクルードできることを確認し てください。JpGraph を使用するには、PHP をインストールした際に、image (GD) エクステンションを サポートしておく必要があります。このことを確認するには、phpinfo() 関数の出力を確認するか、ま たは PHP が imagecreate() 関数をサポートしているかどうか確認します。JpGraph を動作させるに は、GD ライブラリが PHP 上で正常に動作している必要があります。 JpGraph を使う際には、バージ  $\exists$ ン 4.3.x 以上の PHP をご使用下さい。JpGraph は PHP 4.3.x 以前のバージョンでは、動作確認 テストを行っておりません。PHP4.2 以下はサポートしていませんので、ご注意下さい。1.x バージョン のライブラリは PHP 5.x をサポートしておりません。逆に、3.x バージョンのライブラリは PHP 4.x をサ ポートしておりません。

3.1.1 GD ライブラリのインストールを確認する

GD のインストールを確認するには以下の例を参照してください。 例では、単純な GD を使用し非 常にシンプルなイメージを作成し、PNG フォーマットでイメージを出力します。 スモーク・テストは GD ライブラリが PHP から使用可能であるかを確認するためのものです。 JpGraph ライブラリで作業す るにはこれは絶対的に必要な条件です。(※最新 JpGraph では、GD1 に対応していないため GD2 をご利用ください。)

以下のコードをドキュメント ルートに保存し、正しく起動するか確認してください。

```
\sin = \omegaImageCreate (150, 100)
or die ("Cannot create a new GD image."); 
$background_color = ImageColorAllocate ($im, 255, 255, 255); 
$text_color = ImageColorAllocate ($im, 233, 14, 91); 
ImageString ($im, 1, 5, 5, "A Simple Text String", $text_color); 
header ("Content-type: image/png");
ImagePng ($im);
```
上記のスクリプトが動かなかった場合、またはエラーや警告がスクリーンに表示された場合、インスト ールする前にこれらの問題を修正する必要があります。

#### 3.1.2 GD2 のインストールを確認する

より高度な機能を使うには、GD2 ライブラリをインストールする必要があります。 GD2 ライブラリでは、 アルファベット混じり(alpha-blending )およびトゥルー・カラー イメージのような機能が使用できます。 GD2 ライブラリは、4.2.x 以上の PHP バージョンに対応しています。GD2 ライブラリがインストールさ れているか確認するには、以下のスクリプトが動かなければなりません。

```
$im = imagecreatetruecolor (300, 200); 
$black = imagecolorallocate ($im, 0, 0, 0); 
$white = imagecolorallocate ($im, 255, 255, 255); 
imagefilledrectangle($im,0,0,399,99,$white);
```
imagerectangle(\$im,20,20,250,190,\$black); header ("Content-type:image/png"); imagepng (\$im);

上記のスクリプトを実行することで、ブラウザ上に黒い長方形が表示されます。

### 3.1.3 True Type フォントのファイルを用意

JpGraph は、標準の ASCII 7 ビットの文字セットをサポートするだけのデフォルトの標準的なビットマ ップのフォントを含んでいます。 アクセントのある文字、UTF-8、中国語、日本語を使用するには、 TTF フォントをダウンロードする必要があります。 様々なライセンス上の問題により、TTF フォントは JpGraph パッケージでは提供されていません。 TTF フォントを有効にするには、3 の代案があります。

- **1.** Windows プラットフォームの場合、標準のフォント ディレクトリで JpGraph の TTF ディレクトリ をポイントします。
- **2.** Unix プラットフォームの場合、http://corefonts.sourceforge.net/ からコアな MS WEBinitiative フォントをダウンロードしてインストールすることができます。
- **3.** また、http://www.gnome.org/fonts/ のヴェラ・ビットストリーム TTF フォントを使用することも 可能です。

PHP インストール TTF をサポートするということを確認する必要があります(FreeType 1、または FreeType 2 ライブラリのどちらか)。 また、複数の適した TTF フォント ファイルを使用可能にする 必要があります。 ライブラリでフォントファイルを使用可能にするには、フォント ファイルの場所にデ イレクトリ パスを構成ファイル、jpg-config.inc.php で指定する必要があります。

GD ライブラリが動作しているかどうかを確かめるには、以下のスクリプトを実行します。 このネーミング規則は、利用可能なフォント・ファイルの標準のネーミングに従います。

ライブラリのインストールが MS Windows を起動しているコンピューターで行われた場合、Windows ですでに使用可能なフォント ファイルの使用を推奨します。

(たいてい C:¥WINDOWS¥FONTS にあります)

X11 を派生的に起動している UNIX で行う場合、フォントの場所はバージョンと UNIX ブランドでは 異なります。 共通で使われるパスは、/usr/X11R6/lib/X11/fonts/truetype/" です。

最後に、ライブラリで本来サポートされていない追加のフォントをインストールすることができます。 こ れはライブラリ ファイルを増やすことを要求し高度な使用とみなされるので、イントロダクションでは 詳細については解説しません。

### 3.1.4 日本語フォントを使用する

1.使用する日本語 TrueType フォントをフォント用のディレクトリに格納します。

ここでは例として、独立行政法人 情報処理推進機構が提供している IPA フォントを使用します。

http://ossipedia.ipa.go.jp/ipafont/old/index.html

上記 URL より「一般利用者向けIPAフォント使用許諾契約書」に同意の上、

IPAfont00203.zip ( 15.3 MB)

をダウンロードして解凍してください。

生成された fonts ディレクトリの中にある、ipam.ttf、ipamp.ttf、ipag.ttf、ipagp.ttf を使用します。

この4つのフォントファイルを、用意したフォントディレクトリに移動してください。 ここでは例として、

/usr/share/fonts/ja/TrueType/

にフォントファイルを格納することにします。

2. jpg-confing.inc 40 行目付近にある以下の文章のコメントアウトを外します。

// DEFINE("MBTTF\_DIR","/usr/local/fonts/ttf/"); DEFINE("MBTTF\_DIR","/usr/local/fonts/ttf/");

- 3.先ほどの定義文の 2 番目のパラメーターに、フォントを格納したディレクトリ名を指定します。
	- 例) DEFINE("MBTTF\_DIR","/usr/share/fonts/ja/TrueType/");
- 4.jpg-config.inc.php 80 行目付近で定義されている下記の定義文を修正します。

DEFINE('MINCHO\_TTF\_FONT','ipam.ttf'); DEFINE('PMINCHO\_TTF\_FONT','ipam.ttf'); DEFINE('GOTHIC\_TTF\_FONT','ipag.ttf'); DEFINE('PGOTHIC\_TTF\_FONT','ipagp.ttf');

これらの 2 番目のパラメーターを、それぞれ用意したフォントファイル名に変更します。 ここでは用意した IPA フォント名がすでに指定されているのでこのままで使用します。 日本語フォントはここで指定した 4 種類のみ使用できます。

以上の設定で JpGraph で日本語フォントを使用できるようになります。

フォントファミリーは上から順に、FF\_MINCHO、FF\_PMINCHO、FF\_GOTHIC、FF\_PGOTHIC と設定されます。 例えば、タイトルに ipam.ttf を使用したい場合は JpGraph のソースコード内で以下のように設定します。

例) \$graph->title->SetFont(FF\_PMINCHO);

日本語フォントでは「太字」、「斜体字」、「太斜体字」のスタイルを使用することはできません。 日本語フォントで文字のサイズを変更したいときは、フォントスタイルに FS\_NORMAL を指定してください。

例) \$graph->title->SetFont(FF\_MINCHO,FS\_NORMAL,20);

### 3.2 インストールをカスタマイズする

JpGraph を動作させるには、キャッシュの設定と TTF フォントの格納されているディレクトリを指定す る必要があります。デフォルトでは、TTF ファイルは /usr/local/fonts/ttf/ にあり、キャッシュ ファ イルは /tmp/jpgraph cache/ に格納されていることを前提としています。 これらは、jpgconfig.inc.php の最上部にて定義されています。

キャッシュ機能を使用する場合、キャッシュ ディレクトリに PHP が書き込み可能であることを確認し てください。 もし "Can't write file xxx.yyy" といったエラーが発生した場合、キャッシュ ディレクトリ に書き込みできないのが原因です。 キャッシュに関する詳細は、キャッシュ システムを使用するを 参照してください。

### 3.3 動作に必要なファイル

JpGraph の動作には、以下のファイルが必要です。

- jgraph.php 基礎ライブラリで常に必要です
- jpg-config.inc.php 構成ファイル

### 3.3.1 プロット拡張モジュール

プロットをグラフに追加する場合、作成するプロットの機能によって以下のファイルが必要です。

- jpgraph log.php X 軸と Y 軸に対数軸を使う場合の拡張モジュール。
- jpgraph line.php プロットの拡張モジュール。様々な種類のライン プロットを描画す るために必要です。
- jpgraph date.php データ スケールを扱うプロットの拡張モジュール。
- jpgraph\_bar.php プロットの拡張モジュール。様々な種類のバー プロットを描画す るために必要です。
- jpgraph\_error.php プロットの拡張モジュール。様々な種類のエラー プロットを描 画するために必要です。
- jpgraph scatter.php プロットの拡張モジュール。散布 プロットとインパルス プロット を描画するために必要です。
- jpgraph spider.php プロットの拡張モジュール。スパイダー プロットを描画するため に必要です。
- jpgraph pie.php プロットの拡張モジュール。円プロットの描画に必要です。
- jpgraph pie3d.php プロットの拡張モジュール。3D 円プロットの描画に必要です。
- jpgraph\_gantt.php プロットの拡張モジュール。ガント プロットの作成に必要です。
- jpgraph\_radar.php プロットの拡張モジュール。レーダー プロットの描画に必要です。
- jpgraph\_polar.php プロットの拡張モジュール。極プロットの描画に必要です。
- jpgraph\_gantt.php プロットの拡張モジュール。ガントチャートの描画に必要です。
- jpgraph regstat.php 統計用のエクステンション。 プロットのスプラインとベジェ曲 線が必要です。
- jpgraph stock.php プロットの拡張モジュール。ストック チャートの描画に必要です。
- ipgraph antispam.php OCR プログラムでデジタル化で読みにくい文字+イメージ から成るアンチ・スパムのイメージを生成する特別な拡張です。
- jpgraph\_gradient.php 内部モジュール。すべてのカラー グラデーションを保持し ています。
- jpgraph\_gb2312.php GB2312 フォント エンコーディングを扱うための拡張モジュ ール。
- jpgraph\_plotmark.inc ライン プロットおよび散布プロットでプロットマークを使うため の拡張モジュール。
- jpgraph\_iconplot.php プロットに追加するアイコンをサポートするための拡張モジュ ール。
- jpgraph\_plotband.php グラフにプロットバンドを追加するための拡張モジュール。
- jpgraph flags.php プロット マークや背景に国のフラグを扱うための拡張モジュー ル。
- jpgraph utils.php 様々なユーティリティ関数。
- imgdata \*.inc プロットマークに内蔵されたイメージ。
- flags\*.dat 国旗のイメージ データ。国旗のあらかじめコンパイルしたデータ。
- ipgraph canvas.php キャンバス上で任意のグラフィックを描画するための拡張モ ジュール。
- jpgraph\_canvtools.php キャンバスのアドオンとして使用する、任意の形状を描画 するための拡張モジュール。
- エンタープライズ版では、以下のファイルも利用可能になります。
- jpgraph\_windrose.php 風配図用のプロット拡張モジュール。
- jpgraph\_odo.php オドメーター用のプロット拡張モジュール。
- jpgraph barcode.php バーコード用のプロット拡張モジュール。
- jpgraph\_pdf417.php PDF417 2D のバーコード拡張。

### 3.4 イメージ フォーマットと外部イメージのライブラリ

デフォルトで、GD イメージ ライブラリは PNG 画像フォーマットをサポートします。JpGraph の動作に は、GD ライブラリが必要です。詳細に関しては、PHP のドキュメントを参照してください。GD のバー

ジョンによっては、GIF 形式が扱えないものがあります。そのため、デフォルトでは PNG 形式のサポ ートが行われています。

JPEG 形式を使用する場合、追加でライブラリをインストールする必要があります。詳細に関しては、 PHP のドキュメントを参照してください。ただし、圧縮率の高さなどから PNG 形式を推奨します。 JPEG 形式と比較しても、PNG 形式のグラフの方が美しく表示されます。そのため、相応の理由が 無ければ PNG 形式以外の形式を使用しない方がいいでしょう。

デフォルトの画像形式は auto に設定されています。これは、PHP がサポートしている画像形式のな かから、JpGraph が自動的に最適な画像形式を使用するものです。PNG、GIF、JPG の順に評価が 行われます。

### 3.5 JpGraph の詳細なインストール

- **1.** 1.x ブランチをインストールしている場合、使用している PHP のバージョンが 4.3.x で、GD ラ イブラリでコンパイルをサポートしているということを確認してください。 GD が完全に作動して いるということは重要です。確認には、前セクションに記述されている内容を確認してください。 JpGraph では GD2.x をサポートしています。パフォーマンスの面や True Color 画像の扱い などを考慮すると、GD2.x を用いることを強く推奨します。
- **2.** GD2.x ブランチをインストールしている場合、使用している PHP のバージョンが 5.1 以上で、 GD2.x ライブラリでコンパイルをサポートしているということを確認してください。 GD2.x ブラン チは PHP 4.x に対応していません。
- **3.** ファイルを解凍し、適当なディレクトリにコピーします。
- **4.** jpg-config.inc.php を修正し、キャッシュ ディレクトリと TTF ディレクトリを設定します。 Apache がキャッシュ ディレクトリに書き込み可能であることを確認してください。
- **5.** jpgraph.php の最上部にある、定数の定義部分を確認して、お使いの環境に合わせてくださ い。多くの方は、デフォルトの設定で問題ないでしょう。特に、USE\_GD2\_LIBRARY 設定を確 認してください。GD2 がインストールされている場合には true に設定する必要があります。
- **6.** キャッシュ機能を使用する場合、PHP がキャッシュ ディレクトリに書き込み可能であることを 確認してください。
- **7.** Windows 環境においては、PHP スクリプトの最終行に改行が付加されてしまう可能性があり ます (Header already sent エラーが発生します)。この場合、JpGraph のすべてのファイル について、最後にある改行を取り除いてください。
- **8.** JpGraph の FAQ をお読みください。

### 3.6 インストールのトラブルシューティング

ユーザーのうち 99% の方が、何の問題もなくインストールできています。しかし、一部の環境におい て JpGraph がうまく動作しないこともございます。

多くの場合は、TTF ライブラリのインストールや、GD ライブラリのバージョンが古いことに起因してい ます。 以下の通り手段を踏むことで、解決を進めてください。

- **1.** 背景画像が表示されない場合(黒い立体ボックスが表示される代わりに)、可能性は GD2.x は利用可能ですが、jpg-config.inc.php が変更されたのでトゥルー カラーのイメージ が無効になったことです。USE\_TRUECOLOR 定数を有効にしてください。
- **2.** 背景画像に問題がある場合、USE\_GD2\_LIBRARY 定数が間違っている可能性があります。 例、GD2 をインストールしていない場合、この定数を false に設定する必要があります。
- **3.** Windows 2000 と IIS の環境下で動作させており、"Can't find font" エラーが発生する場 合は、UNIX 形式で記述されている TTF フォントへのパスを変更してください。ただし、フォン ト フォルダへのパスは、htdocs からの相対パスではなく、絶対パスで記述する必要があるこ とに注意してください。
- **4.** 画像が表示されなかったり、エラー メッセージがブラウザに送り返されなかった場合、HTTP サーバー の PHP モジュール(例、Apache PHP)に変更があった可能性があります。 これは、 PHP のインストールが不完全だったり、True Type ライブラリに問題がある可能性があります。 これらの種類の問題をトラックする最善の方法は、PHP クラッシュの証拠の HTTP サーバー ログ、またはシステム ログを調査することです。他にも、GD ライブラリの自動検出に失敗す る可能性があります。
- **5.** Windows 版で IIS を使っている場合、TTF フォントを使うと空白のページになることがありま す。この場合は、jpg-config.php で TTF DIR パスを手動でセット (通常は C:¥WINDOWS¥Fonts) してください。
- **6.** キャッシュが有効な場合、キャッシュ デイレクトリの許可が正しく設定されているので、 Apache/PHP を起動している処理がキャッシュ デイレクトリに書き込みできることを確認して ください。
- **7.** TTF フォントが黄色に表示される場合は、FreeType フォント ライブラリにバグがあります。こ の場合は、PHP と GD を再インストールする以外に方法がありません。

### 3.7 PHP 4 をコンパイルする

PHP の構成、またはコンパイルについてすべて説明するということではありません。 JpGraph でよく 起動していることで知られる PHP の構成の例ということです。

以下は、JpGraph で使用する PHP を構成しコンパイルするために使用される標準の構成です。

特別なインストールの必要事項によって、他のオプションは指定される必要がある場合があります、 特に外部のライブラリのパスは調整する必要がある場合があります。

./configure --prefix=/usr/share \ --datadir=/usr/share/php \ --with-apxs=/usr/sbin/apxs \ --libdir=/usr/share \ --includedir=/usr/include \ --bindir=/usr/bin \ --with-config-file-path=/etc \ --enable-mbstring --enable-mbregex \ --with-pdflib=/usr \ --with-mysql \ --with-ttf-dir=/usr/lib \ --with-freetype-dir=/usr/lib \ --with-gd --enable-gd-imgstrttf --enable-gd-native-ttf \ --with-zlib-dir=/usr/lib \ --with-png-dir=/usr/lib --with-jpeg-dir=/usr/lib --with-xpm $dir=/usr/X11R6$ --with-tiff-dir=/usr/lib \ --enable-ftp \ --enable-memory-limit --enable-safe-mode \ --bindir=/usr/bin \ --enable-bcmath -enable-calendar \ --enable-ctype --with-ftp \ --enable-magic-quotes \ --enable-inline-optimization \  $--with-bz2 \ \ \ \ \ \$ --with-iconv

### 4 はじめに : ダイナミック イメージの生成

この章では、ダイナミック イメージ生成して、スクリプトを生成するイメージを呼び出す HTML タグの 使用法を示します。 PHP について理解していても、コンセプトを理解するために、この章に目を通す ことを強く勧めます。

すべて理解していて、MIME タイプのコンセプト、HTTP ストリーム、そして、PHP でダイナミック イメー ジを生成したとき、"Headers already sent error(ヘッダーはエラーをすでに送信しました)"というエ ラーメッセージが表示される理由を説明できる場合、この章を飛ばしても大丈夫です。 そうでない 場合、ぜひこの章を通読してください。

### 4.1 この章の概要

#### 4.1.1 この章について

- **1.** PHP で動的にイメージを生成する方法
- **2.** 特定のイメージ フォーマットの選び方 (例、JPG、PNG、GIF)
- **3.** 生成したイメージを使用する、ブラウザへ送り返す、ファイルに送信する、または後のポスト 処理のためイメージ ハンドラを取得する方法
- **4.** JpGraph でフォント (ビットマップ フォント、TTF フォント) を指定する
- **5.** JpGraph で任意のフォントを使用する方法
- **6.** 非ラテン系のフォントの使用法
- **7.** JpGraph でカラーを指定する方法
- **8.** 使用可能な定義済みカラーのリスト
- **9.** キャッシュ機能を使用する

#### 4.1.2 この章で取り扱わない項目

**1.** JpGraph ライブラリでグラフを生成する詳細な方法

### 4.2 画像を出力するには

画像を生成する PHP スクリプトは、通常 HTML の <IMG> タグで指定する必要があります。 たとえば、以下の HTML では PHP スクリプト fig1.php が生成する画像を取り込んでいます。

<img src="fig1.php" border=0 align=center width=300 height=200>

"align"、 "width"、"height"は明示する必要はありませんが、指定すると画像が完全にブラウザに 送られる前に、画像を正確な位置に配置するようになります。

JpGraph ライブラリは、PNG、GIF、JPEG などの画像形式を正確に判別できるように、必要なヘッダ ー情報と画像データを自動的に生成し、ブラウザに送信します。その後ブラウザは画像をデコードし ます。

ただし、画像出力用のスクリプトでは、画像以外の形式を返すことが**できない**ことに注意してください。 HTML ページ(正確に言えば HTTP ストリーム)は、特定のストリームのヘッダ情報によって定義され る1つのマイム タイプだけで成り立ちます。

よくある間違いとして、画像生成用スクリプトの先頭行に空白文字が入っていることがあります。 この 場合明確なヘッダを受け取っていないので、ブラウザはスクリプトから出力されているデータをテキ ストデータと認識してしまいます。 こうして画像のヘッダ部分がブラウザに送られると、ブラウザはす でに送られてきているデータ ストリームがテキスト ストリームだと認識し、警告を出します。 これがあ の忌まわしい "Headers already sent error" の原因です。

HTML 内で画像を複数個表示したい場合は、その数だけの <IMG> タグを用意し、それぞれ画像生 成のスクリプトを GET や POST データなどと共に指定する必要があります。

### 4.2.1 JpGraph ライブラリを使用する

JpGraph ライブラリを利用する場合、最低でも 2 種類のファイルをインクルードする必要があります。 1 つは基本ライブラリで、もう 1 つはプロット拡張ライブラリです。 例として、次のスクリプトは基本的 なライン プロットを生成する場合に PHP ファイルの先頭に必ず記述しなければならない行です。

...

<?php include ('jpgraph.php'); include ('jpgraph line.php');

... // JpGraph ライブラリを使用するコード

注意**:** include の代わりに require を使用する場合もあります。これらの違 いはほとんどありません。include() 関数は、実際にインクルードされた文 が実行されるときにだけ、ファイルをインクルードします。require() 関数は、 指定されたファイルが必ず置き換えられます。詳細は PHP ドキュメントを 参照してください。ほとんどの場合、これらは同義です。

### 4.3 コマンドライン版の PHP を使用する

コマンドライン版の PHP から、画像を直接生成することもできます。ブラウザを使用した方法とまっ たく同じように画像が生成されますが、例外として HTTP ヘッダーが生成されません。 バイナリのイ メージ データのみが出力されます。

使用しているコマンドライン版の PHP (CLI 版) のバージョンを確認してください。CGI 版の SAPI を使 った場合は、HTTP ヘッダーが生成されます。注意: CGI 版を使用した場合、'-q' オプションがヘッ ダの生成を禁止する場合があります。

インストールされたバージョンを確認するには、以下のコマンドを実行します。

php --version

そうすると以下のような結果が得られます。

PHP 4.3.8 (cli) (built:Aug 29 2004 22:48:10) Copyright (c) 1997-2004 The PHP Group Zend Engine v1.3.0, Copyright (c) 1998-2004 Zend Technologies

ここで重要なのは、

 $|$  (cli)

と書かれた部分です。JpGraph のライブラリは、どの SAPI API を使っているかを確認し、そのバー ジョンによってヘッダーの生成方法を調整します。

上記の条件が揃っている場合には、コマンドラインから直接画像を生成できます。その場合は、以 下の通り実行します。

\$> php myimage.php > image.png

イメージ ファイルの拡張子を、生成されるイメージのフォーマットと同じにしてください。

#### 4.4 JpGraph の基本概念と画像の生成

グラフを生成する共通のパターンは

- **1.** スクリプトを作成し、画像、形式、カラーなどを構成する。
- 2. <IMG> タグを持つスクリプト (ラッパー スクリプト) を作成し、<IMG> タグを用いて HTML ページの適切な場所にグラフを設置する。

もちろん、生成した画像をブラウザで表示するために、画像生成スクリプトをブラウザから呼び出すこ ともできます。

また GET や POST などの HTTP パラメータを使用して、引数を画像スクリプトに手渡すことも可能 です。 たとえば、

 $\langle$ img src="showgraph.php?a=1&b=2">

これにより、画像の見た目を制御したり、表示させる画像を変更したりすることができます。ただし、こ の方法で大量のデータを送信することは推奨しません。代わりに、データベースなどから大容量の データを取得する方法があります。 大容量のデータをイメージ スクリプトに送るもうひとつの方法とし ては、イメージ スクリプトに POST リクエストを作成する方法があります。

#### 注意**:**表示される画像はブラウザに強制的に更新させてください。ブラウザ

の中には、ユーザーが [更新] ボタン (多くの場合 F5) をクリックするまで、 リクエストを送信しないものがあります。これが原因で、ユーザーには古い 画像が表示されてしまうことがあります。これを回避するための簡単な方 法は、スクリプトには影響しないダミーの日付を引数として追加することで す。たとえば、

echo '<img src="myimagescript.php?dummy='.now().'">'; ブラウザの内部のキャッシュ機能を認識することも重要です。動的に生成 された画像で最もよく起こる問題は、画像生成のスクリプト(ファイル)が同 じものを表示してしまうことです。 これは、データが変更されていないとブ ラウザが認識してしまい、そして、キャッシュされたデータがあると、ファイ ルのタイムスタンプが同じ場合キャッシュされたデータを使用するので、新 しい GET リクエストが送られることはありません。

画像を生成するスクリプトは次のような構造になります。

// ...必要なスクリプトを include する部分  $$graph = new Graph($width,8height...):$ 

// ...グラフの細部を設定する部分

\$graph->Stroke();

JpGraph は完全にオブジェクト指向に基づいており、すべての呼び出しはクラスのインスタンスを用 いて行われます。その基本クラスの 1 つとして、グラフすべての基となる Graph() クラスが挙げられ ます。

Graph() オブジェクトを作成したあとで、プログラム コードを追加していきグラフの細部を構築してい きます。

イメージ スクリプトで呼ばれる最後のメソッドは、そのほとんどが Graph::Stroke() メソッドとなります。 これによって構築された画像がブラウザに送り返されます。 グラフにイメージ マップを使用する場 合は、別の表示用関数を使用します。 この場合、最後に呼び出す関数は Graph::StrokeCSIM()と なります。

加えて、Graph::Stroke()関数は以下のような場合にも使用します。

- …生成したグラフをファイルとして直接保存する。
- ... 画像を処理するために GD イメージ ハンドラにアクセスする。 (PDF ファイル内の 画像を扱う場合も必要となります。)
- …すでに生成されている画像をキャッシュ システムを使用してブラウザに送る。

キャッシュ システムは PHP サーバーの負荷を削減するために用意されています。 最初の Graph() オブジェクトの呼び出しの時点で、既に画像を作成済みかどうかを確認し、その場合は以 前に保存している画像をブラウザへと送信します。 キャッシュ システムを利用する場合は、キャッ シュのファイル名とキャッシュの存続期間を指定する必要があります。

このマニュアル内の多くのサンプルでは以下の構文が使用されています。

 $$graph = new Graph(300, 200, 300)$ ;

このサンプルでは、最初の 2 つの引数はグラフの横幅と縦幅を指定しています。3 番目の引数は、 キャッシュ ディレクトリに保存するファイル名を指定しています。"auto"は、キャッシュ ファイル名を スクリプトと同じ名前にすることを意味します。ただし、拡張子はグラフの形式に合わせ、.jpg や .png に変換されます。

キャッシュ システムはデフォルトでは無効になっており、"jpg-config.inc.php" ファイル内で適切に 設定することで有効になります。

### 4.5 JpGraph の画像形式を選択する

デフォルトでは、JpGraph は PNG、JPEG、GIF の順に自動的に画像形式を選択します。実際に選 択される形式はシステムに依存します。ファイルの形式を明示的に指定するには、以下の 2 通りの 方法があります。

**1.** DEFINE を用いてデフォルトの画像形式を変更する

DEFINE("DEFAULT\_GFORMAT","auto");

**2.** SetImgFormat() メソッドを使用して、スクリプトにて画像形式を設定する。たとえば、スクリプト で JPEG の使用を強制する場合は、以下のとおり記述します。

\$graph->img->SetImgFormat("jpeg");

### 4.6 画像をブラウザに送る以外の処理方法

ブラウザに画像を送信するのではなくファイルに保存する場合は、Graph::Stroke() メソッドで絶対フ ァイル名を指定します。

\$graph->Stroke("/usr/home/peter/images/result2002.png");

この場合、指定したディレクトリに Apache/PHP がファイルを作成する権限があることを確認してくだ さい。

また、ファイル名には特別な意味を表す 2 種類の文字列が定義されています。

- "auto" 画像をスクリプトのファイル名と同じ名前でスクリプトと同じディレクトリに作 成します。この場合、拡張子は正しいものに変換されます。
- \_IMG\_HANDL ER この定数は jpgraph.php で定義されています。このファイル名 を指定すると、画像ファイルを作成したり、ブラウザに返したりしないようになります。 その代わりに、Stroke() 関数により GD イメージのハンドルが返却されます。これは JpGraph でサポートしていない画像の操作をする場合に役に立ちます。たとえば、 PDF ファイル内で生成された画像を扱う場合に使用できます。
	- $\langle \overline{\psi} | \psi \rangle$  \$handle = \$graph->Stroke( IMG HANDLER);

### 4.7 JpGraph でフォントを使用する

JpGraph ではビットマップ フォントと TrueType フォントを使用できます。軸のスケール値には、ビット マップ フォントを使用することを推奨します。この理由は、多くの人にとって可読性が高く、表示速度 が高速だからです。TrueType フォントは、ヘッドライン部分や、グラフのタイトルなどに使用してくださ い。デフォルトでは、TrueType フォントはアンチエイリアスを有効にして描画されます。 多くのサンプルでは、TrueType フォントとビットマップ フォントが組み合わされています。

しかしながら、ビットマップ フォントと TrueType フォントの扱いは若干異なります。JpGraph では、そ の違いの 99.9% を緩和しているため、ユーザーはこれらのフォントをほぼ同等に扱うことができます。

### 4.7.1 TrueType フォントをインストールする

内部的には、TrueType フォントを描画する場合、TrueType フォントを対象ディレクトリにインストー ルしておく必要があります。JpGraph では、TrueTvpe フォントがあるパスを FONT PATH 定数 (jpgraph.php 内にあります) で指定する必要があります。なお、ここは絶対パスを指定する必要があ ります。デフォルトでは、以下のパスを使用します。

DEFINE("TTF\_DIR","/usr/local/fonts/ttf/");

JpGraph では、同じフォント ファミリーの斜体字と太字を判断するために、特定の規則でファイル名 を命名する必要があります。また、それらのフォントは DEFINE 部分で宣言しておく必要があるので、 単に TrueType フォントをディレクトリにコピーするだけでは正しく動作しません。現状では、簡単にフ ォントを追加することはできません。 しかし、将来のバージョンの JpGraph では変更される予定です。

### 4.7.2 TrueType フォントが動作していることを確認する

TrueType フォントが JpGraph で動作していることを確認するには、以下の GD スクリプトの動作を 確認します。ただし、スクリプト中のフォントのパスは、環境に応じて変更してください。

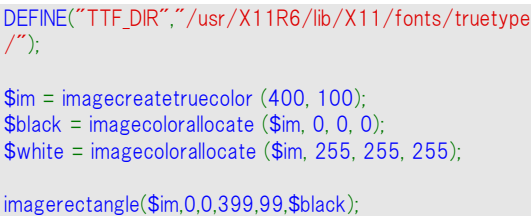

imagefilledrectangle(\$im,0,0,399,99,\$white);

imagettftext (\$im, 30, 0, 10, 40, \$black, TTF\_DIR."arial.ttf", "Hello World!");

header ("Content-type: image/png"); imagepng (\$im);

上記のスクリプトを動作させるには、GD2 ライブラリが必要です。また、スクリプトは PHP のコンパイル

### 4.7.3 フォントを指定する

すべてのグラフ オブジェクトに対して、SetFont() メソッドを呼び出すことでフォントを指定することが できます。その際、以下の 3 個の引数を指定できます。

状況に応じて、UTF-8、EUC-JP、Shift JIS のいずれかで動作することを確認する必要があります。

- **1.** フォント ファミリー、FF\_ 形式で定義されます。
- **2.** フォント スタイル、FS\_ 形式で定義されます。
- **3.** フォント サイズ、TTF フォントのみ有効です。数値を指定します。

内蔵フォントに関しては、3 番目のフォント サイズは無視されます。これは、JpGraph で使用できる 全 3 種類のフォントでは、文字サイズが固定されているからです。JpGraph では、以下のフォント フ ァミリーを指定できます。

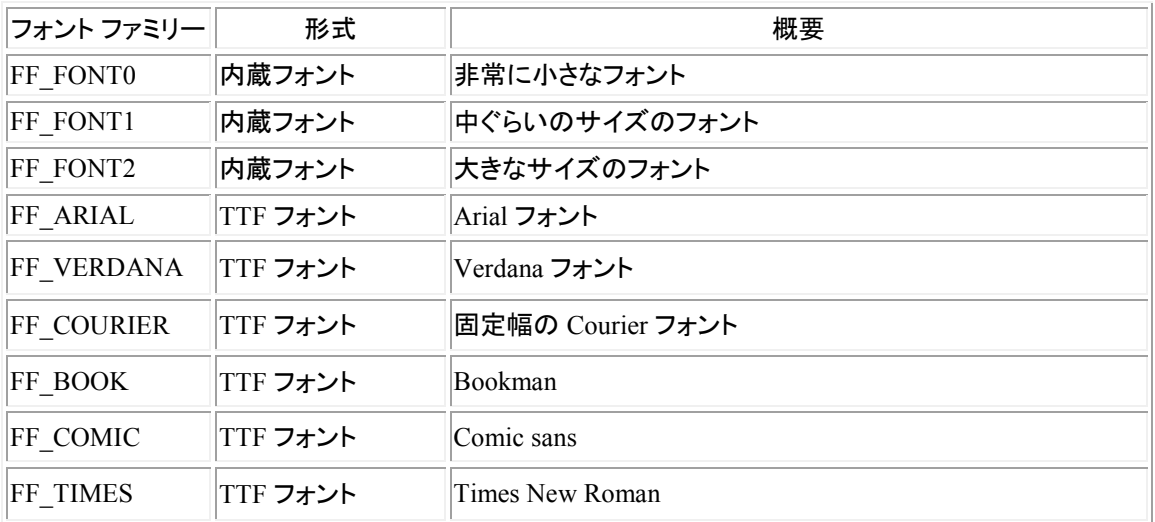

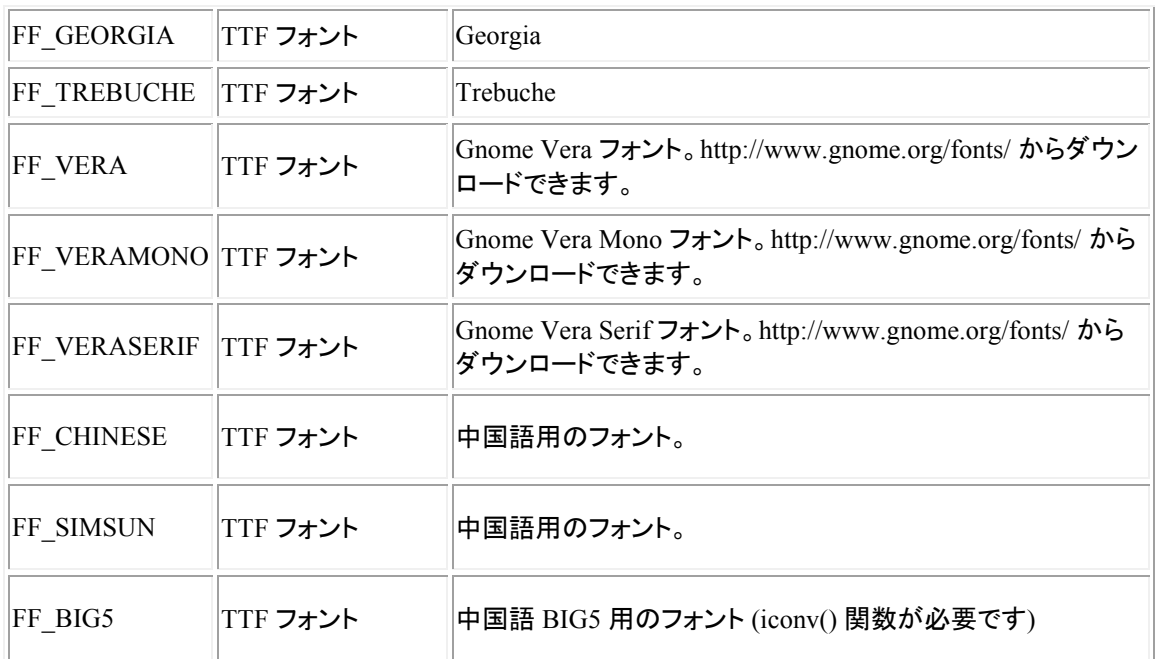

上記のフォント ファミリーが、すべてのスタイルをサポートしているわけではありません。 以下に、それぞれのフォント ファミリーで利用できるフォント スタイルを紹介します。

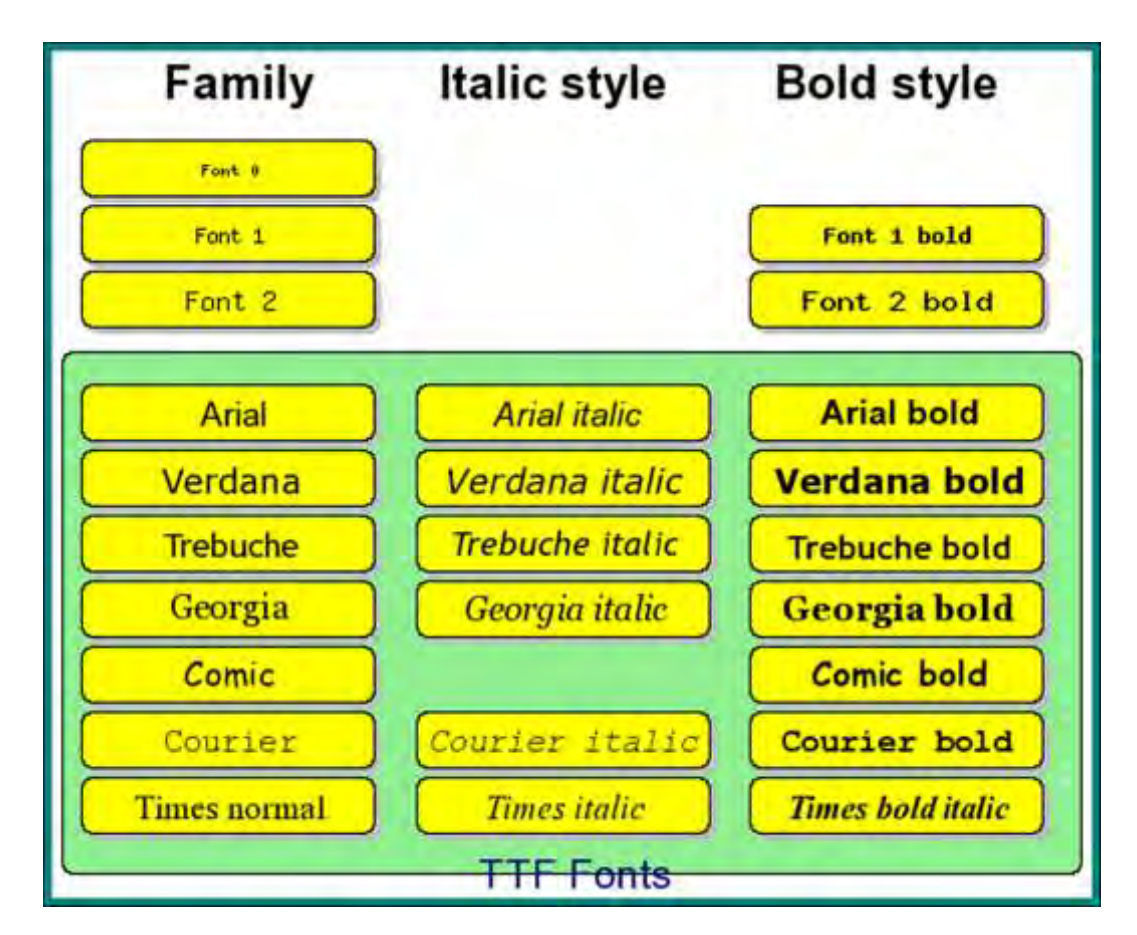

図 **1:JpGraph** で使用できるフォント一覧

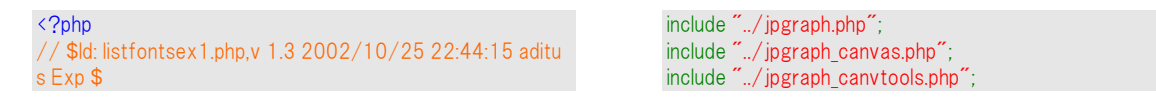

```
$g = new CanvasGraph(550, 450, 'auto');
$scale = new CanvasScale(<math>$g</math>):$scale->Set(0,27,0,53);$g->SetMargin(5,6,5,6);
$g->SetColor('white');
$g->SetMarginColor("teal");
$g->InitFrame();
$t = new CanvasRectangleText();$t->SetFillColor('lightgreen');
$t->SetFontColor('navy');
$t->SetFont(FF_ARIAL,FS_NORMAL,16);
$t->Set("\n\n\n\n\n\n\n\n\n\n\nTTF Fonts",0.5,19,26,32
);
$t->Stroke($g->img,$scale);
$t = new CanvasRectangleText();
$t->SetFillColor('');
$t->SetFontColor('black');
$t->SetColor('');
$t->SetShadow('');
$t->SetFont(FF_ARIAL,FS_BOLD,18);
$t->Set('Family',1,1,8);
$t->Stroke($g->img,$scale);
$t->Set('Italic style',9,1,8);
$t->Stroke($g->img,$scale);
$t->Set('Bold style',17.5,1,8);
$t->Stroke($g->img,$scale);
$t->SetFillColor('yellow');
$t->SetFontColor('black');
$t->SetColor('black');
$t->SetShadow('gray');
$r=6;$c=1;$w=7.5;$h=3.5;
$fonts=array(
 array("Font 0",FF_FONT0,FS_NORMAL),
 array("",FF_FONT0,FS_ITALIC),
 array("",FF_FONT0,FS_BOLD),
 array("Font 1", FF_FONT1, FS_NORMAL),
 array("",FF_FONT1,FS_ITALIC),
  array("Font 1 bold",FF_FONT1,FS_BOLD),
  array("Font 2",FF_FONT2,FS_NORMAL), 
 array("",FF_FONT2,FS_ITALIC),
                                                                     array("Font 2 bold",FF_FONT2,FS_BOLD),
                                                                     array("Arial",FF_ARIAL,FS_NORMAL),
                                                                    array("Arial italic",FF_ARIAL,FS_ITALIC),
                                                                    array("Arial bold",FF_ARIAL,FS_BOLD),
                                                                     array("Verdana",FF_VERDANA,FS_NORMAL),
                                                                     array("Verdana italic",FF_VERDANA,FS_ITALIC),
                                                                    array("Verdana bold", FF_VERDANA, FS_BOLD),
                                                                     array("Trebuche",FF_TREBUCHE,FS_NORMAL),
                                                                    array("Trebuche italic",FF_TREBUCHE,FS_ITALIC),
                                                                    array("Trebuche bold",FF_TREBUCHE,FS_BOLD),
                                                                    array("Georgia",FF_GEORGIA,FS_NORMAL),
                                                                     array("Georgia italic",FF_GEORGIA,FS_ITALIC),
                                                                    array("Georgia bold", FF_GEORGIA, FS_BOLD),
                                                                    array("Comic",FF_COMIC,FS_NORMAL),
                                                                     array("",FF_COMIC,FS_ITALIC),
                                                                    array("Comic bold", FF_COMIC,FS_BOLD),
                                                                     array("Courier",FF_COURIER,FS_NORMAL),
                                                                    array("Courier italic",FF_COURIER,FS_ITALIC),
                                                                    array("Courier bold",FF_COURIER,FS_BOLD),
                                                                    array("Times normal",FF_TIMES,FS_NORMAL),
                                                                    array("Times italic",FF_TIMES,FS_ITALIC)
                                                                     array("Times bold italic",FF_TIMES,FS_BOLDITALIC),
                                                                      );
                                                                   $n=count($fonts);
                                                                   for($i=0; $i < $n; ++$i) {
                                                                     if($i==9)$r += 3; if( $fonts[$i][0] ) { 
                                                                      $t->SetTxt($fonts[$i][0]);
                                                                      $t->SetPos($c,$r,$w,$h);
                                                                      $t->SetFont($fonts[$i][1],$fonts[$i][2],13);
                                                                      $t->Stroke($g->img,$scale);
                                                                    }
                                                                     $c += $w+1;if($c > 30-$w-2) {
                                                                     $c = 1:
                                                                     $r += 4;
                                                                     }
                                                                   }
                                                                   $g->Stroke();
                                                                   ?>
```

```
以下に、使用例を紹介します。
```

```
$graph->title->SetFont(FF_FONT2); 
$graph->title->SetFont(FF_FONT2,FS_BOLD); 
$graph->title->SetFont(FF_ARIAL); 
$graph->title->SetFont(FF_ARIAL,FS_BOLD,24);
```
### 4.7.4 JpGraph にフォントを追加する

注意:ここにかかれている情報は高度な知識を持ったユーザーが活用してく ださい。新しいフォントを追加した場合、サポート対象から外れる可能性があ ります。対応させるには、以下の通りソースコードの修正が必要です。

フォントを追加する場合、以下の手続きを踏んでください。

- **1.** フォント ファミリーに適合する FF\_ で始まる定数を定義する。
- **2.** TrueType フォントを入手して、フォント ディレクトリに追加します。フォント ファイルは使用す るスタイル別にそれぞれ分けて保存する必要があります。その際 TTF クラス内で使用する ファイル名を定義してください。フォントの定義には FF\_ で始まる定数を使用してください。

### 4.7.5 JpGraph で文字列の文字揃えを行う

JpGraph を使用する場合、テキスト文字列の文字揃えは必ずしも必要ではありません。ただし、グラ フに多くの文字列を追加したり、直接キャンバスに文字列を描画する場合は、以下の知識を知って おいたほうが良いでしょう。

グラフに追加する文字列は、Text() オブジェクトとして扱えます。また、文字揃えはText::Align() で 指定することができます。ここで指定するのは、文字列のアンカー ポイントです。詳しくは、以下のサ ンプルを参照してください。

下の図は文字揃えの 9 つのパターンを表しています。赤い十字のマークは文字列が配置される場 所を示しています。文字揃えはそれぞれ下の図のように使用されます。

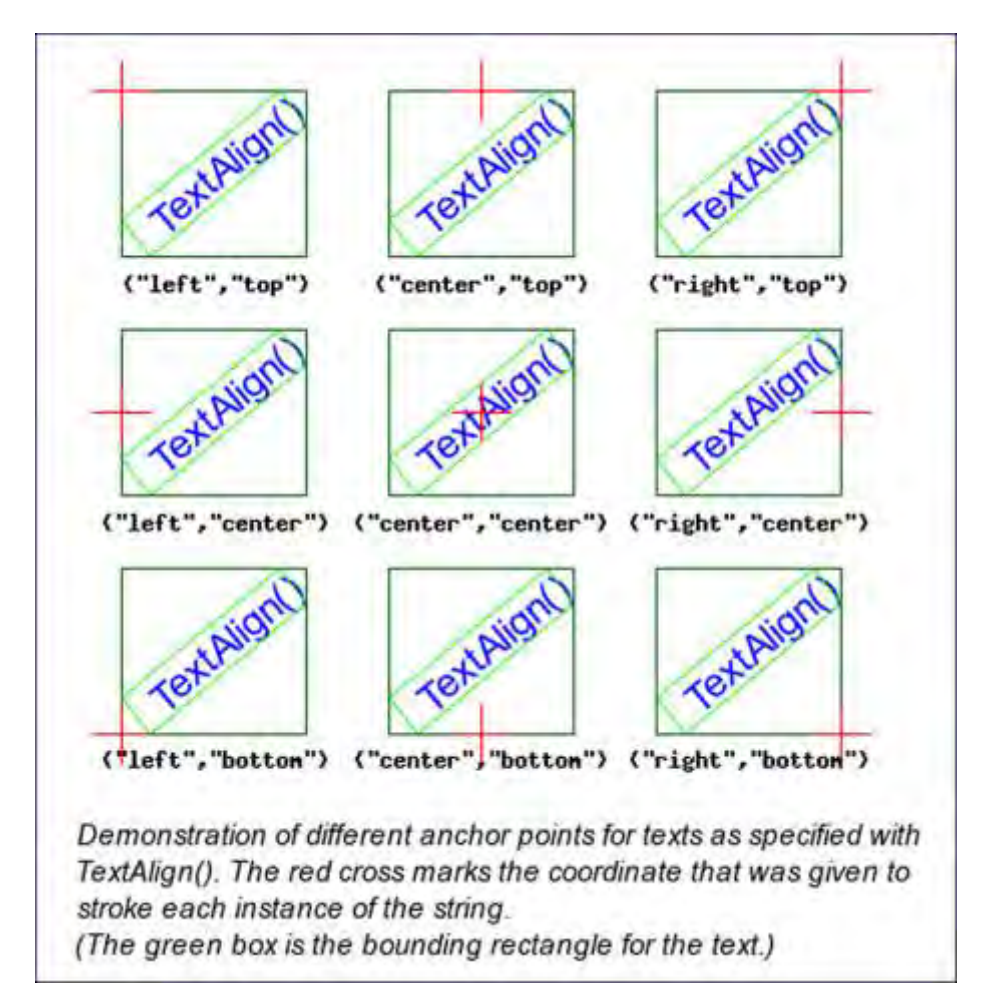

図 2:文字揃えを指定する

```
<?php
                                                                       $tw=$almg->GetBBoxWidth($txt,$angle);
// $ld: textalignex1.php,v 1.1 2002/10/19 17:42:53 a
                                                                       $th=$almg->GetBBoxHeight($txt,$angle);
ditus Exp $
require_once "../jpgraph.php";<br>require_once "../jpgraph_canvas.php";
                                                                       $almg->SetFont(FF ARIAL,FS NORMAL,11);
                                                                       $ch=$almg->GetBBoxHeight($caption);
if( empty(\$ GET['a']) ) {
                                                                       // Calculate needed height for the image
                                                                       h = 3*$th+2*$ym + $ch;\frac{6}{2}angle=40;
                                                                       $g = new CanvasGraph($w, $h):else {
                                                                       \deltaalmg = \deltag->img;
    $angle=$ GET['a'];
                                                                       $prot = array('left,'top','center','top',
$caption = "Demonstration of different anchor points fo
                                                                                   'right' 'top'.
r texts as specified with¥nTextAlign(). The red cross m
                                                                                   'left','center',
arks the coordinate that was given to¥nstroke each ins
                                                                                   'center','center',
tance of the string.¥n(The green box is the bounding r
                                                                                   'right','center',
ectangle for the text.)";<br>$txt="TextAlign()";
                                                                                   'left' 'bottom'.
                                                                                   'center','bottom',
                                                                                   'right','bottom');
                                                                       \sin = \text{count}(\frac{\text{B}}{\text{b}}) / 2;
// Initial width and height since we need a "dummy" c
                                                                       for($i=0, $r=0, $c=0; $i < $n; ++$i ) {
anvas to
                                                                           $x = $c*($tw+$xm)+$xm/2;// calculate the height of the text strings
$w=480;$h=50;
                                                                           $y = $r*($th+$ym)+$ym/2-10;$xm=90;$ym=80;
                                                                           $almg->SetColor('blue');
                                                                           $almg-
                                                                       >SetTextAlign($prof[$i*2],$prof[$i*2+1]);
$g = new CanvasGraph($w, $h)$;$almg->SetFont(FF_ARIAL,FS_NORMAL,16);
\deltaalmg = \deltag->img;
                                                                           $almg->StrokeText($x,$y,$txt,$angle,"left",true);
$almg->SetFont(FF ARIAL,FS NORMAL,16);
```
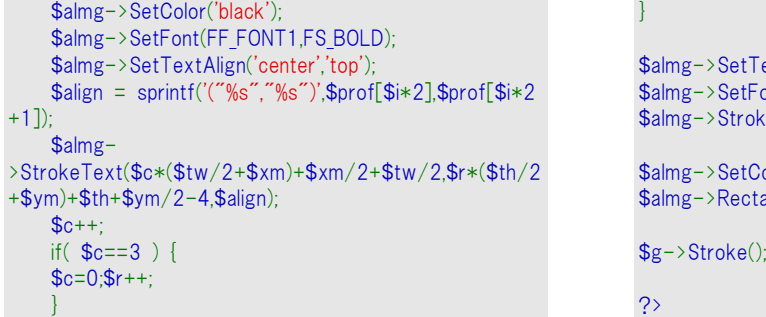

```
Textalign('center','bottom');Font(FF) ARIAL FS ITALIC,11):
keText(w/2,sh-10,Scaption, 0,'left);
Color('navy');
tangle(0,0,0,0,-1,0,-1);
```
### 4.8 JpGraph でカラーを指定する

カラーは 3 種類の方法で指定できます。

**1.** 400 個の定義済みのカラー名を使用できます。

```
SetColor("yellow:1.2");
```
定義済みのカラー名は係数を用いて調節するこができます。定数は 0 < f < 1 でより暗く、0 ある いは 1 で元のカラー、 f > 1 でより明るくなります。値 > 1 は色を明るくします 以下にサンプルを掲 載します。

SetColor("khaki:0.5"); // "khaki" の暗いバージョン SetColor("yellow:1.2"); // "yellow" の明るいバージョン

- **2.** RGB 形式で指定できます。以下にサンプルを掲載します。 SetColor(array(65,100,176));
- **3.** カラーを 16 進数形式で指定できます。以下にサンプルを掲載します。 SetColor("#A16BFF");

#### 4.8.1 透明度を調節する

JpGraph 1.10 からは、GD2.x からサポートされた透明度の設定が可能です。 明度の設定をするには、カラーの設定時に @ 文字に続いて数値を指定します。

たとえば、40% の透明度を持った赤色を指定する場合、以下の通りとなります。

SetColor("red@0.4");

あるいは、90% の透明度を持った赤色を指定する場合、以下の通りとなります。 SetColor("red@0.9");

背景イメージを持つバー グラフが使用できる透過の例

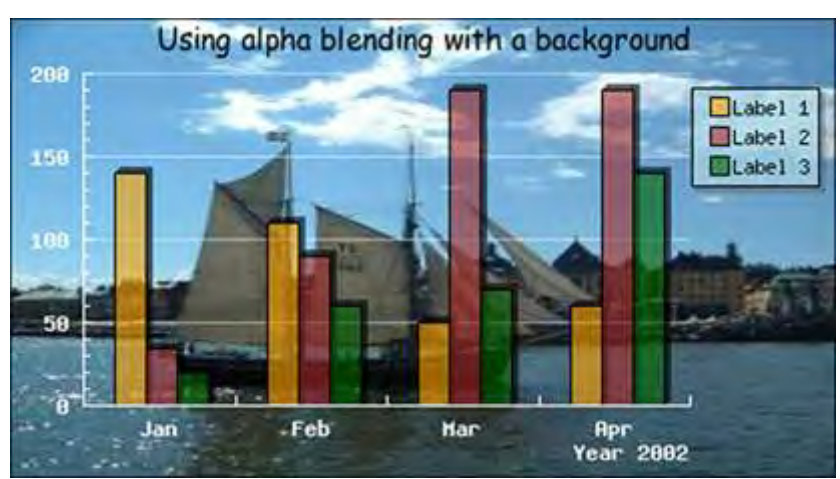

図 **3:**ライン プロットをバー プロットに追加する

#### <?php

include ("../jpgraph.php"); include ("../jpgraph\_bar.php");

#### // Some data \$datay1=array(140,110,50,60); \$datay2=array(35,90,190,190); \$datay3=array(20,60,70,140);

// Create the basic graph  $$graph = new Graph(450, 250, 200)$ ; \$graph->SetScale("textlin"); \$graph->img->SetMargin(40,80,30,40);

// Adjust the position of the legend box \$graph->legend->Pos(0.02,0.15);

// Adjust the color for theshadow of the legend \$graph->legend->SetShadow('darkgray@0.5'); \$graph->legend->SetFillColor('lightblue@0.3');

// Get localised version of the month names \$graph->xaxis->SetTickLabels(\$gDateLocale- >GetShortMonth());

// Set a nice summer (in Stockholm) image \$graph->SetBackgroundImage('stship.jpg',BGIMG\_COPY);

// Set axis titles and fonts \$graph->xaxis->title->Set('Year 2002'); \$graph->xaxis->title->SetFont(FF\_FONT1,FS\_BOLD); \$graph->xaxis->title->SetColor('white');

\$graph->xaxis->SetFont(FF\_FONT1,FS\_BOLD); \$graph->xaxis->SetColor('white');

\$graph->yaxis->SetFont(FF\_FONT1,FS\_BOLD); \$graph->yaxis->SetColor('white');

#### 4.8.2 定義済みのカラー

以下に、定義済みのカラーをすべて掲載します。

//\$graph->ygrid->Show(false); \$graph->ygrid->SetColor('white@0.5');

#### // Setup graph title

\$graph->title- >Set('Using alpha blending with a background'); // Some extra margin (from the top) \$graph->title->SetMargin(3); \$graph->title->SetFont(FF\_COMIC,FS\_NORMAL,12);

```
Create the three var series we will combine
$bplot1 = new BarPlot($datay1);$bplot2 = new BarPlot($datay2);$bplot3 = new BarPlot($datay3);
```
// Setup the colors with 40% transparency (alpha chan nel)

\$bplot1->SetFillColor('orange@0.4'); \$bplot2->SetFillColor('brown@0.4'); \$bplot3->SetFillColor('darkgreen@0.4');

// Setup legends \$bplot1->SetLegend('Label 1'); \$bplot2->SetLegend('Label 2'); \$bplot3->SetLegend('Label 3');

// Setup each bar with a shadow of 50% transparency \$bplot1->SetShadow('black@0.4'); \$bplot2->SetShadow('black@0.4'); \$bplot3->SetShadow('black@0.4');

\$gbarplot = new GroupBarPlot(array(\$bplot1,\$bplot2,\$bpl ot3)); \$gbarplot->SetWidth(0.6); \$graph->Add(\$gbarplot);

\$graph->Stroke(); ?>

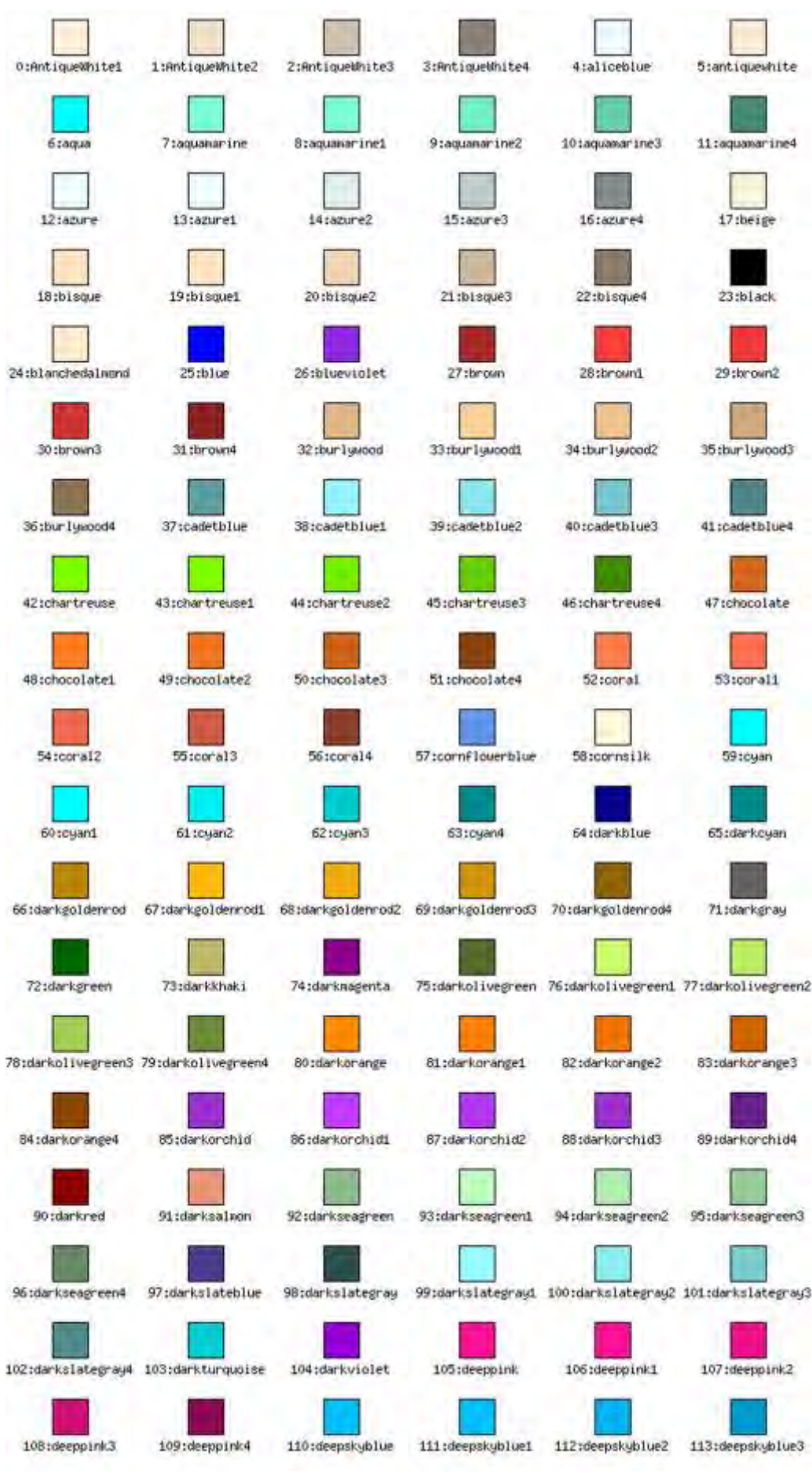

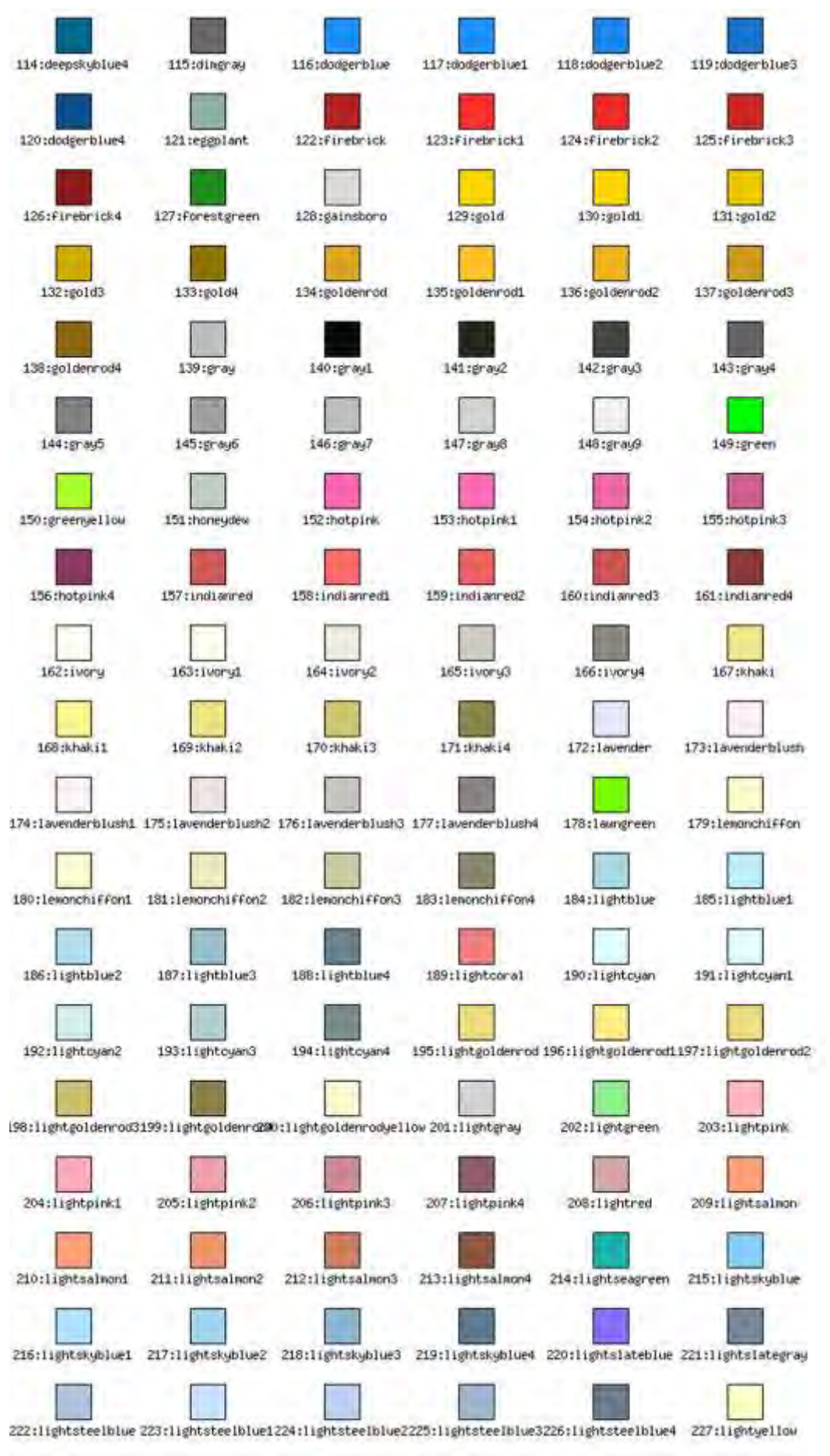

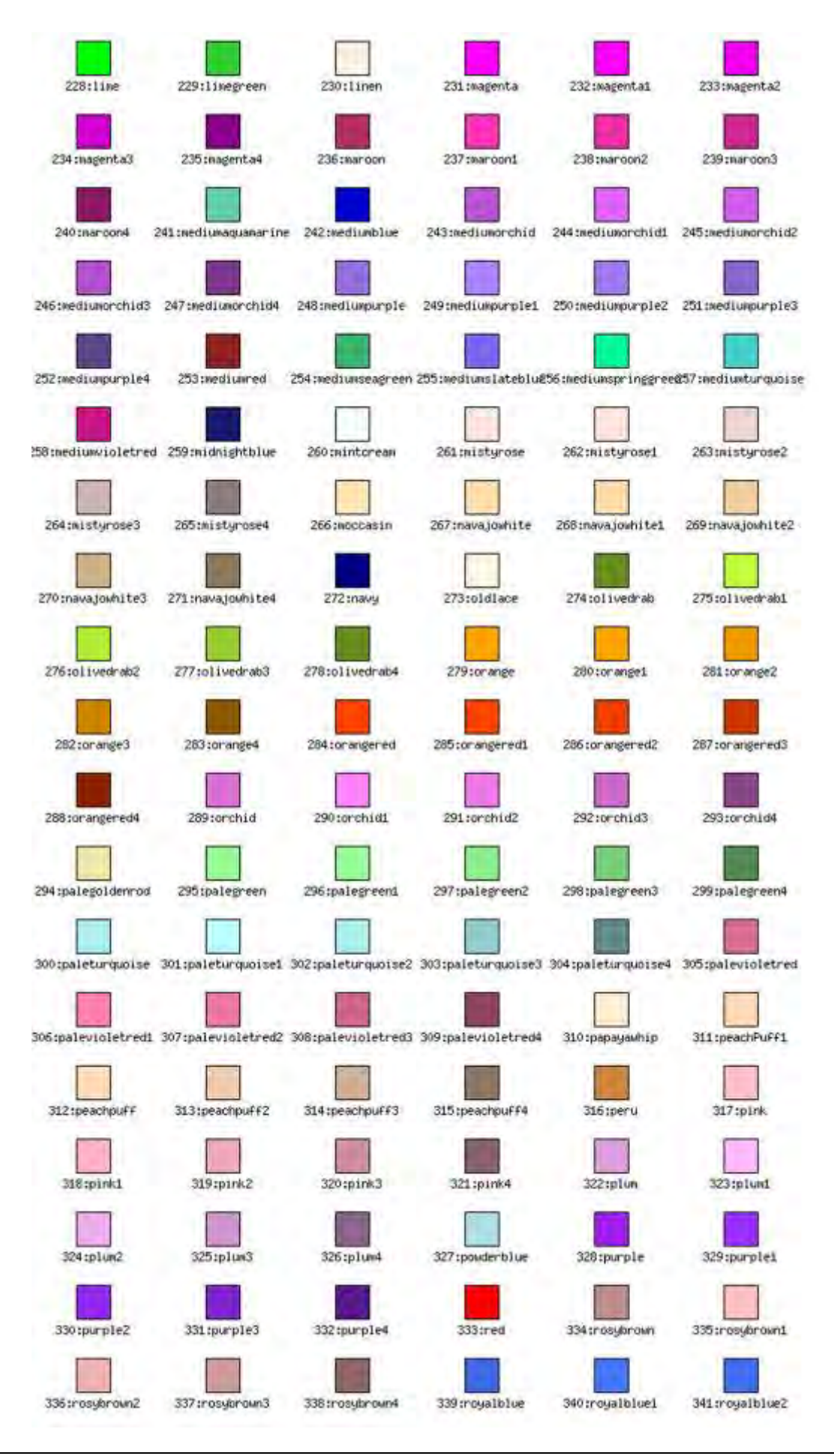
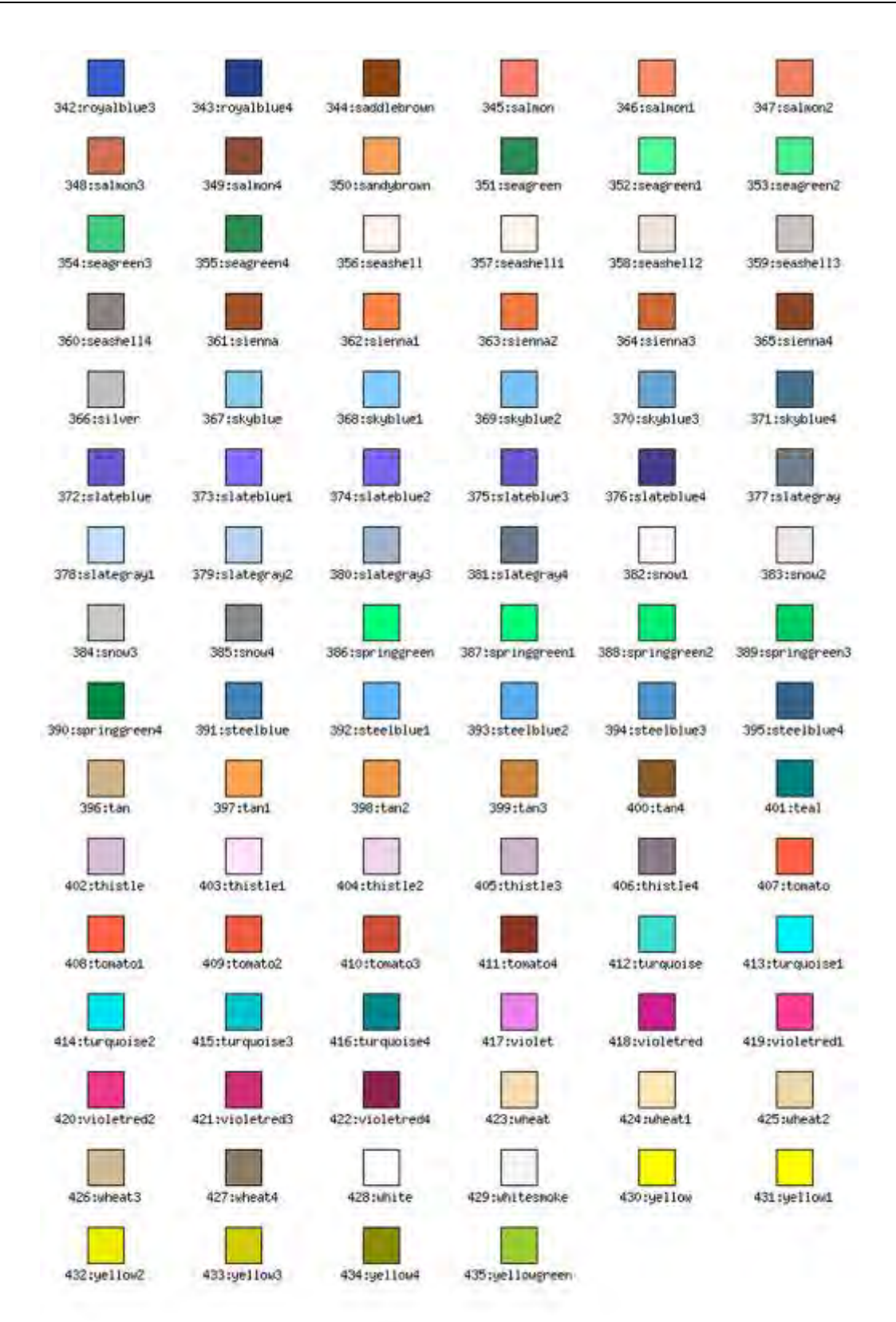

#### 4.8.3 円プロット用のテーマ カラー

円プロットのカラーを設定する異なるテーマの使用法は、"Working with 2D & 3D pie plots" を参 照してください。

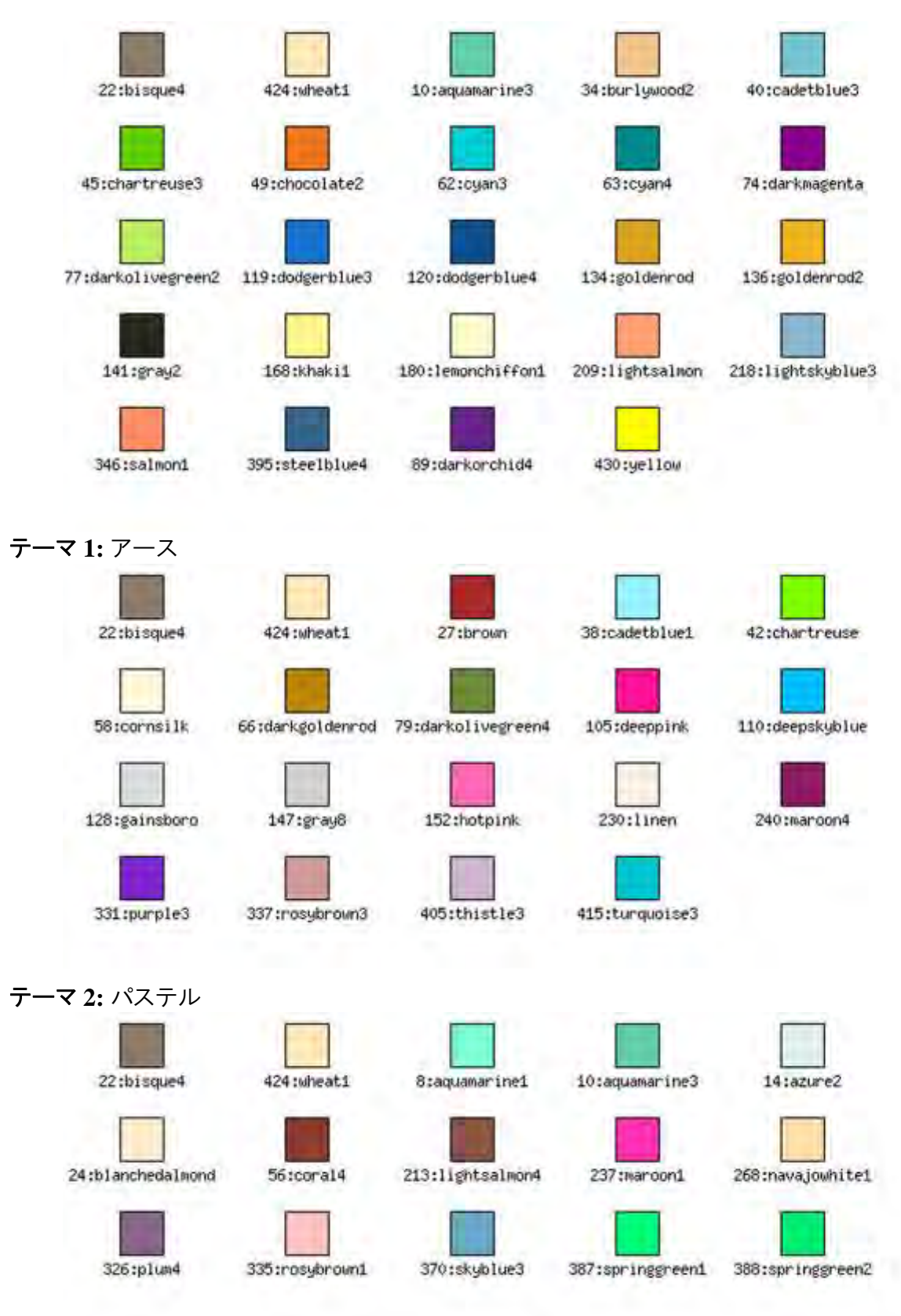

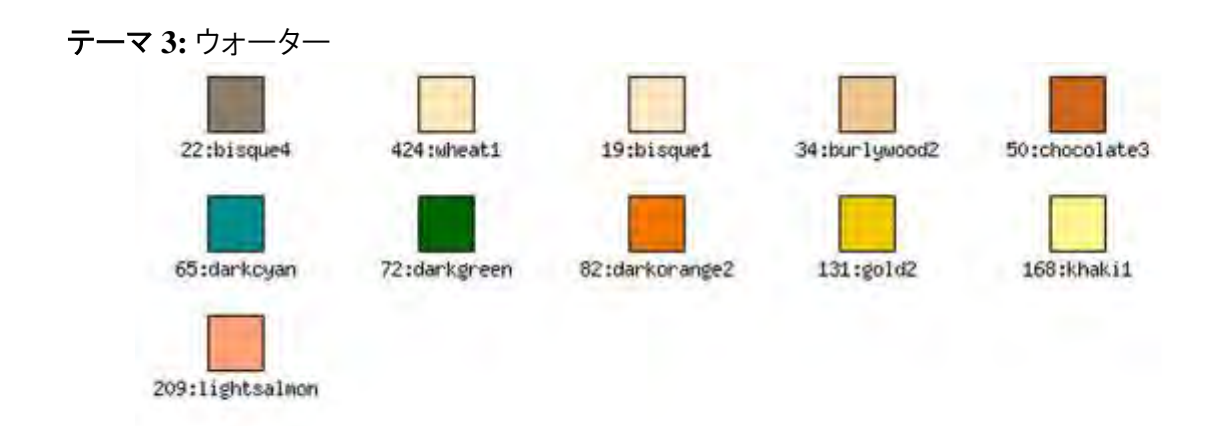

### テーマ **4:** サンド

# 5 キャッシュ システムを使用する

Web サーバーの負荷を削減するため、JpGraph では毎回画像スクリプトを実行することを避けるキ ャッシュ システムを提供します。

画像スクリプトの複雑さによりますが、キャッシュ システムにより大幅な描画速度の向上が見込めま す。

しかしながら、リアルタイムで描画処理が必要なグラフ (呼ばれるたびに更新が必要なグラフなど) の場合にはキャッシュ システムの利用が適しません。

# 5.1 キャッシュ システムを有効にする

キャッシュ システムを有効にするには、jpgraph.php の 2 個の定義を使用します。

DEFINE("USE\_CACHE",true); DEFINE("READ\_CACHE",true);

USE CACHE 定数は、キャッシュ システムを使用する際は必ず true に設定する必要があります。 また、READ CACHE 定数は一般的には変更する必要がないでしょう。

READ CACHE 定数は、JpGraph がキャッシュを確認するかどうかを設定します。READ CACHE 定 数を false にして、USE\_CACHE 定数を true に設定した場合、画像を必ず生成するようになります。 この設定は、主に新しい画像が常にキャッシュディレクトリに保存されるために必要です。

キャッシュを有効にする場合、適切なキャッシュ ディレクトリを設定する必要があります。キャッシュ ディレクトリは以下の通りに指定できます。

DEFINE("CACHE\_DIR","/tmp/jpgraph\_cache/");

もちろん、ディレクトリ設定は変更できます。ただし、キャッシュ・ディレクトリは Apache が必ず書き込 み可能になっている必要があります。

# 5.2 スクリプトでキャッシュを使用する

キャッシュ スクリプトを使用する場合、画像を保存するキャッシュ ファイル名を指定する必要があり ます。また、キャッシュの存続期間を設定するタイムアウト値を指定することもできます。

これらの引数は、最初に呼び出す Graph() メソッドにて手渡します。手動で使用するファイル名を 指定するのではなく、auto と指定するとスクリプト名を使用できます。auto が指定された場合、キャ ッシュ ファイル名はスクリプト名と同じ名前を持ち、適切な拡張子が付加されます。

ファイル名を指定しない場合、USE\_CACHE 定数を true にしている、いないに関係なく、キャッシュ 機能は働きません。

以下に、キャッシュを有効にするサンプルを掲載します。  $$graph = new Graph(300, 200, 400, 60);$ 

上記のコードでは、自動でキャッシュファイル名を設定し、60 分間のタイムアウト値を設定していま す。

そこで、これらすべてはどう作動するのでしょうか。

スクリプトが最初に呼び出された際には、スクリプト全体が実行され、生成された画像がブラウザに 転送されます。そして、キャッシュ機能が有効な場合は、画像がキャッシュ ディレクトリに転送され ます。

次にスクリプトを呼び出した際には、キャッシュ ディレクトリにキャッシュ ファイルが既に存在するかど うかを確認します。その場合、画像が古すぎないかどうか、指定されたタイムアウト値で確認されま す。タイムアウト値よりも新しい場合は、スクリプトを実行するのではなく、画像ファイルからブラウザへ と直接転送されます。

そのため、キャッシュ ディレクトリ内に画像が見つかった場合、最初の Graph() メソッドの呼び出し 以後スクリプトは実行されません。

この設計は、キャッシュを使用する場合、それ以外の動作を行わないようにするために必要です。 これらはすべて自動的に行われます。

# 5.3 クライアントサイド イメージマップを使用する

JpGraph は、クライアント サイド イメージマップ (CSIM) 機能を備えています。この場合、先述のキャ ッシュ機能とは少し異なり、画像とイメージマップの両方をキャッシュしておく必要があります。また、 HTML 側の加工も行う必要があります。 CSIM HTML パラダイム方法で変更の必要があります。標 準のキャッシュ機能との 2 つの大きな違いは、以下の 2 つです。

- **1.** 過去にキャッシュされた画像が設定したキャッシュディレクトリに保存されません。詳しくは以 下の記述を参考にしてください。
- **2.** キャッシュを確認するには、CheckCSIMCache() メソッドを使用する必要があります。

単純な CSIM 画像の場合、パフォーマンス効率は約 50%程度です。しかし、データベースの呼び 出しや他の複雑な処理を回避できるため、キャッシュが使用可能できる場合には 1000% ほどの速 度向上につながります。

CSIM の詳細については、クライアント サイド イメージマップを使う を参照してください。

CSIM を使用する場合、スクリプトは通常使用する Graph::Stroke() メソッドの代わりに、 Graph::StrokeCSIM() メソッドを使用します。

CSIM でキャッシュ機能を使用する場合、Graph::CheckCSIMCache() メソッドを呼び出す必要があり ます。.通常のキャッシュの使用方法と同様に、任意の タイムアウト値とキャッシュ画像の名前を指 定します。タイムアウトの標準値は、他で指定されていなければ 60 分となります。

キャッシュ画像の名前には.もう少し説明が必要です。ここには、関係のある名前を指定します。例 えば、myimage や firstpage/image3 などです。JpGraph のインストール状態にもよりますが、これ は最終的に CSIMCACHE DIR で定義されたディレクトリで終了します。これは通常のウェブサーバー がアクセス可能なディレクトリでなくてはなりません。標準設定では、csimcache ディレクトリが画像生 成のスクリプトと同じディレクトリに作成されます。

スクリプトが実行されるディレクトリは、 PHP が書き込み可能である必要があります。これを解決する 最善の方法は、PHP が書き込み可能なディレクトリの数を最小に抑え、標準のキャッシュディレクトリ を再利用することです。しかしこの方法の場合、HTTP サーバーがドキュメント ルートにアクセス可で きるよう、アドミニストレーターがキャッシュディレクトリを設定する必要があります。

CheckCSIMCache() メソッドは、存在するキャッシュのバージョンを確認し、もし見つかればそれを返 してスクリプトの実行を停止します。キャッシュが見つかった場合は、スクリプトの実行をできるだけ抑 えて画像を作成します。そのため、この関数は Graph() オブジェクトの作成の直後、そして処理の 重い作業の前に呼び出します。

CSIM とキャッシュを使用する一般的なスクリプトの構造は、以下のようになります。

```
$graph = new Graph(400,300);// キャッシュをチェックする、10 分間のタイムアウト 
$graph->CheckCSIMCache("image1",10); 
// !! キャッシュが存在する場合は、ここで終了 !!
      // ... データベースの呼び出しなどで、画像を生成 
$graph->StrokeCSIM();
```
キャッシュを使用しない場合は、StrokeCSIM() 関数の引数には何も指定する必要がないことに注 意してください。

注意**:** CSIM キャッシュ機能では、キャッシュ ディレクトリに 2 種類のファイ ルを保存します。それぞれ、画像と HTML ファイルのイメージ マップに相 当するファイルです。

# 5.4 最後に

- キャッシュのタイムアウトを無期限に設定したい場合は、タイムアウト値を 0 に設定 するか、タイムアウト引数を空白にしてください。画像を再度生成する場合は、キャッ シュ ディレクトリから画像ファイルを削除する必要があります。 この削除作業は、毎 晩のバッチに処理させてもよいでしょう。
- アンチエイリアス機能を有効にする場合は、一般的な描画と比較して処理時間がか かるため、キャッシュ機能を有効にすることを推奨します。

# 5.5 すべてのグラフで共通の機能

JpGraph の Graph オブジェクトを基にしたグラフで共通な機能を紹介します。

### 5.5.1 クリッピング

デフォルトでは、プロット エリア外のすべてのプロットにはクリッピング処理が行われます。そのため、 手動でグラフ スケールを設定し、そのスケールよりも小さい、あるいは大きい値を持つプロットを指 定された場合、それらの値は表示されません。

ライン プロットなどで、データ プロットがグラフの途中でとぎれてしまう場合などにも、クリッピング機能 は正常に動作します。使用するアルゴリズムはデータ ポイントの番号 O(1) です。

クリッピングの有効、無効を設定するには、Graph::SetClipping() を参照してください。

### 5.5.2 共通のプロパティ

- **1.** Graph::title、Graph::subtitle、Graph::subsubtitle プロパティを使用して、3 種類のタイ トルを指定できます。
- **2.** Graph::legend プロパティを使用して、領域の設定ができます。
- **3.** Graph::footer::left、Graph::footer::center、Graph::footer::right プロパティを使用して フッターの設定ができます。
- **4.** Graph::xaxis、Graph::yaxis、Graph::y2axis プロパティを使用して軸の設定ができます。
- **5.** Graph::xgrid、Graph::ygrid、Graph::y2grid プロパティを使用してグリッドの設定ができ ます。

#### 5.5.3 共通のプロパティ

- **1.** Graph::Add() メソッドを使用して、プロット オブジェクト (棒プロット、円プロット、テキスト、バン ド、ライン) を追加できます。
- **2.** Graph::SetMargin() メソッドを使用して、マージンの設定ができます。
- **3.** Graph::SetColor() メソッドを使用して、プロット エリアにカラーを塗ることができます。
- **4.** Graph::SetBox() メソッドを使用して、プロット エリアのボックスの設定ができます。
- **5.** Graph::SetMarginColor() メソッドを使用して、指定したマージンのカラーを設定できます。
- **6.** Graph::SetFrame() メソッドを使用して、フレームを設定できます。
- **7.** Graph::SetShadow() メソッドを使用して、ドロップ シャドウを設定できます。
- **8.** Graph::SetGridDepth() メソッドを使用して、グリッド ラインの設定 (プロットとの前後関係) が できます。
- **9.** Graph::SetAngle() メソッドを使用して、任意の角度にプロットを回転できます。
- **10.** Graph::SetBackgroundImage() メソッドを使用して、背景画像を追加できます。
- **11.** Graph::SetAxisStyle() メソッドを使用して、軸の外見を設定できます。

# 6 イメージ マップを使用する

イメージ マップ、またはサイド マップ (CSIM) は JpGraph でサポートされています。 "drill-down" グラフのセットの構築を許可するグラフで、ホットスポットを作成する機会を与えます。

以下のセクションは、読者が HTML でクライアント側のイメージ マップの基本コンセプトを理解してい るという仮定が基準となっています。

簡単に概説すると。 クライアント側のイメージマップは、2 つのパートから成ります。最初のパートは 実際のイメージで、2 つめのパートはホット スポットでマークされるイメージ エリアを調節するマップで す。ライブラリは自動的にこれらの調節されたマップをグラフから生成します。

至る所で、ホットスポットとして使用されるグラフの手動エリアは、一般の記述エリアと連結します。

# 6.1 イメージ マップ スクリプトの基本構造ゲット

クライアント側のイメージ マップを使用する HTML ページの標準構造は、以下のラインを使用して います。

```
// "mapname" を持つイメージマップの仕様
<MAP NAME=\ldots>
... specification ...
</MAP>
```
// イメージ タグ

<img src="..." ISMAP USEMAP="mapname">

興味深い質問を持ち出します。

普通、<img> タグで直接グラフのスクリプトを呼ぶので、この "HTML ラッパー" スクリプトでどのよう にイメージ マップ(イメージ スクリプトでのみ可能な)を維持しますか?

JpGraph には、これを解く 2 つの解決策があります。

- **1.** 標 準 の Graph::Stroke() メ ソ ッ ド の 代 わ り に 、 変 更 し た Stroke() method Graph::StrokeCSIM() を使用する "builtin" 方法を使用してください。
- 2. より複雑な コード化 を 犠 牲 にしてあ な た に 素 晴 らしい コントロー ル を 提 供 す る Graph::GetHTMLImageMap() を直接使用してください。

最初の方法は変更したストロークを使用するので、イメージを返す前に(標準の Stroke() メソッドの ように)、StrokeCSIM() はイメージ マップの仕様と正しい <IMG> タグの両方を含む HTML ページ を返します。

非 CSIM イメージと異なるイメージ スクリプトを返すイメージ マップを処理する必要があるということ を意味しています。たとえば、イメージ マップと一緒にいイメージ タグを含む実際の HTML ページを 送るので、 <IMG> タグの "src" のターゲットとして、直接使用することができません。

# 6.2 イメージ マップ プロットにターゲットを指定する

標準のイメージ スクリプト を CSIM スクリプトに変えるために、最初にするべきことは、イメージのホッ トスポットに適切なターゲットの URL を与えることです。

ホットスポットが表すものはプロット タイプによります。以下のプロット タイプとグラフのエリアはイメージ マップをサポートします。

- 線プロット。記号はホットスポットです。
- 散布プロット。記号はホットスポットです。
- 円プロットと 3D 円プロット。それぞれがホットスポットです
- バー グラフのすべてのタイプそれぞれがホットスポットです
- 説明
- テキスト文字、たとえば、タイトルや軸のタイトル

それぞれのホットスポットのリンクを特定するため、ホットスポットのあるグラフでそれぞれのプロット (または、特定のエリア)に SetCSIMTargets() メソッドを使用します。

このメソッドには 2 つの引数があります

- **1.** \$aTargets、有効な URL ターゲットの配列各ホットスポットの URL、たとえば、10 のバー プ ロットの値がある場合、10 個の URL が必要になります。たとえば、SetCSIMTarget() をテキ ストに適用した場合、当然 1 つの URL だけが特定されます。
- **2.** \$aAlts、有効な alt-texts の配列多くのブラウザ(しかし、すべてではありません)が、マウス がホットスポット上にとどまった場合、このテキスト文字を表示します。

# 6.3 StrokeCSIM() を使用する

CSIM イメージの一番簡単な作成方法は、 StrokeCSIM() メッソドを使用します。前に説明したとおり、 このメソッドはイメージ マップの仕様と同様にイメージタグを含む (小さい)HTML ページを実際に返 します。標準のイメージタグ src プロパティではこのメソッドで終わるスクリプトを使うことができません。 CSIM(または、イメージ マップを維持する)を作成する 2 つの方法があります。

**1.** 標準のアンカー リファレンスでターゲットとして CSIM イメージ スクリプトを使用します、 たとえば

<a href="mycsimscript.html">

イメージだけを含むイメージ ページには欠点があります。

**2.** もう 1 つの方法は、標準の "include" php ステートメントを使っている HTML ページでイメー ジ スクリプトを含むだけで、任意の HTML ページに含まれるイメージ スクリプトを許可します。 たとえば、

<h2> This is an CSIM image </h2> <?php include "mycsimscript.php" ?>

注意**:**同じページに複数の CSIM イメージがある場合、同じページにファイ ルが複数回含まれる、または何度か"既に定義されたエラー"が表示され るの、"jpgraph.php" を含むスクリプトで "include\_once" を使う必要があり ます。

Stroke() を StrokeCSIM() に置き換えるプロセスは困難です。StrokeCSIM() に呼ぶのに等しい Stroke() への既存の呼び出しをすべて交換してください。

違いは、 StrokeCSIM() メソッドで最小のファイル名を与える必要があるということのみです。最初の 引数は、拡張子を含む実際のイメージ スクリプトの名前を使用します。たとえば、イメージ スクリプト は書き込み必要な "mycsimscript.php" と呼ばれます。

\$graph->StrokeCSIM('mycsimscript.php')

ただし、ここでは小さな "trick" の適用が可能です。PHP は、常に現在のファイル名に設定される、 "\_\_FILE\_\_" と呼ばれる特別な変数を維持します。これは、以下のコンストラクションで使用できるとい うことです。

\$graph->StrokeCSIM(basename(FILE))

スクリプトは、別な方法で必要なファイルのコードを変更せずに名前を変更できるので、これはより良 い方法です。

注意**:**なぜ、スクリプト名は最初のパラメーターとして使われるのですか? 理由は、送られる HTML ページの生成で、イメージ タグのスクリプトに関 連する必要があるからです。それなら、なぜ PHP\_SELF リファレンスを使 用することができないのですか?PHP\_SELF での問題は、HTML ページ にイメージ・スクリプトがあり、PHP\_SELF を使用する場合、HTML ページ の名前を取得し PHP\_SELF で実際のスクリプトが使用されないということ です。また、コンテキストで \_\_FILE\_\_ が "jpgraph.php" に設定されないの、 ライブラリで \_\_FILE\_\_ トリックを使用することができません。したがって、 上に示したように、クライアントはこれを指定しなければなりません。

StrokeCSIM() の他の引数はオプションです。同じ HTML ページで複数の CSIM イメージを使用す る場合、 すべてのイメージがそれぞれのイメージに対してそれぞれのイメージ マップに適切に調和 するためユニークでなければならないので、2 つ目のパラメーターとしてイメージ マップの名前を指 定する必要があるということに注意してください。StrokeCSIM() の詳細に関してはクラス リファレンス を参照してください。

# 6.4 イメージ マップの例

Example/ ディレクトリーには、イメージ マップの様々なタイプを設定するいくつもの例があります。以 下の例は現在使用可能です。

- bar csimex1.php
- bar\_csimex2.php
- bar csimex3.php
- barline csimex 1.php
- barlinefreq\_csimex1.php
- boxstockcsimex1.php
- ganttcsimex01.php
- ganttcsimex02.php
- imgmarkercsimex1.php
- pie3d csimex1.php
- piec csimex 1.php
- pie csimex1.php
- scatter csimex1.php
- $\bullet$  titlecsimex01.php

追加の引数 "t=2" を持つ testsuit.php を呼ぶことで、これらすべての例に簡単にアクセスできま す。testsuit.php?t=2 リンクで、別々のウィンドウが可能な CSIM の例と一緒に開きます。

#### 6.5 StrokeCSIM() の動き

StrokeCSIM() の作動方法の正確な技術的詳細の知識は、おそらく多くの人によって必要ではあり ません。しかし、完全に対して、この短いセクションでそれらの詳細について概説します。

解決しなければならない根本的な問題は、2 つのモードでイメージ スクリプトを呼ぶことができなけ ればならないということです。ユーザがイメージ スクリプトを持っている場合、StrokeCSIM() メソッド は HTML ページを返すはずですが、イメージ スクリプトがイメージ タグに直接後で呼ばれた場合、 実際のイメージ以外 HTML ページを返しません。

この問題は、イメージ・タグでイメージ スクリプトの名前を使った場合、自動的に渡される 1 つの HTTP 引数を使うことで解決します。

生成された HTML を判断する場合、イメージ タグの src・プロパティの引数は単にスクリプト名では ありませんが、追加の引数ではスクリプト名であるということを理解します。

JpGraph の内部のコードで、このあらかじめ定義された引数は確認され、それが存在する場合、 HTML ページではなくイメージが送られます。

この引数の名前は JpGraph の DEFINE() ステートメントによって定義されます。その定義は \_CSIM\_DISPLAY です。

# 6.6 イメージ マップの取得

ディスクにイメージを保存し、それをイメージ・タグで使用したい場合、イメージ タグを取得する必要 があります。このため、関数 Graph::GetHTMLImageMap() を使用する必要があります。

この使用例は以下のとおりです。これらのラインはイメージをファイルに書き込みます。そこで、スクリ プトはクライアント側のイメージ マップを含む HTML ページを以前保存されたファイルを訂正するイ メージ・タグを返します。

\$graph->Stroke("/usr/local/httpd/htdocs/img/image001.png"); echo \$graph->GetHTMLImageMap("myimagemap001"); echo "<img src=\"img/image001.png\" ISMAP USEMAP=\"#myimagemap001\" border=0>";

# 6.7 イメージ マップとキャッシュ システム

バージョン 1.9 では、キャッシュ システムは CSIM マップで含むように拡張されています。それぞれ の CSIM グラフでは、2 つのファイルは、キャッシュ、実際のイメージ マップを持つラッパーの HTML と同じようにイメージ ファイルに保存されます。詳しい情報に関しては、5章 "キャッシュ システムを 理解する" を見てください。

# 7 直角の XY プロットを使用する

この章での目的は、様々なタイプの基本プロットを精製する JpGraph でスクリプトを作成する基本コ ンセプトを紹介することです。テキスト全体で、表示されたイメージをキャプションで "[ソース]" リンク をクリックすることで、すべてのグラフの正確なソースを表示することができます。これは、別々なウィ ンドウでソースと一緒にイメージを開きます。この方法は、イメージを生成したスクリプトで実際のイメ ージの比較を簡単にします。

# 7.1 ライン プロット

最初の例は、10 個の Y 値でライン グラフにしたものです。この最初の例で、すべてのコードを掲載 しています。以下の例では、コードの一部のみを掲載します。

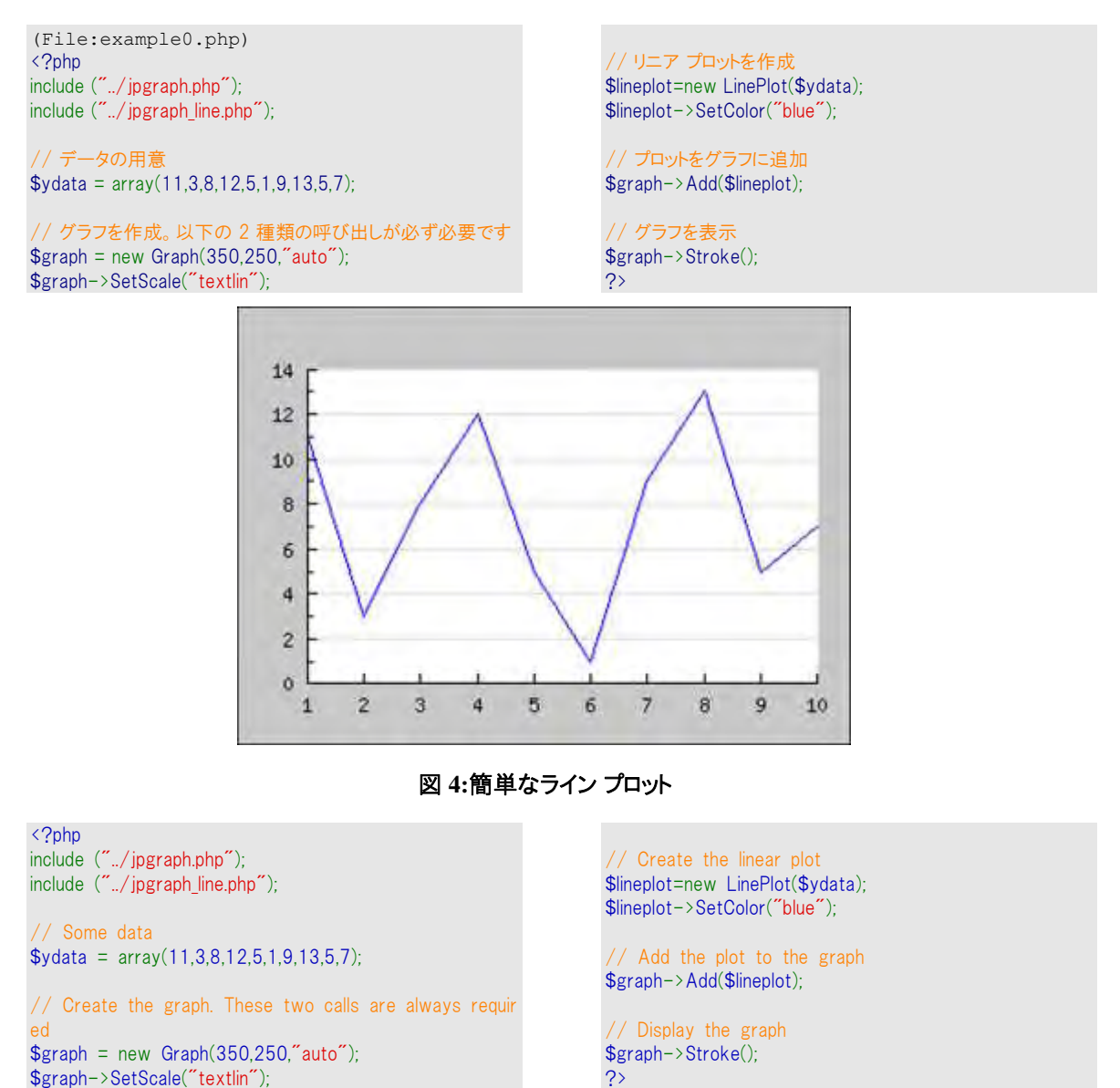

いくつかのことに注意します。

- X 軸と Y 軸のスケールは自動的に設定されます。後ほど、表示されるいくつもの目 盛り幅(Tick)を決定する自動スケールの詳細を学習します。
- デフォルトでは、Y 軸は薄いカラーで描画されます。
- デフォルトでは、画像に枠線がつき、余白は灰色になります。
- デフォルトでは、Y 軸の 0 ラベルは表示されません。

このグラフの見栄えを良くしてみましょう。JpGraph では、たとえば以下のようなものを追加できます。

- グラフのタイトル
- 軸のタイトル
- タイトルや軸に対応して余白を広げる

先ほどのサンプルの通り、JpGraph ではすべてのオブジェクトはプロパティを通じて指定できます。オ ブジェクトには、Graph() や LineProt() などがあります。一般的に、グラフに表示されているすべての オブジェクトはインスタンス名を通じてアクセスできます。

たとえば、グラフのタイトルは Graph::title プロパティを通じて指定できます。グラフのタイトルを指定 するには、title プロパティの Set() メソッドを使用します。

\$graph->title->Set('Example 2');

以下のグラフを表示するには、先ほどのコードに数行を追記します。

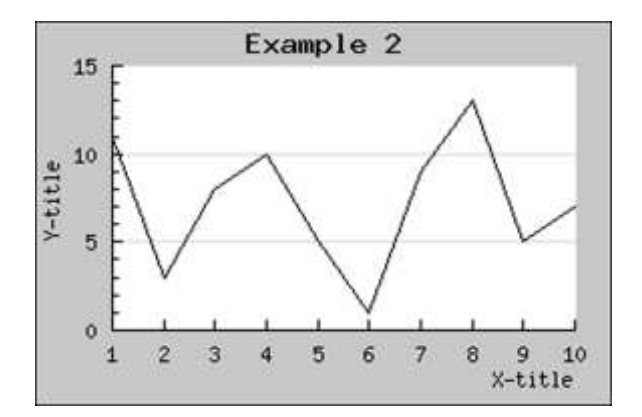

#### 図 **5:**グラフと軸にタイトルを付加する

<?php include ("../jpgraph.php"); include ("../jpgraph\_line.php");  $\text{ydata} = \arctan(11,3,8,10,5,1,9,13,5,7);$ // Create the graph. These two calls are always requir ed  $$graph = new Graph(300, 200, 'auto')$ ; \$graph->SetScale("textlin"); // Setup margin and titles \$graph->img->SetMargin(40,20,20,40);

```
$graph->title->Set("Example 2");
$graph->xaxis->title->Set("X-title");
$graph->yaxis->title->Set("Y-title");
```
// Create the linear plot \$lineplot=new LinePlot(\$ydata);

// Add the plot to the graph \$graph->Add(\$lineplot);

// Display the graph \$graph->Stroke(); ?>

これを完成させるには、数行を追加します。(下は変更した例 1 の一部です。完全なソースコードは 上記ソースコードを参照してください。 )

```
// 余白とタイトルを設?
$graph->img->SetMargin(40,20,20,40); 
$graph->title->Set("Example 2"); 
$graph->xaxis->title->Set("X-title"); 
$graph->yaxis->title->Set("Y-title");
```
タイトルには以下の特徴があります。

- 文字列には、デフォルトのフォントとサイズが適用されます。
- デフォルトでグラフのタイトルは上部に配置されます。
- X 軸のタイトルのデフォルト位置は右側で、Y 軸のタイトルのデフォルト位置は中心で す。また、Y 軸のタイトルは 90 度回転されます。

タイトル文字列を太字にして、ライン プロットを太く、青色に設定してみましょう。これには、以下のコ

ードを記述します。

```
$graph->title->SetFont(FF_FONT1,FS_BOLD); 
$graph->yaxis->title->SetFont(FF_FONT1,FS_BOLD); 
$graph->xaxis->title->SetFont(FF_FONT1,FS_BOLD); 
$lineplot->SetColor("blue"); 
$lineplot->SetWeight(2); // 2 ピクセルの幅
```
再度、 矛盾のないインターフェースに注意してください。フォントの指定には、オブジェクトの SetFont() メソッドを使用します。この方法は、これから学ぶほとんどの関数で使用可能です。 JpGraph では同様の手順でオブジェクトの外見を変更できます。たとえば、Y 軸のカラーを赤色にし たい場合は以下のようにします。

\$graph->yaxis->SetColor("red")

さらに、Y 軸を太くしたい場合は以下のようにします。

\$graph->yaxis->SetWidth(2)

最後に、ドロップシャドウを画像に適用します。これはデフォルトでは無効になっています。 これは以 下のコードで作動します。

\$graph->SetShadow()

これで、以下のような画像が生成されました。

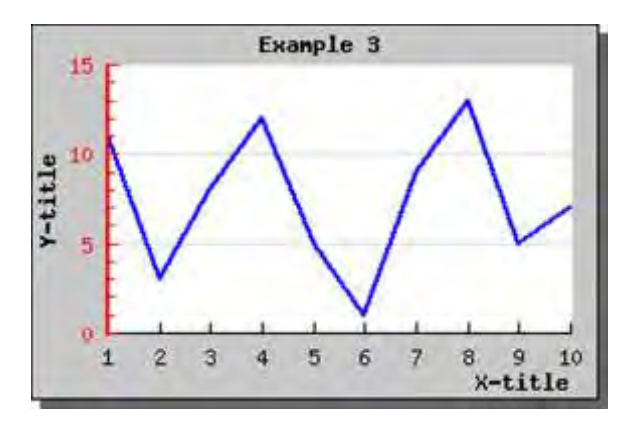

図 **6:**カラーを追加してフォントを変更する

SetColor("red");  $\text{SetWeight}(2)$ ;

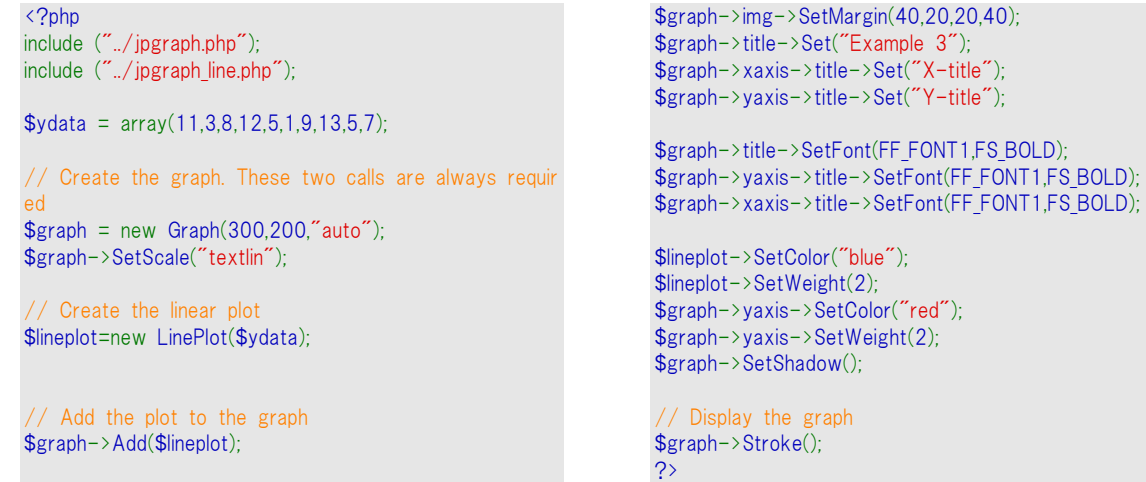

### 7.1.1 ライン プロット XXX にプロット記号を追加する

データ ポイントをハイライトする方法を説明します。その場合、線グラフの mark プロパティで、プロッ トのマーカー種類を指定します。マーカーの種類は PlotMarksクラス リファレンスを参照してください。

今回は、先ほどのグラフに三角形の形状 (▲) をしたマーカーを付け加えてみましょう。 \$lineplot->mark->SetType(MARK\_UTRIANGLE);

これで、以下のようなグラフが表示されます。

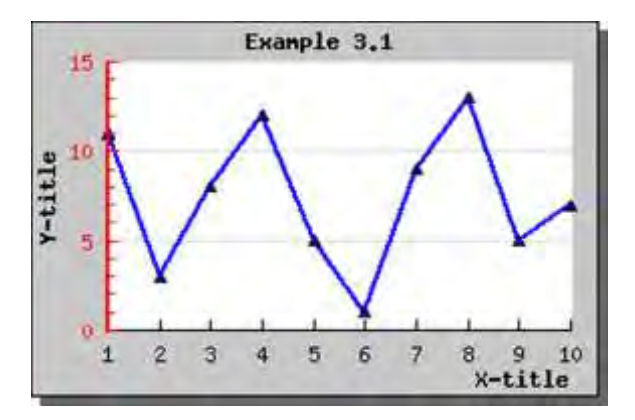

図 **7:**マーカーを追加する

<?php include ("../jpgraph.php"); include ("../jpgraph\_line.php");  $\text{ydata} = \arctan(11,3,8,12,5,1,9,13,5,7);$ // Create the graph. These two calls are always requir ed  $$graph = new Graph(300, 200, 200)$ ; \$graph->SetScale("textlin"); // Create the linear plot \$lineplot=new LinePlot(\$ydata); // Add the plot to the graph \$graph->Add(\$lineplot); \$graph->img->SetMargin(40,20,20,40); \$graph->title->Set("Example 3"); \$graph->xaxis->title->Set("X-title"); \$graph->yaxis->title->Set("Y-title"); \$graph->title->SetFont(FF\_FONT1,FS\_BOLD); \$graph->yaxis->title->SetFont(FF\_FONT1,FS\_BOLD); \$graph->xaxis->title->SetFont(FF\_FONT1,FS\_BOLD); \$lineplot->SetColor("blue"); \$lineplot->SetWeight(2); \$graph->yaxis->SetColor("red"); \$graph->yaxis->SetWeight(2); \$graph->SetShadow(); // Display the graph \$graph->Stroke();

?>

もちろん、マーカーのサイズやカラー、フレーム カラーなどの変更も可能です。

マーカーのカラーは明示的に指定されない限り、ライン カラーに従います。マーカーとラインに異な ったカラーを指定したい場合は、ライン カラーを設定した後にマーカーの SetColor() メソッドを呼び 出してください。ライン カラーを指定すると、自動的にマーカー カラーはリセットされます。

#### 7.1.2 各データ ポイントに値を表示する

各データ ポイントの上にデータ値を表示することができます。値は、プロットの value プロパティを通 じて指定できます。(詳細については、クラス リファレンスの 値を表示する を参照してください。)

データ値の表示を有効にするには Show() メソッドを使用します。

\$lineplot->value->Show()

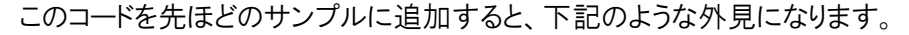

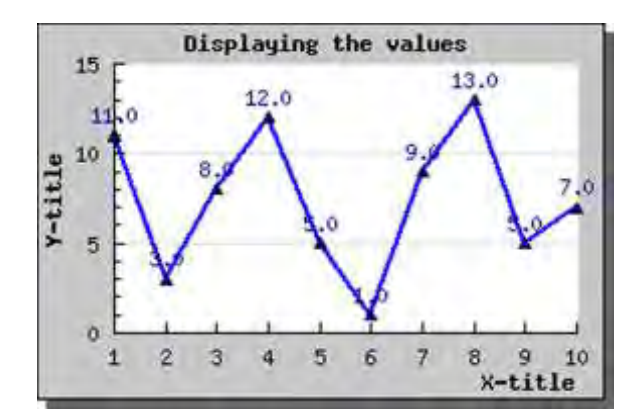

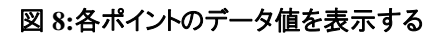

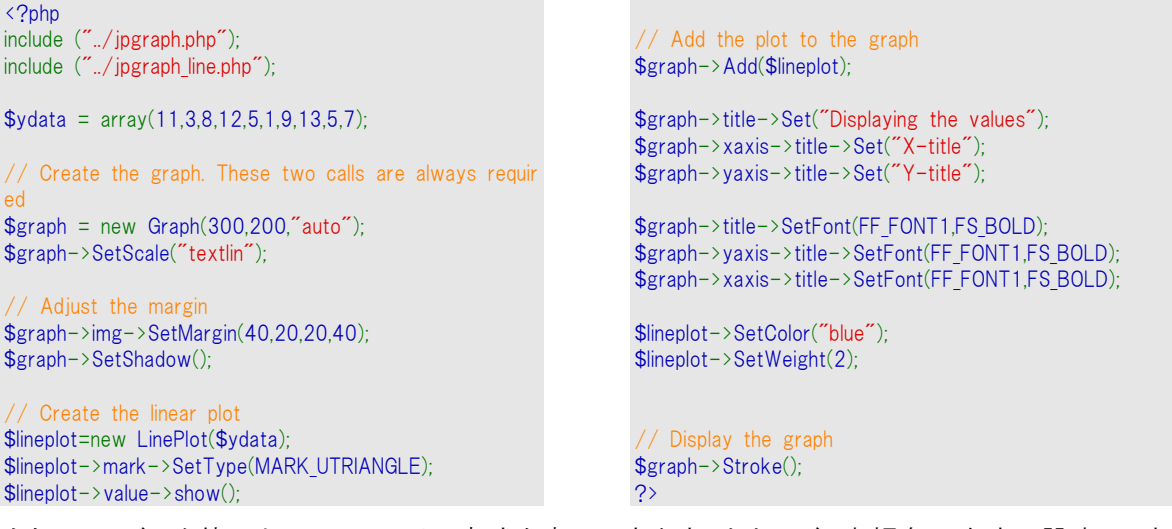

もちろん、データ値のカラー、フォント、書式を変更できます。たとえば、赤褐色の太字に設定し、先

頭に \$記号をつける場合は以下の通りになります。

```
$lineplot->value->SetColor("darkred"); 
$lineplot->value->SetFont(FF_FONT1,FS_BOLD); 
$lineplot->value->SetFormat("$ %0.1f");
```
この結果、下記のような外見になります。

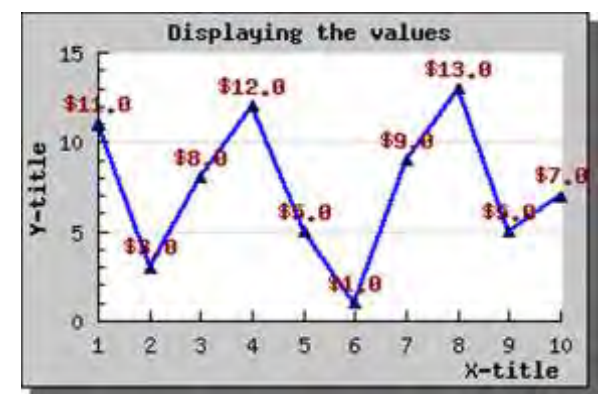

図 **9:**データ値に修飾を加える

<?php include ("../jpgraph.php"); include ("../jpgraph\_line.php");

 $\text{ydata} = \arctan(11,3,8,12,5,1,9,13,5,7);$ 

// Create the graph. These two calls are always requir ed  $$graph = new Graph(300, 200, 7)$ ; \$graph->SetScale("textlin");

// Adjust the margin

\$graph->img->SetMargin(40,20,20,40); \$graph->SetShadow();

// Create the linear plot \$lineplot=new LinePlot(\$ydata); \$lineplot->mark->SetType(MARK\_UTRIANGLE); \$lineplot->value->show(); \$lineplot->value->SetColor('darkred'); \$lineplot->value->SetFont(FF\_FONT1,FS\_BOLD); \$lineplot->value->SetFormat('\$%0.1f');

// Add the plot to the graph \$graph->Add(\$lineplot);

\$graph->title->Set("Displaying the values"); \$graph->xaxis->title->Set("X-title"); \$graph->yaxis->title->Set("Y-title");

\$graph->title->SetFont(FF\_FONT1,FS\_BOLD); \$graph->yaxis->title->SetFont(FF\_FONT1,FS\_BOLD); \$graph->xaxis->title->SetFont(FF\_FONT1,FS\_BOLD);

\$lineplot->SetColor("blue"); \$lineplot->SetWeight(2);

// Display the graph \$graph->Stroke(); ?>

注意**:**書式のコールバック関数を使用することで、printf() 形式の書式より も高度な書式設定が行えますそうすることで、数字を 3 桁ずつに区切ると いった表現が行えます。

### 7.1.3 同じグラフに複数のプロットを追加する

2 個目のプロットをグラフに追加してみたい場合どうですか?これはとても簡単で、2 つの単純な方 法を必要とします。

- **1.** 2 番目のプロットを追加する。
- **2.** グラフに追加する。

2 番目のプロットを作成するために、新しいデータを用意します。

以下の通り、そのデータを用いて新しいプロットを作成し、グラフに追加します。

```
\text{ydata2} = \text{array}(1,19,15,7,22,14.5, 9,21.13)$lineplot2=new LinePlot($ydata2); 
$lineplot2->SetColor("orange"); 
$lineplot2->SetWeight(2); 
$graph->Add($lineplot2);
```
先ほどのサンプル スクリプトに上記の変更点を追加すると、下記のようなグラフが生成されます。

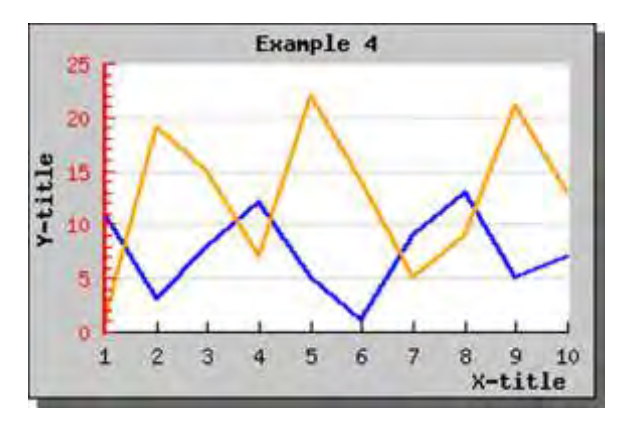

図 **10:2** 番目のプロットをグラフに追加する

\$graph->title->Set("Example 4"); \$graph->xaxis->title->Set("X-title"); \$graph->yaxis->title->Set("Y-title");

\$lineplot->SetColor("blue"); \$lineplot->SetWeight(2);

\$lineplot2->SetColor("orange"); \$lineplot2->SetWeight(2);

\$graph->yaxis->SetColor("red"); \$graph->yaxis->SetWeight(2); \$graph->SetShadow();

// Display the graph \$graph->Stroke();

\$graph->title->SetFont(FF\_FONT1,FS\_BOLD); \$graph->yaxis->title->SetFont(FF\_FONT1,FS\_BOLD); \$graph->xaxis->title->SetFont(FF\_FONT1,FS\_BOLD);

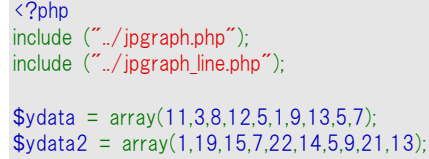

// Create the graph. These two calls are always requir ed  $$graph = new Graph(300, 200, 'auto')$ ;

\$graph->SetScale("textlin");

// Create the linear plot \$lineplot=new LinePlot(\$ydata);

\$lineplot2=new LinePlot(\$ydata2);

// Add the plot to the graph \$graph->Add(\$lineplot); \$graph->Add(\$lineplot2);

\$graph->img->SetMargin(40,20,20,40);

以下の点を確認します。

- 2 番目のグラフに対応させるため、Y 軸の範囲は大きくなりました。
- 1 つのグラフに複数のプロットを追加する場合、同じ数のデータ ポイントを持つことが 望まれます。これは必須ではありません (自動的に最大のポイント数に対応します) が、プロットの 1 つがグラフの途中で切れてしまうので、見栄えは良くありません。

?>

#### 7.1.4 2 個目の Y 軸を追加する

先ほどのサンプルの通り、複数のプロットを 1 つのグラフの Y 軸に追加できます。しかし、複数の範 囲を持つグラフをプロットする場合はどうすれば良いでしょう。たとえば、1 つは上記のような Y の値 を持っているかもしれませんが、ほかは 100:s で Y の値を持っている場合があります。たとえ、上記 のような追加が完全に可能でも、スケールは 2 個目のプロットのより大きなダイナミックの位置を遂 行しなければならないので、最小値を持つグラフは非常に低いダイナミック位置となります。

この解決策は、異なるスケールで 2 つ目の Y 軸を使い、変わりに Y 軸に 2 つ目のプロットを追加 します。どのように遂行されたか見てみましょう。

2 番目の Y 軸では、異なったスケールを指定できます。たとえば、以下の通りにして大幅に値が異 なった新しいデータを用意し、2 番目の Y 軸を作成します。コードは以下のようになります。

\$y2data = array(354,200,265,99,111,91,198,225,293,251); \$graph->SetY2Scale("lin");

そして、ついに新しいライン プロットを作成し、それを 2 つめの Y 軸に追加します。新しい Y 軸を追 加するには、 AddY2() メソッドを使用します。JpGraph は最大で 2 個の Y 軸をサポートします。同 じグラフに 3 つ以上のスケールを使用すると、グラフが非常に見づらくなります。そのため、JpGraph では最大で 2 つの実装になっています。

グラフをより分かりやすくするため、2 番目の Y 軸とプロットの色を指定しました。

詳細はソースコードを参照してください。

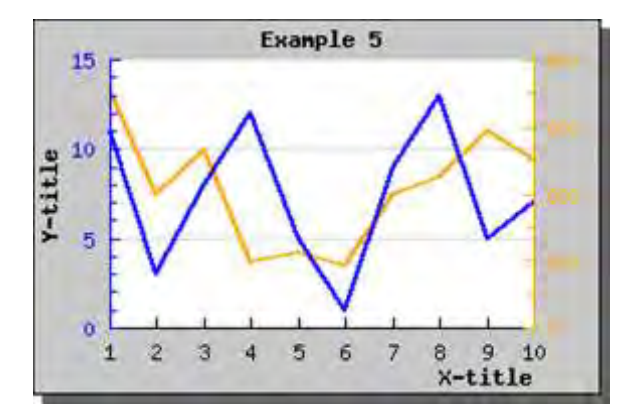

図 **11:1** 個のグラフに **2** 番目の **Y** 軸を追加する

```
\langle?php
include ("../jpgraph.php");
include ("../jpgraph_line.php");
\text{ydata} = \arctan(11,3,8,12,5,1,9,13,5,7);$y2data = array(354,200,265,99,111,91,198,225,293,2
51);
// Create the graph. These two calls are always requir
ed
$graph = new Graph(300, 200, 7);
$graph->img->SetMargin(40,40,20,40);
$graph->SetScale("textlin");
$graph->SetY2Scale("lin");
$graph->SetShadow();
 // Create the linear plot 
$lineplot=new LinePlot($ydata);
$lineplot2=new LinePlot($y2data);
// Add the plot to the graph 
$graph->Add($lineplot);
$graph->AddY2($lineplot2);
                                                                  $lineplot2->SetColor("orange");
                                                                  $lineplot2->SetWeight(2);
                                                                  $graph->y2axis->SetColor("orange");
                                                                  $graph->title->Set("Example 5");
                                                                  $graph->xaxis->title->Set("X-title");
                                                                  $graph->yaxis->title->Set("Y-title");
                                                                  $graph->title->SetFont(FF_FONT1,FS_BOLD);
                                                                  $graph->yaxis->title->SetFont(FF_FONT1,FS_BOLD); 
                                                                  $graph->xaxis->title->SetFont(FF_FONT1,FS_BOLD);
                                                                  $lineplot->SetColor("blue");
                                                                  $lineplot->SetWeight(2);
                                                                  $lineplot2->SetColor("orange");
                                                                  $lineplot2->SetWeight(2);
                                                                  $graph->yaxis->SetColor("blue");
                                                                   // Display the graph 
                                                                  $graph->Stroke();
                                                                  ?>
```
# 7.1.5 グラフに凡例を追加する

1 つのグラフに複数のプロットがある場合、どのプロットが何を示しているかを説明する必要がありま す。そのためには凡例を追加します。

各プロットには、凡例を指定するための SetLegend() メソッドを有しています。凡例を追加するため には以下の行を加えます。

\$lineplot->SetLegend("Plot 1"); \$lineplot2->SetLegend("Plot 2");

詳細はソースコードを参照してください。

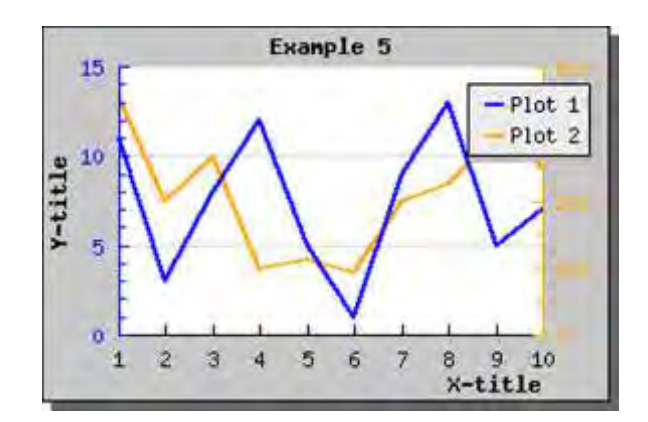

図 **12:**円プロットに凡例を追加する

<?php include ("../jpgraph.php"); include ("../jpgraph\_line.php");  $\text{ydata} = \arctan(11.3.8.12.5.1.9.13.5.7)$ \$y2data = array(354,200,265,99,111,91,198,225,293,2 51); // Create the graph. These two calls are always requir ed  $$graph = new Graph(300, 200, 7)$ ; \$graph->img->SetMargin(40,40,20,40); \$graph->SetScale("textlin"); \$graph->SetY2Scale("lin"); \$graph->SetShadow(); // Create the linear plot \$lineplot=new LinePlot(\$ydata); \$lineplot2=new LinePlot(\$y2data); // Add the plot to the graph \$graph->Add(\$lineplot);

\$graph->AddY2(\$lineplot2); \$lineplot2->SetColor("orange"); \$lineplot2->SetWeight(2);

\$graph->y2axis->SetColor("orange");

\$graph->title->Set("Example 5"); \$graph->xaxis->title->Set("X-title"); \$graph->yaxis->title->Set("Y-title");

\$graph->title->SetFont(FF\_FONT1,FS\_BOLD); \$graph->yaxis->title->SetFont(FF\_FONT1,FS\_BOLD); \$graph->xaxis->title->SetFont(FF\_FONT1,FS\_BOLD);

\$lineplot->SetColor("blue"); \$lineplot->SetWeight(2);

\$lineplot2->SetColor("orange"); \$lineplot2->SetWeight(2);

\$graph->yaxis->SetColor("blue");

\$lineplot->SetLegend("Plot 1"); \$lineplot2->SetLegend("Plot 2");

// Display the graph \$graph->Stroke(); ?>

これで、表示するための凡例テキストを持つプロットがいくつあるかによって、凡例は自動的に配置さ れます。デフォルトで、凡例は画像の右上に配置されます。凡例の位置の調整や、余白を追加も 調節できます。両方してみましょう。

まず右側の余白を増やし、凡例がほぼ中央に置かれるよう配置します。また、プロット エリアが圧迫 されないように、画像全体の大きさを広げます。

凡例を修正するには、グラフの legend プロパティを使用してください。凡例の詳細な機能に関して は、クラス リファレンスの legend クラス を参照してください。

たとえば、凡例の位置を指定するには SetPos() メソッドを使用します。

\$graph->legend->Pos(0.05,0.5,"right","center");

これにより、以下の通りの結果が得られます。

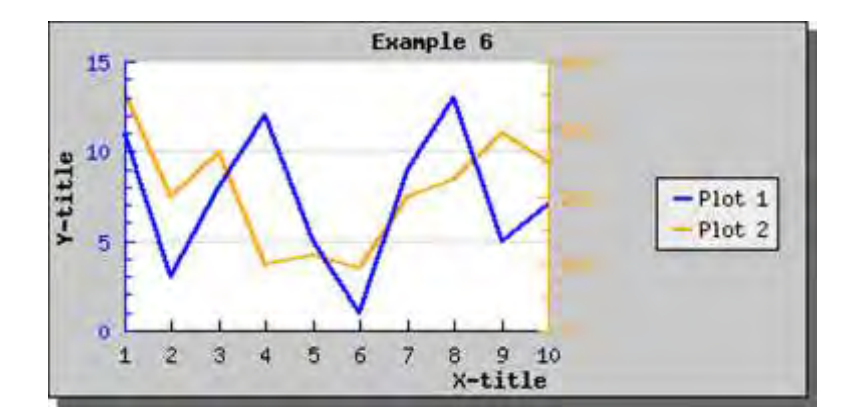

図 **13:**グラフに凡例を追加する

```
<?php
include ("../jpgraph.php");
include ("../jpgraph_line.php");
\text{ydata} = \arctan(11,3,8,12,5,1,9,13,5,7);$y2data = array(354,200,265,99,111,91,198,225,293,2
51);
// Create the graph and specify the scale for both Y-
axis 
$graph = new Graph(400,200," auto");
$graph->SetScale("textlin");
$graph->SetY2Scale("lin");
$graph->SetShadow();
 // Adjust the margin 
$graph->img->SetMargin(40,140,20,40);
 // Create the two linear plot 
$lineplot=new LinePlot($ydata);
$lineplot2=new LinePlot($y2data);
// Add the plot to the graph 
$graph->Add($lineplot);
$graph->AddY2($lineplot2);
$lineplot2->SetColor("orange");
$lineplot2->SetWeight(2);
                                                                   // Adjust the axis color 
                                                                  $graph->y2axis->SetColor("orange");
                                                                  $graph->yaxis->SetColor("blue");
                                                                  $graph->title->Set("Example 6");
                                                                  $graph->xaxis->title->Set("X-title");
                                                                  $graph->yaxis->title->Set("Y-title");
                                                                  $graph->title->SetFont(FF_FONT1,FS_BOLD);
                                                                  $graph->yaxis->title->SetFont(FF_FONT1,FS_BOLD);
                                                                  $graph->xaxis->title->SetFont(FF_FONT1,FS_BOLD);
                                                                    // Set the colors for the plots
                                                                  $lineplot->SetColor("blue");
                                                                  $lineplot->SetWeight(2);
                                                                  $lineplot2->SetColor("orange");
                                                                  $lineplot2->SetWeight(2);
                                                                   // Set the legends for the plots 
                                                                  $lineplot->SetLegend("Plot 1");
                                                                  $lineplot2->SetLegend("Plot 2");
                                                                   // Adjust the legend position 
                                                                  $graph->legend->Pos(0.05,0.5,"right","center");
                                                                   // Display the graph 
                                                                  $graph->Stroke();
                                                                   ?>
```
上記の SetPos() メソッドに説明を加えます。まず、最初の 2 個の引数には、画像の横幅と縦幅を 1 にしたときの割合を指定します。割合を指定することで、画像の大きさが変化した場合も相対的 な大きさが引き継がれます。私たちは、同じメソッドがイメージに任意のテキストを置くということをそ の後理解するでしょう。

柔軟性を追加するために、一つは、さらに、与えられた位置が関連するどのエッジの凡例かを指定 しなければなりません。今回の例では、水平位置は右 (right) 端から、垂直位置は中央 (center) であることを指定しています。

これにより、凡例は右から 5% の位置の中央に描かれることになります。もし凡例を、left と指定した 場合は、画像の左側から 5% の位置に描画されます。

デフォルトでは、それぞれの凡例は縦に整列します。これ以外にも、横に整列させることができます。 この指定には、SetLayout() メソッドを使用します。先ほどのサンプルで横揃えの凡例を使用すると、 以下の通りになります。

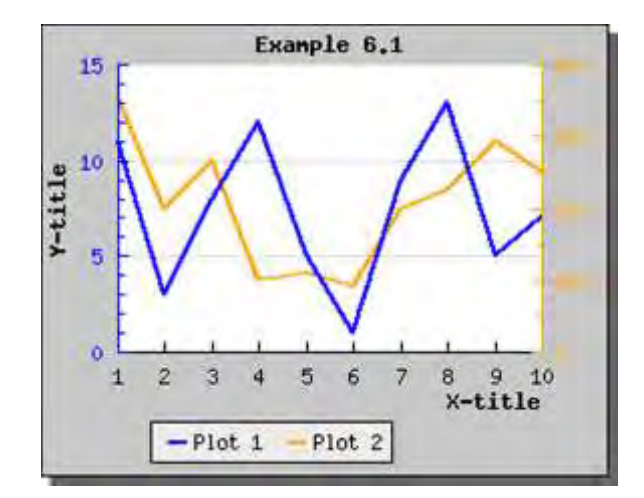

図 **14:**凡例を水平に設置する

<?php include ("../jpgraph.php"); include ("../jpgraph\_line.php");  $\text{ydata} = \arctan(11,3,8,12,5,1,9,13,5,7);$ \$y2data = array(354,200,265,99,111,91,198,225,293,2 51); // Create the graph and specify the scale for both Yaxis  $$graph = new Graph(300,240," auto")$ ; \$graph->SetScale("textlin"); \$graph->SetY2Scale("lin"); \$graph->SetShadow(); // Adjust the margin \$graph->img->SetMargin(40,40,20,70);

// Create the two linear plot \$lineplot=new LinePlot(\$ydata); \$lineplot2=new LinePlot(\$y2data);

// Add the plot to the graph \$graph->Add(\$lineplot); \$graph->AddY2(\$lineplot2); \$lineplot2->SetColor("orange"); \$lineplot2->SetWeight(2);

// Adjust the axis color

#### \$graph->y2axis->SetColor("orange"); \$graph->yaxis->SetColor("blue");

\$graph->title->Set("Example 6.1"); \$graph->xaxis->title->Set("X-title"); \$graph->yaxis->title->Set("Y-title");

\$graph->title->SetFont(FF\_FONT1,FS\_BOLD); \$graph->yaxis->title->SetFont(FF\_FONT1,FS\_BOLD); \$graph->xaxis->title->SetFont(FF\_FONT1,FS\_BOLD);

// Set the colors for the plots \$lineplot->SetColor("blue"); \$lineplot->SetWeight(2); \$lineplot2->SetColor("orange"); \$lineplot2->SetWeight(2);

// Set the legends for the plots \$lineplot->SetLegend("Plot 1"); \$lineplot2->SetLegend("Plot 2");

// Adjust the legend position \$graph->legend->SetLayout(LEGEND\_HOR); \$graph->legend->Pos(0.4,0.95,"center","bottom");

// Display the graph \$graph->Stroke();  $\overline{2}$ 

# 7.1.5.1 凡例のレイアウトを調節する

もっと高度な凡例のフォーマットのため、調節することができます。

- 凡例のコラム
- 凡例のコラムに縦/横の余白を指定する

凡例で使用されるコラムの調節で、メソッド Legend::SetColumns が使用されます。たとえば、3 つ のコラムの使用で調整される凡例を持つため、以下のラインをスクリプトに追加する必要があります。

\$graph->legend->SetColumns(3);

### 7.1.6 ライン プロットで空白値を使用する

JpGraph では、データに空白値 (不連続) を与える 2 通りの方法があります。データの"すべて"ま たはグラフの前後のデータ ポイントの間で拡張されるラインのどちらかを持つことができます。

もしデータが空白値 ("")、あるいは特別な値 ("x") である場合、データ ポイントはプロットされず、 不連続な線分が描画されます。

もしデータの値が "-" だった場合、そのポイントを無視して線分が描画されます。

下記にこれらの例を掲載します。

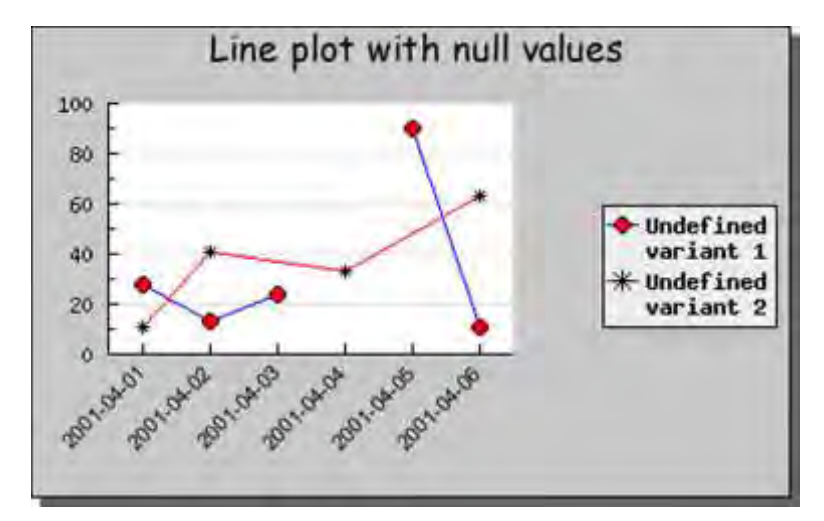

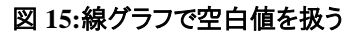

#### <?php

include ("../jpgraph.php"); include ("../jpgraph line.php");

#### // Some data

```
\deltadatax = array("2001-04-01","2001-04-02","2001-
04-03","2001-04-04","2001-04-05","2001-04-
06":
\deltadatay = array(28,13,24,"",90,11);
\delta = \frac{3}{3} = array(11,41,"-",33,"-",63);
```
#### // Setup graph

 $$graph = new Graph(400, 250, 'auto')$ ; \$graph->img->SetMargin(40,150,40,80); \$graph->SetScale("textlin"); \$graph->SetShadow();

#### //Setup title \$graph->title->Set("Line plot with null values");

// Use built in font \$graph->title->SetFont(FF\_COMIC,FS\_NORMAL,14);

// Slightly adjust the legend from it's default position \$graph->legend->Pos(0.03,0.5,"right","center"); \$graph->legend->SetFont(FF\_FONT1,FS\_BOLD);

// Setup X-scale

\$graph->xaxis->SetTickLabels(\$datax); \$graph->xaxis->SetFont(FF\_ARIAL,FS\_NORMAL,8); \$graph->xaxis->SetLabelAngle(45);

```
// Create the first line 
$p1 = new LinePlot ($datay);$p1->mark->SetType(MARK_FILLEDCIRCLE);
$p1->mark->SetFillColor("red");
$p1->mark->SetWidth(4);
$p1->SetColor("blue");
$p1->SetCenter();
\overrightarrow{ }$p1->SetLegend("Undefined\nvariant 1");
$graph->Add($p1);
    ... and the second
```

```
$p2 = new LinePlot($data2y):$p2->mark->SetType(MARK_STAR);
$p2->mark->SetFillColor("red");
$p2->mark->SetWidth(4);
$p2->SetColor("red");
$p2->SetCenter();
$p2->SetLegend("Undefined\nvariant 2");
$graph->Add($p2);
```
// Output line \$graph->Stroke();

?>

#### 7.1.7 ステップ形式のライン プロットを描画する

ステップ形式のラインプロットでは、それぞれの値を直線的に結ぶのではなく、次の X 値までを描画 する水平線と Y 値までを描画する垂直線の 2 線を用いて描画します。この場合、まず水平線を次 の X 値まで引き、次にそのポイントから垂直線を Y 値まで引きます。以下の図を参照してください。

この形式のグラフを描画するには、SetStepStyle() メソッドを呼び出します。

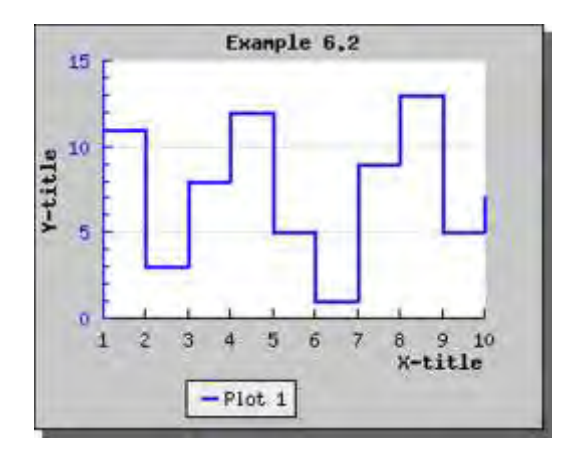

図 **16:**ステップ形式でライン プロットを描画する

<?php include ("../jpgraph.php"); include ("../jpgraph\_line.php");  $\text{ydata} = \arctan(11,3,8,12,5,1,9,13,5,7);$ \$y2data = array(354,200,265,99,111,91,198,225,293,2 51); // Create the graph and specify the scale for both  $Y$ axis  $$graph = new Graph(300, 240," auto")$ ; \$graph->SetScale("textlin"); \$graph->SetShadow(); // Adjust the margin \$graph->img->SetMargin(40,40,20,70);

// Create the two linear plot \$lineplot=new LinePlot(\$ydata); \$lineplot->SetStepStyle();

// Adjust the axis color \$graph->yaxis->SetColor("blue");

\$graph->title->Set("Example 6.2");

```
$graph->xaxis->title->Set("X-title");
$graph->yaxis->title->Set("Y-title");
```
\$graph->title->SetFont(FF\_FONT1,FS\_BOLD); \$graph->yaxis->title->SetFont(FF\_FONT1,FS\_BOLD); \$graph->xaxis->title->SetFont(FF\_FONT1,FS\_BOLD);

// Set the colors for the plots \$lineplot->SetColor("blue"); \$lineplot->SetWeight(2);

// Set the legends for the plots \$lineplot->SetLegend("Plot 1");

// Add the plot to the graph \$graph->Add(\$lineplot);

// Adjust the legend position \$graph->legend->SetLayout(LEGEND\_HOR); \$graph->legend->Pos(0.4,0.95,"center","bottom");

// Display the graph \$graph->Stroke(); ?>

### 7.1.8 対数グラフを使用する

各軸に対数スケールを適用するには、対数モジュールである jpgraph log.php を別途インクルード する必要があります。そのためには、プログラム コードの最上部で、以下のように記述します。

include("jpgraph\_log.php");

対数グラフの使用法を紹介するために、右側の Y 軸に対数軸を用いた片対数グラフを作成します。 \$graph->SetY2Scale("log");

これにより、以下の結果が得られます。

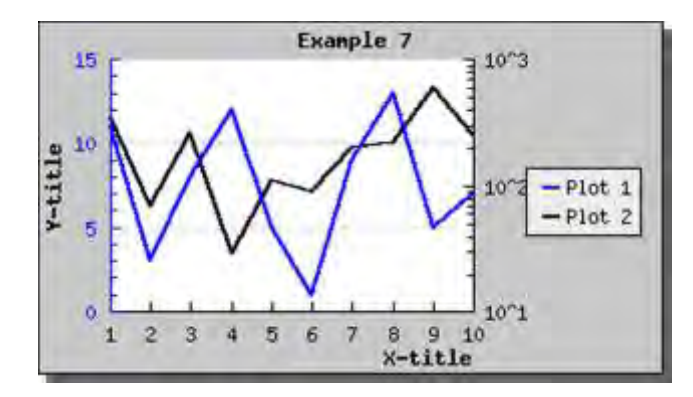

図 **17:Y2** 軸に対数スケールを使用する

```
<?php 
include ("../jpgraph.php");
include ("../jpgraph_log.php");
include ("../jpgraph_line.php");
\text{ydata} = \arctan(11,3,8,12,5,1,9,13,5,7);\frac{1}{2}y2data = array(354,70,265,29,111,91,198,225,593,25
1);
// Create the graph. 
$graph = new Graph(350, 200, 'auto');
$graph->SetScale("textlin");
$graph->SetY2Scale("log");
$graph->SetShadow();
$graph->img->SetMargin(40,110,20,40);
 // Create the linear plot 
$lineplot=new LinePlot($ydata);
$lineplot2=new LinePlot($y2data);
```
// Add the plot to the graph \$graph->Add(\$lineplot); \$graph->AddY2(\$lineplot2);

\$graph->yaxis->SetColor('blue');

\$graph->title->Set("Example 7"); \$graph->xaxis->title->Set("X-title"); \$graph->yaxis->title->Set("Y-title");

\$graph->title->SetFont(FF\_FONT1,FS\_BOLD); \$graph->yaxis->title->SetFont(FF\_FONT1,FS\_BOLD); \$graph->xaxis->title->SetFont(FF\_FONT1,FS\_BOLD);

\$lineplot->SetColor("blue"); \$lineplot->SetWeight(2); \$lineplot2->SetWeight(2);

\$lineplot->SetLegend("Plot 1"); \$lineplot2->SetLegend("Plot 2");

\$graph->legend->Pos(0.05,0.5,"right","center");

// Display the graph \$graph->Stroke();  $\frac{1}{2}$ 

### 同様に、X 軸に対数軸を使用することもできます。以下に例を紹介します。

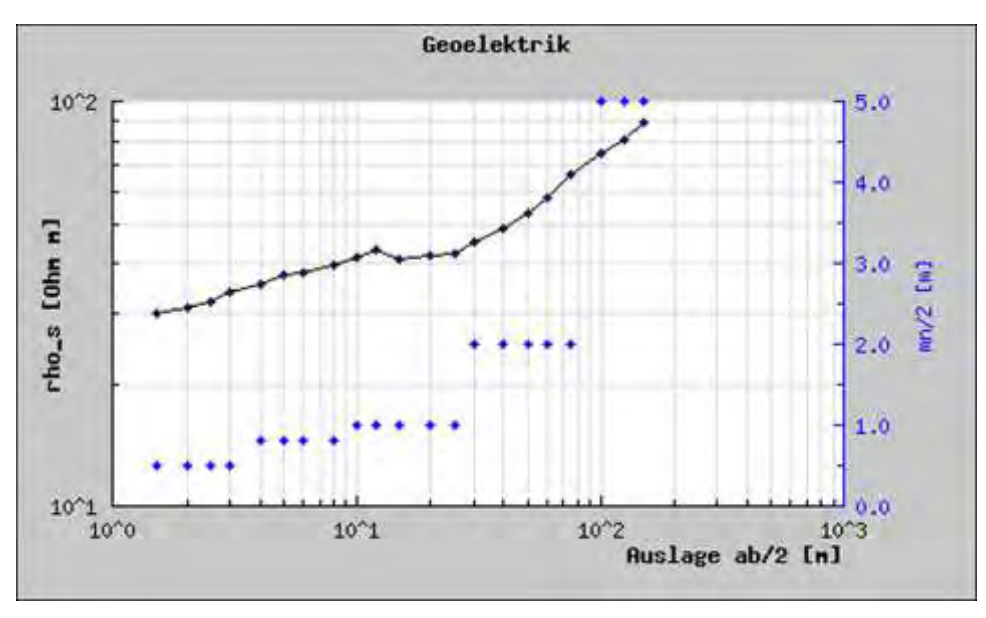

#### 図 **18:X** 軸と **Y** 軸に対数スケールを用いる例

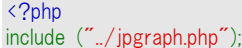

include ("./jpgraph log.php"); include ("../jpgraph\_line.php");

```
include ("../jpgraph_scatter.php");
$ab2 = array( 1.5, 2.0, 2.5, 3.0, 4.0, 5.0, 6.0,8.0, 10.0,
                12.0, 15.0, 20.0, 25.0, 30.0, 40.0, 50.0,
 60.0 ,75.0,
                100., 125., 150.);
$mm2 = array( 0.5, 0.5, 0.5, 0.5, 0.8, 0.8, 0.8,0.8, 1.0,
                 1.0, 1.0, 1.0, 1.0, 2.0, 2.0, 2.0,
 2.0, 2.0,
                 5.0, 5.0, 5.0);
$rhos = array(30.0, 31.0, 32.0, 34.0, 35.5, 37.5, 38.0,
39.5, 41.5,
                43.0, 41.0, 42.0, 42.5, 45.0, 49.0, 53.5,
 58.0, 66.5,
                75.0, 81.0, 89.0);
// Create the graph. 
$graph = new Graph(500,300," auto");
$graph->SetScale("loglog"); 
$graph->SetY2Scale("lin"); 
$graph->y2axis->SetColor("blue","blue");
$graph->img->SetMargin(50,70,40,50); 
$graph->title->Set("Geoelektrik"); 
$graph->xaxis->title->Set("Auslage ab/2 [m]"); 
$graph->yaxis->title->Set("rho s [Ohm m]").$graph->y2axis->title->Set("mn/2 [m]"); 
$graph->y2axis->title->SetColor("blue");
                                                                 $graph->y2axis->SetTitleMargin(35);
                                                                 $graph->title->SetFont(FF_FONT1,FS_BOLD); 
                                                                 $graph->xaxis->title->SetFont(FF_FONT1,FS_BOLD);
                                                                 $graph->yaxis->title->SetFont(FF_FONT1,FS_BOLD);
                                                                 $graph->xgrid->Show(true,true); 
                                                                 $graph->ygrid->Show(true,true); 
                                                                 // Create the linear plot 
                                                                 $lineplot=new LinePlot($rhos,$ab2); 
                                                                 $lineplot->SetWeight(1);
                                                                 $lineplot->mark->SetType(MARK_FILLEDCIRCLE);
                                                                 $lineplot->mark->SetWidth(2);
                                                                 // Create scatter plot
                                                                 $scplot=new ScatterPlot($mn2,$ab2);
                                                                 $scplot->mark->SetType(MARK_FILLEDCIRCLE);
                                                                 $scplot->mark->SetColor("blue");
                                                                 $scplot->mark->SetWidth(2);
                                                                 // Add plots to the graph 
                                                                 $graph->AddY2($scplot);
                                                                 $graph->Add($lineplot);
                                                                  // Display the graph 
                                                                 $graph->Stroke();
                                                                 ?>
```
対数スケールはバー プロット、エラー プロット、散布プロットなどでも同様に使用できます。また、ライ ン プロットだけでなく、バー プロットの場合も対数軸を使用できます。以下にその例を紹介します。

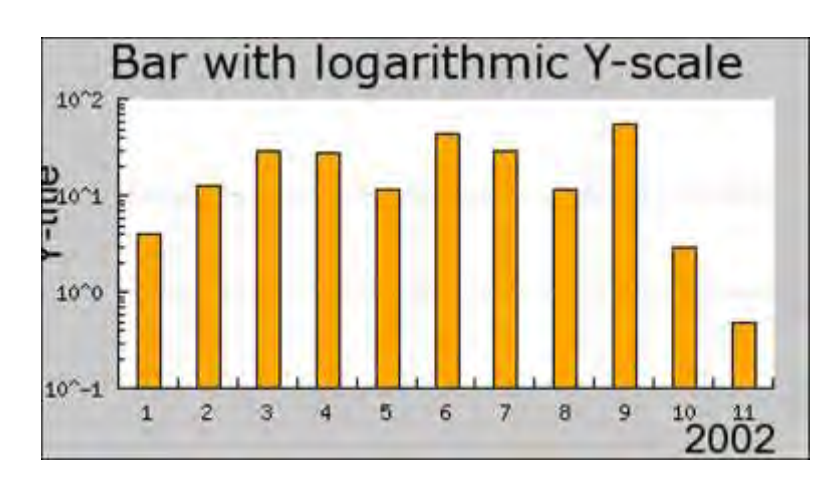

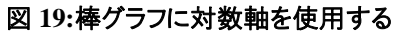

```
<?php 
// $Id: logbarex1.php,v 1.4 2003/05/30 20:12:43 adit
us Exp $
include ("../jpgraph.php");
include ("../jpgraph_log.php");
include ("../jpgraph_bar.php");
$datay=array(4,13,30,28,12,45,30,12,55,3,0.5);
$datax=array("Jan","Feb","Mar","Apr","May","Jun","Jul"
,"Aug","Sep","Oct","Nov");
// Create the graph.
$graph = new Graph(400, 220, 'auto');//$graph->img->SetMargin(50,30,50,50);
                                                                  $graph->SetScale("textlog");
                                                                  //$graph->SetShadow();
                                                                  // Setup titles for graph and axis
                                                                  $graph->title->Set("Bar with logarithmic Y-scale");
                                                                  $graph->title->SetFont(FF_VERDANA,FS_NORMAL,18);
                                                                  $graph->xaxis->SetTitle("2002");
                                                                  $graph->xaxis->title-
                                                                  >SetFont(FF_ARIAL,FS_NORMAL,16);
                                                                  $graph->yaxis->title-
                                                                  >SetFont(FF_ARIAL,FS_NORMAL,16);
                                                                  $graph->yaxis->SetTitle("Y-title",'center');
```

```
$graph->yaxis->SetTitleMargin(30);
// Setup month on X-scale
//$graph->xaxis->SetTickLabels($datax);
 // Create a bar pot
$bplot = new BarPlot($datay):$bplot->SetFillColor("orange");
//You can also set a manual base of the bars
//$bplot->SetYBase(0.001);
                                                                /*
                                                                $bplot->SetShadow();
                                                                $bplot->value->Show();
                                                                $bplot->value->SetFont(FF_ARIAL,FS_BOLD);
                                                                $bplot->value->SetAngle(45);
                                                                $bplot->value->SetColor("black","darkred");
                                                                */
                                                                $graph->Add($bplot);
                                                                $graph->Stroke();
                                                                ?>
```
# 7.1.9 スケールの詳細

先ほどの例の通り、異なった種類のスケールを使用できます。JpGraph では、以下のスケールをサ ポートしています。

- リニア スケール。標準のスケールです。
- 対数スケール。
- 整数スケール。リニア スケールと似ていますが、スケール値 (およびラベル) は整 数に制限されます。
- テキスト スケール。整数スケールに似ていますが、テキスト スケールは X 軸で使 用される場合がほとんどです。テキスト スケールは もっぱら X 軸で使われます。よく 使われる例として、バー プロットの X 軸があります。 テキスト スケールを組み合わ せることもできます。リニア スケールと対数スケールの組み合わせは一般的です。 テキスト スケールは X 軸でのみ使用できます。Y 軸に設定しても意味がありません。

これらの組み合わせを使用します。リニア スケールと対数スケールは、とても理解しやすいもので す。テキスト スケールにはもう少し説明が必要です。テキスト スケールは、0、1、2、3、4 のように 自然数を表すリニア スケールと同じようなものだと考えてください。. このスケールは、連続でプロット したい Y 値 を持っていて、X 値の値が不要な場合のみに使用されます。上記のような場合は、X 軸にリニア スケールを使用することもできます。しかし、現在リニア スケールは実数として扱われる ため、オートスケール機能により自然数ではない値をラベルに表示する可能性があります。例、ラベ ルが 2.5 の場合があります。テキスト スケールを使用する場合はこのようなことは起きません。

テキスト スケールでは初期設定の自然数の代わりに文字列を指定するのが慣例となっています。 ラベルに文字列を指定するには、軸のプロパティに SetTickLabels() メソッドを使用してください。

スケールを指定するには、SetScale() メソッドを使用します。下記に使用例を掲載します。

- textlin と指定すると、X 軸にはテキスト スケールが、Y 軸にはリニア スケールが適 用されます。
- linlin と指定すると、X 軸、Y 軸にリニア スケールが適用されます。
- linlog と指定すると、X 軸にはリニア スケールが、Y 軸には対数スケールが適用さ れます。
- loglog と指定すると、X 軸、Y 軸に対数スケールが適用されます。
- textint と指定すると、X 軸にテキスト スケールが、Y 軸に整数スケールが適用され ます。
- textlog と指定すると、X 軸にはテキスト スケールが、Y 軸には対数スケールが適 用されます。

一度は必ず SetScale() メソッドを呼び出す必要があります。通常は、Graph() オブジェクトを作成し た直後になります。

Y2 軸のスケールを指定するには、SetY2Scale() メソッドを使用します。 対数の Y2 軸のスケール を設定するには

\$graph->SetY2Scale("log");

を呼び出します。

#### 7.1.10 プロットでグリッド (目盛り)ライン を調整する

デフォルトでは、Y 軸にのみグリッド線が適用されています。ラベル付きの目盛り(Tick)に設定する など、この変更は可能です。 グリッド線は、X、Y、Y2 軸のいずれの軸にも使用できます。また、グリ ッドに小さなチェック・マークをつけることも可能です。例えば、ラベルなしの Tick にすることもできま す。上記のグラフにこれらを適用する方法を見てみましょう。

グリッドは、グラフの xgrid あるいは ygrid コンポーネントを通じて指定できます。Y グラフの補助グリ ッド線を表示する場合、以下の通りに記述します。

\$graph->ygrid->Show(true,true)

1 番目の引数で、グリッドを表示するかどうかを指定します。2 番目の引数で、補助グリッド線を表 示するかどうかを指定します。

Y2 軸にもグリッド線を表示する場合は、以下の通りに記述します。

\$graph->y2grid->Show(true,true)

注意**:**結果のイメージがビューワーでは読みづらくなるので、一般的には、 Y 軸と Y2 軸の両方にグリッドを表示するのは良いアイデアではありません。

また、X 軸のグリッドを表示するには以下の通りに記述します。

\$graph->xgrid->Show(true)

上記の場合は、補助グリッド線を表示しません。

これらをすべて使用することで、X 軸と Y 軸のグリッド線を表示できます。

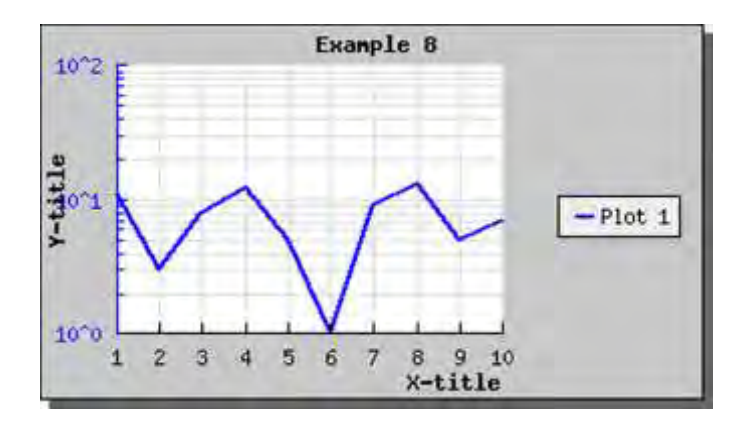

図 **20:X** 軸のグリッド線、**Y** 軸のグリッド線と補助グリッド線を表示する

<?php include ("../jpgraph.php"); include ("../jpgraph\_log.php"); include ("../jpgraph\_line.php");  $\text{ydata} = \arctan(11,3,8,12,5,1,9,13,5,7);$ \$y2data = array(354,200,265,99,111,91,198,225,293,2 51); // Create the graph. These two calls are always requir ed  $$graph = new Graph(350, 200, 7)$ ; \$graph->SetScale("textlog"); \$graph->SetShadow(); \$graph->img->SetMargin(40,110,20,40); // Show the gridlines \$graph->ygrid->Show(true,true); \$graph->xgrid->Show(true,false);

// Create the linear plot \$lineplot=new LinePlot(\$ydata); \$lineplot2=new LinePlot(\$y2data);

// Add the plot to the graph

\$graph->Add(\$lineplot);

\$graph->title->Set("Example 8"); \$graph->xaxis->title->Set("X-title"); \$graph->yaxis->title->Set("Y-title");

\$graph->title->SetFont(FF\_FONT1,FS\_BOLD); \$graph->yaxis->title->SetFont(FF\_FONT1,FS\_BOLD); \$graph->xaxis->title->SetFont(FF\_FONT1,FS\_BOLD);

\$lineplot->SetColor("blue"); \$lineplot->SetWeight(2);

// Adjust the color of the Y axis \$graph->yaxis->SetColor("blue");

// Specifya a legend \$lineplot->SetLegend("Plot 1");

// Adjust the position of the grid box \$graph->legend->Pos(0.05,0.5,"right","center");

// Display the graph \$graph->Stroke(); ?>

注意**:** Y 軸の最初の値が X 軸に近すぎると感じたら、SetLabelMargin() メソッドを使用して余白を増やすか、HideFirstTickLabel() メソッドを使用して 最初のラベルを非表示にしてください。

# 7.1.11 塗りつぶされたグリッド線を使用する

グリッド線の間を別々の 2 色のカラーで塗りつぶすことが可能です。以下にその例を掲載します。

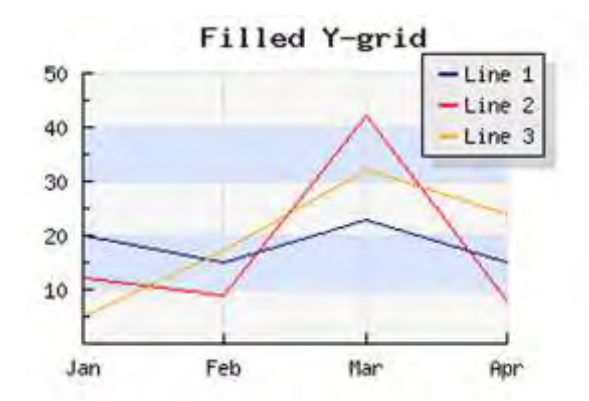

図 **21:**グリッド線の間に **2** 種類のカラーを使用する

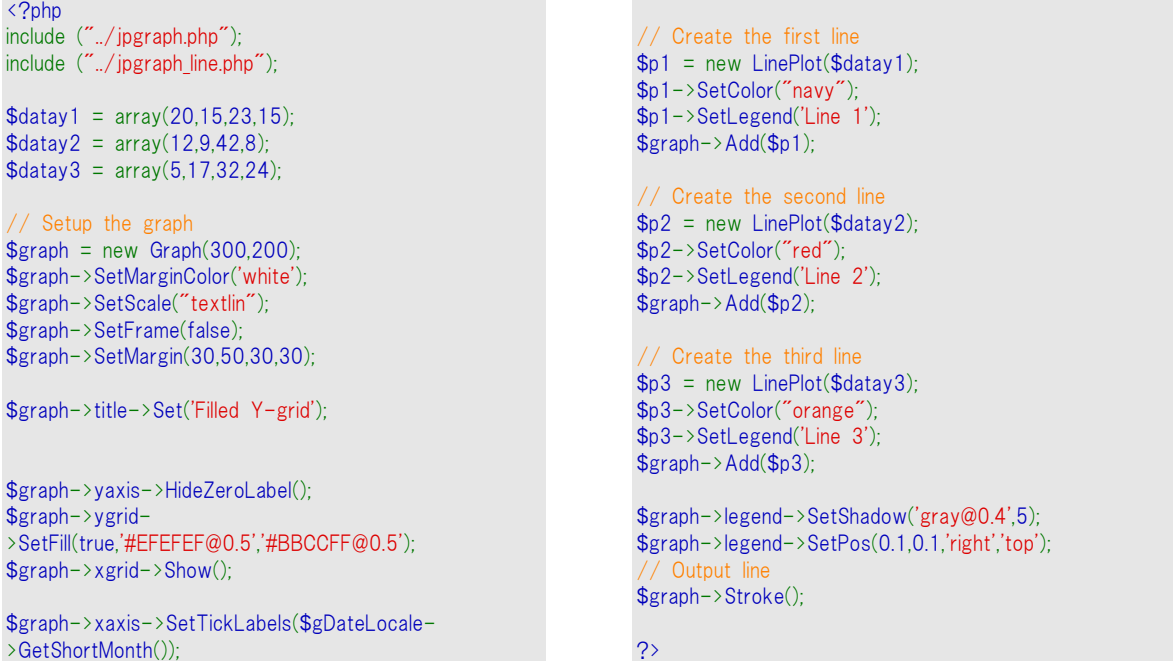

上記の例の場合、GD2.x 以上の場合は透明色の使用が可能です。標準設定では塗りつぶしのグリ ッド線は無効になっています。使用するには Grid::SetFill() メソッドを使用します。

# 7.1.12 X 軸にテキスト ラベルを指定する

テキスト スケールが指定されている場合、X 軸に特定のラベルを表示できます。上記の例では、Y 軸の値がそれぞれ最初の 10 ヶ月間を表しています。X スケールに各月の名前を表示したい場合 は、以下のように設定します。

スケールにラベルを指定する場合、SetTickLabels() メソッドを使用します。

JpGraph では、DateLocale インスタンスの \$gDateLocal オブジェクトを使用すると、月の名前が取 得できます。

このクラスでは、さまざまな日付(月や週)の名前を取り出せます。

X 軸に短い形式の月名を指定したい場合、以下の通りに記述します。

<sup>\$</sup>a = \$gDateLocale->GetShortMonth(); \$graph->xaxis->SetTickLabels(\$a);

これで、以下の通りの結果が得られます。

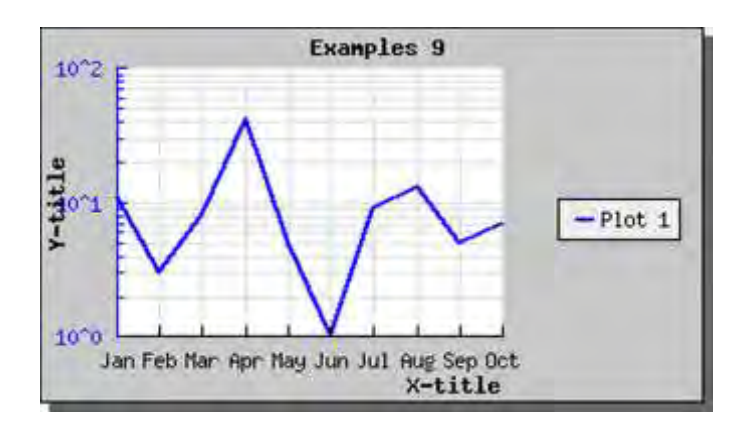

図 **22:X** 軸にテキスト ラベルを指定する

<?php include ("../jpgraph.php"); include ("../jpgraph\_log.php"); include ("../jpgraph\_line.php");  $\text{ydata} = \arctan(11,3,8,42,5,1,9,13,5,7);$ \$datax = array("Jan","Feb","Mar","Apr","Maj","Jun","Ju l","aug","Sep","Oct"); // Create the graph. These two calls are always requir ed  $$graph = new Graph(350,200," auto")$ ; \$graph->SetScale("textlog"); \$graph->img->SetMargin(40,110,20,40); \$graph->SetShadow(); \$graph->ygrid->Show(true,true); \$graph->xgrid->Show(true,false); // Specify the tick labels

\$a = \$gDateLocale->GetShortMonth(); \$graph->xaxis->SetTickLabels(\$a);

// Create the linear plot

\$lineplot=new LinePlot(\$ydata); // Add the plot to the graph

\$graph->Add(\$lineplot);

\$graph->title->Set("Examples 9"); \$graph->xaxis->title->Set("X-title"); \$graph->yaxis->title->Set("Y-title");

\$graph->title->SetFont(FF\_FONT1,FS\_BOLD); \$graph->yaxis->title->SetFont(FF\_FONT1,FS\_BOLD); \$graph->xaxis->title->SetFont(FF\_FONT1,FS\_BOLD);

\$lineplot->SetColor("blue"); \$lineplot->SetWeight(2);

\$graph->yaxis->SetColor("blue");

\$lineplot->SetLegend("Plot 1");

\$graph->legend->Pos(0.05,0.5,"right","center");

// Display the graph \$graph->Stroke(); ?>

注意**:**同様に、Y 軸と Y2 軸のラベルを上書きできます。しかし、指定する ラベルは系列の各数値にのみ適用されるので、系列に無い値にラベルを 指定できません。 十分な数のラベルが与えられないと、空のラベルが表 示されます。

# 7.1.13 テキスト スケールのチックを調整する

先ほどの例では、X 軸のラベル間の余白があまりありませんでした。イメージを拡大させるか、x-軸 のより少ないチックのラベルを単に表示することにより、これを改正する場合があります。

たとえば、1 個置きにラベルを表示するには、SetTextLabelInterval() メソッドを使用します。これに より、以下のグラフが描画されます。

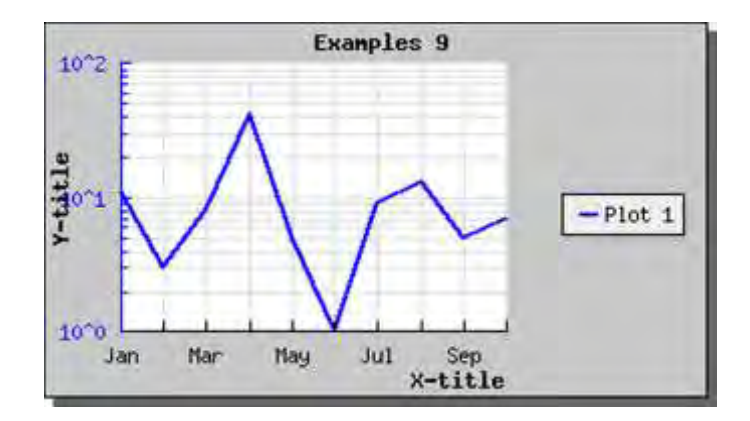

図 **23:X** 軸のラベルを **1** 個置きに表示する

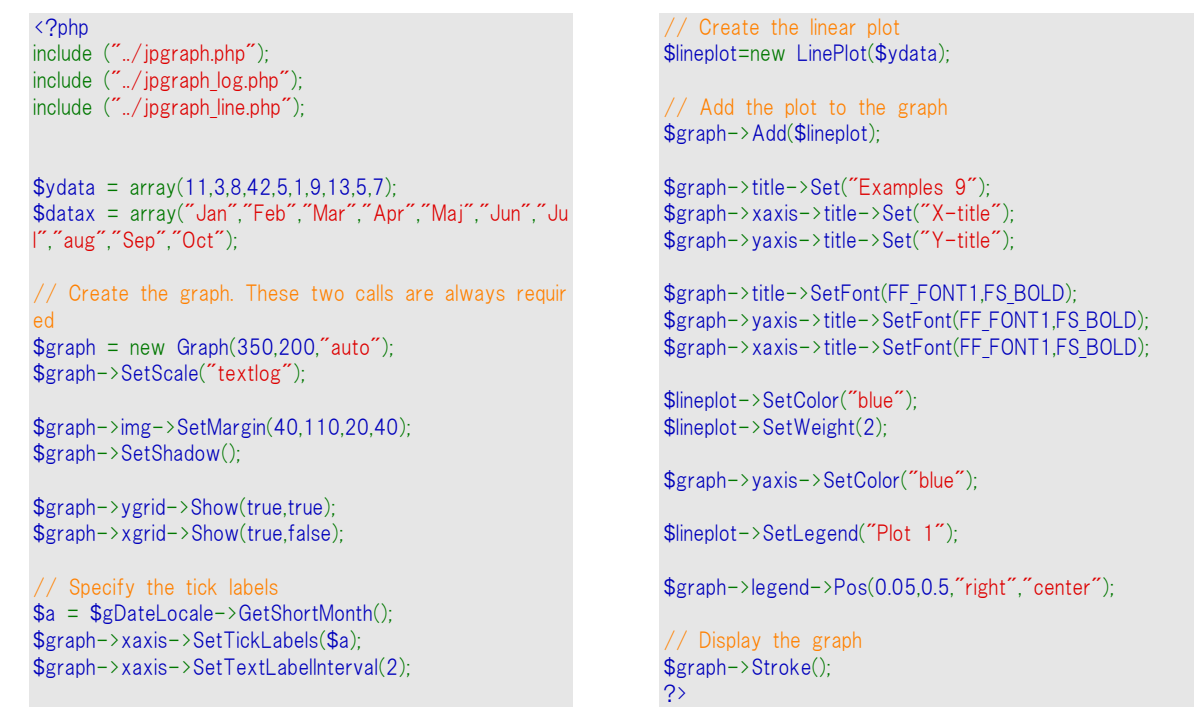

テキスト ラベルが長い場合、テキストを回転することができます。今回は、X 軸のラベルを 90 度 回転してみましょう。それには SetLabelAngle() メソッドを使用します。

これにより、以下のグラフが得られます。

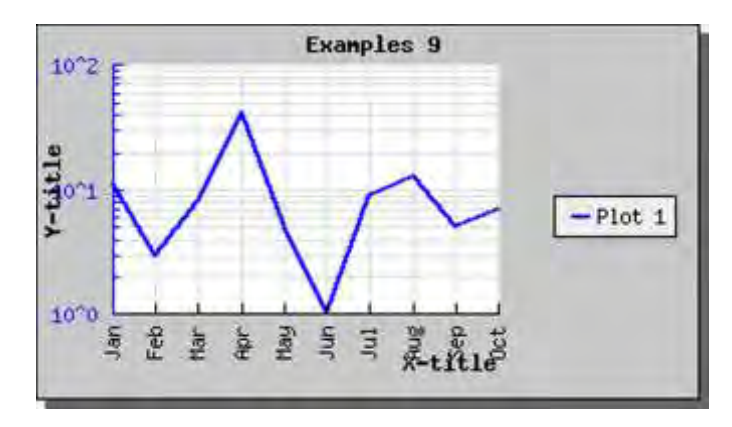

図 **24:X** 軸のラベルを **90** 度回転します

<?php include ("../jpgraph.php"); include ("../jpgraph\_log.php"); include ("../jpgraph\_line.php");  $\text{ydata} = \arctan(11, 3, 8, 42, 5, 1, 9, 13, 5, 7);$ \$datax = array("Jan","Feb","Mar","Apr","Maj","Jun","Ju l","aug","Sep","Oct"); // Create the graph. These two calls are always requir ed  $$graph = new Graph(350,200," auto")$ ; \$graph->SetScale("textlog"); \$graph->img->SetMargin(40,110,20,50); \$graph->SetShadow(); \$graph->ygrid->Show(true,true); \$graph->xgrid->Show(true,false); // Specify the tick labels \$a = \$gDateLocale->GetShortMonth(); \$graph->xaxis->SetTickLabels(\$a); //\$graph->xaxis->SetTextLabelInterval(2); \$graph->xaxis->SetLabelAngle(90); // Create the linear plot \$lineplot=new LinePlot(\$ydata); // Add the plot to the graph \$graph->Add(\$lineplot); \$graph->title->Set("Examples 9"); \$graph->xaxis->title->Set("X-title"); \$graph->yaxis->title->Set("Y-title"); \$graph->title->SetFont(FF\_FONT1,FS\_BOLD); \$graph->yaxis->title->SetFont(FF\_FONT1,FS\_BOLD); \$graph->xaxis->title->SetFont(FF\_FONT1,FS\_BOLD); \$lineplot->SetColor("blue"); \$lineplot->SetWeight(2); \$graph->yaxis->SetColor("blue"); \$lineplot->SetLegend("Plot 1"); \$graph->legend->Pos(0.05,0.5,"right","center"); // Display the graph \$graph->Stroke();

> 注意**:**内部フォントは 0 度、あるいは 90 度しか回転できません。TrueType フォントの場合は任意の角度で回転できます。フォントに関する詳しい説 明は後に表記します。

?>

# 7.1.14 塗りつぶされたライン プロットを使用する

塗りつぶされたライン プロットは、通常のライン プロットとあまり変わりません。通常のライン プロットと の違いは、SetFillColor()を呼び出す必要がある事です。そうすることで、指定したカラーで線グラフ の下側を塗りつぶします。

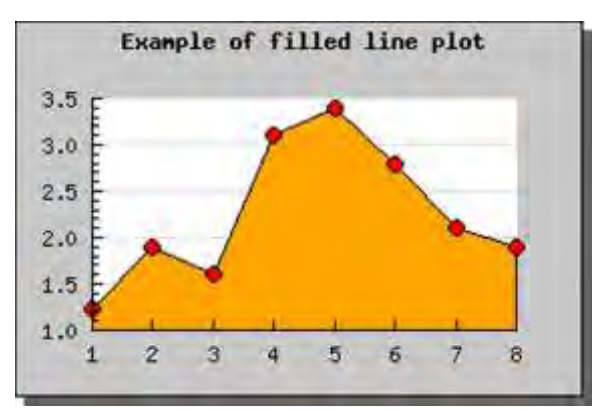

以下の例ではプロット マークも指定しました(前のセクションを参照してください)。

#### 図 **25:**塗りつぶされた線グラフを表示する

```
<?php
include ("../jpgraph.php");
include ("./jpgraph line.php");
\deltadatay = array(1.23.1.9.1.6.3.1.3.4.2.8.2.1.1.9);
$graph = new Graph(300, 200, 200)
```
\$graph->SetScale("textlin");

\$graph->img->SetMargin(40,40,40,40); \$graph->SetShadow();

\$graph->title->Set("Example of filled line plot");

\$graph->title->SetFont(FF\_FONT1,FS\_BOLD);

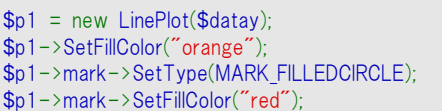

\$p1->mark->SetWidth(4); \$graph->Add(\$p1);

\$graph->Stroke(); ?>

注意 **1.**後に追加されるプロットは、上書きして表示されます。そのため、 複数の塗りつぶされたライン プロットを 1 つのグラフに使用する場合、 Y 値が高い方のプロットを先に追加する必要があります。プロットはグラ フに追加された順番で表示されるので、最前列に表示したいプロットは 最後に追加してください。

注意 **2.**塗りつぶされたライン プロットで凡例を使用する場合、凡例は 上塗り色で表示されます。

注意 **3.**塗りつぶされたライン プロットは、正の値の場合のみサポートさ れます。負の値の場合は期待する動作を行いません。

上記の例では、グリッド線はグラフの下に描画されています。もしグリッド線をグラフの上部に設置し たい場合は、Graph::SetGridDepth()メソッドを使用して配置を指定できます。

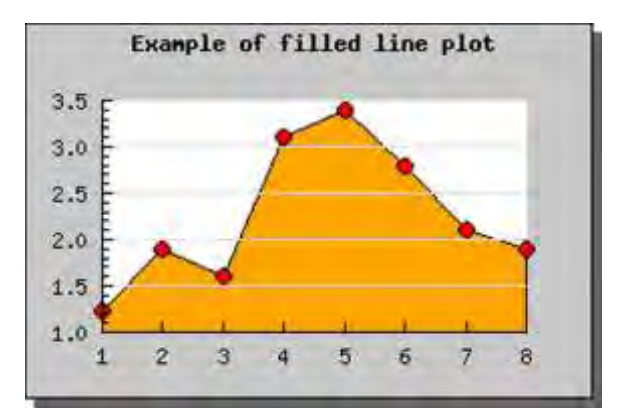

#### 図 **26:**グリッド線の奥行きを指定する

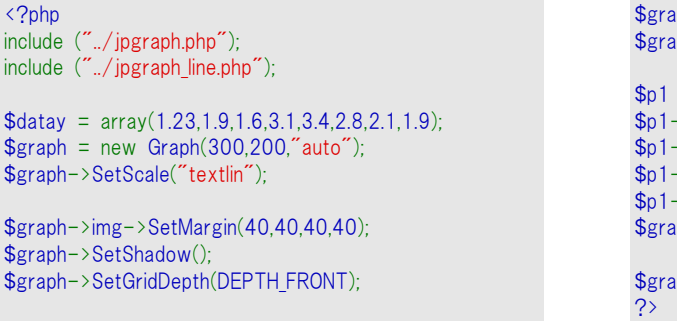

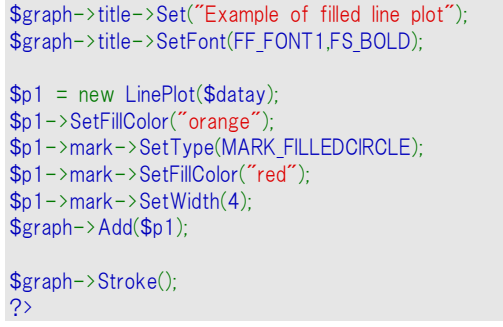

#### 7.1.15 積み上げラインプロットを使用する

積み上げグラフは、それぞれの線グラフが積み重なったグラフです。要するに、Y 軸の値は絶対値 ではなく、すべてのグラフを積み重ねた値です。たとえば、[3, 7, 5] と [6, 9, 7] という値を持つ 2 種類のグラフがある場合。1 番目のグラフの Y 軸は [3, 7, 5] になり、2 番目のグラフの Y 値は [3+6, 7+9, 5+7] になります。

線グラフは任意の数だけ積算できます。3 個の線グラフを使用して積み上げ線グラフを作成したい 場合、以下のコードを記述します。

```
// 最初、個別にプロットを作成 
$p1 = new LinePlot ($datay 1);$p2 = new LinePlot($datay_2); 
$p3 = new LinePlot($datay_3);// 次に、蓄積されてプロットを形成するためそれらを一緒に加える 
$ap = new AccLinePlot(array($p1,$p2,$p3));
// 蓄積されたライン プロットをグラフに追加 
$graph->Add($ap);
```
また、それぞれのライン プロットを塗り重ねることができます。

```
$p1->SetFillColor("red"); 
$p2->SetFillColor("blue"); 
$p3->SetFillColor("green");
```
これにより、以下のようなグラフが作成されます。

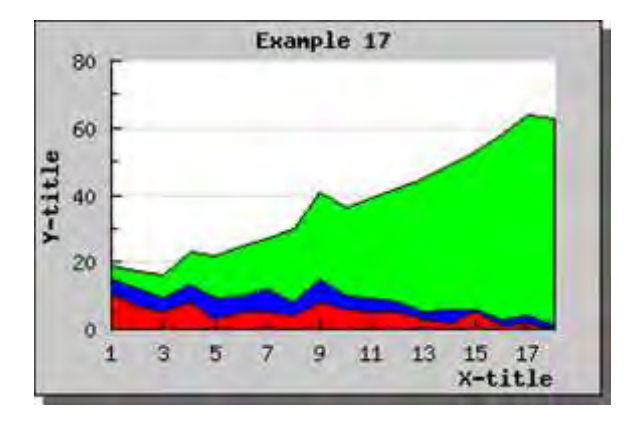

図 **27:**積み上げ線グラフを作成する

```
include ("../jpgraph.php");
include ("../jpgraph_line.php");
\text{6}datay1 = array(11,7,5,8,3,5,5,4,8,6,5,5,3,2,5,1,
2,0:
\delta = \arctan(4, 5, 4, 5, 6, 5, 7, 4, 7, 4, 4, 3, 2, 4, 1, 2, 2, 1);\text{6}datay3 = array(4,5,7,10,13,15,15,22,26,26,30,
34,40,43,47,55,60,62);
// Create the graph. These two calls are always requir
ed
$graph = new Graph(300, 200, 7);
$graph->SetScale("textlin");
$graph->SetShadow();
$graph->img->SetMargin(40,30,20,40);
// Create the linear plots for each category 
$dplot[] = new LinePLot($datay1);
$dplot[] = new LinePLot($datav2);
$dplot[] = new LinePLot($datay3);
```

```
$dplot[0]->SetFillColor("red");
$dplot[1]->SetFillColor("blue");
$dplot[2]->SetFillColor("green");
// Create the accumulated graph 
$acoplot = new AcclinePlot ($dplot);// Add the plot to the graph 
$graph->Add($accplot);
$graph->xaxis->SetTextTickInterval(2);
$graph->title->Set("Example 17");
$graph->xaxis->title->Set("X-title");
$graph->yaxis->title->Set("Y-title");
$graph->title->SetFont(FF_FONT1,FS_BOLD);
$graph->yaxis->title->SetFont(FF_FONT1,FS_BOLD);
$graph->xaxis->title->SetFont(FF_FONT1,FS_BOLD);
// Display the graph 
$graph->Stroke();
?>
```
<?php

#### 7.1.16 三次スプラインで滑らかなライン プロットを作成する

データ ポイントの数が少ないものの、滑らかなカーブでデータ ポイントを接続したい場合、JpGraph では三次スプライン補完を使用してグラフの描画を行えます。三次スプラインを聞いたことがなくて も心配しないでください。 知っているデータ ポイントを与える必要があり、 JpGraph にグラフに欲し い挿入されたポイントが合計でいくつかということを伝えます。この機能を使うと、JpGraph はすべて のデータ ポイントの間を滑らかな曲線で自動的に補完します。新しい曲線は、与えられた補完ポイ ントの数だけ正確に生成されます。

スプライン補完を行う場合、データ ポイントの X と Y 座標を指定する必要があります。

まずは Spline インスタンスを作成します。Spline クラスを使用する場合、jpgraph\_regstat.php ファ イルをインクルードする必要があります。インスタンスの作成時には、2 種類のデータ配列 (X 座標 と Y 座標) を指定します。

\$spline = new Spline(\$xdata,\$ydata);

これにより、データ ポイント間に三次スプライン補完を行います。また、これらのデータ ポイントは、 スプラインの コントロール ポイント としても機能します。Spline クラスでは、実際の線の描画を行い ません。その代わりに、補完値を含む新しいデータ配列を作成します。その後、このデータ配列をプ ロットに使用してください。この方法は補完データを使用する場合、高い柔軟性を与えてくれます。

Spline::Get() メソッドにより、ポイントが補完されたデータ配列を取得できます。以下に、その例を掲 載します。

 $list($sdatax, $sdatay) = $spline->Get(50);$ 

この例では、 \$sdatax および \$sdatay 配列を作成しています。それぞれ 50 データ ポイント分作 成されています。これらの配列は、\$spline オブジェクトを作成する際に指定したコントロール ポイン トから作成されます。

次にこれらのデータ配列を使用して、グラフを描画します。

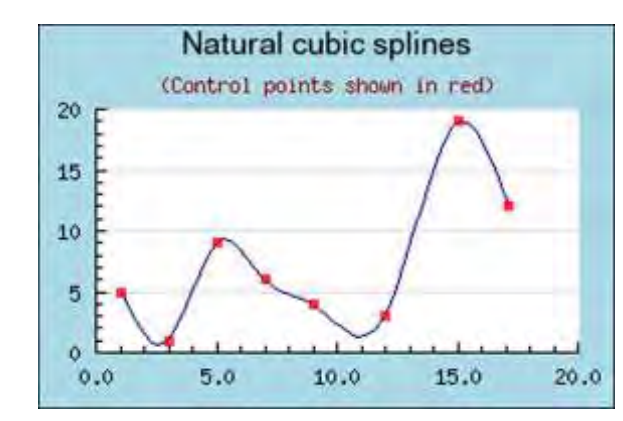

以下に、その例を掲載します。

図 **28:**三次元スプライン補完でコントロール ポイントを接続する
```
\langle?php
include "../jpgraph.php";
include "../jpgraph_line.php";
include "../jpgraph_scatter.php";
include "../jpgraph_regstat.php";
// Original data points 
\text{8xdata} = \arctan(1,3,5,7,9,12,15,17.1)\text{ydata} = \arctan(5, 1, 9, 6, 4, 3, 19, 12);// Get the interpolated values by creating 
// a new Spline object. 
$spline = new Soline(<math>$xdata</math>, <math>$ydata</math>):// For the new data set we want 40 points to
// get a smooth curve. 
list($newx,$newy) = $spline->Get(50);
// Create the graph 
$g = new Graph(300, 200);
$g->SetMargin(30,20,40,30);
$g->title->Set("Natural cubic splines");
$g->title->SetFont(FF_ARIAL,FS_NORMAL,12);
$g->subtitle->Set('(Control points shown in red)');
$g->subtitle->SetColor('darkred');
$g->SetMarginColor('lightblue');
//$g->img->SetAntiAliasing(); 
                                                                     // We need a linlin scale since we provide both 
                                                                     // x and y coordinates for the data points.
                                                                     $g->SetScale('linlin');
                                                                      // We want 1 decimal for the X-label 
                                                                     $g->xaxis->SetLabelFormat('%1.1f');
                                                                     // We use a scatterplot to illustrate the original 
                                                                      // contro points. 
                                                                     $splot = new ScatterPlot($ydata,$xdata);
                                                                     $splot->mark->SetFillColor('red@0.3');
                                                                     $splot->mark->SetColor('red@0.5');
                                                                     // And a line plot to stroke the smooth curve we got 
                                                                      // from the original control points 
                                                                     $lplot = new LinePlot($newy,$newx);
                                                                     $lplot->SetColor('navy');
                                                                      // Add the plots to the graph and stroke 
                                                                     $g->Add($lplot);
                                                                     $g->Add($splot);
                                                                     $g->Stroke();
                                                                     ?>
```
より良い例を作成するために、実際は 2 つのプロットを使用しました。一つは滑らかな曲線を得るた めのライン プロットで、もう一つはコントロール ポイントがある場所を示すための散布プロットです。

## 7.1.17 プロット記号をライン プロットに追加する

特定のデータ ポイントを強調するため、プロット記号を各データ プロットに追加できます。プロット記 号には以下のものがあります。

- 単純な形状 (正方形、円、クロスなど)
- ファイルから読み込んだ任意の図形
- 内蔵の図形

プロット記号には mark インスタンスを通じて指定できます。たとえば以下の通りです。

\$lineplot->mark->SetColor("red");

異なったプロット記号を選択する場合、PlotMark::SetType() メソッドを使用します。 単純な形状には、以下のものが定義されています。

- MARK SQUARE
- MARK UTRIANGLE
- MARK DTRIANGLE
- MARK\_DIAMOND
- MARK CIRCLE
- MARK FILLEDCIRCLE
- MARK\_CROSS
- MARK STAR
- MARK X
- MARK LEFTTRIANGLE
- MARK RIGHTTRIANGLE
- MARK FLASH

画像を読み込む場合、以下の定義を使用します。

• MARK IMG

この場合は、別途プロットの画像に使用するのファイル名と、オプションでスケール サイズを指定し ます。例えば次のようになります。

\$lineplot->mark->SetTYPE(MARK\_IMG,"myimage.jpg",1.5);

もし定義済みの画像を使用する場合、以下のものが利用可能です。ただし、すべての画像ですべ てのカラーが使用可能でないということに注意してください。使用できるカラーの一覧は下記に列挙 します。

以下の形状のプロット マークを使用できます。

- **1. MARK\_SQUARE 塗りつぶされた正方形**
- 2. MARK UTRIANGLE 上向きの三角形
- **3. MARK DTRIANGLE 下向きの三角形**
- **4. MARK DIAMOND ダイヤモンド型**
- 5. MARK\_CIRCLE 円形
- **6. MARK FILLEDCIRCLE 塗りつぶされた円**
- **7.** MARK CROSS 十字型
- **8.** MARK STAR  $-$  星型
- **9. MARK X X 文字**
- **10. MARK\_FLASH フラッシュ型**
- 11. MARK IMAGE 外部ファイルを使用する場合の画像形式

定義済みの画像を使用する場合は、2 番目の引数でカラーを指定する必要があります。

これらの画像には数種類のサイズの画像を持つものもあります。この理由は、3 番目の引数でスケ ールを指定すると、オリジナルの画像にピクセル補完を行って表示するため画像が劣化してしまう からです。スケールを 1.0 より小さくすると、より綺麗な画像になります。

また、スケール機能は GD 2 で優れた品質で描画されます。

定義済みの画像では、以下のカラーが使用できます。

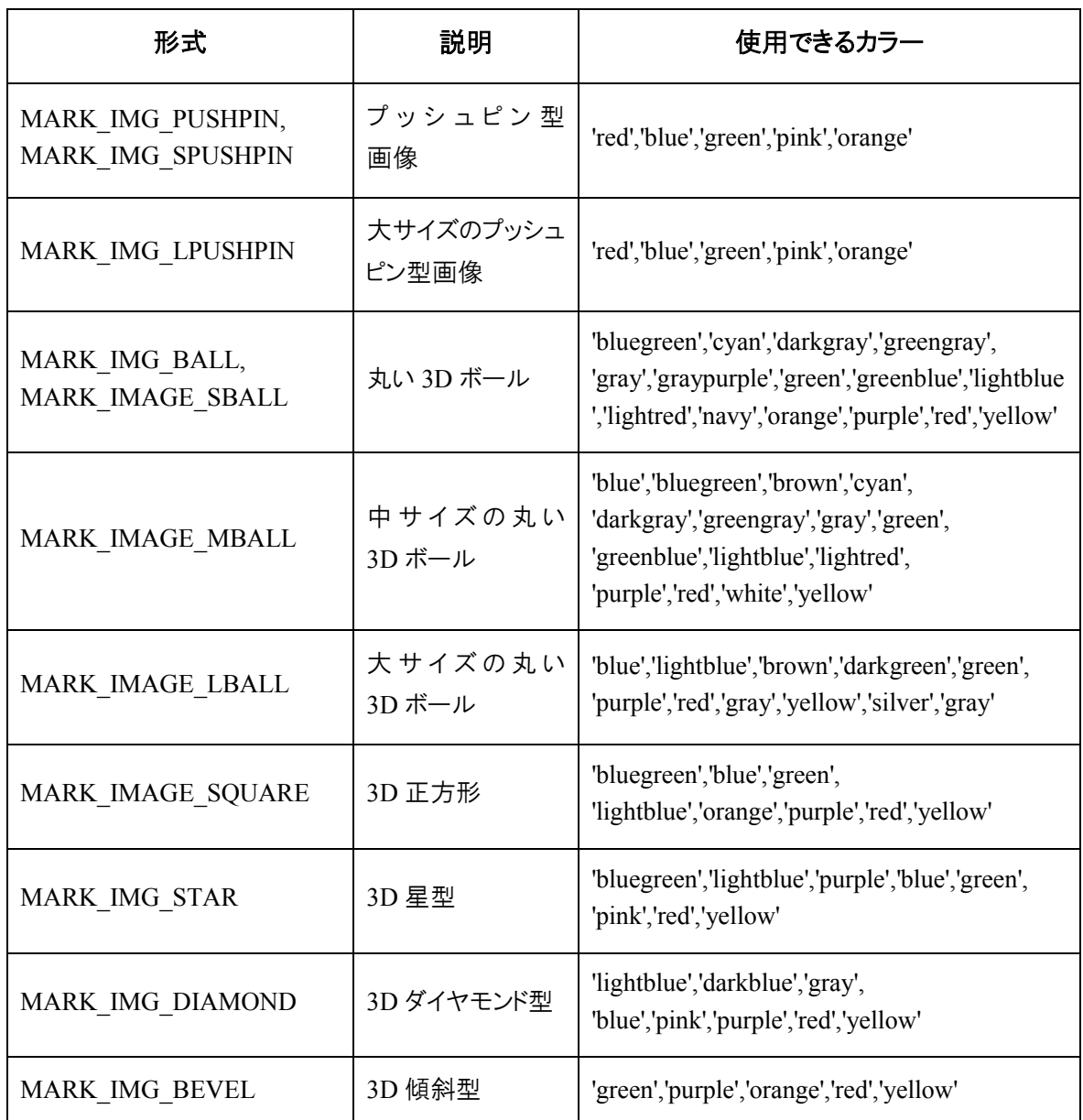

以下に、これらの機能を使用した例を掲載します。

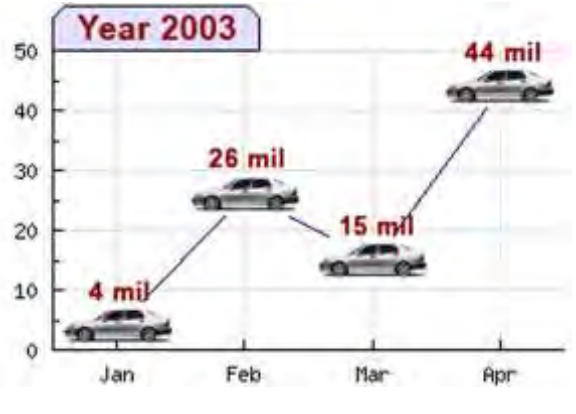

図 **29:**任意の画像をプロット マークに使用する

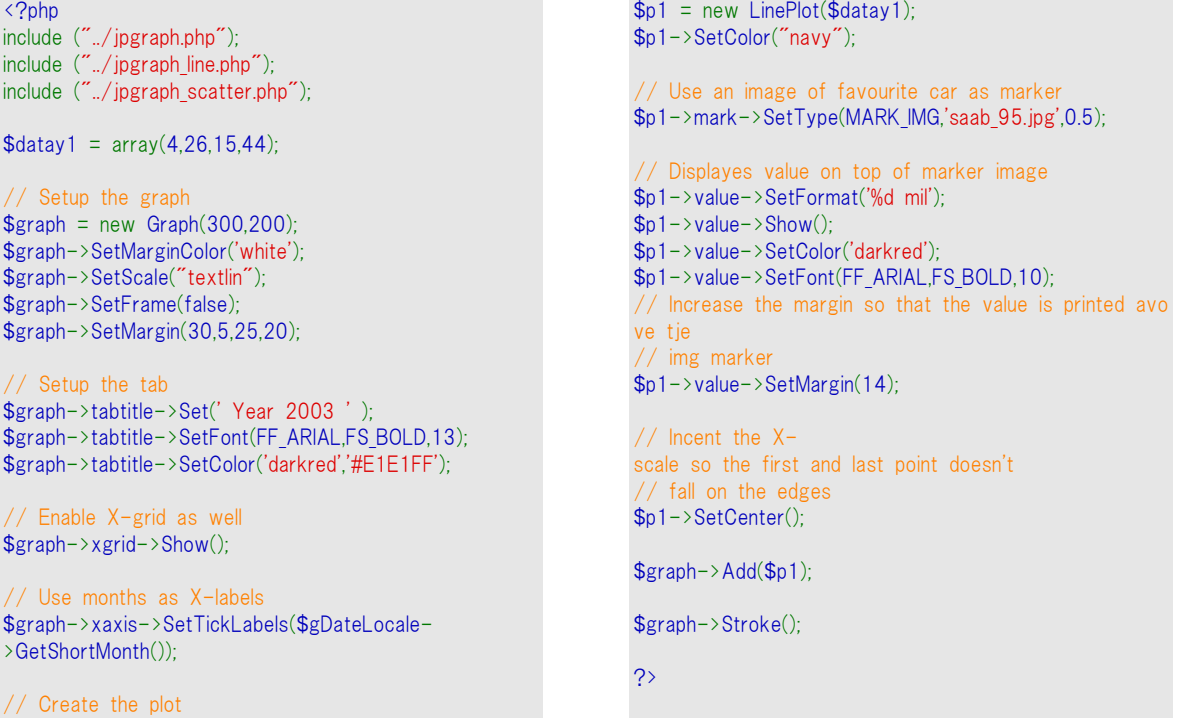

# **Using Builtin PlotMarks**

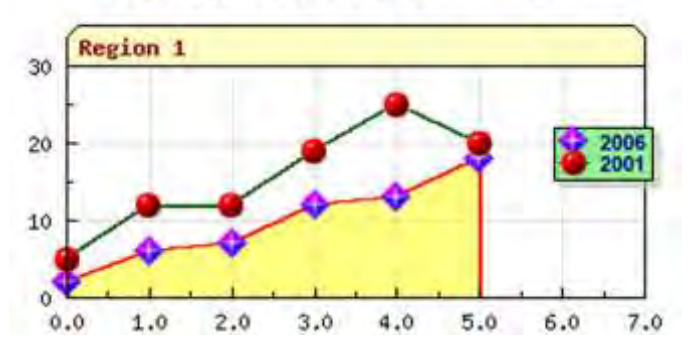

図 **30:**定義済みの画像を使用する

## <?php

```
include ("../jpgraph.php");
include ("../jpgraph_line.php");
```
 $\text{6}$ datay1 = array(2,6,7,12,13,18);  $\text{6}$ datay2 = array(5,12,12,19,25,20);

// Setup the graph  $$graph = new Graph(350,200);$ \$graph->SetMargin(30,20,60,20); \$graph->SetMarginColor('white'); \$graph->SetScale("linlin");

// Hide the frame around the graph \$graph->SetFrame(false);

// Setup title \$graph->title->Set("Using Builtin PlotMarks"); \$graph->title->SetFont(FF\_VERDANA,FS\_BOLD,14);

// Note: requires jpgraph 1.12p or higher // \$graph- >SetBackgroundGradient('blue','navy:0.5',GRAD\_HOR,BGRA D\_PLOT);

```
$graph->tabtitle->Set('Region 1' );
$graph->tabtitle->SetWidth(TABTITLE_WIDTHFULL);
// Enable X and Y Grid 
$graph->xgrid->Show();
$graph->xgrid->SetColor('gray@0.5');
$graph->ygrid->SetColor('gray@0.5');
```

```
// Format the legend box 
$graph->legend->SetColor('navy');
$graph->legend->SetFillColor('lightgreen');
$graph->legend->SetLineWeight(1);
$graph->legend->SetFont(FF_ARIAL,FS_BOLD,8);
$graph->legend->SetShadow('gray@0.4',3);
$graph->legend->SetAbsPos(15,120,'right','bottom');
```
#### // Create the line plots

```
$p1 = new LinePlot ($datay1);$p1->SetColor("red");
$p1->SetFillColor("yellow@0.5");
$p1->SetWeight(2);
$p1->mark->SetType(MARK_IMG_DIAMOND,5,0.6);
$p1->SetLegend('2006');
```
\$graph->Add(\$p1);

```
$p2 = new LinePlot($datay2);$p2->SetColor("darkgreen");
$p2->SetWeight(2);
$p2->SetLegend('2001');
$p2->mark->SetType(MARK_IMG_MBALL,'red');
\frac{1}{2}graph->Add(\frac{1}{2});
```

```
// Add a vertical line at the end scale position '7' 
$11 = new PlotLine(VERTICAL, 7);
\frac{1}{2} \frac{1}{2} \frac{1}{2} \frac{1}{2} \frac{1}{2} \frac{1}{2} \frac{1}{2} \frac{1}{2} \frac{1}{2} \frac{1}{2} \frac{1}{2} \frac{1}{2} \frac{1}{2} \frac{1}{2} \frac{1}{2} \frac{1}{2} \frac{1}{2} \frac{1}{2} \frac{1}{2} \frac{1}{2} \frac{1}{2} \frac{1}{2} // Output the graph 
$graph->Stroke();
```
7.2 バー プロット

Jpgraph では 2D のバー プロットの描画もサポートします。バー プロットの使用には、 jpgraph\_bar.php ファイルを事前にインクルードしておく必要があります。

?>

バー プロットの使用は非常に簡単で、これまでのサンプルで解説してきたライン プロットと同様です。 [12, 8, 19, 3, 10, 5] というデータ配列があった場合、バー プロットで表示することを考えましょう。 以下に最も簡単な例を掲載します:

\$datay=array(12,8,19,3,10,5); \$bplot = new BarPlot(\$datay); \$graph->Add(\$bplot);

このサンプルをこれまでの例 と比較すると、単にライン プロットを呼び出している部分 (LinePlot) を バー プロット BarPplot(). に置き換えているだけです。

また、理由は後述しますが、X 軸にはテキスト スケールを使用することを推奨します。この 2 つの 単純な変更で、以下のイメージに表示されるバー グラフを得ます。

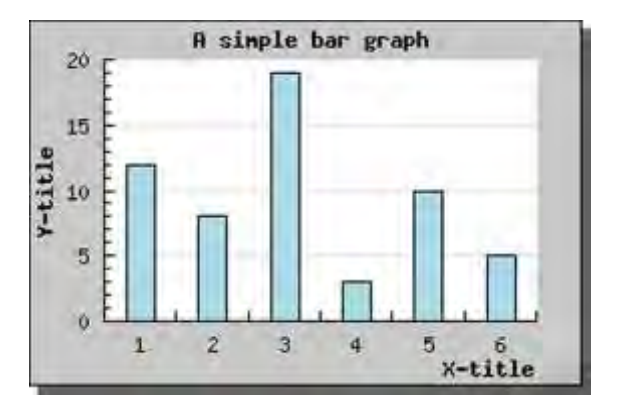

図 **31:**簡単なエラー バーを作成する

```
<?php 
include ("../jpgraph.php");
include ("../jpgraph_bar.php");
$datay=array(12,8,19,3,10,5);
// Create the graph. These two calls are always requir
ed
$graph = new Graph(300, 200, 7);
$graph->SetScale("textlin");
// Add a drop shadow 
$graph->SetShadow();
// Adjust the margin a bit to make more room for titl
es
$graph->img->SetMargin(40,30,20,40);
                                                                  // Create a bar pot 
                                                                 $bplot = new BarPlot($datay):$graph->Add($bplot);
                                                                 // Setup the titles 
                                                                 $graph->title->Set("A simple bar graph");
                                                                 $graph->xaxis->title->Set("X-title");
                                                                 $graph->yaxis->title->Set("Y-title");
                                                                 $graph->title->SetFont(FF_FONT1,FS_BOLD);
                                                                 $graph->yaxis->title->SetFont(FF_FONT1,FS_BOLD);
                                                                 $graph->xaxis->title->SetFont(FF_FONT1,FS_BOLD);
                                                                 // Display the graph 
                                                                 $graph->Stroke();
                                                                 ?>
```
当然、バー グラフの外観を変更することができます。カラーを上塗りするには、 BarPlot::SetFillColor() メソッドを使用します。これらの修正を適応すると、グラフの外見は下記のよ うになります。

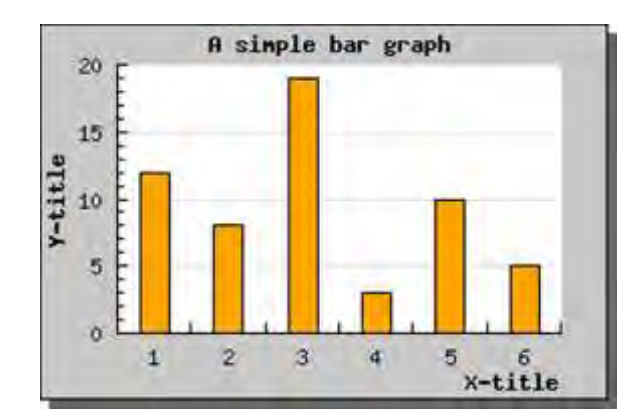

図 **32:**簡単なエラー バーを作成する

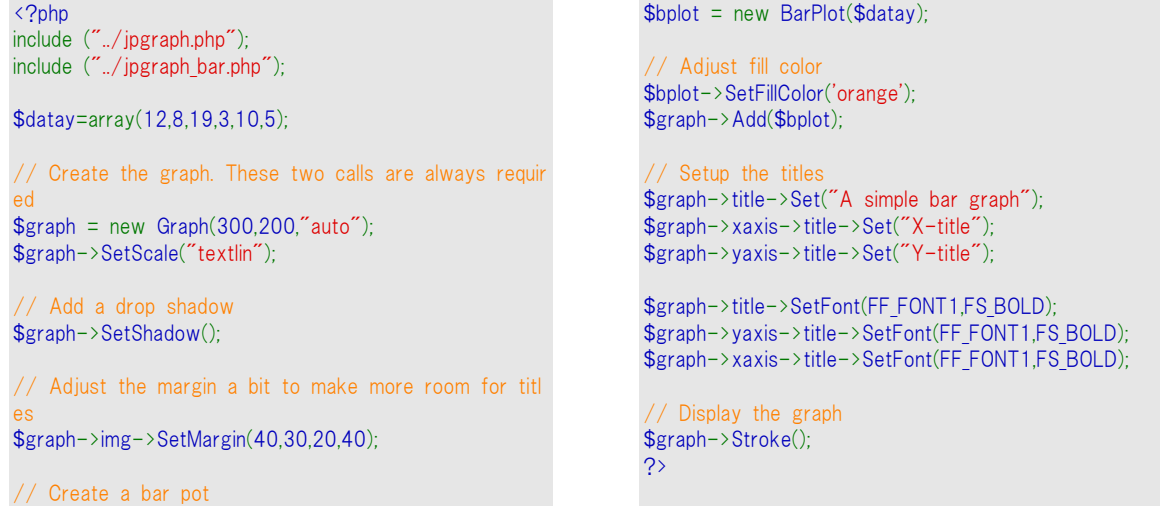

注意**:**この二つのグラフでは、X スケールの表示が違っています。バー プ ロットは、X 軸にテキスト スケールを使用する場合、チェック マークの間で 自動的に中央寄せされます。リニア スケールを使用する場合は、X 値の 左端からプロットが描かれます。この例を、以下に表示します。

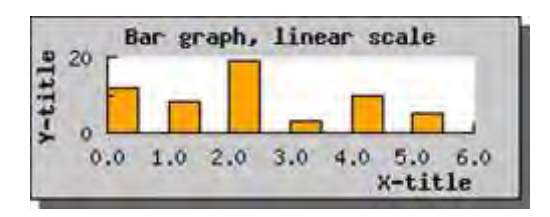

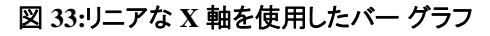

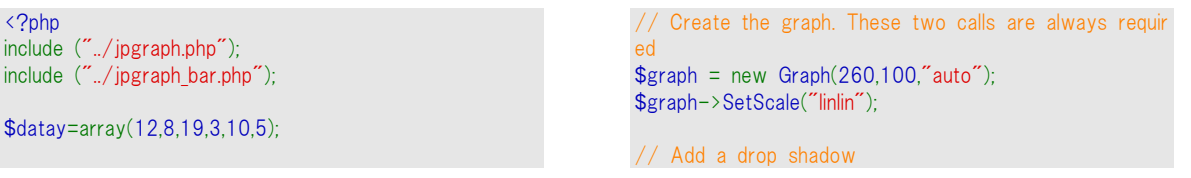

<?php

include ("./jpgraph\_bar.

\$graph->SetShadow();

// Adjust the margin a bit to make more room for titl es \$graph->img->SetMargin(40,30,20,40);

// Create a bar pot  $$bplot = new BarPlot ($datay)$;$ 

// Adjust fill color \$bplot->SetFillColor('orange'); \$graph->Add(\$bplot);

// Setup the titles \$graph->title->Set("Bar graph, linear scale"); \$graph->xaxis->title->Set("X-title"); \$graph->yaxis->title->Set("Y-title"); \$graph->title->SetFont(FF\_FONT1,FS\_BOLD);

\$graph->yaxis->title->SetFont(FF\_FONT1,FS\_BOLD); \$graph->xaxis->title->SetFont(FF\_FONT1,FS\_BOLD);

// Display the graph \$graph->Stroke(); ?>

# 7.2.1 バーの幅を調整する

JpGraph ではバーの幅を変更するなど、棒グラフの外見を簡単にカスタマイズできます。バーの幅 は各目盛りの幅と比較した割合、あるいは絶対幅 (ピクセル単位) で指定できます。

バーの幅を指定するには、SetWidth() メソッドを使用します。また、ピクセル単位で幅を指定するに は、SetAbsWidth()メソッドを使用します。

以下の例は、先ほどのサンプルを使用して、目盛り幅の 100% をバーの幅に指定したものです。例 は以下のようになります。

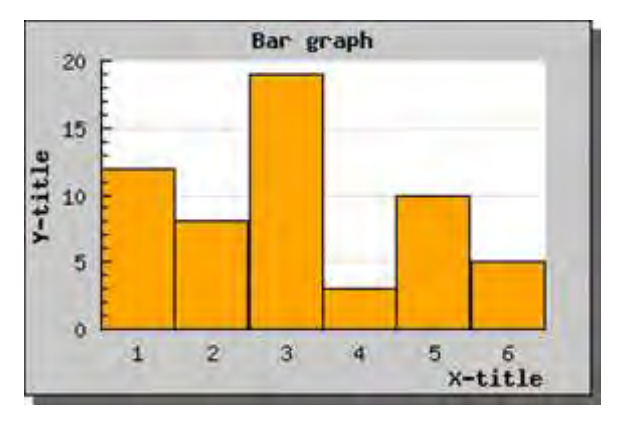

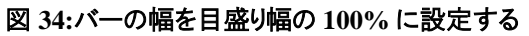

```
<?php 
include ("../jpgraph.php");
include ("../jpgraph_bar.php");
$datay=array(12,8,19,3,10,5);
// Create the graph. These two calls are always requir
ed
$graph = new Graph(300, 200, 200);
$graph->SetScale("textlin");
 // Add a drop shadow 
$graph->SetShadow();
// Adjust the margin a bit to make more room for titl
es
$graph->img->SetMargin(40,30,20,40);
// Create a bar pot
```

```
$bplot = new BarPlot($datay);
```

```
// Adjust fill color 
$bplot->SetFillColor('orange');
$bplot->SetWidth(1.0);
$graph->Add($bplot);
```
// Setup the titles \$graph->title->Set("Bar graph"); \$graph->xaxis->title->Set("X-title"); \$graph->yaxis->title->Set("Y-title");

\$graph->title->SetFont(FF\_FONT1,FS\_BOLD); \$graph->yaxis->title->SetFont(FF\_FONT1,FS\_BOLD); \$graph->xaxis->title->SetFont(FF\_FONT1,FS\_BOLD);

```
// Display the graph 
$graph->Stroke();
\overline{2}
```
## 7.2.2 各バーの値を表示する

各バーの上部にそのバーの値を表示できます。これを行うには、バーの value プロパティを使用し ます。例として、以下の行を付け足します。

\$barplot->value->Show();

これにより、以下の結果が得られます。

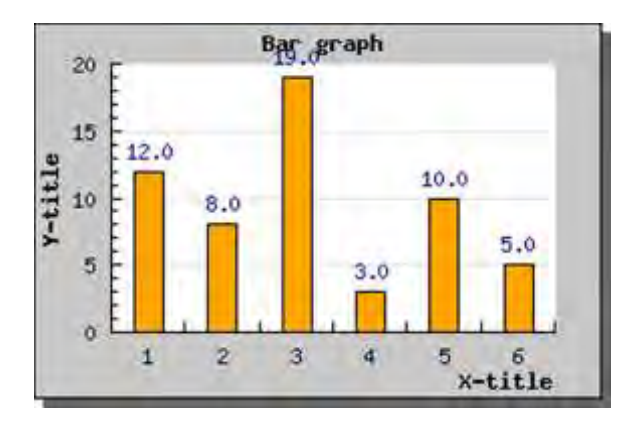

図 **35:**各バーの値を表示する

```
<?php 
include ("../jpgraph.php");
include ("../jpgraph_bar.php");
$datay=array(12,8,19,3,10,5);
// Create the graph. These two calls are always requir
ed
$graph = new Graph(300, 200, 200)$graph->SetScale("textlin");
// Add a drop shadow 
$graph->SetShadow();
// Adjust the margin a bit to make more room for titl
es
$graph->img->SetMargin(40,30,20,40);
// Create a bar pot 
                                                                 $bplot = new BarPlot($datay);
                                                                 // Adjust fill color 
                                                                 $bplot->SetFillColor('orange');
                                                                 $bplot->value->Show();
                                                                 $graph->Add($bplot);
                                                                  // Setup the titles 
                                                                 $graph->title->Set("Bar graph");
                                                                 $graph->xaxis->title->Set("X-title");
                                                                 $graph->yaxis->title->Set("Y-title");
                                                                 $graph->title->SetFont(FF_FONT1,FS_BOLD);
                                                                 $graph->yaxis->title->SetFont(FF_FONT1,FS_BOLD);
                                                                 $graph->xaxis->title->SetFont(FF_FONT1,FS_BOLD);
                                                                  // Display the graph 
                                                                 $graph->Stroke();
                                                                 ?>
```
このグラフは少し見づらくなっています。JpGraph の自動スケール機能は、バーが枠内に入り込む 最大の大きさで表示します。そのため、バーの上に値を追加すると、グラフの上部にはみ出てしまい ます。これを回避するためには、SetGrace() メソッドを使用して、軸から指定した割合分だけ余白を 作成します。今回の場合、上部に 20% 分の余白を作成するには、以下の通りにします。

\$graph->yaxis->scale->SetGrace(20);

これにより、以下の結果が得られます。

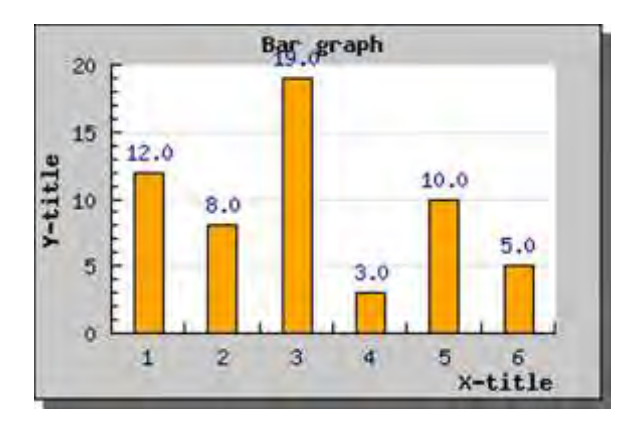

図 **35:**各バーの値を表示する

```
<?php 
include ("../jpgraph.php");
include ("../jpgraph_bar.php");
$datay=array(12,8,19,3,10,5);
// Create the graph. These two calls are always requir
ed
$graph = new Graph(300, 200, 'auto');
$graph->SetScale("textlin");
// Add a drop shadow 
$graph->SetShadow();
// Adjust the margin a bit to make more room for titl
es
$graph->img->SetMargin(40,30,20,40);
// Create a bar pot 
                                                                  $bplot = new BarPlot($datay);
                                                                   // Adjust fill color 
                                                                  $bplot->SetFillColor('orange');
                                                                  $bplot->value->Show();
                                                                  $graph->Add($bplot);
                                                                   // Setup the titles 
                                                                  $graph->title->Set("Bar graph");
                                                                  $graph->xaxis->title->Set("X-title");
                                                                  $graph->yaxis->title->Set("Y-title");
                                                                  $graph->title->SetFont(FF_FONT1,FS_BOLD);
                                                                  $graph->yaxis->title->SetFont(FF_FONT1,FS_BOLD);
                                                                  $graph->xaxis->title->SetFont(FF_FONT1,FS_BOLD);
                                                                  // Display the graph 
                                                                  $graph->Stroke();
                                                                  \frac{1}{2}
```
このグラフは少し見づらくなっています。JpGraph の自動スケール機能は、バーが枠内に入り込む 最大の大きさで表示します。そのため、バーの上に値を追加すると、グラフの上部にはみ出てしまい ます。これを回避するためには、SetGrace() メソッドを使用して、軸から指定した割合分だけ余白を 作成します。今回の場合、上部に 20% 分の余白を作成するには、以下の通りにします。

\$graph->yaxis->scale->SetGrace(20);

これにより、以下の結果が得られます。

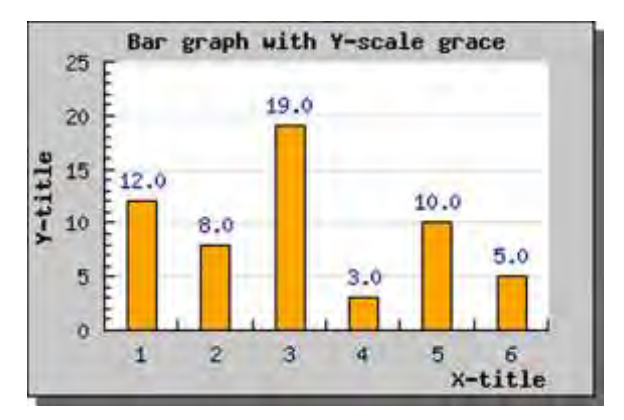

図 **36:**グラフの上部に余白を作り、値を適切に表示する

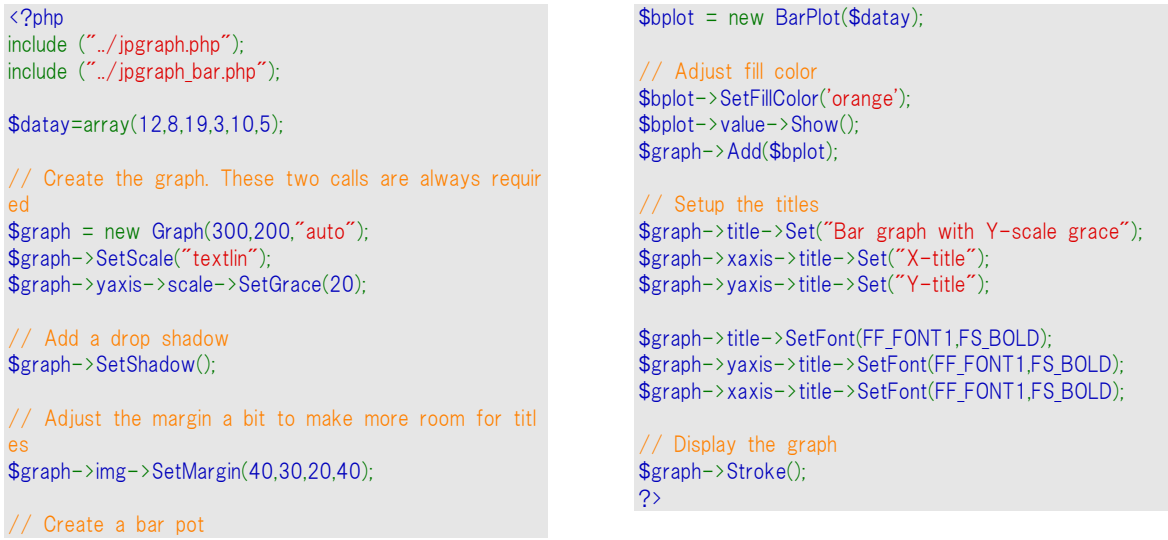

また、データ値を表示する位置を BarPlot::SetValuePos() メソッドで変更できます。位置は、top (上部、デフォルト)、center (中央)、bottom (下部) から選択できます。以下に center を指定した 場合のグラフの例を紹介します。また、今回の例では値に小数点がつかないよう、書式の調整も行 いました。

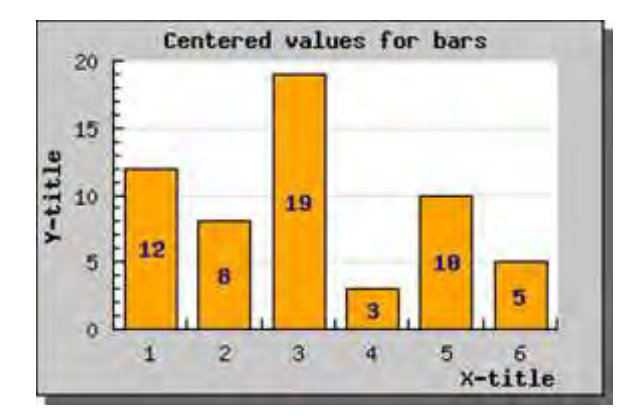

図 **37:**バーの中央に値を表示する

```
<?php 
include ("../jpgraph.php");
include ("../jpgraph_bar.php");
$datay=array(12,8,19,3,10,5);
// Create the graph. These two calls are always requir
ed
$graph = new Graph(300, 200, 7);
$graph->SetScale("textlin");
// Add a drop shadow 
$graph->SetShadow();
// Adjust the margin a bit to make more room for titl
es
$graph->img->SetMargin(40,30,20,40);
// Create a bar pot 
$bplot = new BarPlot($datay):
```

```
// Adjust fill color 
$bplot->SetFillColor('orange');
```

```
// Setup values 
$bplot->value->Show();
$bplot->value->SetFormat('%d');
$bplot->value->SetFont(FF_FONT1,FS_BOLD);
// Center the values in the bar 
$bplot->SetValuePos('center');
 // Make the bar a little bit wider 
$bplot->SetWidth(0.7);
$graph->Add($bplot);
// Setup the titles 
$graph->title->Set("Centered values for bars");
$graph->xaxis->title->Set("X-title");
$graph->yaxis->title->Set("Y-title");
```

```
$graph->title->SetFont(FF_FONT1,FS_BOLD);
$graph->yaxis->title->SetFont(FF_FONT1,FS_BOLD);
$graph->xaxis->title->SetFont(FF_FONT1,FS_BOLD);
```
// Display the graph \$graph->Stroke();

?>

JpGraph では、データ値の表示形式をより詳細に指定できます。例として、回転やフォントの変更、 カラーの変更などが可能です。また、実際に表示する値を printf() 形式の書式で指定することや、 書式のコールバック関数を使ってより高度な処理を行えます。例を以下に表します。

何ができるかを示すため、多くの説明無しで調査できる別な例を紹介します。ただし、0 度か 90 度 以外の角度をつけたテキストを表示するためには、TrueType フォントを使用します。フォントを指定 するには、SetFont() メソッドを使用します。

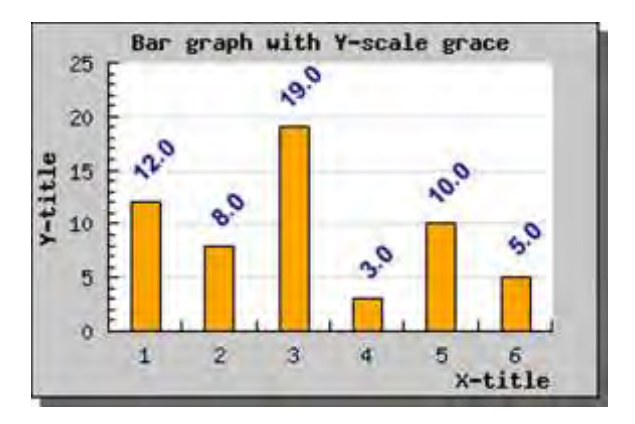

図 **38:**より詳細に値の書式を設定する

```
<?php
include ("../jpgraph.php");
include ("../jpgraph_bar.php");
$datay=array(12,8,19,3,10,5);
// Create the graph. These two calls are always requir
ed
$graph = new Graph(300, 200, 'auto');
$graph->SetScale("textlin");
$graph->yaxis->scale->SetGrace(20);
// Add a drop shadow 
$graph->SetShadow();
// Adjust the margin a bit to make more room for titl
es
$graph->img->SetMargin(40,30,20,40);
// Create a bar pot 
$bplot = new BarPlot($datay);
                                                                  // Adjust fill color 
                                                                  $bplot->SetFillColor('orange');
                                                                  $bplot->value->Show();
                                                                  $bplot->value->SetFont(FF_ARIAL,FS_BOLD,10);
                                                                  $bplot->value->SetAngle(45);
                                                                  $bplot->value->SetFormat('%0.1f');
                                                                  $graph->Add($bplot);
                                                                  // Setup the titles 
                                                                  $graph->title->Set("Bar graph with Y-scale grace");
                                                                  $graph->xaxis->title->Set("X-title");
                                                                  $graph->yaxis->title->Set("Y-title");
                                                                  $graph->title->SetFont(FF_FONT1,FS_BOLD);
                                                                  $graph->yaxis->title->SetFont(FF_FONT1,FS_BOLD);
                                                                  $graph->xaxis->title->SetFont(FF_FONT1,FS_BOLD);
                                                                  // Display the graph 
                                                                  $graph->Stroke();
                                                                  \overline{2}
```
# 7.2.3 バーにドロップ シャドウを追加する

グラフの魅力を向上させるため、各バーにドロップ シャドウをつけてみましょう。この場合は、 SetShadow() メソッドを使用します。以下にこの例を表示します。

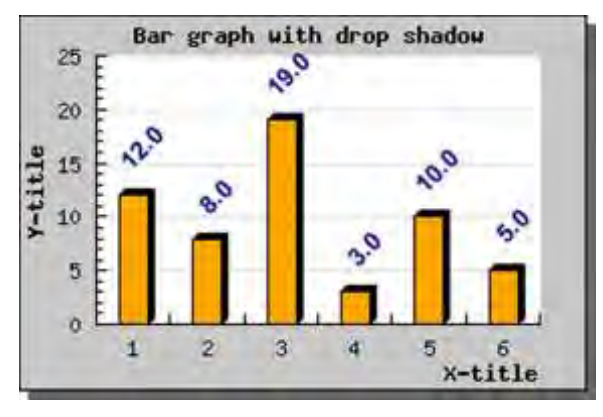

図 **39:**各バーにドロップ シャドウを追加する

<?php include ("../jpgraph.php"); include ("../jpgraph\_bar.php"); \$datay=array(12,8,19,3,10,5); // Create the graph. These two calls are always requir ed  $$graph = new Graph(300, 200, 'auto')$ ; \$graph->SetScale("textlin"); \$graph->yaxis->scale->SetGrace(20); // Add a drop shadow \$graph->SetShadow(); // Adjust the margin a bit to make more room for titl es \$graph->img->SetMargin(40,30,20,40); // Create a bar pot  $$bplot = new BarPlot($datay);$ // Adjust fill color \$bplot->SetFillColor('orange'); \$bplot->SetShadow(); \$bplot->value->Show(); \$bplot->value->SetFont(FF\_ARIAL,FS\_BOLD,10); \$bplot->value->SetAngle(45); \$bplot->value->SetFormat('%0.1f'); \$graph->Add(\$bplot); // Setup the titles \$graph->title->Set("Bar graph with drop shadow"); \$graph->xaxis->title->Set("X-title"); \$graph->yaxis->title->Set("Y-title"); \$graph->title->SetFont(FF\_FONT1,FS\_BOLD); \$graph->yaxis->title->SetFont(FF\_FONT1,FS\_BOLD); \$graph->xaxis->title->SetFont(FF\_FONT1,FS\_BOLD); // Display the graph \$graph->Stroke(); ?>

## 7.2.4 テキスト スケールのバーの配置を調整する

これまで見てきたとおり、テキスト スケールの場合はバー プロットが目盛りの中央に配置されます。 この動作は、BarPlot::SetAlign() メソッドを呼び出すことで変更できます。

## 7.2.5 グループ化されたバー プロットを使用する

X 軸上の各目盛りに対して、複数のバー プロットをグループ化できます。バーはお互いの横にすぐ に配置され、グループとしてそれぞれのチック マークに集中します。グループにするには、それぞれ の棒グラフを作成し、それらを 元にGroupBarPlot() オブジェクトを作成します。

```
// バー プロットを作成 
$b1plot = new BarPlot($data1y);$b1plot->SetFillColor("orange"); 
$b2plot = new BarPlot($data2y);$b2plot->SetFillColor("blue"); 
// グループ化されたバー プロットを作成 
$gbplot = new GroupBarPlot(array($b1plot,$b2plot));
// ...そして、それをグラフに追加 
$graph->Add($gbplot);
```
以下にサンプルを掲載します。

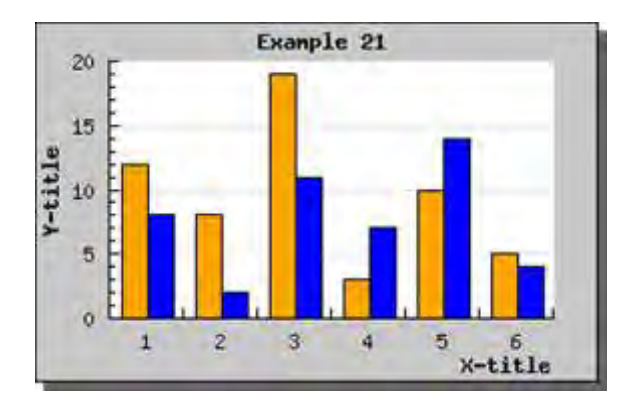

図 **40:** グループにしたバー プロット

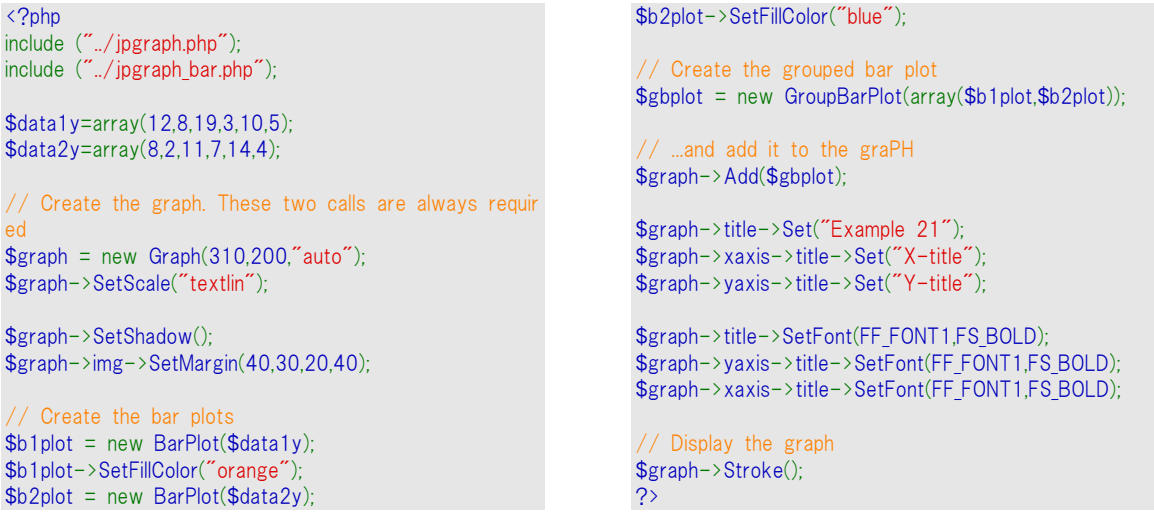

グループ化するグラフの数に制限はありません。

GroupBarPlot() の SetWidth() メソッドを使用すると、追加したプロットを合計した横幅を設定できま す。また、それぞれのバーの幅は同一になります。グループ化された棒グラフの幅は、デフォルトで 70% になっています。

グループ化を 0.9 に設定した結果を以下に表示します。

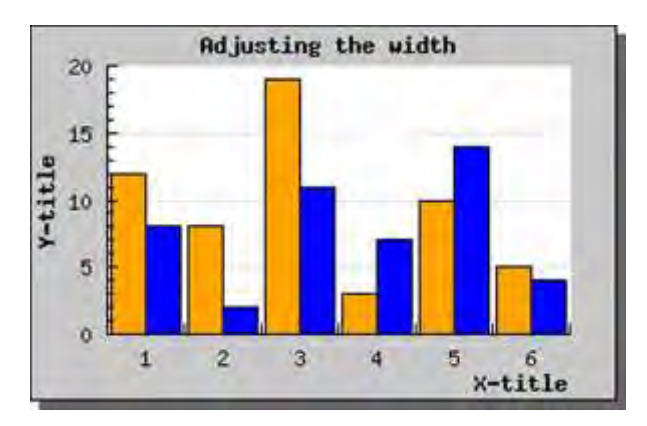

図 **41:** グループ化バー プロットの幅を調節する

## 直角の XY プロットを使用する

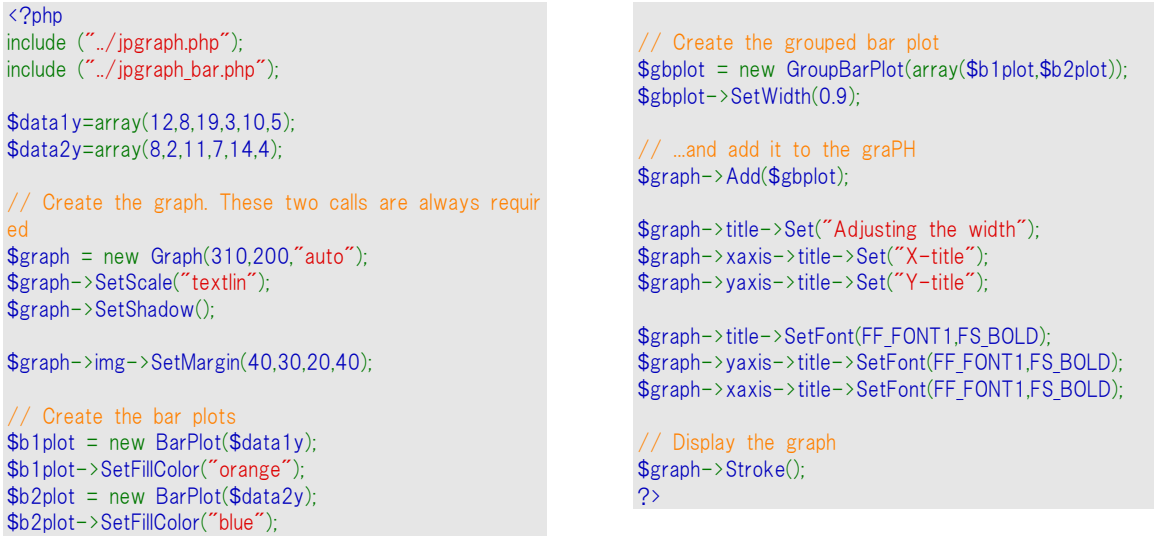

## 7.2.6 積み上げバー プロットを使用する

バー プロットをグループ化し、積み上げ式にすることができます。これには、積み上げバー プロットと 同様の手順で行います。グラフでは、各プロットの値が積み上げられます。

積み上げバー プロットを作成する場合は、通常のグループ化バー プロットと同様に、まず複数個の バー プロットを作成した後、AccBarPlot();を呼び出します。

サンプルの積み上げバー プロットを以下に掲載します。前回のサンプルと比較して、変更行は 1 行 しかありません。 コードはとても似ています(実際 1 つのラインを変えるだけです)

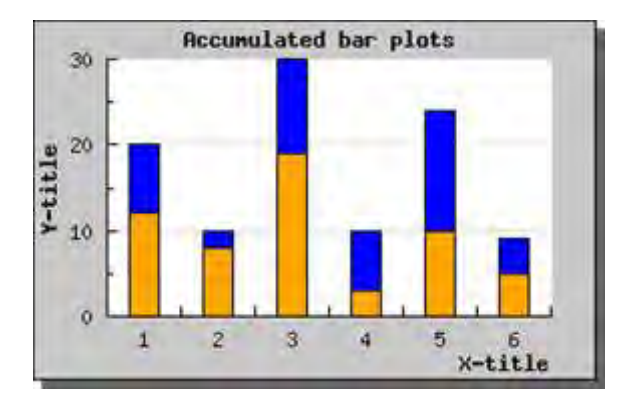

図 **42:**積み上げバー プロットを作成する

<?php include ("../jpgraph.php"); include ("../jpgraph\_bar.php"); setlocale (LC\_ALL, 'et EE.ISO-8859-1'); \$data1y=array(12,8,19,3,10,5); \$data2y=array(8,2,11,7,14,4); // Create the graph. These two calls are always requir ed  $$graph = new Graph(310,200," auto")$ ; \$graph->SetScale("textlin"); \$graph->SetShadow(); \$graph->img->SetMargin(40,30,20,40); // Create the bar plots \$b1plot = new BarPlot(\$data1y); \$b1plot->SetFillColor("orange"); \$b2plot = new BarPlot(\$data2y); \$b2plot->SetFillColor("blue"); // Create the grouped bar plot  $$gbblot = new AccBarPlot(array ($b1plot, $b2plot)$ ; // ...and add it to the graPH \$graph->Add(\$gbplot); \$graph->title->Set("Accumulated bar plots"); \$graph->xaxis->title->Set("X-title"); \$graph->yaxis->title->Set("Y-title");

\$graph->title->SetFont(FF\_FONT1,FS\_BOLD);

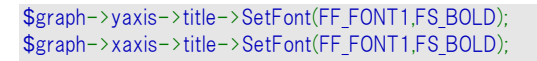

// Display the graph \$graph->Stroke(); ?>

# 7.2.7 グループ化された積み上げバー プロットを使用する

積み上げバー プロットをグループにすることもできます。この場合は複数の積み上げバー プロットを

## 追加します。

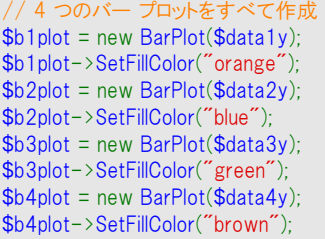

// 蓄積されたバー プロットを作成 \$ab1plot = new AccBarPlot(array(\$b1plot,\$b2plot)); \$ab2plot = new AccBarPlot(array(\$b3plot,\$b4plot)); // グループ化されたバー プロットを作成  $$gbblot = new GroupBarPlot(array($ab1plot, $ab2plot)):$ // ...そして、それをグラフに追加 \$graph->Add(\$gbplot);

これにより、以下のグラフが得られます。

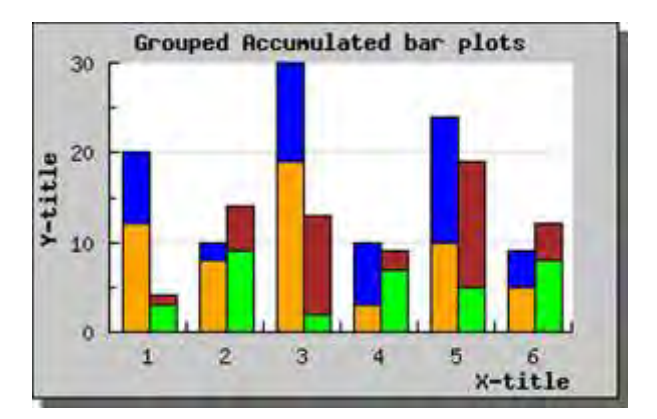

図 **43:**積み上げ棒グラフをグループ化する *[*ソース*]*

```
<?php 
include ("../jpgraph.php");
include ("../jpgraph_bar.php");
$data1y=array(12,8,19,3,10,5);
$data2y=array(8,2,11,7,14,4);
$data3y=array(3,9,2,7,5,8);
$data4y=array(1,5,11,2,14,4);
// Create the graph. These two calls are always requir
ed
$graph = new Graph(310,200," auto");
$graph->SetScale("textlin");
$graph->SetShadow();
$graph->img->SetMargin(40,30,20,40);
$b1plot = new BarPlot($data1y);$b1plot->SetFillColor("orange");
$b2plot = new BarPlot($data2y):$b2plot->SetFillColor("blue");
$b3plot = new BarPlot($data3y);
$b3plot->SetFillColor("green");
$b4plot = new BarPlot($data4y);
```

```
$b4plot->SetFillColor("brown");
```

```
// Create the accumulated bar plots 
$ab1plot = new AccBarPlot(array($b1plot,$b2plot));
$ab2plot = new AccBarPlot(array($b3plot,$b4plot));
 // Create the grouped bar plot 
$gbbot = new GroupBarPlot(arrav($ab1plot $ab2plot);
// ...and add it to the graph 
$graph->Add($gbplot);
$graph->title->Set("Grouped Accumulated bar plots");
$graph->xaxis->title->Set("X-title");
$graph->yaxis->title->Set("Y-title");
$graph->title->SetFont(FF_FONT1,FS_BOLD);
$graph->yaxis->title->SetFont(FF_FONT1,FS_BOLD);
$graph->xaxis->title->SetFont(FF_FONT1,FS_BOLD);
// Display the graph 
$graph->Stroke();
?>
```
## 7.2.8 水平のバー プロット

数多くの値を表示したい時など、バー プロットを水平にした方が適している場合があります。 JpGraph では直接水平バー プロットを使用できるわけではありませんが、通常の垂直バー プロット を 90 度回転させることで簡単にこの機能を実現できます。

以下に水平バー プロットのサンプルを掲載します。

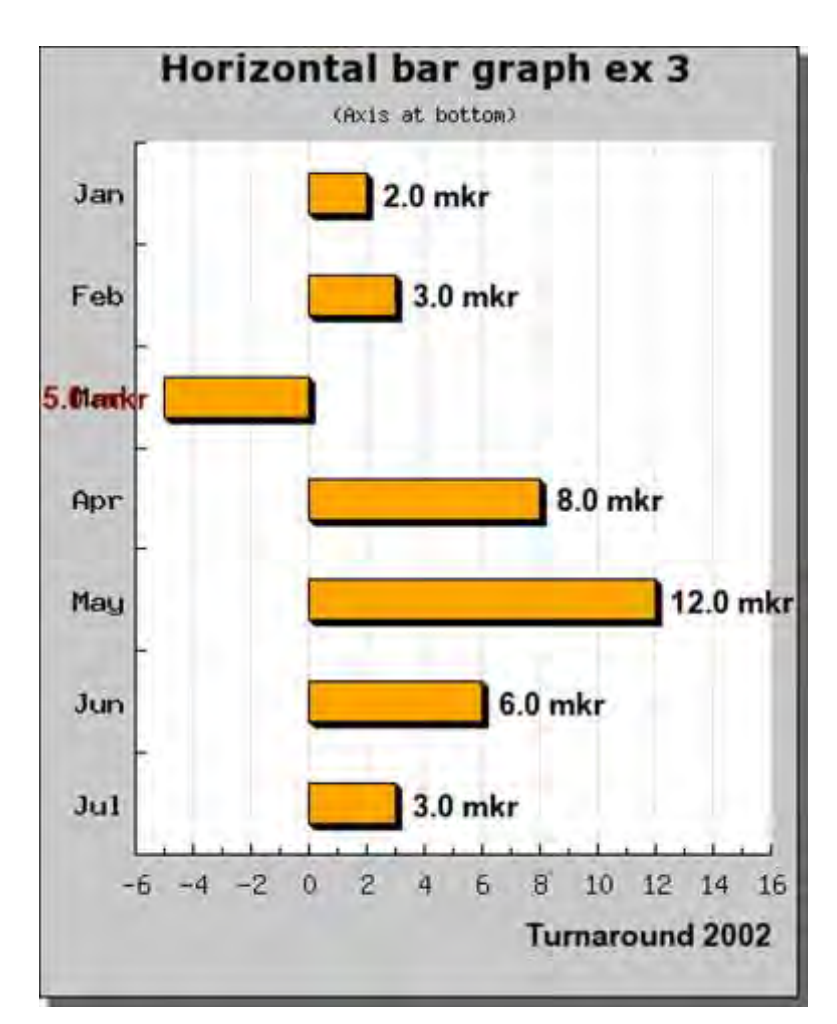

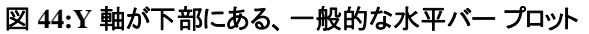

```
<?php 
include ("../jpgraph.php");
include ("../jpgraph_bar.php");
$datay=array(2,3,-5,8,12,6,3);
$datax=array("Jan","Feb","Mar","Apr","May","Jun","Jul"
);
// Size of graph 
$width=400;
$height=500;
// Set the basic parameters of the graph
$graph = new Graph($width,$height,'auto');
$graph->SetScale("textlin");
                                                                   $bottom = 80;\text{Self} = 50;$right = 20// Nice shadow 
                                                                    // Setup title 
                                                                     // Setup X-axis
```
 $$top = 50;$ 

```
$graph->Set90AndMargin($left,$right,$top,$bottom);
$graph->xaxis->SetPos('min');
$graph->SetShadow();
$graph->title->Set("Horizontal bar graph ex 3");
$graph->title->SetFont(FF_VERDANA,FS_BOLD,14);
$graph->subtitle->Set("(Axis at bottom)");
```

```
$graph->xaxis->SetTickLabels($datax);
```
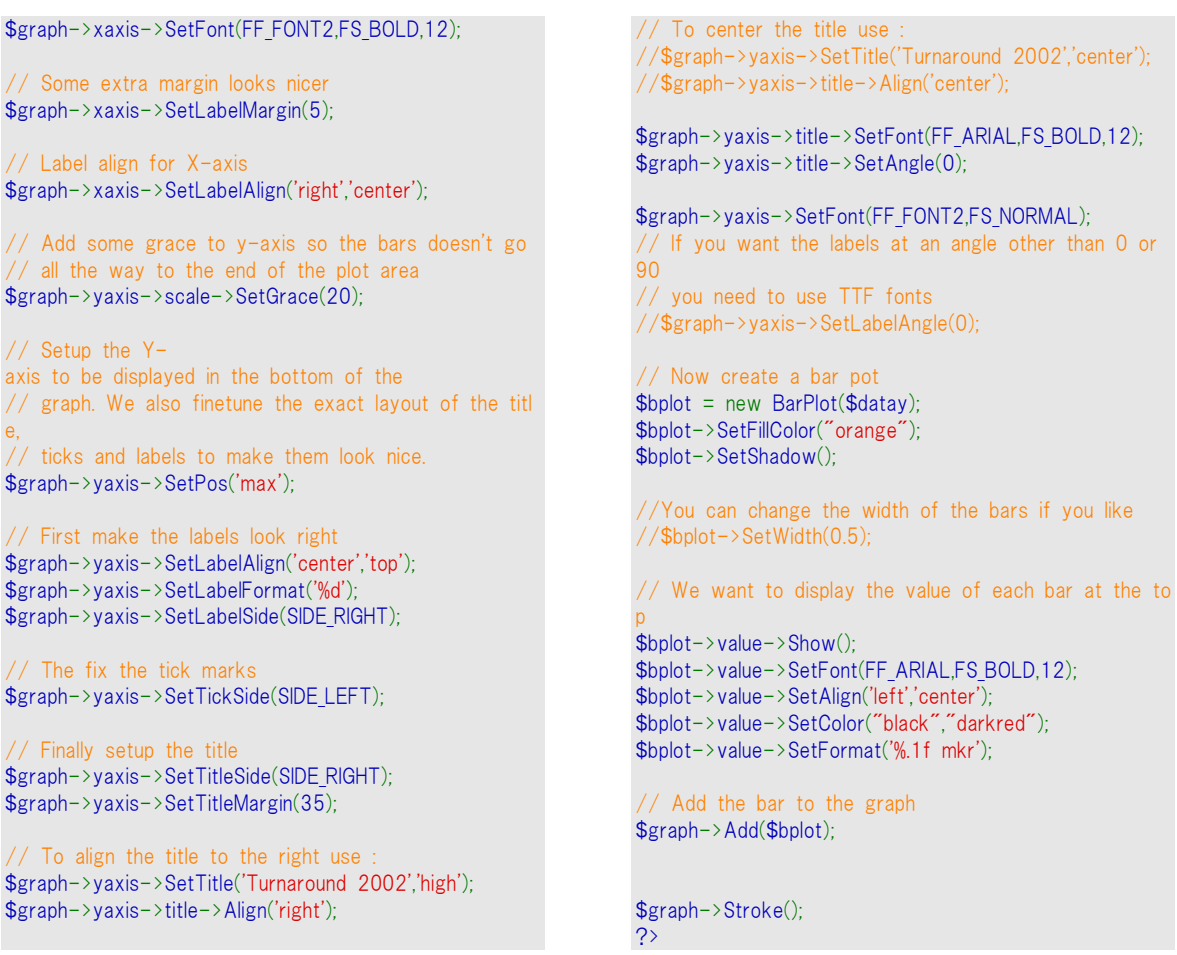

水平バー プロットを作成するためには、このサンプルのコードを詳細まで理解する必要があります。

- 単にグラフを回転しているだけでなく、回転の中心を画像の中央に設定しています。 この理由は、標準設定では回転の中心点がプロット エリア の中央に設定されてい るからです。プロット エリアの中心は、完全なイメージの中心を必要としないので、指 定された余白により回転は予言されにくい場合があります。 <
- プロット エリアのサイズは、もとの画像の幅と高さから余白を考慮して決定されます。 プロット エリアが 90 度回転されると、左余白は上余白になります。これは回転した プロットの余白を概念的に指定したい場合、微妙な違いがあります。 さらに簡単な回転したイメージ付きの予覚の使用には、メソッド "Set90AndMargin()" の使用を勧めます。これは、明白な方法で余白を指定すると 同様にイメージの回転を許可します。

最後に、3 種類の水平バー プロットのサンプルを掲載します。1 番目のサンプルでは、Y 軸が隠れ ており、2 番目のサンプルでは Y 軸を上部に表示しています。

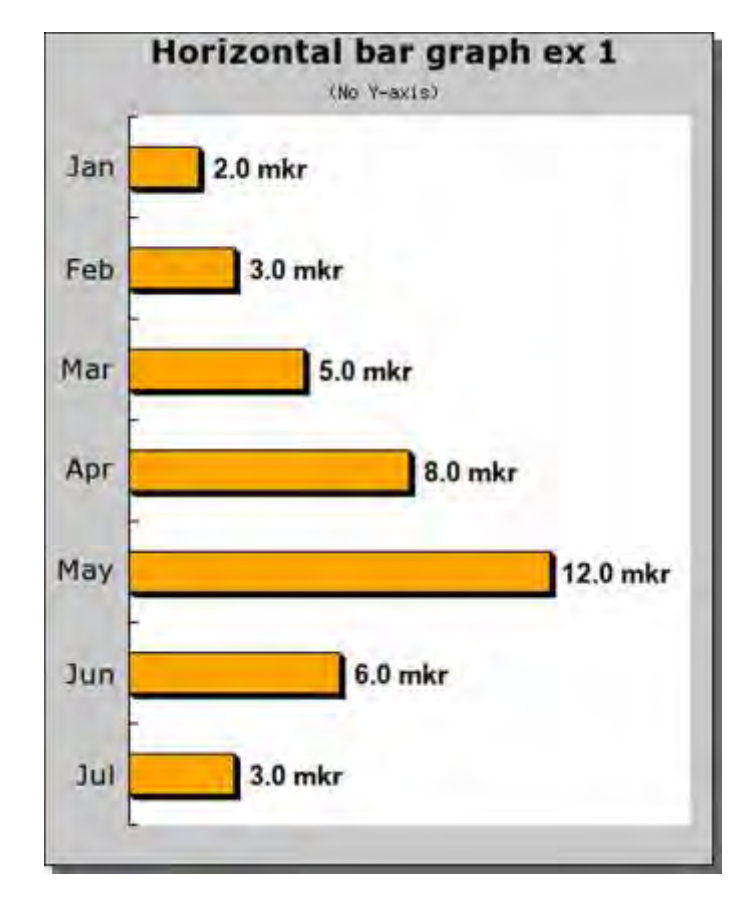

図 **45:Y** 軸を表示しない水平バープロット

```
<?php 
include ("../jpgraph.php");
include ("../jpgraph_bar.php");
$datay=array(2,3,5,8,12,6,3);
$datax=array("Jan","Feb","Mar","Apr","May","Jun","Jul"
);
// Size of graph 
$width=400;
$height=500;
// Set the basic parameters of the graph
$graph = new Graph($width,$height,'auto');
$graph->SetScale("textlin");
 // Rotate graph 90 degrees and set margin 
$graph->Set90AndMargin(50,20,50,30);
// Nice shadow 
$graph->SetShadow();
// Setup title 
$graph->title->Set("Horizontal bar graph ex 1");
$graph->title->SetFont(FF_VERDANA,FS_BOLD,14);
$graph->subtitle->Set("(No Y-axis)");
// Setup X-axis 
$graph->xaxis->SetTickLabels($datax);
$graph->xaxis->SetFont(FF_VERDANA,FS_NORMAL,12);
// Some extra margin looks nicer 
$graph->xaxis->SetLabelMargin(10);
                                                                  // Label align for X-axis 
                                                                 $graph->xaxis->SetLabelAlign('right','center');
                                                                  // Add some grace to y-axis so the bars doesn't go
                                                                  // all the way to the end of the plot area 
                                                                 $graph->yaxis->scale->SetGrace(20);
                                                                  // We don't want to display Y-axis 
                                                                 $graph->yaxis->Hide();
                                                                  // Now create a bar pot 
                                                                 $bplot = new BarPlot($datay):$bplot->SetFillColor("orange");
                                                                 $bplot->SetShadow();
                                                                  //You can change the width of the bars if you like 
                                                                  //$bplot->SetWidth(0.5); 
                                                                  // We want to display the value of each bar at the to
                                                                  p 
                                                                 $bplot->value->Show();
                                                                 $bplot->value->SetFont(FF_ARIAL,FS_BOLD,12);
                                                                 $bplot->value->SetAlign('left','center');
                                                                 $bplot->value->SetColor("black","darkred");
                                                                 $bplot->value->SetFormat('%.1f mkr');
                                                                  // Add the bar to the graph 
                                                                 $graph->Add($bplot);
                                                                  // .. and stroke the graph 
                                                                 $graph->Stroke();
                                                                 \overline{?}
```
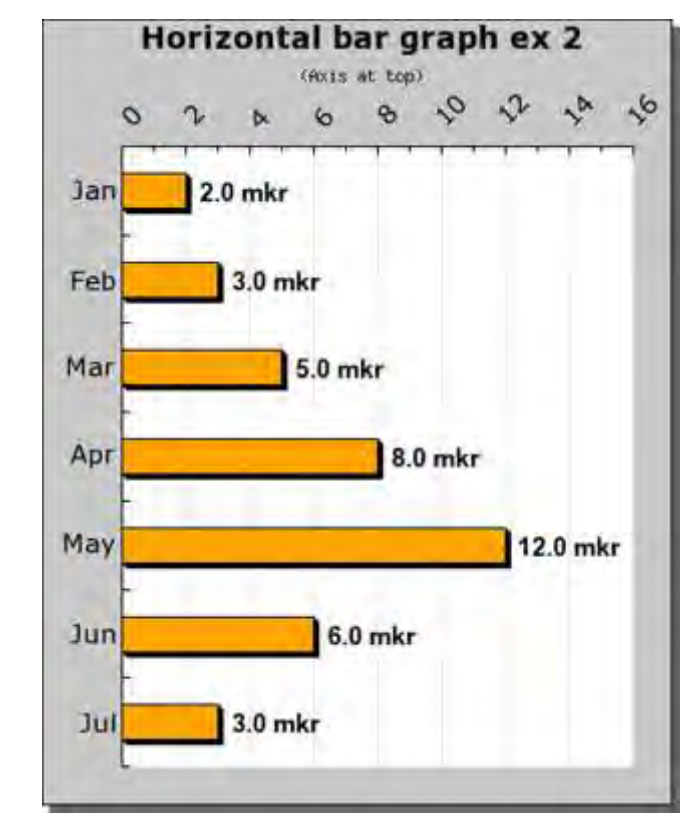

図 **46:Y** 軸が上部にある水平バープロット

```
<?php
```

```
include ("../jpgraph.php");
include ("../jpgraph_bar.php");
```

```
$datay=array(2,3,5,8,12,6,3);
$datax=array("Jan","Feb","Mar","Apr","May","Jun","Jul"
);
```
\$width=400; \$height=500;

// Set the basic parameters of the graph \$graph = new Graph(\$width,\$height,'auto'); \$graph->SetScale("textlin");

 $$top = 80;$  $$bottom = 30;$  $\text{Self} = 50$ :  $\frac{4}{3}$ right = 30; \$graph->Set90AndMargin(\$left,\$right,\$top,\$bottom);

```
// Nice shadow 
$graph->SetShadow();
```

```
// Setup title 
$graph->title->Set("Horizontal bar graph ex 2");
$graph->title->SetFont(FF_VERDANA,FS_BOLD,14);
$graph->subtitle->Set("(Axis at top)");
```

```
// Setup X-axis 
$graph->xaxis->SetTickLabels($datax);
$graph->xaxis->SetFont(FF_VERDANA,FS_NORMAL,12);
```
// Some extra margin looks nicer \$graph->xaxis->SetLabelMargin(5);

```
// Label align for X-axis 
$graph->xaxis->SetLabelAlign('right','center');
// Add some grace to y-axis so the bars doesn't go
// all the way to the end of the plot area 
$graph->yaxis->scale->SetGrace(20);
$graph->yaxis->SetLabelAlign('center','bottom');
$graph->yaxis->SetLabelAngle(45);
$graph->yaxis->SetLabelFormat('%d');
$graph->yaxis->SetFont(FF_VERDANA,FS_NORMAL,12);
// We don't want to display Y-axis 
//$graph->yaxis->Hide(); 
 // Now create a bar pot 
$bplot = new BarPlot($datay):$bplot->SetFillColor("orange");
$bplot->SetShadow();
//You can change the width of the bars if you like 
//$bplot->SetWidth(0.5); 
// We want to display the value of each bar at the to
p 
$bplot->value->Show();
$bplot->value->SetFont(FF_ARIAL,FS_BOLD,12);
$bplot->value->SetAlign('left','center');
$bplot->value->SetColor("black","darkred");
$bplot->value->SetFormat('%.1f mkr');
// Add the bar to the graph 
$graph->Add($bplot);
$graph->Stroke();
?>
```
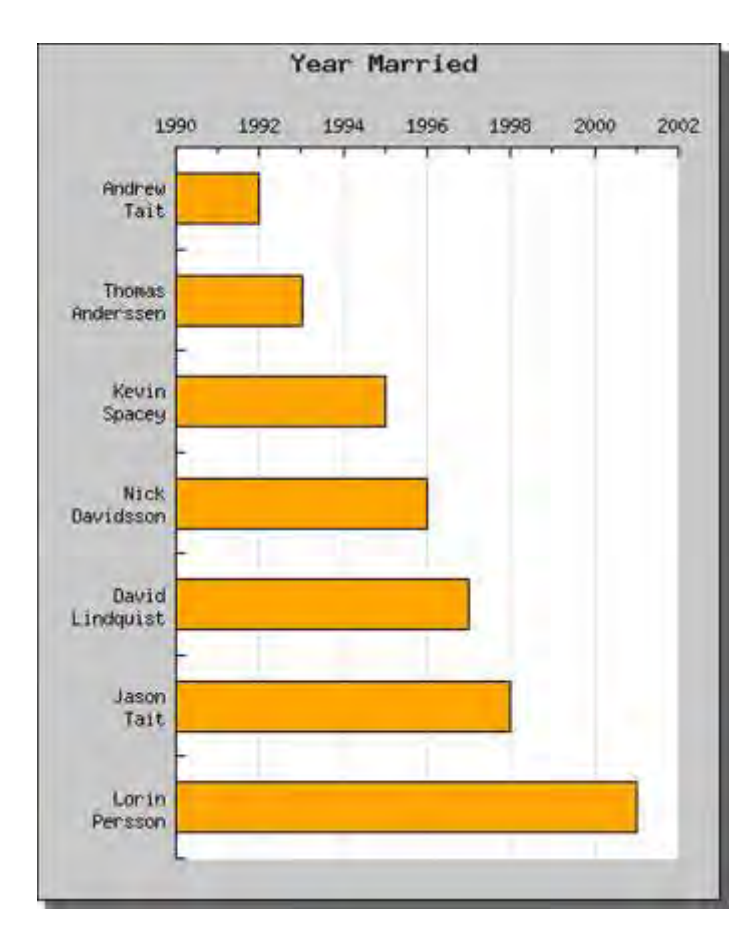

3 番目のサンプルでは、ラベルを複数行に設定した場合の水平バープロットを掲載します。

図 **47:**手動の整数スケールを持ち、複数行のラベルを持つ水平バープロット

```
<?php 
// $Id: horizbarex4.php,v 1.4 2002/11/17 23:59:27 ad
itus Exp $
include ("../jpgraph.php");
include ("../jpgraph_bar.php");
$datay=array(1992,1993,1995,1996,1997,1998,2001);
// Size of graph
$width=400;
$height=500; 
// Set the basic parameters of the graph
$graph = new Graph($width,$height,'auto');
$graph->SetScale("textlin");
$top = 60;$bottom = 30;\left| \text{Left} \right| = 80;
$right = 30;$graph->Set90AndMargin($left,$right,$top,$bottom);
// Nice shadow
$graph->SetShadow();
// Setup labels
                                                                   $lbl = array("Andrew¥nTait", "Thomas¥nAnderssen", "Kevi
                                                                   n¥nSpacey","Nick¥nDavidsson",
                                                                   "David¥nLindquist","Jason¥nTait","Lorin¥nPersson");
                                                                   $graph->xaxis->SetTickLabels($lbl);
                                                                    // Label align for X-axis
                                                                   $graph->xaxis->SetLabelAlign('right','center','right');
                                                                    // Label align for Y-axis
                                                                   $graph->yaxis->SetLabelAlign('center','bottom');
                                                                    // Titles
                                                                   $graph->title->Set('Year Married');
                                                                    // Create a bar pot
                                                                   $bplot = new BarPlot($datay):$bplot->SetFillColor("orange");
                                                                   $bplot->SetWidth(0.5);
                                                                   $bplot->SetYMin(1990);
                                                                   $graph->Add($bplot);
                                                                   $graph->Stroke();
                                                                   ?>
```
## 7.2.9 バー プロットにグラデーション カラーを使用する

バー プロットの各バーにグラデーション カラーを使用できます。

グラデーション カラーとは、2 色のカラーを連続的につなげたものです。グラデーションの方向は、 塗りつぶしのスタイルにより指定できます。JpGraph では、以下の 8 種類のスタイルをサポートして います。 サポートされているすべてのスタイルを以下に表示します。

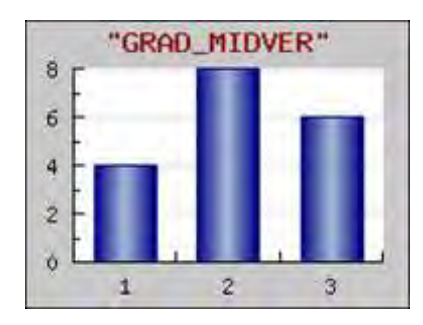

図 **48**

#### <?php

include ("../jpgraph.php"); include ("../jpgraph\_bar.php");

// We need some data \$datay=array(4,8,6);

// Setup the graph.  $$graph = new Graph(200,150," auto")$ ; \$graph->SetScale("textlin"); \$graph->img->SetMargin(25,15,25,25);

\$graph->title->Set('"GRAD\_MIDVER"'); \$graph->title->SetColor('darkred');

// Setup font for axis \$graph->xaxis->SetFont(FF\_FONT1); \$graph->yaxis->SetFont(FF\_FONT1);

// Create the bar pot  $$bplot = new BarPlot($datay);$ \$bplot->SetWidth(0.6);

// Setup color for gradient fill style \$bplot- >SetFillGradient("navy","lightsteelblue",GRAD\_MIDVER);

// Set color for the frame of each bar \$bplot->SetColor("navy"); \$graph->Add(\$bplot);

// Finally send the graph to the browser \$graph->Stroke();  $\overline{2}$ 

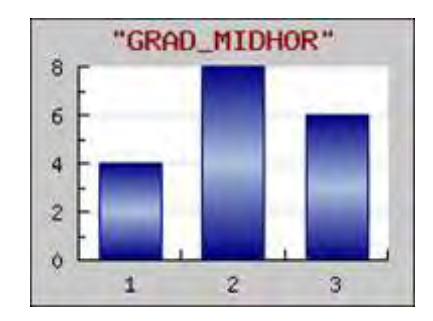

図 **49**

<?php

include ("../jpgraph.php"); include ("../jpgraph\_bar.php");

// We need some data \$datay=array(4,8,6);

// Setup the graph.  $$graph = new Graph(200, 150, 'auto')$ ; \$graph->SetScale("textlin");

\$graph->img->SetMargin(25,15,25,25);

\$graph->title->Set('"GRAD\_MIDHOR"'); \$graph->title->SetColor('darkred');

// Setup font for axis \$graph->xaxis->SetFont(FF\_FONT1); \$graph->yaxis->SetFont(FF\_FONT1);

// Create the bar pot  $$bplot = new BarPlot($datay):$ 

#### \$bplot->SetWidth(0.6);

// Setup color for gradient fill style \$bplot- >SetFillGradient("navy","lightsteelblue",GRAD\_MIDHOR);

// Set color for the frame of each bar

\$bplot->SetColor("navy"); \$graph->Add(\$bplot);

// Finally send the graph to the browser \$graph->Stroke(); ?>

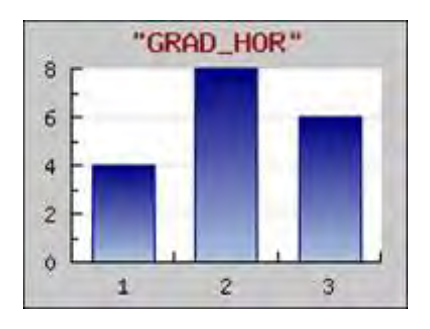

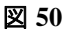

#### <?php

include ("../jpgraph.php"); include ("../jpgraph\_bar.php");

// We need some data  $\text{6}$ datay=array(4,8,6);

// Setup the graph.  $$graph = new Graph(200, 150, 'auto')$ ; \$graph->SetScale("textlin"); \$graph->img->SetMargin(25,15,25,25);

\$graph->title->Set('"GRAD\_HOR"'); \$graph->title->SetColor('darkred');

// Setup font for axis \$graph->xaxis->SetFont(FF\_FONT1); \$graph->yaxis->SetFont(FF\_FONT1);

// Create the bar pot  $$bplot = new BarPlot ($datay)$;$ \$bplot->SetWidth(0.6);

// Setup color for gradient fill style \$bplot- >SetFillGradient("navy","lightsteelblue",GRAD\_HOR);

// Set color for the frame of each bar \$bplot->SetColor("navy"); \$graph->Add(\$bplot);

// Finally send the graph to the browser \$graph->Stroke();  $\overline{2}$ 

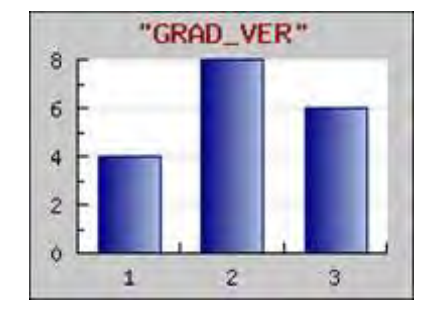

図 **51**

### <?php

```
include ("../jpgraph.php");
include ("./jpgraph bar.php");
```

```
// We need some data 
\text{6}datay=array(4,8,6);
```

```
// Setup the graph.
$graph = new Graph(200,150," auto");
$graph->SetScale("textlin");
$graph->img->SetMargin(25,15,25,25);
```

```
$graph->title->Set('"GRAD_VER"');
```

```
$graph->title->SetColor('darkred');
```

```
// Setup font for axis 
$graph->xaxis->SetFont(FF_FONT1);
$graph->yaxis->SetFont(FF_FONT1);
```

```
// Create the bar pot 
$bplot = new BarPlot($datay);
\text{Sbbot}->SetWidth(0.6);
```

```
// Setup color for gradient fill style
$bplot-
>SetFillGradient("navy","lightsteelblue",GRAD_VER);
```
// Set color for the frame of each bar \$bplot->SetColor("navy"); \$graph->Add(\$bplot);

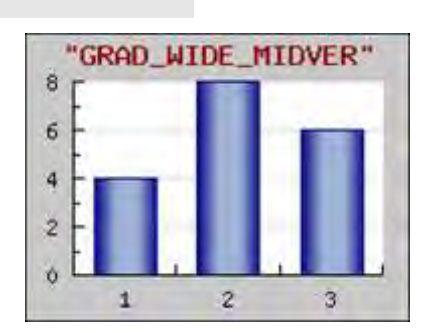

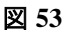

<?php

include ("../jpgraph.php"); include ("../jpgraph\_bar.php");

// We need some data \$datay=array(4,8,6);

// Setup the graph.  $$graph = new Graph(200, 150, 7)$ ; \$graph->SetScale("textlin"); \$graph->img->SetMargin(25,15,25,25);

\$graph->title->Set('"GRAD\_WIDE\_MIDVER"'); \$graph->title->SetColor('darkred');

// Setup font for axis \$graph->xaxis->SetFont(FF\_FONT1); \$graph->yaxis->SetFont(FF\_FONT1);

// Finally send the graph to the browser

\$graph->Stroke();

?>

// Create the bar pot \$bplot = new BarPlot(\$datay); \$bplot->SetWidth(0.6);

// Setup color for gradient fill style \$bplot- >SetFillGradient("navy","lightsteelblue",GRAD\_WIDE\_MIDVE R);

// Set color for the frame of each bar \$bplot->SetColor("navy"); \$graph->Add(\$bplot);

// Finally send the graph to the browser \$graph->Stroke(); ?>

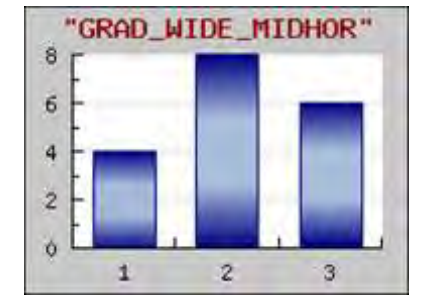

図 **53**

### <?php

include ("../jpgraph.php"); include ("../jpgraph bar.php");

// We need some data \$datay=array(4,8,6);

// Setup the graph.  $$graph = new Graph(200,150," auto")$ ; \$graph->SetScale("textlin"); \$graph->img->SetMargin(25,15,25,25);

\$graph->title->Set('"GRAD\_WIDE\_MIDHOR"'); \$graph->title->SetColor('darkred');

// Setup font for axis \$graph->xaxis->SetFont(FF\_FONT1); \$graph->yaxis->SetFont(FF\_FONT1);

// Create the bar pot  $$bplot = new BarPlot($datay);$ \$bplot->SetWidth(0.6);

// Setup color for gradient fill style \$bplot- >SetFillGradient("navy","lightsteelblue",GRAD\_WIDE\_MIDHO R);

// Set color for the frame of each bar \$bplot->SetColor("navy"); \$graph->Add(\$bplot);

// Finally send the graph to the browser \$graph->Stroke();  $\overline{2}$ 

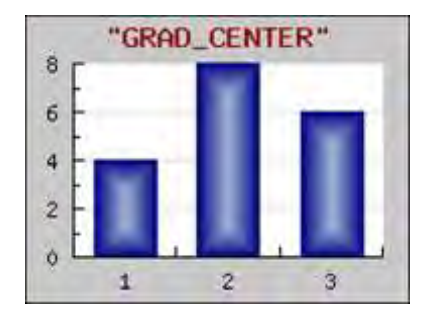

図 **54**

<?php

include ("../jpgraph.php"); include ("../jpgraph\_bar.php");

// We need some data \$datay=array(4,8,6);

// Setup the graph.  $$graph = new Graph(200, 150, 'auto')$ ; \$graph->SetScale("textlin"); \$graph->img->SetMargin(25,15,25,25);

\$graph->title->Set('"GRAD\_CENTER"'); \$graph->title->SetColor('darkred');

// Setup font for axis \$graph->xaxis->SetFont(FF\_FONT1); \$graph->yaxis->SetFont(FF\_FONT1);

// Create the bar pot  $$bplot = new BarPlot($datav):$ \$bplot->SetWidth(0.6);

// Setup color for gradient fill style \$bplot- >SetFillGradient("navy","lightsteelblue",GRAD\_CENTER);

// Set color for the frame of each bar \$bplot->SetColor("navy"); \$graph->Add(\$bplot);

// Finally send the graph to the browser \$graph->Stroke();  $\overline{?}$ 

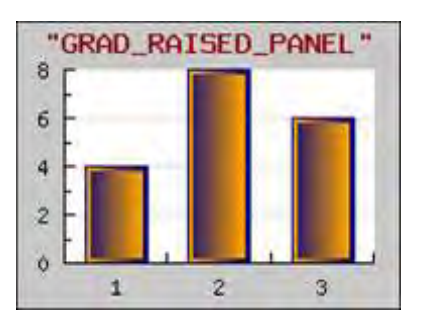

図 **55**

\$graph->xaxis->SetFont(FF\_FONT1); \$graph->yaxis->SetFont(FF\_FONT1);

// Create the bar pot  $$bplot = new BarPlot($datav):$  $\overrightarrow{\text{Sphot}}$ ->SetWidth(0.6);

// Setup color for gradient fill style \$bplot->SetFillGradient('navy','orange',GRAD\_RAISED\_PANEL);

// Set color for the frame of each bar \$bplot->SetColor("navy"); \$graph->Add(\$bplot);

// Finally send the graph to the browser \$graph->Stroke(); ?>

グラデーション カラーを指定する場合は、BarPlot::SetFillGradient() メソッドを使用します。詳細は クラス リファレンスを参照してください。

<?php

include ("../jpgraph.php"); include ("../jpgraph\_bar.php");

// We need some data  $\text{6}$ datay=array(4,8,6);

\$graph->SetScale("textlin");

// Setup font for axis

 $$graph = new Graph(200,150," auto")$ ;

\$graph->img->SetMargin(25,15,25,25);

\$graph->title->SetColor('darkred');

// Setup the graph.

グラデーション カラーを使用する場合は、以下の点に注意してください。

- グラデーション処理には非常に多くの計算処理が必要です。グラデーションを使った 大きなプロットは、1 色の処理の 6 倍かかります。グラフの生成に数分かかるような 場合は、JpGraph のキャッシュ機能の利用が役に立つでしょう。
- グラデーションはより多くの色を使用するため、画像のカラーパレットがより大きくなり、 その結果画像のサイズが大きくなります。アンチエイリアス処理も多くの色を使用す る可能性があるので、グラデーション処理された画像にアンチエイリアス処理を使用 すると、深刻な影響を受ける可能性があります。そのためカラーパレットは、必要な 数より多く用意しておくとよいでしょう。グラデーションカラーを使用する場合は TrueColor を使用してください。

これは、指定した色が別の色で表示されてしまうという現象を回避するためです。こ れは JpGraph のバグではありません。とりわけアンチエイリアスが使用可能になって いる場合や、多くの色を使用している場合に良く見られます。そのため、線の角度に もよりますが、アンチエイリアスを使用する場合は実際に使用される色の数を予測す ることは不可能です。

### 7.2.10 一部を塗りつぶしたバー プロットの作成

一部だけを塗りつぶしたバー プロット (セミ フィルド バー プロット) は、原則的には通常の塗りつぶさ れたバープロットと同じですが、X 座標の範囲を指定して塗りつぶすことができる追加機能です。こ れを使用した図を以下に表示します。

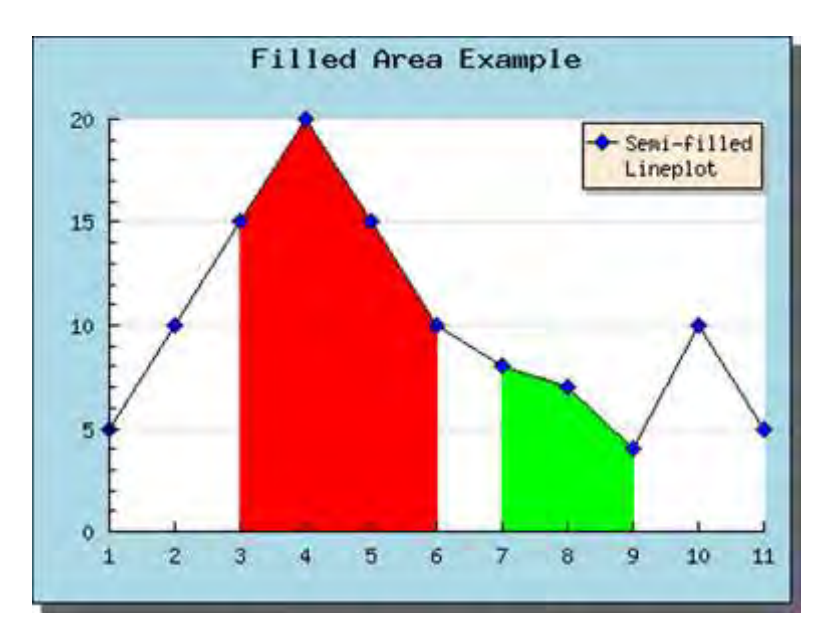

図 **56:**一部を塗りつぶしたライン プロット

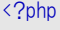

```
include("../jpgraph.php");
include("../jpgraph_line.php");
```

```
// Some data
```
 $\text{ydata} = \arctan(5, 10, 15, 20, 15, 10, 8, 7, 4, 10, 5);$ 

// Create the graph \$graph= new Graph(400,300,"auto"); \$graph->SetScale("textlin"); \$graph->SetShadow(true);

\$graph->SetMarginColor("lightblue");

// Setup format for legend \$graph->legend->SetFillColor("antiquewhite"); \$graph->legend->SetShadow(true);

// Setup title \$graph->title->Set("Filled Area Example"); \$graph->title->SetFont(FF\_FONT2,FS\_BOLD);

// Setup semi-filled line plot  $$lineplot = new LinePlot ($ydata);$ \$lineplot->SetLegend("Semi-filled\nLineplot");

// Set line color \$lineplot->SetColor("black");

// Setup the two areas to be filled \$lineplot->AddArea(2,5,LP\_AREA\_FILLED,"red"); \$lineplot->AddArea(6,8,LP\_AREA\_FILLED,"green");

// Display the marks on the lines \$lineplot->mark->SetType(MARK\_DIAMOND); \$lineplot->mark->SetSize(8); \$lineplot->mark->Show();

// add plot to the graph \$graph->Add(\$lineplot);

// display graph \$graph->Stroke();  $\circ$ 

この例では、塗りつぶす範囲を 2 つ指定しました。AddArea()メソッドを使用することで塗りつぶすエ リアを追加し、そのエリアの色と範囲を指定することができます。

# 7.3 エラー プロット

エラー プロットは、データ ポイントの値の誤差を表すために使用します。エラー プロットは、各 X 値 に対して、最小と最大の Y 値を与えることで実現されます。

エラー プロットを使用する前に、必ず jpgraph error.php をスクリプトにインクルードする必要がありま す。

以下のサンプルでは、簡単なエラー バーを作成します。このサンプルでは 5 点の X 値があるため、 10 個の Y 値が必要です。今回は、エラー バーを赤色にし、2 ピクセルの幅に設定しました。エラ ー プロットの作成には、ErrorPlot() オブジェクトを使用します。エラー プロット オブジェクトの使い方 はライン プロットと同様です。この実行例を以下に表示します。

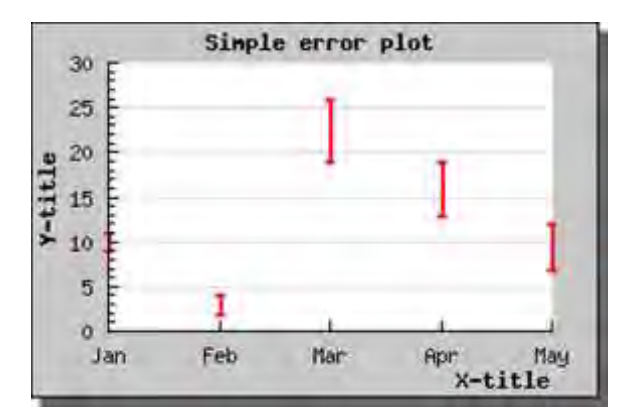

図 **57:**簡単なエラー バーを作成する

```
<?php
include ("../jpgraph.php");
include ("../jpgraph_error.php");
$errdatay = array(11, 9, 2, 4, 19, 26, 13, 19, 7, 12);// Create the graph. These two calls are always requir
ed
```
 $$graph = new Graph(300, 200, 400$ ; \$graph->SetScale("textlin");

\$graph->img->SetMargin(40,30,20,40); \$graph->SetShadow();

// Create the error plot \$errplot=new ErrorPlot(\$errdatay); \$errplot->SetColor("red");

\$errplot->SetWeight(2);

// Add the plot to the graph \$graph->Add(\$errplot);

\$graph->title->Set("Simple error plot"); \$graph->xaxis->title->Set("X-title"); \$graph->yaxis->title->Set("Y-title");

\$graph->title->SetFont(FF\_FONT1,FS\_BOLD);

```
$graph->yaxis->title->SetFont(FF_FONT1,FS_BOLD);
$graph->xaxis->title->SetFont(FF_FONT1,FS_BOLD);
$datax = $gDateLocale->GetShortMonth();
$graph->xaxis->SetTickLabels($datax);
 // Display the graph 
$graph->Stroke();
?>
```
グラフの中に非常に見づらいエラー バーがあることに気づいたでしょうか。グラフの X スケールがエ ラー バーの数とちょうど同じになっているため、1 番目のエラー バーが Y 軸上に描画されてしまっ ています。これを調節するためには、SetCenter() メソッドを使用して、X 軸のスケールを調整します。

以下にこの機能を使って X 軸を調節したときの画面を掲載します。

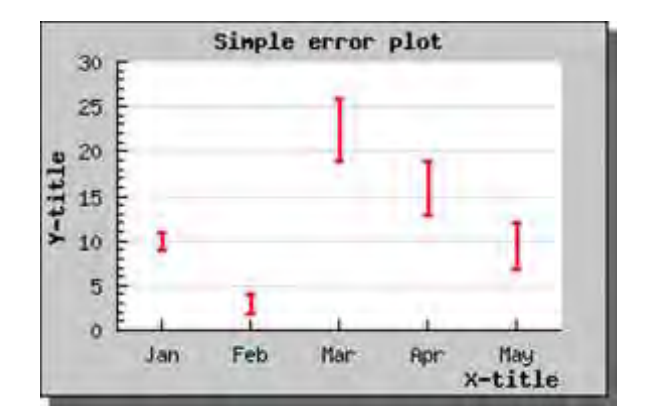

図 **58:X** 軸を調節して、グラフの縁にエラー バーが重ならないようにする

<?php include ("../jpgraph.php"); include ("../jpgraph\_error.php");

 $$errdatay = array(11, 9, 2, 4, 19, 26, 13, 19, 7, 12);$ 

// Create the graph. These two calls are always requir ed  $$graph = new Graph(300, 200, 200)$ \$graph->SetScale("textlin");

\$graph->img->SetMargin(40,30,20,40); \$graph->SetShadow();

// Create the error plot \$errplot=new ErrorPlot(\$errdatay); \$errplot->SetColor("red"); \$errplot->SetWeight(2);

\$errplot->SetCenter();

// Add the plot to the graph \$graph->Add(\$errplot);

\$graph->title->Set("Simple error plot"); \$graph->xaxis->title->Set("X-title"); \$graph->yaxis->title->Set("Y-title");

\$graph->title->SetFont(FF\_FONT1,FS\_BOLD); \$graph->yaxis->title->SetFont(FF\_FONT1,FS\_BOLD); \$graph->xaxis->title->SetFont(FF\_FONT1,FS\_BOLD);

\$datax = \$gDateLocale->GetShortMonth(); \$graph->xaxis->SetTickLabels(\$datax);

// Display the graph \$graph->Stroke(); ?>

# 7.3.1 ライン エラー プロットを使用する

ライン エラー プロットは、エラー プロットに加えてエラー点の平均値を線で結合したものです。この 形式のプロットは、エラープロットとほとんど同じように使用できます。ライン エラー プロットを作成す る場合は、jpgraph\_line.php をインクルードして、ErrorLinePlot() インスタンスを作成します。ライン エラー プロットは、LinePlot クラスを使用してラインを描画します。

描画するラインのプロパティを調節するには、ErrorLinePlot オブジェクトの line プロパティを使用し ます。たとえば、ラインの幅を 2 ピクセルにして、そのカラーを青色に設定する場合は以下の通りに なります。

\$elplot->line->SetWeight(2); \$elplot->line->SetColor("blue");

これで、以下のグラフが生成されます。

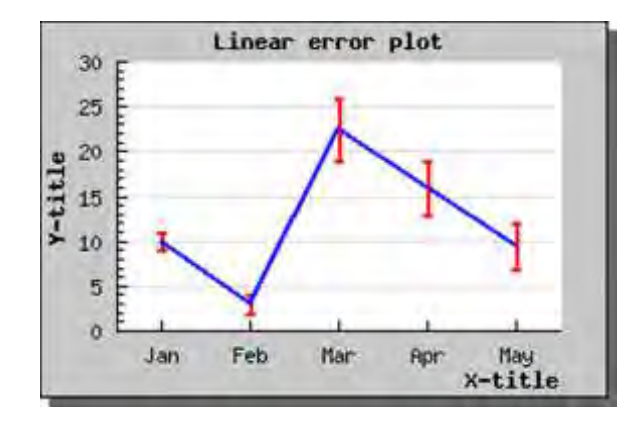

図 **59:**ライン エラー プロットの例

<?php include ("../jpgraph.php"); include ("../jpgraph\_line.php"); include ("../jpgraph\_error.php");  $$errdatay = array(11, 9, 2, 4, 19, 26, 13, 19, 7, 12);$ // Create the graph. These two calls are always requir ed  $$graph = new Graph(300, 200, 7)$ ; \$graph->SetScale("textlin"); \$graph->img->SetMargin(40,30,20,40); \$graph->SetShadow(); // Create the linear plot \$errplot=new ErrorLinePlot(\$errdatay); \$errplot->SetColor("red"); \$errplot->SetWeight(2); \$errplot->SetCenter(); \$errplot->line->SetWeight(2); \$errplot->line->SetColor("blue"); // Add the plot to the graph \$graph->Add(\$errplot); \$graph->title->Set("Linear error plot"); \$graph->xaxis->title->Set("X-title"); \$graph->yaxis->title->Set("Y-title"); \$graph->title->SetFont(FF\_FONT1,FS\_BOLD); \$graph->yaxis->title->SetFont(FF\_FONT1,FS\_BOLD); \$graph->xaxis->title->SetFont(FF\_FONT1,FS\_BOLD); \$datax = \$gDateLocale->GetShortMonth(); \$graph->xaxis->SetTickLabels(\$datax); // Display the graph \$graph->Stroke(); ?>

もちろん、ライン プロット、エラー プロットそれぞれに対して凡例を追加できます。そこで、以下は、レ ッド エラー バーの凡例 "Min/Max"と 追加しなければならないブルー ラインの凡例 "Average" が欲しい場合の例です。

\$errplot->SetLegend("Min/Max"); \$errplot->line->SetLegend("Average");

これにより、以下のグラフが作成されます。今回はデフォルトの位置に凡例を設置しました。

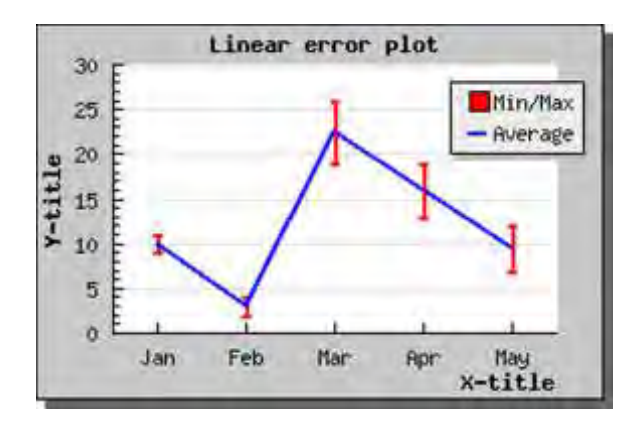

図 **60:**ライン エラー プロットに凡例を追加する

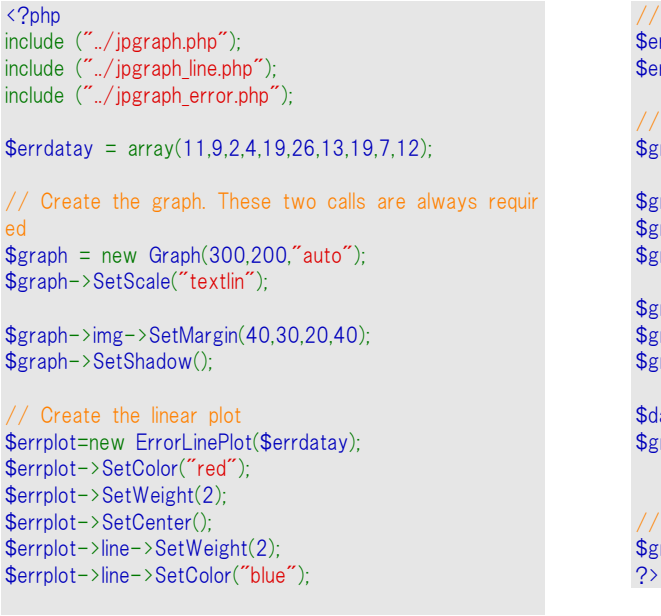

// Setup the legends \$errplot->SetLegend("Min/Max"); \$errplot->line->SetLegend("Average"); // Add the plot to the graph \$graph->Add(\$errplot); \$graph->title->Set("Linear error plot"); \$graph->xaxis->title->Set("X-title"); \$graph->yaxis->title->Set("Y-title"); \$graph->title->SetFont(FF\_FONT1,FS\_BOLD); \$graph->yaxis->title->SetFont(FF\_FONT1,FS\_BOLD); \$graph->xaxis->title->SetFont(FF\_FONT1,FS\_BOLD); \$datax = \$gDateLocale->GetShortMonth(); \$graph->xaxis->SetTickLabels(\$datax); // Display the graph \$graph->Stroke();

# 7.4 散布プロット

散布プロットは非常に簡単に作成できます。X 座標と Y 座標で指定された点をプロットします。ライ ン プロットと同様、イメージ上には各ポイントが描画されます。また、それぞれのポイントを線分で結 ぶこともできます。

注意**:** X、Y プロットとして利用できるのは散布プロットだけですが、バー プ ロットとライン プロットでも X、Y 座標を使用して位置を決定できます。

通常の使用では X 座標を指定しますが、X スケールにテキスト スケールを使用することもできま す。これは最後に説明する、インパルス形式の散布プロットを使用する際に便利です。

散布プロットは jpgraph\_scatter.php をインクルードして、ScatterPlot() のインスタンスを作成するこ とで作成できます。また、マーカーを指定するには mark 変数を使用します。デフォルトでは、小さ な円が使用されます。

散布プロットを作成するには、インスタンスを生成する必要があります。

デフォルトの値を使用する、簡単な例を下に表示します。

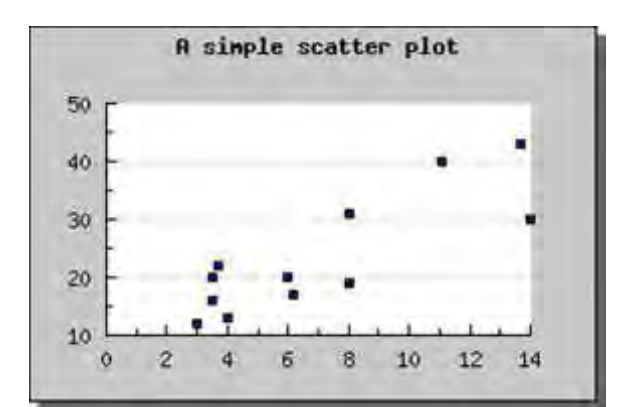

図 **61:**簡単な散布プロット

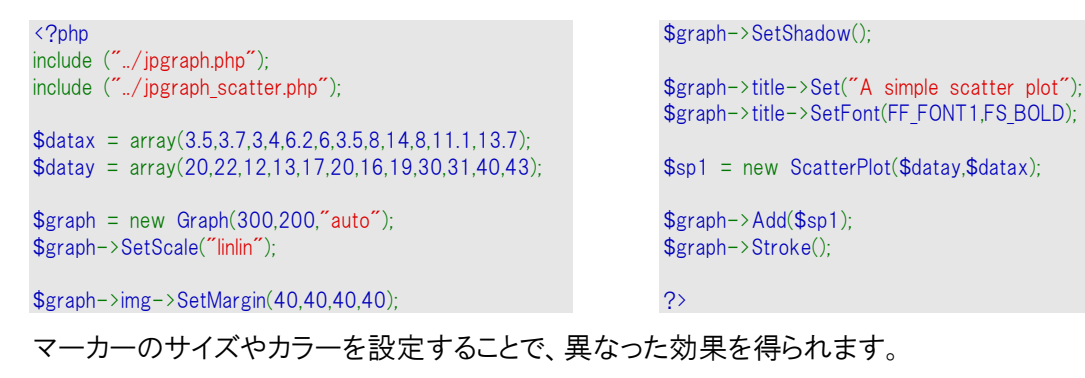

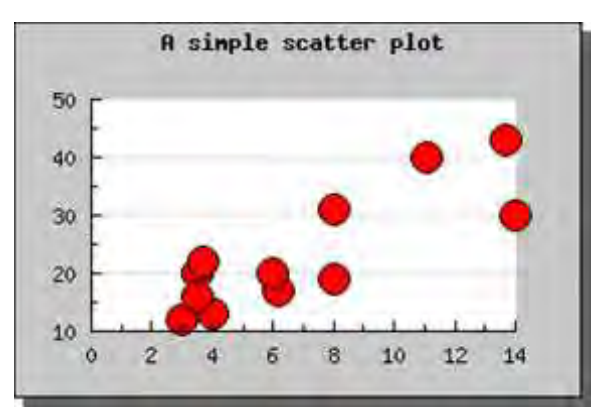

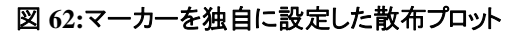

```
<?php
include ("../jpgraph.php");
include ("../jpgraph_scatter.php");
\text{6}datax = array(3.5,3.7,3,4,6.2,6,3.5,8,14,8,11.1,13.7);
\deltadatay = array(20,22,12,13,17,20,16,19,30,31,40,43);
$graph = new Graph(300, 200, 7);
$graph->SetScale("linlin");
$graph->img->SetMargin(40,40,40,40); 
$graph->SetShadow();
                                                                 $graph->title->Set("A simple scatter plot");
                                                                 $graph->title->SetFont(FF_FONT1,FS_BOLD);
                                                                 $sp1 = new ScatterPlot($datay,$datax);
                                                                 $sp1->mark->SetType(MARK_FILLEDCIRCLE);
                                                                 $sp1->mark->SetFillColor("red");
                                                                 $sp1->mark->SetWidth(8);
                                                                 $graph->Add($sp1);
                                                                 $graph->Stroke();
                                                                 ?>
```
また、インパルス形式の散布プロットを作成できます。これは、通常の散布プロットとは異なり、Y = 0 のベース ラインからラインが引かれます。散布プロットをインパルス形式に変更する場合は、 SetImpuls() メソッドを使用します。

インパルス形式のプロットは、デジタル信号処理の際、信号を描画する時に使用されます。以下に、 簡単なインパルス形式のプロットを紹介します。

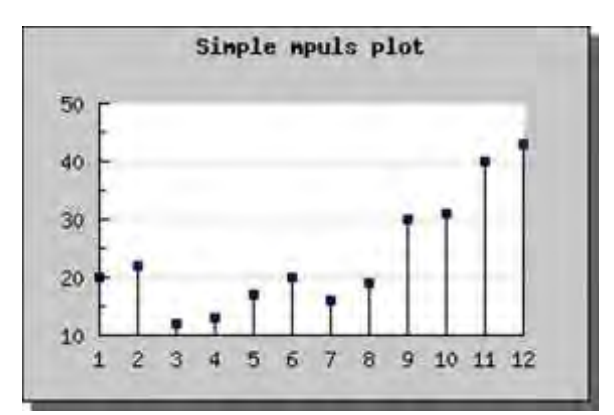

### 図 **63:**簡単なインパルス形式のプロット

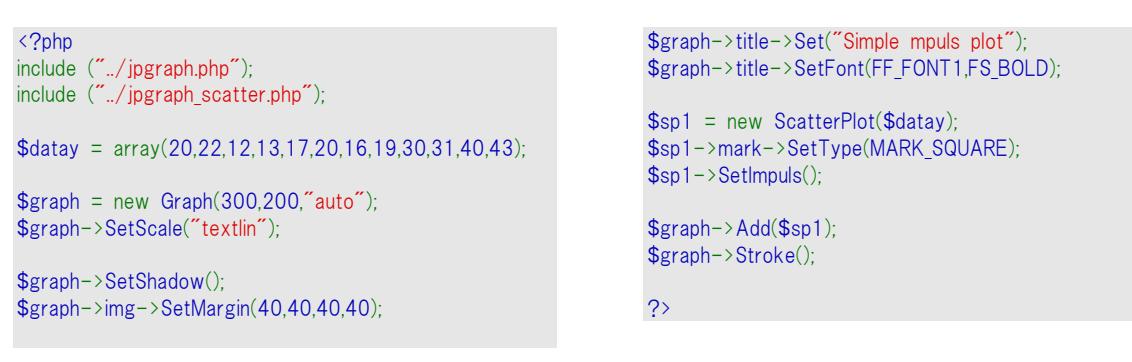

次に、インパルス形式のプロットのカラーや線幅を設定する方法を紹介します。

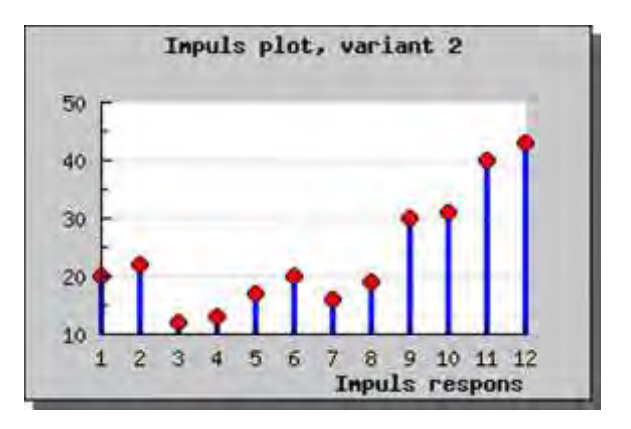

### 図 **64:**カスタマイズしたインパルス形式のプロット

<?php include ("../jpgraph.php"); include ("../jpgraph\_scatter.php"); \$datay = array(20,22,12,13,17,20,16,19,30,31,40,43);  $$graph = new Graph(300, 200, 200)$ 

\$graph->SetScale("textlin");

\$graph->SetShadow(); \$graph->img->SetMargin(40,40,40,40);

\$graph->title->Set("Impuls plot, variant 2"); \$graph->title->SetFont(FF\_FONT1,FS\_BOLD);

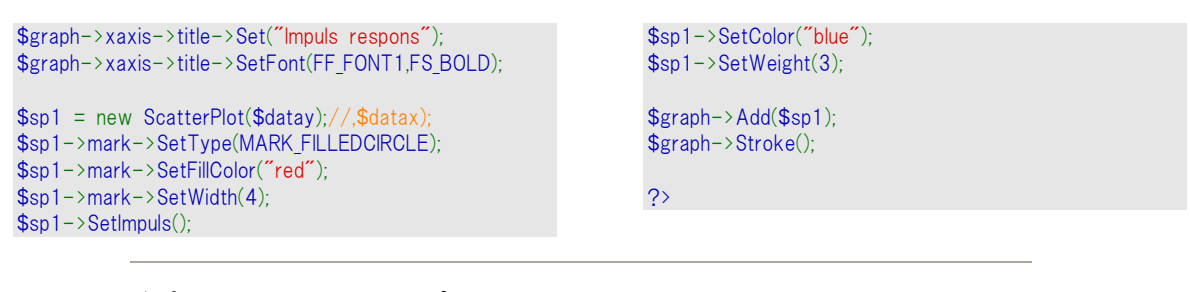

注意**:**インパルス形式のプロットでマークを使用しない場合、マークの形式 として -1 を指定することで、インパルスのラインだけが描画されます。この 方法でのみ、インパルス線を描くことができます。

最後に、より高度なインパルス プロットを掲載します。このグラフでは、Y 軸のラベルの書式を指定 し、軸の位置も調節しています。

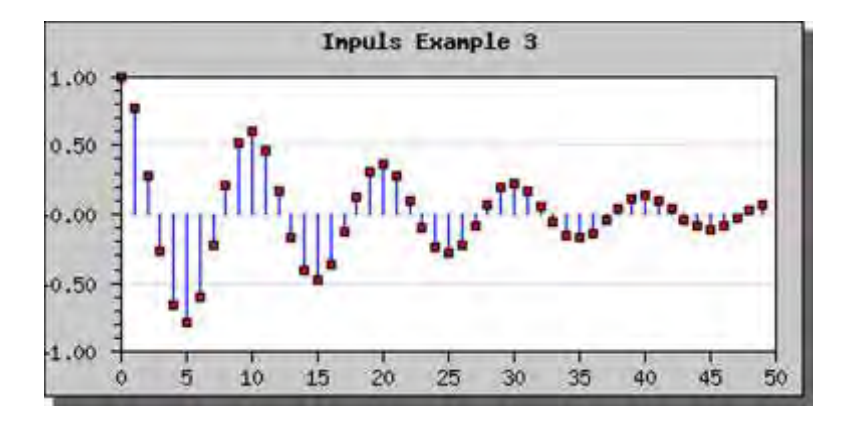

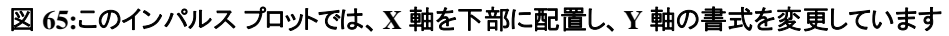

```
<?php 
include ("../jpgraph.php");
include ("../jpgraph_scatter.php");
$numpoints=50;
k = 0.05;
// Create some data points 
for($i=0; $i<$numpoints; ++$i) {
     $datay[$i]=exp(-$k*$i)*cos(2*M_PI/10*$i);
}
// A format callbakc function 
function mycallback($l) {
     return sprintf("%02.2f",$l);
}
// Setup the basic parameters for the graph 
$graph = new Graph(400, 200, 400);
$graph->SetScale("intlin");
$graph->SetShadow();
$graph->SetBox();
$graph->title->Set("Impuls Example 3");
$graph->title->SetFont(FF_FONT1,FS_BOLD);
// Set format callback for labels 
$graph->yaxis->SetLabelFormatCallback("mycallback");
```

```
// Set X-axis at the minimum value of Y-
axis (default will be at 0)
$graph->xaxis-
\rightarrowSetPos("min"); // "min" will position the x-
axis at the minimum value of the Y-axis 
// Extend the margin for the labels on the Y-
axis and reverse the direction 
// of the ticks on the Y-axis 
$graph->yaxis->SetLabelMargin(12);
$graph->xaxis->SetLabelMargin(6);
$graph->yaxis->SetTickSide(SIDE_LEFT);
$graph->xaxis->SetTickSide(SIDE_DOWN);
// Create a new impuls type scatter plot 
$sp1 = new ScatterPlot($datay)$sp1->mark->SetType(MARK_SQUARE);
$sp1->mark->SetFillColor("red");
$sp1->SetImpuls();
$sp1->SetColor("blue");
$sp1->SetWeight(1);
$sp1->mark->SetWidth(3);
$graph->Add($sp1);
$graph->Stroke();
?>
```
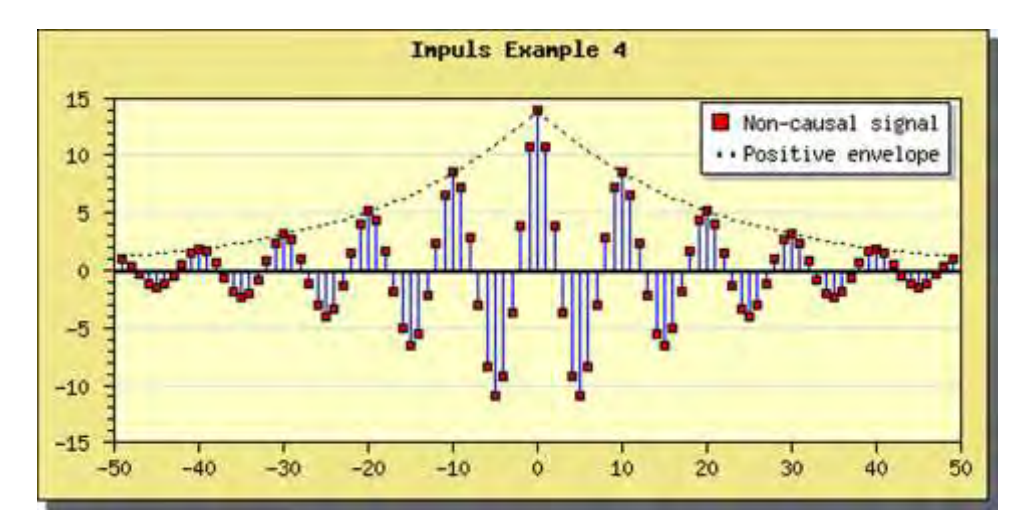

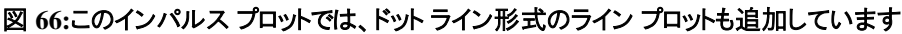

```
\langle?php
include ("../jpgraph.php");
include ("../jpgraph_scatter.php");
include ("../jpgraph_line.php");
$numpoints=50;
k = 0.05;
// Create some data points 
for(\sin(-\frac{\pi}{2}) + \sin(-\frac{\pi}{2}) + \sin(-\frac{\pi}{2}) + \sin(-\frac{\pi}{2}) + \sin(-\frac{\pi}{2}) + \sin(-\frac{\pi}{2}) + \sin(-\frac{\pi}{2}) + \sin(-\frac{\pi}{2}) + \sin(-\frac{\pi}{2}) + \sin(-\frac{\pi}{2}) + \sin(-\frac{\pi}{2}) + \sin(-\frac{\pi}{2}) + \sin(-\frac{\pi}{2}) + \sin(-\frac{\pi}{2}) + \sin(-\frac{\ $datay[$i+$numpoints-
1]=exp($k*$i)*cos(2*M_PI/10*$i)*14;
      $datayenv[$i+$numpoints-1]=exp($k*$i)*14;
      $datax[$i+$numpoints-1]=$i;
}
for($i=0;$i<$numpoints; ++$i) {
      $datay[$i+$numpoints-1]=exp(-
$k*$i)*cos(2*M_PI/10*$i)*14;
      $datayenv[$i+$numpoints-1]=exp(-$k*$i)*14;
      $datax[$i+$numpoints-1]=$i;
}
// Setup the basic parameters for the graph 
$graph = new Graph(500, 250, 'auto');$graph->SetScale("intlin");
$graph->SetShadow();
$graph->SetBox();
$graph->title->Set("Impuls Example 4");
$graph->title->SetFont(FF_FONT1,FS_BOLD);
 // Set some other color then the boring default 
$graph->SetColor("lightyellow");
$graph->SetMarginColor("khaki");
 // Set legend box specification 
$graph->legend->SetFillColor("white");
$graph->legend->SetLineWeight(2);
```

```
axis (default will be at 0)
$graph->xaxis-
\text{SetPos}(\text{"min"}); // "min" will position the x-
axis at the minimum value of the Y-axis 
// Extend the margin for the labels on the Y-
axis and reverse the direction 
// of the ticks on the Y-axis 
$graph->yaxis->SetLabelMargin(12);
$graph->xaxis->SetLabelMargin(6);
$graph->yaxis->SetTickSide(SIDE_LEFT);
$graph->xaxis->SetTickSide(SIDE_DOWN);
 // Add mark graph with static lines 
$line = new PlotLine(HORIZONTAL,0,"black",2);
$graph->AddLine($line);
// Create a new impuls type scatter plot 
$sp1 = new ScatterPlot($datay,$datax);
$sp1->mark->SetType(MARK_SQUARE);
$sp1->mark->SetFillColor("red");
$sp1->mark->SetWidth(3);
$sp1->SetImpuls();
$sp1->SetColor("blue");
s_p1->SetWeight(1);
$sp1->SetLegend("Non-causal signal");
$graph->Add($sp1);
 // Create the envelope plot 
$ep1 = new LinePlot($datayenv,$datax);
$ep1->SetStyle("dotted");
$ep1->SetLegend("Positive envelope");
$graph->Add($ep1);
```
\$graph->Stroke();

?>

// Set X-axis at the minimum value of Y-

# 7.5 フィールド プロット

散布プロットのうち、フィールド プロットと呼ばれるものは、0 から 359 度までの方向を矢印で持つ散 布ポイントを有しています。これにより、各点において 3 個の情報 (X、Y、角度) を表現できます。さ らに、各散布プロットにコールバック関数を定義でき、各ポイントのカラーも指定できます。

フィールド プロットを作成するには、通常の散布プロットと同様、FieldPlot インスタンスを作成します。 このメソッドへの引数は、Y 座標、Y 座標、そして角度です。コールバック関数を指定するには、 FieldPlot::SetCallback()メソッドを使用します。

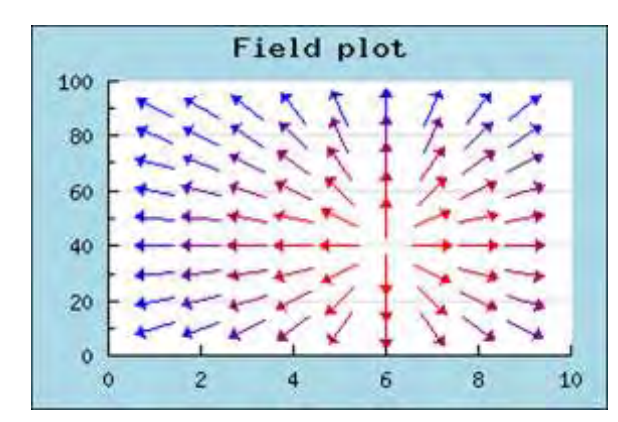

以下に、フィールド プロット形式の散布プロットの例を紹介します。

図 **67:**フィールド プロット形式の例

```
<?php 
include ("../jpgraph.php");
include ("../jpgraph_scatter.php");
$polex = 6;$poley = 40;function FldCallback($x,$y,$a) {
     GLOBAL $polex, $poley;
     $maxr = 3000:
      // Size and arrow size is constant 
      $size="";
      $arrowsize="";
      // Since we have different scales we need the da
ta points 
      // to be of the same magnitude to give it a dista
nce 
      // interpretation. 
     $x *= 10; // Colors gets colder the further out we go from
 the center 
     \text{Fr} = (\$x - \$polex * 10) * (\$x - \$polex * 10) + (\$y -$poley)*($y-$poley);
    $f = $r/$max;if($f > 1) $f=1;
     $red = floor((1 - $f) * 255);$blue = floor($f*255);$color = array($red, 0, $blue); //echo "x=$x, y=$y, blue=$blue, red=$red<br>"; 
                                                                                 return array($color,$size,$arrowsize);
                                                                            }
                                                                            // Create data for a simulated pseudo-
                                                                           magnetic radient field 
                                                                           \text{6}datax = array();
                                                                           \text{6}datay = array();
                                                                           \text{Sample} = \text{array}(;
                                                                           for(x=1; x \le 10; ++x \le 1for(y=10; y<100; y = 10) {
                                                                                $a = -1 if( $x==$polex && $y==$poley ) continue;
                                                                                if($x = $polex) {
                                                                                       if( $y > $poley ) $a=90;
                                                                                       else $a = 270;
                                                                            \left\{\begin{array}{cc} 1 & 1 \\ 1 & 1 \end{array}\right\}if(\$y == \$poley) {
                                                                                      if(x > $polex ) a=0;
                                                                                       else $a=180; 
                                                                            \left\{ \begin{array}{cc} \cdot & \cdot & \cdot \end{array} \right\}if( a = -1 ) {
                                                                                      $d1 = $y - $poley;
                                                                                      d2 = (8polex - 8x) * 20;if($y < $poley) $d2 *=-1;$h = sqrt($d1*$d1+$d2*$d2);$t = -\$d2/\$h;\$ac = acos(\$t);if($y < $poley) $ac += M_P;
                                                                                      $a = $ac * 180/M Pl;\left\{\begin{array}{cc} 1 & 1 \\ 1 & 1 \end{array}\right\}
```
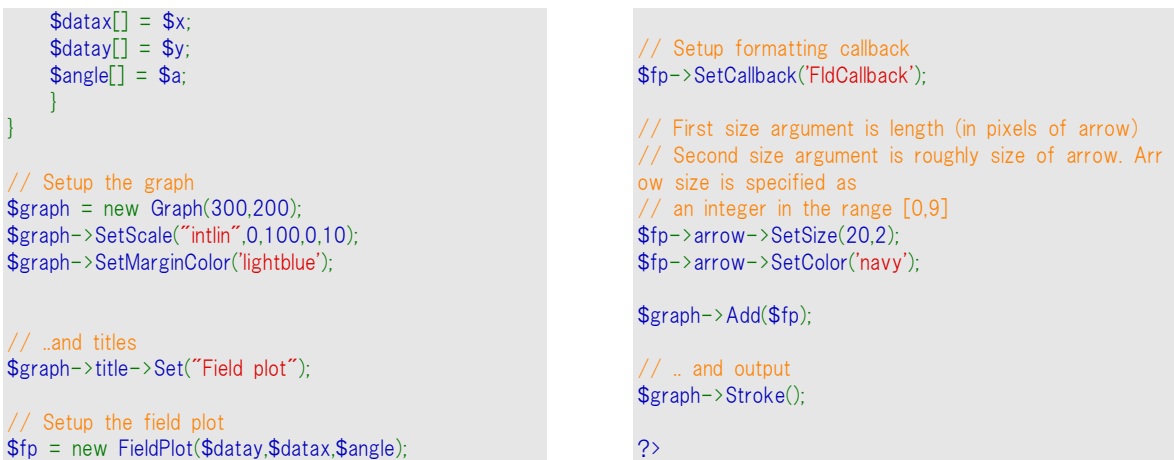

また、フィールド プロットでは矢印のサイズを調節したり、矢印の頭の部分のサイズのみを設定する こともできます。矢印のサイズはピクセル単位で指定します。矢印の頭の部分のサイズは 0 から 10 までの整数値で指定します。これらのサイズは FieldPlot::arrow::SetSize()メソッドを呼び出しことで 調節できます。

# 7.6 ボックスとストック チャート

JpGraph は、ストック チャート (キャンドル チャートやボックス プロットとも呼ばれています) を 2 種 類の形式で作成できます。

## 7.6.1 ストック チャート

ストック チャートは、1 つのデータ点に対して 4 個の異なった値を表す時に使用されます。たとえば、 毎日の株価の始値、高値、安値、終値を表す時に使用されます。そのためこのプロットはストック (株価) チ z ャート、もしくはストック プロットと呼ばれます。

以下に、ストック チャートのサンプルを掲載します。

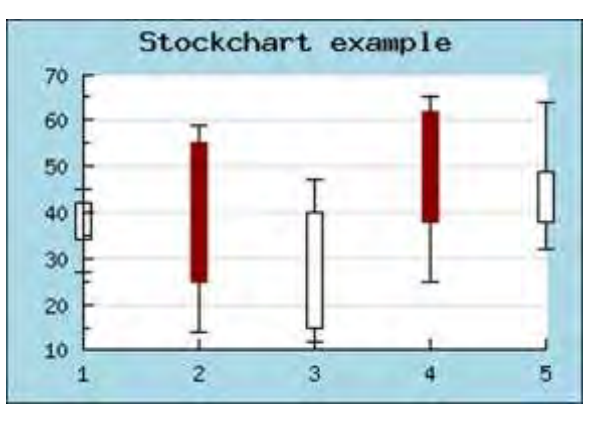

図 **68:**簡単なストック チャートのサンプル

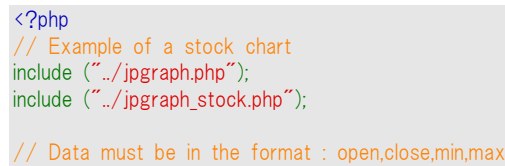

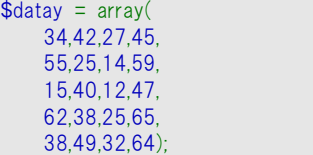

// Setup a simple graph  $$graph = new Graph(300, 200);$ \$graph->SetScale("textlin"); \$graph->SetMarginColor('lightblue'); \$graph->title->Set('Stockchart example');

// Create a new stock plot  $$p1 = new StockPlot($datay);$ 

// Width of the bars (in pixels)  $$p1->SetWidth(9);$ 

// Uncomment the following line to hide the horizontal end lines //\$p1->HideEndLines(); // Add the plot to the graph and send it back to the browser \$graph->Add(\$p1); \$graph->Stroke();

ストック プロットの場合、Y 座標のデータは 4 個の値 (最大値、開始値、終了値、最小値) を保持 する必要があります。中央のバーが高値と安値を表しており、バーの両端の線分が出来高と終値を 表しています。

?>

データは以下の規則に従う必要があります。

- 最小値 < 最大値
- 最小値< 開始値、終了値のうち最小の値
- 最大値>開始値、終了値のうち最大の値

開始値と終了値は、どちらが大きくても構いません。そのため、開始値 > 終了値の場合と開始値 < 終了値の 2 種類の場合が考えられ、それぞれ別のカラーが使用できます。これらのカラーは SetColor() メソッドを使用して設定できます。デフォルトでは、バーが終了値 > 開始値の場合は白 色で上塗りされ、逆の場合は赤色で上塗りされます。

また、SetWidth() メソッドを使用して、バーの幅をピクセル単位で設定できます。

ストック チャートの最後のバリエーションは、最小値、最大値の終値に水平ラインを表示させるかど うかを決定することです。さらに、HideEndLine()メソッドを使うと、バーと最大値、最小値を結ぶ線分 の表示、非表示を切り替えることができます。

## 7.6.2 ボックスプロット :中央線の入ったストック チャート

ストック チャートの外見を少し変更したものがボックス プロットです。ボックス プロットは、StockPlot() と同様、BoxPlot() インスタンスを用いて作成します。ボックス プロットは、 ストック プロットで必要だ った最大値、開始値、終了値、最小値に加え、中央値が必要になります。中央値は開始値と終了 値の範囲で設定され、バーの内部に水平線が描画されます。
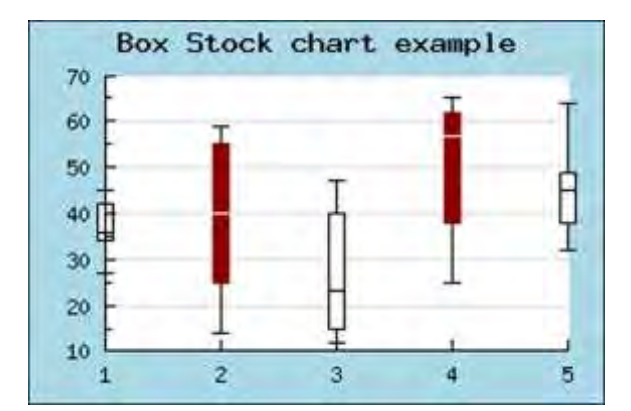

図 **69:**ボックス形式のストック プロットのサンプル

```
<?php 
// Example of a stock chart
include ("../jpgraph.php");
include ("../jpgraph_stock.php");
// Data must be in the format : open,close,min,max,med
ian
\text{6}datay = array(
     34,42,27,45,36, 
     55,25,14,59,40, 
     15,40,12,47,23, 
     62,38,25,65,57, 
     38,49,32,64,45);
// Setup a simple graph
$graph = new Graph(300, 200);$graph->SetScale("textlin");
$graph->SetMarginColor('lightblue');
                                                                   $graph->title->Set('Box Stock chart example');
                                                                    // Create a new stock plot
                                                                   $p1 = new BoxPlot($datay);// Width of the bars (in pixels)
                                                                   $p1->SetWidth(9)// Uncomment the following line to hide the horizontal
                                                                   end lines
                                                                   //$p1->HideEndLines();
                                                                   // Add the plot to the graph and send it back to the
                                                                   browser
                                                                   $graph->Add($p1);
                                                                   $graph->Stroke();
                                                                   ?>
```
中央線の色はSetMedianColor() メソッドで変更できます。

### 7.6.3 ボックスとストック チャートのイメージマップ

他のプロットと同様、ストック チャートやボックス チャートでもイメージマップを使用できます。各プロッ トにおいて、 クリックできる場所は中央にあるバーの部分になります。 他のグラフと同様、 SetCSIMTargets() メソッドを用いて URL を設定できます。

これらのプロット形式では通常、厳密に X 値を定めることはありません。ただし、X 座標を明示的に 指定することも可能です。

# 7.7 複数のプロット形式を組み合わせる

複数のプロットを 1 つのグラフに追加できます。この場合、プロットの種類は別のものであっても構わ ないので、ライン プロットとバー プロットを重ね合わせることも可能です。ただし、これらのプロットは画 像として描画されるため、後に描画したものが上塗りしてしまうことに注意が必要です。プロットを指 定する場合は、追加した順番に描画されます。例、一番最初に追加されたプロットは一番最初に描 画されます。つまり、どのプロットが後列に表示され、どのプロットが前列に表示されるのかはプロット を追加する順番を変更することで調整できます。

まずは、フィルド ライン プロットと通常のライン プロットを組み合わせるサンプルを紹介します。

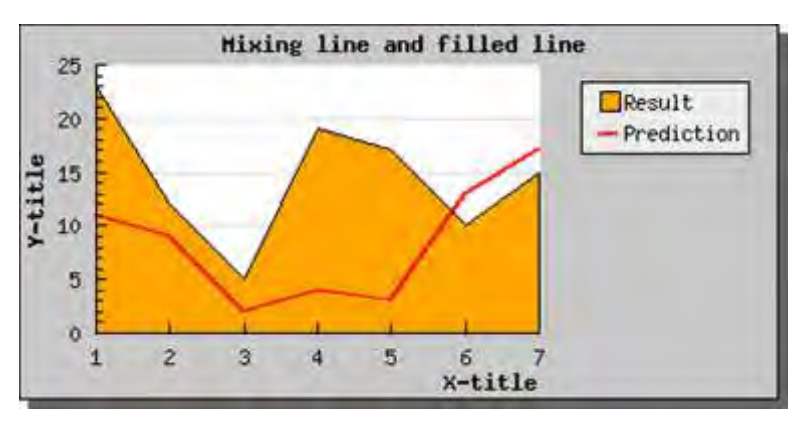

図 **70:**フィルド ライン プロットとライン プロットを **1** つのグラフで描画する

<?php include ("../jpgraph.php"); include ("../jpgraph\_line.php"); include ("../jpgraph\_error.php"); include ("../jpgraph\_bar.php");  $$11$ datay = array(11,9,2,4,3,13,17);  $$12$ datay = array(23,12,5,19,17,10,15); \$datax=array("Jan","Feb","Mar","Apr","May"); // Create the graph.  $$graph = new Graph(400,200," auto")$ ; \$graph->SetScale("textlin"); \$graph->img->SetMargin(40,130,20,40); \$graph->SetShadow(); // Create the linear error plot \$l1plot=new LinePlot(\$l1datay); \$l1plot->SetColor("red"); \$l1plot->SetWeight(2); \$l1plot->SetLegend("Prediction");  $\frac{1}{2}$  Create the bar plot  $$l2plot = new LinePlot($l2datay)$ ; \$l2plot->SetFillColor("orange"); \$l2plot->SetLegend("Result"); // Add the plots to the graph \$graph->Add(\$l2plot); \$graph->Add(\$l1plot); \$graph->title->Set("Mixing line and filled line"); \$graph->xaxis->title->Set("X-title"); \$graph->yaxis->title->Set("Y-title"); \$graph->title->SetFont(FF\_FONT1,FS\_BOLD); \$graph->yaxis->title->SetFont(FF\_FONT1,FS\_BOLD); \$graph->xaxis->title->SetFont(FF\_FONT1,FS\_BOLD); //\$graph->xaxis->SetTickLabels(\$datax); //\$graph->xaxis->SetTextTickInterval(2); // Display the graph \$graph->Stroke(); ?>

もう少し複雑にしましょう。次に、バー プロットとライン プロットを組み合わせてみましょう。先ほどのバ ー グラフをライン プロットに変更して、外見がどのように変化するか確認してみましょう。

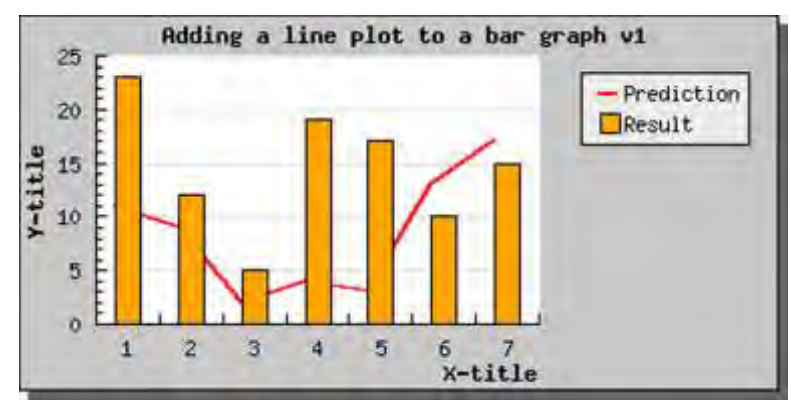

図 **71:**ライン プロットをバー グラフに追加する

```
include ("../jpgraph.php");
include ("./jpgraph line.php");
include ("../jpgraph_bar.php");
$11datay = array(11,9,2,4,3,13,17);
                                                                   $12datay = array(23,12,5,19,17,10,15);
                                                                   $datax=array("Jan","Feb","Mar","Apr","May");
                                                                    // Create the graph.
                                                                   $graph = new Graph(400, 200, 'auto');
                                                                   $graph->SetScale("textlin");
```
<?php

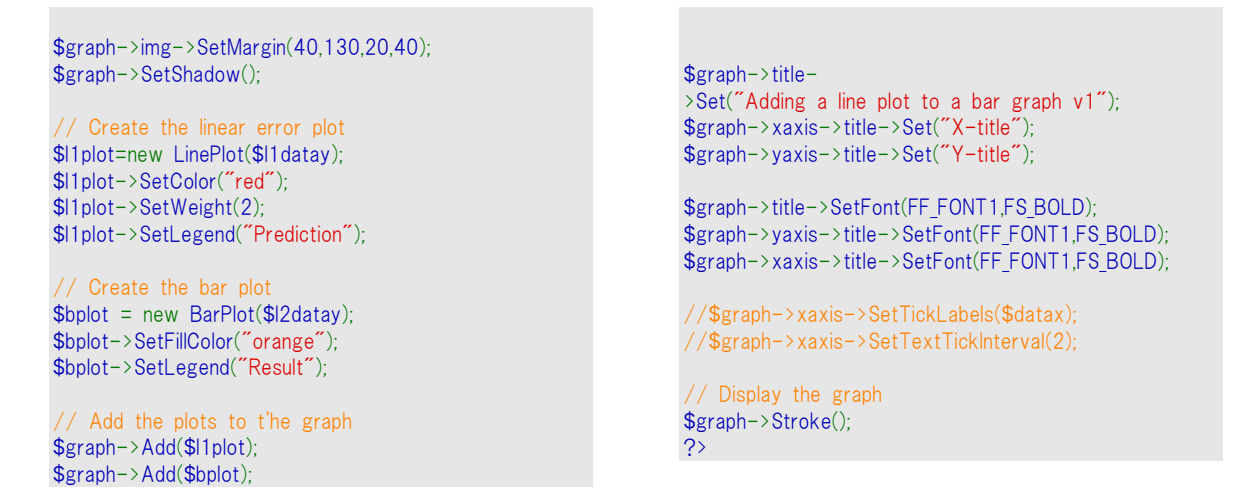

悪くありません。ライン プロットがバー プロットの裏側にきてしまったので、グラフにライン プロットを追 加する順番を変更してみましょう。

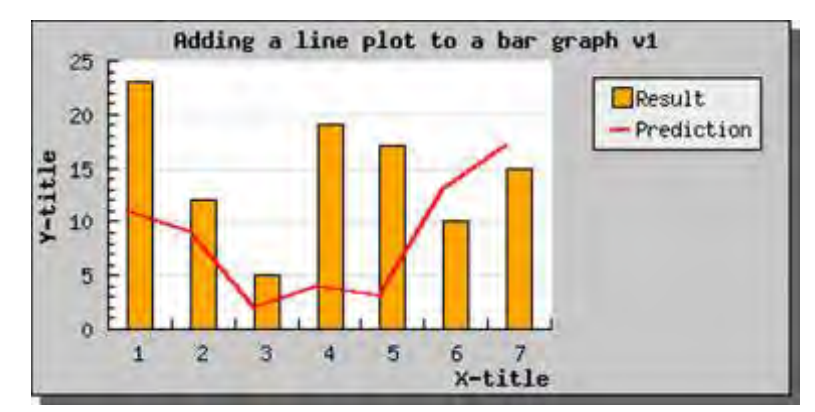

図 **72:**逆の順番でライン プロットをバー プロットに追加する

```
<?php 
include ("../jpgraph.php");
include ("../jpgraph_line.php");
include ("../jpgraph bar.php");
$11datay = array(11,9,2,4,3,13,17);
$12datay = array(23,12,5,19,17,10,15);
$datax=array("Jan","Feb","Mar","Apr","May");
 // Create the graph.
$graph = new Graph(400, 200, 400);
$graph->SetScale("textlin");
$graph->img->SetMargin(40,130,20,40);
$graph->SetShadow();
 // Create the linear error plot 
$l1plot=new LinePlot($l1datay);
$l1plot->SetColor("red");
$l1plot->SetWeight(2);
$l1plot->SetLegend("Prediction");
// Create the bar plot 
                                                                  $bplot = new BarPlot($l2datay);
                                                                  $bplot->SetFillColor("orange");
                                                                  $bplot->SetLegend("Result");
                                                                  // Add the plots to t'he graph 
                                                                  $graph->Add($bplot);
                                                                  $graph->Add($l1plot);
                                                                  $graph->title-
                                                                  >Set("Adding a line plot to a bar graph v1");
                                                                  $graph->xaxis->title->Set("X-title");
                                                                  $graph->yaxis->title->Set("Y-title");
                                                                  $graph->title->SetFont(FF_FONT1,FS_BOLD);
                                                                  $graph->yaxis->title->SetFont(FF_FONT1,FS_BOLD);
                                                                  $graph->xaxis->title->SetFont(FF_FONT1,FS_BOLD);
                                                                  //$graph->xaxis->SetTickLabels($datax); 
                                                                  //$graph->xaxis->SetTextTickInterval(2); 
                                                                  // Display the graph 
                                                                  $graph->Stroke();
                                                                  ?>
```
ライン プロットをバーの中央に配置したい場合は、以下の 2 通りの方法があります。 テキスト スケールを使用している場合は、LinePlot::SetBarCenter()を呼び出す必要があります。

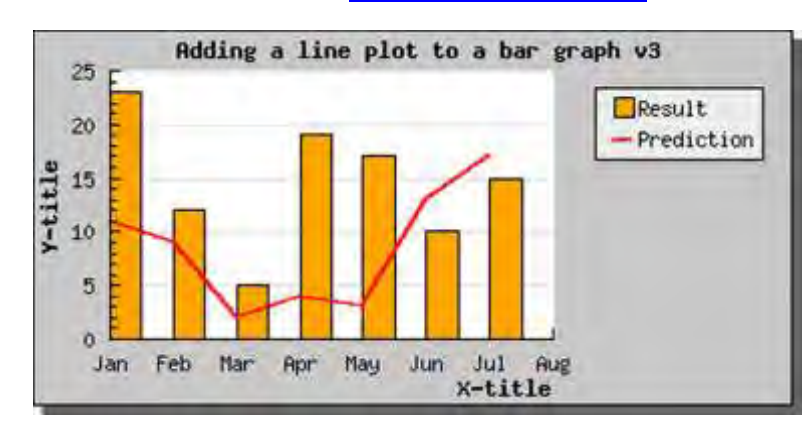

図 **74:** リニア スケールを使用した場合

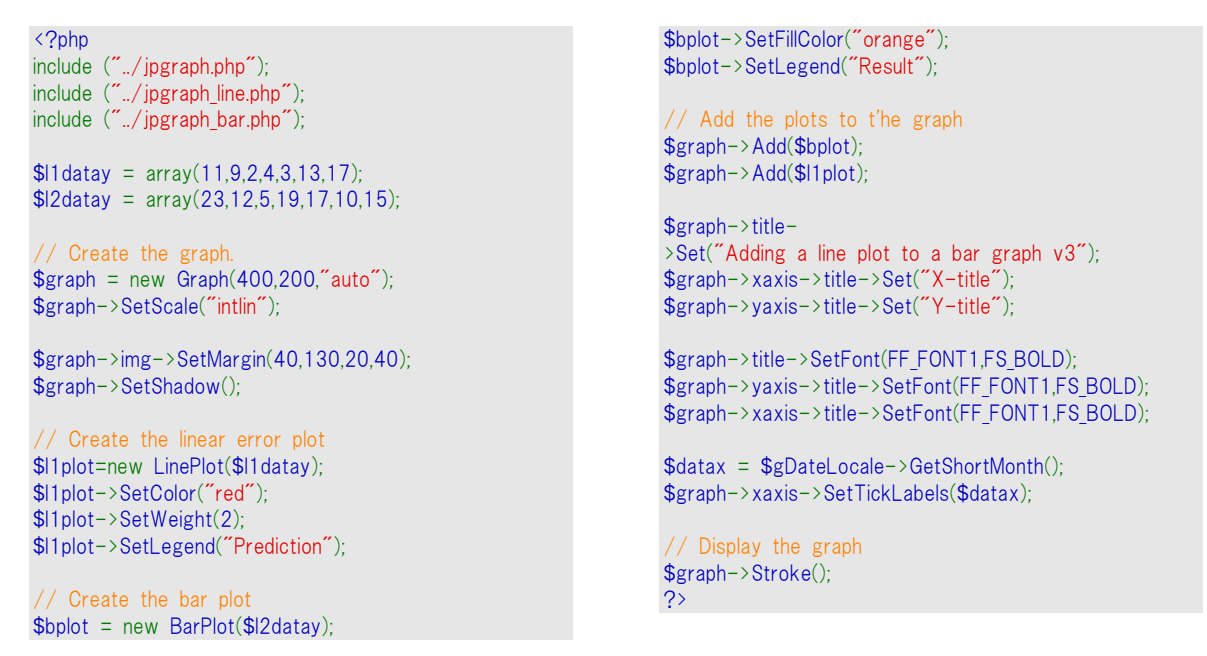

注意**:**今回の例では、テキスト ラベルをリニア スケール (整数スケール) に 使用するサンプルも兼ねています。

後に、散布プロットとライン プロットを組み合わせ、回帰直線を描画するサンプルを掲載します。

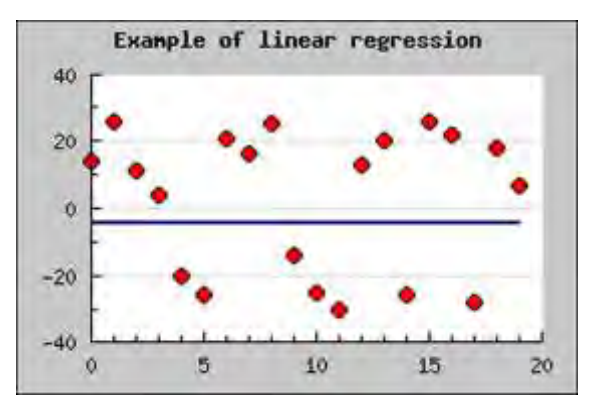

図 **75:**散布プロットとライン プロットを組み合わせる

```
<?php 
include ("../jpgraph.php");
include ("../jpgraph_scatter.php");
include ("../jpgraph line.php");
 // Create some "fake" regression data 
\text{6}datay = array();
\text{6}datay2 = array();
\text{6}datax = array();
$a=rand(-3,3);$b=rand(-5,5);for(x=0; x < 20; ++x) {
     $datay[] = $a*$x + $b;
     \delta = \frac{30 \times 2}{1} = \frac{3a}{3} \cdot \frac{3b}{1} + \frac{3b}{1} + \frac{3c}{1}\delta \text{data}[\] = \delta x;}
 // Create the graph
$graph = new Graph(300, 200, 200);
$graph->SetScale("linlin");
 // Setup title 
$graph->title->Set("Example of linear regression");
$graph->title->SetFont(FF_FONT1,FS_BOLD);
// make sure that the X-axis is always at the
```

```
// bottom at the plot and not just at Y=0 which is
// the default position 
$graph->xaxis->SetPos('min');
// Create the scatter plot with some nice colors 
$sp1 = new ScatterPlot($datay2,$datax);
$sp1->mark->SetType(MARK_FILLEDCIRCLE);
$sp1->mark->SetFillColor("red");
$sp1->SetColor("blue");
$sp1->SetWeight(3);
$sp1->mark->SetWidth(4);
 // Create the regression line 
$lplot = new LinePlot($datay);
$lplot->SetWeight(2);
$lplot->SetColor('navy');
 // Add the pltos to the line 
$graph->Add($sp1);
$graph->Add($lplot);
 // ... and stroke 
$graph->Stroke();
?>
```
# 7.8 スケールを手動で指定する

JpGraph の自動スケール機能は、ほとんどの場合において有効に働きます。しかし、手動でスケー ルを設定することが必要な場合もあります。たとえば、複数のグラフの比較を簡単にするために、ス ケールを合わせる場合などです。

手動でスケールを設定するには、Graph::SetScale()メソッドに引数を追加で指定します。たとえば、 Y スケールを 0 から 100 までの間で指定する場合は、以下の通りになります。

\$graph->SetScale("textlin",0,100);

手動でスケールを設定した場合、チック記号の配置の仕方も指示する必要があります。チェック マ ークを配置するには、以下の 3 通りを選択できます。

- **1.** 指定したスケールに基づいて、最適な目盛りが決定されます。他に何もしない場合、これが デフォルトの動作です。
- **2.** 指定した最小値、最大値がわずかに調整されます。デフォルトの動作では最小値や最大値 を基準に目盛りが設置されますが、目盛りを下端と上端に重ねたいという場合があります。 視覚的な理由から、最初と最後の目盛りをスケールの端に表示したいと思うかもしれません。 そういう場合は、LinearScale::SetAutoTicks() メソッドを呼び出すことで、スケールの最小値 と最大値の調節を行います。
- **3.** LinearTicks::Set() メソッドを呼び出すことで、目盛りを指定できます。 \$graph->SetScale("textlin",0,100); \$graph->yscale->ticks->Set(10,5);

上記の設定では、目盛りを 10 ごとに表示しています。そして補助目盛りは 5 ごとに描画してありま す。

これら 3 種類の違いを以下に掲載します。

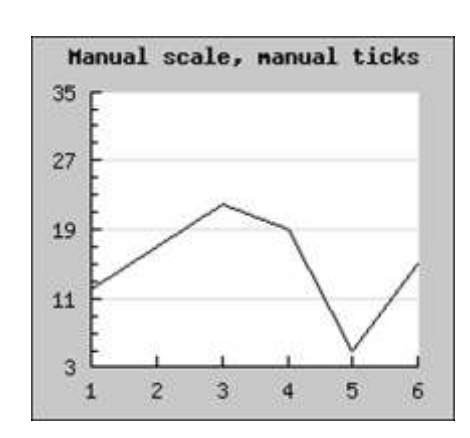

図 **76:**手動でスケールと目盛りを設定した場合

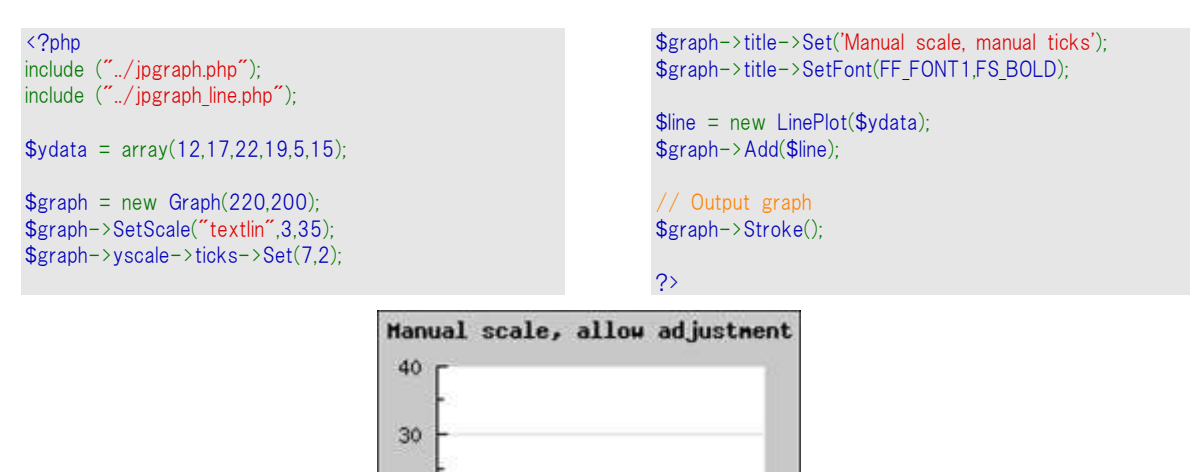

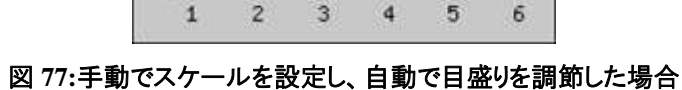

<?php include ("../jpgraph.php"); include  $\langle$ ".. $\rangle$ jpgraph\_line.php");  $\text{ydata} = \text{array}(12, 17, 22, 19, 5, 15)$ ;  $\text{Sgraph} = \text{new Graph}(220, 200)$ ; \$graph->SetScale("textlin", 3, 35); \$graph->yscale->SetAutoTicks();  $\sqrt{\frac{2}{\text{graph}}}$ title-

20

10

 $\circ$ 

>Set('Manual scale, allow adjustme nt'); \$graph->title->SetFont(FF\_FONT1,FS\_BOLD);  $\text{Since } = \text{new}$  LinePlot (\$ydata); \$graph->Add(\$line);

// Output graph \$graph->Stroke();

?>

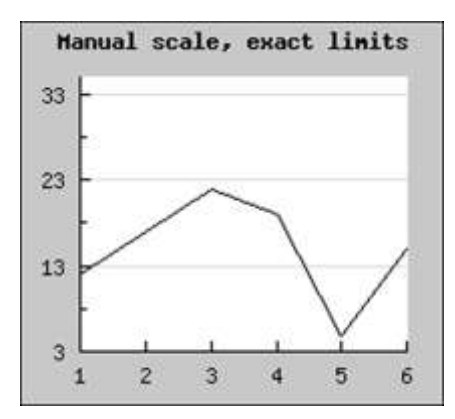

#### 図 **78:**手動でスケールを設定し、自動で目盛りを調節した場合。ただし、最小値・最大値の調節を許可

<?php include ("../jpgraph.php"); include ("../jpgraph\_line.php");  $\text{ydata} = \arctan(12,17,22,19,5,15)$ ;  $$graph = new Graph(220,200);$ \$graph->SetScale("textlin",3,35); \$graph->title->Set('Manual scale, exact limits'); \$graph->title->SetFont(FF\_FONT1,FS\_BOLD);

 $$line = new LinePlot ($ydata);$ \$graph->Add(\$line);

// Output graph \$graph->Stroke();

?>

## 7.9 目盛りの間隔を自動で調節する

JpGraph では、目盛りの頻度を指定することで、目盛りの間隔を自動で設定できます。 Graph::SetTickDensity() メソッドを使用してください。目盛りの間隔は、以下の 4 つの手順で調節 することができます。

- TICKD\_VERYSPARSE 目盛りの数は非常に少ない
- TICKD\_SPARSE 目盛りの数は少ない
- TICKD\_NORMAL 一般的な目盛り数
- TICKD\_DENSE 目盛りの数は多い

先ほどの例において、目盛りの数を増やした場合は以下の通りになります。

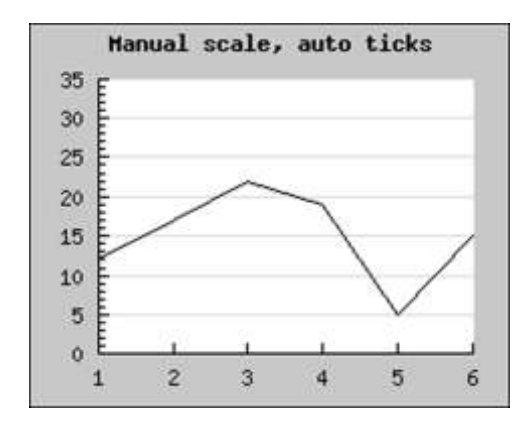

図 **79:**自動チック、しかしより濃厚なチックの設定での手動スケール

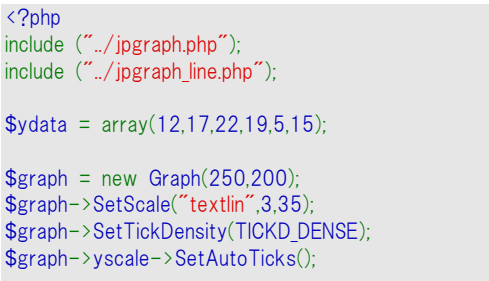

\$graph->title->Set('Manual scale, auto ticks'); \$graph->title->SetFont(FF\_FONT1,FS\_BOLD);

 $\text{Since} = \text{new LinePlot}(\text{Svdata})$ : \$graph->Add(\$line);

// Output graph \$graph->Stroke();

?>

# 7.10 日付・時間スケールを使用する

日付・時間スケールでは、独立変数(X 軸)が時間変数を指名するデータのプロットを説明します。 これは、たとえば、一日の間隔で測定された温度などです。

バージョン 1.18 と前のバージョンには、日付・時間スケールを扱う 2 つの主要な方法があります。 手動方法と完全に特別な "dat" スケールを使用する自動方法。ほとんどの場合、自動 "dat" ス ケールが好ましい選択ですが、まれな状況で、全体的なスケールの取り扱いにおいて少し多くの制 限を与えるので(しかし、多くではない)、手動方法の使用がより適切な場合があります。

日付・時間スケールの使用を可能にするため、データ ポイントは X 軸(時間値)と Y 値によって表 示されます。まずは、 "dat" スケールの使用定義から始めます。

### 7.10.1 自動日付・時間スケールを使用する

X 軸の日付・時間スケールを取得する一番簡単な方法は、あらかじめ定義された "dat" スケール を使用することです。その使用を可能にするには、初め、モジュール "jpgraph\_date.php" を含みス ケールを指定する必要があります。たとえば、以下のコードの断片が示すように、 SetScale() を呼 び出す "datlin" 。

require\_once("../jpgraph.php"); require\_once("../jpgraph\_line.php"); require\_once("../jpgraph\_date.php"); ...

 $$graph = new Graph(540,300)$ ; \$graph->SetScale('datlin'); ...

上記のコードはグラフに日付・線スケールを作成します。最初、日付スケールの基本的な使用を説 明して、次に日付軸の正確なフォーマットの調整がどのように可能かということを例証します。

すべての自動フォーマットを使用する場合、ライブラリは日付・時間を特定するできるだけ短い文字 列を使用します。たとえば、同じ日に全間隔である場合、時間値だけが表示され、間隔が複数日以 上の場合も、日付がラベルに追加されます。

通常では、以下に例証されているように、使用されるラベルを手動にフォーマットさせることも可能で す。

### 7.10.1.1 入力データを指定する

以下の最初の基本例は、毎 S 秒にサンプルの割り足を匹敵し、2 日間の合計周期を超えるデータ セットを作成します。X 軸の入力データがタイムスタンプのデータフォームであるべきということは重 要です、たとえば、システムからの秒数。PHP で、現在のタイムスタンプ値は関数 time() によって 返されます。

\$line = new LinePlot(\$data,\$xdata);

以下の例は実践用です。

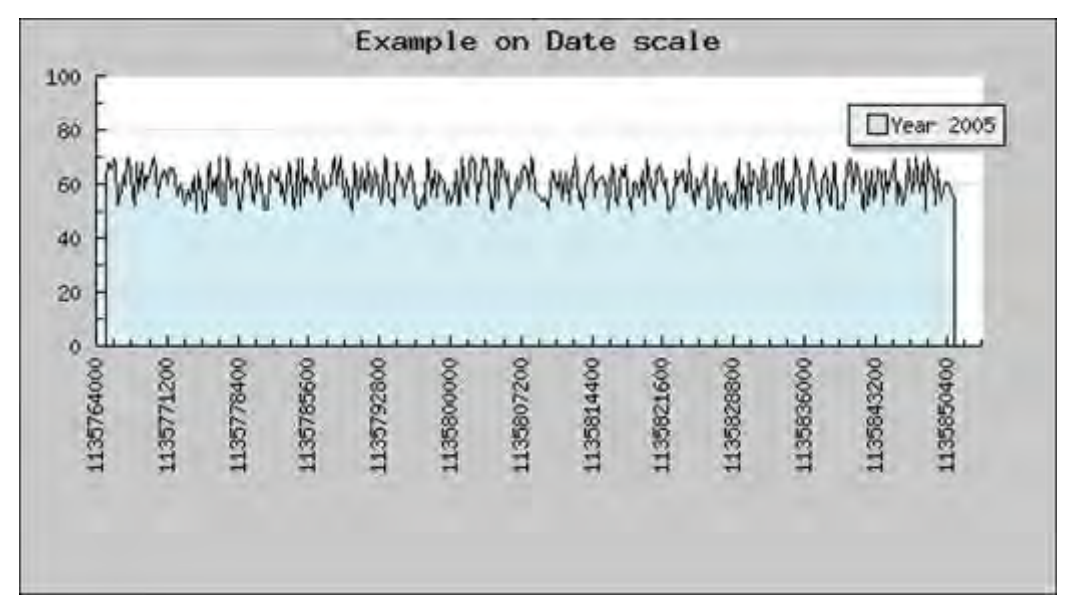

図 **80:**すべてがデフォルト値である特別何データ **X** 軸を使用します

<?php

```
require_once("../jpgraph.php");
require_once("../jpgraph_line.php");
require_once("../jpgraph_date.php");
```

```
// Create a data set in range (50,70) and X-positions 
DEFINE('NDATAPOINTS',360);
DEFINE('SAMPLERATE',240);
\text{Start} = \text{time}();
$end = $start+NDATAPOINTS*SAMPLERATE;
\text{6}data = array();
\text{8} \times \text{4} = array();
for( $i=0; $i < NDATAPOINTS; ++$i ) {
      \delta \text{data}[\text{$\$i$}] = \text{rand}(50,70);
     \text{3}x\text{data}[\text{3}i] = \text{3}x\text{start} + \text{3}i * \text{SAMPLERATE};
}
```
// Create the new graph  $$graph = new Graph(540,300);$ 

// Slightly larger than normal margins at the bottom to have room for // the x-axis labels \$graph->SetMargin(40,40,30,130);

// Fix the Yscale to go between  $[0,100]$  and use date for the xaxis \$graph->SetScale('datlin',0,100); \$graph->title->Set("Example on Date scale");

// Set the angle for the labels to 90 degrees \$graph->xaxis->SetLabelAngle(90);

\$line = new LinePlot(\$data,\$xdata); \$line->SetLegend('Year 2005'); \$line->SetFillColor('lightblue@0.5'); \$graph->Add(\$line); \$graph->Stroke(); ?>

こらからの例は、上記の例をベースにしていくので、続ける前にこのグラフを作成するスクリプト(上記 ソースコードにそって)を復習してください。

### 7.10.1.2 最初と最後の直線を調整する

上記の例のように、スケールは最初のデータ ポイントの前にわずかに起動します。それは、なぜでし ょうか?これは、当然一時間の場合に"偶数"値で起動する最初の時間ラベルを作るためです。グ ラフの全感覚によって、起動値は常に最大意の"偶数"の時間値のために選択されます。これは、 たとえば、偶数の 1 分、30 分、1 時間、1 日、1 週間などということになります。

最初(および最後)の時間線の直線は 2 つのメッソドの使用によって手動で調整することもできます。

- SetTimeAlign(\$aStartAlign,\$aEndAlign)
- SetDateAlign(\$aStartAlign,\$aEndAlign)

これらのメソッドは以下のコンスタントのうち 1 つを指定することによって作られる直線を許可します。

SetTimeAlign() では、以下のシンボルのコンスタントを使用することができます。

- 1. 秒単位の直線
	- o MINADJ 1、1 秒の直線(これは最低のレゾルーションです)
	- MINADJ 5、5 秒に最も近い直線
	- o MINADJ\_10、10 秒に最も近い直線
	- o MINADJ\_15、15 秒に最も近い直線
	- o MINADJ\_30、30 秒に最も近い直線
- 2. 分単位の直線
	- o MINADJ\_1、1 分に最も近い直線
	- o MINADJ\_5、5 分に最も近い直線
	- o MINADJ\_10、10 分に最も近い直線
	- o MINADJ\_15、15 分に最も近い直線
	- o MINADJ\_30、30 分に最も近い直線
- 3. 時間単位の直線
	- o HOURADJ\_1、1 時間に最も近い直線
	- o HOURADJ\_2、2 時間に最も近い直線
	- o HOURADJ\_3、3 時間に最も近い直線
	- o HOURADJ\_4、4 時間に最も近い直線
	- o HOURADJ\_6、6 時間に最も近い直線
	- o HOURADJ\_12、12 時間に最も近い直線

SetDateAlign() では、以下のシンボルのコンスタントを使用することができます。

- 1. 日単位の直線
	- o DAYADJ\_1、1 日のスタートの直線
	- o DAYADJ 7、1 週のスタートの直線
	- o DAYADJ WEEK、DAYADJ 7の類義語
- 2. 月単位の直線
	- o MONTHADJ\_1、月スタートの直線
	- o MONTHADJ\_6、半年のスタートの直線
- 3. 年単位の直線
	- o YEARADJ\_1、1 年の直線
	- o YEARADJ\_2、2 年に 1 度の直線
	- o YEARADJ\_5、5 年の直線

いくつかの例はこれらのメソッドの使用を明確にします。

- 例 **1.** 1 時間の偶数の 1/4 のスタートを調整した時間が欲しい場合、例、偶数の 15 分間周期 \$graph->xaxis->scale->SetTimeAlign(MINADJ\_15);
- 例 **2.** 偶数の 2 時間で時間をスタートさせたい場合 \$graph->xaxis->scale->SetTimeAlign(HOURADJ\_2);
- 例 **3.** 偶数の 1 日で時間をスタートさせたい場合 \$graph->xaxis->scale->SetDateAlign(DAYADJ\_1);

#### 7.10.1.3 ラベル フォーマットを調整する

デフォルトのラベル フォーマットは常にできるだけ短いユニークな文字列を使用しようとします。手動 スケールを手動で設定するには、以下の例のメソッド SetDateFormat() を使用します。

\$graph->xaxis->scale->SetDateFormat('H:i');

上記の例はラベルに時間(24 時間)と分を表示させます。

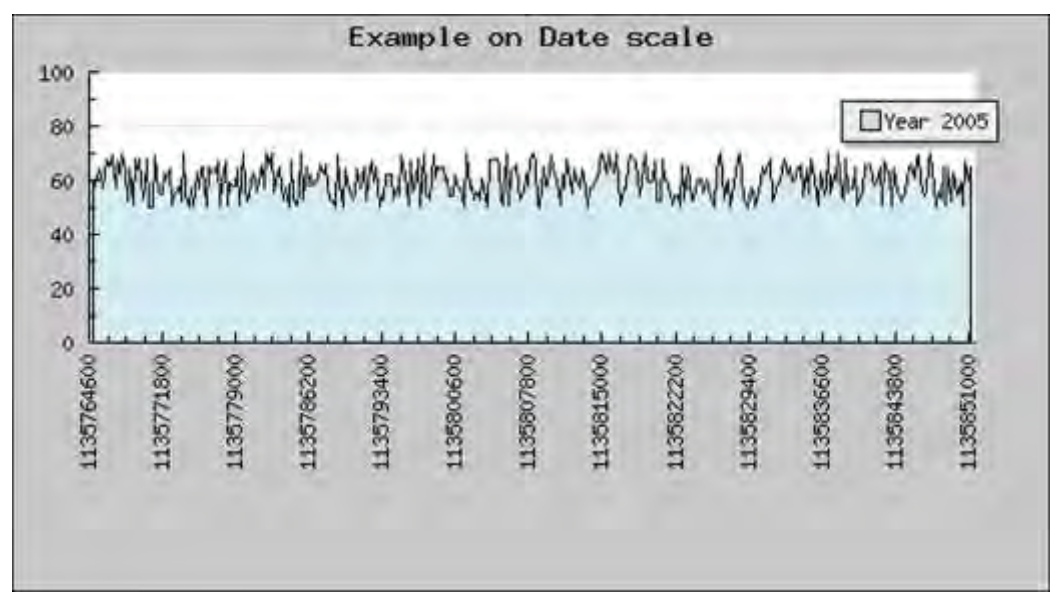

図 **81:**偶数の **10** 踏んで最初と最後の特定のラベル フォーマットと直線の時間軸を使用します

```
<?php 
require_once("../jpgraph.php");
require_once("../jpgraph_line.php");
require_once("../jpgraph_date.php");
 // Create a data set in range (50,70) and X-positions 
DEFINE('NDATAPOINTS',360);
DEFINE('SAMPLERATE',240);
\text{Start} = \text{time};
                                                                         $end = $start+NDATAPOINTS*SAMPLERATE;
                                                                         \text{6}data = array();
                                                                          \text{8} \times \text{4} = array();
                                                                         for( $i=0; $i < NDATAPOINTS; ++$i ) {
                                                                              \delta \text{data}[\$i] = \text{rand}(50,70);$xdata[$i] = $start + $i * $AMPLERATE;}
```
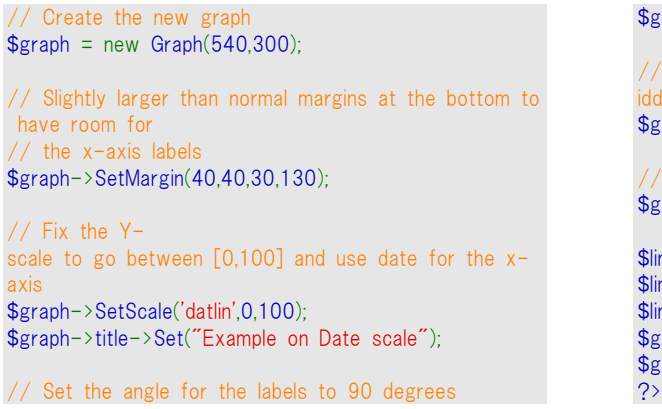

graph->xaxis->SetLabelAngle(90); The automatic format string for dates can be overr idden \$graph->xaxis->scale->SetDateFormat('H:i'); Adjust the start/end to a specific alignment \$graph->xaxis->scale->SetTimeAlign(MINADJ\_10); ine = new LinePlot(\$data,\$xdata); line->SetLegend('Year 2005'); ine->SetFillColor('lightblue@0.5');  $graph->Add(\text{Blue})$ ; graph->Stroke();

## 7.10.1.4 密集したデータ スケールを調整する

ライナー スケールで、どの濃度なスケール チックが必要か示すことができます。 Graph::SetTickDensity() の呼び出して通常指定されます。

\$graph->SetTickDensity(TICKD\_DENSE);

### 7.10.2 手動コールバックで日付・時間スケールを指定する

以下では、PHP の time() 関数と同様の形式でタイムスタンプ値が表現されていることを前提として います。

コールバック関数を用いて、スケールに表示するラベルの書式を整形する方法を述べます。

X スケールは一般的な整数スケールで指定します (タイムスタンプ値は整数値として表されていま す)。 次に、カスタムなラベル用のコールバック関数を作成し、SetLabelFormatCallback()メソッドで 指定します。このコールバック関数では、タイムスタンプ値を一定の書式に変換するものです。 今 回の例では、PHP の Date() 関数を使用しています。

コールバック関数の例は以下のようになります。

```
// タイムスタンプを分、秒に変換するコールバック 
function TimeCallback($aVal) { 
return Date('H:i:s',$aVal);
```
これにより、以下のようなグラフを得られます。

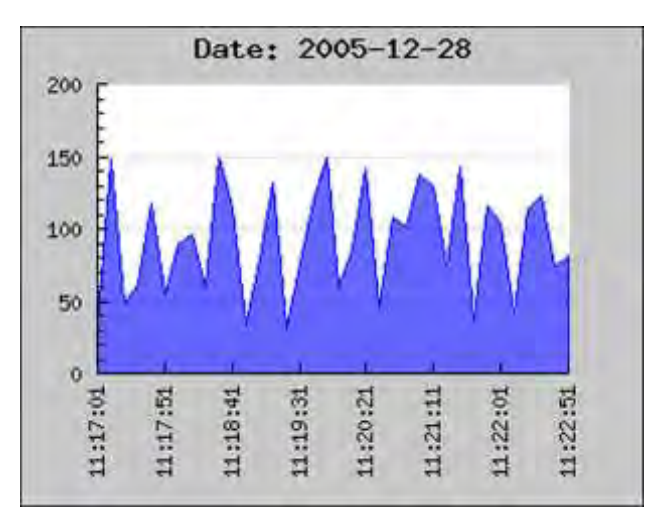

図 **82:**整数スケールとコールバック関数を使用して日付の書式の整形を行う例

<?php include ("../jpgraph.php"); include ("./jpgraph line.php"); // The callback that converts timestamp to minutes an d seconds function TimeCallback(\$aVal) { return Date('H:i:s',\$aVal); } // Fake some suitable random data  $$now = time()$ ;  $\text{6}$ datax = array( $\text{6}$ now); for( \$i=0; \$i < 360; \$i += 10 ) {  $\delta$ datax $[] = \delta$ now +  $\delta$ i; }  $\text{sn} = \text{count}(\text{Sdata})$ : \$datay=array(); for( $\$i=0; \$i < $m; ++$j$ ) {  $\delta \text{datay} = \text{rand}(30, 150)$ ; } // Setup the basic graph  $$graph = new Graph(324,250);$ \$graph->SetMargin(40,40,30,70); \$graph->title->Set('Date: '.date('Y-m-d',\$now)); \$graph->SetAlphaBlending(); // Setup a manual xscale (We leave the sentinels for the ?>

// Y-axis at 0 which will then autoscale the Y-axis.) // We could also use autoscaling for the xaxis but then it // probably will start a little bit earlier than the first v alue // to make the first value an even number as it sees the timestamp // as an normal integer value. \$graph->SetScale("intlin",0,200,\$now,\$datax[\$n-1]); // Setup the xaxis with a format callback to convert the timestamp // to a user readable time \$graph->xaxis->SetLabelFormatCallback('TimeCallback'); \$graph->xaxis->SetLabelAngle(90); // Create the line \$p1 = new LinePlot(\$datay,\$datax); \$p1->SetColor("blue"); // Set the fill color partly transparent \$p1->SetFillColor("blue@0.4"); // Add lineplot to the graph  $$graph->Add($p1);$ // Output line \$graph->Stroke();

上記の例では、手動で X スケールを指定しています。そうすることで、X 軸の最小値と最大値がデ ータの最小値と最大値と合わさっています。

それぞれ表示されるラベルで SetLabelFormatCallback() が呼ばれ、関数で渡される引数はライブ ラリがその特定のラベルを割り当てているデフォルトのラベルです。

これは、データが、たとえば数秒で与えられたタイムスタンプを基準に表示された場合、表示された 値は時間・日付の値の通常の表示方法を調整しない場合があるということです。

整数のスケールの使用では、ライブラリはデータは整数でタイムスタンプの値ではないと仮定するた め、自動のスケールにあった偶数の位置になるようにラベルのポジションを決めるので、これは作動 しません。

解決のための一番良い方法は手動の特定スケールでコールバックの関数と一緒に整数の X スケ ールを使用することです。 スケールを設定するには、少し手動の作業が必要です。 データによって、 1 つを表示させるため適切な時間でスケールが始まり終わることと、選択されたチックの間隔が偶 数の数分、数時間、数日、または表示するための最適な時間範囲と一致することを確認する必要 があります。

以下に、その例を掲載します。 データを基準にした時間をサンプルにすると仮定した"偽"のデータ を作り、いくつかの適切なスケールとチックの間隔を設定します。 このスクリプトは、タイム データの 扱いをもっと促進するため基準として使用される場合があります。

```
(File: timestampex01.php) 
<?php 
// 人間が読めるラベルのタイムスタンプの使い方と形成の仕
方の例
```
require\_once("../jpgraph.php"); require\_once("../jpgraph\_line.php"); // "fake" データ ポイントの番号

DEFINE('NDATAPOINTS',500);

// データ ポイントが毎 10 秒のサンプルと仮定する DEFINE('SAMPLERATE',10);

// タイムスタンプを時間と分に変換する X スケールの // フォーマット関数をコールバックする。 function TimeCallback(\$aVal) { return Date('H:i', \$aVal); }

// スタート時間を取得する  $$start = time()$ : // "スタート" 時間ちょうど前に、一番近い分のスタート時間を 設定する  $$adjstart = floor($start / 60);$ 

// 範囲 (20,100) と X 位置のデータセットを作成 // ランダムをより少なくし、少ないスムーザーを作るため、 // データのシンプルな低パスを適用します  $\text{6}$ data = array();  $\text{8} \times \text{4}$  = array();  $\delta \text{data}[0] = \text{rand}(20,100)$ ;  $$xdata[0] = $adjstart;$ for( \$i=1; \$i < NDATAPOINTS; ++\$i ) {  $\delta = \frac{3}{18}$  = rand(20,100)\*0.2 +  $\delta = \frac{18}{18}$  = 1]\*0.8;  $\text{8xdata}$ [ $\text{$i]}$ ] =  $\text{8adjstart} + \text{$i} * \text{SAMPLERATE}$ ;

// スケールのエンド値を判断する場合、 // データ ポイントが毎 10 秒でサンプル化されてデータを表 記すると仮定する また、 偶数のラベル チックの終わりに長さを追加する。  $$$ adjend =  $$$ adj $start + (NDATAPOINTS+10)*10;$  $$graph = new Graph(500, 250);$ \$graph->SetMargin(40,20,30,50); // そして、X スケールを明確に指定するが、自動的に Y ス ケールを測るようにする \$graph->SetScale("intlin",0,0,\$adjstart,\$adjend); \$graph->title->Set("Example on TimeStamp Callback"); // コールバックを設定し、ラベルの角を調整する \$graph->xaxis->SetLabelFormatCallback('TimeCallback'); \$graph->xaxis->SetLabelAngle(90); // ラベルを 5 分ごと(例、300 秒)に設定し、マイナー チック を 1 分後とに設定する \$graph->xaxis->scale->ticks->Set(300,60); \$line = new LinePlot(\$data,\$xdata); \$line->SetColor('lightblue'); \$graph->Add(\$line);

\$graph->Stroke(); ?>

## 7.11 テキスト スケールのラベルを調整する

次に、テキスト スケールにおいてラベルを操作する方法を紹介します。主に、多数の値がある場合 にテキスト スケールを扱う場合を想定します。

テキスト スケールは、X 軸の値が数値ではない場合 (要するにデータの順番だけが大切な場合) に使用するためのものです。もしラベルを手動で指定しない場合、下のサンプルの通り 1 からの連 番で自動でラベルが作成されます。

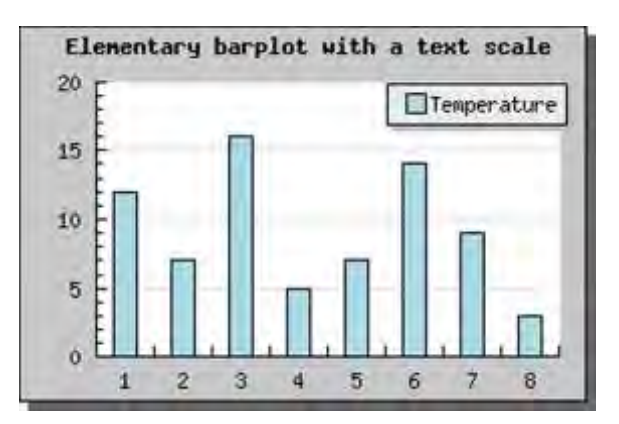

図 **83:**自動のテキスト スケールを用いたバー プロットの例

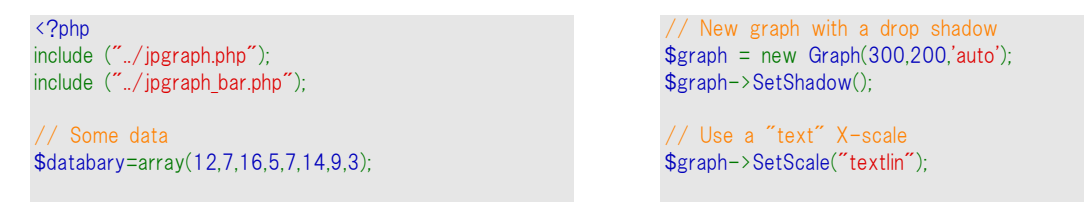

}

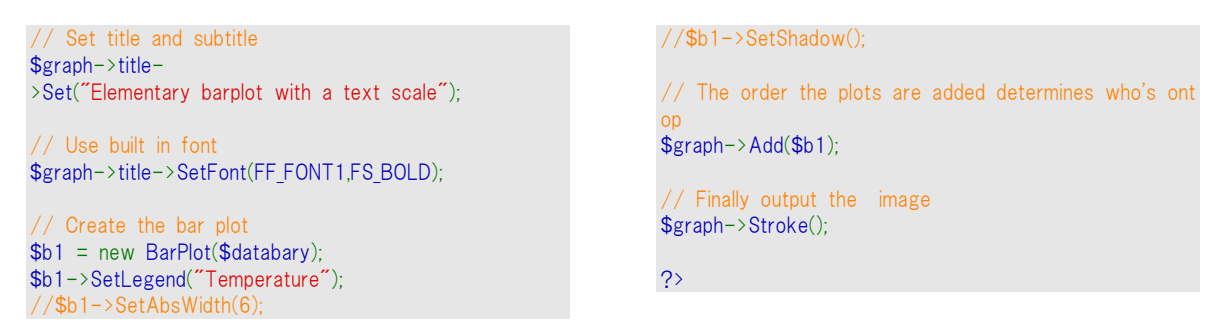

X 軸のラベルを文字列で指定するには、Axis::SetTickLabels() メソッドを使用して、テキスト ラベル が格納されている配列を手渡します。指定されたラベル数よりもデータの数の方が多い場合は、デ フォルトの数値も使用されます。先ほどの例に月の名前を使用した例を下記に掲載します。

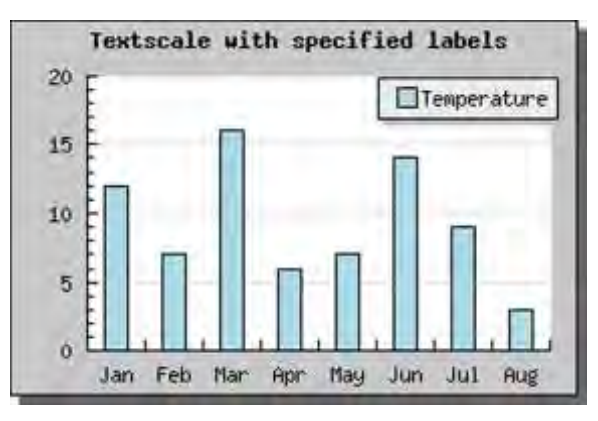

図 **84:**手動でテキスト スケール ラベルを指定する

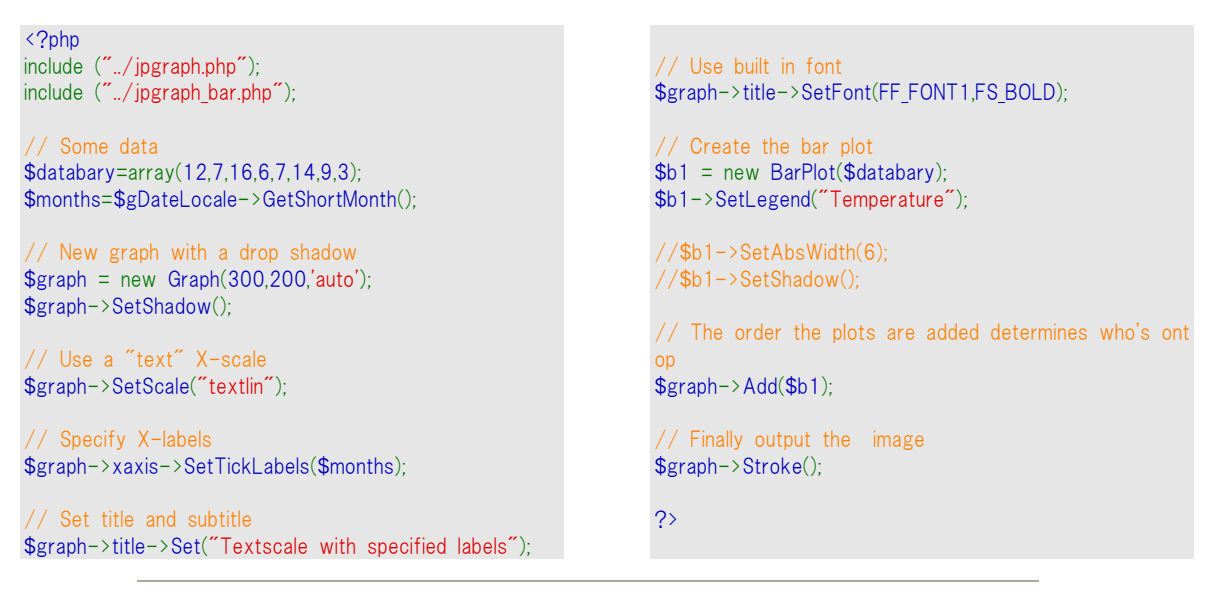

ヒント**:**月の名前と曜日の名前を地域別に扱うため、JpGraph では DateLocal クラスを提供しています。ロケールが指定されていない場合は、システムの デフォルトのロケールが使用されます。

では、バーの数が大量にあった場合はどうなるでしょうか。25 個のバーがある場合の結果を見てみ ましょう。

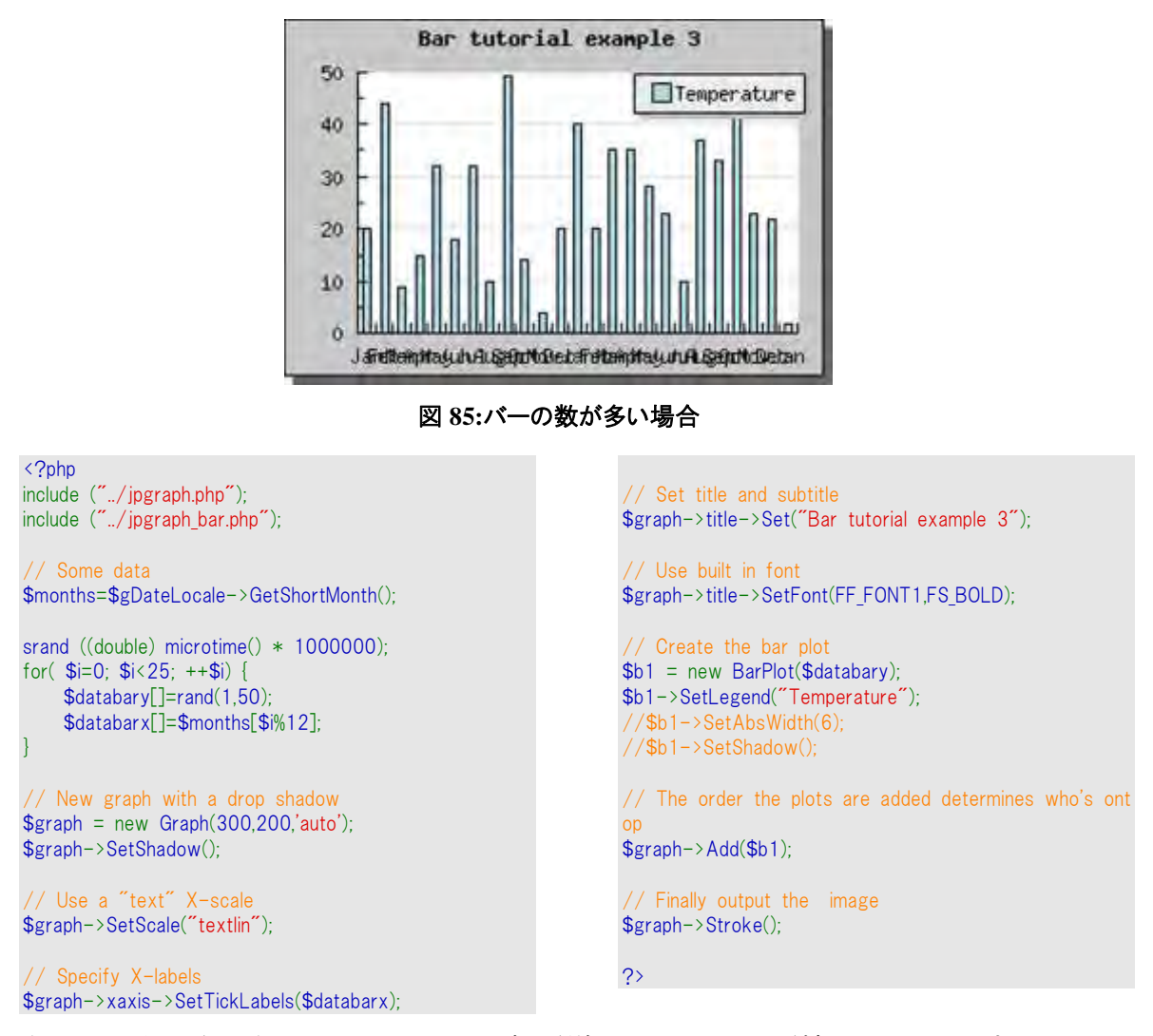

あまり見栄えがよくありません。ラベルの数が増えると、お互いが接近してしまいすべてのラ ベルを表示できなくなってしまいます。従って、すべてのラベルを表示するのは良い考えで はありません。表示するラベルの数を調節するには、SetTextLabelInterval() メソッドを使用 します。のメソッドの引数には、表示するテキスト ラベルの間隔を指定します。3 ヶ月ごとに ラベルを表示するには、以下のようにします。

\$graph->xaxis->SetTextLabelIntervall(3)

これにより、以下のような外見になります。

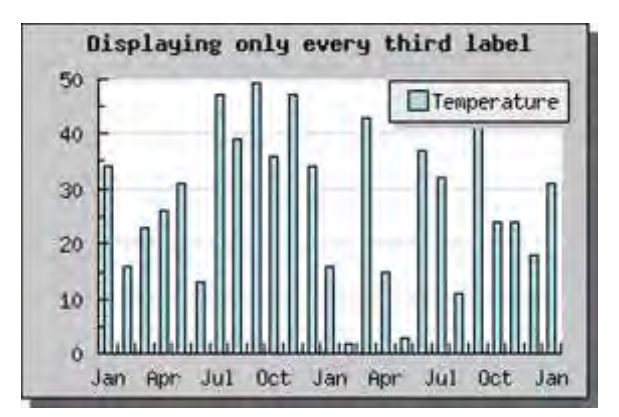

図 **86:**ラベルを **3** 個ごとに表示する

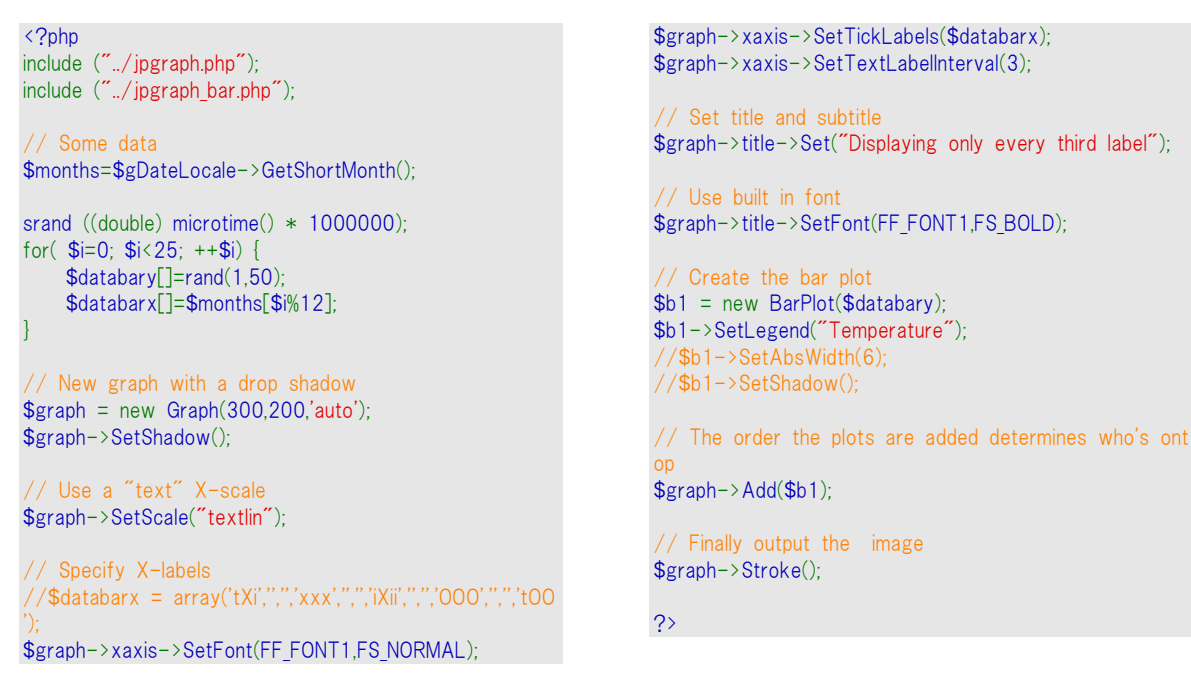

これにより、かなり外見が改善されました。

さらにデータの数が多くなった場合は、すべての目盛りを表示するのも難しくなってきます。そのため、 JpGraph では目盛りを表示する間隔も変更できます (SetTextTickIntervall() 関数を使用します) 。 しかし、テキスト スケールを使用しているグラフの場合、目盛りはバーの間に表示されるため、下記 のグラフのようにあまり見栄えはよくありません。下記の例のように不可能というわけではありません が、それほど見栄えがよいわけではありません。

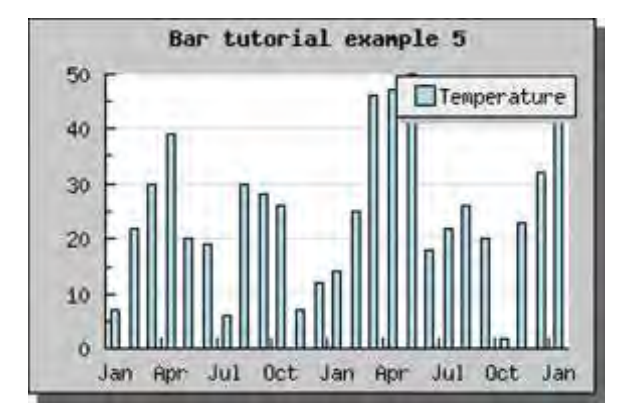

図 **87:**目盛りを **3** 個ごとに表示する

```
\langle?php
include ("../jpgraph.php");
include ("../jpgraph_bar.php");
// Some data 
$months=$gDateLocale->GetShortMonth();
srand ((double) microtime() * 1000000);
for(\$i=0; \$i<25; ++\$i) $databary[]=rand(1,50);
     $databarx[]=$months[$i%12];
}
```

```
// New graph with a drop shadow
```

```
$graph = new Graph(300, 200, 200);
$graph->SetShadow();
```

```
// Use a "text" X-scale 
$graph->SetScale("textlin");
```

```
// Specify X-labels 
$graph->xaxis->SetTickLabels($databarx);
$graph->xaxis->SetTextLabelInterval(1);
$graph->xaxis->SetTextTickInterval(3);
```

```
// Set title and subtitle 
$graph->title->Set("Bar tutorial example 5");
```
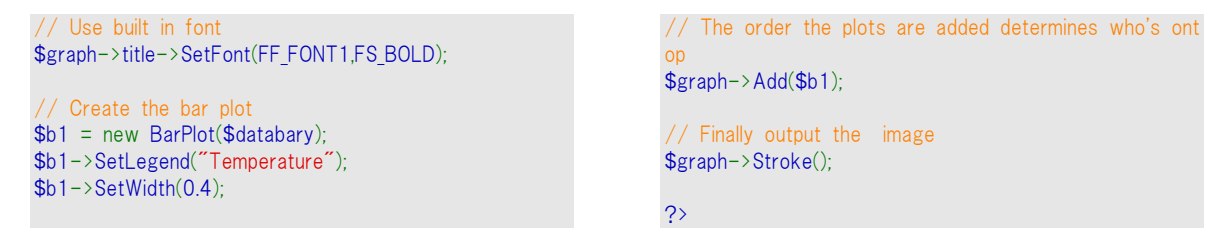

目盛りを非表示にすることもできます。目盛りを隠すには、Axis::HideTicks() メソッドを使用します。 X 軸にある目盛りを隠した場合は、以下のような結果が得られます。

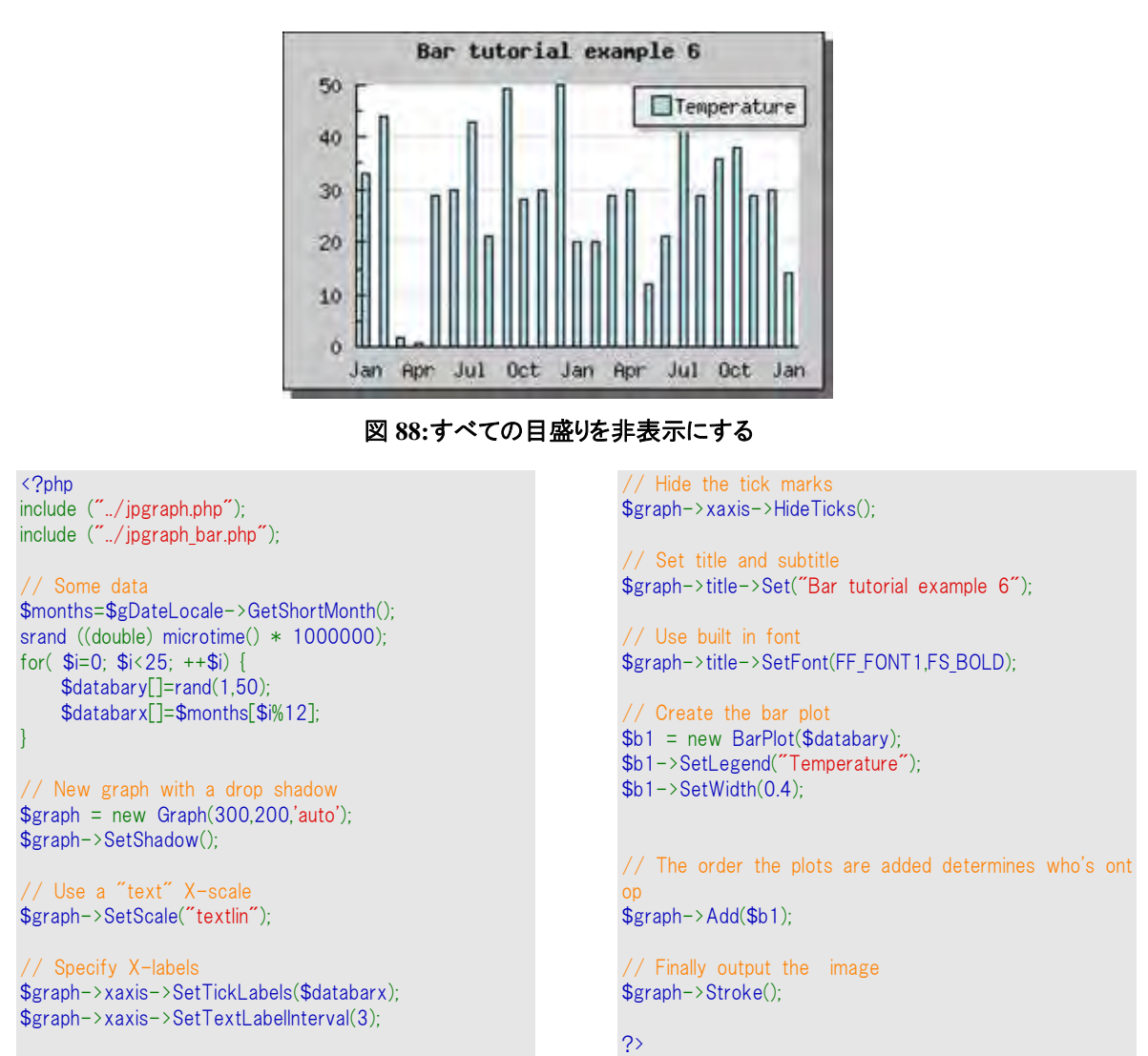

# 7.12 グラフにテキスト文字列を追加する

JpGraph では、グラフの任意の位置にテキスト文字列を追加できます。テキストは複数行に渡ること が可能で、段落揃えも指定できます。

テキストを追加するには、Text() オブジェクトのインスタンスを作成し、AddText()メソッドを使ってテ キスト オブジェクトをグラフに追加します。

テキスト ボックスの位置はグラフの横と縦に対する割合で指定します。また、テキスト ボックスを配 置する時には、テキスト ボックスのどの部分が指定した位置に対応しているのかを指定する必要が あります。

デフォルトでは、テキスト ボックスの左上部が使用されます。

テキストの位置を変更する方法を説明するために、とてもシンプルなバー プロットを使用します。ま ずは、ほとんどの値をデフォルトのままにして、1 行のテキストをグラフに追加してみましょう。

\$txt=new Text("This is a text"); \$txt->Pos(0,0); \$txt->SetColor("red"); \$graph->AddText(\$txt);

この結果を以下に表します。

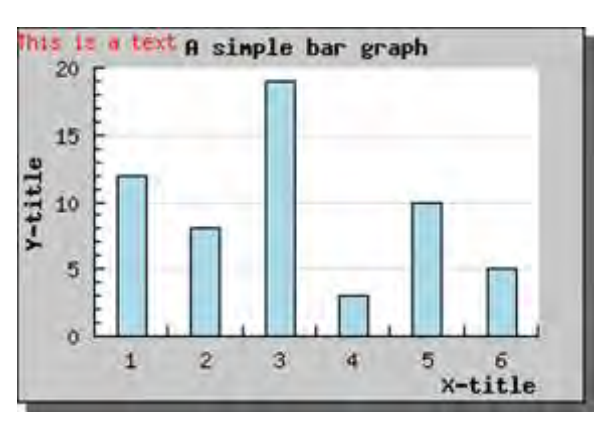

図 **89:**テキスト文字列を左上部に追加する

```
<?php 
include ("../jpgraph.php");
include ("../jpgraph_bar.php");
$datay=array(12,8,19,3,10,5);
// Create the graph. These two calls are always requir
ed
$graph = new Graph(300, 200, 7);
$graph->SetScale("textlin");
// Add a drop shadow 
$graph->SetShadow();
// Adjust the margin a bit to make more room for titl
es
$graph->img->SetMargin(40,30,20,40);
// Create a bar pot 
$bplot = new BarPlot ($datay)$;$graph->Add($bplot);
                                                                 // Create and add a new text 
                                                                $txt=new Text("This is a text");
                                                                $txt->Pos(0,0);$txt->SetColor("red");
                                                                $graph->AddText($txt);
                                                                 // Setup the titles 
                                                                $graph->title->Set("A simple bar graph");
                                                                 $graph->xaxis->title->Set("X-title");
                                                                $graph->yaxis->title->Set("Y-title");
                                                                $graph->title->SetFont(FF_FONT1,FS_BOLD);
                                                                $graph->yaxis->title->SetFont(FF_FONT1,FS_BOLD);
                                                                $graph->xaxis->title->SetFont(FF_FONT1,FS_BOLD);
                                                                 // Display the graph 
                                                                $graph->Stroke();
                                                                ?>
```
簡単なことです。次に、背景色を加えてフォントを大きくしたテキスト ボックスを作成しましょう。また、 テキスト ボックスの周囲にはフレームを設置し、ドロップシャドウを追加してみましょう。テキスト ボッ クスの調整には、SetBox() メソッドと SetBox()メソッドを使用します。

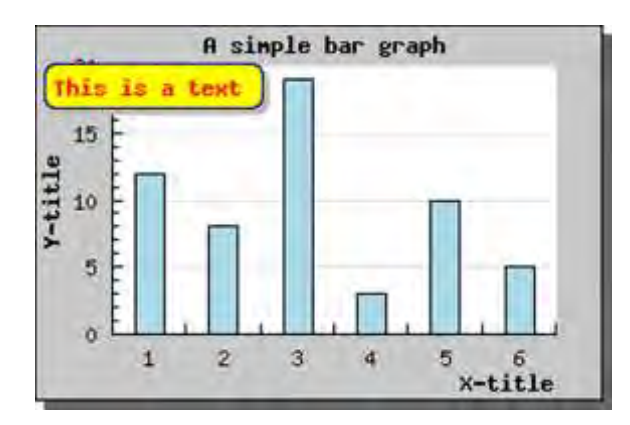

図 **90:**テキストをより効果的にする

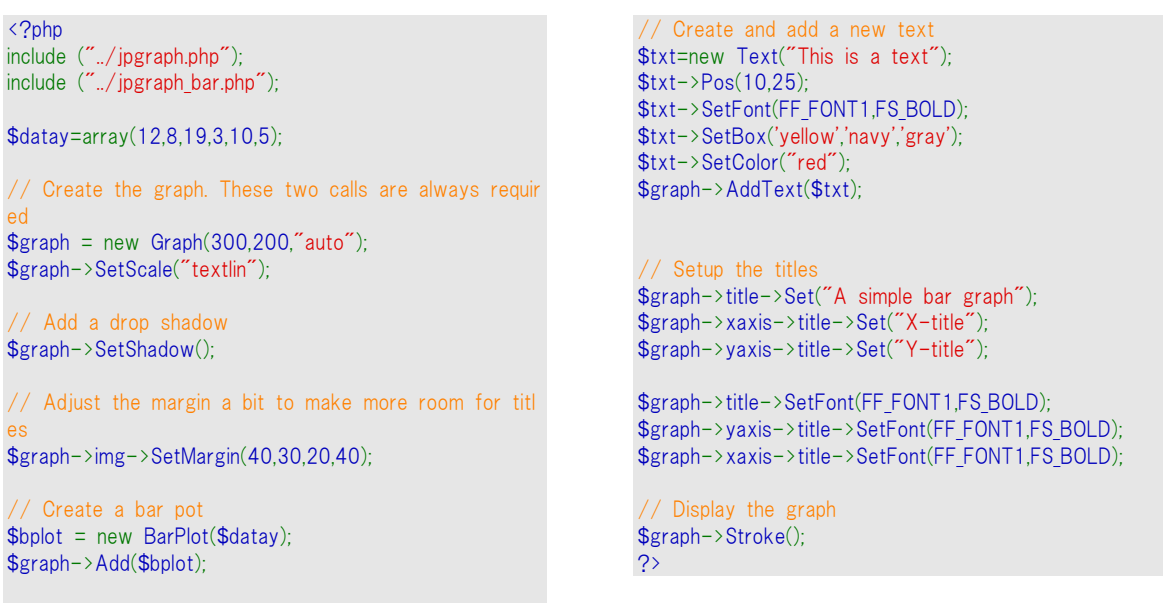

もっと良くなりました。ここで、注目します。 複数行のテキストを追加する場合は、各行の後に改行 文字 (¥n) を付け加えます。デフォルトでは段落は左揃えですが、右揃えや中央揃えを指定するこ ともできます。

今回は、先ほどのテキストに数行を追加して、テキスト ボックスをグラフの中央に配置してみましょう。 同時に、段落揃えを中央揃えに設定します。段落揃えを設定するには、Text::ParagraphAlign()メ ソッドを使用します。

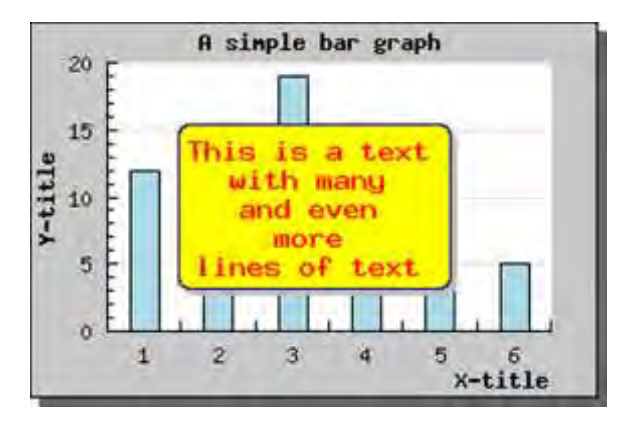

図 **91:**複数の行があり、段落が中央揃えになっている場合

```
<?php 
include ("../jpgraph.php");
include ("./jpgraph bar.php");
$datay=array(12,8,19,3,10,5);
// Create the graph. These two calls are always requir
ed
$graph = new Graph(300, 200, 200);
$graph->SetScale("textlin");
// Add a drop shadow 
$graph->SetShadow();
// Adjust the margin a bit to make more room for titl
es
$graph->img->SetMargin(40,30,20,40);
// Create a bar pot 
$bplot = new BarPlot($datay):$graph->Add($bplot);
// Create and add a new text 
                                                                $txt=new Text("This is a text*inwith many*hand even*nmore¥nlines of text");
                                                                $txt->Pos(0.5,0.5,"center","center");
                                                                $txt->SetFont(FF_FONT2,FS_BOLD);
                                                                $txt->ParagraphAlign('cenetered');
                                                                $txt->SetBox('yellow','navy','gray');
                                                                $txt->SetColor("red");
                                                                $graph->AddText($txt);
                                                                 // Setup the titles 
                                                                $graph->title->Set("A simple bar graph");
                                                                $graph->xaxis->title->Set("X-title");
                                                                $graph->yaxis->title->Set("Y-title");
                                                                $graph->title->SetFont(FF_FONT1,FS_BOLD);
                                                                $graph->yaxis->title->SetFont(FF_FONT1,FS_BOLD);
                                                                $graph->xaxis->title->SetFont(FF_FONT1,FS_BOLD);
                                                                 // Display the graph 
                                                                $graph->Stroke();
                                                                ?>
```
もちろん、グラフに追加できるテキスト文字列に制限はありません。

JpGraph のバージョン 1.12 からは、スケール座標を用いてテキスト文字列を追加できるようになり ました。これは、 Text::SetScalePos() メソッドを使います。

## 7.13 グラフにタイトルとフッターを追加する

各グラフは 3 種類のタイトルを持つことができます。それぞれ以下の通りです。

- **1.** タイトル (title オブジェクト)
- **2.** サブタイトル (subtitle オブジェクト)
- **3.** サブサブタイトル (subsubtitle オブジェクト)

これらの 3 種類のプロパティは標準的なテキスト オブジェクトで、異なったフォントやカラー、サイズ などを設定できます。

また、グラフの周りに余白を設定したい場合はGraph::SetMargin() メソッドを使用します。 これらのタイトルは自動で配置され、使用されているフォント サイズに調節されます。

もし、タイトルの周りに余白を設定したい場合は、Text::SetMargin() メソッドを使用できます。たとえ ば、以下のようにした場合

\$graph->title->SetMargin(20);

タイトル文字列の上端と グラフの上端の間には 20 ピクセル分の余白ができます。同様に、サブタ イトルに対して SetMargin() メソッドを呼び出した場合は、タイトルの下端とサブタイトルの上端の間 の余白が変更されます。

タイトルはグラフの上部に配置され、中央揃えで表示されます。各タイトルは改行文字 (\n) を用い て複数行指定できます。デフォルトでは各タイトルは中央揃えになっていますが、ParagraphAlign() メソッドにより変更が可能です。

各グラフではフッターも使用できます。実際には、フッターには 3 種類のフッターがあり、left、 center、right フッターが提供されています。left フッターは左揃えのもので、center フッターは中央 揃え、right フッターは右揃えです。

これらのフッターは標準的な テキスト オブジェクトなので、任意にカラーやフォント、サイズなどを変 更できます。

フッターには、以下の通り Graph::footer プロパティを使用してアクセスできます。

\$graph->footer->left->Set("(C) 2002 KXY"); \$graph->footer->center->Set("CONFIDENTIAL"); \$graph->footer->center->SetColor("red");

\$graph->footer->center->SetFont(FF\_FONT2,FS\_BOLD); \$graph->footer->right->Set("19 Aug 2002");

注意**:** ブランドタイミング引数を使用する場合は、left フッターを空にします。

### 7.14 タブ形式のタイトルを追加する

タイトルの種類の 1 つにタブ タイトルがあります。これは、グラフに名前を表示させるもう一つの方法 です。タブ タイトルを使用すると、プロット エリアの上部にタブが表示されます。

タブ タイトルを使用するには、グラフの tabtitle プロパティにアクセスします。

以下に、タブ タイトルの効果を掲載します。

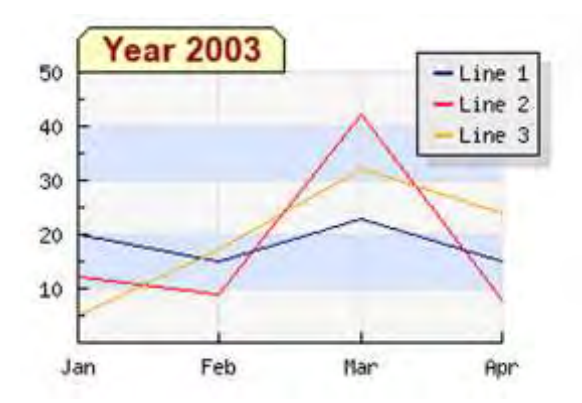

図 **92:**タブ タイトル形式を使用する

```
<?php
include ("../jpgraph.php");
include ("../jpgraph_line.php");
\text{6}datay1 = array(20,15,23,15);
\text{6}datay2 = array(12,9,42,8);
\text{6}datay3 = array(5,17,32,24);
// Setup the graph 
$graph = new Graph(300, 200);$graph->SetMarginColor('white');
$graph->SetScale("textlin");
$graph->SetFrame(false);
```

```
$graph->SetMargin(30,50,30,30);
```

```
$graph->tabtitle->Set(' Year 2003 ' );
$graph->tabtitle->SetFont(FF_ARIAL,FS_BOLD,13);
$graph->yaxis->HideZeroLabel();
$graph->ygrid-
>SetFill(true,'#EFEFEF@0.5','#BBCCFF@0.5');
$graph->xgrid->Show();
$graph->xaxis->SetTickLabels($gDateLocale-
>GetShortMonth());
```
// Create the first line  $$p1 = new LinePlot($datay1);$ \$p1->SetColor("navy"); \$p1->SetLegend('Line 1'); \$graph->Add(\$p1);

// Create the second line  $$p2 = new LinePlot ($datay2);$ \$p2->SetColor("red"); \$p2->SetLegend('Line 2'); \$graph->Add(\$p2);

// Create the third line  $$p3 = new LinePlot($datay3);$ \$p3->SetColor("orange"); \$p3->SetLegend('Line 3'); \$graph->Add(\$p3); \$graph->legend->SetShadow('gray@0.4',5); \$graph->legend->SetPos(0.1,0.1,'right','top'); **Output** \$graph->Stroke();

?>

他のタイトルと同様、タブ タイトルのフォントやカラーは自由に設定できます。詳細は、 GraphTabTitle() クラス リファレンスを参照してください。

# 7.15 背景イメージを使用する

単色の背景カラーではなく、任意のイメージ画像を背景に指定できます。指定できる形式は PNG、 JPEG、あるいは GIF 形式で、インストール状況によって異なります。

GD に関する注意事項:GD2.x を使う場合は、USE\_TRUECOLOR オプション を true に設定する必要があります。これはデフォルトの動作です。この設定 を行わないと、画像が黒一色で塗りつぶされてしまいます。

特定のイメージを背景に使用する場合は、Graph::SetBackgroundImage() メソッドを使用します。引 数では、ファイル名とグラフへの配置方法、画像の形式 (JPG、PNG、GIF 形式の場合) を指定しま す。画像の形式が auto として指定された場合、ファイルの拡張子から適切な画像形式が判断さ れます。

当然、ファイル名は明白ですが、2 つ目の引数はそうでない場合があります。2 番目の引数は、ファ イルにあるイメージをグラフにコピーする方法を指定しています。以下の 4 種類の値を指定できます。

- **1.** BGIMG\_ COPY イメージを変更することなくグラフにコピーします。イメージはグラフの左上 隅に配置されます。
- **2.** BGIMG\_CENTER イメージを変更することなくグラフにコピーします。イメージはグラフの中 央に配置されます。
- **3. BGIMG\_FILLFRAME イメージを伸縮して、グラフの大きさに合わせます。**
- **4.** BGIMG\_FILLPLOT イメージを伸縮して、グラフのプロット エリアの大きさに合わせます。

以下では、画像に基づいたパレットのみを取り扱います。この方法では **True color** の画像は取り扱 えません。**True Color** の画像を使った場合には、効果が表示されません。

背景イメージを、透かしとして使用したい方もいるでしょう。透かしに利用するには、元々のイメージ を取得して、そのコントラストや明るさを下げる必要があります。最終的に背景画像として使用する 修正した画像を保存します。

JpGraph では、Graph::AdjBackgroundImage() メソッドを使うことで自動的に透かしを作成できます。 このメソッドは、画像の彩度と明るさ、コントラストを調節するものです。

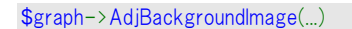

グラフに侵入しすぎるイメージを回避する "ウォターカラー" 効果の遂行。

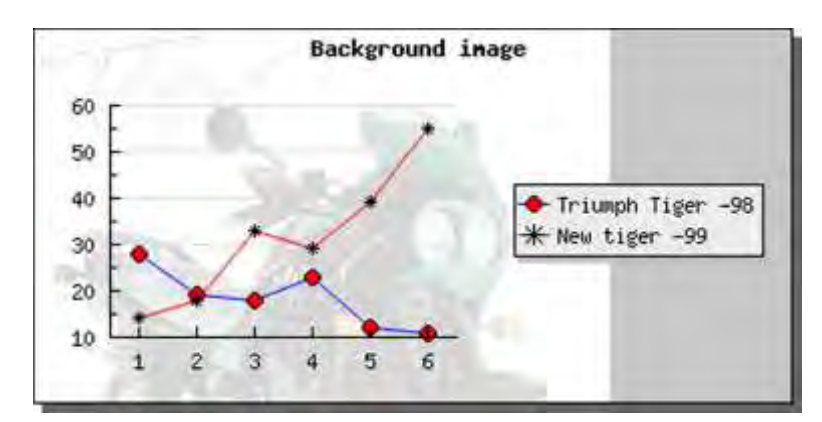

図 **93:**透かしとして背景イメージを使用する例

```
\langle?nhn
include ("../jpgraph.php");
include ("./jpgraph line.php");
 // Some data 
\text{6}datay = array(28,19,18,23,12,11);
\text{6}data2y = array(14,18,33,29,39,55);
 // A nice graph with anti-aliasing 
$graph = new Graph(400, 200, 7);
$graph->img->SetMargin(40,180,40,40); 
$graph-
>SetBackgroundImage("tiger_bkg.png",BGIMG_COPY);
$graph->img->SetAntiAliasing("white");
$graph->SetScale("textlin");
$graph->SetShadow();
$graph->title->Set("Background image");
// Use built in font 
$graph->title->SetFont(FF_FONT1,FS_BOLD);
// Slightly adjust the legend from it's default position i
n the 
// top right corner.
$graph->legend->Pos(0.05,0.5,"right","center");
```

```
// Create the first line 
$p1 = new LinePlot ($datay);$p1->mark->SetType(MARK_FILLEDCIRCLE);
$p1->mark->SetFillColor("red");
$p1->mark->SetWidth(4);
$p1->SetColor("blue");
$p1->SetCenter();
$p1->SetLegend("Triumph Tiger -98");
$graph->Add($p1);
// ... and the second
```

```
$p2 = new LinePlot($data2v);$p2->mark->SetType(MARK_STAR);
$p2->mark->SetFillColor("red");
$p2->mark->SetWidth(4);
$p2->SetColor("red");
$p2->SetCenter();
$p2->SetLegend("New tiger -99");
$graph->Add($p2);
```

```
// Output line 
$graph->Stroke();
```
?>

注意**:** 背景イメージは 1998 年のトライアンフ タイガーです。このバイクは 900 cc の公道以外を走るためのバイクです。

## 7.16 背景グラデーション カラーを使用する

背景イメージだけでなく、背景にグラデーション カラーも使用できます。グラデーション カラーは、グ ラフ全体、プロット エリアのみ、あるいは余白部分のみ、の 3 通りから選択できます。こうすることで、 背景カラーとイメージの両方を組み合わせることができます。たとえば、プロットエリアで背景画像を 使用し、その余白でグラデーションカラーを使用するということもできます。

背景にグラデーション カラーを使用するには、Graph::SetBackgroundGradient() メソッドを使用しま す。メソッドを使用します。詳細はクラス リファレンスを参照してください。これにより得られる効果を 下記に掲載します。

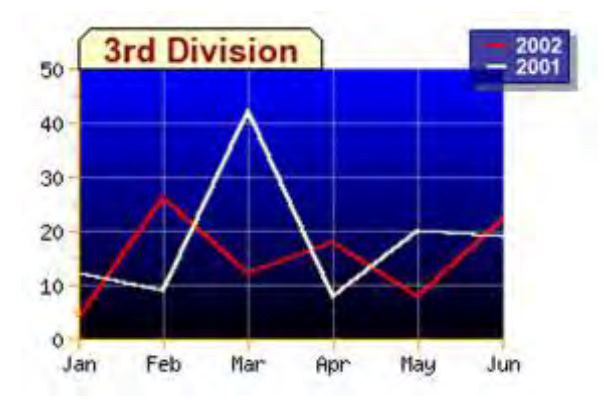

図 **94:**背景にグラデーション カラーを使用する例

```
<?php
include ("../jpgraph.php");
include ("../jpgraph line.php");
\deltadatay1 = array(4,26,12,18,8,22);
\deltadatay2 = array(12,9,42,8,20,19);
// Setup the graph 
$graph = new Graph(300, 200);$graph->SetMarginColor('white');
$graph->SetScale("textlin",0,50);
$graph->SetMargin(30,50,30,30);
// We must have the frame enabled to get the gradie
nt
// However, we don't want the frame line so we set i
t to
// white color which makes it invisible. 
$graph->SetFrame(true,'white');
// Setup a background gradient image 
$graph-
>SetBackgroundGradient('blue','navy:0.5',GRAD_HOR,BGRA
D_PLOT);
 // Setup the tab title 
$graph->tabtitle->Set(' 3rd Division ' );
$graph->tabtitle->SetFont(FF_ARIAL,FS_BOLD,13);
// Setup x,Y grid 
$graph->xgrid->Show();
$graph->xgrid->SetColor('gray@0.5');
                                                                  >GetShortMonth());
                                                                  $graph->ygrid->SetColor('gray@0.5');
                                                                   // Setup color for axis and labels on axis 
                                                                  $graph->xaxis->SetColor('orange','black');
                                                                  $graph->yaxis->SetColor('orange','black');
                                                                   // Ticks on the outsid 
                                                                  $graph->xaxis->SetTickSide(SIDE_DOWN);
                                                                  $graph->yaxis->SetTickSide(SIDE_LEFT);
                                                                   // Setup the legend box colors and font 
                                                                  $graph->legend->SetColor('white','navy');
                                                                  $graph->legend->SetFillColor('navy@0.25');
                                                                  $graph->legend->SetFont(FF_ARIAL,FS_BOLD,8);
                                                                  $graph->legend->SetShadow('darkgray@0.4',3);
                                                                  $graph->legend->SetPos(0.05,0.05,'right','top');
                                                                   // Create the first line 
                                                                  $p1 = new LinePlot($datay1);$p1->SetColor("red");
                                                                  $p1->SetWeight(2);
                                                                  $p1->SetLegend('2002');
                                                                  $graph->Add($p1);
                                                                   // Create the second line 
                                                                  $p2 = new LinePlot ($datay2);$p2->SetColor("lightyellow");
                                                                  $p2->SetLegend('2001');
                                                                  $p2->SetWeight(2);
                                                                  $graph->Add($p2);
```
// Output line

\$graph->xaxis->SetTickLabels(\$gDateLocale-

 $\frac{1}{2}$  \$graph->Stroke();

また、/utils/misc/ ディレクトリに mkgrad.php というスクリプトがあります。このスクリプトを実行すると、 グラデーション カラーを作成できます。

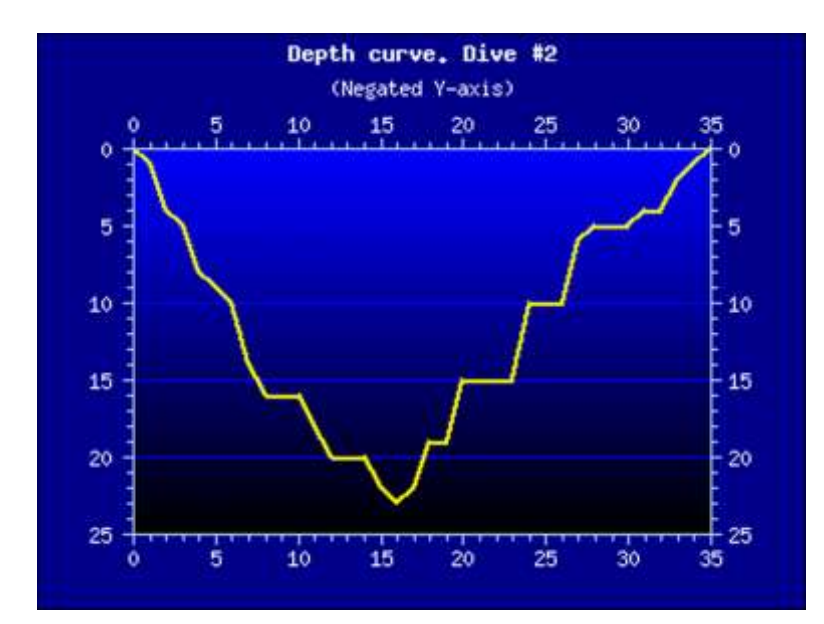

下の例では、より面白いプロットエリアを作成するためにこのユーティリティを使用しました。

図 **95:**グラデーション カラーを使用した例

```
<?php 
include ("../jpgraph.php");
include ("../jpgraph_line.php");
// Callback to negate the argument 
function _cb_negate($aVal) {
     return round(-$aVal);
}
// A fake depth curve 
\text{ydata} = \arctan(0.1, 4.5, 8.9, 10, 14, 16, 16, 16, 18, 20, 20, 20, 20)2,22.5,22,19,19,15,15,15,15,10,10,10,6,5,5,5,4,4,2,1,0);
// Negate all data 
\mathfrak{In} = \text{count}(\mathfrak{Fydata});
for($i=0;$i<$n;++$i) {
    \text{ydata}[\text{Si}] = \text{round}(-\text{ydata}[\text{Si}]);
}
 // Basic graph setup 
$graph = new Graph(400,300," auto");
$graph->SetScale("linlin");
$graph->img->SetMargin(50,50,60,40); 
$graph->SetMarginColor('darkblue');
$graph->SetColor('darkblue');
$graph->SetAxisStyle(AXSTYLE_BOXOUT);
$graph-
>SetBackgroundImage("blueblack400x300grad.png",1);
                                                                      1/8graph-
                                                                      >SetBackgroundImage("lightbluedarkblue400x300grad.png
                                                                      ", 1);$graph->title->Set("Depth curve. Dive #2");
                                                                      $graph->title->SetFont(FF_FONT1,FS_BOLD);
                                                                      $graph->title->SetColor("white");
                                                                      $graph->subtitle->Set("(Negated Y-axis)");
                                                                      $graph->subtitle->SetFont(FF_FONT1,FS_NORMAL);
                                                                      $graph->subtitle->SetColor("white");
                                                                       // Setup axis 
                                                                      $graph->yaxis->SetLabelFormatCallback("_cb_negate");
                                                                      $graph->xaxis->SetColor("lightblue","white");
                                                                      $graph->yaxis->SetColor("lightblue","white");
                                                                      $graph->ygrid->SetColor("blue");
                                                                      $lp1 = new LinePlot($ydata);$lp1->SetColor("yellow");
                                                                      $lp1->SetWeight(2);
                                                                      $graph->Add($lp1);
                                                                      $graph->Stroke();
                                                                      ?>
```
## 7.17 プロット マークにコールバック関数を使用する

JpGraph では、プロット マークの描画にコールバック関数を用いることができます。そうすることで、 各プロット マークの大きさとカラーを制御できます。

コールバック関数では、現在の Y 座標を引数として受け取ります。コールバック関数は、以下の 3 種類の値を格納した配列を戻り値として返却する必要があります。戻り値は以下の値でなければな りません。

- **1.** プロット マークの大きさ
- **2.** プロット マークのカラー
- **3.** プロット マークの塗りつぶしカラー

これらの意味は、使用するプロット マークによって異なります。

コールバック関数はグローバル関数で、PlotMark::SetCallback()メソッドを通じて使用します。

たとえば、Y 値が 90 より上の場合のプロット マークにのみカラーを上塗りしたい場合は、以下のよう なコードになります。

```
function MarkCallback($aVal) { 
if($aVal > 90)
$fcolor="red"
else 
$fcolor=""; 
return array("","",$fcolor);
} 
... 
$plot->mark->SetCallback("MarkCallback");
```
上記のサンプルでは、値を返却しているものもあります。こうすることで、それらに関しては変更が反 映されず、プロット マークのデフォルト設定が使用されます。

また、プロット マークの大きさを Y 値に対応したものにすることで、バルーン プロット形式のプロットを 作成できます。以下にその例を掲載します。format コールバックは、それぞれのプロットの Y 値に 応じて色とサイズを変更するために使用されます。

...

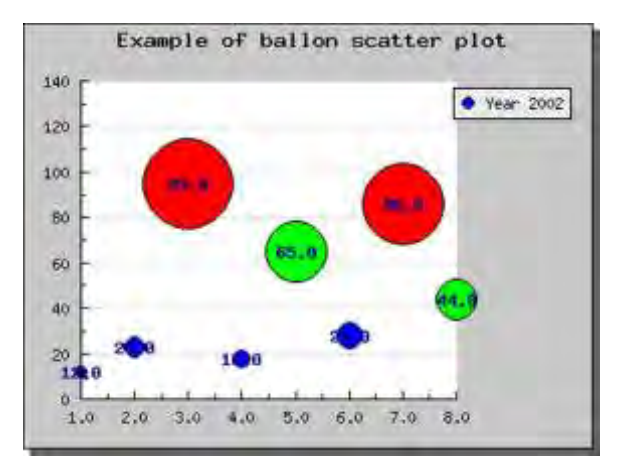

図 **96:**コールバック関数を使ってバルーン プロットを作成する

```
<?php 
 // $Id: balloonex1.php,v 1.5 2002/12/15 16:08:51 adit
us Exp $
include ("../jpgraph.php");
include ("../jpgraph_scatter.php");
// Some data
\text{6}datax = array(1,2,3,4,5,6,7,8);
$datay = array(12,23,95,18,65,28,86,44);
// Callback for markers
 // Must return array(width,color,fill_color)
// If any of the returned values are "" then the
// default value for that parameter will be used.
function FCallback($aVal) { 
     // This callback will adjust the fill color and size o
f
     // the datapoint according to the data value accor
ding to
    if(\$aVal \leq 30) \$c = "blue";elseif($aVal < 70) $c = "green";
    else $c="red";
    return array(floor($aVal/3),"",$c);
} 
// Setup a basic graph
$graph = new Graph(400,300, 'auto'):
$graph->SetScale("linlin");
$graph->img->SetMargin(40,100,40,40); 
$graph->SetShadow();
```
\$graph->title->Set("Example of ballon scatter plot"); Use a lot of grace to get large scales \$graph->yaxis->scale->SetGrace(50,10); // Make sure X-axis as at the bottom of the graph \$graph->xaxis->SetPos('min'); // Create the scatter plot \$sp1 = new ScatterPlot(\$datay,\$datax); \$sp1->mark->SetType(MARK\_FILLEDCIRCLE); // Uncomment the following two lines to display the va lues \$sp1->value->Show(); \$sp1->value->SetFont(FF\_FONT1,FS\_BOLD); // Specify the callback \$sp1->mark->SetCallback("FCallback"); // Setup the legend for plot \$sp1->SetLegend('Year 2002'); // Add the scatter plot to the graph \$graph->Add(\$sp1); // ... and send to browser \$graph->Stroke(); ?>

# 7.18 グラフを 90 度回転する

セクション 10.2 で、任意の角度でグラフを回転させる方法を説明していますが、実用的には 90 度の回転がよく用いられます。この機能を使うことで、水平バー プロットを作成することができます。

グラフを回転させた場合、余白も回転が行われます。また、デフォルトでは回転の中心はプロット エ リアの中心で、画像全体の中心ではありません。そのため、設定した余白により、回転の中心が移 動してしまいます。回転の中心を手動で設定する方法は、セクション 10.2 に記述されています。

Graph::SetMargin() メソッドを使用して明確な余白を設定する必要があります。

しかし、グラフを 90 度回転して、適切な余白を設定する場合は、Graph::Set90AndMargin() メソッ ドを使用できます。このメソッドを使うことで、回転した後のグラフの余白を手動で調整する必要がな くなります。

このメソッドを呼び出すだけで、グラフが 90 度回転されます。

## 7.19 軸をフォーマットする

JpGraph では軸の自由度が高く、数多くの設定ができるようになっています。カラーやサイズ、位置、 外見などを変更できます。

### 7.19.1 一般的な 2 軸グラフ

X 軸と Y 軸が 1 つずつの一般的な 2 軸グラフの例から始めましょう。各軸の位置は、 Axis::SetPos(\$aPosition) メソッドを呼び出すことで指定できます。軸を指定する際には、別軸での 位置を指定する必要があることに注意してください。デフォルトでは、軸は別軸の 0 点に配置されて います。そのため、軸は 0,0 点で交わります。

また、軸の指定には min および max という特殊な 2 点を指定することもできます。これらを指定す ると、軸はもう一方の軸の最小値、あるいは最大値に配置されます。

たとえば、常に X 軸をグラフの最下部に表示したい場合は、以下のようにします。

\$graph->xaxis->SetPos("min");

軸のカラーと線の幅を指定するには、Axis::SetColor() メソッドと Axis::SetWeight() メソッドを使用し ます。

ヒント**:** JpGraph では、ラベルが描画されたまま軸のみを非表示にすることを 直接サポートしていませんが、この効果は軸のカラーを背景色と同じにするこ とで簡単に実現できます。詳細は Example ディレクトリにある、barintex2.php を参照してください。完全に軸を非表示にするには、Hide() メソッドを使用し ます。

また、軸にタイトルを設定することも可能です。これは、Axis::SetTitle() メソッドを使用します。これは 実際はタイトルプロパティに直接接続するための、ただのショートカットです。また、Axis::title::Set() メ ソッドを使用すると、行揃えを行えます。

デフォルトでは、X 軸のタイトルは右揃えで、Y 軸のタイトルは中央揃え (90 度回転します) に設定 されています。

また、タイトルの位置は Axis::SetTitle() メソッドの 2 番目の引数で調節できます。 引数には、high、middle、そして low のいずれかを指定できます。

また、軸とタイトルの間の余白を調節することもできます。特にラベルが長い場合は、Y 軸のタイトル の余白を増加することが必要になってきます。軸とタイトルの距離は、Axis::SetTitleMargin() メソッ ドでピクセル単位で指定できます。

例として、Y 軸の余白を増やす場合は、以下のように記述します。

\$graph->yaxis->SetTitleMargin(40);

次に、軸の上に目盛りやラベルを配置する場合の説明を行います。軸、目盛り、およびラベルをど の位置に配置するかを設定できます。X 軸は、グラフの上部 (プロット エリアの内側)、あるいはグラ フの下部 (プロット エリアの外側) のいずれかに配置できます。同様に、Y 軸もグラフの左側、ある いは右側に配置できます。

ラベルの配置を修正するには、Axis::SetTitleSide() メソッドを使用します。また、目盛りの位置を修 正するには、SetTickSide()メソッドを使用します。

注意**:**メソッドには、以前のバージョンとの互換性のため、同様の SetTickDirection() メソッドがありますが、現在ではこのメソッドの使用は推奨 されておりません。

これらのメソッドには、以下の引数を指定できます。

- SIDE UP
- SIDE DOWN
- SIDE LEFT
- SIDE\_RIGHT

たとえば、下記の通りに記述することで、X 軸のラベルと目盛りの場所を変更できます。

\$graph->xaxis->SetLabelPos(SIDE\_UP); \$graph->xaxis->SetTickSide(SIDE\_DOWN);

この方法を用いると、以下のようにグラフの上部に X 軸を配置できます。

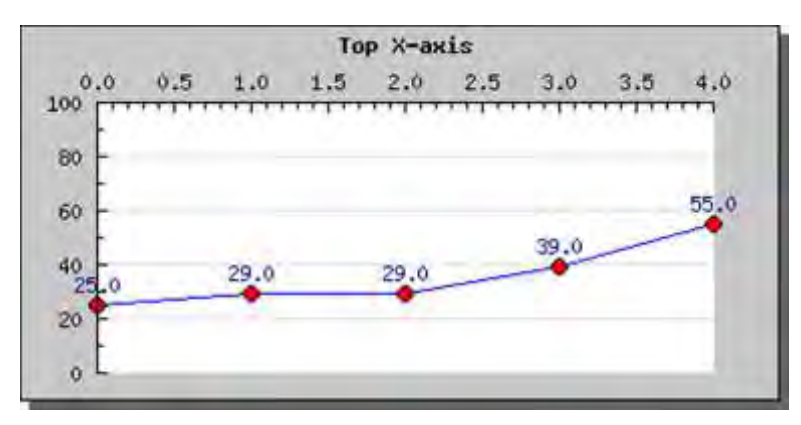

図 **97:X** 軸の位置を調節する例

```
<?php
include ("../jpgraph.php");
```
include ("../jpgraph\_line.php");

// Some data  $\delta$ datay = array(25,29,29,39,55);

 $$grad$  = new Graph(400.200,'auto'); \$graph->img->SetMargin(40,40,40,20);

\$graph->SetScale("linlin"); \$graph->SetShadow(); \$graph->title->Set("Top X-axis");

// Start at 0 \$graph->yscale->SetAutoMin(0);

// Add some air around the Y-scale \$graph->yscale->SetGrace(100);

// Use built in font \$graph->title->SetFont(FF\_FONT1,FS\_BOLD);

// Adjust the X-axis \$graph->xaxis->SetPos("max"); \$graph->xaxis->SetLabelSide(SIDE\_UP); \$graph->xaxis->SetTickSide(SIDE\_DOWN); // Create the line plot  $$p1 = new LinePlot( $$datav$ ):$ \$p1->SetColor("blue"); // Specify marks for the line plots \$p1->mark->SetType(MARK\_FILLEDCIRCLE); \$p1->mark->SetFillColor("red");  $$p1->mark->SetWidth(4);$ // Show values  $$p1->value->Show()$ ; // Add lineplot to graph \$graph->Add(\$p1); // Output line \$graph->Stroke(); ?>

#### 7.19.2 関数形式の軸

関数形式のプロットではそれぞれの軸を複写することがよくあるので、グラフのすべての端にはラベ ル形式の軸が設定されています。JpGraph では関数形式のプロットをサポートしています。

関数形式のプロットの例は下記を参照してください。

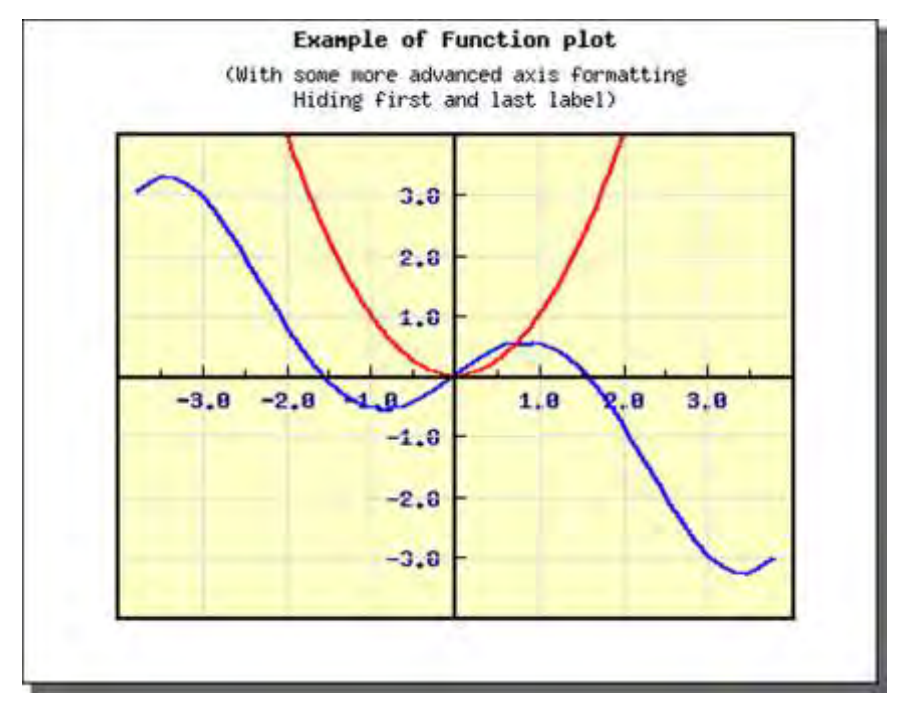

#### 図 **98:**関数形式の軸

```
<?php 
include ("../jpgraph.php");
include ("../jpgraph_line.php");
include ("../jpgraph_utils.inc");
```

```
$f = new Function('cos(<math>$x</math>)*<math>$x</math>');list($xdata, $ydata) = $f->E(-1.2*M_P1, 1.2*M_P1);
```
\$f = new FuncGenerator('\$x\*\$x');  $list($x2data, $y2data) = $f->E(-2,2);$ // Setup the basic graph

```
$graph = new Graph(450,350."auto")$graph->SetScale("linlin");
$graph->SetShadow();
$graph->img->SetMargin(50,50,60,40);
```

```
$graph->SetBox(true,'black',2); 
$graph->SetMarginColor('white');
$graph->SetColor('lightyellow');
// ... and titles 
$graph->title->Set('Example of Function plot');
$graph->title->SetFont(FF_FONT1,FS_BOLD);
$graph->subtitle-
>Set("(With some more advanced axis formatting\Hidin
g first and last label)");
$graph->subtitle->SetFont(FF_FONT1,FS_NORMAL);
$graph->xgrid->Show();
$graph->yaxis->SetPos(0);
$graph->yaxis->SetWeight(2);
$graph->yaxis->HideZeroLabel();
$graph->yaxis->SetFont(FF_FONT1,FS_BOLD);
$graph->yaxis->SetColor('black','darkblue');
$graph->yaxis->HideTicks(true,false);
$graph->yaxis->HideFirstLastLabel();
                                                                 $graph->xaxis->SetWeight(2);
                                                                 $graph->xaxis->HideZeroLabel();
                                                                 $graph->xaxis->HideFirstLastLabel();
                                                                 $graph->xaxis->SetFont(FF_FONT1,FS_BOLD);
                                                                 $graph->xaxis->SetColor('black','darkblue');
                                                                 $lp1 = new LinePlot($ydata, $xdata);$lp1->SetColor('blue');
                                                                 $lp1->SetWeight(2);
                                                                 $lp2 = new LinePlot($y2data,$x2data);
                                                                 list(\$xm, \$ym)=\$lp2->Max();$lp2->SetColor('red');
                                                                 $lp2->SetWeight(2);
                                                                 $graph->Add($lp1);
                                                                  $graph->Add($lp2);
                                                                  $graph->Stroke();
                                                                 ?>
```
上記のサンプルは基本的な設定を表しています。X 軸と Y 軸には修正を加えることができます。た とえば、以下の通りです。

- ラベルをプロット エリアの内側、あるいは外側に配置する
- 目盛りをプロット エリアの内側、あるいは外側に配置する

軸の形式は、Graph::SetAxisStyle() メソッドで指定できます。指定できる軸は以下の通りです。

- AXSTYLE\_SIMPLE 標準的な 2 軸グラフ
- AXSTYLE BOXIN ー ラベルと目盛りが内側にある 4 軸の関数形式のグラフ
- AXSTYLE BOXOUT ー ラベルと目盛りが外側にある 4 軸の関数形式のグラフ

#### 7.19.3 スケール ラベルの位置を調整する

実際のラベルを調整する方法は、このマニュアルの「7.11 テキスト スケールのラベルを調整する」 を参照してください。 ラベルの余白 (軸とラベルの間隔) を調節するには、Axis::SetLabelMargin() メソッドを使用します。

また、ラベルの書式 (フォントやカラー、角度など) を調節するには、Axis::SetFont() メソッドと Axis::SetColor() メソッドを使用します。詳細は、 Axis クラス リファレンスを参照すると、様々な設 定方法を確認できます。

Axis::SetLabelAlign() メソッドを使用すると、ラベルの配置方法を設定できます。デフォルトでは、ラ ベルは各目盛りの中央に配置されます。また、Axis::SetLabelAngle() メソッドによりラベルの角度を 調節できます。しかしラベルの位置揃えをしたい場合もあるでしょう。デフォルトでは各目盛りの中央 に配置されます。メソッドを使うと、位置を調節できます。

2 つ目は、軸に対してラベルの角度を調整します。このメソッドは、X 軸に長いラベルを使用する場 合に便利です。

#### 7.19.4 スケール ラベルをフォーマットする

表示されるラベルを完全に制御するために、すべてのラベルに適用されるコールバック関数を定義 することができます。コールバック関数はラベルを唯一の引数として呼び出され、グラフに表示され た値が返されます。これは、例えば目盛りに整形した時間と分を表示する場合などに便利です。詳 細なリファレンスについては以下の 2 つのメソッドを参照してください。 Graph::SetLabelFormatCallback(); と Graph::SetLabelFormat();

#### 7.19.5 Y 軸を反転する

Y 軸を反転することで、グラフをより魅力的に表現できる事があります

Y 軸を反転すると、最小値が最上部に表示され、軸を下がるにつれて値が増加します。 JpGraph ではこの機能を直接サポートするわけではありませんが、コードに数行記述するだけでこの 機能を実現できます。

Y 軸を反転したグラフの例を掲載します。

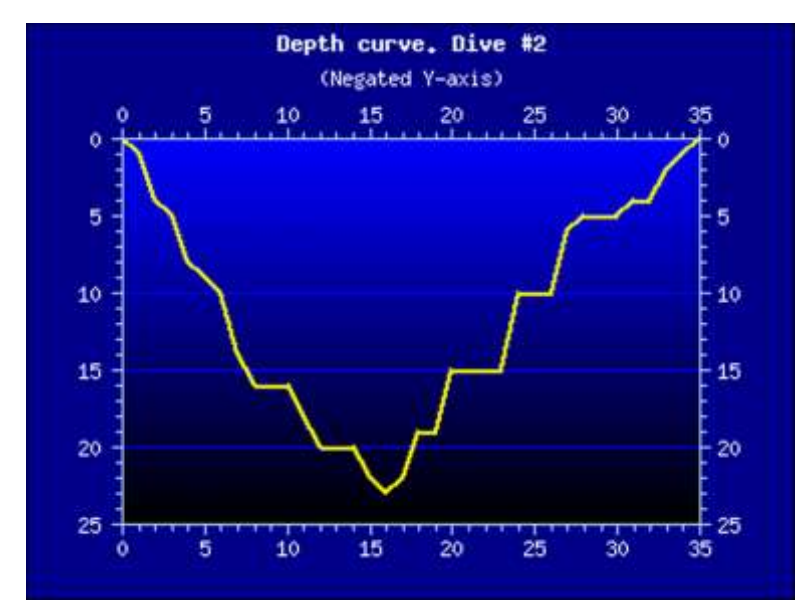

図 **99:Y** 軸を反転した例

```
\langle?nhn
include ("../jpgraph.php");
include ("../jpgraph_line.php");
// Callback to negate the argument 
function cb negate($aVal) {
     return round(-$aVal);
}
// A fake depth curve 
\text{ydata} = \arctan(0.1, 4.5, 8.9, 10, 14, 16, 16, 16, 18, 20, 20, 20, 20)2,22.5,22,19,19,15,15,15,15,10,10,10,6,5,5,5,4,4,2,1,0);
 // Negate all data 
\sin = \text{count}(\frac{1}{3}y \text{data});
for($i=0; $i<$n; ++$i) {
    \text{ydata}[\text{Si}] = \text{round}(-\text{ydata}[\text{Si}]);
}
                                                                         // Basic graph setup 
                                                                         $graph = new Graph(400.300," auto")$graph->SetScale("linlin");
                                                                         $graph->img->SetMargin(50,50,60,40); 
                                                                         $graph->SetMarginColor('darkblue');
                                                                         $graph->SetColor('darkblue');
                                                                         $graph->SetAxisStyle(AXSTYLE_BOXOUT);
                                                                         $graph-
                                                                         >SetBackgroundImage("blueblack400x300grad.png",1);
                                                                          ^\prime/\$grap
                                                                         >SetBackgroundImage("lightbluedarkblue400x300grad.png
                                                                          ^{\prime}(1);
                                                                         $graph->title->Set("Depth curve. Dive #2");
                                                                         $graph->title->SetFont(FF_FONT1,FS_BOLD);
                                                                         $graph->title->SetColor("white");
                                                                         $graph->subtitle->Set("(Negated Y-axis)");
                                                                         $graph->subtitle->SetFont(FF_FONT1,FS_NORMAL);
```
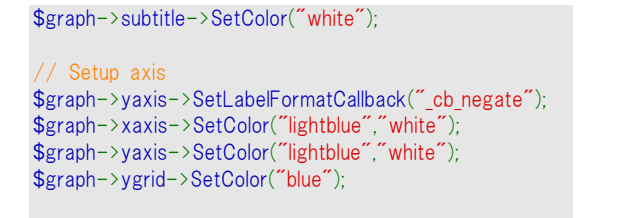

```
$lp1 = new LinePlot($ydata);$lp1->SetColor("yellow");
$lp1->SetWeight(2);
$graph->Add($lp1);
$graph->Stroke();
?>
```
この効果を得るためには、以下の 2 ステップを踏みます。

- **1.** データの Y 値の正負を逆にする。
- **2.** スケール ラベルの正負を逆にするコールバック関数を作成する。

それだけです。 こうすることで、上記のような効果が得られます。

## 7.20 自動スケールの上限を設定する

自動スケール機能を用いると、デフォルトでは最大値と最小値をグラフの上端と下端に合わせます。 そのため、自動スケール機能を有効にしてグラフの描画を行うと、以下のような外見になります。

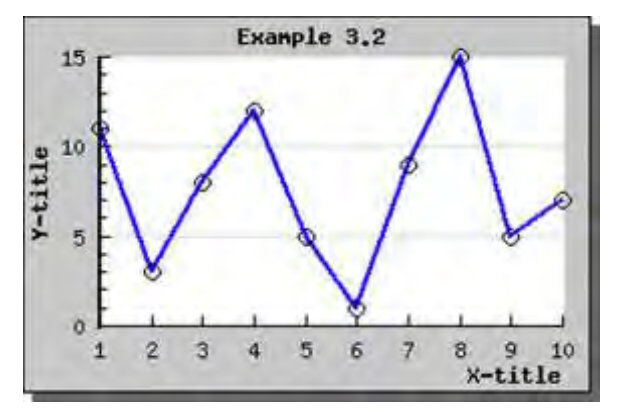

図 **100:**自動スケール機能が有効なグラフの例

```
<?php 
include ("../jpgraph.php");
include ("../jpgraph_line.php");
\text{ydata} = \arctan(11,3,8,12,5,1,9,15,5,7);// Create the graph. These two calls are always requir
ed
$graph = new Graph(300,200," auto");
$graph->SetScale("textlin");
 // Create the linear plot 
$lineplot=new LinePlot($ydata);
$lineplot->mark->SetType(MARK_CIRCLE);
// Add the plot to the graph 
$graph->Add($lineplot);
                                                                   $graph->img->SetMargin(40,20,20,40);
                                                                   $graph->title->Set("Example 3.2");
                                                                   $graph->xaxis->title->Set("X-title");
                                                                   $graph->yaxis->title->Set("Y-title");
                                                                   $graph->title->SetFont(FF_FONT1,FS_BOLD);
                                                                   $graph->yaxis->title->SetFont(FF_FONT1,FS_BOLD);
                                                                   $graph->xaxis->title->SetFont(FF_FONT1,FS_BOLD);
                                                                   $lineplot->SetColor("blue");
                                                                   $lineplot->SetWeight(2);
                                                                   $graph->yaxis->SetWeight(2);
                                                                   $graph->SetShadow();
                                                                    // Display the graph 
                                                                   $graph->Stroke();
                                                                   \overline{2}
```
しかし、場合として最高値の上部、あるいは最小値の下部に余白を持たしたい場合があります。こ れは grace の割合を目盛りに加えることで可能になります。しかし、場合として最高値の上部、ある いは最小値の下部に余白を持たせたい場合があります。これを実現するため、たとえば Y 軸に 10% の空白を持たせるには、以下の通り SetGrace() メソッドを使用します。

\$graph->yaxis->scale->SetGrace(10,10);

こうすることで、スケールの上部と下部に最小で 10% の余白を追加できます。なぜ"最小"という表 現をしたかというと、特定のチック値によっては、偶数のチック マーク上にスケール フォールの終わ りを作るために余白が少し多くなることがあるからです。

これにより、グラフは以下のような外見になります。

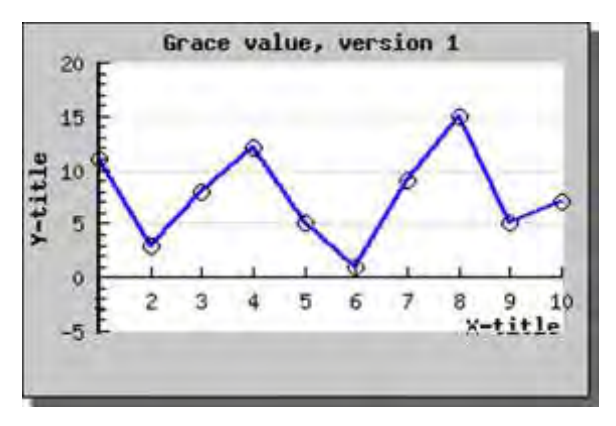

図 **101:Y** 軸の上部と下部に **10%** の余白を追加する

<?php include ("../jpgraph.php"); include ("./jpgraph line.php");

 $\text{Pydata} = \arctan(11,3,8,12,5,1,9,15,5,7);$ 

// Create the graph. These two calls are always requir ed  $$graph = new Graph(300, 200, 200)$ ; \$graph->SetScale("textlin"); \$graph->yaxis->scale->SetGrace(10,10);

// Create the linear plot \$lineplot=new LinePlot(\$ydata); \$lineplot->mark->SetType(MARK\_CIRCLE);

// Add the plot to the graph \$graph->Add(\$lineplot);

\$graph->img->SetMargin(40,20,20,40); \$graph->title->Set("Grace value, version 1"); \$graph->xaxis->title->Set("X-title"); \$graph->yaxis->title->Set("Y-title");

\$graph->title->SetFont(FF\_FONT1,FS\_BOLD); \$graph->yaxis->title->SetFont(FF\_FONT1,FS\_BOLD); \$graph->xaxis->title->SetFont(FF\_FONT1,FS\_BOLD);

\$lineplot->SetColor("blue"); \$lineplot->SetWeight(2); \$graph->yaxis->SetWeight(2); \$graph->SetShadow();

// Display the graph \$graph->Stroke(); ?>

X 軸の位置を調節していないので、X 軸が Y=0 の場所に表示されたままになっています。X 軸を 最下部に表示するためには、以下の行を追加します。

\$graph->xaxis->SetPos("min");

そのため X 軸は常に Y 値の最小の値を保持します。これにより、下記のような外見が得られます。

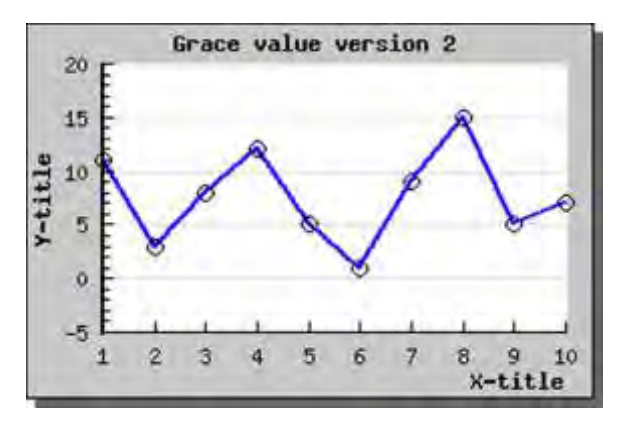

図 **102:X** 軸を最下部に持ってきた例

<?php include ("../jpgraph.php"); include ("../jpgraph\_line.php");  $\text{ydata} = \arctan(11,3,8,12,5,1,9,15,5,7);$ // Create the graph. These two calls are always requir ed  $$graph = new Graph(300, 200, 200)$ \$graph->SetScale("textlin"); \$graph->yaxis->scale->SetGrace(10,10); // Create the linear plot \$lineplot=new LinePlot(\$ydata); \$lineplot->mark->SetType(MARK\_CIRCLE); // Add the plot to the graph \$graph->Add(\$lineplot); \$graph->Stroke();  $\mathcal{P}$ 

\$graph->img->SetMargin(40,20,20,40); \$graph->title->Set("Grace value version 2"); \$graph->xaxis->title->Set("X-title"); \$graph->yaxis->title->Set("Y-title");

\$graph->xaxis->SetPos('min');

\$graph->title->SetFont(FF\_FONT1,FS\_BOLD); \$graph->yaxis->title->SetFont(FF\_FONT1,FS\_BOLD); \$graph->xaxis->title->SetFont(FF\_FONT1,FS\_BOLD);

\$lineplot->SetColor("blue"); \$lineplot->SetWeight(2); \$graph->yaxis->SetWeight(2); \$graph->SetShadow();

// Display the graph

# 7.21 バンド パターンとグラフのカラーを追加する

グラフをより分かりやすくするため、JpGraph では X-Y 座標系のすべてのグラフに対して、バンドを 縦方向、あるいは横方向に追加できます。バンドとは、横あるいは縦方向に伸びた長方形のエリア のことです。 これは、バンドを X 座標 3 と 5 で定義した場合、バンドのエリアは X 軸の 2 つの値の 間とすべての Y 軸の値で構成される範囲になる、ということです。

この機能を使用するには、あらかじめ jpgraph\_plotband.php ファイルをインクルードしておく必要が あります。

現状では、以下の 8 種類のバンドを使用できます。また、バンドは独自にカスタマイズもできます。 分かりやすくするため、各図には 1 種類のパターンしか用いていません。

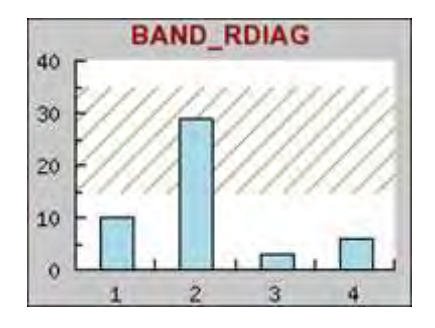
### 図 **103**

<?php

Illustration of the different patterns for bands // \$Id: smallstaticbandsex1.php,v 1.1 2002/09/01 21: 51:08 aditus Exp \$ include ("../jpgraph.php"); include ("../jpgraph\_bar.php");

\$datay=array(10,29,3,6);

// Create the graph.  $$graph = new Graph(200,150," auto")$ ; \$graph->SetScale("textlin"); \$graph->SetMargin(25,10,20,20);

// Add 10% grace ("space") at top and botton of Yscale. \$graph->yscale->SetGrace(10);

// Create a bar pot  $$bplot = new BarPlot($datay)$ ; \$bplot->SetFillColor("lightblue");

// Position the X-axis at the bottom of the plotare \$graph->xaxis->SetPos("min");

\$graph->ygrid->Show(false);

// .. and add the plot to the graph \$graph->Add(\$bplot);

// Add band \$band = new PlotBand(HORIZONTAL,BAND\_RDIAG,15,35,' khaki4'); \$band->ShowFrame(false); \$graph->AddBand(\$band);

// Set title \$graph->title->SetFont(FF\_ARIAL,FS\_BOLD,10); \$graph->title->SetColor('darkred'); \$graph->title->Set('BAND\_RDIAG');

\$graph->Stroke(); ?>

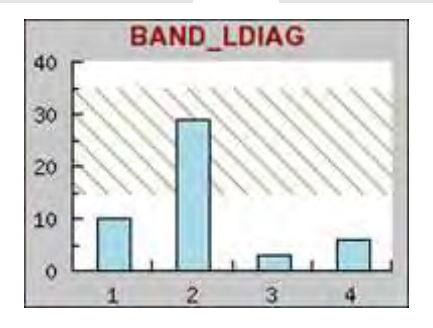

図 **104:** 

<?php

// Illustration of the different patterns for bands // \$Id: smallstaticbandsex2.php,v 1.1 2002/09/01 21: 51:08 aditus Exp \$ include ("../jpgraph.php"); include ("../jpgraph\_bar.php");

\$datay=array(10,29,3,6);

// Create the graph.  $$graph = new Graph(200,150," auto")$ ; \$graph->SetScale("textlin"); \$graph->SetMargin(25,10,20,20);

// Add 10% grace ("space") at top and botton of Yscale. \$graph->yscale->SetGrace(10);

// Create a bar pot  $$bplot = new BarPlot ($datay)$;$ \$bplot->SetFillColor("lightblue");

// Position the X-axis at the bottom of the plotare \$graph->xaxis->SetPos("min");

\$graph->ygrid->Show(false);

// .. and add the plot to the graph \$graph->Add(\$bplot);

// Add band \$band = new PlotBand(HORIZONTAL,BAND\_LDIAG,15,35,'k haki4'); \$band->ShowFrame(false); \$graph->AddBand(\$band);

// Set title \$graph->title->SetFont(FF\_ARIAL,FS\_BOLD,10); \$graph->title->SetColor('darkred'); \$graph->title->Set('BAND\_LDIAG');

\$graph->Stroke();  $\overline{?}$ 

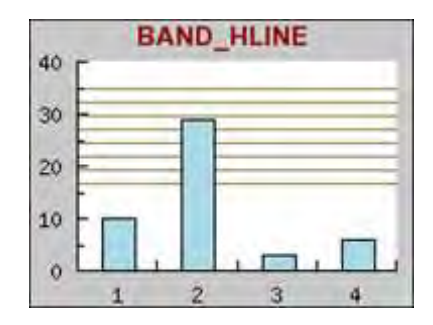

図 **105**

<?php

Illustration of the different patterns for bands // \$Id: smallstaticbandsex7.php,v 1.1 2002/09/01 21: 51:08 aditus Exp \$ include ("../jpgraph.php"); include ("../jpgraph\_bar.php");

\$datay=array(10,29,3,6);

// Create the graph.  $$graph = new Graph(200,150," auto")$ ; \$graph->SetScale("textlin"); \$graph->SetMargin(25,10,20,20);

// Add 10% grace ("space") at top and botton of Yscale. \$graph->yscale->SetGrace(10);

// Create a bar pot  $$bplot = new BarPlot($datay):$ \$bplot->SetFillColor("lightblue");

// Position the X-axis at the bottom of the plotare \$graph->xaxis->SetPos("min");

\$graph->ygrid->Show(false);

 $//$  .. and add the plot to the graph \$graph->Add(\$bplot);

### // Add band

\$band = new PlotBand(HORIZONTAL,BAND HLINE,15,35,'k haki4'); \$band->ShowFrame(false); \$graph->AddBand(\$band);

### // Set title

\$graph->title->SetFont(FF\_ARIAL,FS\_BOLD,10); \$graph->title->SetColor('darkred'); \$graph->title->Set('BAND\_HLINE');

\$graph->Stroke();  $\overline{?}$ 

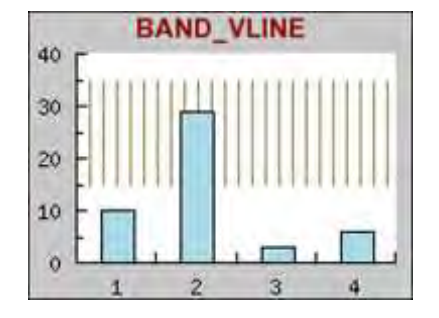

図 **106** 

<?php

// Illustration of the different patterns for bands // \$Id: smallstaticbandsex6.php,v 1.1 2002/09/01 21: 51:08 aditus Exp \$ include ("../jpgraph.php"); include ("../jpgraph\_bar.php");

\$datay=array(10,29,3,6);

// Create the graph.  $$graph = new Graph(200, 150, 'auto')$ ; \$graph->SetScale("textlin"); \$graph->SetMargin(25,10,20,20);

// Add 10% grace ("space") at top and botton of Yscale. \$graph->yscale->SetGrace(10);

// Create a bar pot  $$bplot = new BarPlot($datay):$ \$bplot->SetFillColor("lightblue");

// Position the X-axis at the bottom of the plotare \$graph->xaxis->SetPos("min");

\$graph->ygrid->Show(false);

// .. and add the plot to the graph \$graph->Add(\$bplot);

// Add band \$band = new PlotBand(HORIZONTAL,BAND\_VLINE,15,35,'k haki4'); \$band->ShowFrame(false); \$graph->AddBand(\$band);

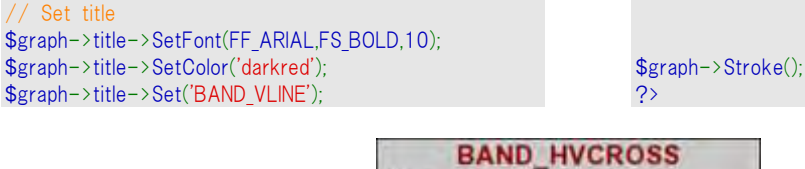

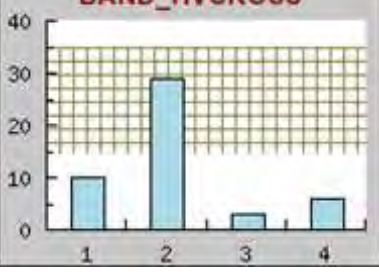

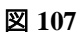

<?php

Illustration of the different patterns for bands // \$Id: smallstaticbandsex9.php,v 1.1 2002/09/01 21: 51:08 aditus Exp \$ include ("../jpgraph.php"); include ("../jpgraph\_bar.php");

\$datay=array(10,29,3,6);

// Create the graph.  $$graph = new Graph(200,150," auto")$ ; \$graph->SetScale("textlin"); \$graph->SetMargin(25,10,20,20);

// Add 10% grace ("space") at top and botton of Yscale. \$graph->yscale->SetGrace(10);

// Create a bar pot \$bplot = new BarPlot(\$datay); \$bplot->SetFillColor("lightblue");

// Position the X-axis at the bottom of the plotare \$graph->xaxis->SetPos("min");

\$graph->ygrid->Show(false);

// .. and add the plot to the graph \$graph->Add(\$bplot);

// Add band \$band = new PlotBand(HORIZONTAL,BAND\_HVCROSS,15, 35,'khaki4'); \$band->ShowFrame(false); \$graph->AddBand(\$band);

### // Set title

\$graph->title->SetFont(FF\_ARIAL,FS\_BOLD,10); \$graph->title->SetColor('darkred'); \$graph->title->Set('BAND HVCROSS');

\$graph->Stroke();  $.2$ 

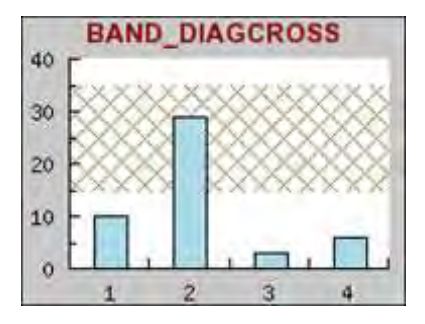

図 **108** 

<?php

Illustration of the different patterns for bands // \$Id: smallstaticbandsex10.php,v 1.1 2002/09/01 21 :51:08 aditus Exp \$ include ("../jpgraph.php"); include ("../jpgraph\_bar.php");

\$datay=array(10,29,3,6);

```
// Create the graph.
$graph = new Graph(200, 150, 'auto');
$graph->SetScale("textlin");
$graph->SetMargin(25,10,20,20);
```
// Add 10% grace ("space") at top and botton of Yscale. \$graph->yscale->SetGrace(10); // Create a bar pot \$bplot = new BarPlot(\$datay); \$bplot->SetFillColor("lightblue"); // Position the X-axis at the bottom of the plotare \$graph->xaxis->SetPos("min"); \$graph->ygrid->Show(false); // .. and add the plot to the graph

#### \$graph->Add(\$bplot);

### // Add band

\$band = new PlotBand(HORIZONTAL, BAND DIAGCROSS, 1 5,35,'khaki4'); \$band->ShowFrame(false); \$graph->AddBand(\$band);

### // Set title

\$graph->title->SetFont(FF\_ARIAL,FS\_BOLD,10); \$graph->title->SetColor('darkred'); \$graph->title->Set('BAND\_DIAGCROSS');

\$graph->Stroke();  $\overline{?}$ 

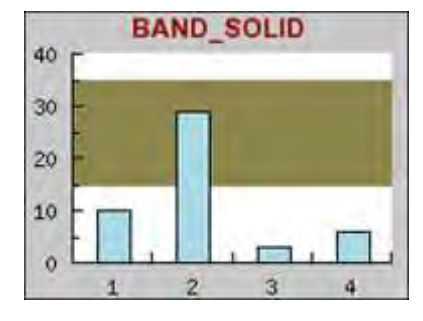

### 図 **109**

#### <?php

// Illustration of the different patterns for bands // \$Id: smallstaticbandsex3.php,v 1.1 2002/09/01 21: 51:08 aditus Exp \$ include ("../jpgraph.php"); include ("../jpgraph\_bar.php");

\$datay=array(10,29,3,6);

// Create the graph.  $$graph = new Graph(200, 150, 'auto')$ ; \$graph->SetScale("textlin"); \$graph->SetMargin(25,10,20,20);

// Add 10% grace ("space") at top and botton of Yscale. \$graph->yscale->SetGrace(10);

// Create a bar pot \$bplot = new BarPlot(\$datay); \$bplot->SetFillColor("lightblue"); // Position the X-axis at the bottom of the plotare \$graph->xaxis->SetPos("min");

\$graph->ygrid->Show(false);

// .. and add the plot to the graph \$graph->Add(\$bplot);

// Add band \$band = new PlotBand(HORIZONTAL,BAND SOLID,15,35,'k haki4'); \$band->ShowFrame(false); \$graph->AddBand(\$band);

#### // Set title

\$graph->title->SetFont(FF\_ARIAL,FS\_BOLD,10); \$graph->title->SetColor('darkred'); \$graph->title->Set('BAND\_SOLID');

\$graph->Stroke(); ?>

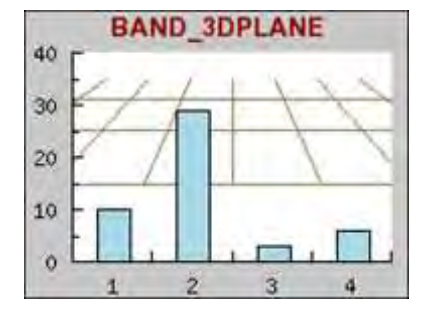

図 **110** 

#### <?php

Illustration of the different patterns for bands // \$Id: smallstaticbandsex8.php,v 1.1 2002/09/01 21: 51:08 aditus Exp \$ include ("../jpgraph.php"); include ("../jpgraph\_bar.php");

\$datay=array(10,29,3,6);

// Create the graph.

```
$graph = new Graph(200,150," auto");
$graph->SetScale("textlin");
$graph->SetMargin(25,10,20,20);
// Add 10% grace ("space") at top and botton of Y-
```
scale.

\$graph->yscale->SetGrace(10);

// Create a bar pot  $$bplot = new BarPlot ($datay);$  \$bplot->SetFillColor("lightblue");

// Position the X-axis at the bottom of the plotare \$graph->xaxis->SetPos("min");

\$graph->ygrid->Show(false);

// .. and add the plot to the graph \$graph->Add(\$bplot);

// Add band \$band = new PlotBand(HORIZONTAL, BAND 3DPLANE, 15,3 5,'khaki4'); \$band->ShowFrame(false); \$graph->AddBand(\$band);

// Set title \$graph->title->SetFont(FF\_ARIAL,FS\_BOLD,10); \$graph->title->SetColor('darkred'); \$graph->title->Set('BAND\_3DPLANE');

\$graph->Stroke(); ?>

これらのパターンをグラフに追加するには、PlotBand::PlotBand() メソッドを使用します。使用したい パターンは定数を指定することで選択できます。上記の図で正確な定数を確認してください。バンド の座標の最小値と最大値だけではなく、バンドを垂直方向や水平方向に伸ばすかどうかも指定する 必要があります。最小値、最大値が自動的に設定される min と max という特別な値も使用するこ とができます。この特別な値はプロット エリアに収まるように自動的に修正されます。

# 7.21.1 パターンをカスタマイズする

すべてのパターンは以下の通りカスタマイズが可能です。

- … バンドのカラーを変更する。
- ... PlotBand::SetDensity() メソッドを使用してパターンの密度を変更する。密度は 1 から 100 までの整数値で指定でき、値が高くなるほど密度が高くなります。たとえば、 3DPLANE 形式で密度を 60 に設定した場合、下記のような外見が得られます。

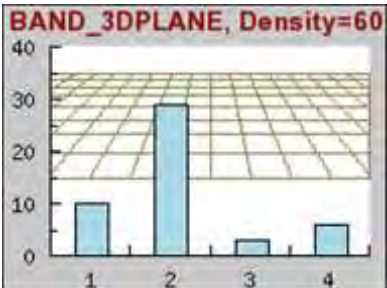

図 **111:**パターンの密度を高くした例

### <?php

```
// Illustration of the different patterns for bands
// $Id: smallstaticbandsex4.php,v 1.1 2002/09/01 21:
51:08 aditus Exp $
include ("../jpgraph.php");
include ("../jpgraph_bar.php");
$datay=array(10,29,3,6);
```

```
// Create the graph.
$graph = new Graph(200.150," auto")$graph->SetScale("textlin");
$graph->SetMargin(25,10,20,20);
```

```
// Add 10% grace ("space") at top and botton of Y-
scale.
$graph->yscale->SetGrace(10);
```

```
// Create a bar pot
$bplot = new BarPlot($datay):$bplot->SetFillColor("lightblue");
```

```
// Position the X-axis at the bottom of the plotare
$graph->xaxis->SetPos("min");
```
\$graph->ygrid->Show(false);

 $\sqrt{2}$  ... and add the plot to the graph \$graph->Add(\$bplot);

```
// Add band
$band = new PlotBand(HORIZONTAL, BAND 3DPLANE, 15,3
5,'khaki4');
$band->SetDensity(60);
$band->ShowFrame(true);
$graph->AddBand($band);
```

```
// Set title
$graph->title->SetFont(FF_ARIAL,FS_BOLD,10);
```

```
$graph->title->SetColor('darkred');
$graph->title->Set('BAND_3DPLANE, Density=60');
```
\$graph->Stroke();

... フレームをパターンの周囲に表示、非表示するには、PlotBand::ShowFrame() メ ソッドを使用します。フレームはバンドと同じカラーで表示されます。

?>

... バンドとプロットの前後関係を PlotBand::SetOrder() メソッドで指定できます。デフ ォルトではバンドはプロットの下位にあります。

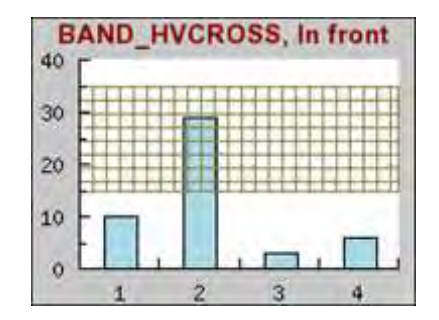

図 **112:**パターンをプロットの上部に描画する

#### <?php

Illustration of the different patterns for bands // \$Id: smallstaticbandsex5.php,v 1.1 2002/09/01 21: 51:08 aditus Exp \$ include ("../jpgraph.php"); include ("../jpgraph\_bar.php");

\$datay=array(10,29,3,6);

// Create the graph.  $$graph = new Graph(200,150," auto")$ ; \$graph->SetScale("textlin"); \$graph->SetMargin(25,10,20,20);

// Add 10% grace ("space") at top and botton of Yscale. \$graph->yscale->SetGrace(10);

// Create a bar pot  $$bplot = new BarPlot ($datay);$ \$bplot->SetFillColor("lightblue");

// Position the X-axis at the bottom of the plotare

\$graph->xaxis->SetPos("min");

\$graph->ygrid->Show(false);

.. and add the plot to the graph \$graph->Add(\$bplot);

// Add band \$band = new PlotBand(HORIZONTAL,BAND HVCROSS,15, 35,'khaki4'); \$band->ShowFrame(true); \$band->SetOrder(DEPTH\_FRONT); \$graph->AddBand(\$band);

### // Set title

\$graph->title->SetFont(FF\_ARIAL,FS\_BOLD,10); \$graph->title->SetColor('darkred'); \$graph->title->Set('BAND\_HVCROSS, In front');

\$graph->Stroke(); ?>

注意**:** 3DPLANE 形式のパターンでは、奥行きの指定が可能です。以下 の通りに指定します。水平の値を変更するために関数を直接呼び出すこ とはできませんが、下のようにすれば可能です。

\$band->prect->SetHorizon(\$aHorizon)

バンドは 3D の面と考えられます。

最後に、バンドを組み合わせる方法を紹介します。

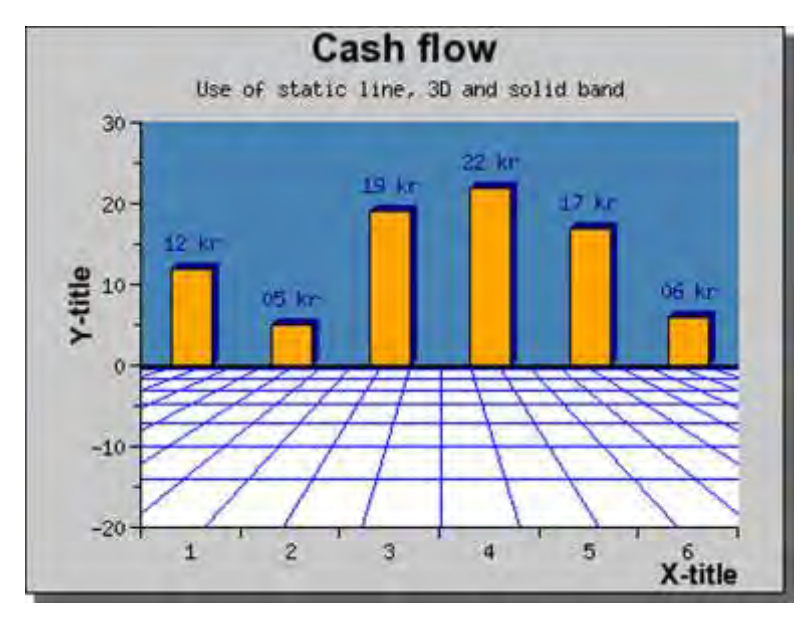

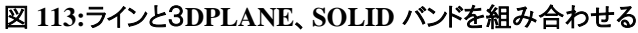

<?php include ("../jpgraph.php"); include ("../jpgraph\_bar.php");

\$datay=array(12,5,19,22,17,6);

// Create the graph.  $$graph = new Graph(400,300," auto")$ ; \$graph->img->SetMargin(60,30,50,40); \$graph->SetScale("textlin"); \$graph->SetShadow();

\$graph->title->SetFont(FF\_ARIAL,FS\_BOLD,15); \$graph->title->Set("Cash flow "); \$graph->subtitle- >Set("Use of static line, 3D and solid band");

// Turn off Y-grid (it's on by default) \$graph->ygrid->Show(false);

// Add 10% grace ("space") at top of Y-scale. \$graph->yscale->SetGrace(10); \$graph->yscale->SetAutoMin(-20);

// Turn the tick mark out from the plot area \$graph->xaxis->SetTickSide(SIDE\_DOWN); \$graph->yaxis->SetTickSide(SIDE\_LEFT);

// Create a bar pot  $$bplot = new BarPlot($datay);$ \$bplot->SetFillColor("orange"); \$bplot->SetShadow("darkblue");

# 7.22 静止ラインをプロットに追加する

Show the actual value for each bar on top/bottom \$bplot->value->Show(true); \$bplot->value->SetFormat("%02d kr");

// Position the X-axis at the bottom of the plotare \$graph->xaxis->SetPos("min");

 $//$  ... and add the plot to the graph \$graph->Add(\$bplot);

// Add upper and lower band and use no frames \$band[0]=new PlotBand(HORIZONTAL,BAND\_3DPLANE,"mi n",0,"blue"); \$band[0]->ShowFrame(false); \$band[0]->SetDensity(20); \$band[1]=new PlotBand(HORIZONTAL,BAND\_SOLID,0,"max ","steelblue"); \$band[1]->ShowFrame(false); \$graph->Add(\$band);

\$graph->Add(new PlotLine(HORIZONTAL,0,"black",2));

//\$graph->title->Set("Test of bar gradient fill"); \$graph->xaxis->title->Set("X-title"); \$graph->yaxis->title->Set("Y-title");

\$graph->yaxis->title->SetFont(FF\_ARIAL,FS\_BOLD,11); \$graph->xaxis->title->SetFont(FF\_ARIAL,FS\_BOLD,11);

\$graph->Stroke(); ?>

JpGraph ではバンドに加えてラインをグラフに追加できます。その例は上記の 11 で実際に示してい ます。 このラインは、PlotLine クラスのインスタンスとして作成できます。以下の通りに記述すると、2 ピクセル幅の水平線を Y=0 の位置に描画できます。

\$sline = new PlotLine(HORIZONTAL,0,"black",2); \$graph->Add(\$sline);

# 8 X、Y プロット以外を使用する

非 XY プロットには以下の種類が含まれます。

- 円プロット (2D および 3D)
- レーダー プロット
- 極プロット
- ガント チャート

基本的な違いは、これらのプロットは Graph クラスの拡張バージョンのクラスを使用するということで す。 そのため、XY プロットと非 XY プロットを組み合わせることができません。たとえば、ライン プロ ットと極プロットを同時に表示させることはできません。

- 2D および 3D 円プロットを作成するには、PieGraph クラスを使用します。
- レーダー プロットを作成するには RaderGraph クラスを使用します。
- 極 プロットを作成するには PolarGraph クラスを使用します。
- ガント チャートを作成するには GanttGraph クラスを使用します。

# 8.1 レーダー プロット

レーダー プロットは、複数の対象について数値を比較する場合に良く用いられます。それらは、個 人の能力やスキルなどを対称的に表示させたい場合によく使用されます。 レーダー プロットの例を 以下に掲載します(ウェブ プロット、スパイダー プロットとも呼ばれます)。ただ、レーダー プロットはグ ラフから正確な値を読み取ることには適していません。

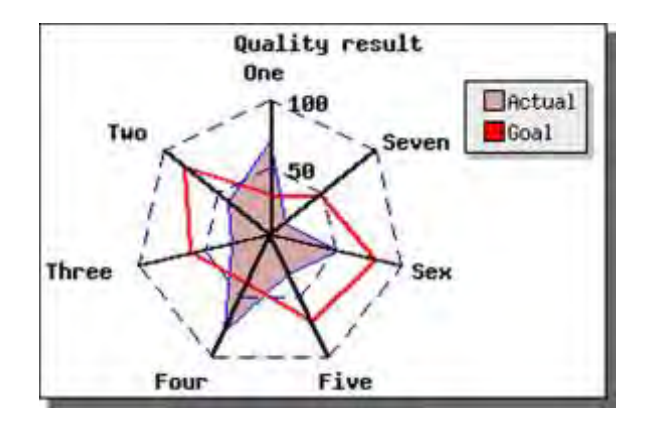

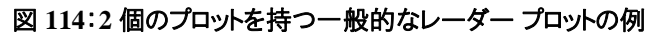

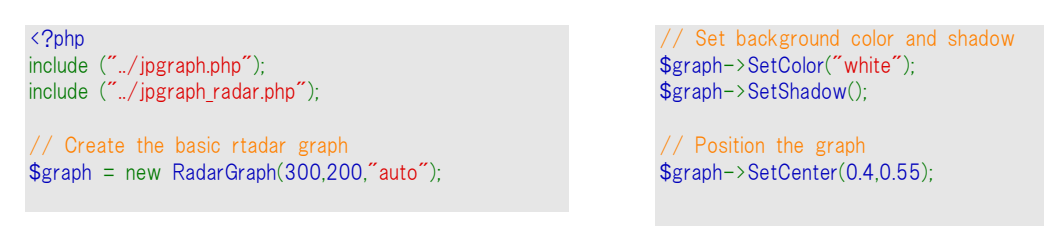

// Setup the axis formatting \$graph->axis->SetFont(FF\_FONT1,FS\_BOLD); \$graph->axis->SetWeight(2);

// Setup the grid lines \$graph->grid->SetLineStyle("longdashed"); \$graph->grid->SetColor("navy"); \$graph->grid->Show(); \$graph->HideTickMarks();

 $\bullet$ 

// Setup graph titles \$graph->title->Set("Quality result"); \$graph->title->SetFont(FF\_FONT1,FS\_BOLD); \$graph- >SetTitles(array("One","Two","Three","Four","Five","Sex ","Seven","Eight","Nine","Ten")); // Create the first radar plot  $$plot = new RadarPlot(array(30,80,60,40,71,81,47))$ ;

\$plot->SetLegend("Goal"); \$plot->SetColor("red","lightred"); \$plot->SetFill(false); \$plot->SetLineWeight(2);

// Create the second radar plot  $$plot2 = new RadarPlot(array(70,40,30,80,31,51,14))$ ; \$plot2->SetLegend("Actual"); \$plot2->SetColor("blue","lightred");

// Add the plots to the graph \$graph->Add(\$plot2); \$graph->Add(\$plot);

// And output the graph \$graph->Stroke();

?>

- 各データ ポイントに軸がある。
- 各軸には任意のタイトルを付加でき、自動的に配置される。
- レーダー プロットは塗りつぶしにできる。
- 他のグラフと同様の形式でカラーやラインの幅を制御できる。
- タイトルや凡例をつけることができる。
- 1番目の軸は必ず垂直になっており、ラベルが付加されている。
- グリッドを使用できる(上記ではダッシュ線で描画)。
- 目盛りを描画できる (上記では省略)。
- グラフのサイズや位置を制御できる。
- 複数のプロットを 1 つのグラフ内に描画できる。

以下の例では、簡単なレーダー プロットと複雑なレーダー プロットの描画方法を解説します。これま でと同様の手順でグラフを作成できます。

## 8.1.1 簡単なレーダー プロットを作成する

5 個のデータ ポイントを持つシンプルなレーダー プロットを作成してみましょう。

まず初めに、レーダー プロットを含む拡張モジュールををインクルードしておく必要があります。 "jpgraph\_radar.php".

非常に簡単なレーダー プロットは以下のようにして作成できます。

```
(File:radarex1.php) 
<?php 
include ("../jpgraph.php"); 
include ("../jpgraph_radar.php"); 
 // プロットを行うデータ 
\deltadata = array(55,80,46,71,95);
// グラフとプロットを作成する
```

```
$graph = new RadarGraph(250,200,"auto"); 
$plot = new RadarPlot($data); 
// プロットをグラフに追加 
$graph->Add($plot); 
$graph->Stroke(); 
\frac{1}{2}
```
これにより、以下の結果が出力されます。

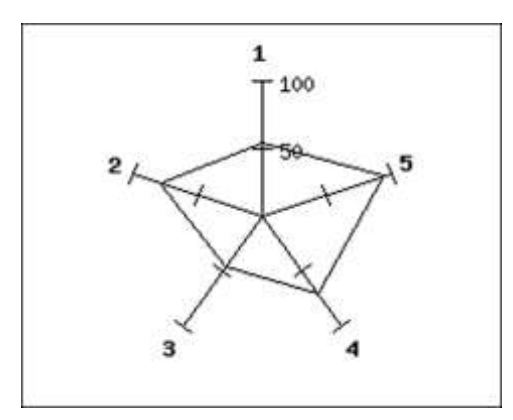

図 **115**: デフォルトの設定で作成した簡単なレーダー プロット

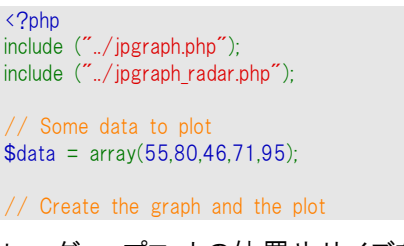

\$graph = new RadarGraph(250,200,"auto"); \$plot = new RadarPlot(\$data);

// Add the plot and display the graph \$graph->Add(\$plot); \$graph->Stroke(); ?>

レーダー プロットの位置やサイズを変更するには、SetSize() メソッドやSetCenter()メソッドを使用し ます。

また、レーダー プロットの内側を塗りつぶしたい場合は、SetFillColor() メソッドを使用します。このメ ソッドの使用方法は次のようになります。

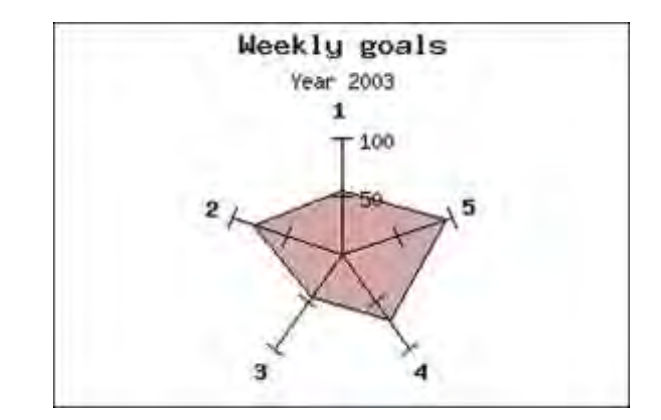

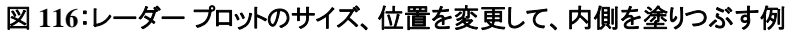

```
<?php 
include ("../jpgraph.php");
include ("../jpgraph_radar.php");
// Some data to plot 
\text{6}data = array(55,80,46,71,95);
```
// Create the graph and the plot \$graph = new RadarGraph(300,200,"auto");

\$graph->title->Set('Weekly goals'); \$graph->subtitle->Set('Year 2003'); \$plot = new RadarPlot(\$data); \$plot->SetFillColor('lightred'); \$graph->SetSize(0.6); \$graph->SetPos(0.5,0.6);

// Add the plot and display the graph \$graph->Add(\$plot); \$graph->Stroke();  $\overline{2}$ 

# 8.1.2 プロットの軸と凡例にタイトルを指定する

それぞれの軸に対して、値の数値だけではなく文字列を表示させることもできます。タイトルを指定 するには、SetTitles() メソッドを使用します。たとえば、それぞれの軸に月名を入れたい場合、以下 のように記述します。

```
$titles = $gDateLocale->GetShortMonth(); 
$graph->SetTitles($titles);
```
レーダー プロットでは、タイトルやプロット ポイントは反時計回りで描画されます。逆順で描画したい 場合は、データ配列とタイトル配列を逆順に変換すれば可能です。

凡例を指定するには、それぞれのレーダー プロットに対してSetLegend(); メソッドを使用します。

## 8.1.3 レーダー プロットにグリッド ラインを描画する

それぞれの目盛りを使用してグリッドを作成できます。グリッドはグラフの grid プロパティを使用して アクセスできます。グリッドを有効にして、そのスタイルを点線にしたい場合は、以下のように記述し ます。

```
$graph->grid->Show(); 
$graph->grid->SetLineStyle("dotted");
```
これにより、以下のグラフが表示されます。

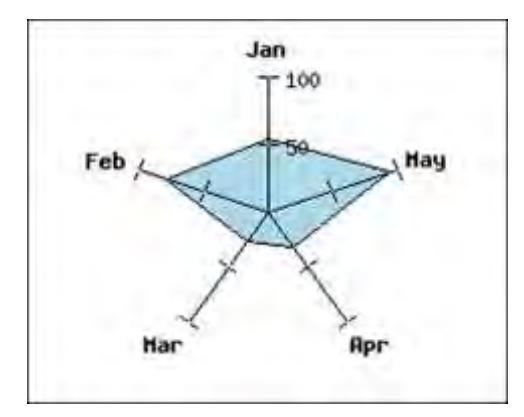

図 **117**: 点線のグリッド線をグラフに追加する

```
<?php 
include ("../jpgraph.php");
include ("./jpgraph radar.php");
// Some data to plot 
\text{6}data = array(55,80,26,31,95);
// Create the graph and the plot 
$graph = new RadarGraph(250,200," auto");
 // Create the titles for the axis 
$titles = $gDateLocale->GetShortMonth();
$graph->SetTitles($titles);
```

```
// Add grid lines 
$graph->grid->Show();
$graph->grid->SetLineStyle('dotted');
$plot = new RadarPlot($data);
$plot->SetFillColor('lightblue');
// Add the plot and display the graph 
$graph->Add($plot);
$graph->Stroke();
?>
```
プロットはグリッド線の上部、そしてそれぞれの軸の下部に描画されます。そのため、グリッド線には 非表示になる部分があります。

グリッド線をより見やすくするには、SetColor() メソッドなどを使用してカラーを変更します。

また、レーダー グラフの背景色を変更することもできます。これも、グラフ オブジェクトの SetColor() メソッドを使用します。

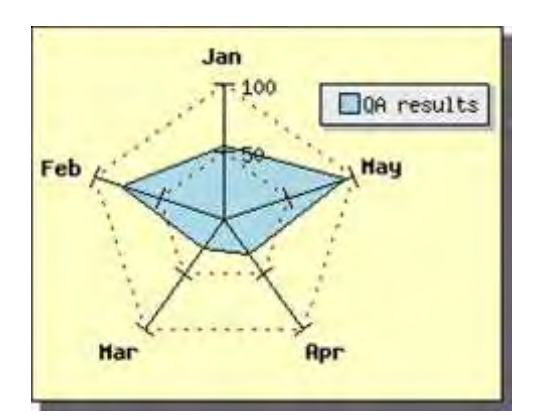

図 **118**: 背景色を変更する

<?php include ("../jpgraph.php"); include ("../jpgraph\_radar.php");

// Some data to plot  $\text{6}$ data = array(55,80,26,31,95);

// Create the graph and the plot  $$graph = new RadarGraph(250,200," auto")$ ;

// Add a drop shadow to the graph \$graph->SetShadow();

// Create the titles for the axis \$titles = \$gDateLocale->GetShortMonth(); \$graph->SetTitles(\$titles); \$graph->SetColor('lightyellow');

// ADjust the position to make more room // for the legend \$graph->SetCenter(0.4,0.5); // Add grid lines \$graph->grid->Show(); \$graph->grid->SetColor('darkred'); \$graph->grid->SetLineStyle('dotted'); \$plot = new RadarPlot(\$data); \$plot->SetFillColor('lightblue'); \$plot->SetLegend("QA results"); // Add the plot and display the graph \$graph->Add(\$plot);

\$graph->Stroke(); ?>

# 8.1.4 1つのグラフ内に複数のレーダー プロットを追加する

複数のレーダー プロットを 1 つのグラフにまとめて表示することができます。また、色の塗りつぶしを 行うレーダー プロットを使用する場合は、追加した順番にグラフが描画されるので、指定する順番 に注意する必要があります。

簡単な例を以下に表示します。

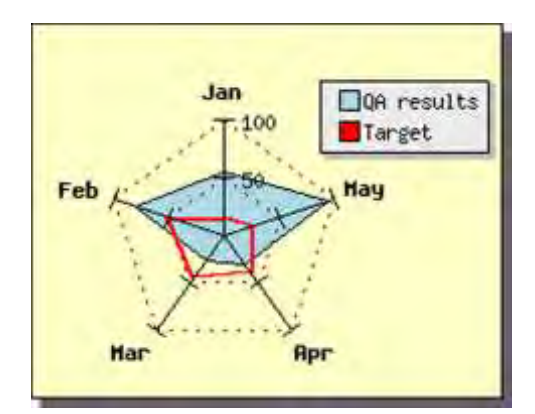

図 **119**: **1** つのグラフ内に複数のレーダー プロットを表示する

<?php include ("../jpgraph.php"); include ("../jpgraph\_radar.php");

// Some data to plot  $\text{6}$ data = array(55,80,26,31,95);  $\delta = \arctan(15,50,46,39,25)$ ;

// Create the graph and the plot  $$graph = new RadarGraph(250,200," auto")$ ;

// Add a drop shadow to the graph \$graph->SetShadow();

// Create the titles for the axis \$titles = \$gDateLocale->GetShortMonth(); \$graph->SetTitles(\$titles); \$graph->SetColor('lightyellow');

// ADjust the position to make more room // for the legend \$graph->SetCenter(0.4,0.55); \$graph->SetSize(0.6);

// Add grid lines \$graph->grid->Show(); \$graph->grid->SetColor('darkred'); \$graph->grid->SetLineStyle('dotted');

\$plot = new RadarPlot(\$data); \$plot->SetFillColor('lightblue'); \$plot->SetLegend("QA results");

 $$plot2 = new RadarPlot($data2);$ \$plot2->SetLegend("Target"); \$plot2->SetColor('red'); \$plot2->SetFill(false); \$plot2->SetLineWeight(2);

// Add the plot and display the graph \$graph->Add(\$plot); \$graph->Add(\$plot2); \$graph->Stroke(); ?>

# 8.1.5 レーダー プロットにプロットマークを表示する

ライン プロットと同様に、レーダー プロットにプロット マークを表示させることができます。 プロットマー クのプロパティには RadarPlot::mark を通してアクセスします。以下は赤いボールをマーカーとして 表示させた例です。

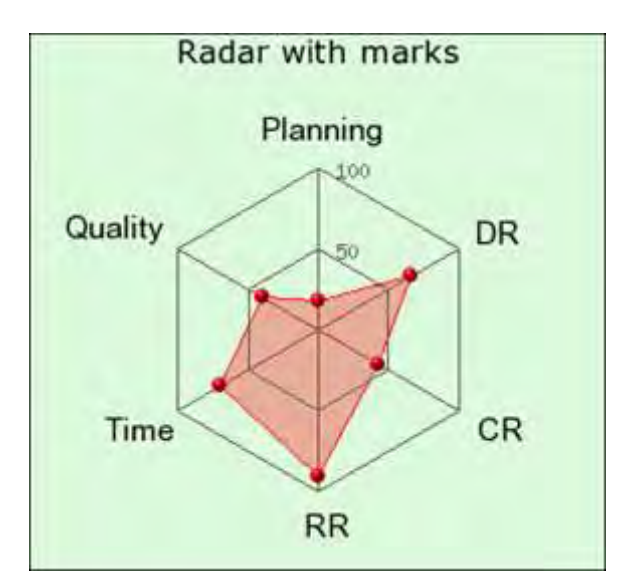

図 **120**: レーダー プロットにプロットマークを表示させます

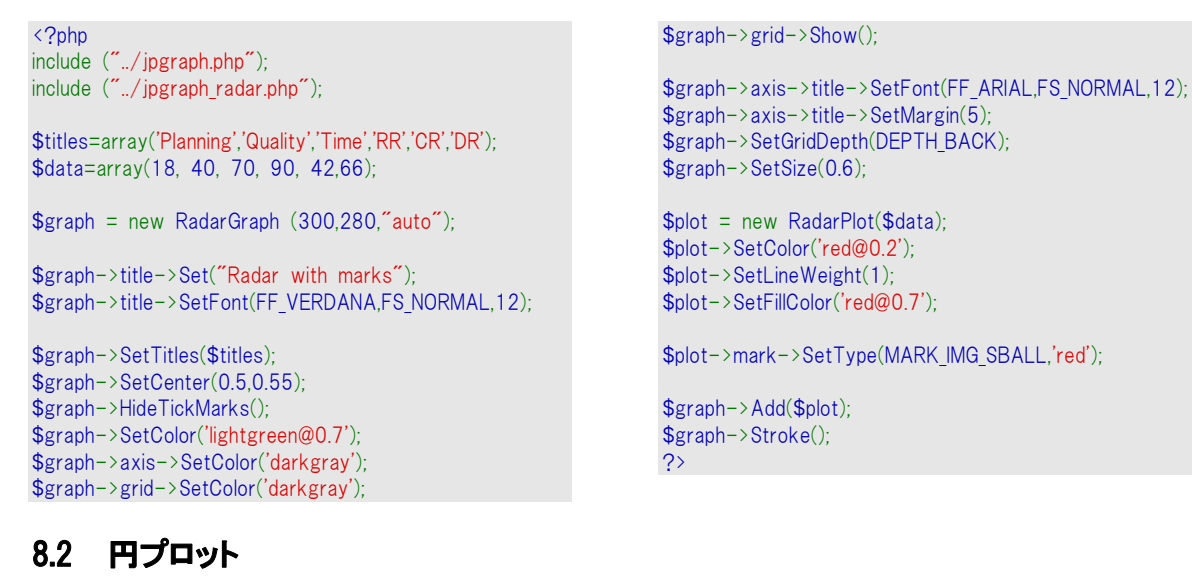

これまでは XY 座標に基づいたプロットだけを扱ってきました。JpGraph で作成できるグラフはこれだ けではありません。その一つの形式が円プロットです。JpGraph では 2D と 3D の円プロット をサポー トしています。また、2D 円プロットの場合は後述するとおり 2 種類のものがあります。

XY プロットとの最大の違いは、円プロットは Graph() オブジェクトではなく PieGraph() オブジェクトを 基に作成することです。これを使用するには、jpgraph\_pie.php ファイル、あるいは jpgraph pie3d.php ファイルをインクルードする必要があります。

まずはデフォルトの最もシンプルな円プロットを作成する例を掲載します。

```
include ("../jpgraph.php"); 
include ("../jpgraph_pie.php"); 
\text{6}data = array(40,60,21,33);
$graph = new PieGraph(300, 200);$graph->SetShadow();
```
\$graph->title->Set("A simple Pie plot");

 $$p1 = new PiePlot ($data);$ \$graph->Add(\$p1); \$graph->Stroke();

このコードを使うと、下記のような外見のグラフが出力されます。

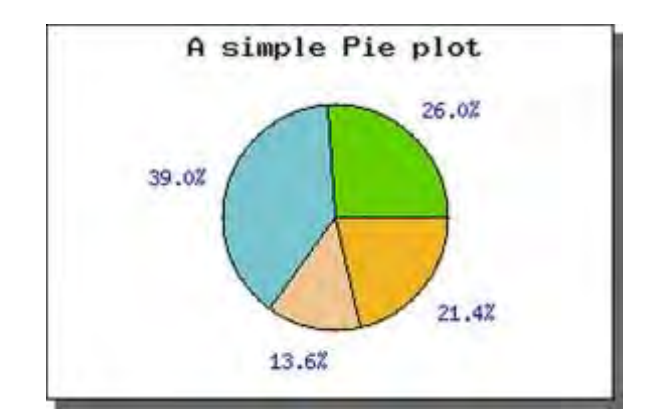

図 **121**: もっとも簡単な円プロットの例

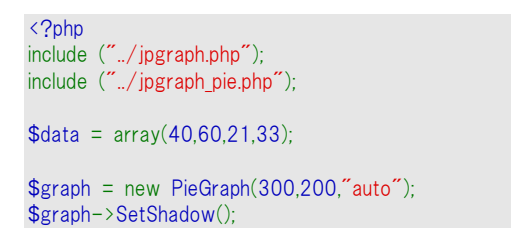

```
$graph->title->Set("A simple Pie plot");
$p1 = new PiePlot($data):$graph->Add($p1);
$graph->Stroke();
?>
```
円プロットでは以下のような機能があります。

- デフォルトですべてのスライスの外側に値の割合が表示されます。
- すべてのスライスにカラーが自動的に設定されます。
- デフォルトで各スライスに黒い枠線が表示されます。
- 1番目のスライスは 0 度 (3 時の方向) から始まります。

また、円プロットの外見も様々に変更できます。たとえば、以下の通りです。

- 1 番目のスライスの開始角度を変更する (PiePlot::SetStartAngle())
- 円プロットの周りにある枠線を取り除く (PiePlot::ShowBorder())
- 枠線の色を変更する (PiePlot::SetColor())、
- スライスのカラーを変更する (PiePlot::SetSliceCOlors())
- 円プロットのサイズや位置を変更する (PiePlot::SetSize(),PiePlot::SetCenter())
- スライスのラベル(色、フォント、フォーマット、 位置)を円プロットの value プロパティ にアクセスして変更する、たとえば (PiePlot::value::SetFont()と指定します。ラベルの フォーマットや表示される値の変更の方法についてはこの章のいちばん下で読むこと ができます。

次に、円プロットに凡例を追加してみましょう。凡例は SetLegends(); メソッドを使用します。凡例を 追加すると以下のような画像が出力されます。

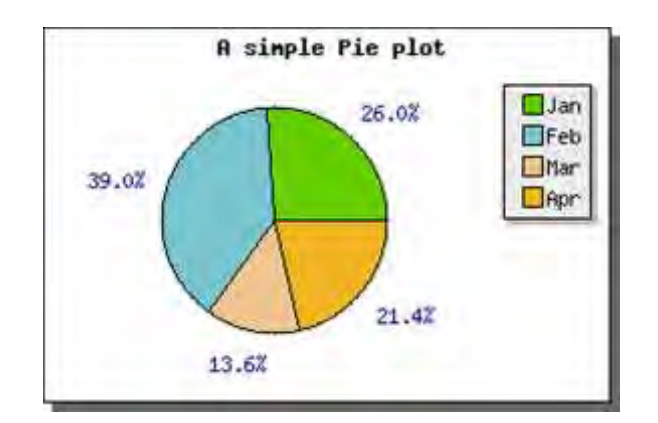

### 図 **122**: 円プロットに凡例を追加する

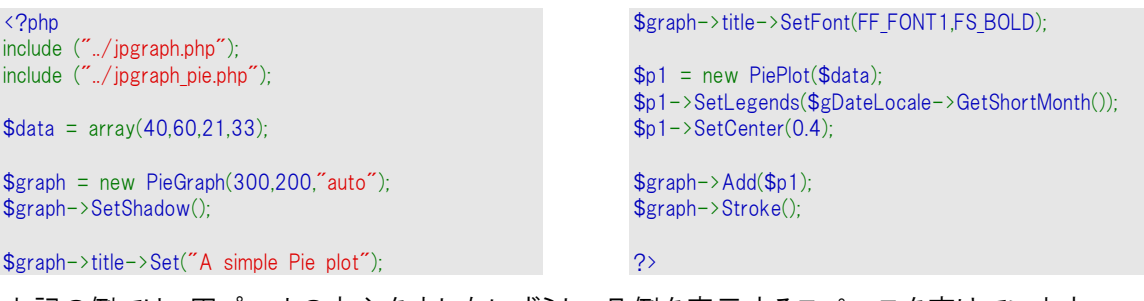

上記の例では、円プロットの中心を少し左にずらし、凡例を表示するスペースを空けています。

凡例のテキストでは、数値の整形に printf() 形式の書式を指定することができます。この場合、文 字列に渡される数値は絶対値かパーセント値のいずれかです。詳細はこの章の後半で説明します。

次に、円プロットのサイズと位置を調節しましょう。円プロットのサイズはSetSize(); メソッドを使用しま す。また、円プロットの位置を中心に配置するには、SetCenter() メソッドを使用します。サイズはピク セル単位の絶対値か、横幅もしくは縦幅と比較した割合のいずれかで指定できます。円プロットの 位置は横幅と縦幅で指定できます。

1 つのグラフ内に、複数の円プロットを設置する方法を紹介します。下の例では、スライスの凡例を 小さなフォントに設定しました。

サイズや配置の説明をするために、今回は 4 個の円プロットを作成し、それらをグラフの四隅に配 置します。それにより、以下の画像が出力されます。

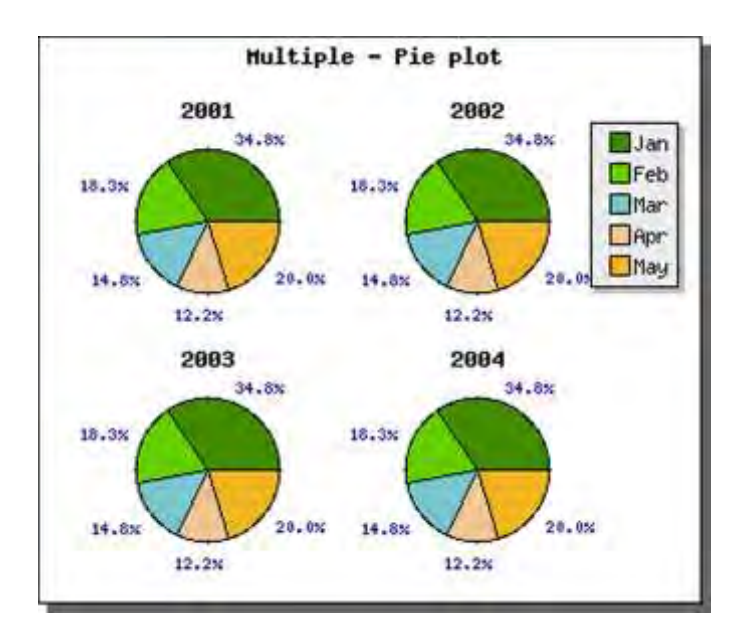

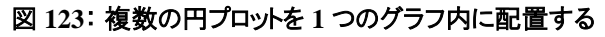

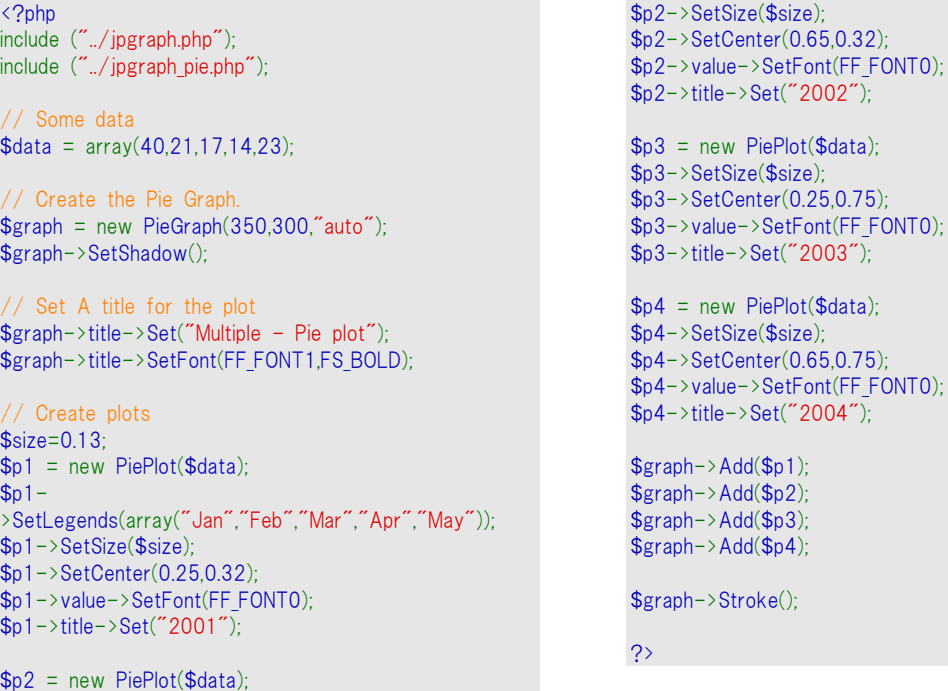

# 8.2.1 円プロットにガイド ラインを追加する

とても細かい円プロットではスペースが足りないので、各スライスの横にラベルを表示することができ ません。 そのような場合、ラベルにガイド ラインを使用することができます。 この機能を使用すると、 円プロットから離れて配置されたラベルにスライスの中心からガイドラインが描画されます。

これを使用するには、 PiePlot::SetGuideLines() メソッドを使用します。

\$pieplot->SetGuideLines();

以下はこの機能を使用した例です。

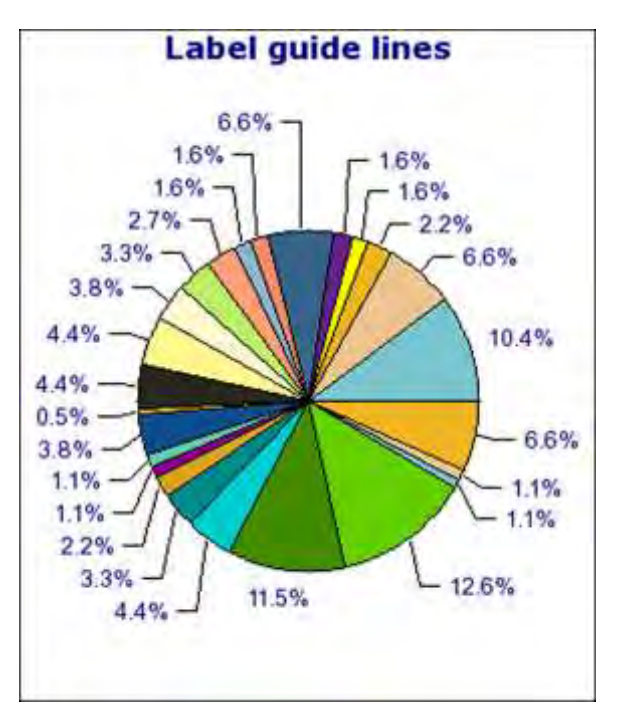

図 **124**: 円プロットにガイド ラインを使用する

```
<?php
include ("../jpgraph.php");
include ("../jpgraph_pie.php");
\text{6}data = array(19,12,4,3,3,12,3,3,5,6,7,8,8,1,7,2,2,4,6,8,2
1,23,2,2,12);
// Create the Pie Graph. 
$graph = new PieGraph(300,350);// Set A title for the plot 
$graph->title->Set("Label guide lines");
$graph->title->SetFont(FF_VERDANA,FS_BOLD,12);
$graph->title->SetColor("darkblue");
$graph->legend->Pos(0.1,0.2);
// Create pie plot 
$p1 = new PiePlot($data);$p1->SetCenter(0.5.0.55);
                                                                  $p1->SetSize(0.3);// Enable and set policy for guide-lines 
                                                                  $p1->SetGuideLines();
                                                                  $p1->SetGuideLinesAdjust(1.4);
                                                                   // Setup the labels 
                                                                  $p1->SetLabelType(PIE_VALUE_PER); 
                                                                  $p1->value->Show(); 
                                                                  $p1->value->SetFont(FF_ARIAL,FS_NORMAL,9); 
                                                                  $p1->value->SetFormat('%2.1f%%'); 
                                                                  // Add and stroke 
                                                                  $graph->Add($p1);
                                                                  $graph->Stroke();
                                                                  ?>
```
上の例に表示されているように、Excel のような他のプログラムによって生成されたガイド ラインとよ く似たものを作成できます。上記の改良に加えて、読みやすくするためにラベルを縦に並べるように 指定することもできます。 これは、SetGuideLines() の 2 つ目のパラメーターを 'false' に指定する ことで可能です。

\$pieplot->SetGuideLines(true,false);

一つ目の引数はガイド ラインの表示・非表示を指定します。 上の例と同じグラフを用いてこの例を 表示します。

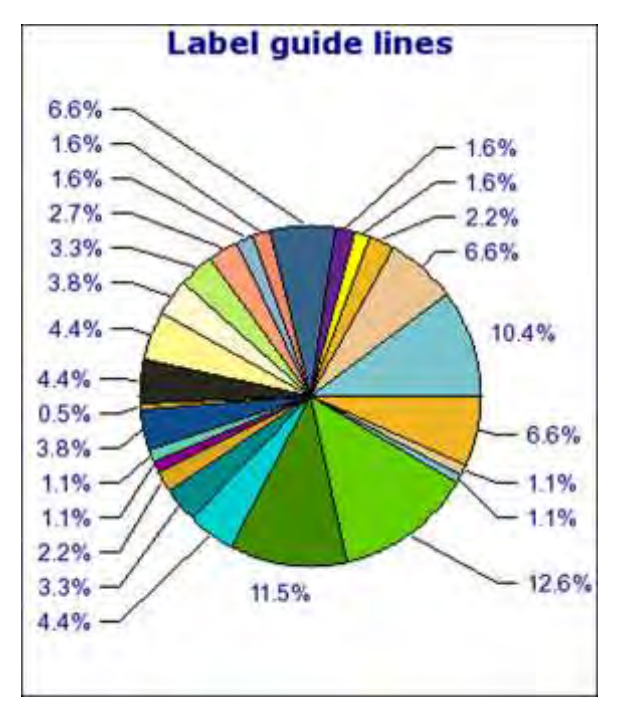

図 **125**: 円プロットにガイド ラインを使用し、ラベルを縦に並べる

```
<?php
include ("../jpgraph.php");
include ("../jpgraph_pie.php");
\text{6data} = \text{array}(19, 12, 4, 3, 3, 12, 3, 3, 5, 6, 7, 8, 8, 1, 7, 2, 2, 4, 6, 8, 2)1,23,2,2,12);
 // Create the Pie Graph. 
$graph = new PieGraph(300,350);// Set A title for the plot 
$graph->title->Set("Label guide lines");
$graph->title->SetFont(FF_VERDANA,FS_BOLD,12);
$graph->title->SetColor("darkblue");
$graph->legend->Pos(0.1,0.2);
// Create pie plot 
$p1 = new PiePlot($data);$p1->SetCenter(0.5,0.55);
                                                                    $p1->SetSize(0.3);// Enable and set policy for guide-
                                                                    lines. Make labels line up vertically 
                                                                    $p1->SetGuideLines(true,false);
                                                                    $p1->SetGuideLinesAdjust(1.5);
                                                                      // Setup the labels 
                                                                    $p1->SetLabelType(PIE_VALUE_PER); 
                                                                    $p1->value->Show(); 
                                                                    $p1->value->SetFont(FF_ARIAL,FS_NORMAL,9); 
                                                                    $p1->value->SetFormat('%2.1f%')// Add and stroke 
                                                                    $graph->Add($p1);
                                                                    $graph->Stroke();
                                                                    ?>
```
ラベル間の縦の幅を設定することもできます。 デフォルトでは、ラベルの間の幅はおおよそラベル フォントの高さの 40 %です。 PiePlot::SetGuideLinesAdjust() を使用することによって、ラベルの下 部と次のラベルの下部との間の幅の値を指定することもできます。 '1.0' を指定することは、ラベル の間にスペースを空けないことを意味しています。 デフォルト値は 1.4 です。

この値を増減させることで、よりコンパクトにラベルを配置することができます。 下記の図は上の例と を用いて'1.1' に幅を減少したもので、さらにコンパクトになったラベルを表示しています。

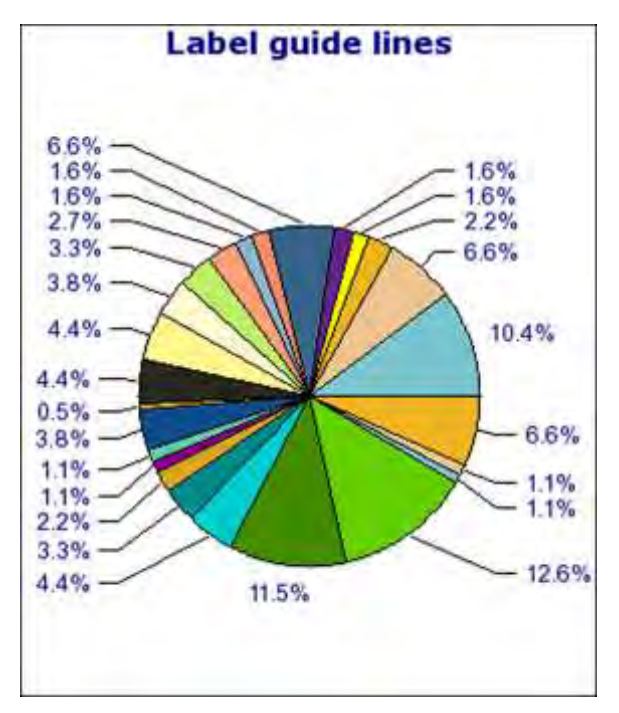

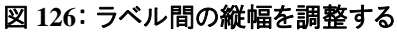

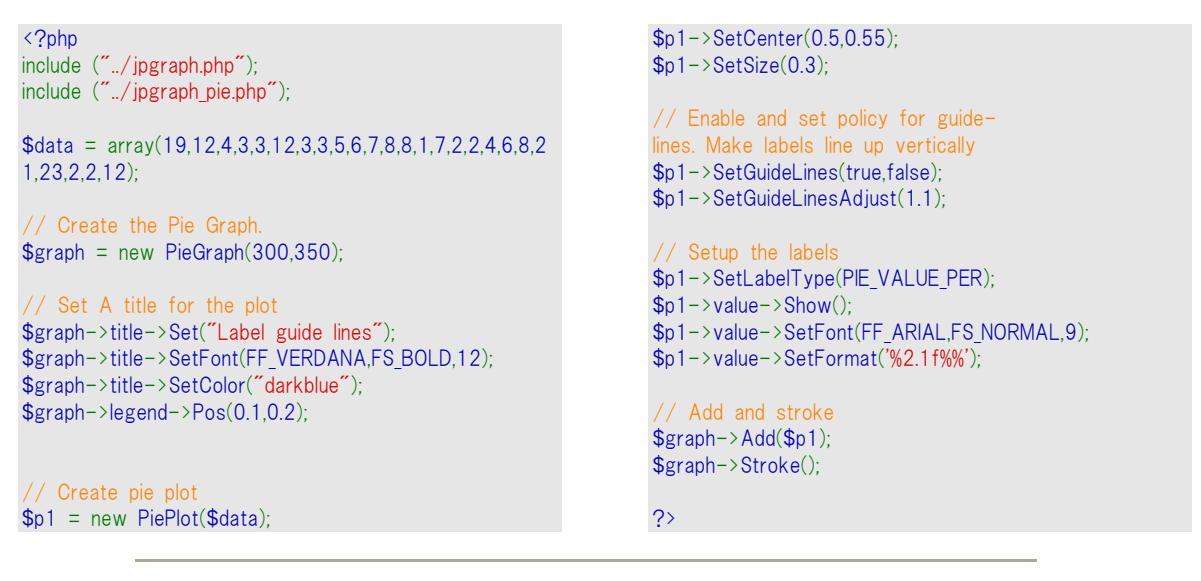

注意**:**ガイド ラインは 2D の円プロットでのみ使用できます。

# 8.2.2 3D 円プロットを作成する

これまでは 2D 円プロットを作成してきましたが、3D プロットを作成するのも難しくありません。3D 円 プロットを作成する場合は、PiePlot3D() オブジェクトを使用します。先ほどの円プロットを使用して、 PiePlot() オブジェクトの代わりに PiePlot3D() オブジェクトを作成すると、以下の出力が得られます。

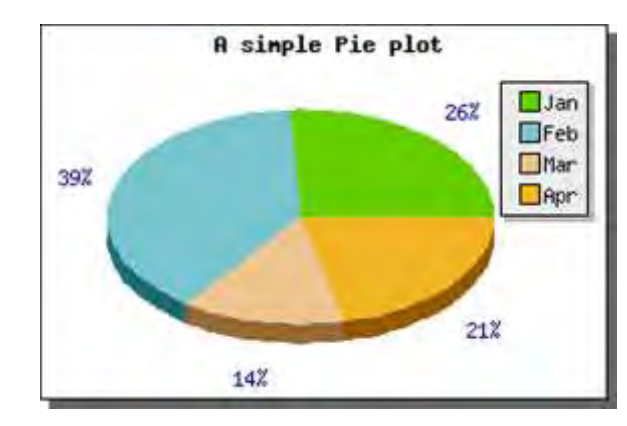

図 **127**: **3D** 円プロットの例

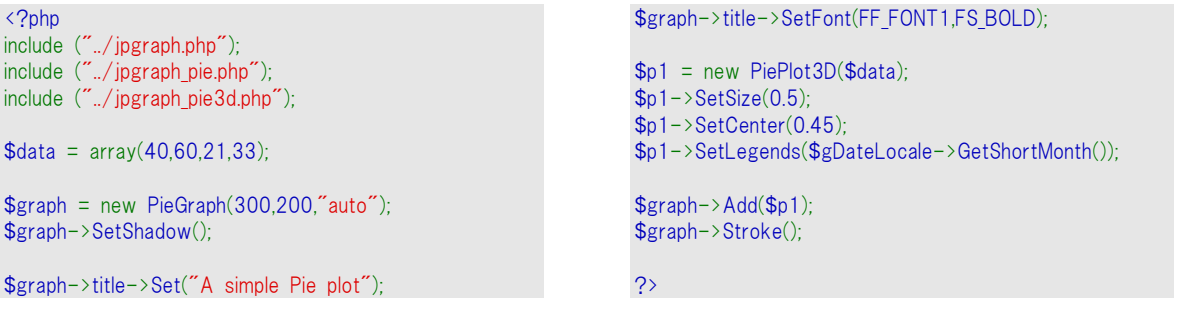

3D 円プロットは、通常の円プロットと同様の機能を有しています。また、SetAngle() メソッドを使って 角度を調節できます。以下に、角度を 20 度に設定した例を掲載します。

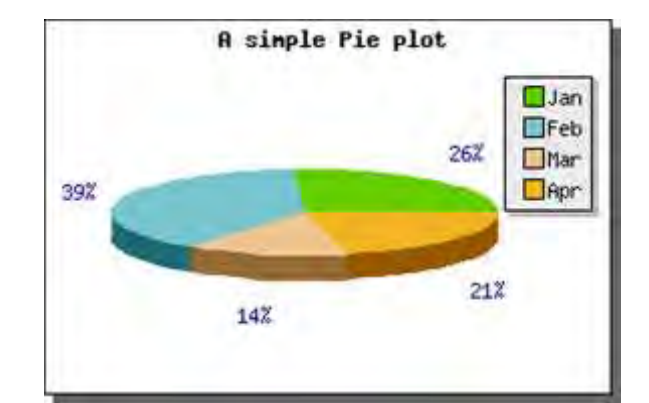

### 図 **128**: 視野角度を調節する

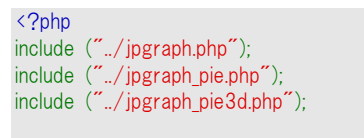

 $\delta$ data = array(40,60,21,33);

 $$graph = new PieGraph(300, 200, 'auto');$ \$graph->SetShadow();

\$graph->title->Set("A simple Pie plot"); \$graph->title->SetFont(FF\_FONT1,FS\_BOLD);

```
$p1 = new PiePlot3D($data);
$p1->SetAngle(20);
$p1->SetSize(0.5);$p1->SetCenter(0.45);
$p1->SetLegends($gDateLocale->GetShortMonth());
$graph->Add($p1);
$graph->Stroke();
?>
```
## 8.2.3 円スライスを抜き出す

円プロットの一部のスライスを抜き出すことで、その部分を目立たせることができます。JpGraph では、 2D および 3D 円プロットの両方で、任意の数のスライスを抜き出すことができます。

スライスを抜き出すには、Explode() メソッドとExplodeSlice() メソッドを使用します。前者は複数個 のスライスを抜き出すときに使用し、後者は 1 個のスライスだけを抜き出すときに便利な方法です。

例として、1 個のスライスをデフォルトの形式で抜き出すには、以下の通り記述します。

\$pieplot->ExplodeSlice(1)

上記の指定では、2 番目のスライス (スライスは 0 番から順次番号付けされます) をデフォルトの 距離だけ抜き出します。これにより、以下の結果が得られます。

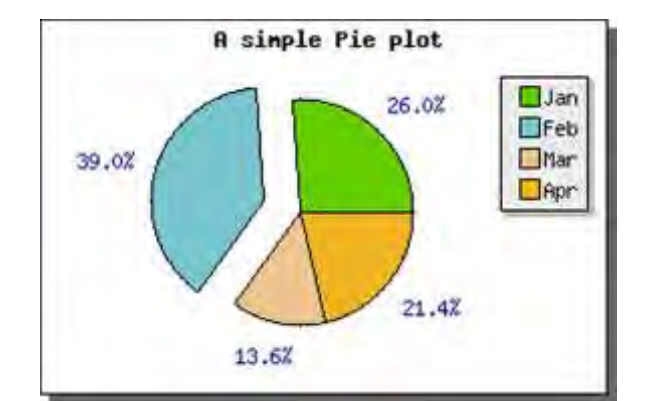

図 **129**: スライスを抜き出す

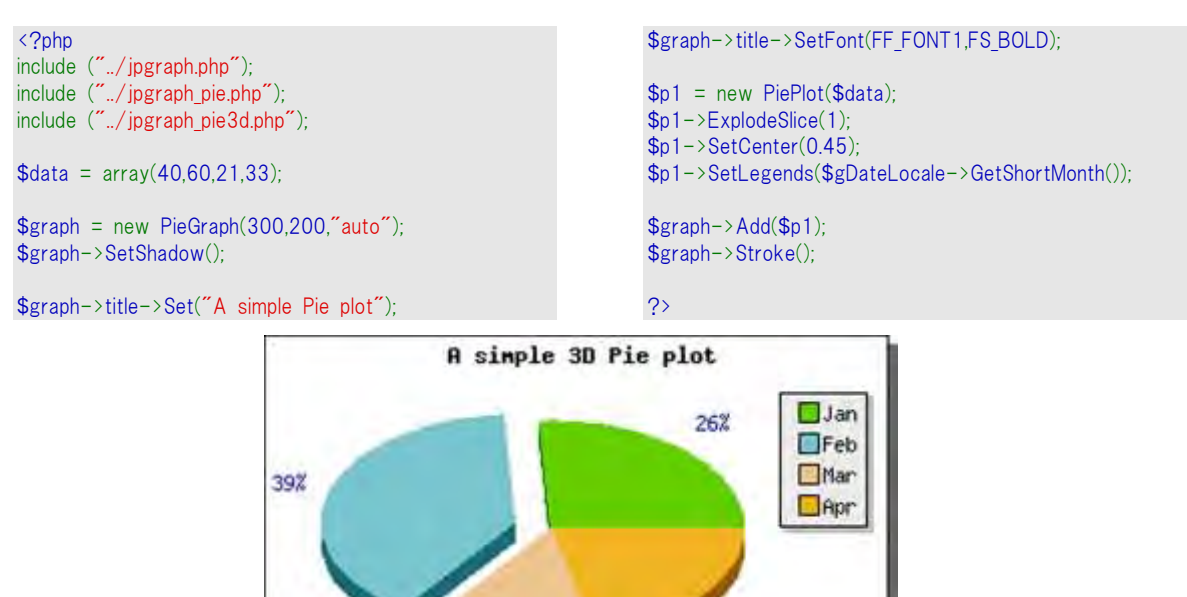

include ("../jpgraph.php");

include ("./jpgraph pie.php"); include ("../jpgraph\_pie3d.php");

21%

図 **130**: **3D** スライスを抜き出す

142

 $\langle$ ?php

 $\delta$ data = array(40,60,21,33);

 $$graph = new PieGraph(330.200."auto")$ \$graph->SetShadow();

\$graph->title->Set("A simple 3D Pie plot"); \$graph->title->SetFont(FF\_FONT1,FS\_BOLD);

```
$p1 = new PiePlot3D($data);
$p1->ExplodeSlice(1);
$p1->SetCenter(0.45);
$p1->SetLegends($gDateLocale->GetShortMonth());
$graph->Add($p1);
$graph->Stroke();
```
すべてのスライスを一度に抜き出すには、PiePlot::ExplodeAll() メソッドを使用します。複数のスライ スを抜き出すには、PiePlot::Explode() メソッドを使用して、適切な配列を引数で手渡します。

 $\rightarrow$ 

## 8.2.4 円プロットのラベルを指定して調整する

デフォルトでは、各スライスの値は円プロットの外側に、パーセント値で表示されます。絶対値で表示 したい場合は、SetLabelType() メソッドを使用します。以下に例を掲載します。

\$pieplot->SetLabelType("PIE\_VALUE\_ABS");

さらに、printf() 形式で書式を設定する (SetFormat() メソッド) 、あるいはコールバック関数を使用 する (SetFormatCallback()メソッド) ことで、より高度な書式設定が可能です。

また、ラベルの位置はPiePlot::SetLabelPos() メソッドで調節できます。このメソッドの引数には、角 度の割合か auto のいずれかを指定します。後者の場合は、JpGraph は自動的に最前の場所を判 定し、以下のような出力を行います。

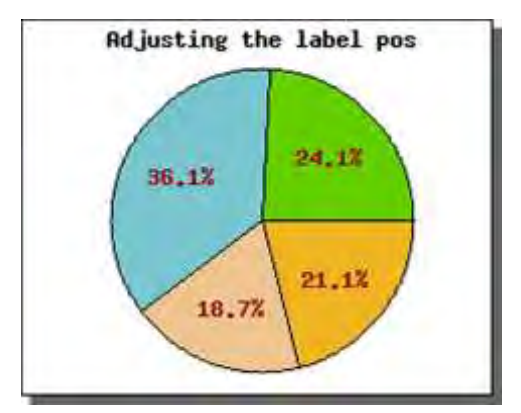

図 **131**: スライスのラベルの位置を調節する

```
<?php
include ("../jpgraph.php");
include ("../jpgraph_pie.php");
\deltadata = array(40,60,31,35);
 // A new pie graph 
$grad = new PieGraph(250,200,"auto");
$graph->SetShadow();
// Title setup 
$graph->title->Set("Adjusting the label pos");
$graph->title->SetFont(FF_FONT1,FS_BOLD);
 // Setup the pie plot 
$p1 = new PiePlot($data);
```

```
// Adjust size and position of plot 
$p1->SetSize(0.4);$p1->SetCenter(0.5,0.52);
// Setup slice labels and move them into the plot 
$p1->value->SetFont(FF_FONT1,FS_BOLD);
$p1->value->SetColor("darkred");
$p1->SetLabelPos(0.6):// Finally add the plot 
$graph->Add($p1);
// ... and stroke it
$graph->Stroke();
?>
```
さらには、手動で各ラベルを別々に指定することもできます。これを行うには、PiePLot::SetLabels() メソッドを使用します。このメソッドを使用することで、各ラベルのテキスト文字列を指定できます。ま た、数値に対しては printf() 形式の書式も設定できます。手渡す数値はSetLabelType()メソッドの 指定により、絶対値、あるいはパーセント値になります。

また、SetLabels() メソッドでは第 2 引数としてラベルの位置を指定できます。これは、 SetLabelPos() メソッドの代わりとして使用できます。引数が省略された場合、デフォルトで auto が 使用されます。

注意**:**ラベルの配置は円プロットの内側か外側かで動作が異なります。円プロ ットの内側の場合は、文字列は指定した角度でスライスの中央に配置されま す。円プロットの外側の場合は、角度に依存し、円プロットの上にラベルの文 字列がかからないようにします。

## 8.2.5 円プロットのスライスに色とテーマを指定する

他に可能な変更としては、スライスのカラーを変更することが挙げられます。これを行うには 2 通り の方法があります。1 つはそれぞれのスライスのカラーをSetSliceColors() メソッドで手動で変更す ることです。もしスライス数よりも少ない数のカラーを指定した場合は、カラーのローテーションが行 われます。

もう 1 つの方法は、定義済みのテーマを使用する方法です。テーマとは、あらかじめ定義されたカ ラーの集合で、スライスのカラーが全て決められています。テーマを使用するには、SetTheme()メソ ッドを使用します。現在、以下のテーマが使用できます。

- $\bullet$  earth  $\bar{\tau}$
- $\bullet$  pastel テーマ
- $\bullet$  sand  $\bar{\tau} \bar{\tau}$
- water テーマ

テーマの例を下に紹介します。

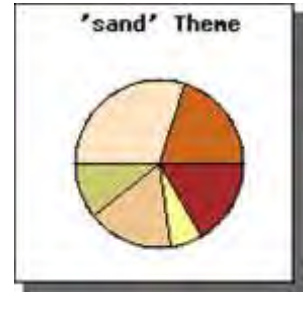

図 **132** 

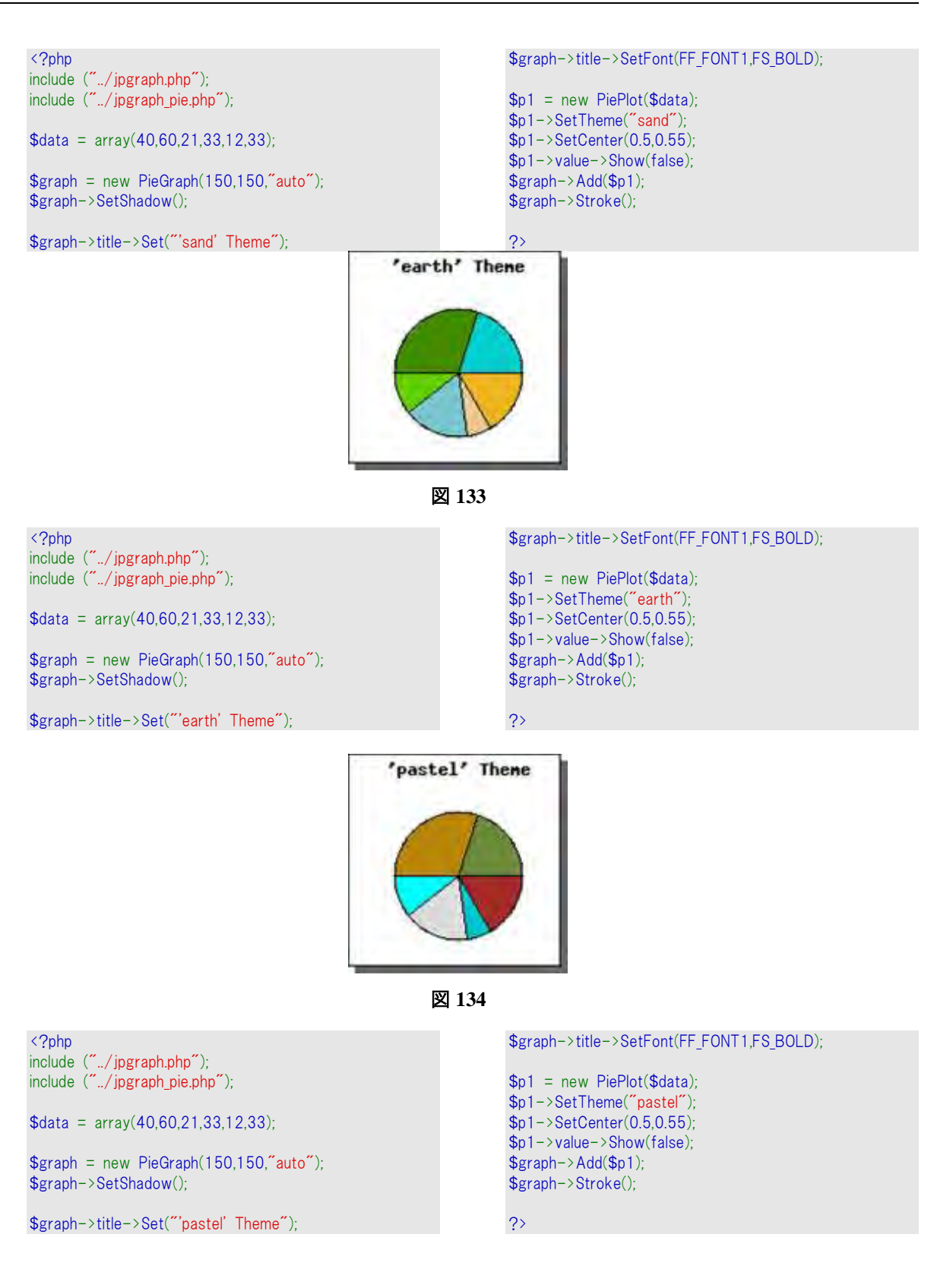

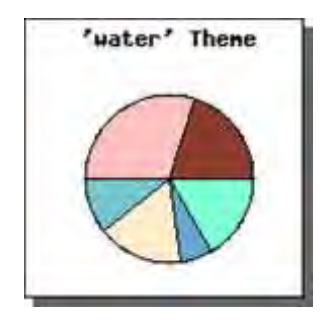

図 **135** 

<?php include ("../jpgraph.php"); include ("../jpgraph\_pie.php");  $\delta$ data = array(40,60,21,33,12,33);  $$graph = new PieGraph(150,150," auto")$ ; \$graph->SetShadow(); \$graph->title->Set("'water' Theme");

\$graph->title->SetFont(FF\_FONT1,FS\_BOLD);  $$p1 = new PiePlot ($data);$ \$p1->SetTheme("water"); \$p1->SetCenter(0.5,0.55); \$p1->value->Show(false); \$graph->Add(\$p1); \$graph->Stroke(); ?>

また、各スライスの枠線を取り外したり、カラーを変更したりすることもできます。これには、 ShowBorder() メソッドを使用します。

## 8.2.6 スライスに影を表示させる

各スライスに影を加えることで、グラフをよりきれいに表示することができます。影を加えるには、 PiePlot::SetShadow() メソッドを使用します。それぞれのスライスを抜き出して、影を追加すると、下 記のように表示されます。

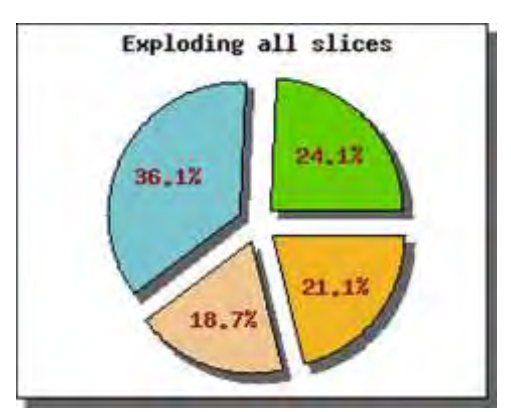

図 **136**: 影をスライスに追加する

<?php include ("../jpgraph.php"); include ("../jpgraph\_pie.php");

 $\text{6}$ data = array(40,60,31,35);

// A new pie graph \$graph = new PieGraph(250,200,"auto"); \$graph->SetShadow();

// Title setup

```
$graph->title->Set("Exploding all slices");
$graph->title->SetFont(FF_FONT1,FS_BOLD);
 // Setup the pie plot 
$p1 = new PiePlot($data);
// Adjust size and position of plot 
$p1->SetSize(0.35);$p1->SetCenter(0.5,0.52);
```
// Setup slice labels and move them into the plot

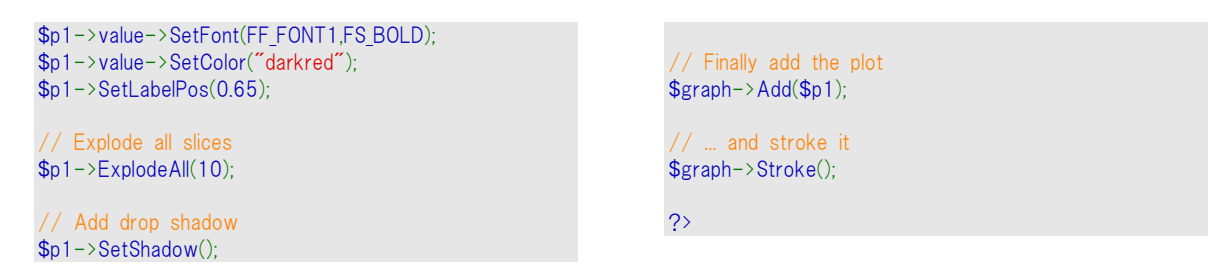

# 8.2.7 2D 円プロットに中心円を表示させる

2D 円プロットには、2 種類の形状があります。一般的な円プロットは PiePlot クラスで作成します。も うひとつは、PiePlotCクラスで作成します。

PiePlotC クラスにより円プロットを作成した場合、中心に同心円が描画されます。以下に、その例を 掲載します。

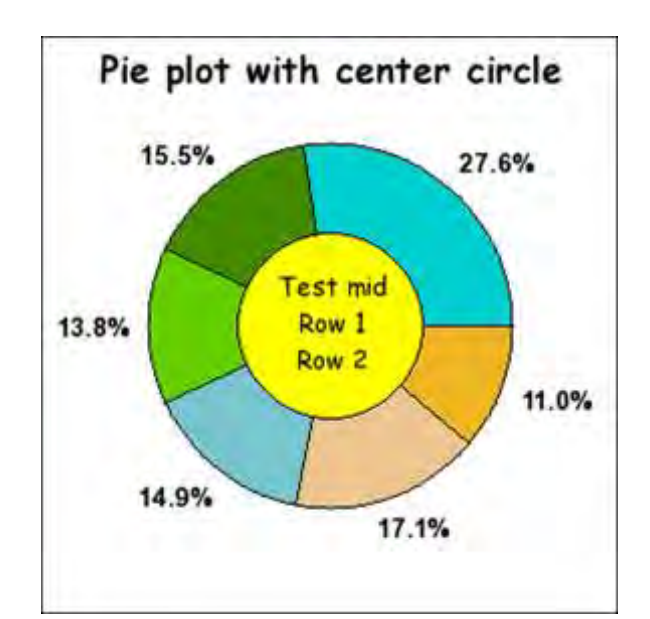

図 **137**: 中心円が描かれた円プロットの例

```
<?php 
// $Id
 // Example of pie with center circle
include ("../jpgraph.php");
include ("../jpgraph_pie.php");
// Some data
$data = array(50,28,25,27,31,20);
// A new pie graph
$graph = new PieGraph(300,300,'auto');
// Setup title
$graph->title->Set("Pie plot with center circle");
$graph->title->SetFont(FF_COMIC,FS_BOLD,14);
$graph->title-
>SetMargin(8); // Add a little bit more margin from th
e top
// Create the pie plot
$p1 = new PiePlotC($data);
                                                                  // Set size of pie
                                                                  $p1->SetSize(0.32);// Label font and color setup
                                                                  $p1->value->SetFont(FF_ARIAL,FS_BOLD,10);
                                                                  $p1->value->SetColor('black');
                                                                   // Setup the title on the center circle
                                                                  $p1->midtitle->Set("Test mid\nRow 1\nRow 2");
                                                                  $p1->midtitle->SetFont(FF_COMIC,FS_NORMAL,10);
                                                                   // Set color for mid circle
                                                                  $p1->SetMidColor('yellow');
                                                                  // Use percentage values in the legends values (This i
                                                                  s also the default)
                                                                  $p1->SetLabelType(PIE_VALUE_PER);
                                                                   // Add plot to pie graph
                                                                  \frac{1}{2}graph->Add(\frac{1}{2});
                                                                  // .. and send the image on it's marry way to the bro
```
wser  $\frac{1}{2}$  \$graph->Stroke();

PiePlotC クラスは通常の円プロットのクラスを拡張した形で実装されているため、PiePlot クラスのす べての機能を使用できます。

また、中心円の形状を変更することもできます。この機能では、中心円のサイズや色、フォントを調 整することができます。これらの機能は以下の関数で使用することができます。

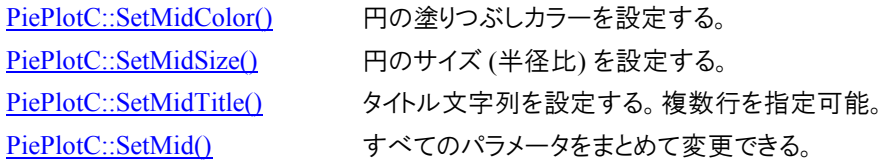

通常の円プロットのイメージ マップ機能に加え、中心円にもクリック可能領域をつけることができます。 PiePlotC::SetMidCSIM()メソッドで、対象を指定できます。

次のサンプルでは以下の特徴を備えたグラフを表示しています。

- 円グラフの周りにあるフレームが非表示
- すべてのスライスを抜き出し
- 影を各スライスと中心円に追加
- 複数行のラベルの指定
- タイトルのフォントを変更

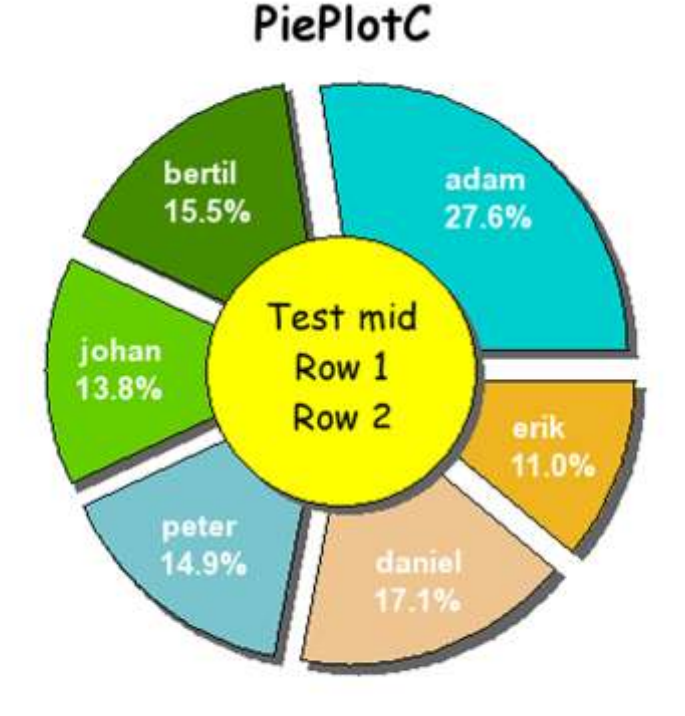

図 **138**: **PiePlotC** クラスを使った円プロット

<?php // \$Id: piecex2.php,v 1.3.2.1 2003/08/19 20:40:12 ad itus Exp \$ // Example of pie with center circle include ("../jpgraph.php"); include ("./jpgraph pie.php"); // Some data  $\text{6}$ data = array(50,28,25,27,31,20); // A new pie graph  $$graph = new PieGraph(400,400, 'auto');$ // Don't display the border \$graph->SetFrame(false); // Uncomment this line to add a drop shadow to the b order // \$graph->SetShadow(); // Setup title \$graph->title->Set("PiePlotC"); \$graph->title->SetFont(FF\_COMIC,FS\_BOLD,18); \$graph->title- >SetMargin(8); // Add a little bit more margin from th e top // Create the pie plot  $$p1 = new PiePlotC($data);$ // Set size of pie  $$p1->SetSize(0.35);$ // Label font and color setup \$p1->value->SetFont(FF\_ARIAL,FS\_BOLD,12); \$p1->value->SetColor('white');  $$p1->value->Show()$ ;  $$p1->midtitle->Set("Test mid*nRow 1*nRow 2")$ ; \$p1->midtitle->SetFont(FF\_COMIC,FS\_NORMAL,14); // Set color for mid circle \$p1->SetMidColor('yellow'); // Use percentage values in the legends values (This i s also the default) \$p1->SetLabelType(PIE\_VALUE\_PER); // The label array values may have printf() formatting in them. The argument to the // form,at string will be the value of the slice (either t he percetage or absolute // depending on what was specified in the SetLabelTyp e() above.  $$I\blacksquare$$  array("adam\n%.1f%%","bertil\n%.1f%%","johan\n%. 1f%%", "peter\n%.1f%%","daniel\n%.1f%%","erik\n%.1f%  $\frac{0}{2}$ "); \$p1->SetLabels(\$lbl); // Uncomment this line to remove the borders around t he slices // \$p1->ShowBorder(false); // Add drop shadow to slices \$p1->SetShadow(); // Explode all slices 15 pixels  $$p1->ExplodeAll(15);$ // Add plot to pie graph  $\frac{1}{2}$ graph->Add( $\frac{1}{2}$ p1); // .. and send the image on it's marry way to the bro wser \$graph->Stroke();

// Setup the title on the center circle

# 8.3 極プロット

## 8.3.1 概要

極プロットの各データ ポイントは、角度と半径から表現されます。極プロットは、指定した色で塗りつ ぶすこともできます。さらに、各ポイントにはマーカー (ライン プロットや散布プロットと同じもの) を表 示させることもできます。

?>

半径のスケールには、線形あるいは対数形式のものが使用できます。

極プロットを作成するには、PolarGraph::PolarGraph() オブジェクトのインスタンスを作成します。極プ ロットは、通常の XY グラフと同じ性質を持っています。たとえば、背景画像やグラデーション カラー、 タブ形式のタイトルなどが使用できます。

極プロットには、2 種類の基本的な形式があります。360 度のグラフ、あるいは 180 度のグラフで す。それらの例を以下に掲載します。

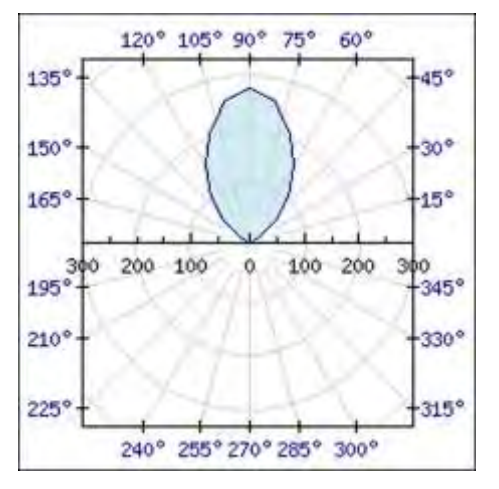

図 **139**: **360** 度の極プロット

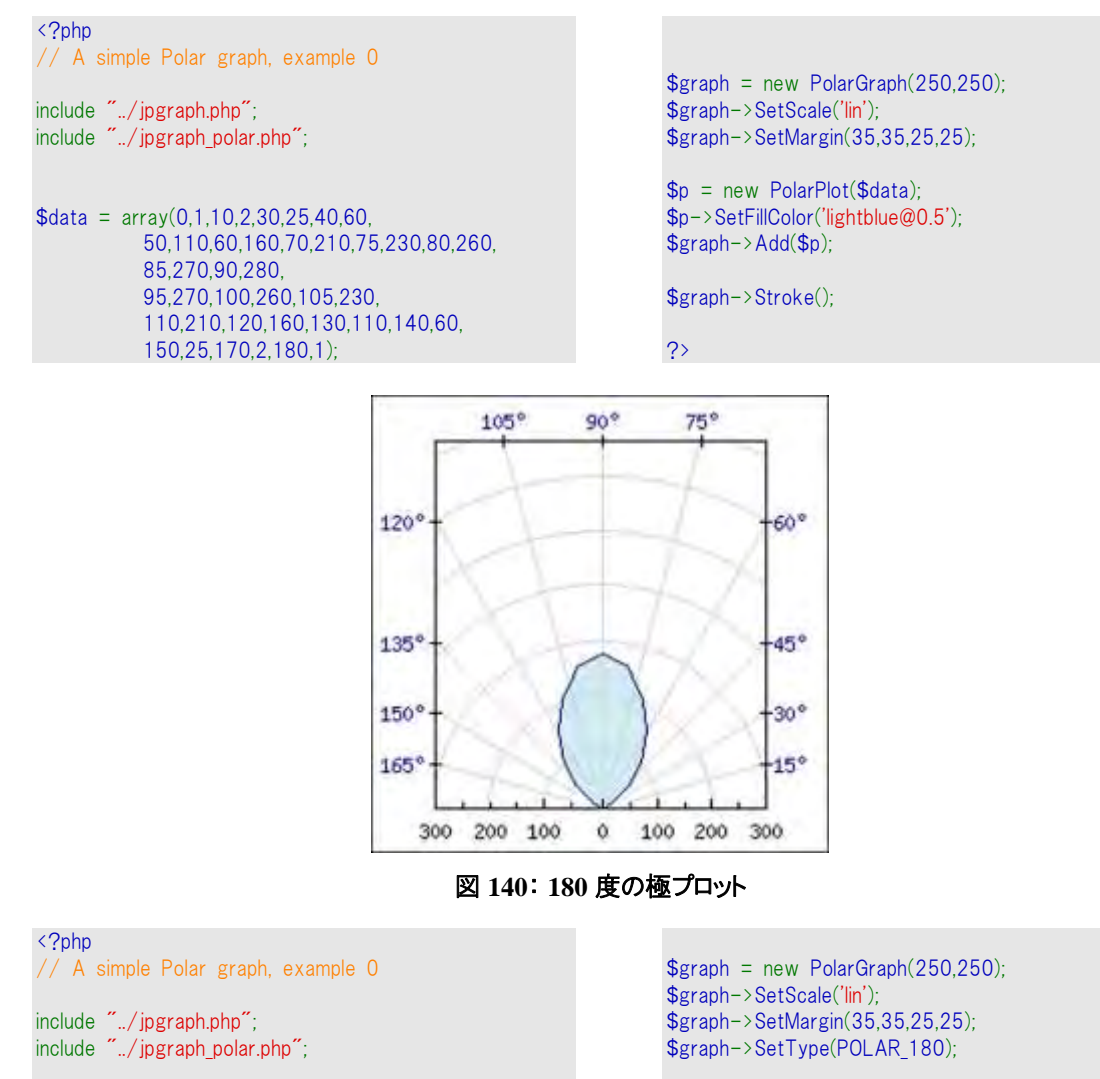

 $\text{6}$ data = array(0,1,10,2,30,25,40,60, 50,110,60,160,70,210,75,230,80,260, 85,270,90,280, 95,270,100,260,105,230, 110,210,120,160,130,110,140,60, 150,25,170,2,180,1);

```
$p = new PolarPlot($data);
$p->SetFillColor('lightblue@0.5');
$graph->Add($p);
```
\$graph->Stroke();

```
?>
```
## 8.3.2 半径スケールを調整する

半径軸は、リニアあるいは対数スケールで表示されます。スケールの指定は、 PolarGraph::SetScale() メソッドを使用します。以下のサンプルでは、リニア スケールと対数 スケー ルでプロットを行っています。

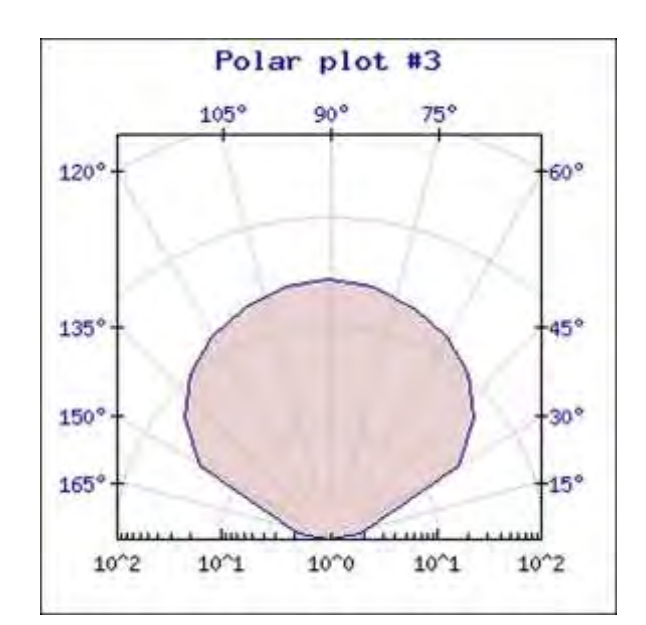

図 **141**: 対数スケールを使用した場合

<?php // A simple Polar graph, example 2 include "../jpgraph.php"; include "../jpgraph\_polar.php";  $\text{6}$ data = array(0,1,10,2,30,25,40,60, 50,110,60,160,70,210,75,230,80,260, 85,270,90,280, 95,270,100,260,105,230, 110,210,120,160,130,110,140,60, 150,25,170,2,180,1);

 $$graph = new PolarGraph(300,300)$ ; \$graph->SetScale('log',100);

\$graph->SetType(POLAR\_180);

```
$graph->title->Set('Polar plot #3');
$graph->title->SetFont(FF_FONT2,FS_BOLD);
$graph->title->SetColor('navy');
```
\$graph->axis->ShowGrid(true,false);

\$p = new PolarPlot(\$data); \$p->SetFillColor('lightred@0.5');

\$graph->Add(\$p);

\$graph->Stroke();

?>

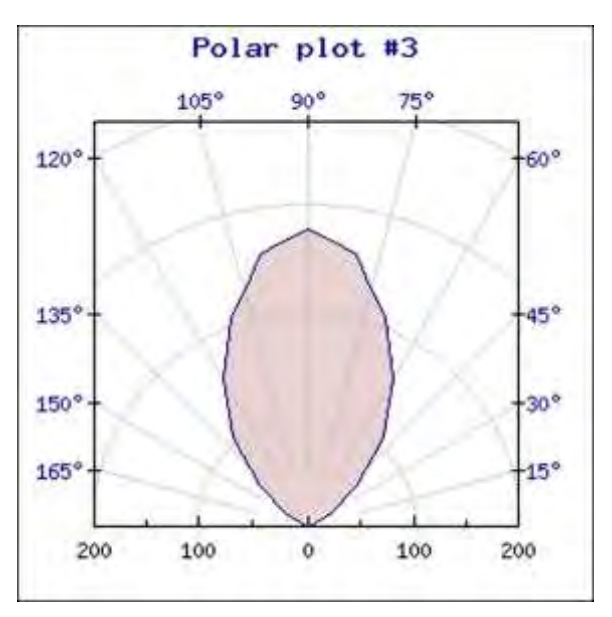

図 **142**: リニア スケールを使用した場合

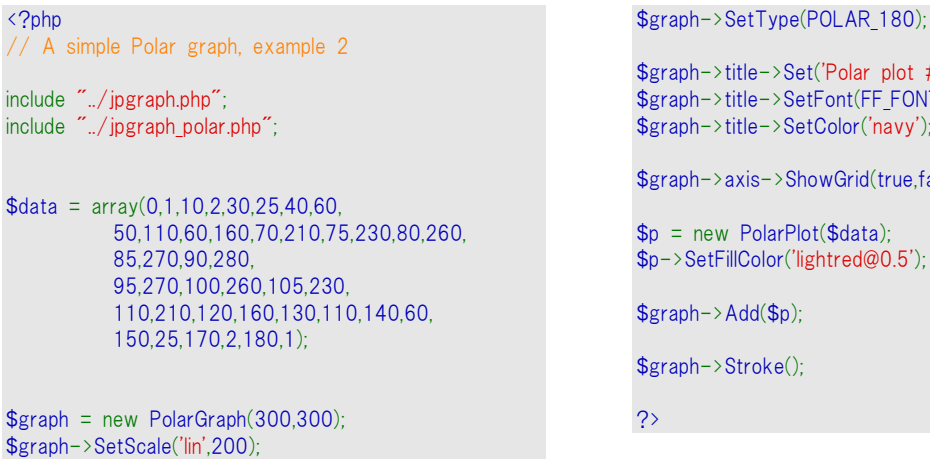

```
$graph->title->Set('Polar plot #3');
$graph->title->SetFont(FF_FONT2,FS_BOLD);
$graph->title->SetColor('navy');
```
\$graph->axis->ShowGrid(true,false);

```
$p = new PolarPlot($data):
$p->SetFillColor('lightred@0.5');
```
\$graph->Add(\$p);

\$graph->Stroke();

スケールの最大値が異なっている事に注意してください。

デフォルトでは、データに応じてスケールが自動で調整されます。また、SetScale() メソッドに引数を 渡すことで、手動でスケールを指定することもできます。スケールの指定で XY 形式のグラフと異な る点は、極プロットでは最大値だけを指定する事です。極プロットの場合は、最小値は必ず 0 になり ます。そして、対数スケールの場合は、10 の対数値 (1、0.1、0.001 など) になります。

プロットはプロット エリアに表示される際にクリッピングされるため、最大値よりも小さなスケールを指 定した場合はプロット エリアの外部に表示されます。

# 8.3.3 グリッド ラインを調整する

極プロットではグリッド ラインを指定することもできます。調節できるグリッド ラインには 3 種類ありま す。それぞれ、半径の小さなグリッド ライン、そして半径の大きなグリッド ラインと、角度のグリッド ラ インです。

PolarAxis::ShowGrid() メソッドを呼ぶことで、グリッド ラインを選択できます。以下の 2 種類の例で は、グリッド ラインを調節した対数プロットを表示しています。

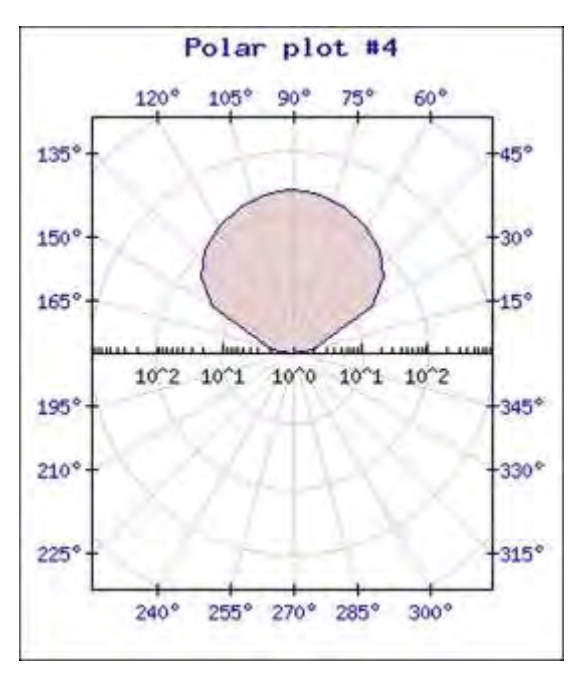

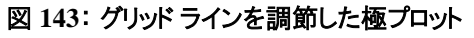

<?php // A simple Polar graph, example 2 include "../jpgraph.php"; include "../jpgraph\_polar.php";  $\text{6}$ data = array(0,1,10,2,30,25,40,60, 50,110,60,160,70,210,75,230,80,260, 85,270,90,280, 95,270,100,260,105,230, 110,210,120,160,130,110,140,60, 150,25,170,2,180,1);  $$graph = new PolarGraph(300,350);$ \$graph->SetScale('log'); \$graph->title->Set('Polar plot #4'); \$graph->title->SetFont(FF\_FONT2,FS\_BOLD); \$graph->title->SetColor('navy'); // Hide last labels on the Radius axis // They intersect with the box otherwise \$graph->axis->HideLastTickLabel(); \$p = new PolarPlot(\$data); \$p->SetFillColor('lightred@0.5'); \$graph->Add(\$p); \$graph->Stroke(); ?>

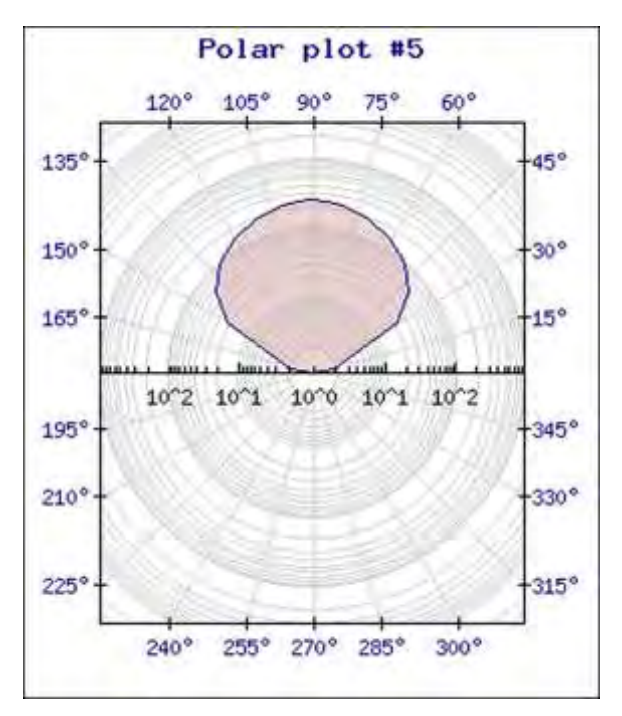

図 **144**: グリッド ラインを調節した極プロット

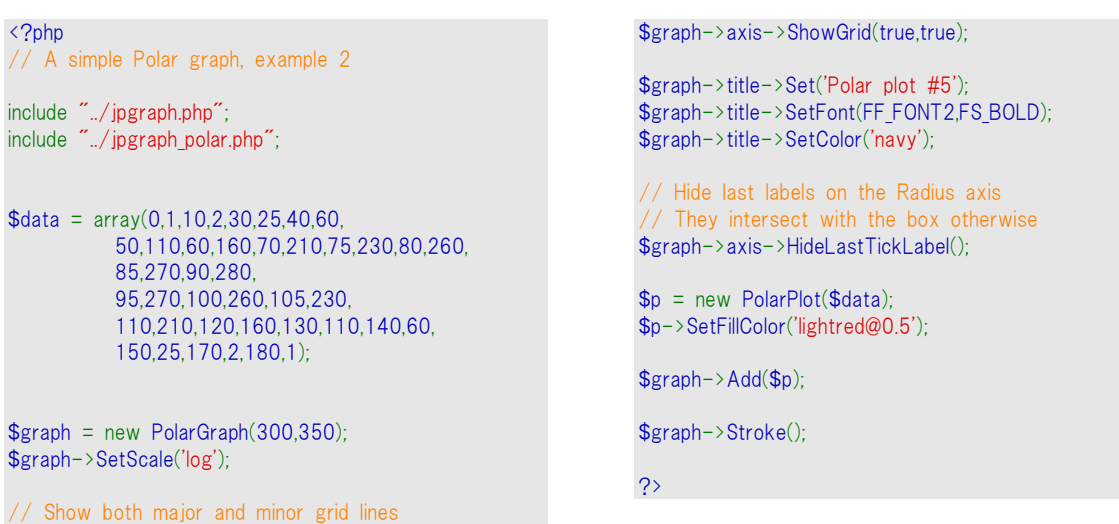

グリッド ラインのカラーを指定するには、PolarAxis::SetGridColor() メソッドを呼び出します。

角度グリッド ラインの場合は、各グリッド ラインの角度を PolarAxis::SetAngleStep() メソッドで調節 します。この角度はデフォルトでは 15 度に設定されています。

## 8.3.4 ラベルのフォントを設定する

角度や半径のラベルには、それぞれ異なったフォントやカラーを指定することができます。半径のフ ォ ン ト は 、 PolarAxis::SetFont() メ ソ ッ ド で 指 定 で き ま す 。 ま た 、 角 度 の フ ォ ン ト は PolarAxis::SetAngleFont() メソッドで指定できます。

カラーの調整は、PolarAxis::SetColor() メソッドを使用します。

以下の例では、ラベルにカラーを指定しています。また、タブ形式のタイトルや軸のタイトルにも指定 してあります。また、この例ではプロットの端のフレームを非表示にしています。

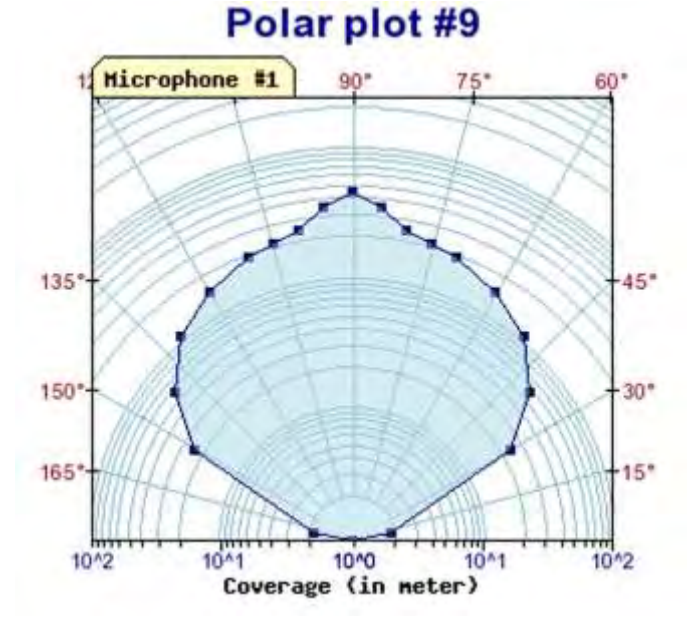

### 図 **145**: ラベルにカラーを指定する例

### <?php

// A simple Polar graph,

include "../jpgraph.php"; include "../jpgraph\_polar.php";

 $\text{6}$ data = array(0,1,10,2,30,25,40,60, 50,110,60,160,70,210,75,230,80,260,85,370, 90,480, 95,370,100,260,105,230, 110,210,120,160,130,110,140,60, 150,25,170,2,180,1);

 $$graph = new PolarGraph(350,320)$ ; \$graph->SetScale('log',100); \$graph->SetType(POLAR\_180);

// Hide frame around graph (by setting width=0) \$graph->SetFrame(true,'white',1);

// Show both major and minor grid lines \$graph->axis->ShowGrid(true,true);

// Set color for gradient lines \$graph->axis- >SetGridColor('lightblue:0.9','lightblue:0.9','lightblue:0.9');

// Set label and axis colors \$graph->axis->SetColor('black','navy','darkred');

// Draw the ticks on the bottom side of the radius ax is \$graph->axis->SetTickSide(SIDE\_DOWN);

// Increase the margin for the labels since we changed the // side of the ticks. \$graph->axis->SetLabelMargin(6);

// Change fonts \$graph->axis->SetFont(FF\_ARIAL,FS\_NORMAL,8); \$graph->axis->SetAngleFont(FF\_ARIAL,FS\_NORMAL,8);

// Setup axis title \$graph->axis->SetTitle('Coverage (in meter)','middle'); \$graph->axis->title->SetFont(FF\_FONT1,FS\_BOLD);

// Setup graph title \$graph->title->Set('Polar plot #9'); \$graph->title->SetFont(FF\_ARIAL,FS\_BOLD,16); \$graph->title->SetColor('navy');

// Setup tab title \$graph->tabtitle->Set('Microphone #1'); \$graph->tabtitle->SetColor('brown:0.5','lightyellow');

\$p = new PolarPlot(\$data); \$p->SetFillColor('lightblue@0.5'); \$p->mark->SetType(MARK\_SQUARE);

\$graph->Add(\$p);

\$graph->Stroke();

?>

## 8.3.5 ラベルを調整する

先ほどの例では、角度ラベルの後ろに角度を表すマーク「°」 が表示されます。角度マークの表示・ 非表示を切り替えたい場合は、PolarAxis::SetAngleDegreeMark() メソッドを使用します。

角度ラベルの場合は、書式文字列やコールバック関数なども使用できます。

また、360 度のプロットを使用している場合、最後のラベルがプロットエリアの周りのプロットボックスと 重なってしまうため、最後のラベルを非表示にすることもできます。最後のラベルを非表示にするに は、Axis::HideLastTickLabel() メソッドを呼び出します。

## 8.3.6 イメージ マップを使用する

極プロットの場合は、各マーカーがイメージ マップのホット スポット(クリック可能な箇所)になります。 対象の URL は、SetCSIMTargets() メソッドを使って指定できます。

// イメージマップに使用される URL を指定する \$targets = array("#1","#2",.......); \$polarplot= new PoalrPlot(\$data); \$polarplot->mark->SetType(MARK\_SQUARE); \$polarplot->SetCSIMTargets(targets); \$graph->Add(\$polarplot); \$graph->StrokeCSIM();

## 8.3.7 詳細に設定した極プロットの例

最終的な例として、360 度の極プロットに、正方形のマーカーとグラデーションの背景、プロットの凡 例を追加したものを掲載します。

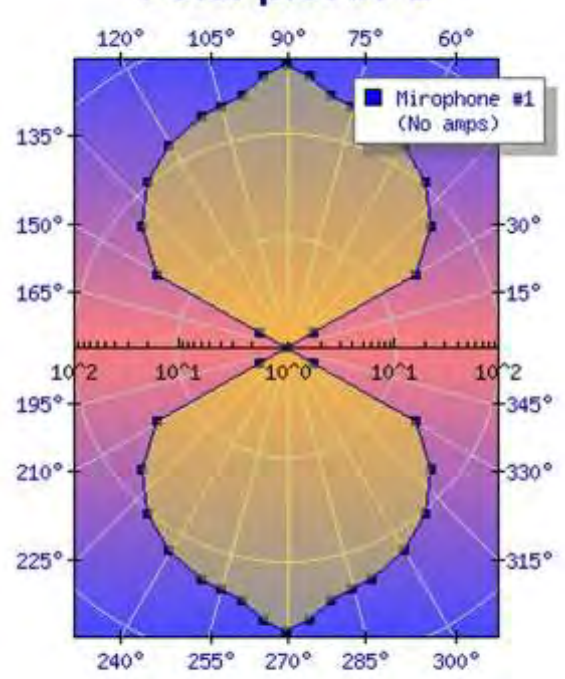

# Polar plot #7-2

図 **146**: グラデーションの背景と凡例を持つ極プロットの例
```
<?php
 // A simple Polar graph, 
include "../jpgraph.php"; 
include "../jpgraph_polar.php"; 
\text{6}data = array(0,1,30,2,30,25,40,60,
             50,110,60,160,70,210,75,230,80,260,85,370, 
            90,480, 
             95,370,100,260,105,230, 
             110,210,120,160,130,110,140,60, 
             150,25,150,2,180,1);
\text{sn} = \text{count}(\text{Sdata}):
for(\sin 0; \sin 5 \sin 2) {
    $data[$n+$i] = 360 - $data[$i];\text{6}data[\text{$}5n+\text{$}5i+1] = \text{$}6data[\text{$}5i+1];
} 
$graph = new PolarGraph(300,400);
$graph->SetScale('log',100);
$graph->SetType(POLAR_360);
$graph->SetPlotSize(220,300);
 // Hide frame around graph (by setting width=0) 
$graph->SetFrame(true,'white',1);
                                                                      $graph-
                                                                      >SetBackgroundGradient('blue:1.3','brown:1.4',GRAD_MIDHO
                                                                      R,BGRAD_PLOT);
                                                                       // Set color for gradient lines 
                                                                      $graph->axis->SetGridColor('gray','gray','gray');
                                                                      $graph->title->Set('Polar plot #7-2');
                                                                      $graph->title->SetFont(FF_ARIAL,FS_BOLD,16);
                                                                      $graph->title->SetColor('navy');
                                                                       // Adjust legen box position and color 
                                                                      $graph->legend->SetColor('navy','darkgray');
                                                                      $graph->legend->SetFillColor('white');
                                                                      $graph->legend->SetShadow('darkgray@0.5',5);
                                                                      $p = new PolarPlot($data);
                                                                      $p->SetFillColor('yellow@0.6');
                                                                      $p->mark->SetType(MARK_SQUARE);
                                                                      $p->SetLegend("Mirophone #1¥n(No amps)");
                                                                      $graph->Add($p);
                                                                      $graph->Stroke();
                                                                      ?>
```
9 ガント チャート

# 9.1 ガント チャートの使用目的

皮肉的な理由:あなたのプロジェクトがなぜ期限を過ぎていて、予算額を超過しているかを説明す るため。

実用的理由:私たちの管理維持や、何をしなければならないかを知るため。

一般的理由:プロジェクト問題を確認したり、問題範囲を明らかにするため。

基本的に、ガント チャートはアクティビティ数の状態(グループ化が可能)を時間軸と比較して表す のに使用されます。

## 9.2 JpGraph ガント チャート モジュールの機能

- 日付の自動・手動スケーリング
- ラベルおよびアクティビティの CSIM フルサポート
- 柔軟なスケール調整で、月、週、日、時間、分のどれもがスケールとして使用可能。 さらに、(MS プロジェクトとは違って)好きなだけ同時にスケールを表示できます。
- グループ化されたアクティビティの視覚化をサポート
- ガント チャートは、バーの数や使用されるスケールによって自動的にサイズを変更し ます。すなわち、グラフを作成するときはサイズを指定しなくてもいいということです。
- アクティビティ数は無制限に追加可能
- ISO:8601 に準拠して、プラットフォームの独立した凋数計算をサポートします
- 様々なスケールや、日、调、月、年をサポートするスケールの組み合わせの表示が 可能。それぞれのスケール ヘッダは、フォント、サイズ、カラー、背景などが全て設 定可能です。
- スケールのヘッドラインの日付フォーマットが指定可能
- アクティビティ間、スタートからスタート、スタートからエンド、エンドからスタート、エンド からエンド のコンストレインのビジュアル化
- スケールには"インテリジェント"グリッドがあります
- ユーザが指定したフォント、サイズ、カラーでタイトルやサブタイトルをサポートします
- アクティビティ バーには複数のパターンやカラーがあります
- アクティビティ バーには影付きにも設定できます。
- アクティビティ バーには、与えられたタスクがどのくらい完了したかを表すためのプロ グレス バーの表示ができます
- アクティビティ タイトルには個々のフォント、カラー、背景があります
- アクティビティ バーには説明文をつけることができます
- アクティビティ バーには、指定された右端付けと左端付けマーカーがあります
- バーの高さは、ピクセルの絶対値またはアクティビティのライン幅の割合(%)で指定 します
- 様々なマークでマイルストンをサポートします
- テキストで縦マーカーのラインをサポートします
- 容易にローカライズ可能です
- CSIM (またはドリル ダウン グラフ) のフルサポート
- 非常に幅広い色が指定可能
- …などなど

# 9.3 シンプルなガント チャート

ここでは、ガント チャートの作成例と、作成がいかに簡単かということを説明したいと思います。それ では、最もシンプルなガント チャートを作成してみましょう。このガントチャートには、"2001-11-01" から"2002-02-20"までの"Project"という名前のアクティビティを 1 つだけ登録します。

これを表示するコードは以下のとおりです。(すべてデフォルト値を使用しています)

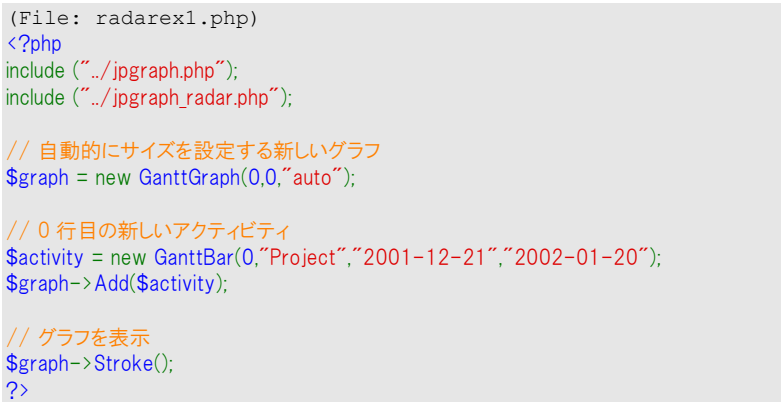

下の図 147 はこの出力結果です。

|         |  |  |  |  |  |  |  |  |  |  | $T$ $T$ $C$ $T$ |  |  |  | TUTFIC |  |  |  | <b>COMPANY</b> | T |  |  |  |  |  |  |  |  |  |  |
|---------|--|--|--|--|--|--|--|--|--|--|-----------------|--|--|--|--------|--|--|--|----------------|---|--|--|--|--|--|--|--|--|--|--|
| Project |  |  |  |  |  |  |  |  |  |  |                 |  |  |  |        |  |  |  |                |   |  |  |  |  |  |  |  |  |  |  |

図 **147:**シンプルなガント チャート

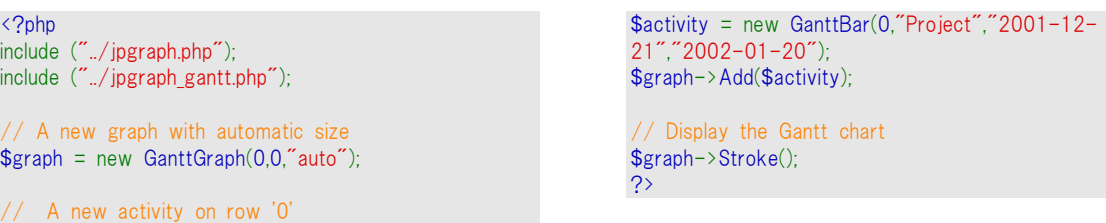

上図の画像とコードに関して、いくつかの点に注意しましょう:

- まず、jpgraph.php と jpgraph gantt.php の両方を常にインクルードする必要がありま す。
- 鉛直方向の位置(これについてはすぐに詳細を説明)、タイトル、スタートの日付、終 了の日付、の最低4つのパラメータを用いてバーを指定します。
- 画像の大きさを指定しない場合、バーの最小と最大の日付を含む週全体を表示す るように自動的に決定されます。
- デフォルトでは、週および日のスケールが表示されます。
- 週末の背景は、デフォルトでは薄いグレー色で表示されます。
- 日曜日は赤色で描かれます。
- 週は ISO8601 に準拠して番号付けされます。
- アクティビティバーは、デフォルトでは白地に青色のストライプとして表示されます。

それでは、このグラフを少しだけ面白いものにしてみましょう。最初にタイトルを加え、次に月スケー ルを加え、最後にバーの色を変更してみましょう。

それらすべては以下のコードで実行できます。

(File:ganttex01.php) <?php include ("../jpgraph.php"); include ("../jpgraph\_gantt.php");

 $$graph = new GanttGraph(0.0," auto")$ \$graph->SetShadow();

// タイトルとサブタイトルを加える \$graph->title->Set("A nice main title"); \$graph->title->SetFont(FF\_ARIAL,FS\_BOLD,12); \$graph->subtitle->Set("(Draft version)");

// 日、週、月のスケールを表示する \$graph->ShowHeaders(GANTT\_HDAY | GANTT\_HWEEK | GANTT\_HMONTH);

// 週番号のかわりに、 // 週スケールで週の最初の日付けを表示する \$graph->scale->week- >SetStyle(WEEKSTYLE\_FIRSTDAY);

// 週スケールで週の最初の日付けを表示する

下の図 148 はこのスクリプトの出力結果です。

\$graph->scale->week->SetFont(FF\_FONT0);

// 週スケールフォントをデフォルトより小さくする \$graph->scale->month- >SetStyle(MONTHSTYLE\_SHORTNAMEYEAR2);

// 最初のアクティビティのバーを初期化する // (\$row,\$title,\$startdate,\$enddate) \$activity?= new GanttBar(0,"Project","2001-12-  $21$ ", "2002-01-20");

// アクティビティを赤色の背景、黄色の斜線にする \$activity->SetPattern(BAND\_RDIAG,"yellow"); \$activity->SetFillColor("red");

// グラフにバーを加える \$graph->Add(\$activity);

// グラフを表示する \$graph->Stroke(); ?>

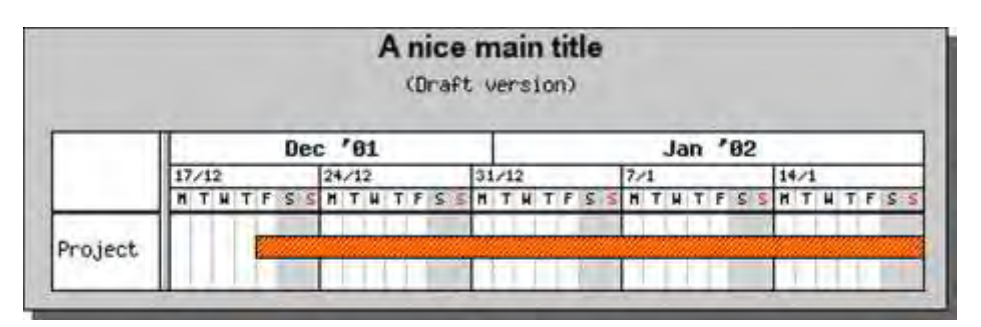

### 図 **148:**タイトルや多くの色を使用してガントチャートを作成する

<?php include ("../jpgraph.php"); include ("../jpgraph\_gantt.php");  $$graph = new GanttGraph(0,0," auto")$ ; \$graph->SetShadow(); // Add title and subtitle \$graph->title->Set("A nice main title"); \$graph->title->SetFont(FF\_ARIAL,FS\_BOLD,12); \$graph->subtitle->Set("(Draft version)"); // Show day, week and month scale \$graph- >ShowHeaders(GANTT\_HDAY | GANTT\_HWEEK | GANTT\_ HMONTH); // Instead of week number show the date for the first day in the week // on the week scale \$graph->scale->week- >SetStyle(WEEKSTYLE\_FIRSTDAY);

// Make the week scale font smaller than the default

上の例で、いくつかの注意点があります。

```
// Use the short name of the month together with a
2 digit year
// on the month scale 
$graph->scale->month-
>SetStyle(MONTHSTYLE_SHORTNAMEYEAR2);
// Format the bar for the first activity 
// ($row,$title,$startdate,$enddate) 
$activity = new GanttBar(0,"Project","2001-12-
21","2002-01-20");
// Yellow diagonal line pattern on a red background 
$activity->SetPattern(BAND_RDIAG,"yellow");
$activity->SetFillColor("red");
// Finally add the bar to the graph 
$graph->Add($activity);
 // ... and display it
$graph->Stroke();
```
\$graph->scale->week->SetFont(FF\_FONT0);

- 余白の大きさは、追加されたタイトルやサブタイトルに応じて自動的に調整されます。
- スケールヘッダの高さは、フォントを変更すると自動的に調整されます。
- スケールラベルのフォーマットの選択は高い柔軟性を持っています。例えば、月の ヘッダーに西暦を 4 桁で表示したい場合、上のコード内の定数 MONTHSTYLE SHORTNAMEYEAR2 を MONTHSTYLE SHORTNAMEYEAR4 へ変 更するだけで可能です。
- ヘッダーのフォントや色や背景、サイズ等は全て自由に変更することができます。

これらは全て簡単に設定することができます。以下の文を加え、月スケール内で西暦を 4 桁で表 示し、ヘッダースタイルが紺色の背景に白字となるように設定してみましょう。

```
// 4 桁の西暦と月の名前を 
// 月スケール上に並べて表示させる 
$graph->scale->month->SetStyle(MONTHSTYLE_SHORTNAMEYEAR4); 
$graph->scale->month->SetTextColor("white"); 
$graph->scale->month->SetBackgroundColor("blue");
```
この出力結果は下図 149 のようになります。

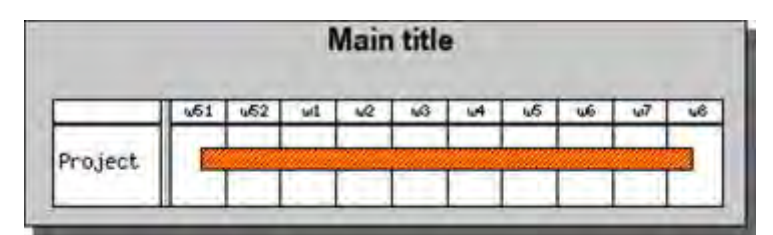

図 **149:**スケールヘッダーを調整する

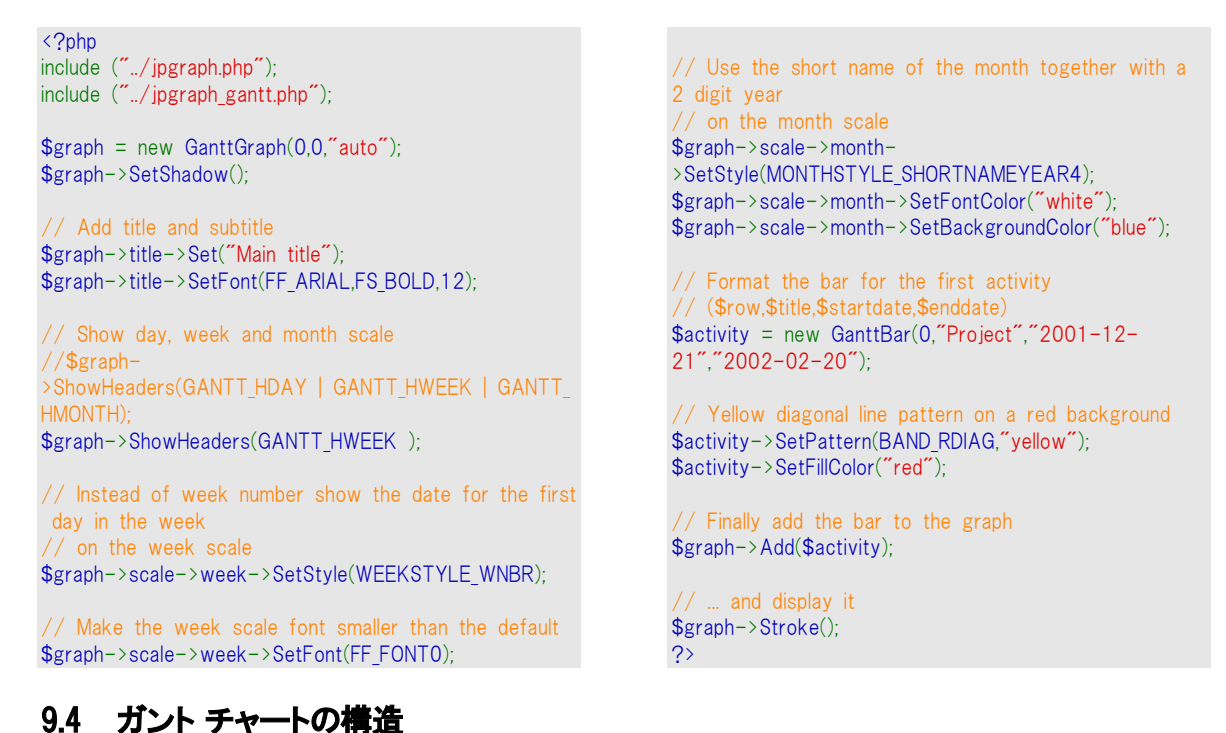

## ガント チャートは 4 つの領域から構成されています。

- **1.** 左部にあるアクティビティ タイトルの列
- **2.** 上部にあるスケール ヘッダー(最大4つのヘッダーが表示可能)
- **3.** 全てのガント バーやマーカーが表示されるプロット エリア
- **4.** タイトルなどが表示される余白部

ガント チャートは Jpgraph Graph()のプロパティを全て受け継ぐので、これまでと同様に、イメージを フォーマットするメソッドを利用することができます。例えば、Graph::SetShadow()を呼び出してイメー ジの周辺に影をつけたり、Graph::SetMarginColor()を使用して余白の色を設定したりすることができ ます。サポートされている機能の完全なリストについては、リファレンスドキュメントをご覧下さい。

ガント チャートを生成するためには、オブジェクトをガント チャートに add する必要があります。 GanttChart::Add()メソッドを使用して、以下のオブジェクトをガント チャートに追加することができます。

- ガント バー(アクティビティの期間を示す)
- マイルストン(指定した日付につけるマーク)
- バーティカルライン(プロジェクトの進捗状況の評価を示すために使用する縦線)

これらのオブジェクトはすべて広範囲にわたって拡張することができます。色(塗りつぶし色やフレー ムの色の両方)、サイズ、タイトル、スタイルやパターンなどを指定することが可能です。これらのオブ ジェクトはすべて(私の考えでは)適切なデフォルト値が設定されるので、全てのパラメータを指定す る必要はありません。しかし、細かな調整の必要があったり自分の好みに合わないような場合は変 更することができます。

### 9.5 ガント チャートを作成する

GanttChart()を呼び出して、新しいガント チャートを作成します。ガント チャートの書き方は、通常の JpGraph の場合と同様です。

function GanttGraph(\$aWidth,\$aHeight,\$aCachedName,\$aTimeOut,\$aInline)

ただ一つ違うことは、大きさのパラメータ(奥行きや高さ)に-1 を指定することができるということです。 その場合、大きさは選択したスケールやフォントに応じて自動的に決められます。次の例で、新しい グラフを生成するいくつかの方法を見てみましょう。

- \$graph=new GanttGraph() グラフのサイズが自動的に決定されます。キャッシュは使用されず、グラフはインラ インで作成されます。
- \$graph=newGanttGraph(-1,-1,"auto") グラフのサイズは自動的に決定され、キャッシュが使用されます(キャッシュファイル 名はスクリプト名に基づいて付けられます)。また、キャッシュのタイムアウトは使用さ れず、グラフはインラインで作成されます。
- $\bullet$  \$graph=newGanttGraph(450,-1, $i$ auto $i$ ,5) ほぼ前の例と同じですが、横幅が 450 ピクセルに固定され、キャッシュされたイメー ジは 5 分でタイムアウトされます。
- \$graph=newGanttGraph(-1,-1,"auto",5,false) イメージはインラインで作成されず、キャッシュされたイメージがタイムアウトした場合 はそのキャッシュのみが更新され、それ以外の場合は何も起こりません。

GanttGraph()は Graph()から全ての(ガントグラフに対して意味のある)メソッドを受け継いでいるので、 通常のフレームの影や色などを指定することができます。

# 9.6 ガントチャート内のオブジェクトの位置を調整する

バーやマイルストーンには鉛直位置と水平位置の両方が必要となります。水平方向のスタート位置 は "2001-06-23" のように日付で指定し、鉛直方向の位置は[0,1,2,3,...]のような数値で指定し ます。この縦方向の数値は、オブジェクトが位置すべき場所の上端からの位置を示しています。こ のことを理解するために、ある高さを持った多くの「目に見えない」水平のバンドを想像してください。 鉛直方向の位置を 0 と指定すると、バーは 1 つ目のバンド内に配置され、また 3 と指定すると 4 番目のバンド内に配置されるでしょう。

関連するアクティビティをグループ化するためにバンドを配置する際に「ギャップ」を残すことはある 程度仕方なく、おそらくは推奨される方法でもあります。例えば、1、2、3 の位置に 3 つのアクティビ ティまたはバーを持ち、さらにバンド 0,4,5 を空けたままで 6,7 の位置に別の 2 つのバーを置くこと ができます。

これらの「見えないバンド」のすべては、同じ高さを(等間隔で)もっています。各バンドの高さは自動 的に決定され、レイアウトのメソッド(GanttChart::SetLayout()で指定されます)と、バーおよびタイト ルの個々の高さとの両方に依存します。その仕組みはとてもシンプルです。

- layout=GANTT FROMTOP を使用する場合(これがデフォルトで最も一般的です)、 その高さは最も高いガントバーの高さ(+ 余白)で設定されるでしょう。それぞれのバ ーの高さの計算は、存在している実際のバーやタイトル、および左右のマークのすべ てを考慮します(これについては後述します)。"FROMTOP" の意味するところは、高 さを明示的に指定した場合、バーはバンド 0 から順に加えられる、つまりは上端から 加えられる、ということです。(グラフの高さが明示的に指定された場合、プロットエリ アの下端が空白のまま残る可能性があります。)
- layout=GANTT EVEN を使用する場合、バーはガントチャート内で可能な高さにわ たって均等に広がり、個々のバーの高さは考慮されません。自動サイズ調整を使用 した場合は EVEN layout も使用できないということに注意してください。それは何の 意味もなしません。EVEN レイアウトは、故意に非常に大きな画像を指定する場合や、 バーを最大の高さで均等に配置したい場合などに使われます。

## 9.7 ガント バー

ガントチャートのオブジェクトのうち最もよく使用するのは、もちろんアクティビティバー(GanttBar())で す。 このオブジェクトは表示フォーマットにおいて非常に高い柔軟性を持っています。ガントバーの 完全なコンストラクタは以下のようになります。

function GanttBar(\$aVPos,\$aTitle,\$aStart,\$aEnd,\$aCaption,\$aHeight)

aVPos バーの鉛直位置 [0..n]

\$aTitle アクティビティのタイトル

\$aStart "2001-09-22"といった文字列として与えられるアクティビティのスタートの日付

\$aEnd 日付(文字列)あるいは継続時間(日数)として与えらるアクティビティの最後の日付。 例えば、"2001-10-15"も 20.5 のどちらも有効な入力値です。

\$aCaption バーの終端(右側)に表示される文字列(キャプション)

\$aHeight 0 から 1 の範囲の値で与えられるバーの高さ。この場合、バーが鉛直方向の位置の どのくらいの割合を占めているかということを意味します。また、高さは 1 から 200 の 範囲のピクセルの絶対値で与えることも可能です。

### 9.7.1 鉛直位置を指定する

上述のように、鉛直方向の位置は「n」が任意の定数である[0..n]の範囲の数値として指定されます。 (実用的な目的では、ほとんどの場合 n < 100 です)

先の例を使用してこのパラメータを説明しましょう。[project]アクティビティの位置をポジション7へ 変更します。 そこで、GanttBar()の呼び出しを以下のように変更します。

\$activity = new GanttBar(7,"Project","2001-12-21","2002-02-20");

すると下図 150 のようなチャートが出力されます。

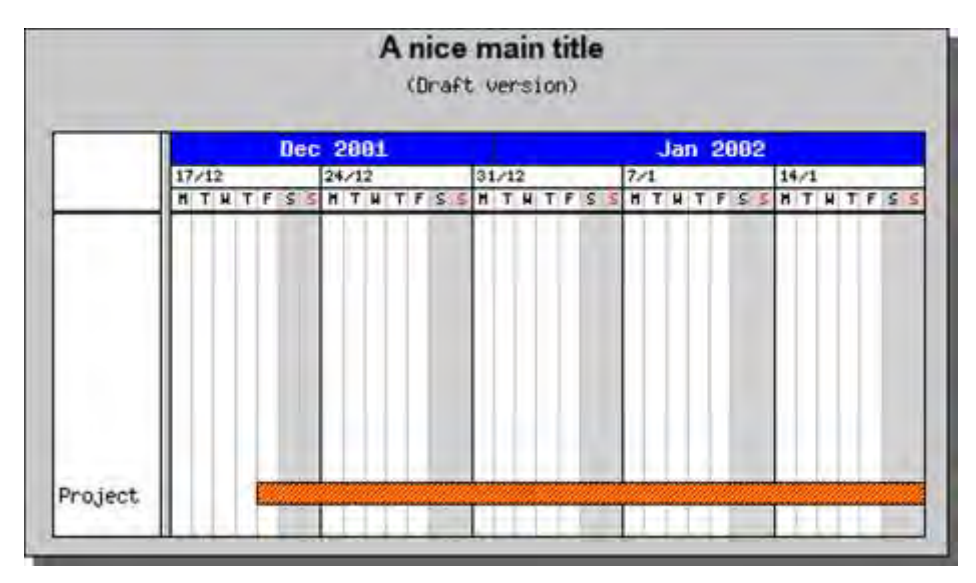

図 **150:**垂直の位置を **7** へ変更する

<?php include ("../jpgraph.php"); include ("../jpgraph\_gantt.php");

 $$graph = new GanttGraph(0,0,"auto")$ ; \$graph->SetShadow();

// Add title and subtitle

\$graph->title->Set("A nice main title"); \$graph->title->SetFont(FF\_ARIAL,FS\_BOLD,12); \$graph->subtitle->Set("(Draft version)");

// Show day, week and month scale \$graph- >ShowHeaders(GANTT\_HDAY | GANTT\_HWEEK | GANTT HMONTH);

// Instead of week number show the date for the first day in the week // on the week scale \$graph->scale->week- >SetStyle(WEEKSTYLE\_FIRSTDAY);

// Make the week scale font smaller than the default \$graph->scale->week->SetFont(FF\_FONT0);

// Use the short name of the month together with a 2 digit year // on the month scale \$graph->scale->month- >SetStyle(MONTHSTYLE\_SHORTNAMEYEAR4); \$graph->scale->month->SetFontColor("white"); \$graph->scale->month->SetBackgroundColor("blue"); // Format the bar for the first activity // (\$row,\$title,\$startdate,\$enddate) \$activity = new GanttBar(7,"Project","2001-12- 21","2002-01-20"); // Yellow diagonal line pattern on a red background \$activity->SetPattern(BAND\_RDIAG,"yellow"); \$activity->SetFillColor("red");

// Finally add the bar to the graph \$graph->Add(\$activity);

// ... and display it \$graph->Stroke(); ?>

それぞれの位置(鉛直方向の位置)の高さは、バーの実際の高さに依存するということに注意してく ださい。

## 9.7.2 バーの始点と終点を指定する

バーの始点は、日付文字列として指定します。そのフォーマットは、現在のロケールに依存します。 有効な日付文字列の例は、次のようなものです。

- "2001-10-22"
- "22 October 2001"

 $\bullet$   $"22$  Oct 2001"

これらの複数のフォーマットがサポートされてますが、数値だけを使用する日付を使うことをお勧めし ます。つまり、"2001-10-22"といった形式です。

終点を指定するには2つの方法があり、1つの方法は、スタートの日付を指定した場合と同じ方法で 終了の日付を指定する方法です。もう一つの方法は、日数(小数も含む)でアクティビティの長さを 指定するというものです。有効な終了日の例は、次のようなものです。

- $\bullet$  "2001-11-15"
- "15 Nov 2001"
- 22.(22 日の継続期間を指定)
- 22.7.(22.7 日の継続期間を指定)

継続時間は、文字列ではなく、数値で指定します。

### 9.7.3 マイルストーン

マイルストーンはバーに似ていますが、終了日をもちません。というのは、マイルストーンはある一日 のみに適用されるためです。マイルストーンは多くがアクティビティと同じ方法で作成されますが、代 わりに MileStone()メソッドを使用します。

マイルストーンのコンストラクタは以下のとおりです。

function MileStone(\$aVPos,\$aTitle,\$aDate,\$aCaption)

\$aVPos バーの鉛直位置 [0..n]

\$aTitle アクティビティのタイトル

\$aDate マイルストーンの日付

\$aCaption マイルストーンの右側に表示されるテキスト

有効なマイルストーンの例は次のようなものです。

\$milestone = new MileStone(3,"Code complete","2001-12-01"); \$milestone = new MileStone(3,"Code complete","2001-12-01","(2001-12-01)");

デフォルトでは、マイルストーンは塗りつぶしの「ダイヤモンド」形状として描かれます。これはオプショ ンで修正することができます。実際の形状は、PlotMark()クラスのインスタンスの一つであるマイル ストーンの「mark」プロパティを用いて指定します。(バープロットにおけるマークと同じクラス)

例えばマイルストーンの形状を三角形に変更するためには、以下のように SetType()メソッドを使用 します。

\$milestone->mark->SetType(MARK\_DTRIANGLE)

これを実行し、これまでの例にマイルストーンを加えてみましょう。これにより下図 151 のような結果 が得られます。

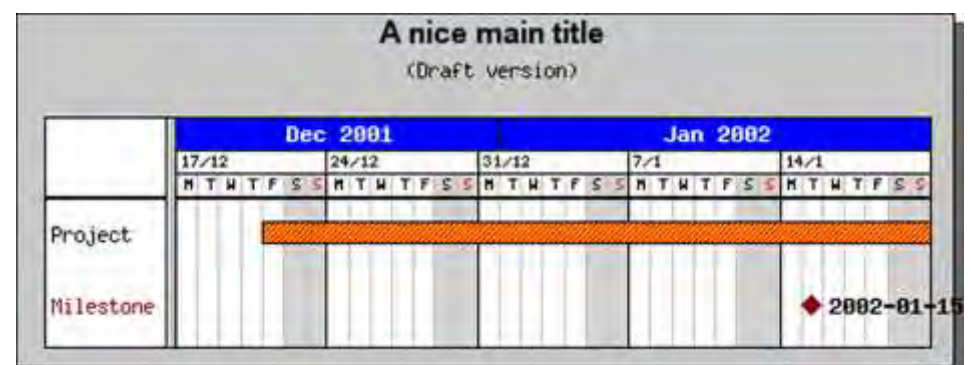

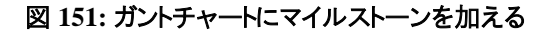

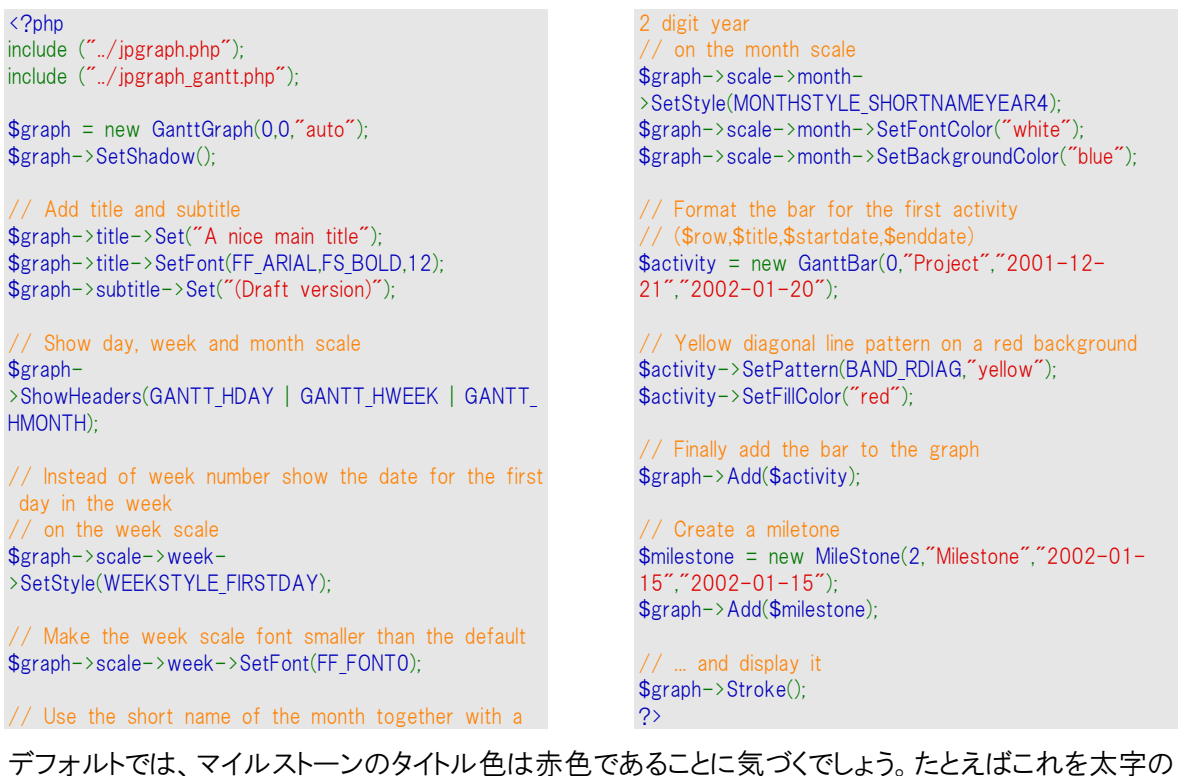

黒色に変更したいなら、以下のようにマイルストーンのタイトルプロパティで、SetColor()や SetFont() を実行します。

\$milestone->title->SetFont(FF\_FONT1,FF\_BOLD); \$milestone->title->SetColor("black");

この結果は次のようになります。

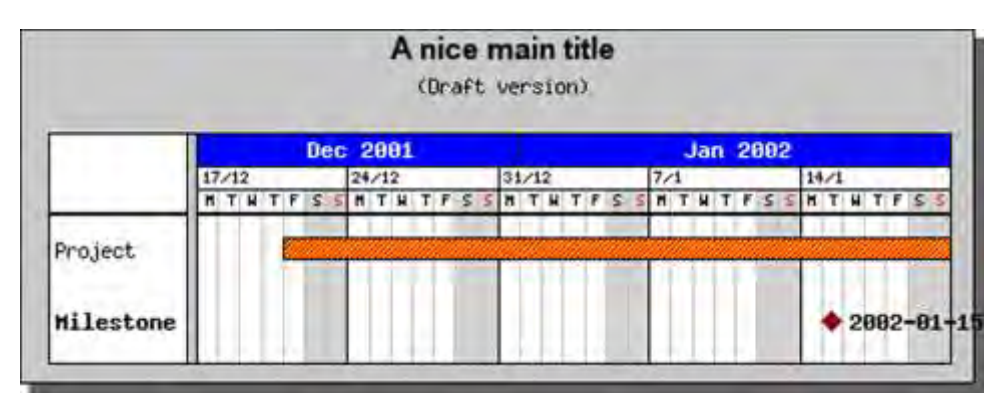

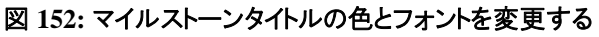

```
\langle?php
include ("../jpgraph.php");
include ("../jpgraph_gantt.php");
$graph = new GanttGraph(0, 0, 'auto');
$graph->SetShadow();
// Add title and subtitle
$graph->title->Set("A nice main title");
$graph->title->SetFont(FF_ARIAL,FS_BOLD,12);
$graph->subtitle->Set("(Draft version)");
// Show day, week and month scale
$graph-
>ShowHeaders(GANTT_HDAY | GANTT_HWEEK | GANTT_HMON
TH);
// Instead of week number show the date for the fi
rst day in the week
// on the week scale
$graph->scale->week->SetStyle(WEEKSTYLE_FIRSTDAY);
// Make the week scale font smaller than the defau
lt
$graph->scale->week->SetFont(FF_FONT0);
// Use the short name of the month together with a
 2 digit year
// on the month scale
                                                             $graph->scale->month-
                                                             >SetStyle(MONTHSTYLE_SHORTNAMEYEAR4);
                                                             $graph->scale->month->SetFontColor("white");
                                                             $graph->scale->month->SetBackgroundColor("blue");
                                                             // Format the bar for the first activity
                                                             // ($row,$title,$startdate,$enddate)
                                                             $activity = new GanttBar(0,"Project","2001-12-
                                                             21","2002-01-20");
                                                             // Yellow diagonal line pattern on a red backgroun
                                                             d
                                                             $activity->SetPattern(BAND_RDIAG,"yellow");
                                                             $activity->SetFillColor("red");
                                                             // Finally add the bar to the graph
                                                             $graph->Add($activity);
                                                             // Create a miletone
                                                             $milestone = new MileStone(2,"Milestone","2002-01-
                                                             15","2002-01-15");
                                                             $milestone->title->SetColor("black");
                                                             $milestone->title->SetFont(FF_FONT1,FS_BOLD);
                                                             $graph->Add($milestone);
                                                                   and display it
                                                             $graph->Stroke();
                                                             \overline{2}
```
見出しを修正するためには、 title プロパティのかわりに caption プロパティに使用すること以外は、 全く同じことを行います。

\$milestone->caption->SetFont(FF\_FONT1,FF\_BOLD); \$milestone->caption->SetColor("black");

バーのタイトルやキャプションプロパティに同じ方法で使用することによって、バータイトルや見出しを 修正することもできます。

## 9.7.4 バーティカル ライン

ガントチャートに加える最後のオブジェクトは、簡単ですがとても有用なもので、プロットの縦全体に伸 びる鉛直の直線です。これは、例えば、あるプロジェクトの進捗段階の遅れや誤差を示すためなどに 使用されます。GanttVLine() を呼び出すことで、ラインオブジェクトを作成できます。

GanttVLine()の完全なコンストラクタは以下の通りです。

function GanttVLine(\$aDate,\$aTitle,\$aColor,\$aWeight,\$aStyle)

\$aDate マイルストーンの日付

\$aTitle アクティビティのタイトルタイトルはラインの下に表示されます。

\$aColor ラインの色

\$aWeight ラインの太さ

\$aStyle 破線(dashed)や点線(dotted)などといったラインのスタイル

ラインの生成法は以下の通りです。

```
$vline = new GanttVLine("2001-12-24");
$vline = new GanttVLine("2001-12-24","Phase 1");
$vline = new GanttVLine("2001-12-24","Phase 1","darkred");
$vline = new GanttVLine("2001-12-24","Phase 1","darkred",5);
$vline = new GanttVLine("2001-12-24","Phase 1","darkred",5,"dotted");
```
グラフにラインを付け加えるために、マイルストーンやバーの時と同様に GanttGraph::Add()を呼び 出す必要があります。先の例にラインを加えることによってバーティカルラインの使用法を説明しま しょう。

```
$vline = new GanttVLine("2001-12-24", "Phase 1");
$graph->Add($vline);
```
この例は図 153 のようになります。

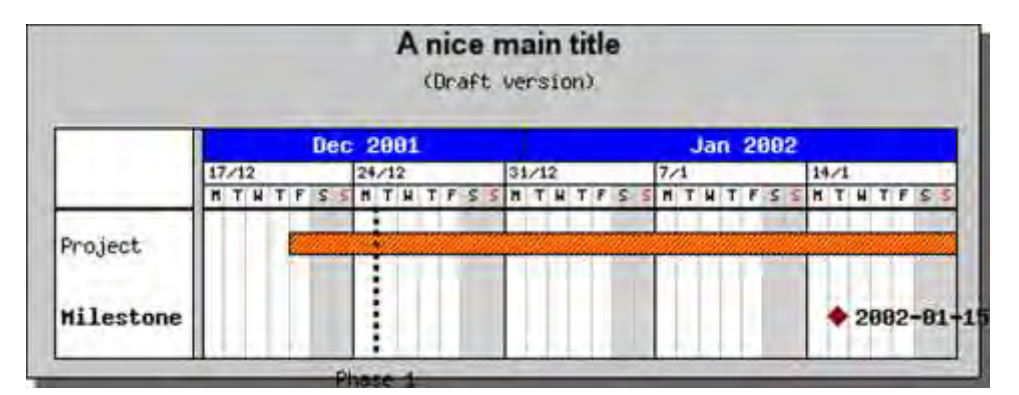

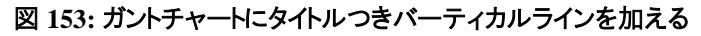

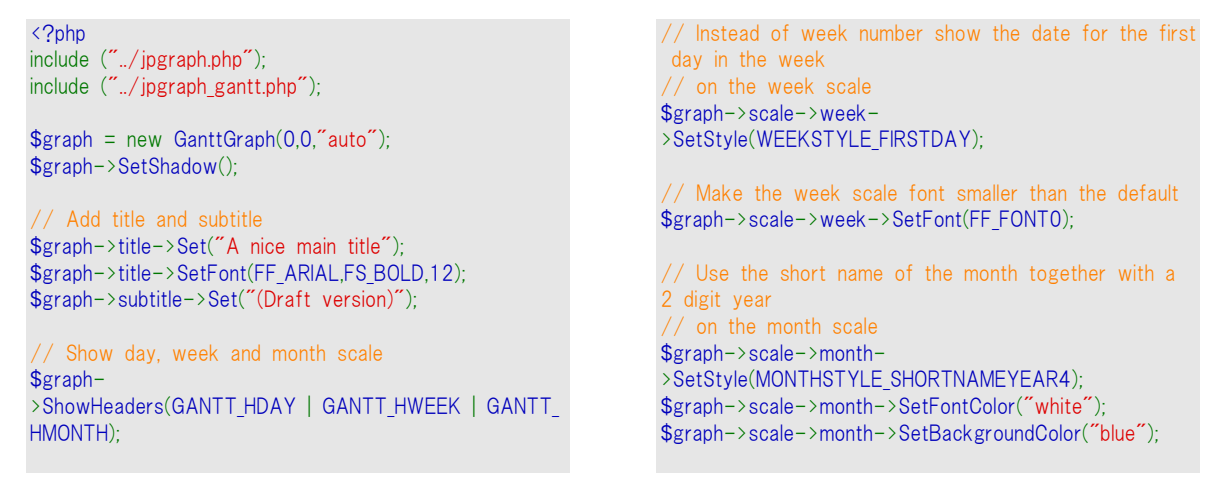

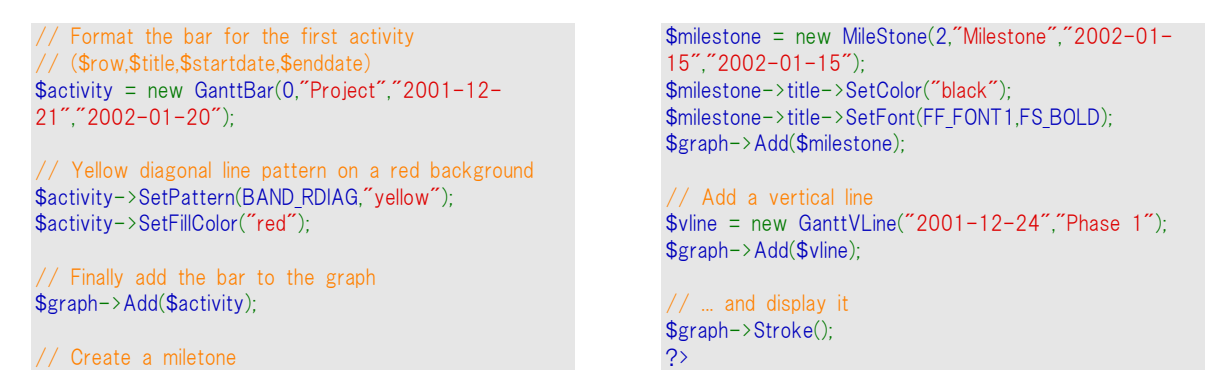

上の図から、デフォルトでは指定された日の始まりに、破線で描かれることがわかります。これは、も ちろん変更可能で、線は指定した日のどこにでも描いたり並べたりできます。修正を行うには、線を 引きたい場所に対応する一日の割合を指定する引数を用いて、SetDayOffset() メソッドを使用し ます。

例えば一日の真ん中に線を加えたい場合、次の文をこれまでのコードへ付け加えるだけです。 \$vline->SetDayOffset(0.5);

その結果は以下のようになります。

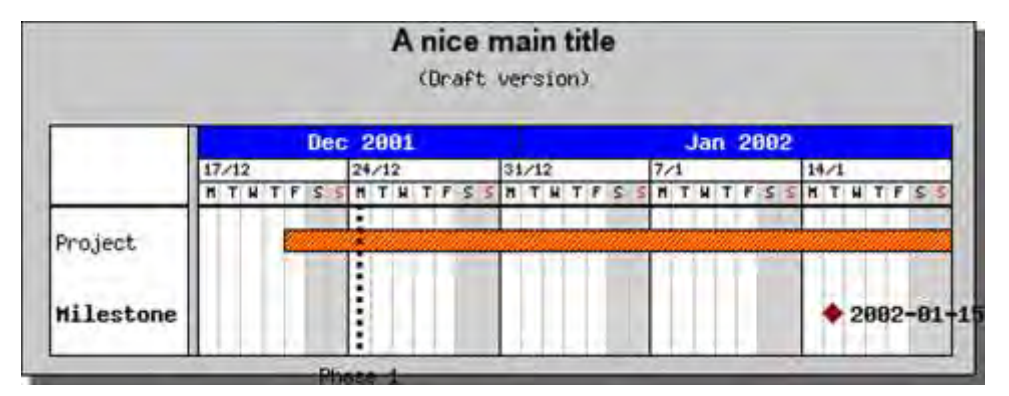

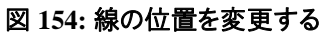

<?php

include ("../jpgraph.php"); include ("../jpgraph\_gantt.php");

 $$graph = new GanttGraph(0,0," auto")$ ; \$graph->SetShadow();

// Add title and subtitle \$graph->title->Set("A nice main title"); \$graph->title->SetFont(FF\_ARIAL,FS\_BOLD,12); \$graph->subtitle->Set("(Draft version)");

// Show day, week and month scale \$graph- >ShowHeaders(GANTT\_HDAY | GANTT\_HWEEK | GANTT HMONTH);

// Instead of week number show the date for the first day in the week // on the week scale \$graph->scale->week- >SetStyle(WEEKSTYLE\_FIRSTDAY);

// Make the week scale font smaller than the default

```
$graph->scale->week->SetFont(FF_FONT0);
```

```
// Use the short name of the month together with a
2 digit year
// on the month scale 
$graph->scale->month-
>SetStyle(MONTHSTYLE_SHORTNAMEYEAR4);
$graph->scale->month->SetFontColor("white");
$graph->scale->month->SetBackgroundColor("blue");
// Format the bar for the first activity 
 // ($row,$title,$startdate,$enddate) 
$activity = new GanttBar(0,"Project","2001-12-
21","2002-01-20");
// Yellow diagonal line pattern on a red background 
$activity->SetPattern(BAND_RDIAG,"yellow");
$activity->SetFillColor("red");
 // Finally add the bar to the graph 
$graph->Add($activity);
 // Create a miletone 
$milestone = new MileStone(2,"Milestone","2002-01-
```
15","2002-01-15"); \$milestone->title->SetColor("black"); \$milestone->title->SetFont(FF\_FONT1,FS\_BOLD); \$graph->Add(\$milestone); // Add a vertical line

\$vline = new GanttVLine("2001-12-24","Phase 1");

\$vline->SetDayOffset(0.5); \$graph->Add(\$vline); // ... and display it \$graph->Stroke(); ?>

通常通り、適切なメソッド(SetFont(),SetColor())を実行して、フォントやサイズや色を修正できます。

## 9.7.5 ガント バーにマーカーを追加する

ガントバーの始点と終点の両方に様々なマーカーを簡単に追加できます。例えば、重要なマイルス トーンなどを図示するための代わりの方法として、マーカーが使用されます。

左付き、右付きののマーカーは、'leftMark' プロパティと'rightMark'プロパティから指定します。それ らは両方とも、マイルストーン(そしてラインプロットでも)に対しても使用される PlotMark クラスのイン スタンスです。PlotMark クラスは、例えばダイヤモンド(マイルストーンではデフォルト)、円、もしくは 途りつぶしの円、四角、星印などのようないくつかの異なるスタイルをサポートします。完全なリストは リファレンスセクションを参照してください。

マーカーを説明するために、右付きのマーカーをこれまでの例に付け加えてみましょう。"M5"という 白地のタイトルを持つ、赤色の塗りつぶしの円のスタイルを使用しましょう。これを実現させるために、 次の行をこれまでの例に付け加えます。

\$activity->rightMark->Show(); \$activity->rightMark->title->Set("M5"); \$activity->rightMark->SetType(MARK\_FILLEDCIRCLE); \$activity->rightMark->SetWidth(10); \$activity->rightMark->SetColor("red"); \$activity->rightMark->SetFillColor("red"); \$activity->rightMark->title->SetFont(FF\_ARIAL,FS\_BOLD,12); \$activity->rightMark->title->SetColor("white");

これはかなり長いコードに思えるかもしれませんが、これ以上複雑になることはありません。 以下の イラストの例では、変更可能なものはデフォルトのフォント、フォント カラー、塗りつぶしカラー、フレー ム カラー、マーカーの幅に変わります。実際に必要なのはマークを表示しタイトルを設定する最初 の 2 行のみです。 残りのプロパティはデフォルト値を使用すれば正常に表示されます。

結果の画像は、下図 155 に示されたとおりです。

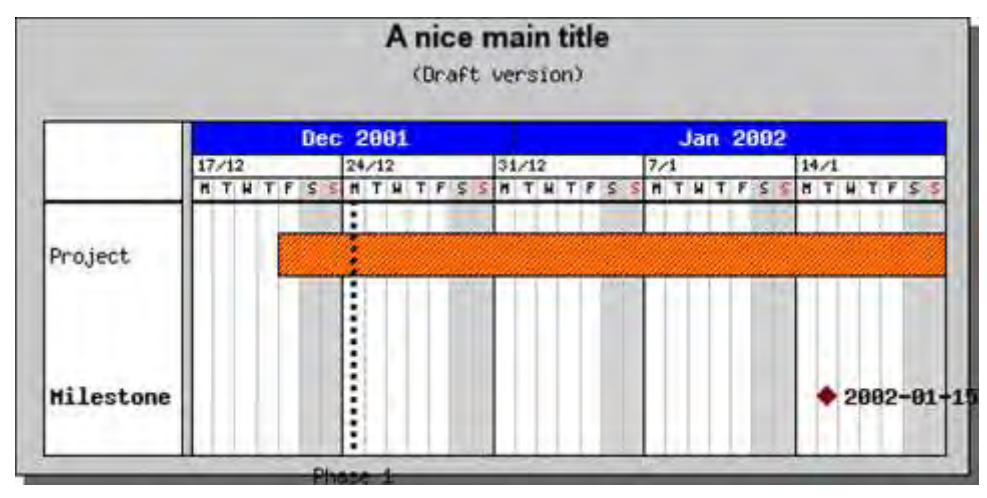

図 **155:**バーへ右つきマーカーを加える

```
<?php
include ("../jpgraph.php");
include ("../jpgraph_gantt.php");
$graph = new GanttGraph(0,0," auto");
$graph->SetShadow();
// Add title and subtitle 
$graph->title->Set("A nice main title");
$graph->title->SetFont(FF_ARIAL,FS_BOLD,12);
$graph->subtitle->Set("(Draft version)");
// Show day, week and month scale 
$graph-
>ShowHeaders(GANTT_HDAY | GANTT_HWEEK | GANTT_
HMONTH);
// Instead of week number show the date for the first
day in the week 
 // on the week scale 
$graph->scale->week-
>SetStyle(WEEKSTYLE_FIRSTDAY);
// Make the week scale font smaller than the default 
$graph->scale->week->SetFont(FF_FONT0);
// Use the short name of the month together with a
2 digit year
 // on the month scale 
$graph->scale->month-
>SetStyle(MONTHSTYLE_SHORTNAMEYEAR4);
$graph->scale->month->SetFontColor("white");
$graph->scale->month->SetBackgroundColor("blue");
// Format the bar for the first activity 
// ($row,$title,$startdate,$enddate) 
                                                                $activity = new GanttBar(0,"Project","2001-12-
                                                                21","2002-01-20");
                                                                 // Yellow diagonal line pattern on a red background 
                                                                $activity->SetPattern(BAND_RDIAG,"yellow");
                                                                $activity->SetFillColor("red");
                                                                 // Add a right marker 
                                                                $activity->rightMark->Show(); 
                                                                $activity->rightMark->SetType(MARK_FILLEDCIRCLE);
                                                                $activity->rightMark->SetWidth(13);
                                                                $activity->rightMark->SetColor("red");
                                                                $activity->rightMark->SetFillColor("red");
                                                                $activity->rightMark->title->Set("M5");
                                                                $activity->rightMark->title-
                                                                >SetFont(FF_ARIAL,FS_BOLD,12);
                                                                $activity->rightMark->title->SetColor("white");
                                                                 // Finally add the bar to the graph 
                                                                $graph->Add($activity);
                                                                 // Create a miletone 
                                                                $milestone = new MileStone(2,"Milestone","2002-01-
                                                                 15","2002-01-15");
                                                                $milestone->title->SetColor("black");
                                                                $milestone->title->SetFont(FF_FONT1,FS_BOLD);
                                                                $graph->Add($milestone);
                                                                  // Add a vertical line 
                                                                $vline = new GanttVLine("2001-12-24", "Phase 1");
                                                                $vline->SetDayOffset(0.5);
                                                                $graph->Add($vline);
                                                                 // ... and display it
                                                                $graph->Stroke();
                                                                ?>
```
ここで、ある不思議な現象を解説したいと思います。 これまでの2つの例を比較した場合、最後の 例はその前の例よりも大きいことに気づかれるでしょう。それは、なぜでしょうか?

バーの高さが水平方向の間隔に比例して決められることを覚えているならば、その説明は簡単です。 水平方向の間隔は、タイトルサイズや、ここで説明するマーカーサイズを含めた最も高いバーを基 準としています。最小の高さがいま 10 ポイント(=マークの高さ)に基づいているので、水平方向の間 隔が延長されました。バーの高さは同じ割合で設定されるので、最後の例が大きくなったのです。

この動作が好ましくない場合、次の関数を用いて、バーの高さを絶対サイズ(ここでは 8 ピクセル)に 指定することが可能です。

\$activity->SetHeight(8);

これにより下図 156 のような結果が得られます。

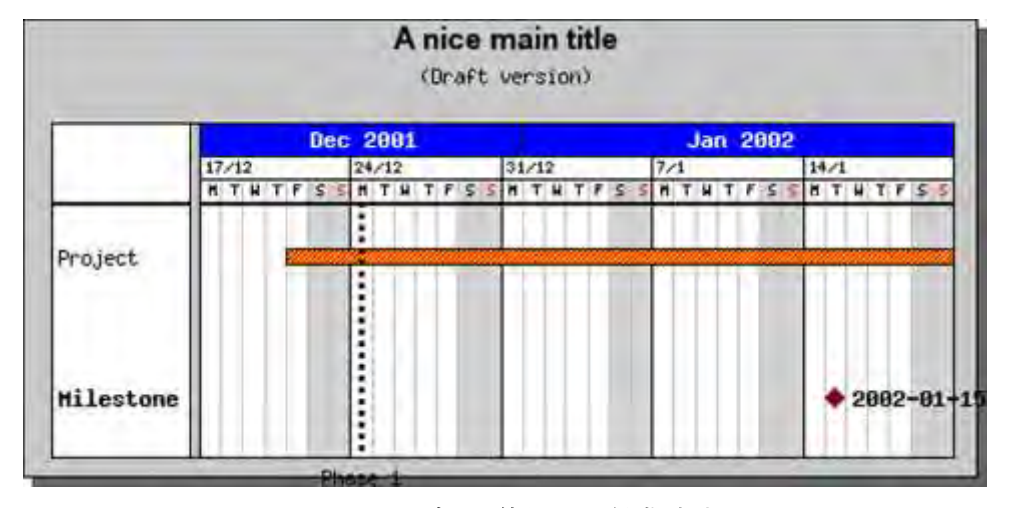

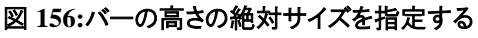

<?php include ("../jpgraph.php");

include ("../jpgraph\_gantt.php");

 $$grad$  = new GanttGraph(0.0,"auto"); \$graph->SetShadow();

// Add title and subtitle \$graph->title->Set("A nice main title"); \$graph->title->SetFont(FF\_ARIAL,FS\_BOLD,12); \$graph->subtitle->Set("(Draft version)");

// Show day, week and month scale \$graph- >ShowHeaders(GANTT\_HDAY | GANTT\_HWEEK | GANTT HMONTH);

// Instead of week number show the date for the first day in the week // on the week scale \$graph->scale->week- >SetStyle(WEEKSTYLE\_FIRSTDAY);

// Make the week scale font smaller than the default \$graph->scale->week->SetFont(FF\_FONT0);

 $//$  Use the short name of the month together with a 2 digit year // on the month scale \$graph->scale->month- >SetStyle(MONTHSTYLE\_SHORTNAMEYEAR4); \$graph->scale->month->SetFontColor("white"); \$graph->scale->month->SetBackgroundColor("blue");

```
// Format the bar for the first activity 
// ($row,$title,$startdate,$enddate) 
$activity = new GanttBar(0,"Project","2001-12-
21","2002-01-20");
```

```
// Yellow diagonal line pattern on a red background 
$activity->SetPattern(BAND_RDIAG,"vellow");
$activity->SetFillColor("red");
// Add a right marker 
$activity->rightMark->Show(); 
$activity->rightMark->SetType(MARK_FILLEDCIRCLE);
$activity->rightMark->SetWidth(13);
$activity->rightMark->SetColor("red");
$activity->rightMark->SetFillColor("red");
$activity->rightMark->title->Set("M5");
```

```
$activity->rightMark->title-
>SetFont(FF_ARIAL,FS_BOLD,12);
$activity->rightMark->title->SetColor("white");
```
// Set absolute height \$activity->SetHeight(8);

// Finally add the bar to the graph \$graph->Add(\$activity);

```
// Create a miletone 
$milestone = new MileStone(2,"Milestone","2002-01-
15","2002-01-15");
$milestone->title->SetColor("black");
$milestone->title->SetFont(FF_FONT1,FS_BOLD);
$graph->Add($milestone);
```
// Add a vertical line  $$$ vline = new GanttVLine("2001-12-24", "Phase 1"); \$vline->SetDayOffset(0.5); \$graph->Add(\$vline);

```
// ... and display it
$graph->Stroke();
\overline{2}
```
#### 9.7.6 バーの間の最小距離を調整する

各バーの高さを確保された高さの 100%として設定すると、一つ目のバーの下にもうひとつのアクテ ィビティバーを加えることによってどんなことが起こるのか見てみましょう。そして、次の2行を前の例 に付け加えることによって、各バーの高さを設定された高さの 100%として設定するとどうなるのか 見てみましょう(ここでは追加するもうひとつのバーについての追加行は省略してあります)。

\$activity->SetHeight(1.0); \$activity2->SetHeight(1.0);

( [0..1] の範囲の値は設定された高さの割合として解釈され、一方、1 より大きな値はピクセルの 絶対値として解釈されることに注意してください。)

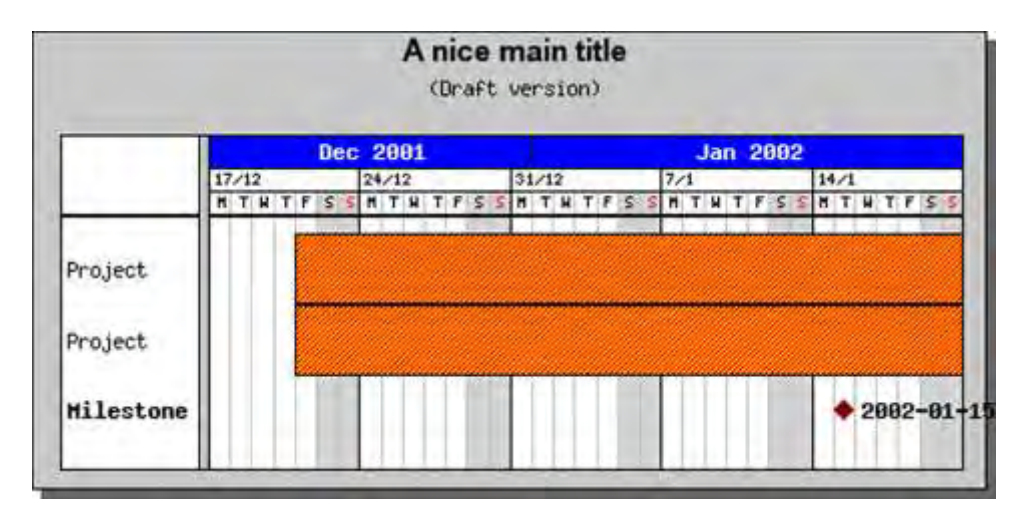

図 **157:**それぞれのバーの高さを **100**%に設定する

```
<?php
include ("../jpgraph.php");
include ("../jpgraph_gantt.php");
$graph = new GanttGraph(0,0," auto");
$graph->SetShadow();
// Add title and subtitle 
$graph->title->Set("A nice main title");
$graph->title->SetFont(FF_ARIAL,FS_BOLD,12);
$graph->subtitle->Set("(Draft version)");
 // Show day, week and month scale 
$graph-
>ShowHeaders(GANTT_HDAY | GANTT_HWEEK | GANTT
HMONTH);
// Instead of week number show the date for the first
day in the week 
// on the week scale 
$graph->scale->week-
>SetStyle(WEEKSTYLE_FIRSTDAY);
 // Make the week scale font smaller than the default 
$graph->scale->week->SetFont(FF_FONT0);
// Use the short name of the month together with a
2 digit year
// on the month scale 
$graph->scale->month-
>SetStyle(MONTHSTYLE_SHORTNAMEYEAR4);
                                                                $graph->scale->month->SetFontColor("white");
                                                                $graph->scale->month->SetBackgroundColor("blue");
                                                                    Format the bar for the first activity
                                                                 // ($row,$title,$startdate,$enddate) 
                                                                $activity = new GanttBar(0,"Project","2001-12-
                                                                21","2002-01-20");
                                                                  // Yellow diagonal line pattern on a red background 
                                                                $activity->SetPattern(BAND_RDIAG,"yellow");
                                                                $activity->SetFillColor("red");
                                                                  // Add a right marker 
                                                                $activity->rightMark->Show(); 
                                                                $activity->rightMark->SetType(MARK_FILLEDCIRCLE);
                                                                $activity->rightMark->SetWidth(13);
                                                                $activity->rightMark->SetColor("red");
                                                                 $activity->rightMark->SetFillColor("red");
                                                                $activity->rightMark->title->Set("M5");
                                                                $activity->rightMark->title-
                                                                >SetFont(FF_ARIAL,FS_BOLD,12);
                                                                $activity->rightMark->title->SetColor("white");
                                                                 // Set absolute height 
                                                                $activity->SetHeight(1);
                                                                 // Format the bar for the second activity 
                                                                 // ($row,$title,$startdate,$enddate) 
                                                                $activity2 = new GanttBar(1,"Project","2001-12-
                                                                21","2002-01-20");
```
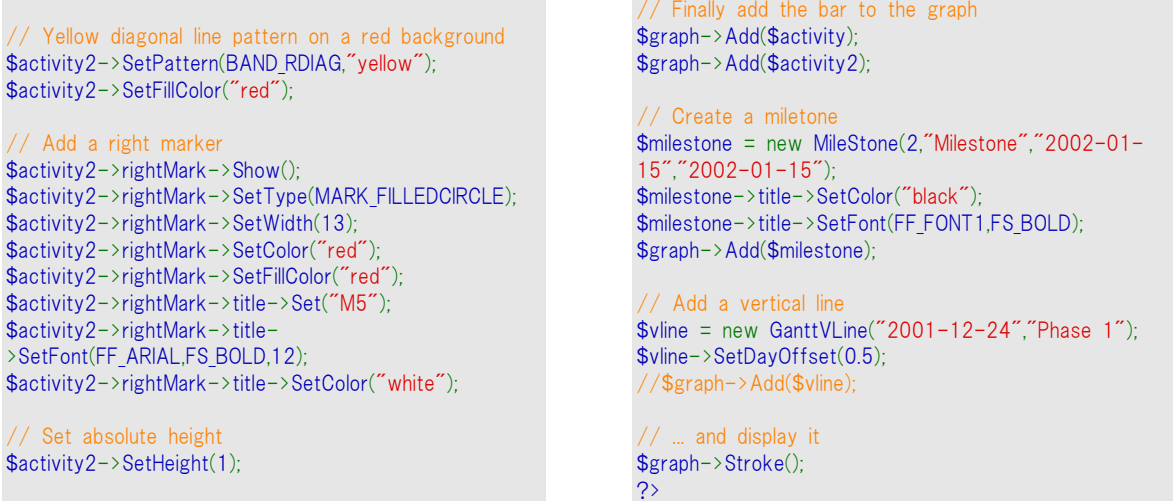

バーが確保された利用可能な高さの 100%を占めるように指定したので、それぞれのバーの間には 余白がありません。では、バーを絶対値で 10 ピクセルと指定したらどうなるのでしょうか。

\$activity->SetHeight(10); \$activity2->SetHeight(10);

代わりに、次のような結果を得るでしょう。

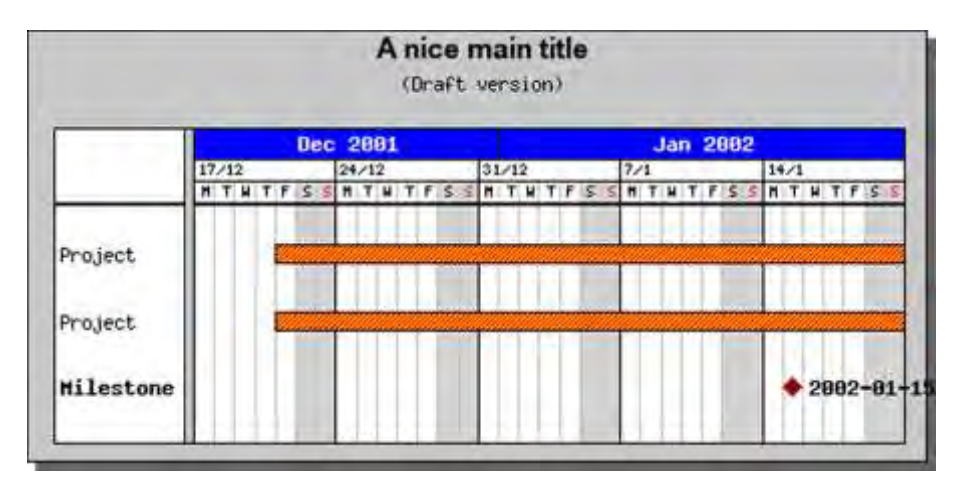

#### 図 **158:** 両方のバーの高さを、**10** ピクセルに設定する

```
<?php
include ("../jpgraph.php");
include ("../jpgraph_gantt.php");
$graph = new GanttGraph(0,0," auto");
$graph->SetShadow();
// Add title and subtitle 
$graph->title->Set("A nice main title");
$graph->title->SetFont(FF_ARIAL,FS_BOLD,12);
$graph->subtitle->Set("(Draft version)");
// Show day, week and month scale
$graph-
>ShowHeaders(GANTT_HDAY | GANTT_HWEEK | GANTT
HMONTH);
// Instead of week number show the date for the first
day in the week 
// on the week scale 
                                                               $graph->scale->week-
                                                               >SetStyle(WEEKSTYLE_FIRSTDAY);
                                                                // Make the week scale font smaller than the default 
                                                               $graph->scale->week->SetFont(FF_FONT0);
                                                               // Use the short name of the month together with a
                                                               2 digit year
                                                               // on the month scale 
                                                               $graph->scale->month-
                                                               >SetStyle(MONTHSTYLE_SHORTNAMEYEAR4);
                                                               $graph->scale->month->SetFontColor("white");
                                                               $graph->scale->month->SetBackgroundColor("blue");
                                                               // Format the bar for the first activity 
                                                               // ($row,$title,$startdate,$enddate) 
                                                               $activity = new GanttBar(0,"Project","2001-12-
                                                               21","2002-01-20");
                                                               // Yellow diagonal line pattern on a red background
```
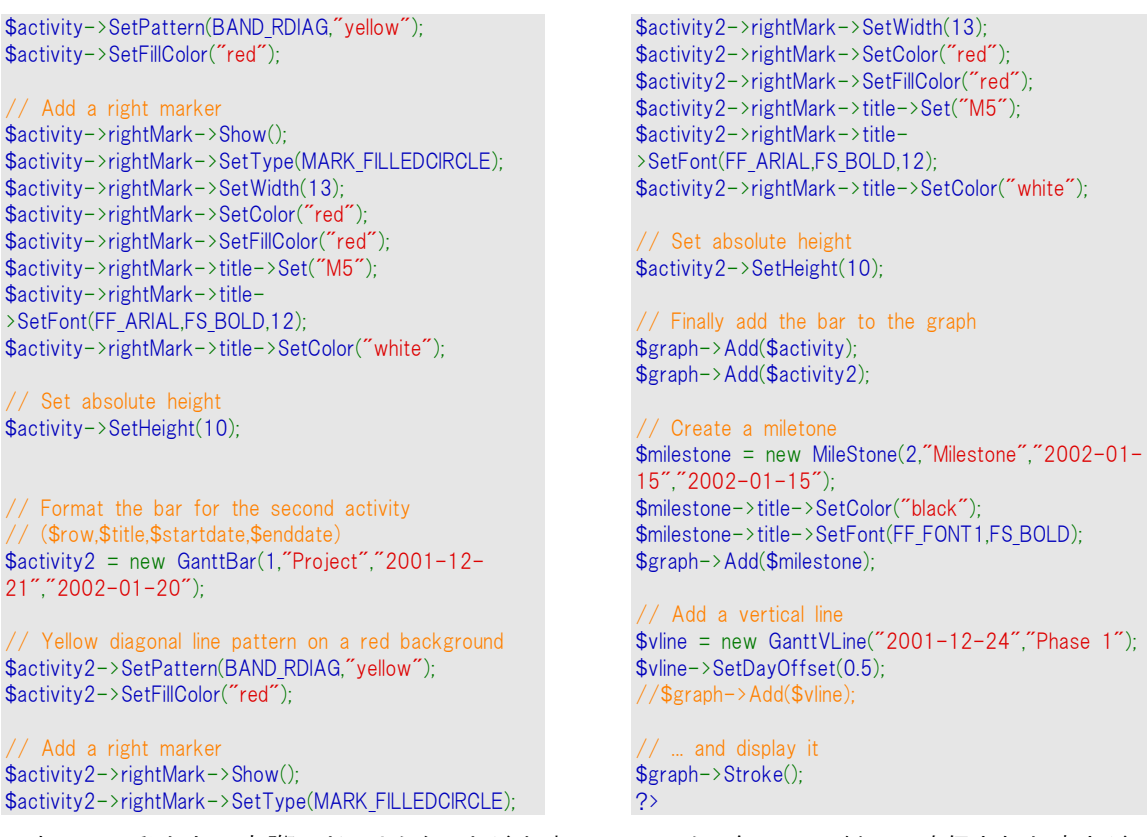

それでは、私たちは実際にどのようなことが出来るのでしょう。各バーに対して確保された高さが、タ イトルを含むバーの高さの最大値であることを覚えているでしょうか。これは、2つのバーが決して重 ならないということを保証します。タイトルがお互いあまり近くにならないようにするために 、タイトル間 に余白を指定する Vertical Label Margin があります。余白の量は、タイトルの高さのパーセントで指 定します。これを設定するためには、以下の文を使用します。

GanttGraph::SetLabelVMarginFactor(\$aMargin)

前の例のマージンを 0 に設定すると、どのように変化するのかを見てみましょう。

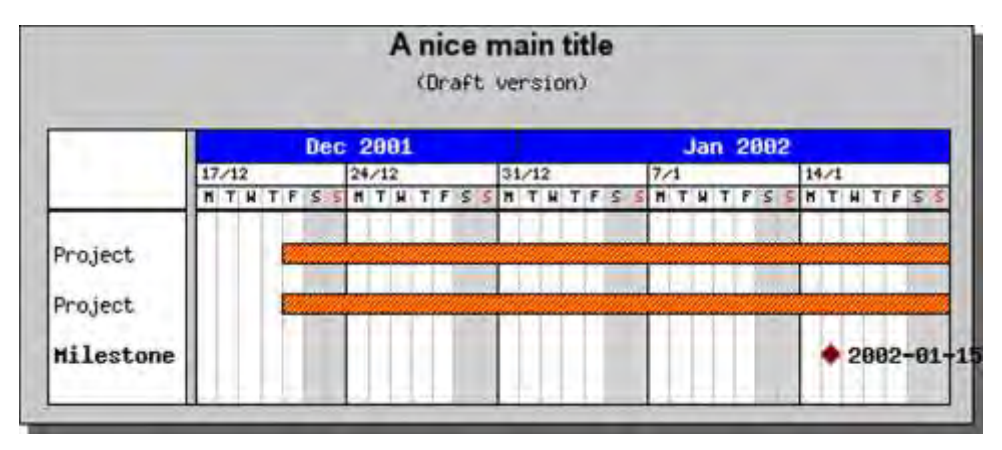

#### 図 **159:** ラベルの縦方向のマージンを **0%**に設定する

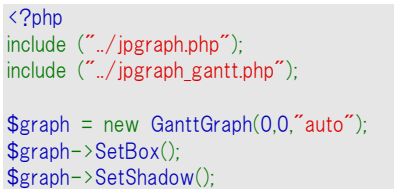

// Add title and subtitle \$graph->title->Set("A nice main title"); \$graph->title->SetFont(FF\_ARIAL,FS\_BOLD,12); \$graph->subtitle->Set("(Draft version)"); // Show day, week and month scale

\$graph- >ShowHeaders(GANTT\_HDAY | GANTT\_HWEEK | GANTT

 $m5$ ");

#### HMONTH);

// Instead of week number show the date for the first day in the week // on the week scale \$graph->scale->week- >SetStyle(WEEKSTYLE\_FIRSTDAY);

// Make the week scale font smaller than the default \$graph->scale->week->SetFont(FF\_FONT0);

// Use the short name of the month together with a 2 digit year // on the month scale \$graph->scale->month- >SetStyle(MONTHSTYLE\_SHORTNAMEYEAR4); \$graph->scale->month->SetFontColor("white"); \$graph->scale->month->SetBackgroundColor("blue");

// 0 % vertical label margin \$graph->SetLabelVMarginFactor(0);

// Format the bar for the first activity // (\$row,\$title,\$startdate,\$enddate) \$activity = new GanttBar(0,"Project","2001-12- 21","2002-01-20");

// Yellow diagonal line pattern on a red background \$activity->SetPattern(BAND\_RDIAG,"yellow"); \$activity->SetFillColor("red");

// Add a right marker \$activity->rightMark->Show(); \$activity->rightMark->SetType(MARK\_FILLEDCIRCLE); \$activity->rightMark->SetWidth(13); \$activity->rightMark->SetColor("red"); \$activity->rightMark->SetFillColor("red"); \$activity->rightMark->title->Set("M5"); \$activity->rightMark->title- >SetFont(FF\_ARIAL,FS\_BOLD,12); \$activity->rightMark->title->SetColor("white");

// Set absolute height \$activity->SetHeight(10); // Format the bar for the second activity // (\$row,\$title,\$startdate,\$enddate) \$activity2 = new GanttBar(1,"Project","2001-12- 21","2002-01-20");

// Yellow diagonal line pattern on a red background \$activity2->SetPattern(BAND\_RDIAG,"yellow"); \$activity2->SetFillColor("red");

// Add a right marker \$activity2->rightMark->Show(); \$activity2->rightMark->SetType(MARK\_FILLEDCIRCLE); \$activity2->rightMark->SetWidth(13); \$activity2->rightMark->SetColor("red"); \$activity2->rightMark->SetFillColor("red"); \$activity2->rightMark->title->Set("M5"); \$activity2->rightMark->title- >SetFont(FF\_ARIAL,FS\_BOLD,12); \$activity2->rightMark->title->SetColor("white");

// Set absolute height \$activity2->SetHeight(10);

// Finally add the bar to the graph \$graph->Add(\$activity); \$graph->Add(\$activity2);

// Create a miletone \$milestone = new MileStone(2,"Milestone","2002-01- 15","2002-01-15"); \$milestone->title->SetColor("black"); \$milestone->title->SetFont(FF\_FONT1,FS\_BOLD); \$graph->Add(\$milestone);

// Add a vertical line  $$$ vline = new GanttVLine("2001-12-24", "Phase 1"); \$vline->SetDayOffset(0.5); //\$graph->Add(\$vline);

// ... and display it \$graph->Stroke(); ?>

予想されたように、余白が全く加えられていないので、二つのバーはほとんど接触している状態です。 2 つのバーに余分な右マーカーがない場合、とても圧縮されたように見えます。

デフォルトでは、縦方向の余白は 40% に設定されています。

# 9.8 スケール ヘッダーをフォーマットする

スケールヘッダーは、同時に4つまでの異なるスケールを表示させることが可能です。4つの基本 的なスケールは、以下のとおりです。

- 日スケール
- 週スケール
- 月スケール
- 年スケール

SetScale() メソッドを使用することで、どのスケールを使うかを選択することができます。例えば、詳 細なガント チャートに対しては、次のように指定して日や週の表示を選択できます。

\$graph->ShowHeaders( GANTT\_HWEEK | GANTT\_DAY );

大きな画像を生成したい場合、次のように指定すれば年や月を表示させるのに十分なスペースを 確保することができます。

\$graph->ShowHeaders( GANTT\_HWEEK | GANTT\_DAY );

好みのスケールの組み合わせを自由に選択できますが、当然ながら1つのチャートは少なくとも1つ のスケールを持っている必要があります。

どの程度詳細なスケールを必要としているかを一旦決めたならば、次に、使用できる各スケールの 詳細なレイアウト/フォーマットを以下のようにして調整します。

あるいは

\$graph->scale->day

これらすべてのヘッダーは、次のプロパティを共有しています。

Show()

スケールを表示するかどうかを設定する

SetFont()

へッダー内のテキストのフォントを設定する

SetFontColor()

ヘッダーのテキストの色を指定する

SetStyle()

使用する日付の形式を指定する。例えば、週スケールにおいては、週の数、週の開始の日付など を指定することができる。

SetBackgroundColor()

ヘッダーの背景色を指定する

SetFrameWeight()

- スケール周りのボックスの線の太さを指定する SetFrameColor()
- フレームの線の色を指定する SetTitleVertMargin()

タイトル文の上下の余白をパーセントで設定する

これらの関数に加えて、どのスケールもグリッドラインの表示方法を決定する「grid」プロパティを備え ています。すなわち SetColor() 、SetWeight()、 SetStyle()、Show()といった通常のラインメソッドを 用いてグリッドラインの表示を変更することができます。例えば、週のグリッドラインを赤色に設定する ためには、次のように設定します。

\$graph->scale->week->grid->SetColor("red");

これから記述するように、どのスケールにも特別なフォーマットが備えられています。

これらのスケールヘッダーは、すべて次のように graph インスタンスの 'scale' を使って指定します。 \$graph->scale->week

### 9.8.1 分スケール

分スケールは、使用することのできるスケールの中で最も小さなスケールです。デフォルトでは、分 スケールは 1 分きざみなので、分スケールを GanttScale::SetIntervall() と一緒に使用すると便利 なことがしばしばあります。分スケールのスタイルは、次のうちの 1 つの style パラメータを使用して、 さらに調節することができます。

- 1. "MINUTESTYLE\_MM" これは 10 の位にもゼロを使用し、必ず 2 桁の数字で分を 表示します。
- 2. "MINUTESTYLE CUSTOM"。これを使用すると、HeaderProperty:: SetFormatString() を呼び出すことで、独自の分スタイルを指定できます。

分スケールは、GanttGraph::ShowHeaders() を呼び出す際に、GANTT\_HMIN を与えることで使用で きます。例えば次のようになります。

 $$grad->ShowHeaders(GANTTHDAY | GANTTHHOUR | GANTT HMIN);$ 

以下のコードは、分スケールを 30 分間隔とし、いくつかのカスタムカラーを設定する方法を示した ものです。

\$graph->scale->minute->SetIntervall(30); \$graph->scale->minute- >SetBackgroundColor('lightyellow:1.5');

\$graph->scale->minute->SetFont(FF\_FONT0); \$graph->scale->minute->SetStyle(MINUTESTYLE\_MM); \$graph->scale->minute->grid->SetColor('lightgray');

#### 9.8.2 時スケール

時スケールは、より多くの組み込みフォーマットを備えています。以下のフォーマットオプションを使 用することが可能です。

- **1.** "HOURSTYLE\_HM24" 13:00 のように、24 時間制の時刻表示で、時と分の両方を表示し ます。
- **2.** "HOURSTYLE\_H24" 13 のように、24 時間制の時刻表示で、時のみを表示します。
- **3.** "HOURSTYLE\_HMAMPM" 1:30pm のように、適切な am/pm とともに時と分を表示します。
- **4.** "HOURSTYLE\_HAMPM" 1pm のように、適切な am/pm とともに時のみを表示します。
- **5.** "HOURSTYLE CUSTOM" ヘッダープロパティの SetFormatString()を呼び出して指定される カスタム定義のフォーマットで表示します。

時間の間隔は 2 つの方法のどちらかで指定することが可能です。 6 のように整数を使用する方法、 もしくは "1:30" のように時間を指定することができます。これは時間間隔を 1 時間 30 分にする 例です。唯一の制限は、その間隔が 24 時間に対して割り切れる数値でなければならないというこ とです。というのは、一日は、表示可能な最も小さな間隔であるためです。つまり、例えば、 2、4、6、 "1:30"、"0:45" は使うことができますが、7 や "2:45" は使えないということです。

以下のコードは、分スケールを 45 分間隔とし、いくつかのカスタムカラーを設定する方法を示した ものです。

\$graph->scale->hour->SetBackgroundColor('lightyellow:1.5'); \$graph->scale->hour->SetFont(FF\_FONT1);

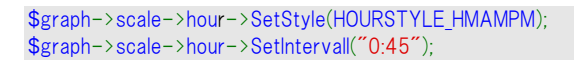

以下は、日スケールと時スケールを使えるようにした例です。

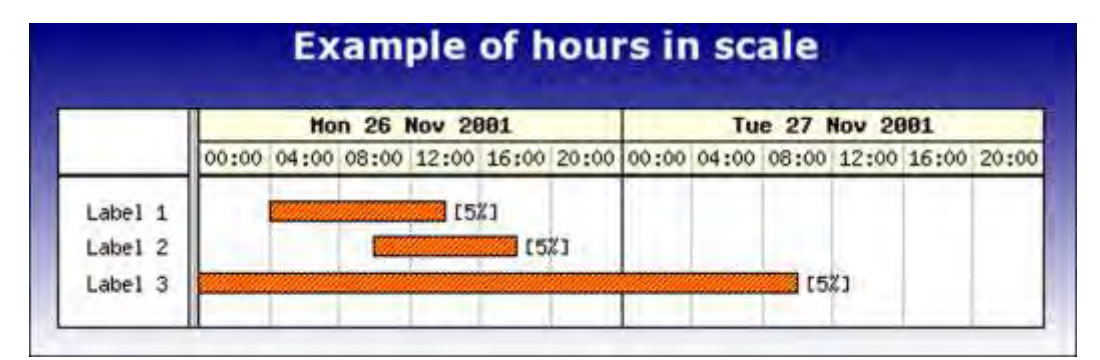

図 **160:** ガントチャート内で時スケールを使用する

```
\langle?php
   Gantt hour example
include ("../jpgraph.php");
include ("../jpgraph_gantt.php");
$graph = new GanttGraph();
$graph->SetMarginColor('blue:1.7');
$graph->SetColor('white');
$graph-
>SetBackgroundGradient('navy','white',GRAD_HOR,BGRAD_
MARGIN);
$graph->scale->hour-
>SetBackgroundColor('lightyellow:1.5');
$graph->scale->hour->SetFont(FF_FONT1);
$graph->scale->day-
>SetBackgroundColor('lightyellow:1.5');
$graph->scale->day->SetFont(FF_FONT1,FS_BOLD);
$graph->title->Set("Example of hours in scale");
$graph->title->SetColor('white');
$graph->title->SetFont(FF_VERDANA,FS_BOLD,14);
$graph->ShowHeaders(GANTT_HDAY | GANTT_HHOUR);
$graph->scale->week-
>SetStyle(WEEKSTYLE_FIRSTDAY);
$graph->scale->week->SetFont(FF_FONT1);
$graph->scale->hour->SetIntervall(4);
                                                                  $graph->scale->hour->SetStyle(HOURSTYLE_HM24);
                                                                  $graph->scale->day-
                                                                  >SetStyle(DAYSTYLE_SHORTDAYDATE3);
                                                                  \text{6}data = array(
                                                                        array(0," Label 1", "011126 04:00","011126 14:
                                                                  00")
                                                                        array(1," Label 2", "011126 10:00","011126 18:
                                                                  00")
                                                                        array(2," Label 3", "011126","011127 10:00") 
                                                                  );
                                                                  for(\frac{1}{5}i=0; \frac{1}{5}i<count(\frac{1}{5}data); ++\frac{1}{5}i) {
                                                                        $bar = new GanttBar($data[$i][0],$data[$i][1],$dat
                                                                   a[$i][2],$data[$i][3],"[5%]",10);
                                                                        if( count($data[$i])>4 ) 
                                                                             $bar->title-
                                                                   >SetFont($data[$i][4],$data[$i][5],$data[$i][6]); 
                                                                        $bar->SetPattern(BAND_RDIAG,"yellow");
                                                                        $bar->SetFillColor("red");
                                                                        $graph->Add($bar);
                                                                   } 
                                                                  $graph->Stroke();
                                                                  ?>
```
### 9.8.3 日スケール

デフォルトでは、日スケールは曜日のアルファベット表記の最初の1文字を表示します。しかし、日 スケールを違う方法でフォーマットすることも可能です。 日にちは以下のスケール フォーマットのう ちの 1 つを使用することができます。

- DAYSTYLE\_ONELETTER 曜日のアルファベット表記の最初の 1 文字 例 ,"M"
- DAYSTYLE\_LONG 曜日のアルファベット表記 例, "Monday"
- DAYSTYLE LONGDAYDATE1 日付と曜日の同時表記 例, "Monday 23 Jun"
- DAYSTYLE LONGDAYDATE2 西暦と日付と曜日を同時表記 例, "Monday 23 Jun 2003"
- DAYSTYLE SHORT 曜日を短く表記 例, "Mon"
- DAYSTYLE SHORTDAYDATE1 日付と曜日を短く表記 例."Mon 23/6"
- DAYSTYLE SHORTDAYDATE2 月は英語で表記し、日付と曜日を短く表示 **例, "Mon 23 Jun"**
- DAYSTYLE SHORTDAYDATE3 曜日を短く表記し、日にちのみを加えて表示 例,"Mon 23"
- DAYSTYLE SHORTDATE1 日付を短く表示 例,"23/6"
- DAYSTYLE SHORTDATE2 月を英語で表記し、日付を短く表示 例,"23 Jun"
- DAYSTYLE SHORTDATE3 日付を短く表示 例, "Mon 23"
- DAYSTYLE SHORTDATE4 日にちのみを表示 例, "23"
- DAYSTYLE CUSTOM 指定されたフォーマットで表示 例, "M"
- SetStyle()関数を使用することで以下のようにフォーマットを指定できます。 \$graph->scale->day->SetStyle(DAYSTYLE\_LONG);

日スケールに対して用意されている特別なフォーマット方法を使用すると、週末や日曜日の背景 色を異なった色に指定することもできます。

SetWeekendColor()

週末の背景色を設定します。(デフォルトでは薄いグレーに設定) SetSundayFontColor()

日曜のフォントの色を設定します。(デフォルトでは赤色に設定)

これに加え、週末の背景をプロットエリアの下方向に延ばすか延ばさないかを選択することも可能で す。 (デフォルト) これはプロット全体の大部分に対するプロパティでなので、この動作を変更するに は、スケールの UseWeekendBackground()を呼び出します。

例)

\$graph->scale->UseWeekendBackground(false);

### 9.8.4 週スケール

週スケールは、デフォルトでは 1~53 の範囲で週数を表示します。(ISO8601 によって定義されて います。詳細はリファレンスセクションを参照ください)

ここで、週数の計算は JpGraph 内で実行され、OS の日付ライブラリによらないということを記述して おく必要があるかもしれません。このことは、多くの OS 上で一貫した挙動を示すことを意味します (少なくとも、M\$ Windows は ISO-8601 に従わないか、あるいは、strftime()などの通常のライブラ リを用いて週数を計算する方法を提供しています。)

3 つの方法で、週の動作を変更することができます。以下の定数を SetStyle() 関数で使用するこ とで異なる日付フォーマットを指定することができます。

WEEKSTYLE\_WNBR

週数を表示します。週数の表示フォーマットをさらに変更するために、次の関数を呼び出してオプシ ョンでフォーマットの文字列を与えます。

SetLabelFormatString()

ここで使用する文字列のフォーマットは、整数(週数)を使う sprintf() 関数の書式でなくてはなりま せん。デフォルトでは、'W'が数字の前に付け加えられます。

WEEKSTYLE FIRSTDAY

週の最初の日付を表示します。

WEEKSTYLE FIRSTDAY2

週の最初の日付と月の略称を表示します。

WEEKSTYLE FIRSTDAYWNBR

週の最初の日にちの週数を表示します。 WEEKSTYLE FIRSTDAY2WNBR

週と月の最初の日の週数を表示します。

#### 9.8.5 月スケール

月スケールには、様々なフォーマットの選択に、SetStyle()メソッドを使用することができます。 MONTHSTYLE SHORTNAME

Jan, Feb などのように、ロケール特有の省略形で月の名称を表示します。

MONTHSTYLE\_SHORTNAMEYEAR2

Jan '01, Feb '01 などのように、2 桁表示の年と共に、ロケール特有の省略形で月の名前を表示し ます。

MONTHSTYLE SHORTNAMEYEAR4

Jan 2001, Feb 2001 などのように、4 桁表示ので年と共に、ロケール特有の省略形を用いて月の 名前を表示します。

MONTHSTYLE LONGNAME

January, February というように、 ロケール特有の正式名称で月の名称を表示します。 MONTHSTYLE LONGNAMEYEAR2

January '01, February '01 などのように、2 桁表示の年と共に、ロケール特有の正式名称を用い て月の名称を表示します。

MONTHSTYLE\_LONGNAMEYEAR4

January 2001, February 2001 などのように、4 桁表示の年と共に、ロケール特有の正式名前で 月の名称を表示します。

MONTHSTYLE FIRSTLETTER

月名の最初の文字を表示します。

#### 9.8.6 年スケール

年スケールには、特殊なフォーマットはありません。

### 9.9 バーをより詳細にフォーマットする

この章では、アクティビティバーに対してさらに細かい変更を加える方法を説明します。

#### 9.9.6 バーに見出しを追加する

バーの見出しは、バーの一番右側につけられます。それらは、例えば、タスクそのもやタスクの継続 時間、アクティビティの経過に対して割り当てられるリソースを表示するために使用されます。

バーの見出し文は、バーの作成時に指定するか、後でバーのキャプションプロパティから指定するこ とができます。

\$activity = new GanttBar(0,"Activity 1","2001-11-21","2001-12-20","[BS,ER]")

\$activity->caption->Set("[BS,ER]");

上記の 2 行はともにアクティビティの見出し"[BS,ER]"を指定する方法です。アクティビティは標準 の JpGraph テキストオブジェクトなので、SetFont() や SetColor()を用いて、簡単にフォントや色、サ イズを修正できます。

例)

\$activity->caption->SetFont(FF\_ARIAL,FF\_BOLD,9);

以下の図は、見出しの使用例を示したものです。

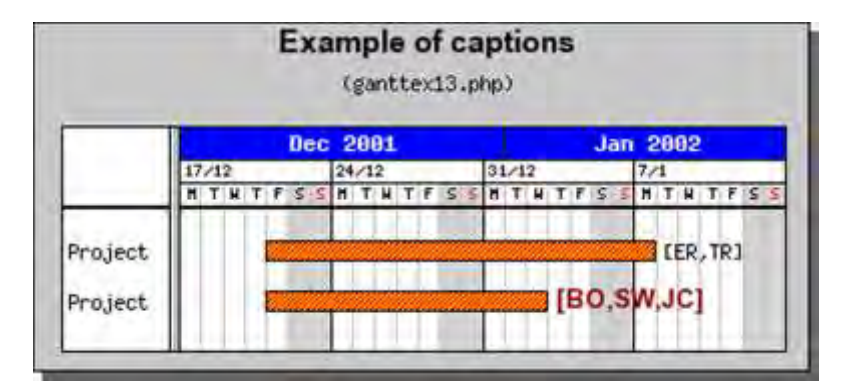

#### 図 **161:** 見出しを使用した場合の実例

```
<?php
include ("../jpgraph.php");
include ("../jpgraph_gantt.php");
$graph = new GanttGraph(0,0," auto");
$graph->SetBox();
$graph->SetShadow();
// Add title and subtitle 
$graph->title->Set("Example of captions");
$graph->title->SetFont(FF_ARIAL,FS_BOLD,12);
$graph->subtitle->Set("(ganttex13.php)");
// Show day, week and month scale 
$graph-
>ShowHeaders(GANTT_HDAY | GANTT_HWEEK | GANTT_
HMONTH);
// Instead of week number show the date for the first
                                                                day in the week 
                                                                // on the week scale 
                                                               $graph->scale->week-
                                                               >SetStyle(WEEKSTYLE_FIRSTDAY);
                                                               // Make the week scale font smaller than the default 
                                                               $graph->scale->week->SetFont(FF_FONT0);
                                                               // Use the short name of the month together with a
                                                               2 digit year
                                                                // on the month scale 
                                                               $graph->scale->month-
                                                               >SetStyle(MONTHSTYLE_SHORTNAMEYEAR4);
                                                               $graph->scale->month->SetFontColor("white");
                                                               $graph->scale->month->SetBackgroundColor("blue");
                                                                // 0 % vertical label margin 
                                                               $graph->SetLabelVMarginFactor(1);
```
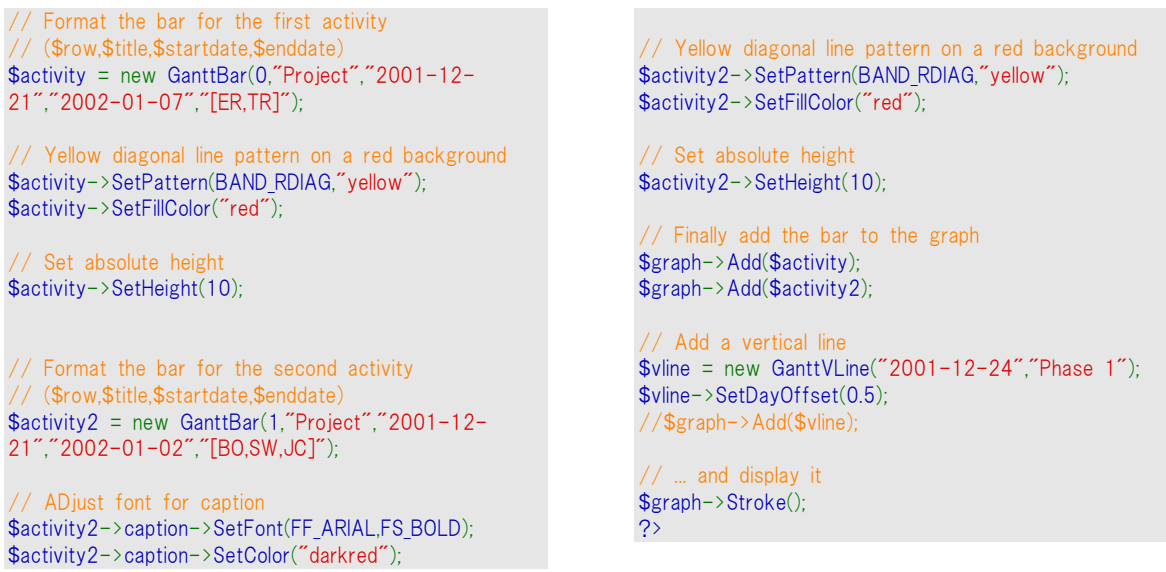

## 9.9.7 バーに進行指標(progress indicators)を追加する

特定なアクティビティの進捗状況を示すために、進行指標をそれぞれのバーに加えることも可能で す。この経過指標は、バーの中にある、より小さいバーから構成されます。デフォルトでは、この経過 バーは黒色で、その高さはバーの 70%の高さをもっています。これらのパラメータはすべて変更する ことが出来ます。

進行指標のプロパティは 'progress' プロパティとその関数を通じてアクセスすることができます。

特定のアクティビティに対してその進捗状況を設定するためには、以下のように割合を指定するだ けです。

\$activity->progress->Set(0.4)

図 162 では、デフォルトの進行指標を用いてそれぞれのアクティビティの進捗状況を示すように先 ほどの例を修正してあります。 ソリッドバーを分かりやすくするために、表示された進捗状況を反映さ せるキャプションの修正も行いました。 (同時に、フォーマットのオプションの例をあげるためだけにス ケール ヘッダーを変更しました)。

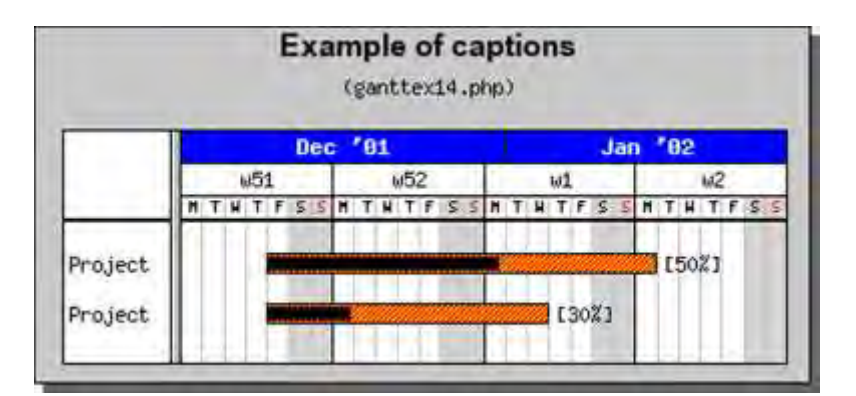

図 **162:**進行指標を加える

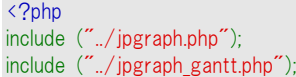

 $$graph = new GanttGraph(0,0,"auto");$ \$graph->SetBox();

\$graph->SetShadow(); // Add title and subtitle \$graph->title->Set("Example of captions"); \$graph->title->SetFont(FF\_ARIAL,FS\_BOLD,12); \$graph->subtitle->Set("(ganttex14.php)"); // Show day, week and month scale \$graph- >ShowHeaders(GANTT\_HDAY | GANTT\_HWEEK | GANTT\_ HMONTH); // Use the short name of the month together with a 2 digit year // on the month scale \$graph->scale->month- >SetStyle(MONTHSTYLE\_SHORTNAMEYEAR2); \$graph->scale->month->SetFontColor("white"); \$graph->scale->month->SetBackgroundColor("blue"); // 0 % vertical label margin \$graph->SetLabelVMarginFactor(1); // Format the bar for the first activity // (\$row,\$title,\$startdate,\$enddate) \$activity = new GanttBar(0,"Project","2001-12- 21","2002-01-07","[50%]"); // Yellow diagonal line pattern on a red background \$activity->SetPattern(BAND\_RDIAG,"yellow"); \$activity->SetFillColor("red"); \$activity->SetHeight(10); // Specify progress to 60% \$activity->progress->Set(0.6); // Format the bar for the second activity // (\$row,\$title,\$startdate,\$enddate) \$activity2 = new GanttBar(1,"Project","2001-12- 21","2002-01-02","[30%]"); // Yellow diagonal line pattern on a red background \$activity2->SetPattern(BAND\_RDIAG,"yellow"); \$activity2->SetFillColor("red"); // Set absolute height \$activity2->SetHeight(10); // Specify progress to 30% \$activity2->progress->Set(0.3); // Finally add the bar to the graph \$graph->Add(\$activity); \$graph->Add(\$activity2); // Add a vertical line  $$$ vline = new GanttVLine("2001-12-24", "Phase 1"); \$vline->SetDayOffset(0.5); //\$graph->Add(\$vline); // ... and display it \$graph->Stroke();

// Set absolute height

?>

進行指標に違ったフォーマットを指定するには、次のように SetPattern() メソッドを使用します。

\$activity->progress-> SetPattern(BAND\_RDIAG,"blue");

適切なパラメータや使用できるすべてのメソッドについては、リファレンスの章を参照下さい。

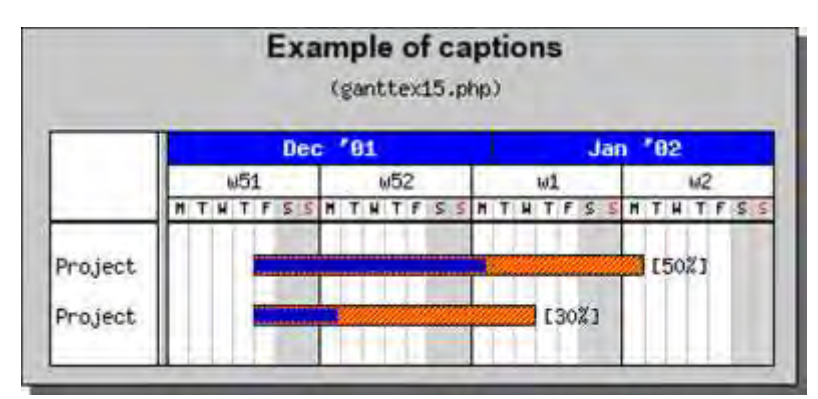

図 **163:** 進行指標のスタイルを変更する

<?php include ("../jpgraph.php"); include ("../jpgraph\_gantt.php");

 $$graph = new GanttGraph(0,0," auto")$ ; \$graph->SetBox(); \$graph->SetShadow();

// Add title and subtitle \$graph->title->Set("Example of captions"); \$graph->title->SetFont(FF\_ARIAL,FS\_BOLD,12); \$graph->subtitle->Set("(ganttex15.php)");

```
// Show day, week and month scale 
$graph-
>ShowHeaders(GANTT_HDAY | GANTT_HWEEK | GANTT
HMONTH);
// Use the short name of the month together with a
2 digit year
// on the month scale 
$graph->scale->month-
>SetStyle(MONTHSTYLE_SHORTNAMEYEAR2);
```
\$graph->scale->month->SetFontColor("white"); \$graph->scale->month->SetBackgroundColor("blue"); // 0 % vertical label margin \$graph->SetLabelVMarginFactor(1); // Format the bar for the first activity // (\$row,\$title,\$startdate,\$enddate) \$activity = new GanttBar(0,"Project","2001-12- 21","2002-01-07","[50%]"); // Yellow diagonal line pattern on a red background \$activity->SetPattern(BAND\_RDIAG,"vellow"); \$activity->SetFillColor("red"); // Set absolute height \$activity->SetHeight(10); // Specify progress to 60% \$activity->progress->Set(0.6); \$activity->progress->SetPattern(BAND\_HVCROSS,"blue"); // Format the bar for the second activity // (\$row,\$title,\$startdate,\$enddate) \$activity2 = new GanttBar(1,"Project","2001-12- 21","2002-01-02","[30%]"); Yellow diagonal line pattern on a red background \$activity2->SetPattern(BAND\_RDIAG,"yellow"); \$activity2->SetFillColor("red"); // Set absolute height \$activity2->SetHeight(10); // Specify progress to 30% \$activity2->progress->Set(0.3); \$activity2->progress- >SetPattern(BAND\_HVCROSS,"blue"); // Finally add the bar to the graph \$graph->Add(\$activity); \$graph->Add(\$activity2); // Add a vertical line  $$$ vline = new GanttVLine("2001-12-24", "Phase 1"); \$vline->SetDayOffset(0.5); //\$graph->Add(\$vline); // ... and display it \$graph->Stroke(); ?>

# 9.10 アクティビティのグループ化

アクティビティをグループ化することは一般的なことです。私たちは、制限の例のところでこの機能を 使用しました。グループ化の例をあげるために表示するアクティビティバーには、特別なタイプはあり ません。(先に使用したように)グループ化していることを示す一般的な方法は、バーの両端に "half" の三角マーカーを加えるというものです。JpGraph がグループ化の表示に関して行う特別な 処理は、あなたが MARK LEFTTRIANGLE や MARK RIGHTTRIANGLE といったタイプのマーカーを 加える場合、上の例で示されたような効果をもたらすために、バーの下にそれらの三角形が描かれ るということです。また、上の例の中で、端の三角形が視覚的にバーを長くしてしまうので、私たちは グループ化したバーをやや低くしました。

そのため、グループバーの効果を得るためには、以下の 2 行を使用する必要があります。

\$groupbar->leftMark->SetType("MARK\_LEFTTRIANGLE"); \$groupbar->rightMark->SetType("MARK\_RIGHTTRIANGLE");

タイトルに字下げを施す機能はついていないため、これを行うためにはタイトルの文字列の先頭にス ペースを加えてください。

# 9.11 タイトルに複数行を設定する

ガントバーに 1 つのタイトルを表示するだけでなく、タイトルやスタート日、終了日、継続時間といった ものを表示したいということがしばしば起こります。これまで、作業を簡単化するために、それぞれの アクティビティに対して 1 つのタイトルのみを表示してきました。そこで、ここではグラフ列へアイコン を加えたときと同様に、ガントチャートに任意の数の文字列をタイトルとして指定する方法を説明しま しょう。

まず最初に、私たちがこれから行うことをイメージしやすくするため、1 つの例を示します。

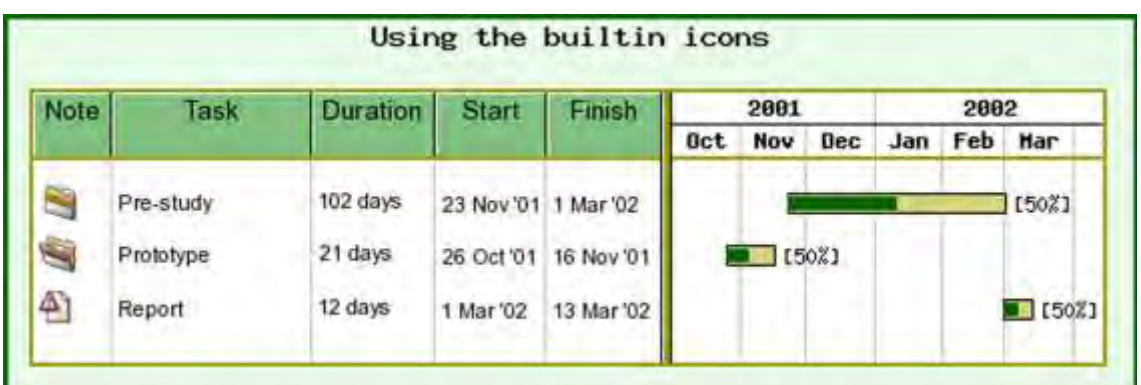

#### 図 **164:** 複数の列を使用したガントチャート

```
<?php 
   Gantt example
include ("../jpgraph.php");
include ("../jpgraph_gantt.php");
// Basic Gantt graph
$grad = new GanttGraph();
$graph->title->Set("Using the builtin icons");
// Explicitely set the date range
   (Autoscaling will of course also work)
$graph->SetDateRange('2001-10-06','2002-4-10');
// 1.5 line spacing to make more room
$graph->SetVMarginFactor(1.5);
// Setup some nonstandard colors
$graph->SetMarginColor('lightgreen@0.8');
$graph->SetBox(true,'yellow:0.6',2);
$graph->SetFrame(true,'darkgreen',4);
$graph->scale->divider->SetColor('yellow:0.6');
$graph->scale->dividerh->SetColor('yellow:0.6');
// Display month and year scale with the gridlines
$graph-
>ShowHeaders(GANTT_HMONTH | GANTT_HYEAR);
$graph->scale->month->grid->SetColor('gray');
$graph->scale->month->grid->Show(true);
$graph->scale->year->grid->SetColor('gray');
$graph->scale->year->grid->Show(true);
// For the titles we also add a minimum width of 100
pixels for the Task name colum
$graph->scale->actinfo->SetColTitles( 
     array('Note','Task','Duration','Start','Finish'),array(30,1
00));
$graph->scale->actinfo-
>SetBackgroundColor('green:0.5@0.5');
$graph->scale->actinfo-
>SetFont(FF_ARIAL,FS_NORMAL,10);
$graph->scale->actinfo->vgrid->SetStyle('solid');
$graph->scale->actinfo->vgrid->SetColor('gray');
// Uncomment this to keep the columns but show no h
eaders
//$graph->scale->actinfo->Show(false);
                                                                  // Setup the icons we want to use
                                                                 \text{Serricon} = \text{new} IconImage(GICON FOLDER,0.6);
                                                                 $startconicon = new lconlmage(GICON_FOLDEROPEN,0.6);
                                                                 $endconicon = new lconImage(GICON TEXTIMPORTANT,0.
                                                                 5);
                                                                 // Store the icons in the first column and use plain te
                                                                  xt in the others
                                                                 \text{6}data = array(
                                                                      array(0,array($erricon,"Pre-
                                                                 study","102 days","23 Nov '01","1 Mar '02") 
                                                                                , "2001-11-23","2002-03-
                                                                 1",FF_ARIAL,FS_NORMAL,8),
                                                                       array(1,array($startconicon,"Prototype","21 days","
                                                                  26 Oct '01","16 Nov '01"),
                                                                   "2001-10-26","2001-11-
                                                                  16",FF_ARIAL,FS_NORMAL,8),
                                                                       array(2,array($endconicon,"Report","12 days","1 Ma
                                                                    '02","13 Mar '02"),
                                                                              "2002-03-01","2002-03-
                                                                  13", FF_ARIAL, FS_NORMAL, 8)
                                                                 );
                                                                  // Create the bars and add them to the gantt chart
                                                                 for($i=0;$i<count($data); ++$i)}
                                                                       $bar = new GanttBar($data[$i][0],$data[$i][1],$dat
                                                                 a[$i][2],$data[$i][3],"[50%]",10);
                                                                       if( count($data[$i])>4 ) 
                                                                           $bar->title-
                                                                  >SetFont($data[$i][4],$data[$i][5],$data[$i][6]); 
                                                                       $bar->SetPattern(BAND_RDIAG,"yellow");
                                                                       $bar->SetFillColor("gray");
                                                                       $bar->progress->Set(0.5);
                                                                       $bar->progress-
                                                                  >SetPattern(GANTT_SOLID,"darkgreen");
                                                                       $bar->title-
                                                                  >SetCSIMTarget(array('#1'.$i,'#2'.$i,'#3'.$i,'#4'.$i,'#5'.$i),ar
                                                                 ray('11'.$i,'22'.$i,'33'.$i));
                                                                       $graph->Add($bar);
                                                                  } 
                                                                  // Output the chart
                                                                 $graph->Stroke();
                                                                 ?>
```
複数行を使用するためには、2つのステップがあります。まず最初に、タイトル(名前、色、フォントな ど)を設定し、その後、個々のバーに対してタイトル行を加える必要があります。

タイトル行を設定するためには、Activity information プロパティを使用して、作業する必要がありま す。以下のコードは、その設定方法を示したものです。

\$graph->scale->actinfo->SetColTitles( array('Note','Task','Duration','Start','Finish'),array(30,100));

ここで2つのことに気づくでしょう。はじめに、1 つの配列を使用してタイトルを指定しました。また、30 と 100 という数を用いて 2 番目の配列も指定しました。この配列は、この場合最初の2つのカラム の幅の最小値を指定するオプションの配列です。デフォルトでは、カラムは最大長のテキスト文字列 を全て含むことができる長さに設定されます。しかし、見た目を整えるために最小幅を大きくしたいと 思うことがあるかもしれません。これが私たちがここで最初の2つのカラムに対して行ったことです。

さらに、背景の色やスタイル、縦の仕切りグリッドラインの色も調節することができます。これまでのイ メージの中では、次の行を使用しました。

\$graph->scale->actinfo->SetBackgroundColor('green:0.5@0.5'); \$graph->scale->actinfo->SetFont(FF\_ARIAL,FS\_NORMAL,10); \$graph->scale->actinfo->vgrid->SetStyle('solid'); \$graph->scale->actinfo->vgrid->SetColor('gray');

また、ライブラリ内にある線に対する別のフォーマットの場合と同様に、グリッドラインのスタイルを"破 線(dashed)"や"ドット(dotted)"、"長い破線(longdashed)"にすることも可能です。また、タイトル内に 小さく 3D 効果をつけることも可能です。これはデフォルトで有効になっています。以下の文を使用 すると、簡単に 3D 効果を付け加えることが出来ます。

\$graph->scale->actinfo->SetStyle(ACTINFO\_2D);

タイトル内の縦の仕切り線の色を調節するには、SetColor()メソッドを次のように使用します。 "\$graph->scale->actinfo->SetColor('navy');".

次にすることは、実際にカラムを埋めることです。これはもちろん、グラフにアクティビティバーを加え る際に実行されます。以前にカラムを使用していなかったとき、私たちはひとつの文字列をタイトルと して使用していました。この文字列を単に配列に取り替えることによって、カラムの内容を指定する ことができます。

例えば、上の例のようなガントバーを作成する 2 カラムのタイトルを指定する場合、数種類のバーを 作成するので、よりよいコーディング習慣のためにこれらすべてを配列へ入れます。

通常のテキストに加え、画像や、先に定義した使用可能なアイコンを付け加えることもできます。カ ラムへそれらを加えるには、はじめに IconImage() のインスタンスを作成し、次にテキストのかわりに それらのインスタンスを指定します。そこで、以前のコードの中で、最初のカラムに"オープンフォル ダー"の画像を挿入したい場合、以下のように文を変更します。

\$iconopen = new lconlmage(GICON FOLDEROPEN,0.6);  $$$ title $2="$ \$bar = new GanttBar(0,array(\$iconopen,\$title2),"2003-11-23","2003-12-05");

使用可能な内蔵アイコンは、以下の通りです。

- GICON\_WARNINGRED
- GICON\_TEXT
- GICON\_ENDCONS
- **GICON MAIL**
- GICON\_STARTCONS
- GICON CALC
- GICON MAGNIFIER
- GICON LOCK
- GICON STOP
- GICON WARNINGYELLOW
- GICON FOLDEROPEN
- GICON FOLDER
- GICON TEXTIMPORTANT

さらに、引数を文字列として指定するならば、あなたが用意した画像を使用することもできます。  $\mathsf{S}$ myicon = lconlmage('myicon.png');

奇妙に思えるかもしれませんが、IconImage() の呼び出しの際の 2 番目の引数は、画像の大きさを 調節するために使用するオプションの値です。

### 9.11.6 列にタイトルを加える

これまでのように正確に、すべての列にまたがるタイトルをつけることも可能です。このタイトルは、ス ケールの tableTitle プロパティを用いて指定します。テーブル タイトルを指定すると、テーブル タイト ルに合うように、自動的にタイトル列の高さを調整します。以下の小さなコードは、タイトルを加える 方法を示したものです。

\$graph->scale->tableTitle->Set('Phase?1'); \$graph->scale->tableTitle->SetFont(FF\_ARIAL,FS\_NORMAL,12); \$graph->scale->SetTableTitleBackground('darkgreen@0.6'); \$graph->scale->tableTitle->Show(true);

タイトルを加える方法の詳細な例は、以下の通りです。

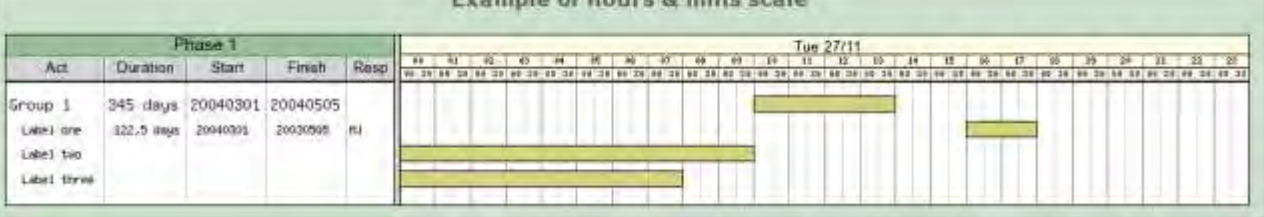

#### 図 **165:**すべてのタイトル列を階層化する列タイトルを付け加える

<?php // Gantt hour + minute example include ("../jpgraph.php"); include ("../jpgraph\_gantt.php");

// Some sample Gantt data  $\text{6}$ data = array( array(0,array("Group 1","345 days","20040301","

```
20040505"), "2001-11-27 10:00","2001-11-
27 14:00",FF_FONT2,FS_NORMAL,0),
     array(1,array(" Label one",' 122,5 days',' 200403
01',' 20030505','MJ'), "2001-11-27 16:00","2001-
11-27 18:00"),
     array(2," Label two", "2001-11-27","2001-11-
27 10:00"),
     array(3," Label three", "2001-11-27","2001-
11-27 08:00") 
);
 // Basic graph parameters
$graph = new GanttGraph();
$graph->SetMarginColor('darkgreen@0.8');
$graph->SetColor('white');
 // We want to display day, hour and minute scales
$graph-
>ShowHeaders(GANTT_HDAY | GANTT_HHOUR | GANTT
HMIN);
// We want to have the following titles in our columns
// describing each activity
$graph->scale->actinfo->SetColTitles( 
     array('Act','Duration','Start','Finish','Resp'));//,array(10
0,70,70,70));
// Uncomment the following line if you don't want the
3D look
// in the columns headers
//$graph->scale->actinfo->SetStyle(ACTINFO_2D);
$graph->scale->actinfo-
>SetFont(FF_ARIAL,FS_NORMAL,10);
 //These are the default values for use in the columns
//$graph->scale->actinfo->SetFontColor('black');
//$graph->scale->actinfo-
>SetBackgroundColor('lightgray');
//$graph->scale->actinfo->vgrid->SetStyle('solid');
$graph->scale->actinfo->vgrid->SetColor('gray');
$graph->scale->actinfo->SetColor('darkgray'); 
 // Setup day format
$graph->scale->day-
>SetBackgroundColor('lightyellow:1.5');
$graph->scale->day->SetFont(FF_ARIAL);
$graph->scale->day-
                                                                >SetStyle(DAYSTYLE_SHORTDAYDATE1);
                                                                // Setup hour format
                                                                $graph->scale->hour->SetIntervall(1);
                                                                $graph->scale->hour-
                                                                } 
                                                                ?>
```
>SetBackgroundColor('lightyellow:1.5'); \$graph->scale->hour->SetFont(FF\_FONT0); \$graph->scale->hour->SetStyle(HOURSTYLE\_H24); \$graph->scale->hour->grid->SetColor('gray:0.8'); // Setup minute format \$graph->scale->minute->SetIntervall(30); \$graph->scale->minute- >SetBackgroundColor('lightyellow:1.5'); \$graph->scale->minute->SetFont(FF\_FONT0); \$graph->scale->minute->SetStyle(MINUTESTYLE\_MM); \$graph->scale->minute->grid->SetColor('lightgray'); \$graph->scale->tableTitle->Set('Phase 1'); \$graph->scale->tableTitle- >SetFont(FF\_ARIAL,FS\_NORMAL,12);  $$*graph*$ ->scale->SetTableTitleBackground('darkgreen@0.6'); \$graph->scale->tableTitle->Show(true); \$graph->title->Set("Example of hours & mins scale"); \$graph->title->SetColor('darkgray'); \$graph->title->SetFont(FF\_VERDANA,FS\_BOLD,14); for( $$i=0;$  $$i<$ count( $$data);$   $++$i)$  { \$bar = new GanttBar(\$data[\$i][0],\$data[\$i][1],\$dat a[\$i][2],\$data[\$i][3]); if( count(\$data[\$i])>4 ) \$bar->title- >SetFont(\$data[\$i][4],\$data[\$i][5],\$data[\$i][6]); \$bar->SetPattern(BAND\_RDIAG,"yellow"); \$bar->SetFillColor("gray"); \$graph->Add(\$bar);

```
$vline = new GanttVLine("2001-11-27 13:00");
$vline->title->Set("27/11 13:00");
$vline->title->SetFont(FF_FONT1,FS_BOLD,10);
$graph->Add($vline);
```
\$graph->Stroke();

# 9.11.7 列タイトルに対して CSIM エントリーを指定する

シングルタイトルの場合と全く同じ方法で、それぞれのタイトル列に対して個々のCSIMターゲットを 指定することが可能です。これは、SetCSIMTarget()に対する引数として 1 つのストリングを指定す るかわりに、ターゲットとオルトテキストの両方に対して1つの配列を指定することで実現されます。

```
$bar->title->SetCSIMTarget(array('sometarget1.html','sometarget1.html'), 
array('alttext1','alttext2'));
```
# 9.12 より全体的なガント チャートのフォーマット

この章では、ガントチャートそのものをカスタマイズするための方法を、さらにいくつか紹介します。こ こでは以下の内容を扱います。

- テーブルタイトルを加える(グラフのタイトルと混同しないこと)
- バーチャートの中の、様々なラインの外観を調節する

### 9.12.6 テーブル タイトルを追加する

ガントテーブルの左上の白い(デフォルトでは)部分には、タイトルをつけることができます。これは、ガ ントスケールの 'tableTitle' プロパティで設定します。以下に示すように、とても簡単です。

```
$graph->scale->tableTitle->Set("(Rev: 1.22)"); 
$graph->scale->tableTitle->SetFont(FF_FONT1,FS_BOLD); 
$graph->scale->SetTableTitleBackground("silver");
$graph->scale->tableTitle->Show();
```
また、このサンプルコードは、デフォルトの白い背景を銀色に変更しています。先の例にこれらのコー ドを加えると、次のような結果が得られます。

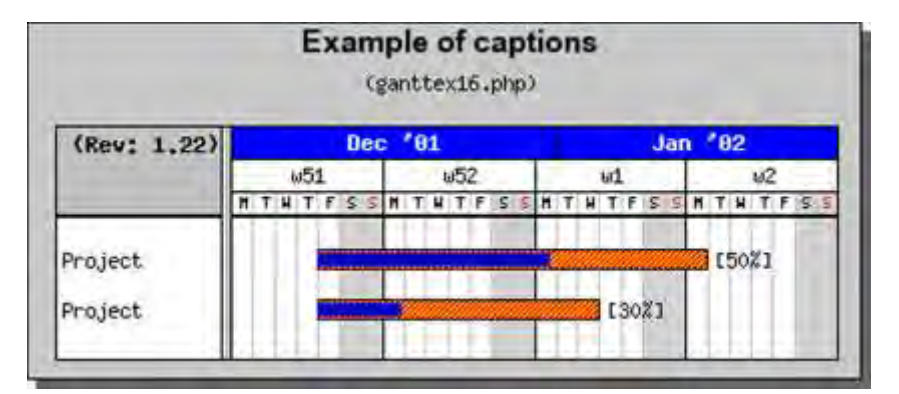

図 **166:**テーブル タイトルを追加する

```
<?php
include ("../jpgraph.php");
include ("../jpgraph_gantt.php");
$graph = new GanttGraph(0.0," auto");
$graph->SetBox();
$graph->SetShadow();
 // Add title and subtitle 
$graph->title->Set("Example of captions");
$graph->title->SetFont(FF_ARIAL,FS_BOLD,12);
$graph->subtitle->Set("(ganttex16.php)");
// Show day, week and month scale 
$graph-
>ShowHeaders(GANTT_HDAY | GANTT_HWEEK | GANTT_
HMONTH);
// Set table title 
$graph->scale->tableTitle->Set("(Rev: 1.22)");
$graph->scale->tableTitle->SetFont(FF_FONT1,FS_BOLD);
$graph->scale->SetTableTitleBackground("silver");
$graph->scale->tableTitle->Show(); 
// Use the short name of the month together with a
2 digit year
// on the month scale 
$graph->scale->month-
>SetStyle(MONTHSTYLE_SHORTNAMEYEAR2);
$graph->scale->month->SetFontColor("white");
$graph->scale->month->SetBackgroundColor("blue");
                                                                  // 0 % vertical label margin 
                                                                $graph->SetLabelVMarginFactor(1);
                                                                 // Format the bar for the first activity 
                                                                 // ($row,$title,$startdate,$enddate) 
                                                                $activity = new GanttBar(0,"Project","2001-12-
                                                                21","2002-01-07","[50%]");
                                                                  // Yellow diagonal line pattern on a red background 
                                                                $activity->SetPattern(BAND_RDIAG,"yellow");
                                                                $activity->SetFillColor("red");
                                                                 // Set absolute height 
                                                                $activity->SetHeight(10);
                                                                 // Specify progress to 60%
                                                                $activity->progress->Set(0.6);
                                                                $activity->progress->SetPattern(BAND_HVCROSS,"blue");
                                                                 // Format the bar for the second activity 
                                                                 // ($row,$title,$startdate,$enddate) 
                                                                $activity2 = new GanttBar(1,"Project","2001-12-
                                                                21","2002-01-02","[30%]");
                                                                 // Yellow diagonal line pattern on a red background 
                                                                 $activity2->SetPattern(BAND_RDIAG,"yellow");
                                                                $activity2->SetFillColor("red");
                                                                 // Set absolute height 
                                                                $activity2->SetHeight(10);
                                                                // Specify progress to 30%
```

```
$activity2->progress->Set(0.3);
$activity2->progress-
>SetPattern(BAND_HVCROSS,"blue");
// Finally add the bar to the graph 
$graph->Add($activity);
$graph->Add($activity2);
```
// Add a vertical line  $$$ vline = new GanttVLine("2001-12-24", "Phase 1"); \$vline->SetDayOffset(0.5); //\$graph->Add(\$vline);  $\frac{1}{2}$  and display it \$graph->Stroke();  $\overline{2}$ 

以上の例から、左のコラムの幅(すべてのタイトルを含む)が、テーブルタイトルに合わせて自動的に 調節されているということに気付かれるでしょう。

## 9.12.7 仕切り線を修正する

タイトルとバーの間の縦線や横線は、スケールの'divider' プロパティや'dividerh'プロパティで修正す ることができます。 これもまた、次の例で示されるように簡単です。

```
$graph->scale->divider->SetWeight(3); 
$graph->scale->divider->SetColor("navy"); 
$graph->scale->dividerh->SetWeight(3); 
$graph->scale->dividerh->SetColor("navy");
```
この修正の効果は、下の図 167 に示されているとおりです。

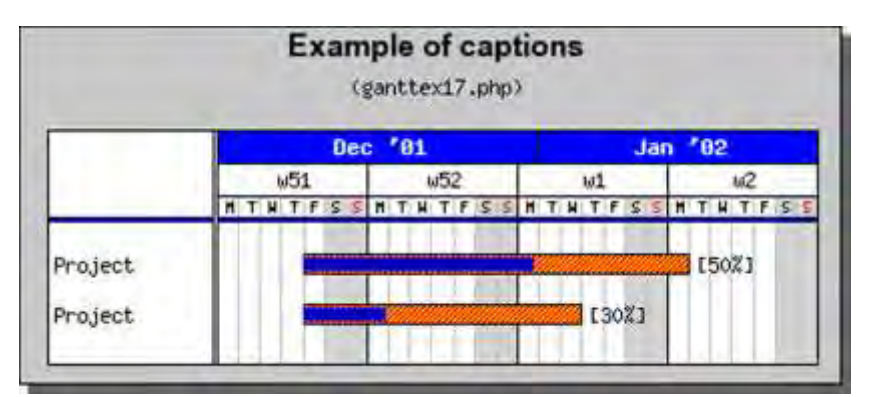

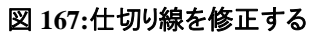

```
<?php
include ("../jpgraph.php");
include ("../jpgraph_gantt.php");
$graph = new GanttGraph(0,0," auto");
$graph->SetBox();
$graph->SetShadow();
// Add title and subtitle 
$graph->title->Set("Example of captions");
$graph->title->SetFont(FF_ARIAL,FS_BOLD,12);
$graph->subtitle->Set("(ganttex17.php)");
// Show day, week and month scale 
$graph-
>ShowHeaders(GANTT_HDAY | GANTT_HWEEK | GANTT
HMONTH);
// Set table title 
$graph->scale->tableTitle->Set("(Rev: 1.22)");
$graph->scale->tableTitle->SetFont(FF_FONT1,FS_BOLD);
$graph->scale->SetTableTitleBackground("silver");
// Modify the appearance of the dividing lines
$graph->scale->divider->SetWeight(3);
$graph->scale->divider->SetColor("navy");
                                                                $graph->scale->dividerh->SetWeight(3);
                                                                $graph->scale->dividerh->SetColor("navy");
                                                                // Use the short name of the month together with a
                                                                2 digit year
                                                                // on the month scale 
                                                                $graph->scale->month-
                                                                >SetStyle(MONTHSTYLE_SHORTNAMEYEAR2);
                                                                $graph->scale->month->SetFontColor("white");
                                                                $graph->scale->month->SetBackgroundColor("blue");
                                                                 // 0 % vertical label margin 
                                                                $graph->SetLabelVMarginFactor(1);
                                                                // Format the bar for the first activity 
                                                                // ($row,$title,$startdate,$enddate) 
                                                                $activity = new GanttBar(0,"Project","2001-12-
                                                                21","2002-01-07","[50%]");
                                                                 // Yellow diagonal line pattern on a red background 
                                                                $activity->SetPattern(BAND_RDIAG,"yellow");
                                                                $activity->SetFillColor("red");
                                                                 // Set absolute height 
                                                                $activity->SetHeight(10);
```
// Specify progress to 60% \$activity->progress->Set(0.6); \$activity->progress->SetPattern(BAND\_HVCROSS,"blue");

// Format the bar for the second activity // (\$row,\$title,\$startdate,\$enddate) \$activity2 = new GanttBar(1,"Project","2001-12- 21","2002-01-02","[30%]");

// Yellow diagonal line pattern on a red background \$activity2->SetPattern(BAND\_RDIAG,"yellow"); \$activity2->SetFillColor("red");

// Set absolute height \$activity2->SetHeight(10);

// Specify progress to 30%

### 9.12.8 プロット周辺のボックスを修正する

JpGraph の他のプロットと同様の方法で、次のように標準グラフメソッド 'SetBox()' を用いて、プロッ ト周辺のボックスを修正することができます。

?>

\$activity2->progress->Set(0.3);

>SetPattern(BAND\_HVCROSS,"blue"); // Finally add the bar to the graph

 $$$ vline = new GanttVLine("2001-12-24", "Phase 1");

\$activity2->progress-

\$graph->Add(\$activity); \$graph->Add(\$activity2); Add a vertical line

\$vline->SetDayOffset(0.5); //\$graph->Add(\$vline); // ... and display it \$graph->Stroke();

\$graph->SetBox(true,"navy",3) これは、以下に示されるように、エリア周辺により厚いボックスをプロットします。 **Example of captions** (ganttex18.php) Dec '01 Jan  $*<sub>82</sub>$  $\omega$ 51  $u52$  $wt$  $u2$  $T U T F$ H T U T F THTF THTPS  $15021$ Project 130%1 Project

図 **168:** プロットエリア周辺のボックスを修正する

```
<?php
include ("../jpgraph.php");
include ("../jpgraph_gantt.php");
$graph = new GanttGraph(0,0," auto");
$graph->SetBox();
$graph->SetShadow();
// Add title and subtitle 
$graph->title->Set("Example of captions");
$graph->title->SetFont(FF_ARIAL,FS_BOLD,12);
$graph->subtitle->Set("(ganttex18.php)");
// Show day, week and month scale 
$graph-
>ShowHeaders(GANTT_HDAY | GANTT_HWEEK | GANTT_
HMONTH);
// Set table title 
$graph->scale->tableTitle->Set("(Rev: 1.22)");
$graph->scale->tableTitle->SetFont(FF_FONT1,FS_BOLD);
$graph->scale->SetTableTitleBackground("silver");
// Modify the appearance of the dividing lines
$graph->scale->divider->SetWeight(3);
$graph->scale->divider->SetColor("navy");
$graph->scale->dividerh->SetWeight(3);
                                                                $graph->scale->dividerh->SetColor("navy");
                                                                $graph->SetBox(true,"navy",3);
                                                                 // Use the short name of the month together with a
                                                                2 digit year
                                                                  // on the month scale 
                                                                $graph->scale->month-
                                                                >SetStyle(MONTHSTYLE_SHORTNAMEYEAR2);
                                                                $graph->scale->month->SetFontColor("white");
                                                                $graph->scale->month->SetBackgroundColor("blue");
                                                                 // 0 % vertical label margin 
                                                                $graph->SetLabelVMarginFactor(1);
                                                                 // Format the bar for the first activity 
                                                                 // ($row,$title,$startdate,$enddate) 
                                                                $activity = new GanttBar(0,"Project","2001-12-
                                                                21","2002-01-07","[50%]");
                                                                  // Yellow diagonal line pattern on a red background 
                                                                $activity->SetPattern(BAND_RDIAG,"yellow");
                                                                $activity->SetFillColor("red");
                                                                  // Set absolute height 
                                                                $activity->SetHeight(10);
```
// Specify progress to 60% \$activity->progress->Set(0.6); \$activity->progress->SetPattern(BAND\_HVCROSS,"blue"); // Format the bar for the second activity // (\$row,\$title,\$startdate,\$enddate) \$activity2 = new GanttBar(1,"Project","2001-12-

21","2002-01-02","[30%]"); // Yellow diagonal line pattern on a red background

\$activity2->SetPattern(BAND\_RDIAG,"yellow"); \$activity2->SetFillColor("red");

// Set absolute height \$activity2->SetHeight(10);

// Specify progress to 30%

\$activity2->progress->Set(0.3); \$activity2->progress- >SetPattern(BAND\_HVCROSS,"blue");

// Finally add the bar to the graph \$graph->Add(\$activity); \$graph->Add(\$activity2);

// Add a vertical line  $$$ vline = new GanttVLine("2001-12-24", "Phase 1"); \$vline->SetDayOffset(0.5); //\$graph->Add(\$vline);

// ... and display it \$graph->Stroke(); ?>

注意**:**ここでメソッドを使用する言語仕様と、修正したプロパティにアクセス した、以前の言語仕様との間に、ちょっとした矛盾があることに気付かれ たかもしれません。 これは、ライブラリ開発当初のオリジナルのデザインと それ以降に拡張されたデザインの違いによる残念な結果です。

### 9.12.9 水平なグリッドとラインカラーの交互切り替え

水平なグリッドとガント チャートの背景のオプションのライン カラーを指定することで、より読みやすい チャートを作ることができます。 水平なグリッドは Graph::hgrid プロパティを通ってアクセスし、ライン (グリッドで使用される)は Graph::hgrid::line のサブプロパティを通ってアクセスします。

ライン カラーを指定するには、SetRowFillColor() メソッドを使用します。 例えば、青いグリッド ライン の青い背景が交互に表示されるようにするためには、以下のコードをグラフ スクリプトに追加します。

// 水平グリッドの設定 \$graph->hgrid->Show(); \$graph->hgrid->line->SetColor('lightblue'); \$graph->hgrid->SetRowFillColor('darkblue@0.9');

以下は、このフォーマットを設定したガントチャートの例です。

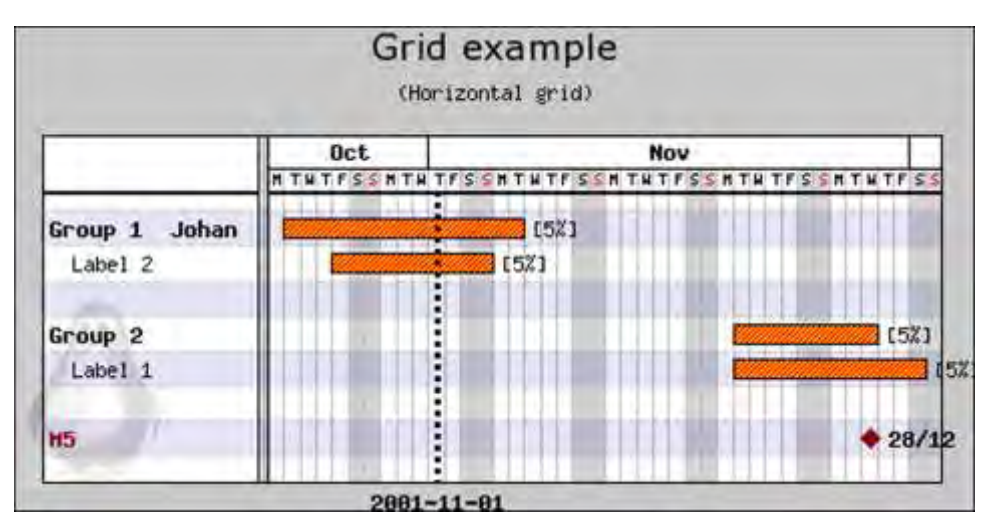

図 **169:**ガントチャートに水平グリッドを追加する

```
<?php 
  Gantt horizontal grid example
include ("../jpgraph.php");
include ("../jpgraph_gantt.php");
// Some dummy data for some activities
\text{6}data = array(
     array(0,"Group 1 Johan", "2001-10-23","2001-
11-06",FF_FONT1,FS_BOLD,8),
     array(1," Label 2", "2001-10-26","2001-11-
04'),
     array(3,"Group 2", "2001-11-20","2001-11-
28", FF_FONT1, FS_BOLD, 8),
     array(4," Label 1", "2001-11-20","2001-12-
1"));
// New Gantt Graph
$graph = new GanttGraph(500);// Setup a title
$graph->title->Set("Grid example");
$graph->subtitle->Set("(Horizontal grid)");
$graph->title->SetFont(FF_VERDANA,FS_NORMAL,14);
// Specify what headers to show
$graph->ShowHeaders(GANTT_HMONTH|GANTT_HDAY );
$graph->scale->week-
>SetStyle(WEEKSTYLE_FIRSTDAY);
$graph->scale->week->SetFont(FF_FONT0);
// Setup a horizontal grid
$graph->hgrid->Show();
$graph->hgrid->SetRowFillColor('darkblue@0.9');
                                                                  for(\sin 0; \sin 5 / \sin 6 / \sin 1 / \sin 1 / \sin 1 / \sin 1 / \sin 1 $bar = new GanttBar($data[$i][0],$data[$i][1],$dat
                                                                  a[$i][2],$data[$i][3],"[5%]",10);
                                                                      if(count(\text{Sdata}[\text{Si}]) > 4) $bar->title-
                                                                  >SetFont($data[$i][4],$data[$i][5],$data[$i][6]); 
                                                                       $bar->SetPattern(BAND_RDIAG,"yellow");
                                                                        $bar->SetFillColor("red");
                                                                       $graph->Add($bar);
                                                                  } 
                                                                   // Setup a vertical marker line
                                                                  $vline = new GanttVLine("2001-11-01");
                                                                  $vline->SetDayOffset(0.5);
                                                                  $vline->title->Set("2001-11-01");
                                                                  $vline->title->SetFont(FF_FONT1,FS_BOLD,10);
                                                                  $graph->Add($vline);
                                                                   // Setup a milestone
                                                                  $ms = new MileStone(6,"M5","2001-11-28","28/12");
                                                                  $ms->title->SetFont(FF_FONT1,FS_BOLD);
                                                                  $graph->Add($ms);
                                                                  // And to show that you can also add an icon we add
                                                                   "Tux"
                                                                  $icon = new LeonPlot('penguin.png', 0.01, 0.95, 1, 15);$icon->SetAnchor('left','bottom');
                                                                  $graph->Add($icon);
                                                                   // .. and finally send it back to the browser
                                                                  $graph->Stroke();
                                                                  ?>
```
### 9.12.10 ガント チャートにアイコンを追加する

これまでの画像のまま、IconPlot() インスタンスを作成し、それをグラフに追加することで、ガント チ ャートに小さいイメージ(または、アイコン)を追加することもできます。 以下のコードは左下の端に "tux" の小さいイメージを追加します。

 $$icon = new *lconPlot('penguin.png', 0.01, 0.95, 1.15)*$ ; \$icon->SetAnchor('left','bottom'); \$graph->Add(\$icon);

#### 9.12.11 自動サイズ調整で余白を調整する

バージョン 1.17 の時点においては、縦の高さが自動的に決定された場合であっても、 Graph::SetMargin() でガント チャートの余白を指定することができます。 たとえば、左、右、または 下に余白のないグラフを生成するには、以下のコードが必要です。

 $$graph = new GanttGraph(500):$ \$graph->SetMargin(0,0,30,0);

# 9.13 ガント チャート作成の簡略化

これまでの例で示されるように、ガント チャートを構成するものの多くは同じような繰り返しのタスクか ら成り立っています。つまり、個々のアクティビティ バーを作成し、グラフへそれらを加えるという処 理です。

この基本的な作動法が理解できたとき、あるヘルパー関数に感謝するはずです。 GanttGraph::CreateSimple().この関数は、ガントチャートとこのチャートを構成するデータを格納する 配列を必要とします。この方法を使用すると、グラフ作成の簡略化のためにいくつかの調整は省か れます。この方法は、魔法のようなものでもなんでもなく、ただアクティビティに対するデータ(スター トや、終了日、タイトル、経過、制限など)を得て、アクティビティを組み立て、それらをグラフへと追 加するだけです。

ここで作成するアクティビティは、次のようなフィールドをもったデータ配列で指定します。

- アクティビティの格納される配列のキー番号
- アクティビティタイプ 外見を調整する。これは以下からひとつ選択する。
- 1. ACTYPE\_NORMAL 標準的なアクティビティバー
- 2. ACTYPE GROUP グループ化されたバー
- 3. ACTYPE\_MILESTONE マイルストーン
	- タイトル文字列
	- スタート日
	- 終了日(マイルストーンに対するものではない)
	- 見出し

例えば、グループ化された 2 つのアクティビティとマイルストーンからなるガントチャートを作成するた めには、次のようなコードを使用する必要があります。

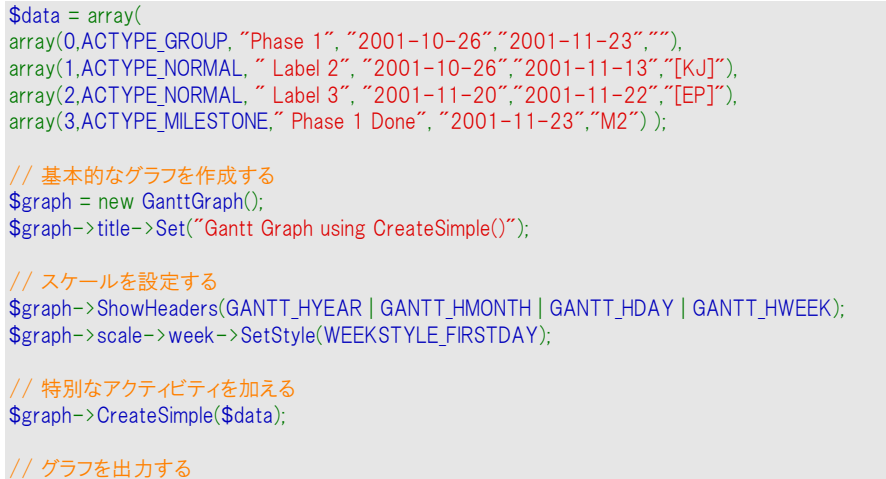

\$graph->Stroke();

この結果は、以下のようになります。

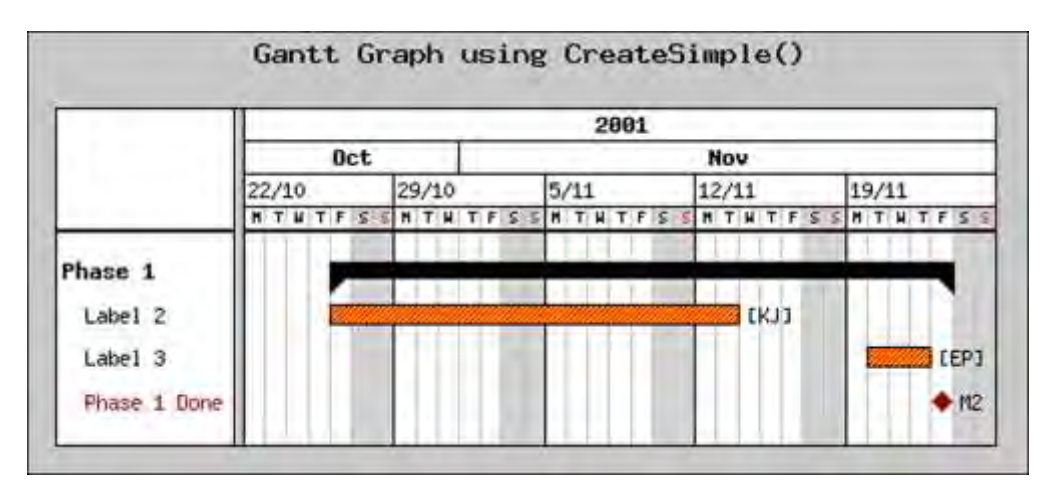

図 **170: CreateSimple()**メソッドによって簡略化した方法を使用する

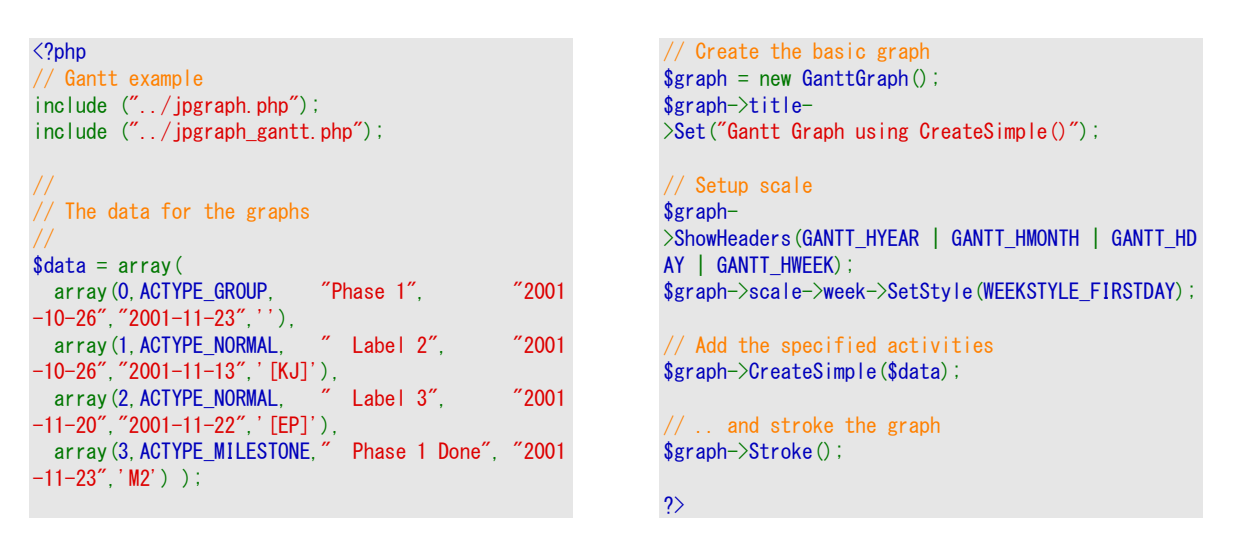

GanttGraph::SetSimpleFont() メソッドや GanttGraph::SetSimpleStyle()メソッドを用いて、簡単なガ ントチャートの外観を(すこしだけ)修正することもできます。しかし、簡単にグラフを構築するこの方 法の目的は、ほかでもない作成の簡略化であるということを思い出して下さい。もしかなり高度な調 整が必要であるようならば、通常の方法ですべてのアクティビティを構築する必要があります。

また、GanttGraph::CreateSimple()に付加的なデータ配列を与えることで、制限やそれぞれのバー に対する進捗状況を指定することもできます。

# 9.14 ガント チャートに CSIM (クライアントサイド イメージ マップ)を追加する

ガントチャートは、アクティビティ内や、それぞれのアクティビティに関連するラベル内に独立した(異 なったターゲットの)ホット スポットを持つことが出来ます。

GanttBar::SetCSIMTarget() や GanttBar::SetCSIMAlt()を呼び出して、アクティビティバーにターゲ ットやそれに関連する "Alt" テキストを指定します。

同様の方法で、次のコードのように、アクティビティ タイトルに対してターゲットや Alt テキストを設定 します。

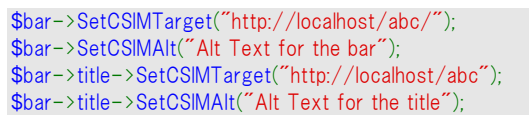

上述のコードは、あなたのアクティビティが変数バーとして使用されることを仮定しています。 example ディレクトリの中に、ガント チャートを CSIM を用いて使用する方法を示したサンプルファイ ル"ganttcsimex1.php" があります。(この例が、CreateSimple() メソッドを使用して簡単化されたガ ント チャートの例であることに注意してください。)

## 9.15 アクティビティ間に制限を追加する

ガント チャートを使用する際に、1つのアクティビティやいくつかのアクティビティ間の制限を示すこと がしばしば必要となります。最もよく用いられる制限の1つは、アクティビティは別のアクティビティが 終了していないと開始できないというものです。

JpGraph は、以下のような制限のタイプの視覚化をサポートしています。

Start to End

End to Start

Start to Start

End to End

2つのアクティビティ間の制限を指定する例を説明していきます。

ガント スキーマを以下のように開始することを前提としています。

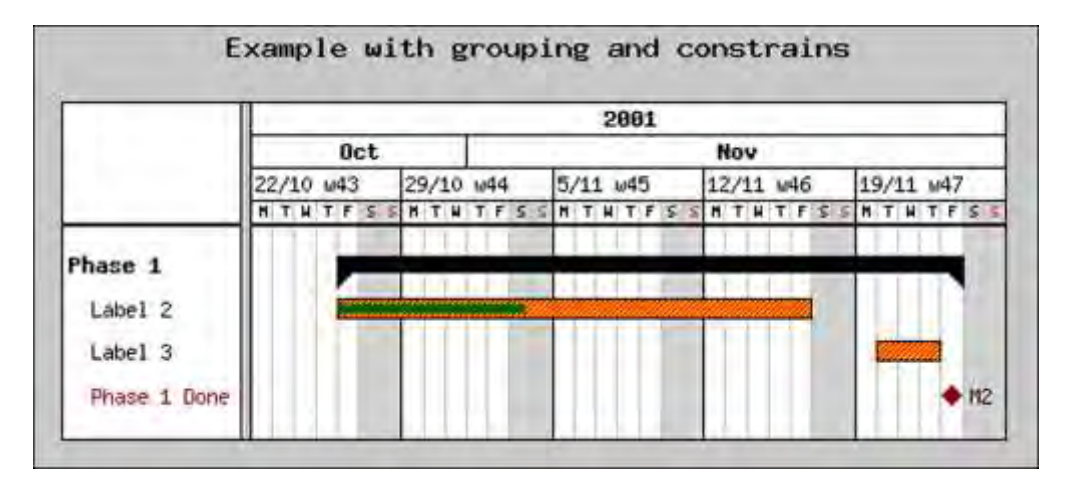

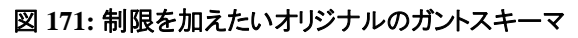

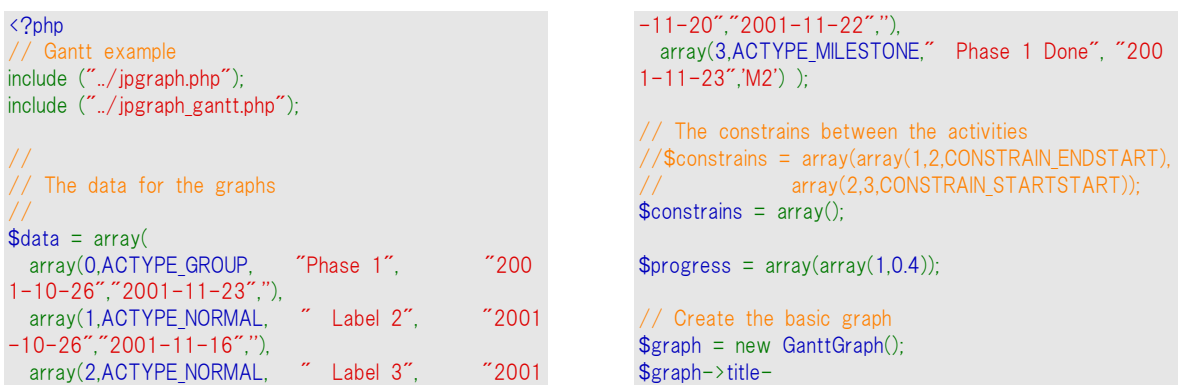

>Set("Example with grouping and constrains"); // Setup scale \$graph- >ShowHeaders(GANTT\_HYEAR | GANTT\_HMONTH | GANT T\_HDAY | GANTT\_HWEEK); \$graph->scale->week- >SetStyle(WEEKSTYLE\_FIRSTDAYWNBR);

// Add the specified activities \$graph->CreateSimple(\$data,\$constrains,\$progress); // .. and stroke the graph

\$graph->Stroke(); ?>

ここで、アクティビティ"Label 3"はアクティビティ"Label 2"を終了させないと開始することができず、 さらに"Phase 1 done"というマイルストーンはアクティビティ"Label 3"が行われた期日に依存すると いう制限を加えようとしています。

制限を加える際の決まりとしては、制限を与えたいアクティビティのそれぞれに対して、この制限が 加えられるべき他のアクティビティが何かということを教えてあげなければならないということです。そ の他のアクテビティは、アクテビティがどの列で存在しているかを教えることで指定されます。たとえ ば、Start-to-End というような制限のタイプに応じて、矢印は正しい方法で 2 つのアクティビティを 接続するでしょう。

制限を加えるには、アクティビティ上でSetConstrain() メソッドを呼びだします。この方法では、制限 のタイプを指定することに加え、この制限が加えられるべき他のアクティビティが何かということを指 定します。クラスリファレンスを読むと、使用した矢印のタイプやサイズを指定することができることも 分かるでしょう。ここでは、デフォルトのサイズやタイプのみを使用しています。

例えば、 "Label 2" と"Label 3"の間に End-To-Start 制限を加えるためには、以下のように記述 します。

\$bar2->SetConstrain(2,CONSTRAIN\_ENDSTART)

上記の呼び出しの際の最初のパラメータ "2" は、ターゲットアクティビティの行番号です。("Label 3"アクティビティの行)以下の例は、制限を加えた結果を示したものです。

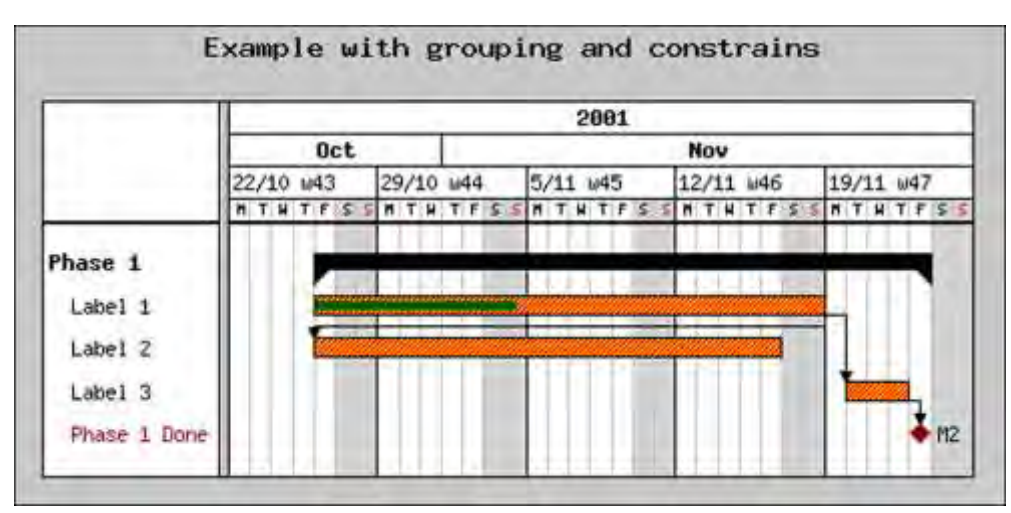

#### 図 **172:**ガント チャートに制限を追加

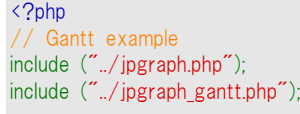

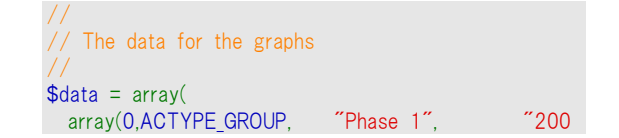

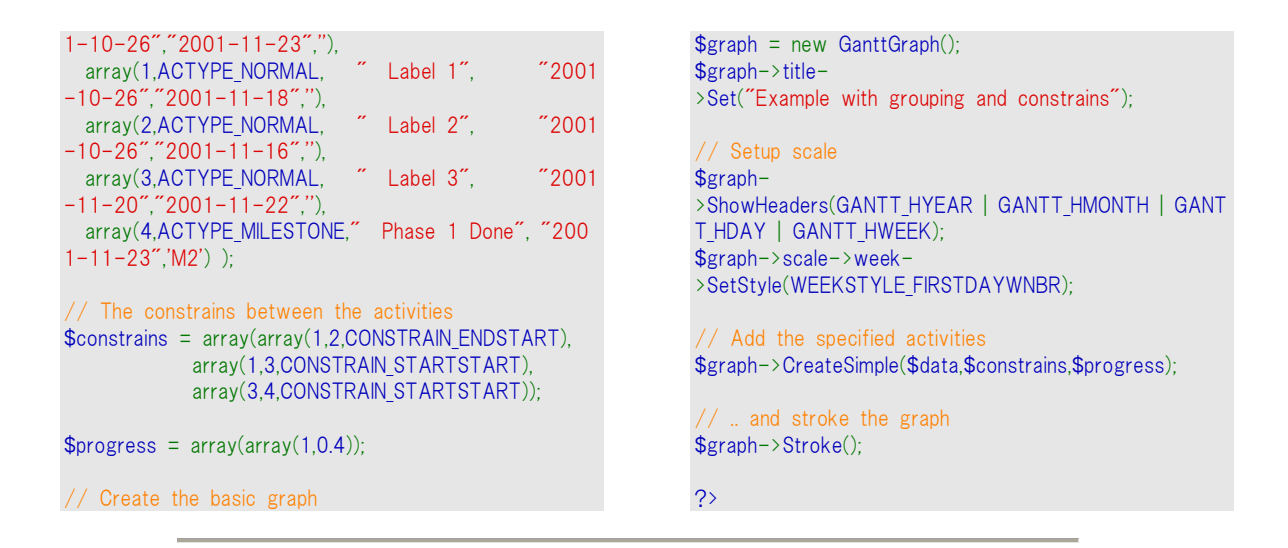

注意:矢印によって示される実際のパスは、どんな制限であるかを明確にす るためにいくつかのヒューリスティックスにより調節されています。API をシンプ ルにするために、示された実際のパスをユーザーがさらに詳細に制御しない ということが、当初の設計でした。しかし、今後のバージョンではそのヒューリ スティックスが拡張され、ユーザー定義のパラメータが使用可能となるかもし れません。

### 9.16 より高度なフォーマット

#### 9.16.6 ガント チャートの一部分のみを表示する

GanttGraph::SetDateRange() メソッドを用いて日付の範囲を明示的に指定することにより、指定し た範囲のみを表示することが可能です。パラメータとして与えられた開始日から終了日の間でのみ 表示されるように制限します。例えば、以下のように指定します。

\$graph->SetDateRange("2001-12-20","2002-01-20");

この例では、2001 年 12 月 20 日 から 2002 年 1 月 20 日 の間のガントチャートの部分のみが 表示されます。そのフォーマットは、ロケールの設定に依存することに注意してください。

#### 9.16.7 週の開始曜日を指定する

GanttScale::SetWeekStart() を呼び出して、週の開始曜日を設定することができます。この方法は、 週の開始曜日を表す引数として 0 から 6 の整数をとります。例えば、0 は日曜日を意味し、 1 は 月曜日、 2 は火曜日などです。デフォルトでは、月曜日が週の開始曜日となります。

### 9.17 ローカライズ

PHP のインストール設定によっては、いくつかのロケールをサポートする場合があります。デフォルト では、ロケールはサーバー上のデフォルトロケールを使用するように設定されています。

具体的に言うと、あるロケールに設定するためにはロケール文字列を用いて設定したいロケールを 指定します。例えば、アメリカ英語であれば 'EN US' と指定し、イギリス英語であれば 'EN UK'、オ ランダ語であれは 'nl NL 'などです。現在のインストール設定が指定したロケールをサポートしてい ないような場合、エラー メッセージが表示されます。

\$graph->scale->SetDateLocale("se\_SE");

出力結果は以下のようになります。

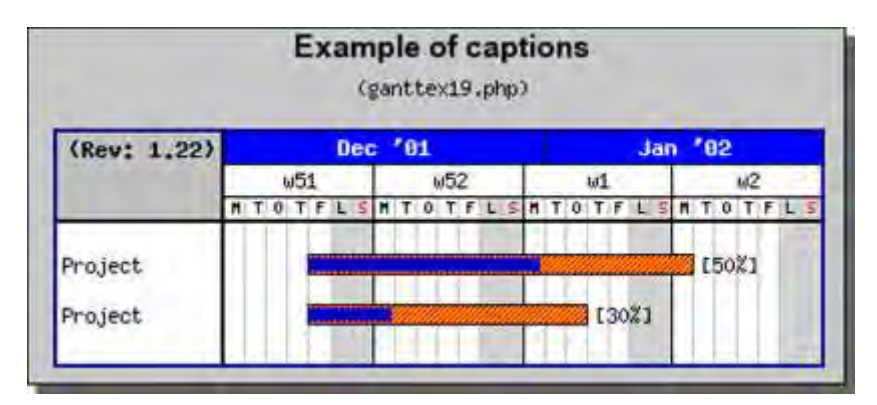

図 **173:**スウェーデン ロケールを使用する

```
\langle?php
include ("../jpgraph.php");
include ("../jpgraph_gantt.php");
$graph = new GanttGraph(0,0," auto");
$graph->SetBox();
$graph->SetShadow();
 // Use swedish locale 
$graph->scale->SetDateLocale("sv_SE");
// Add title and subtitle 
$graph->title->Set("Example of captions");
$graph->title->SetFont(FF_ARIAL,FS_BOLD,12);
$graph->subtitle->Set("(ganttex19.php)");
// Show day, week and month scale 
$graph-
>ShowHeaders(GANTT_HDAY | GANTT_HWEEK | GANTT
HMONTH);
 // Set table title 
$graph->scale->tableTitle->Set("(Rev: 1.22)");
$graph->scale->tableTitle->SetFont(FF_FONT1,FS_BOLD);
$graph->scale->SetTableTitleBackground("silver");
$graph->scale->tableTitle->Show(); 
$graph->scale->divider->SetStyle('solid');
$graph->scale->divider->SetWeight(2);
$graph->scale->divider->SetColor('black');
$graph->SetBox(true,"navy",2);
// Use the short name of the month together with a
2 digit year
// on the month scale 
$graph->scale->month-
>SetStyle(MONTHSTYLE_SHORTNAMEYEAR2);
$graph->scale->month->SetFontColor("white");
                                                                 $graph->scale->month->SetBackgroundColor("blue");
                                                                  // 0 % vertical label margin 
                                                                 $graph->SetLabelVMarginFactor(1);
                                                                 // Format the bar for the first activity 
                                                                  // ($row,$title,$startdate,$enddate) 
                                                                 $activity = new GanttBar(0,"Project","2001-12-
                                                                 21","2002-01-07","[50%]");
                                                                  // Yellow diagonal line pattern on a red background 
                                                                 $activity->SetPattern(BAND_RDIAG,"yellow");
                                                                 $activity->SetFillColor("red");
                                                                  // Set absolute height 
                                                                 $activity->SetHeight(10);
                                                                  // Specify progress to 60%
                                                                 $activity->progress->Set(0.6);
                                                                 $activity->progress->SetPattern(BAND_HVCROSS,"blue");
                                                                 // Format the bar for the second activity 
                                                                  // ($row,$title,$startdate,$enddate) 
                                                                 $activity2 = new GanttBar(1,"Project","2001-12-
                                                                 21","2002-01-02","[30%]");
                                                                  // Yellow diagonal line pattern on a red background 
                                                                 $activity2->SetPattern(BAND_RDIAG,"yellow");
                                                                 $activity2->SetFillColor("red");
                                                                  // Set absolute height 
                                                                 $activity2->SetHeight(10);
                                                                  // Specify progress to 30%
                                                                 $activity2->progress->Set(0.3);
                                                                 $activity2->progress-
                                                                 >SetPattern(BAND_HVCROSS,"blue");
                                                                  // Finally add the bar to the graph 
                                                                 $graph->Add($activity);
                                                                 $graph->Add($activity2);
```
// Add a vertical line \$vline = new GanttVLine("2001-12-24","Phase 1"); \$vline->SetDayOffset(0.5); //\$graph->Add(\$vline);

// ... and display it \$graph->Stroke(); ?>

# 9.18 JpGraph のアンチエイリアス

JpGraph バージョン 1.2 からアンチエイリアスによるラインの描画をサポートしています。 このセクシ ョンで説明するアンチエイリアスを使用するにはいくつかの注意点があります。

注意**:** アンチエイリアスの条件の性質上、アンチエイリアスは水平、垂直、または、 45 度のラインの場合は使用できません。

#### 9.18.6 アンチエイリアスを有効にする

アンチエイリアスを使用したいスクリプトで Image クラスの SetAntiAliasing() メソッドを呼ぶことでア ンチエイリアスを有効にします。

背景カラーとライン カラーの間の色を段階的に補完していくことで、アンチエイリアスはより滑らかに 線の縁を描くことができます。

注意**:** アンチエイリアスに使用されるアルゴリズムはとてもシンプルです。 実際の 2D のシグナルを処理することで、さらに良い結果を得ることがで きます。 しかし、HTTP サーバー上で実際の 2D のシグナルを処理するの はばかばかしいので、デザインはわざとシンプルに設計してあります。 最 良のビジュアルを得るためには、明るい背景上で暗いライン カラーを使用 するようにしてください。

以下の例は、このとてもシンプルなアルゴリズムが正確に動作することを示しています。 ここではア ンチエイリアスを有効にしたレーダー プロットと無効にしたレーダー プロットを表示します。

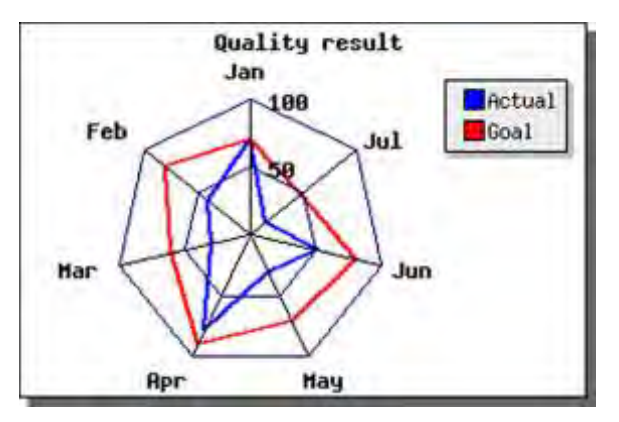

図 **174:** アンチエイリアスを無効にしたレーダープロット

```
<?php
include ("../jpgraph.php");
include ("../jpgraph_radar.php");
```
// Create the basic radar graph \$graph = new RadarGraph(300,200,"auto"); //\$graph->img->SetAntiAliasing();

// Set background color and shadow \$graph->SetColor("white"); \$graph->SetShadow();

// Position the graph \$graph->SetCenter(0.4,0.55);

// Setup the axis formatting \$graph->axis->SetFont(FF\_FONT1,FS\_BOLD);

// Setup the grid lines \$graph->grid->SetLineStyle("solid"); \$graph->grid->SetColor("navy"); \$graph->grid->Show(); \$graph->HideTickMarks();

// Setup graph titles \$graph->title->Set("Quality result"); \$graph->title->SetFont(FF\_FONT1,FS\_BOLD); \$graph->SetTitles(\$gDateLocale->GetShortMonth()); \$plot->SetColor("red","lightred"); \$plot->SetFill(false); \$plot->SetLineWeight(2); // Create the second radar plot  $$plot2 = new RadarPlot(array(70,40,30,80,31,51,14))$ ; \$plot2->SetLegend("Actual"); \$plot2->SetLineWeight(2); \$plot2->SetColor("blue"); \$plot2->SetFill(false);

 $$plot = new RadarPlot(array(70,80,60,90,71,81,47))$ ;

// Add the plots to the graph \$graph->Add(\$plot2); \$graph->Add(\$plot);

\$plot->SetLegend("Goal");

// And output the graph \$graph->Stroke();

?>

// Create the first radar plot

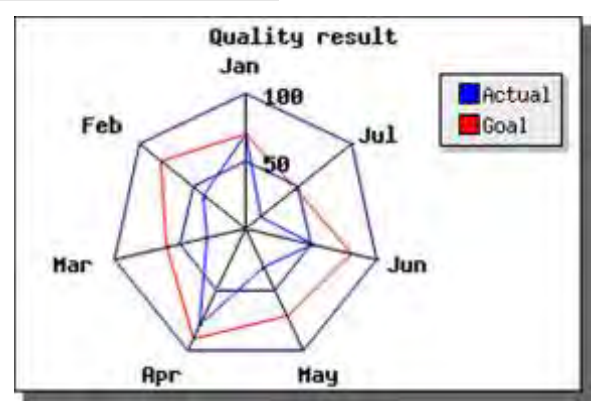

#### 図 **175:** アンチエイリアスを有効にしたレーダープロット

<?php include ("../jpgraph.php");

include ("../jpgraph\_radar.php");

// Create the basic radar graph  $$graph = new RadarGraph(300, 200, 200)$ ; \$graph->img->SetAntiAliasing();

// Set background color and shadow \$graph->SetColor("white"); \$graph->SetShadow();

// Position the graph \$graph->SetCenter(0.4,0.55);

// Setup the axis formatting \$graph->axis->SetFont(FF\_FONT1,FS\_BOLD);

// Setup the grid lines \$graph->grid->SetLineStyle("solid"); \$graph->grid->SetColor("navy"); \$graph->grid->Show(); \$graph->HideTickMarks();

// Setup graph titles \$graph->title->Set("Quality result"); \$graph->title->SetFont(FF\_FONT1,FS\_BOLD);

\$graph->SetTitles(\$gDateLocale->GetShortMonth());

// Create the first radar plot  $$plot = new RadarPlot(array(70,80,60,90,71,81,47))$ ; \$plot->SetLegend("Goal"); \$plot->SetColor("red","lightred"); \$plot->SetFill(false); \$plot->SetLineWeight(2);

// Create the second radar plot  $$plot2 = new RadarPlot(array(70,40,30,80,31,51,14))$ ; \$plot2->SetLegend("Actual"); \$plot2->SetLineWeight(2); \$plot2->SetColor("blue"); \$plot2->SetFill(false);

// Add the plots to the graph \$graph->Add(\$plot2); \$graph->Add(\$plot);

// And output the graph \$graph->Stroke();

?>

アンチエイリアスを使用すると画像の生成に膨大な時間を費やしてしまう可能性があることを覚えて おいてください。 アンチエイリアスで線を描く場合、通常よりも約 8 倍ほど遅くなるので、この機能は 慎重に使用してください。

さらに、アンチエイリアスの使用上の注意について、いくつか説明したいと思います。

- **1.** アンチエイリアスは使用可能なカラー パレット以上の色数を消費します。 使用される色の正 確な数は線の角度に応じて変わり、水平に近い角度の線と垂直に近い角度の線の場合は かなり多くの色数を使用します(異なる角度を持つ線の数が多くなると、さらに多くなります)。 カラーグラデーションと一緒にアンチエイリアスを使用する場合、使用可能なパレットの数が 足りなくなり、アンチエイリアスを使用できなくなる可能性があります。 通常のパレットは 256 前後の色をキープすることができます。 これは、アンチエイリアスを使用する場合は、true カ ラーイメージを使用したほうがよいということです。
- **2.** アンチエイリアスはそれぞれの線の端を同じ色で塗りつぶすので、背景イメージを同時に表 示させる場合はうまく動作しません。 より高度なアンチエイリアスの処理を行うと、単純にプ ロセッサのパワーが必要となります。
- **3.** アンチエイリアス処理を行うと線の幅を指定しても無視されます。 線の幅は常におおよそ 1 で表示されます。

### 9.19 グラフを回転させる

JpGraph は生成されたグラフを自由な角度で回転させることができます。 これは実際のグラフ(軸、 軸タイトル、ラベルなど)と、タイトルやフッターのような固定されていないエレメントにだけ影響します。

おそらくほとんどの場合、回転はグラフを 90 度回転するために使われます。たとえば、バープロット を水平に表示したい場合などです。

パフォーマンス ノート: 回転処理を追加すると、画像を出力する前にグラフの全ての ポイントが変換処理を行うので、グラフの生成が遅くなります。 JpGraph は予め計算 された変換マトリックスを使用することでこの変換処理を効率的に行います。

デフォルトでは、回転の中心は画像全体の中心点が含まれるプロットエリアの中心点となります。 回転をコントロールするには、2 つのメソッドを使用します。

- Graph::image::SetAngle() 回転する角度を指定する。
- Graph::image::SetCenter() ピクセルの絶対値で回転の中心を指定する。

使用例は以下のようになります。

\$graph->image->SetAngle(45);

実際には、回転後にグラフを変換できる 3 つ目の関数があります。

これは、おそらくあまり使われないメソッドなので、これ以上説明はしませんが、詳しく知りたい場合は Graph:image::SetTranslation() のクラス リファレンスを参照してください。

イメージを回転するときは、各軸のラベルは回転しないということに注意してください。 このように設計されたのは以下の 2 つの理由からです。

a) ビット マップのフォントは回転できない

b) 読みやすさを保つため

Axis::SetLabelAngle() メソッドでラベルを回転することもできます。

デフォルトでは、ラベルのアンカー ポイントは角度が 0 度の場合に最適となるので、回転し たグラフを綺麗に表示させるために軸のラベルのアンカー ポイントや直線を調整したい場 合があるでしょう。 これはメソッド Axis::SetLabelAlign() を使用することで可能になります。 この方法の詳細な説明は水平バーのグラフ ( Working with bar plots ) を参照してくださ い。

以下のテーブルは、どのようにして角度を回転させるか、そして角度の中心点が異なると違った効 果をもたらすことを示すための例です。 左上のグラフはオリジナルのイメージです。

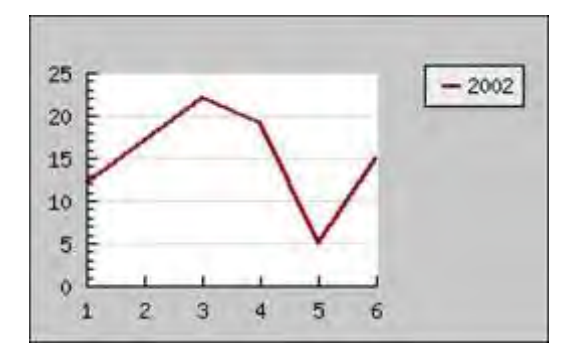

図 **176:**オリジナル イメージ

<?php

include ("../jpgraph.php"); include ("../jpgraph\_line.php");

 $\text{ydata} = \arctan(12, 17, 22, 19, 5, 15)$ ;

 $$graph = new Graph(270, 170)$ ; \$graph->SetMargin(30,90,30,30); \$graph->SetScale("textlin");

```
$line = new LinePlot($ydata);
$line->SetLegend('2002');
$line->SetColor('darkred');
$line->SetWeight(2);
$graph->Add($line);
```
// Output graph \$graph->Stroke();

?>

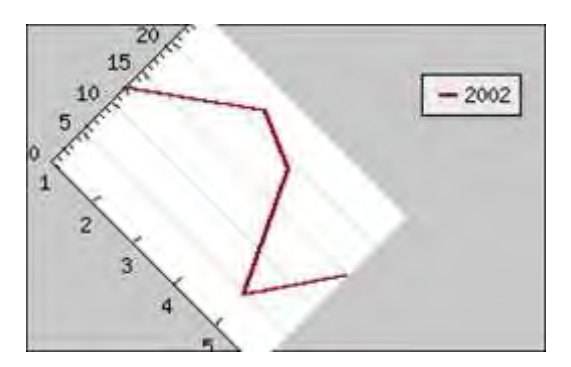

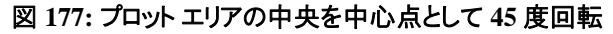

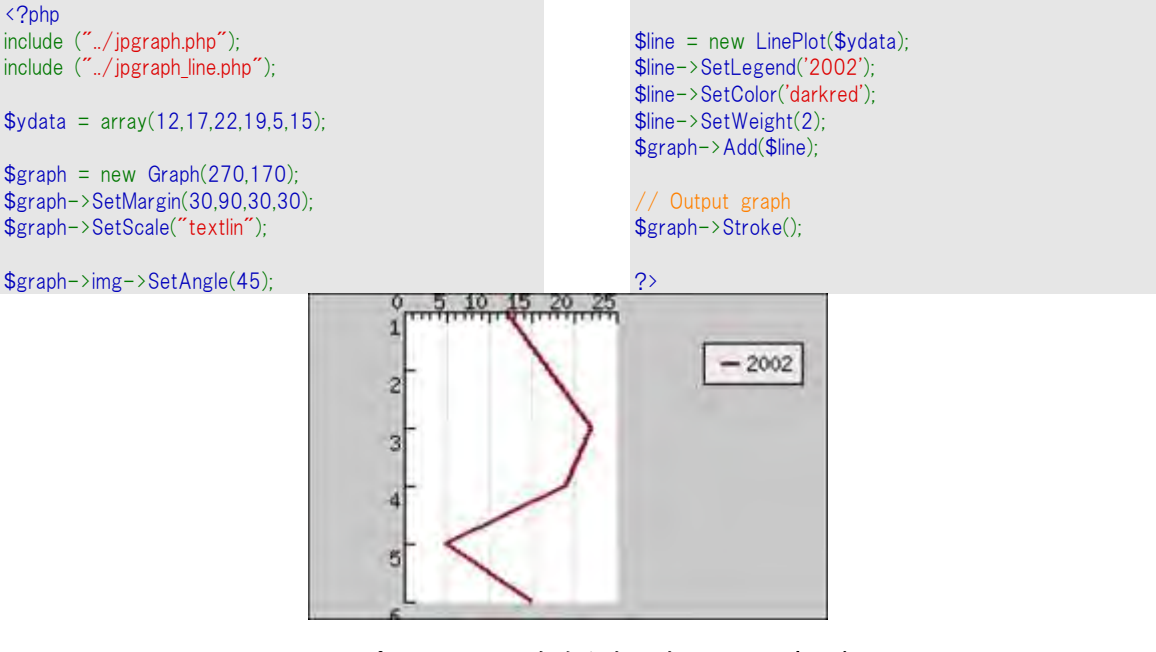

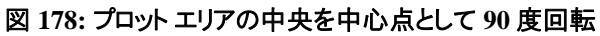

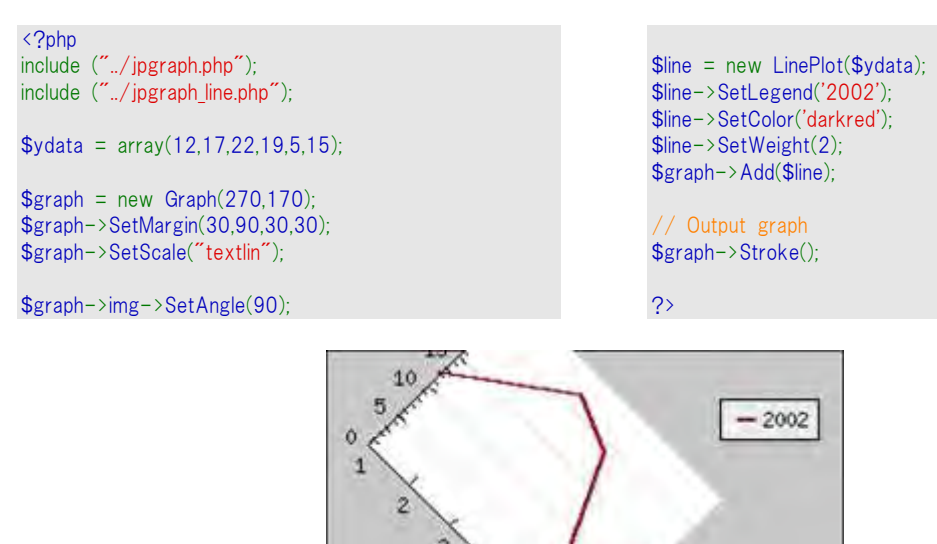

図 **179:** イメージの中央を中心点として **45** 度回転

肟

```
<?php
include ("../jpgraph.php");
include ("../jpgraph_line.php");
\text{ydata} = \arctan(12,17,22,19,5,15);
```
 $$graph = new Graph(270,170);$ \$graph->SetMargin(30,90,30,30); \$graph->SetScale("textlin");

\$graph->img->SetAngle(45); \$graph->img->SetCenter(floor(270/2),floor(170/2));  $$line = new LinePlot($ydata);$ \$line->SetLegend('2002'); \$line->SetColor('darkred'); \$line->SetWeight(2); \$graph->Add(\$line);

// Output graph \$graph->Stroke();

?>

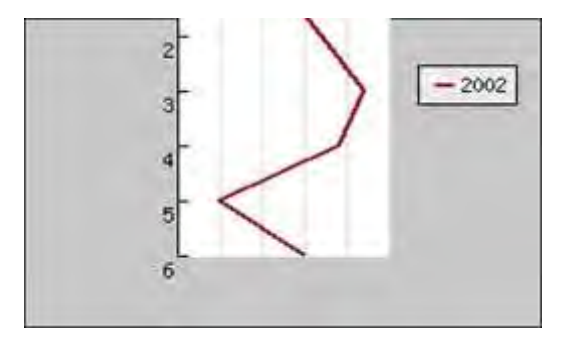

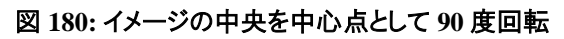

<?php include ("../jpgraph.php"); include ("../jpgraph\_line.php");

 $\text{ydata} = \arctan(12,17,22,19,5,15)$ ;

 $$graph = new Graph(270,170);$ \$graph->SetMargin(30,90,30,30); \$graph->SetScale("textlin");

```
$line = new LinePlot($ydata);
$line->SetLegend('2002');
$line->SetColor('darkred');
$line->SetWeight(2);
$graph->Add($line);
```
 $$line = new LinePlot($ydata);$ \$line->SetLegend('2002'); \$line->SetColor('darkred'); \$line->SetWeight(2); \$graph->Add(\$line);

// Output graph \$graph->Stroke();

?>

// Output graph \$graph->Stroke();

?>

\$graph->img->SetAngle(90); \$graph->img->SetCenter(floor(270/2),floor(170/2));

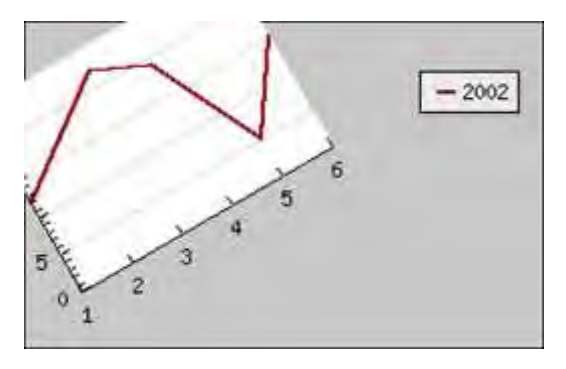

#### 図 **181:** プロット エリアの左下を中心点として **30** 度回転

```
<?php
include ("../jpgraph.php");
include ("../jpgraph_line.php");
\text{ydata} = \arctan(12, 17, 22, 19, 5, 15);$graph = new Graph(270,170);$graph->SetMargin(30,90,30,30);
$graph->SetScale("textlin");
$graph->img->SetAngle(-30);
$graph->img->SetCenter(30,170-30);
```
これらの画像で示されるように、プロット エリアの中心以外のポイントを回転する場合、プロットが回 転後イメージの外に配置されてしまうこともあります。

設計上画像の回転はプロットエリアにのみ影響がでるので、余白のカラーが背景カラーと同じときに 特に効果的です。

### 9.20 イメージと背景用の明るさおよびコントラストを調整する

以下のセクションはパレット イメージにのみ適応します。 これは true カラーのイメージでは作動しな いということです。

背景イメージが少し"色あせて"見えるようにしてグラフから注意をそらさないようにすることが、多くの 場合は望ましいです。 これを行うには 2 通りの方法があります。

- **1.** 明るさのレベルとコントラストの強さを好ましいレベルに調整する外部のイメージ エディタのあ るイメージを準備して
- **2.** コントラスト、明るさ、カラー彩度を調整する JpGraph:s を使用してください。

背景イメージの呼び出しを調整するため、明るさとコントラストの両方が範囲 [-1、1] での実際 の数字です。たとえば、背景イメージだけ、または全体のイメージを調整するのに選ぶことができ ます。 背景イメージ変更するには、適した値を指定するためメソッド Graph::AdjBackgroundImage() を使用してください。 このメソッドで何ができるかいくつかの例を 見てみましょう。 以下の例は、"utils/" ディレクトリにある小さいユーティリティ "adjimg.php" で 生成されています。

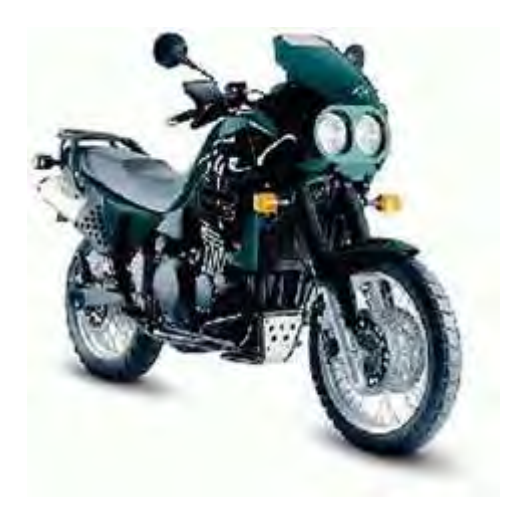

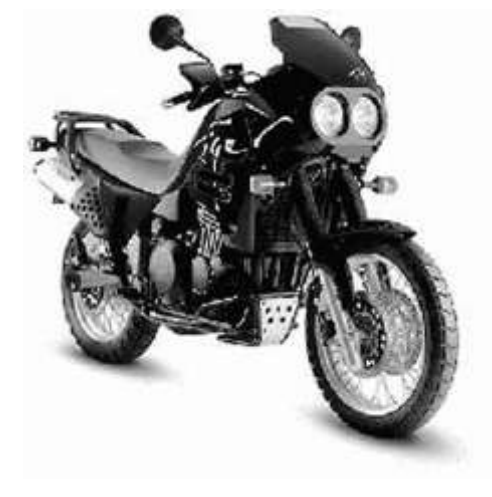

Brightness=0, contrast=0, saturation =  $-1$ (オリジナル イメージ)

Brightness=0, contrast=0, saturation =  $-1$ (黒と白のイメージ)

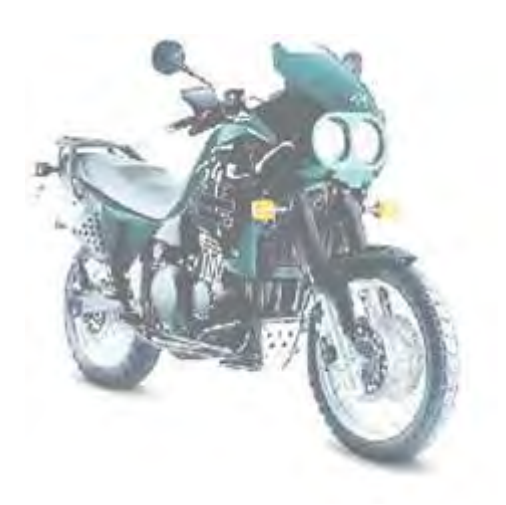

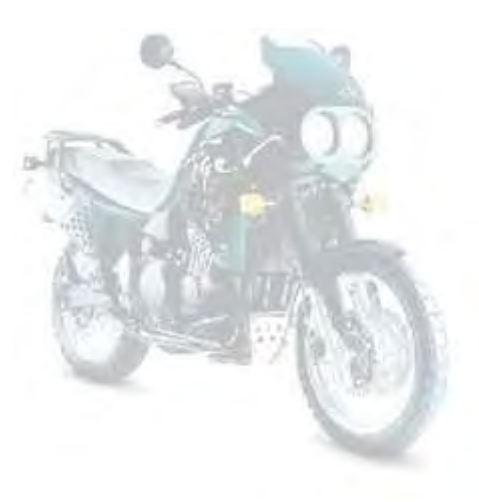

Brightness=0.3, contrast=-0.3, saturation=0 Brightness=0.4, contrast=-0.7, saturation=0

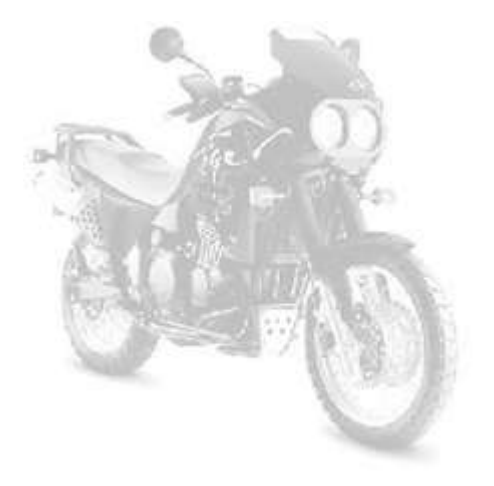

Brightness=0.4, contrast=-0.7, saturation=-1 Brightness=0, contrast=0, saturation=1

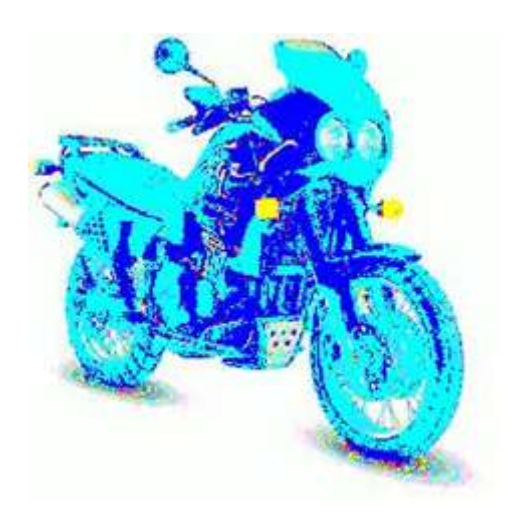

# 9.21 グラフ生成の時間を計る

開発と最適化の間、フットノートとしてイメージを生成するにかかる実際の時間をとても手軽にします。 以下の例はこの特徴の使用を表しています。

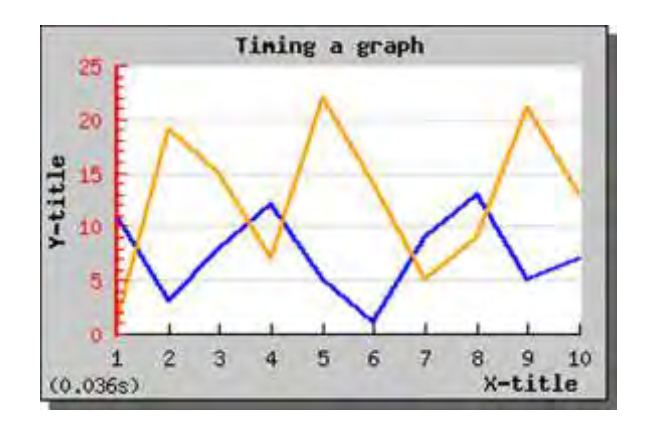

図 **182:**グラフのタイミング

<?php include ("../jpgraph.php");

include ("../jpgraph\_line.php");

 $\text{ydata} = \arctan(11,3,8,12,5,1,9,13,5,7);$  $\text{ydata2} = \text{array}(1,19,15,7,22,14,5,9,21,13);$ 

\$gJpgBrandTiming=true;

// Create the graph. These two calls are always requir ed  $$graph = new Graph(300, 200, 200)$ 

\$graph->SetScale("textlin");

// Create the linear plot \$lineplot=new LinePlot(\$ydata);

\$lineplot2=new LinePlot(\$ydata2);

// Add the plot to the graph \$graph->Add(\$lineplot); \$graph->Add(\$lineplot2);

\$graph->img->SetMargin(40,20,20,40); \$graph->title->Set("Timing a graph"); \$graph->xaxis->title->Set("X-title"); \$graph->yaxis->title->Set("Y-title");

\$graph->title->SetFont(FF\_FONT1,FS\_BOLD); \$graph->yaxis->title->SetFont(FF\_FONT1,FS\_BOLD); \$graph->xaxis->title->SetFont(FF\_FONT1,FS\_BOLD);

\$lineplot->SetColor("blue"); \$lineplot->SetWeight(2);

\$lineplot2->SetColor("orange"); \$lineplot2->SetWeight(2);

\$graph->yaxis->SetColor("red"); \$graph->yaxis->SetWeight(2); \$graph->SetShadow();

// Display the graph \$graph->Stroke();  $\rightarrow$ 

この特徴を有効にするため、2 つの方法で処理することができます。

- **1.** グローバルの定義 BRAND\_TIMING (jpgraph.php で) をトゥルーに設定する。 これは生成さ れたすべてのグラフに時間の文字を追加します。
- **2.** .. または、グローバル変数 \$gJpgBrandTiming を以下のように設定することで特定のグラフ を有効にすることができます。

\$gJpgBrandTiming=true;

スクリプトの最初に書きます。

方法を変更したい場合、BRAND\_TIMING\_FORMAT (jpgraph.php の) で定義された文字を設定する ことでタイミングはフォーマットされます。 このストリングは標準の printf() フォーマット ストリングを表 わします。

注意**:** JpGraph にはコードのタイミング部分で必要な JpgTimer と呼ばれる ユーティリティ クラスがあります。 API は本当にシンプルです。 クラスは複 数回起動するタイマーをサポートし、Push() メソッドを呼ぶことでタイマーを 起動します。 新しいタイマーを起動し、積み重なったタイマーの上に置き ます。 タイマーを止めるには、積み重なったものからそれを動かし、タイミ ング値を返し Pop() を呼びます。

#### 9.22 様々なコンテキストで国旗を使用する

JpGraph は 200 国の旗をサポートしています、たとえば、外部のイメージ定義なしでグラフで使用 することができます。

国旗は主に 2 つの設定で使用できます。

- **1.** ラインのイメージ記号と少量のグラフ
- **2.** グラフの背景イメージとして
- **3.** 任意の位置のグラフに追加できる特別なタイプのアイコン(IconPlot() を使用する)として 次のセクションを見てください

適切な国旗を容易に見つけるためには、名前のすべてまたは部分、または数字のインデックスのど ちらかで指定することができます。 JpGraph の手順は、特別な旗を指定する方法を見つけるのに 十分"スマート"です。

マーカーとして国旗を指定するのに、MARK FLAG1、MARK FLAG2,MARK FLAG3、または MARK FLAG4 のうちどれか 1 つの特別な記号タイプを指定する必要があります。

旗は、マーク タイプの数によって示される 4 の異なるサイズに内部に格納されます。 旗は、表示す るとき勝手にスケールされる場合もあります。 これは部分的に機能性をオーバーラップさせている ので、なぜ旗が 4 つの異なる基準寸法に格納されるか非常によく尋ねるかもしれません。 理由は 当然パフォーマンスです。 小さい旗が欲しいだけの場合、大きいイメージを小さく、小さいアイコン サイズにするのに処理時間がかかります。 同時に、背景として使用される大きい旗では、小さいオリ ジナルのイメージを大きなサイズにする十分な詳細がありません。 これが、4 つの異なるサイズに 格納する理由です。

以下の例はマーカーとしての国旗の使用法を表しています。

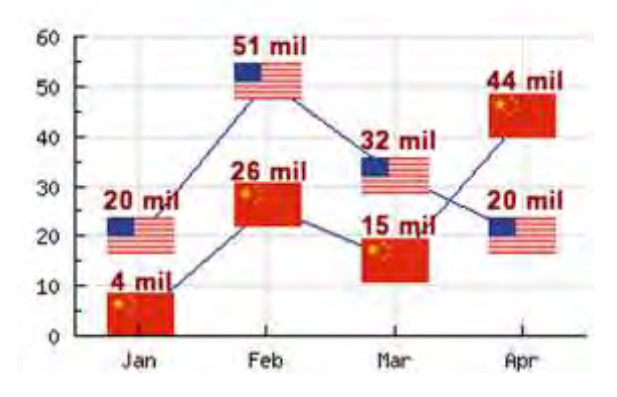

図 **183:**ライン プロット マーカーとして国旗を使用する

```
<?php 
include ("../jpgraph.php");
include ("../jpgraph_line.php");
include ("../jpgraph_scatter.php");
\text{6}datay = array(
     array(4,26,15,44),
     array(20,51,32,20));
// Setup the graph 
$graph = new Graph(300, 200);$graph->SetMarginColor('white');
$graph->SetScale("textlin");
$graph->SetFrame(false);
$graph->SetMargin(30,5,25,20);
// Enable X-grid as well 
$graph->xgrid->Show();
// Use months as X-labels 
$graph->xaxis->SetTickLabels($gDateLocale-
>GetShortMonth());
//------------------------ 
// Create the plots 
//------------------------ 
$p1 = new LinePlot($datay[0]):$p1->SetColor("navy");
// Use a flag 
$p1->mark->SetType(MARK_FLAG1,'chin');
 // Displayes value on top of marker image 
$p1->value->SetFormat('%d mil');
$p1->value->Show();
$p1->value->SetColor('darkred');
$p1->value->SetFont(FF_ARIAL,FS_BOLD,10);
// Increase the margin so that the value is printed avo
                                                                 // img marker 
                                                                 $p1->value->SetMargin(14);
                                                                 // Incent the X-
                                                                 scale so the first and last point doesn't 
                                                                   // fall on the edges 
                                                                 $p1->SetCenter();
                                                                 $graph->Add($p1);
                                                                 //------------ 
                                                                 // 2:nd plot 
                                                                 //------------ 
                                                                 $p2 = new LinePlot($data/[1]);$p2->SetColor("navy");
                                                                  // Use a flag 
                                                                 $p2->mark->SetType(MARK_FLAG1,'united states');
                                                                  // Displayes value on top of marker image 
                                                                 $p2->value->SetFormat('%d mil');
                                                                 $p2->value->Show();
                                                                 $p2->value->SetColor('darkred');
                                                                 $p2->value->SetFont(FF_ARIAL,FS_BOLD,10);
                                                                 // Increase the margin so that the value is printed avo
                                                                 ve tje 
                                                                  // img marker 
                                                                 $p2->value->SetMargin(14);
                                                                 // Incent the X-
                                                                 scale so the first and last point doesn't 
                                                                  // fall on the edges 
                                                                 $p2->SetCenter();
                                                                 $graph->Add($p2);
                                                                 $graph->Stroke();
                                                                 ?>
```
背景として国旗を使うには、1 つはメソッド Graph::SetBackgroundCountryFlag() を使用する必要 があります。 このメッソドで、どれくらいのイメージが詰まれ、どれくらいの旗が背景と組み合わされる かの両方を指定できます。

すべてのサポートされた国旗のリストを見るには、Example ディレクトリの "listallcountryflags.php" スクリプトを起動します。 これはすべてのフラッグのテーブルを示しています。

ve tie

### 9.23 グラフ上のアイコンを追加する

標準の背景イメージに加えて、グラフの背景に任意の数のアイコンを追加することもできます。 これ らのアイコンは特別なプロット クラス IconPlot で作成されます。

アイコンからのイメージはファイル、または組み込まれた国旗のうちの 1 つから取ったものです。

どれくらいのアイコンが割合 (1-100) の指定で背景に融合するかコンとロールする場合があります。 下の例は、塗りつぶされたライン グラフの背景と写真 "Tux"との混み合わせの方法を現しています。 注意: この例はアルファの組み合わせを使用しているので GD2 が必要です。

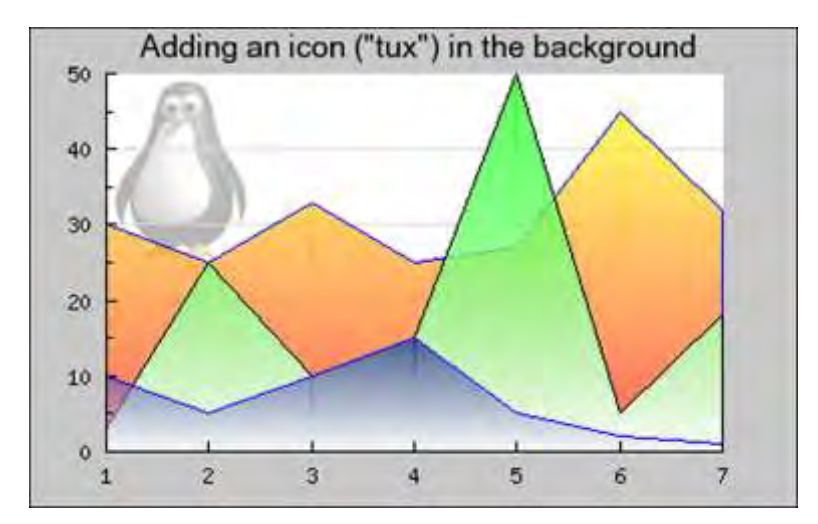

図 **184:** 背景にアイコンを追加する

<?php include ("../jpgraph.php"); include ("../jpgraph\_line.php"); include ("../jpgraph\_iconplot.php");  $//$ \$datay = array(20,15,23,15,17,35,22);  $\delta$ datay = array(30,25,33,25,27,45,32);  $\text{6}$ datay2 = array(3,25,10,15,50,5,18);  $\text{6}$ datay3 = array(10,5,10,15,5,2,1); // Setup the graph  $$graph = new Graph(400, 250);$ \$graph->SetMargin(40,40,20,30); \$graph->SetScale("textlin"); \$graph->title- >Set('Adding an icon ("tux") in the background'); \$graph->title->SetFont(FF\_ARIAL,FS\_NORMAL,12); //\$graph->SetBackgroundGradient('red','blue'); \$graph->xaxis->SetPos('min');  $$p1 = new LinePlot( $$datav$ ):$ \$p1->SetColor("blue"); \$p1->SetFillGradient('yellow@0.4','red@0.4');  $$p2 = new LinePlot ($datay2);$ \$p2->SetColor("black"); \$p2->SetFillGradient('green@0.4','white');  $$p3 = new LinePlot($datay3);$ \$p3->SetColor("blue"); \$p3->SetFillGradient('navy@0.4','white@0.4'); \$graph->Add(\$p1); \$graph->Add(\$p2); \$graph->Add(\$p3);  $$icon = new LeonPlot('penguin.png', 0.2, 0.3, 1, 30);$ \$icon->SetAnchor('center','center'); \$graph->Add(\$icon); // Output line \$graph->Stroke(); ?>

アイコンとして 200 国の旗を指定するには、初め空のアイコンを指定して、適切なパラメータで IconPlot::SetCountryFlag() を呼びます。 (クラス リファレンスを参照してください)。

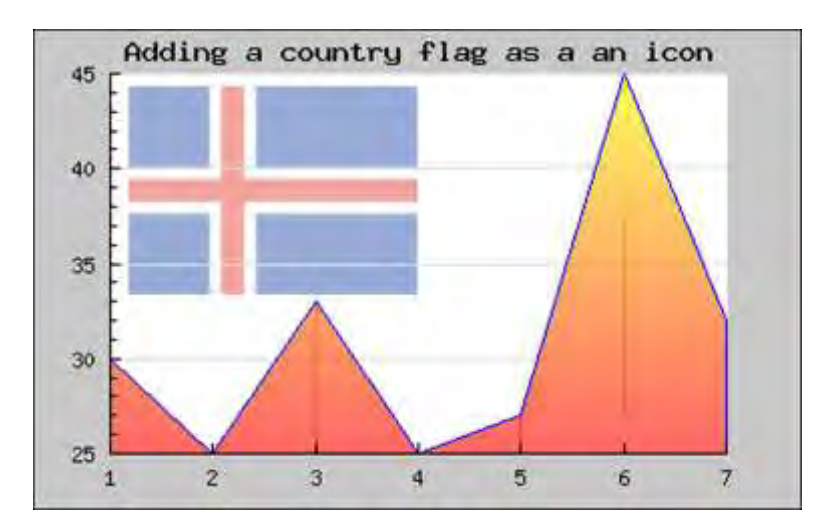

図 **185:** 背景に旗のアイコンを追加する

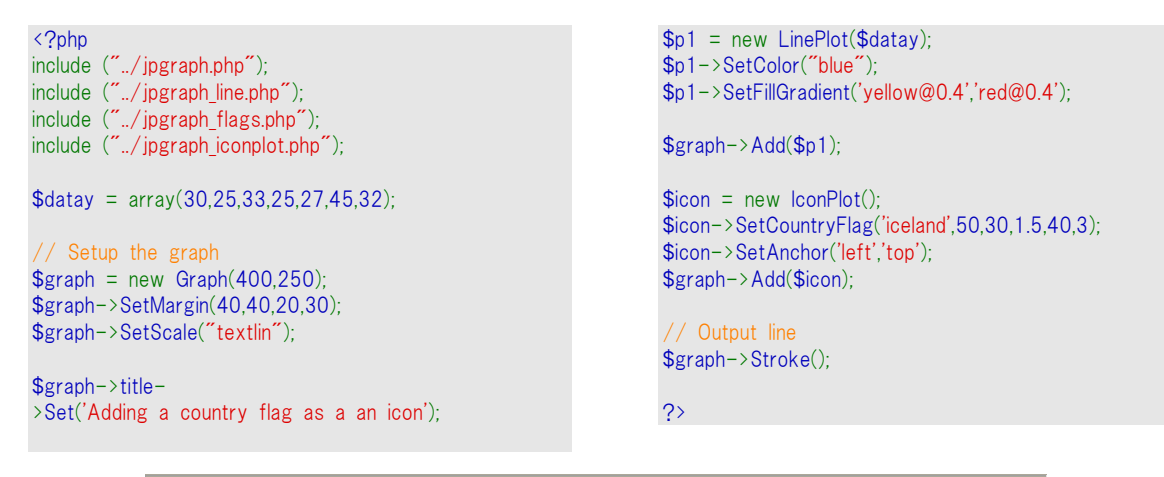

注意**:**内蔵 GD を使っている前 4.33 PHP のいくつかの古いヴァージョンは、 混ざったイメージの読み込みで問題を起こします。もし、この問題を抱えた ら、より新しい PHP ヴァージョンにアップグレードする必要があります。

# 10 キャンバス グラフを使用する

キャンバス グラフは、より自由にグラフィックを描く必要がある場合にとても役に立つ機能です。キャ ンバスがどのような物かを伝えるために、下の例では JpGraph の設計構造をキャンバス グラフを用 いて描いています。

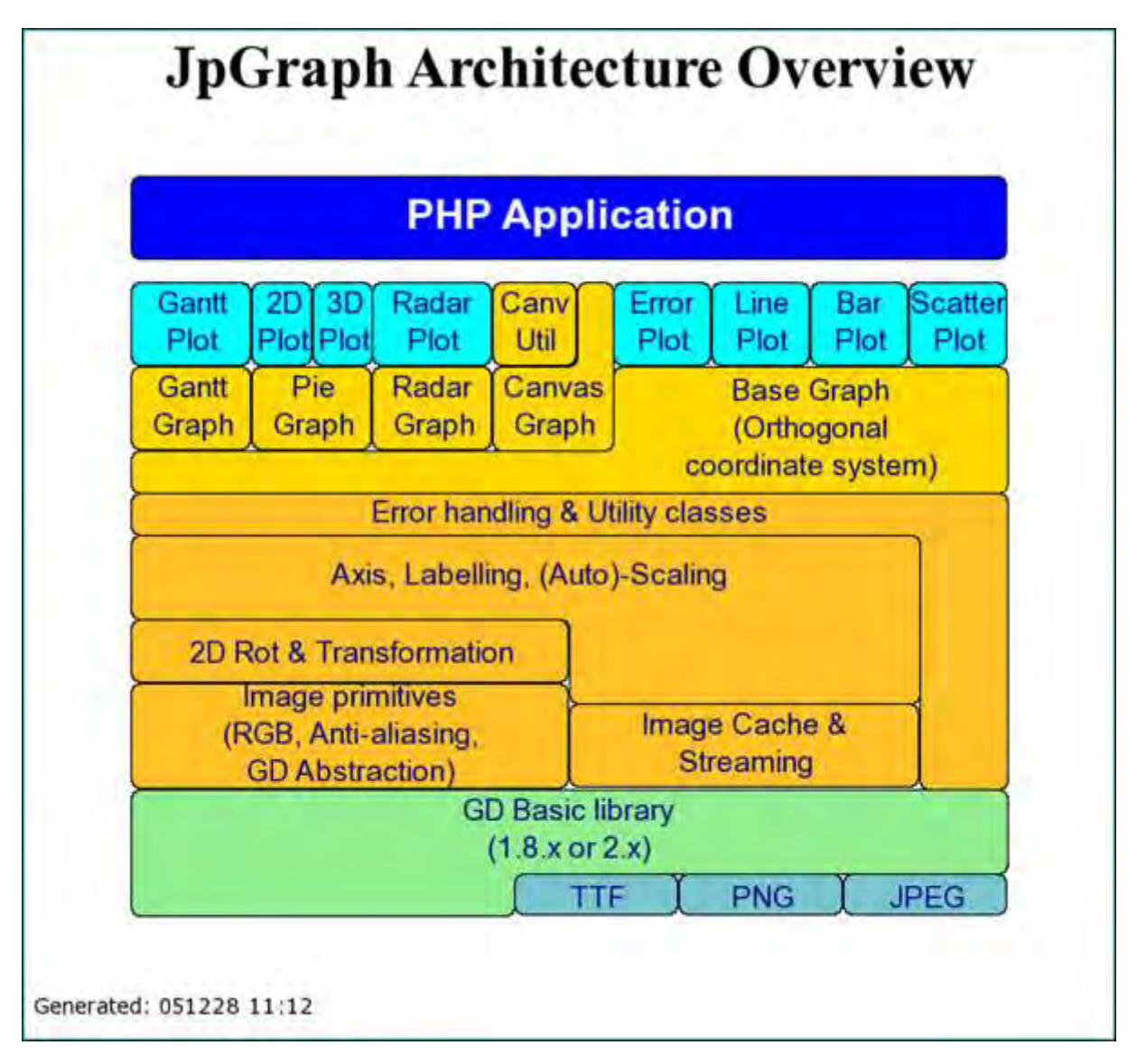

#### 図 **186:**キャンバスを使用した例

```
<?php 
// $Id: canvas_jpgarchex.php,v 1.3 2002/08/29 10:14:
19 aditus Exp $
include "../jpgraph.php"; 
include "../jpgraph_canvas.php"; 
include "../jpgraph_canvtools.php"; 
// Scale we are using
$vmax=24:
$xmax=20; 
// Setup the basic canvas
$g = new \text{CanvasGraph}(700,650,\text{'auto'});$g->SetMargin(2,3,2,3);
$g->SetMarginColor("teal");
$g->InitFrame();
// ... and a scale
$scale = new CanvasScale ($g);$scale->Set(0,$xmax,0,$ymax);
// ... we need shape since we want the indented recta
ngle
                                                                     $shape = new Shape($g,$scale);
                                                                     $shape->SetColor('black');
                                                                     // ... basic parameters for the overall image<br>$1 = 2; // Left margin
                                                                     $l = 2; // Left margin<br>$r = 18; // Row number to
                                                                                \frac{1}{2} Row number to start the lowest line of
                                                                     n
                                                                     $width = 16; // Total width
                                                                     // Setup the two basic rectangle text object we will
                                                                     use
                                                                     $tt = new CanvasRectangleText();
                                                                     $tt->SetFont(FF_ARIAL,FS_NORMAL,14);
                                                                     $tt->SetFillColor('');
                                                                     $tt->SetColor('');
                                                                     $tt->SetFontColor('navy');
                                                                     $t = new CanvasRectangleText();
                                                                     $t->SetFont(FF_ARIAL,FS_NORMAL,14);
                                                                     $t->SetFillColor('goldenrod1');
                                                                     $t->SetFontColor('navy');
```
// Now start drawing the arch overview from the bott om and up // This is all pretty manual and one day I will write a proper // framework to make it easy to construct these type s of architecture // overviews. But for now, just plain old coordinates.. // Line: GD Library and image libraries  $sh=3$ ;  $$s = 3; $d = $1 + $width = 9;$ \$t->SetFillColor('cadetblue3'); \$t->Set("TTF",\$d,\$r+2,\$s,1); \$t->Stroke(\$g->img,\$scale);  $$t->Set("PNG", $d+$$s, $r+2, $s, 1)$ ; \$t->Stroke(\$g->img,\$scale); \$t->Set("JPEG",\$d+2\*\$s,\$r+2,\$s,1); \$t->Stroke(\$g->img,\$scale); \$shape- >IndentedRectangle(\$l,\$r,\$width,\$h,\$s\*3,1,2,'lightgreen'); \$tt- >Set("GD Basic library\m(1.8.x or 2.x)",\$l,\$r,\$width,\$h-1); \$tt->Stroke(\$g->img,\$scale); // Area: Basic internal JpGraph architecture \$t->SetFillColor('goldenrod1');  $$h = 2;$  $$r$  -=  $$h; $d=8;$ \$t->Set("Image primitives\n(RGB, Antialiasing,\nGD Abstraction)",\$l,\$r-0.5,\$width\*0.5,\$h+0.5); \$t->Stroke(\$g->img,\$scale);  $$t-$ >Set("Image Cache &\nStreaming",\$l+0.5\*\$width,\$r,\$wid th\*0.4,\$h); \$t->Stroke(\$g->img,\$scale);  $\text{Sr}$  -=  $\text{Sh}$ ;  $\text{Sd}=8$ ; \$t->Set("2D Rot & Transformation",\$l,\$r,\$width\*0.5,\$h-0.5); \$t->Stroke(\$g->img,\$scale);  $$r = 2; $h = 4;$ \$shape- >IndentedRectangle(\$l,\$r,\$width\*0.9,\$h,\$d,2,3,'goldenrod1' ); \$tt->Set("Axis, Labelling, (Auto)- Scaling",\$l,\$r,\$width\*0.9,\$h-2); \$tt->Stroke(\$g- >img,\$scale);  $\text{Sr}$  -= 1; \$shape- >IndentedRectangle(\$l,\$r,\$width,7,\$width\*0.9,6,3,'goldenro d1'); \$tt- >Set("Error handling & Utility classes",\$l,\$r,\$width,1); \$t t->Stroke(\$g->img,\$scale); // Area: Top area with graph components \$t->SetFillColor('gold1');  $$r = 3$  $Sw =$  \$width\*0.55/4; \$h = 2; \$t->Set("Gantt\nGraph",\$l,\$r,\$w,\$h); \$t->Stroke(\$g->img,\$scale); \$t->Set("Pie¥nGraph",\$l+\$w,\$r,\$w,\$h);

```
$t->Stroke($g->img,$scale);
```
\$t->Set("Radar¥nGraph",\$l+\$w\*2,\$r,\$w,\$h); \$t->Stroke(\$g->img,\$scale); \$shape- >IndentedRectangle(\$l,\$r,\$width,3,4\*\$w,2,0,'gold1'); \$tt- >Set("Base Graph¥n(Orthogonal¥ncoordinate system)",\$l +4\*\$w,\$r,\$width-\$w\*4,3); \$tt->Stroke(\$g->img,\$scale);  $$r = 2$  $$d = 0.7;$ \$shane->IndentedRectangle(\$l+3\*\$w,\$r,\$w,4, \$w\*\$d,2,0,'gold1');  $$t->Set("Canv\Psi<sub>n</sub>Util", $l+3*$w$, $r$, $w*$d$, $h$);$  \$t->Stroke(\$g->img,\$scale);  $$tt->Set("CanvasYnGraph", $l+3*$w$, $r+2$, $w,2$);$  \$tt->Stroke(\$g->img,\$scale); // Top line of plotting plugins \$t->SetFillColor('cyan'); \$t->Set("Gantt\nPlot",\$l,\$r,\$w,\$h); \$t->Stroke(\$g->img,\$scale); \$t->Set("2D\nPlot",\$l+\$w,\$r,\$w/2,\$h); \$t->Stroke(\$g->img,\$scale);  $$t->Set("3D*nPlot", $l+$w+$w/2, $r, $w/2, $h), $t-$ >Stroke(\$g->img,\$scale);  $$t->Set("RadarYnPlot", $l+2*$w$, $r$, $w$, $h$); $t-$ >Stroke(\$g->img,\$scale);  $\text{wp} = (\text{width} - 4 * \text{w})/4$ ; \$t->Set("Error¥nPlot",\$l+4\*\$w,\$r,\$wp,\$h); \$t->Stroke(\$g->img,\$scale);  $$t->Set("Line*nPlot", $l+4*$w+$wp, $r, $wp, $h); $t-$ >Stroke(\$g->img,\$scale); \$t->Set("Bar\nPlot",\$l+4\*\$w+2\*\$wp,\$r,\$wp,\$h); \$t- >Stroke(\$g->img,\$scale);  $$t-$ >Set("Scatter\nPlot",\$l+4\*\$w+3\*\$wp,\$r,\$wp,\$h); \$t- >Stroke(\$g->img,\$scale); // Show application top  $\text{Sr}$  -= 2.5;  $\text{Sh=2}$ ; \$t->SetFillColor('blue'); \$t->SetFontColor('white'); \$t->SetFont(FF\_ARIAL,FS\_BOLD,20); \$t->Set("PHP Application",\$l,\$r,\$width,\$h); \$t- >Stroke(\$g->img,\$scale); // Stroke title  $$r = 0.5$ \$tt->SetFontColor('black'); \$tt->SetFont(FF\_TIMES,FS\_BOLD,28);  $$tt-$ >Set("JpGraph Architecture Overview",\$l,\$r,\$width,1); \$tt->Stroke(\$g->img,\$scale); // Stroke footer \$tt->SetFont(FF\_VERDANA,FS\_NORMAL,10); \$tt- >Set("Generated: ".date("ymd H:m",time()),0.1,\$ymax\*0.  $95$ \$tt->Stroke(\$g->img,\$scale); .. and stream it all back \$g->Stroke(); ?>

キャンバスを使用するには、プログラミングやチューニングだけではなく、JpGraph に関する深い知 識も必要となります。

### 10.1 キャンバス グラフの使用方法

キャンバス グラフは実際にはグラフではありません。それはさまざまな形状を自由に描画することが できる一枚の紙で、JpGraph の便利な機能を使用することもできます。

キャンバスはいくつかの違った方法で使用することができます。例えば、描画のための多くの基本要 素を持つ Image クラスではそのまま動作させることが可能ですが、ピクセル座標の絶対値を使う必 要があります。

キャンバス スケールを使用することで、少し使いやすくすることもできます。自分で指定したグリッド 上で作動させることによって、キャンバスにより簡単に独自のスケールを定義することができます。 スケールを変えるだけで、画像をとても簡単にスケールし直すこともできます。例えば、描画のサイ ズを半分にするには、ちょうど 2 倍のスケールを作ってください。

異なるキャンバスでの動作を助けるために、キャンバスを使用する際は "ipgraph canvtools.php" ファイルをスクリプト上で呼び出してください。これは厳密には必要ありませんが、よい画像を作成す る手助けになるでしょう。

キャンバスに関する別の例として、JpGraph で利用できるフォント スタイルのリストをキャンバスを使 用して下の図に示しました。

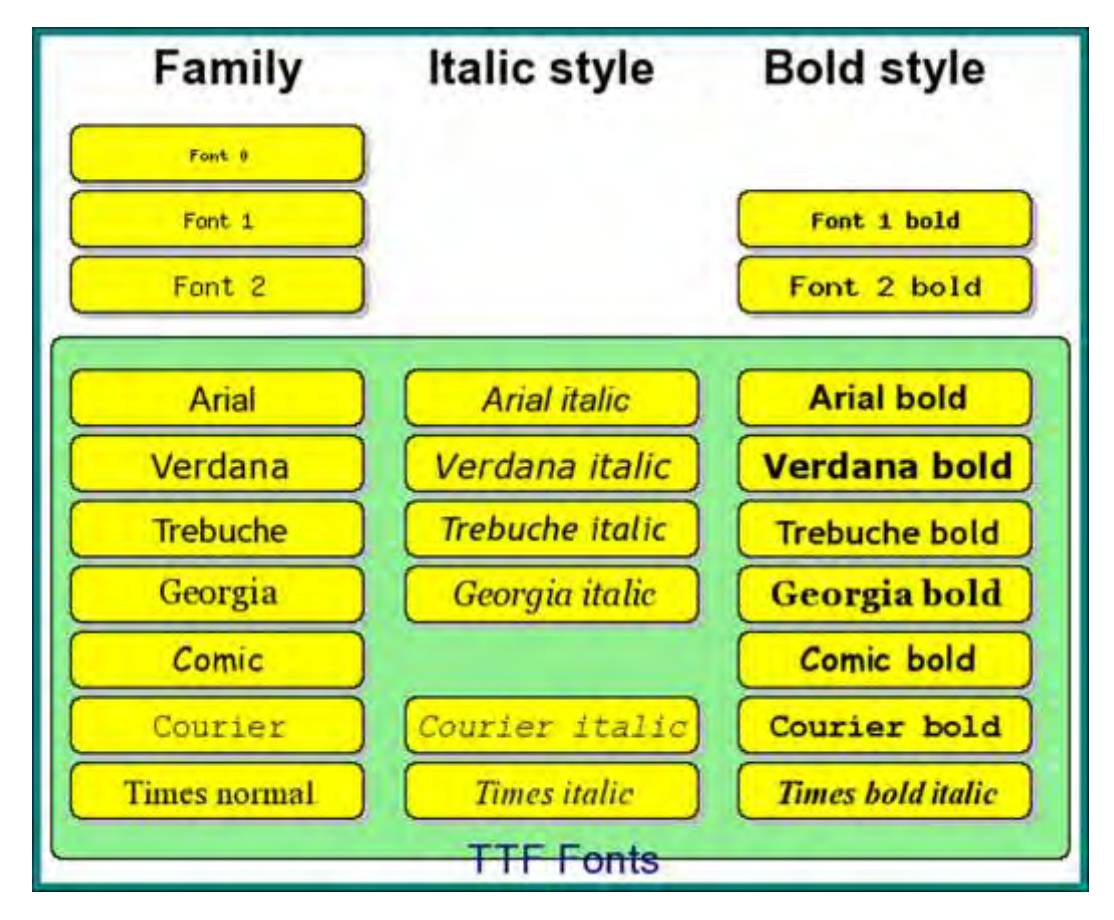

#### 図 **187:**キャンバスを用いて多くのテキスト ボックスを描画する例

```
<?php 
 // $Id: listfontsex1.php,v 1.3 2002/10/25 22:44:15 a
ditus Exp $
include "../jpgraph.php"; 
include "../jpgraph_canvas.php"; 
include "../jpgraph_canvtools.php"; 
$g = new CanvasGraph(550, 450, 200);
$scale = new CanvasScale ($g);$scale->Set(0,27,0,53);
$g->SetMargin(5,6,5,6);
$g->SetColor('white');
$g->SetMarginColor("teal");
$g->InitFrame();
$t = new CanvasRectangleText();
$t->SetFillColor('lightgreen');
$t->SetFontColor('navy');
$t->SetFont(FF_ARIAL,FS_NORMAL,16);
$t->Set("\n\n\n\n\n\n\n\n\n\n\n\n\n\nTTF Fonts",0.5,19,26,3
2);
$t->Stroke($g->img,$scale);
$t = new CanvasRectangleText();
$t->SetFillColor('');
$t->SetFontColor('black');
$t->SetColor('');
$t->SetShadow('');
$t->SetFont(FF_ARIAL,FS_BOLD,18);
                                                                  $t->Set('Family',1,1,8);
                                                                  $t->Stroke($g->img,$scale);
                                                                  $t->Set('Italic style',9,1,8);
                                                                  $t->Stroke($g->img,$scale);
                                                                  $t->Set('Bold style',17.5,1,8);
                                                                  $t->Stroke($g->img,$scale);
                                                                  $t->SetFillColor('yellow');
                                                                  $t->SetFontColor('black');
                                                                  $t->SetColor('black');
                                                                  $t->SetShadow('gray');
                                                                  $r=6;$c=1;$w=7.5;$h=3.5; 
                                                                  $fonts=array(
                                                                   array("Font 0",FF_FONT0,FS_NORMAL),
                                                                   array("",FF_FONT0,FS_ITALIC),
                                                                   array("",FF_FONT0,FS_BOLD),
                                                                      array("Font_1",FF_FONT1,FS_NORMAL),
                                                                       array("",FF_FONT1,FS_ITALIC),
                                                                       array("Font 1 bold",FF_FONT1,FS_BOLD),
                                                                       array("Font 2",FF_FONT2,FS_NORMAL),
                                                                       array("",FF_FONT2,FS_ITALIC),
                                                                       array("Font 2 bold",FF_FONT2,FS_BOLD),
                                                                      array("Arial",FF_ARIAL,FS_NORMAL),
                                                                       array("Arial italic",FF_ARIAL,FS_ITALIC),
                                                                       array("Arial bold",FF_ARIAL,FS_BOLD),
```
array("Verdana",FF\_VERDANA,FS\_NORMAL), array("Verdana italic",FF\_VERDANA,FS\_ITALIC), array("Verdana bold", FF\_VERDANA, FS\_BOLD), array("Trebuche",FF\_TREBUCHE,FS\_NORMAL), array("Trebuche italic",FF\_TREBUCHE,FS\_ITALIC), array("Trebuche bold",FF\_TREBUCHE,FS\_BOLD), array("Georgia",FF\_GEORGIA,FS\_NORMAL), array("Georgia italic",FF\_GEORGIA,FS\_ITALIC), array("Georgia bold",FF\_GEORGIA,FS\_BOLD), array("Comic",FF\_COMIC,FS\_NORMAL), array("",FF\_COMIC,FS\_ITALIC) array("Comic bold", FF COMIC,FS BOLD), array("Courier",FF\_COURIER,FS\_NORMAL), array("Courier italic",FF\_COURIER,FS\_ITALIC), array("Courier bold",FF\_COURIER,FS\_BOLD), array("Times normal",FF\_TIMES,FS\_NORMAL), array("Times italic",FF\_TIMES,FS\_ITALIC), array("Times bold italic",FF\_TIMES,FS\_BOLDITALIC),  $\hspace{1.6cm}$ ); \$n=count(\$fonts); for( $\sin 5i = 0$ ;  $\sin 5i \cos 5i + \sin 3i$ ) { if( \$i==9 ) \$r += 3; if( \$fonts[\$i][0] ) { \$t->SetTxt(\$fonts[\$i][0]); \$t->SetPos(\$c,\$r,\$w,\$h); \$t->SetFont(\$fonts[\$i][1],\$fonts[\$i][2],13); \$t->Stroke(\$g->img,\$scale);  $\left\{\begin{array}{c} \end{array}\right\}$  $$c += $w+1;$ if( $\text{$\frac{6}{5}$c > 30-$\text{$\frac{6}{5}$w-2}$$ ) {  $\text{Sc} = 1$ ;  $$r + = 4;$  $\left\{\begin{array}{c} \end{array}\right\}$ } \$g->Stroke(); ?>

# 10.2 簡単なキャンバスの作成

キャンバス グラフを作成するためには、標準の "jpgraph.php" ファイルに加えて "jpgraph\_canvas.php" ファイルをインクルードする必要があります。また、便利なサポート クラスに アクセスするために "jpgraph\_canvtools.php" をインクルードすることもあるかもしれません。

キャンバスの作成で、"白い"紙に好きな形を自由に描画することができます。最初に、テキスト ボ ックスを描くだけの簡単な例を紹介しましょう。最初にこれから説明するコードを紹介します。

```
(File: canvasex01.php) 
\langle?php
// $Id: canvasex01.php,v 1.3 2002/10/23 08:17:23 
aditus Exp $ 
include "../jpgraph.php"; 
include "../jpgraph_canvas.php"; 
// 基本キャンバスの設定 
$g = new CanvasGraph(400,300, 'auto');$g->SetMargin(5,11,6,11); 
$g->SetShadow(); 
$g->SetMarginColor("teal"); 
// テキストが上書きされてしまうため、テキストを追加する前
に 
// プロットエリアとマージンを出力する必要がある
$g->InitFrame(); 
 // 中央にテキスト ボックスを描く 
$txt="This¥nis¥na TEXT!!!";
                                                         $t = new Text($txt, 200, 100);
                                                         $t->SetFont(FF_ARIAL,FS_BOLD,40); 
                                                         // テキストボックスが座標をどのように解釈するか
                                                         $t->Align('center','top'); 
                                                         // パラグラフをどのように位置揃えするか
                                                         $t->ParagraphAlign('center'); 
                                                         // テキストの周りに、白い塗りつぶし、黒い縁取り、灰色の影
                                                         のボックスを追加する
                                                         $t->SetBox("white","black","gray"); 
                                                          // テキストを出力する 
                                                         $t->Stroke($g->img); 
                                                         // グラフを出力する 
                                                         s_2 \rightarrowStroke();
                                                         ?>
```
上の例は 400 x 300 のサイズのイメージを作成する部分から始まります。その後イメージの周りの 余白を設定します。キャンバスでは、座標を入力する方法に余白の影響はありません。左上は (0,0)で、右下(余白と影を含む)が最大値です。この場合、X 座標は 0~399 Y 座標は 0~199 となります。

その後、余白とプロットエリアをグラフに出力する InitFrame() メソッドを呼び出します。全てのグラフ ィカル オブジェクトはコマンドが呼び出される順番に出力されるので、最も手前に表示したいオブジ ェクトは最後に出力するように気を付けてください。JpGraph の通常の動作とは異なり、オブジェクト を追加すると全てその順番で反映されるので、正しい順番で出力されているか確認するようにしてく ださい。

次に、Text オブジェクトを作成し、テキストを表示させたい場所をスクリーンの絶対位置で指定し、 それを出力します。名前が非常に紛らわしい関数 Text::Align() の詳細な説明が必要になるかと思 います。このメソッドは、テキストの座標をどのように解釈させるか を決定します。例えば、テキストパ ラグラフの座標として (200, 10) を指定された場合、これが左上の角を意味するのか、左下を意 味するのか、それともそれ以外で、ボックスの範囲を示す値なのか、といったことを判断させます。 上記のコードでは、X 座標がボックスの中心を意味し、Y 座標がトップを意味するように解釈させま した。したがって、パラグラフを囲むボックスのトップラインの中央が (200, 100) に設定されます。

Text::ParagraphAlign() を使用して中央に寄せられているパラグラフの中にもラインを指定すること ができます。テキストの周りにボックスを表示させる場合は、ボックスの塗りつぶす色、ボーダーカラ ー、シャドウカラーを設定することができるText::SetBox() が役に立ちます。

ここで、キャンバス上でテキストを出力する準備をします。そのためには、使用したい基本イメージの 描画クラスを指定しなければなりません。これについてはこれ以上の解説はせず、Graph クラスの img プロパティとして存在する image クラスについてのみ記述します。

これでようやくブラウザにキャンバスを出力する準備ができました。以下の画像でこのコード結果を 全て見ることができます。

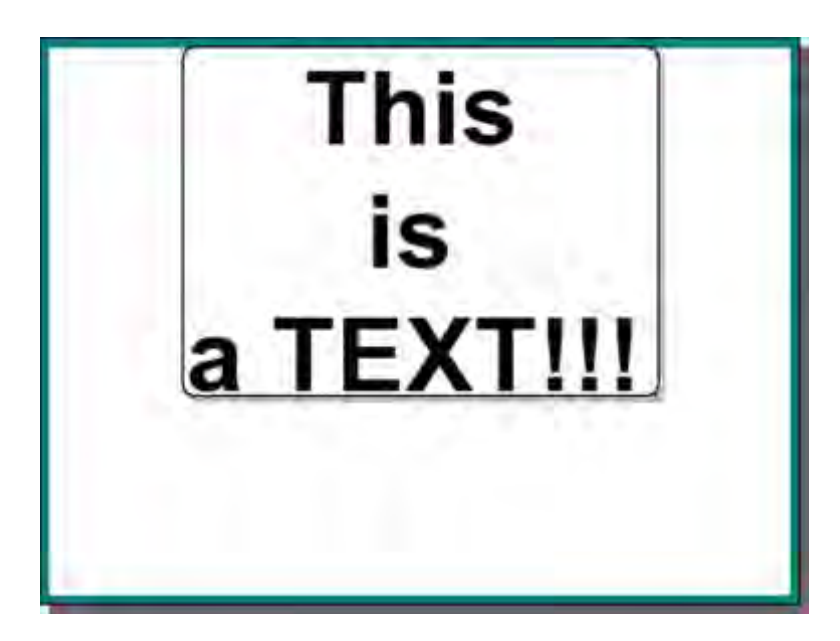

図 **188:**中央にテキストボックスを置いた簡単なキャンバスの例

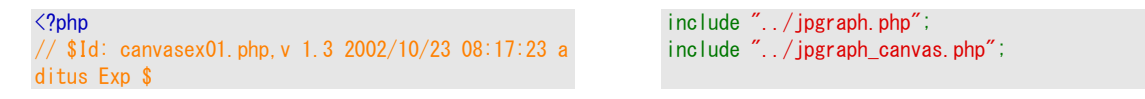

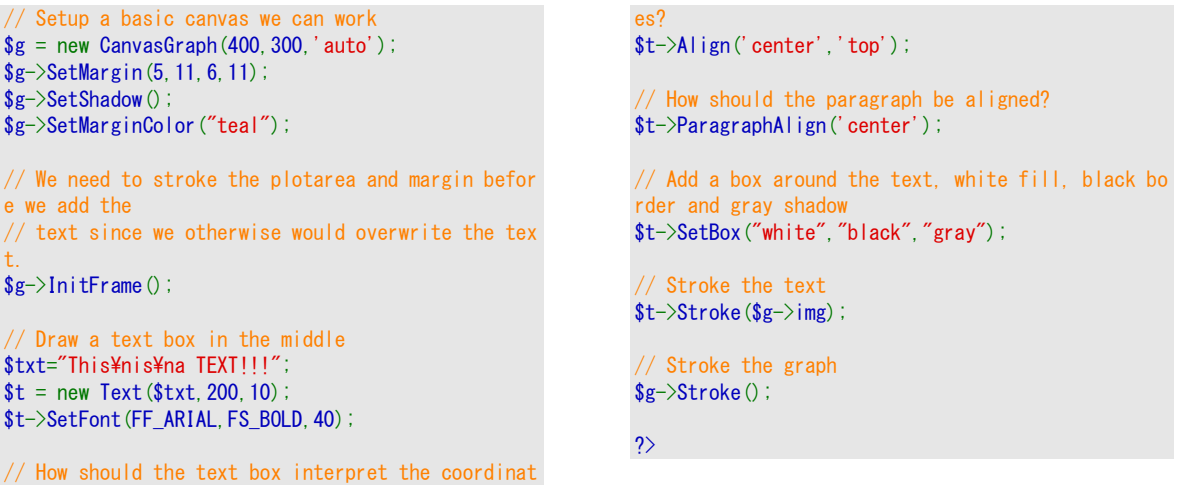

## 10.3 キャンバスに線と長方形を追加する

キャンバスは円や線などの基本的な形状を簡単に表示させることができます。覚えておかなければ ならないことは、スクリーン座標は絶対値で使用するということと、全ての描画オブジェクトは Graph クラスのプロパティである Image クラスで発見できるということです。例えば、座標 (0,0) と (100,100) の間に線を引くには、線オブジェクトを追加しなければなりません。

\$graph->img->Line(0,0,100,100);

以下の例で、Image クラスからアクセス可能ないつかの描画オブジェクトを表示しています。

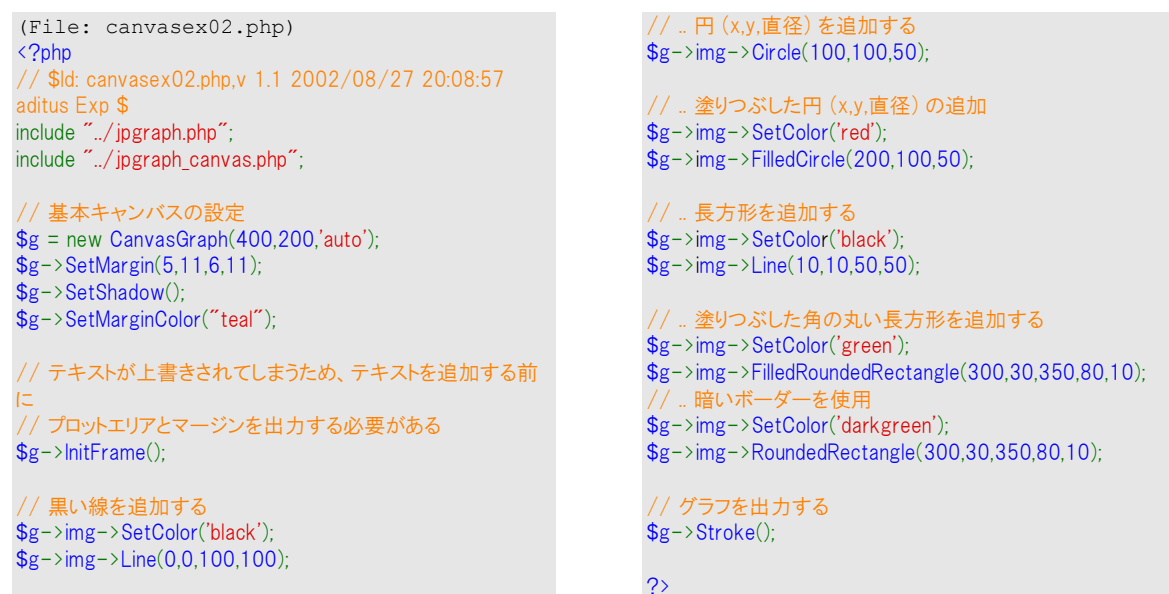

Graph クラスの img プロパティを通してこれらのルーチンにアクセスする方法に注目してください。ま た、座標は絶対値であるということも覚えておいてください。

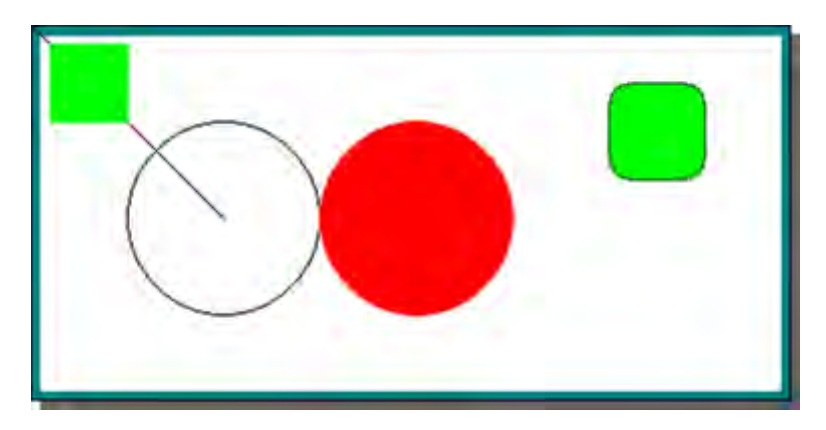

図 **189:**キャンバス オブジェクトの例

```
<?php 
// $Id: canvasex02.php,v 1.1 2002/08/27 20:08:57 a
ditus Exp $
include "../jpgraph.php"; 
include "../jpgraph_canvas.php"; 
// Setup a basic canvas we can work
$g = new \text{ CanvasGraph}(400, 200, 'auto');$g->SetMargin(5,11,6,11);
$g->SetShadow();
$g->SetMarginColor("teal");
// We need to stroke the plotarea and margin before
we add the
// text since we otherwise would overwrite the text.
$g->InitFrame();
// Add a black line
$g->img->SetColor('black');
$g->img->Line(0,0,100,100);
// .. and a circle (x,y,diameter)
                                                                  $g->img->Circle(100.100.50);// .. and a filled circle (x,y,diameter)
                                                                  $g->img->SetColor('red');
                                                                  \frac{1}{2} = >img->FilledCircle(200,100,50);
                                                                   // .. add a rectangle
                                                                  $g->img->SetColor('green');
                                                                  $g->img->FilledRectangle(10,10,50,50);
                                                                   // .. add a filled rounded rectangle
                                                                  $g->img->SetColor('green');
                                                                  $g->img->FilledRoundedRectangle(300,30,350,80,10);
                                                                       with a darker border
                                                                  $g->img->SetColor('darkgreen');
                                                                  $g->img->RoundedRectangle(300,30,350,80,10);
                                                                   // Stroke the graph
                                                                  $g->Stroke();
                                                                  ?>
```
# 10.4 キャンバス スケールを使用する

これまでの関数は座標を絶対値で指定してきました。 しかし、その方法だと画像の倍率を簡単に変 更することはできず、低い解像度の場合はほとんど不可能です。特に基本的な形状を描画したい 場合などに起こります。

これを防ぐためには、キャンバスにスケールを使用します。これは "ワークスペース" を定義させま す。例えば、座標を X:0-10 と Y:0-10 の間に設定できるようになります。これにより、キャンバス内 のオブジェクトの配置がより簡単になります。また、さらに 2 つの利点があります。

- キャンバスのサイズを大きくする場合、すべてのオブジェクトは比率が変更されること なく自動的に拡大されます。
- 別のスケールを使うだけで、(イメージではなく)描画オブジェクトを縮小・拡大するこ とができます。例えば、(0:10, 0:10)のスケールでオリジナルのイメージを描画する場

合、 (0:20, 0:20)のスケールに変更すると描画オブジェクトは半分のサイズに"縮小 "されます。

このタイプのスケールを使用するには、"jpgraph\_canvtools.php" をインクルードしていることを確認 してください。スケーリングクラスに加えて、 Shape クラスなどの他の便利なユーティリティ クラスも いくつか存在します。

スケールの使用はとても簡単です。まず、パラメーターとしてグラフを渡すスケール オブジェクトをイ ンスタンス化し、使用したいスケールを指定します。

```
$scale = new CanvasScale ($g);$scale->Set(0,$xmax,0,$ymax);
```
そしてあなたのワールド座標とスクリーン座標を変換する CanvasScale クラスのから、変換メソッドを 1 つ(例えば、CanvasScale::Translate())使うことができます。上記の例のコードを用いるだけで可能 になります。

```
list(\$x1,\$y1) = $this->scale->Translate(\$x1, \$y1);list(\$x2, \$y2) = $this->scale->Translate(\$x2, \$y2);$g->img->Line($x1,$y1,$x2,$y2);
```
このパターンは、描画するあらゆるオブジェクトで繰り返されるので、個別のクラスでこれをまとめるの はよい考えです。 また、これはまさにキャンバスツールファイルが Shape と呼ばれるユーティリティ クラスを持っている理由です。このクラスは、Image クラスの非常によく使われる関数郡のラッパー です。Shape クラスに関する詳細はクラス リファレンスを参照してください。

\$shape = new Shape(\$g,\$scale);

これで Shape クラスの全てのメソッドを使う準備ができました。前の例を手本としてスケールを使用 すると、以下にようなソースになります。

```
(File: canvasex03.php) 
<?php 
// $Id: canvasex03.php,v 1.1 2002/08/27 20:08:57 
aditus Exp $ 
include "../jpgraph.php"; 
include "../jpgraph_canvas.php"; 
include "../jpgraph_canvtools.php"; 
// ワーク スペースを定義する 
$xmax=20:
$vmax=20// キャンバスの設定 
$g = new CanvasGraph(400, 200, 'auto');
$g->SetMargin(5,11,6,11); 
$g->SetShadow(); 
$g->SetMarginColor("teal"); 
// テキストが上書きされてしまうため、テキストを追加する前
に 
// プロットエリアとマージンを出力する必要がある
$g->InitFrame(); 
 // 新しいスケールを作成する 
$scale = new CanvasScale ($g);$scale->Set(0,$xmax,0,$ymax); 
// Shape クラスは、 Image クラスのラッパー
```

```
$shape = new Shape($g,$scale); 
$shape->SetColor('black'); 
// 黒いラインの追加 
$shape->SetColor('green'); 
$shape->FilledRectangle(0,0,20,20); 
 // 円 (x,y,直径) の追加 
$shape->Circle(5,14,2); 
// .. 塗りつぶした円 (x,y,直径) の追加 
$shape->SetColor('red');
$shape->FilledCircle(11,8,3); 
 // .. 長方形の追加 
$shape->SetColor('green'); 
$shape->FilledRectangle(15,8,19,14); 
// .. 塗りつぶした角の丸い長方形の追加 
$shape->SetColor('green'); 
$shape->FilledRoundedRectangle(2,3,8,6); 
    暗いボーダーを使
$shape->SetColor('darkgreen'); 
$shape->RoundedRectangle(2,3,8,6);
```
?>

上記のソースは以下の結果をもたらします。

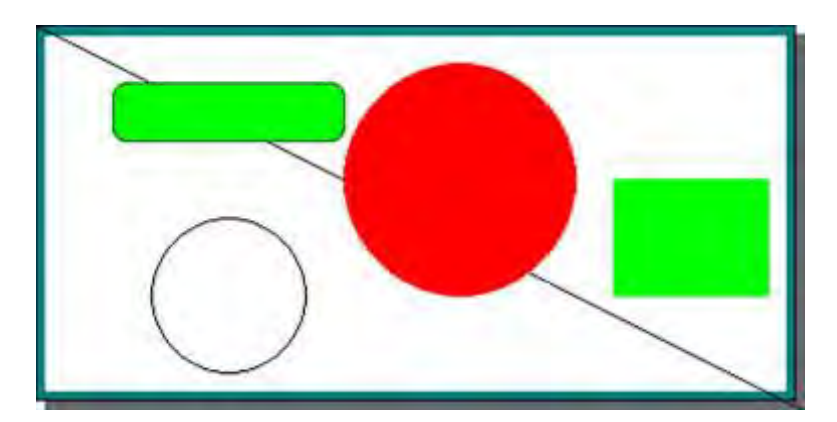

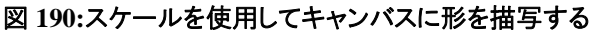

```
<?php 
// $Id: canvasex03.php,v 1.1 2002/08/27 20:08:57 a
ditus Exp $
include "../jpgraph.php"; 
include "../jpgraph_canvas.php"; 
include "../jpgraph_canvtools.php"; 
// Define work space
$xmax=20; 
$ymax=20; 
// Setup a basic canvas we can work
$g = new \tCanvasGraph(400, 200, 'auto');
$g->SetMargin(5,11,6,11);
$g->SetShadow();
$g->SetMarginColor("teal");
// We need to stroke the plotarea and margin before
we add the
// text since we otherwise would overwrite the text.
$g->InitFrame();
// Create a new scale
$scale = new CanvasScale ($g);$scale->Set(0,$xmax,0,$ymax);
// The shape class is wrapper around the Imgae class
which translates
 // the coordinates for us
$shape = new Shape($g,$scale);
                                                                  $shape->SetColor('black');
                                                                  // Add a black line
                                                                  $shape->SetColor('black');
                                                                  $shape->Line(0,0,20,20);
                                                                  // .. and a circle (x,y,diameter)
                                                                  $shape->Circle(5,14,2);
                                                                  // .. and a filled circle (x,y,diameter)
                                                                  $shape->SetColor('red');
                                                                  $shape->FilledCircle(11,8,3);
                                                                     .. add a rectangle
                                                                  $shape->SetColor('green');
                                                                  $shape->FilledRectangle(15,8,19,14);
                                                                  // .. add a filled rounded rectangle
                                                                  $shape->SetColor('green');
                                                                  $shape->FilledRoundedRectangle(2,3,8,6);
                                                                     .. with a darker border
                                                                  $shape->SetColor('darkgreen');
                                                                  $shape->RoundedRectangle(2,3,8,6);
                                                                  // Stroke the graph
                                                                  $g->Stroke();
                                                                 ?>
```
より小さなイメージを作成したい場合は、イメージ サイズを変更するだけで、コードを全く変更するこ となく再構成することが可能です。たとえば、画像のサイズを半分にすると以下のような画像が出力 されます。

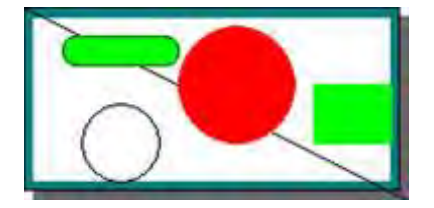

### 図 **191:**スケーリングがそのオブジェクトの相対的な位置を維持するので、 イメージのサイズを半分に縮小することは簡単です

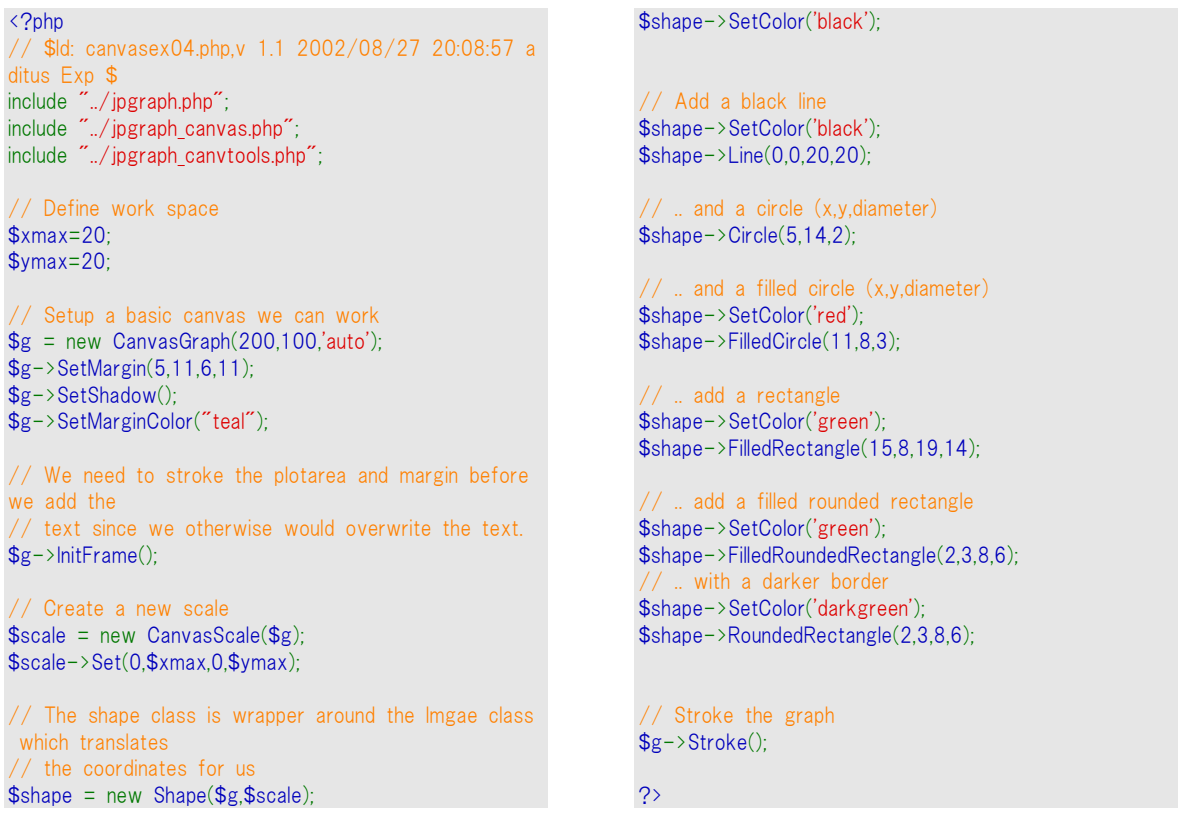

イメージ サイズを変更せず、オブジェクトの形状を半分にするには単にスケールを 2 倍の大きさす るだけです。

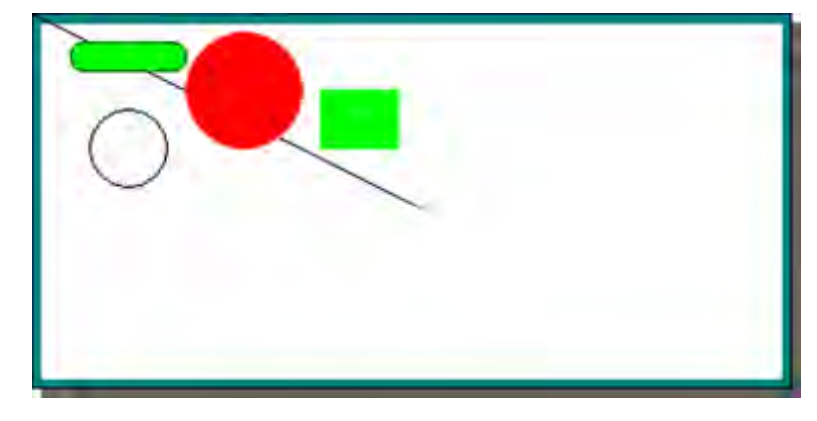

#### 図 **192:**スケールを **2** 倍の大きさにすることで、グラフィック オブジェクトを縮小します

```
<?php 
// $Id: canvasex05.php,v 1.1 2002/08/27 20:08:57 a
ditus Exp $
include "../jpgraph.php"; 
include "../jpgraph_canvas.php"; 
include "../jpgraph_canvtools.php"; 
// Define work space
$xmax=40; 
$ymax=40; 
// Setup a basic canvas we can work
                                                                $g = new CanvasGraph(400, 200, 'auto');$g->SetMargin(5,11,6,11);
                                                                $g->SetShadow();
                                                                $g->SetMarginColor("teal");
                                                                // We need to stroke the plotarea and margin before
                                                                we add the
                                                                // text since we otherwise would overwrite the text.
                                                                $g->InitFrame();
                                                                 // Create a new scale
                                                                $scale = new CanvasScale ($g);
```
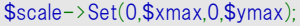

// The shape class is wrapper around the Imgae class which translates // the coordinates for us \$shape = new Shape(\$g,\$scale); \$shape->SetColor('black');

// Add a black line \$shape->SetColor('black'); \$shape->Line(0,0,20,20);

// .. and a circle (x,y,diameter)  $\$shape->Circle(5,14,2);$ 

// .. and a filled circle (x,y,diameter) \$shape->SetColor('red');

// .. add a rectangle \$shape->SetColor('green'); \$shape->FilledRectangle(15,8,19,14); // .. add a filled rounded rectangle

\$shape->FilledCircle(11,8,3);

\$shape->SetColor('green'); \$shape->FilledRoundedRectangle(2,3,8,6); . with a darker borde \$shape->SetColor('darkgreen'); \$shape->RoundedRectangle(2,3,8,6);

```
// Stroke the graph
$g->Stroke();
```
 $\rightarrow$ 

Shape クラスは、1 つの例外を除けば Image クラスのラッパーであるということを述べました。では、 例外とは何でしょう。 例外には、"デコボコの長方形"を描画する追加メソッドがあります。デコボコの 長方形は、 4 つの角のうち 1 つが長方形の内側に移動した先の長方形です。 Shape::IndentedRectangle() などの関数を呼びだす、デコボコの長方形を作成することができます。

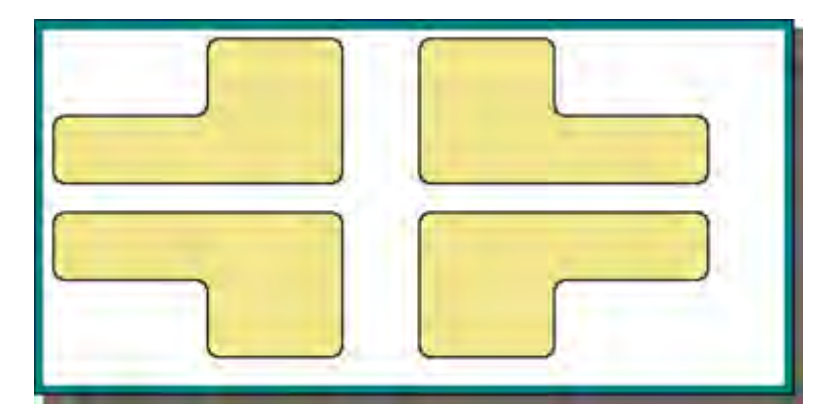

図 **193:**塗りつぶされたデコボコの長方形の例

#### <?php

```
// $Id: canvasex06.php,v 1.1 2002/08/27 20:08:57 a
ditus Exp $
include "../jpgraph.php"; 
include "../jpgraph_canvas.php"; 
include "../jpgraph_canvtools.php"; 
// Define work space
$xmax=40; 
$ymax=40; 
// Setup a basic canvas we can work
$g = new CanvasGraph(400, 200, 'auto');$g->SetMargin(5,11,6,11);
$g->SetShadow();
$g->SetMarginColor("teal");
// We need to stroke the plotarea and margin before
we add the
 // text since we otherwise would overwrite the text.
$g->InitFrame();
// Create a new scale
$scale = new CanvasScale ($g);
```

```
$scale->Set(0,$xmax,0,$ymax);
// The shape class is wrapper around the Imgae class
which translates
 // the coordinates for us
$shape = new Shape ($g,$scale);
$shape->SetColor('black');
$shape-
>IndentedRectangle(1,2,15,15,8,8,CORNER_TOPLEFT,'khaki
');
$shape-
>IndentedRectangle(1,20,15,15,8,8,CORNER_BOTTOMLEFT,
'khaki');
$shape-
>IndentedRectangle(20,2,15,15,8,8,CORNER_TOPRIGHT,'kh
```
\$shape- >IndentedRectangle(20,20,15,15,8,8,CORNER\_BOTTOMRIG HT,'khaki');

aki');

// Stroke the graph  $\frac{1}{2}$ \$g->Stroke(); ?>

最後の注意として、角が丸みを帯びた長方形にテキストを追加できるCanvasRectangleText クラス について述べます。利用できるフォントが全て描画されたサンプル画像はこのクラスを使用していま す。詳しくは説明しませんが、クラス リファレンスと 'listfontsex1.php' を参照してください。

### 10.5 サンプル アプリケーション:DB schema を描画する

最後の例として、キャンバス タイプのグラフを DDDA 構造の DB Schema 生成でどう使用するかに ついて簡単に述べます。

"utils/misc/imgdbschema.php" ライブラリの PHP ファイルは、より簡単にテーブル スキーマを描 画するユーティリティ クラスを含む配置にあります。2 つの基本クラス、ImgDBTable クラスと ImgDBSchema クラスがあります。最初のクラスは、1 つのテーブルを描くイメージの描き方を理解し ます。2 つ目のクラスは、完全な DB スキーマを描画する DB から、全ての関連情報を自動的に 抽出するのに信頼性があります。

先に進む前に、この例に似ているものを説明します。

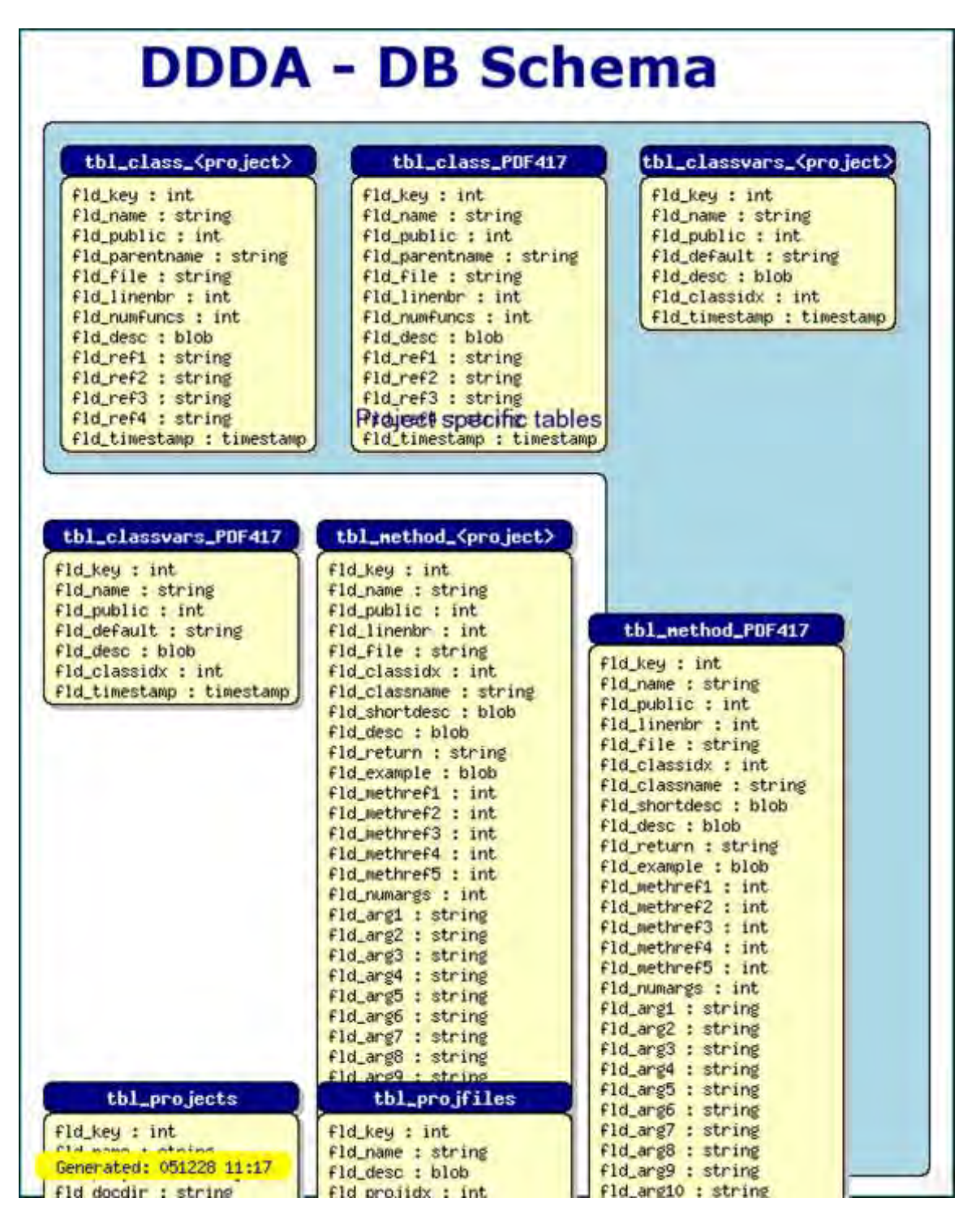

図 **194: DB** スキーマを半自動的に生成する **imgdbschema.php** ライブラリと 一緒にキャンバス グラフ スタイルを使用する例

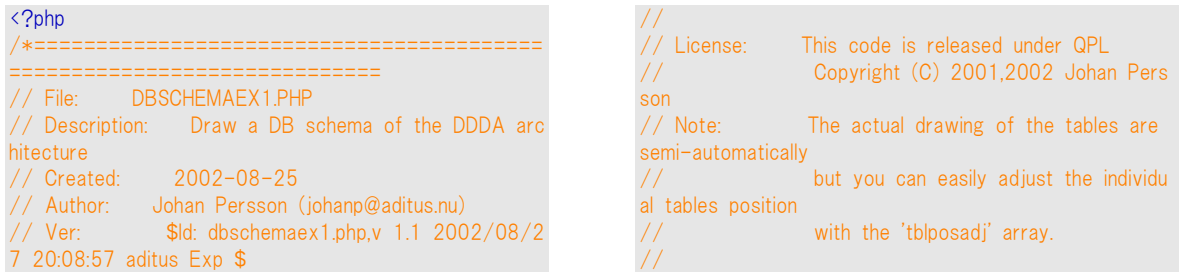
```
//=========================================
            ===============================
*/
include "../jpgraph.php"; 
include "../jpgraph_canvas.php"; 
include "../jpgraph_canvtools.php"; 
include "../utils/misc/imgdbschema.inc"; 
include "../utils/jpdocgen/jpdb.php"; 
// Global callback to format the table header names
function FormatTblName($aName) { 
     // We want to replace any specifi references to t
he
     // 'JpGraph' project with the generic '<project>'
    return str replace('JpGraph','<project>', $aName);
} 
// Global callback to format each field name in the tab
le
function FormatFldName($aName,$aTable) { 
     return $aName; 
} 
class Driver { 
     var $ig, $img, $iscale, $ishape; 
     var $iymax,$ixmax; 
     var $iwidth,$iheight; 
     function Driver() { 
     // Define Image size and coordinate grid space to
 work within
    $this->width = 600:
     $this->iheight= 750; 
    $this->ivmax = 50:
    $this->ixmax = 55; // Setup a basic canvas
     $this->ig = new CanvasGraph($this->iwidth,$this-
>iheight,'auto');
    $this->img = $this->ig->img; // Define the scale to be used
     $this->iscale = new CanvasScale($this->ig);
     $this->iscale->Set(0,$this->ixmax,0,$this->iymax);
    $this->ishape = new Shape($this->ig, $this->iscale)$; // A small frame around the canvas
    $this->i\text{g}->SetMargin(2,3,2,3); $this->ig->SetMarginColor("teal");
     $this->ig->InitFrame();
     } 
     function Run() { 
                                                                        $leftm=1.5; // Left margin (for table schemes)
                                                                        $topm=5; // Top margin (for table schemes)
                                                                    $tblwidth=15; // Individual table width
                                                                    $tlo=1; // Offset for top line
                                                                         // Add the background color for the project speci
                                                                   fic tables
                                                                         $this->ishape->IndentedRectangle($leftm,$topm-
                                                                   1,3*$tblwidth+$tlo+6,45, 
                                                                                            $tlo+2*$tblwidth+2,30,CORNER_B
                                                                   OTTOMLEFT, 
                                                                                           'lightblue');
                                                                       // Stroke the tables (series of x,y offsets, If =-
                                                                   1 then use the
                                                                          // automtic positioning
                                                                        $tblposadj=array($tlo,0,$tblwidth+$tlo+2,0,2*$tblwidt
                                                                   h+$tlo+4, 
                                                                                 0,-1,16,-1,16;
                                                                        $dbschema = new ImgDBSchema('jpgraph_doc','Form
                                                                   atTblName','FormatFldName');
                                                                        $dbschema->SetMargin($leftm,$topm);
                                                                        $dbschema->SetTableWidth($tblwidth);
                                                                        $dbschema->Stroke($this->img,$this-
                                                                   >iscale,$tblposadj);
                                                                       $tt = new CanvasRectangleText();
                                                                        $tt->SetFillColor('');
                                                                        $tt->SetColor('');
                                                                        $tt->SetFontColor('navy');
                                                                         // Add explanation
                                                                       $tt->SetFont(FF_ARIAL,FS_NORMAL,12);
                                                                       $tt->Set('Project specific tables',$tblwidth+$leftm+3,16,15);
                                                                        $tt->Stroke($this->img,$this->iscale);
                                                                         // Add title
                                                                        $tt->SetColor('');
                                                                        $tt->SetFont(FF_VERDANA,FS_BOLD,26);
                                                                        $tt->Set('DDDA - DB Schema',9,0.5,30);
                                                                        $tt->Stroke($this->img,$this->iscale);
                                                                          // Add a version and date
                                                                        $tt->SetFillColor('yellow');
                                                                        $tt->SetFont(FF_FONT1,FS_NORMAL,10);
                                                                        $tt-
                                                                   >Set("Generated: ".date("ymd H:i",time()),1,$this-
                                                                   \frac{1}{2}iymax*0.9615 $tt->Stroke($this->img,$this->iscale);
                                                                        $this->ig->Stroke();
                                                                        } 
                                                                   } 
                                                                   $driver = new Driver();
                                                                   $driver->Run();
                                                                   ?>
```
先に進む前に、DDDA 構造の 'jpdb.php' ファイルで利用可能なアブストラクション レイヤーの後に、 DB アブストラクション レイヤー モデルを通して、アクセス可能な DB を仮定する ImgDBSchema に 注意してください。このアブストラクション レイヤーは、下部で MySQL データベースを仮定します。 特別なアブストラクション レイヤーの依存状態は、一般的なキャンバス ツール ファイルにこれらの クラスがインクルードされていない理由を意味しています。

第二に注意すべきことは、ライブラリーは完璧な自動的なレイアウトエンジンを含んでいるのではなく、 むしろ他に何も指定されていないのなら、ただ長方形のマス目にテーブルを入れるとても簡単な自 動的なシステムを含んでいます。完全なグラフ レイアウト エンジンは、この状況での書き込みを非 常に簡単にします。これはとても難しい最適化の問題でもあり、今までのところ、この問題に挑んだど んなプログラムも手動の調停無しで満足できるレイアウトを達成できていません。

以上のグラフをもたらすためのコードでの重要なラインです。

```
$tblposadj=array($tlo,0,$tblwidth+$tlo+2,0,2*$tblwidth+$tlo+4,0,-1,16,-1,16); 
$dbschema = new ImgDBSchema("jpgraph_doc","FormatTblName","FormatFldName"); 
$dbschema->SetMargin($leftm,$topm); 
$dbschema->SetTableWidth($tblwidth); 
$dbschema->Stroke($this->img,$this->iscale,$tblposadj);
```
ファイルの中でのコードの休止は、ただキャンバスをセットアップするためで、いくつかのテーブルに 分類するためのデコボコの長方形を加えて、このイメージがもたらした日時のあるフッターに作ります。

第一に、ラインが'ipgraph\_doc'というデータベースのためのイメージを描くように、それに要求する新 しい ImgDBSCheme レイアウトエンジンを例示します。 下記の 2 つの引数は、ヘッダーやテーブル のそれぞれのフィールドのテキストをフォーマットするため 2 つのコールバック ファンクションを指定 します。

第二に、ラインがテーブルの描画がスタートされるべき左上余白を指示します。

第三に、ラインが一つのテーブルの幅を指示します。最後に、ラインはエンジンをはじめ、ジャンバス のデータベースでの全てのテーブルに描写します。この最後の引数は、いくつかの前の意味で要求 します。これは、各々のテーブルが配置されるべきである左上端からの(x,y)の補正です。もし値が あるのならば、-1はデフォルト値が使用されるべきであることを示します。もしこの配列が指定され たら、テーブルはラインによって簡単に配置されるでしょう。

この DB schema の例を描くための 完全なソースコードは、以下に示されます。

```
(File: dbschemaex1.php) 
<?php 
/*=========================================
============================== 
// ファイル: DBSCHEMAEX1.PHP 
 // 説明: DDA 構造の DB スキーマを描画する 
 // 作成日: 2002-08-25 
 // 著者: Johan Persson (johanp@aditus.nu) 
 // バージョン: $Id: dbschemaex1.php,v 1.1 2002/08/27 
20:08:57 aditus Exp $ 
 // ライセンス: // このコードは QPL のもとリリースされました 
// Copyright (C) 2001,2002 Johan Persson 
// 注意: 実際のテーブルの描画は半自動的ですが、簡単に
ック 
function FormatTblName($aName) { 
// 特定のリファレンスを一般の '<project>' を含む 'JpGraph' 
プロジェクト 
// に置き換えたい場合 
return str replace('JpGraph','<project>', $aName);
} 
// テーブルの各フィールド名をフォーマットするグローバルコ
ールバック 
function FormatFldName($aName,$aTable) {
```

```
それぞれのテーブルの 
  位置を調整できます
//=========================================
=============================== 
*/ 
include "../jpgraph.php"; 
include "../jpgraph_canvas.php"; 
include "../jpgraph canvtools.php";
include "../utils/misc/imgdbschema.inc"; 
include "../utils/jpdocgen/jpdb.php"; 
// テーブルのヘッダ名をフォーマットするグローバルコールバ
return $aName; 
} 
class Driver { 
var $ig, $img, $iscale, $ishape; 
var $iymax,$ixmax; 
var $iwidth,$iheight;
```

```
function Driver() {
```
// イメージサイズと座標のグリッドスペースを定義します  $$this->width = 600$ : \$this->iheight= 750;  $$this->iymax = 50;$  $$this->ixmax = 55;$ 

// 基本キャンバスを設定する \$this->ig = new CanvasGraph(\$this->iwidth,\$this- >iheight,'auto');  $$this->img = $this->ig->img;$ 

// 使用するスケールを定義する \$this->iscale = new CanvasScale(\$this->ig); \$this->iscale->Set(0,\$this->ixmax,0,\$this->iymax);  $$this->ishape = new Shape($this->ig, $this->iscale)$;$ 

// A small frame around the canvas  $$this->ig->SetMargin(2,3,2,3);$ \$this->ig->SetMarginColor("teal"); \$this->ig->InitFrame();

}

function Run() {

\$leftm=1.5; // 左の余白(テーブル キーマ用) \$topm=5; // トップの余白(テーブル キーマ用) \$tblwidth=15; // 個々のテーブル幅 \$tlo=1; // トップ ラインをオフセットする

// プロジェクト指定のテーブルに背景カラーを追加する \$this->ishape->IndentedRectangle(\$leftm,\$topm-1,3\*\$tblwidth+\$tlo+6,45, \$tlo+2\*\$tblwidth+2,30,CORNER\_BOTTOMLEFT, 'lightblue');

// テーブルをストロークする(x、y、オフセット、=-1 の場合、 自動配置を使用する) \$tblposadj=array(\$tlo,0,\$tblwidth+\$tlo+2,0,2\*\$tblwidth+\$t

 $|0+4|$ 

 $0,-1,16,-1,16$ ; \$dbschema = new ImgDBSchema('jpgraph\_doc','FormatTblName','FormatFldNa  $me'$ \$dbschema->SetMargin(\$leftm,\$topm); \$dbschema->SetTableWidth(\$tblwidth); \$dbschema->Stroke(\$this->img,\$this->iscale,\$tblposadj); \$tt = new CanvasRectangleText(); \$tt->SetFillColor(''); \$tt->SetColor(''); \$tt->SetFontColor('navy');

// 説明の追加 \$tt->SetFont(FF\_ARIAL,FS\_NORMAL,12); \$tt->Set('Project specific tables',\$tblwidth+\$leftm+3,16,15); \$tt->Stroke(\$this->img,\$this->iscale);

// タイトルの追加

\$tt->SetColor(''); \$tt->SetFont(FF\_VERDANA,FS\_BOLD,26); \$tt->Set('DDDA - DB Schema',9,0.5,30); \$tt->Stroke(\$this->img,\$this->iscale);

// バージョンと日付の追加 \$tt->SetFillColor('yellow'); \$tt->SetFont(FF\_FONT1,FS\_NORMAL,10);

\$tt->Set("Generated: ".date("ymd H:i",time()),1,\$this- >iymax\*0.96,15); \$tt->Stroke(\$this->img,\$this->iscale);

\$this->ig->Stroke();

\$driver = new Driver(); \$driver->Run();

?>

} }

# 11 アンチスパム

JpGraph には簡単にアンチスパム画像を生成するモジュールがあります。 アンチスパム画像とは、 OCR プログラムでも判別することが難しい数字と文字から構成される画像のことです。 これは、とて も効果的にロボット(スパム ボット)によるサインアップを防ぐので、掲示板、オンライン メール システ ム、またはメール リストへのサインアップなどを安全に保つために使用されます。 この JpGraph のモジュールは jpgraph antispam.php を読み込んで作成します。

以下の例はアンチスパム画像がどのように表示されるかの例です。

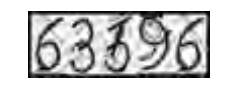

図 **195:**アンチスパムのシンプルな例

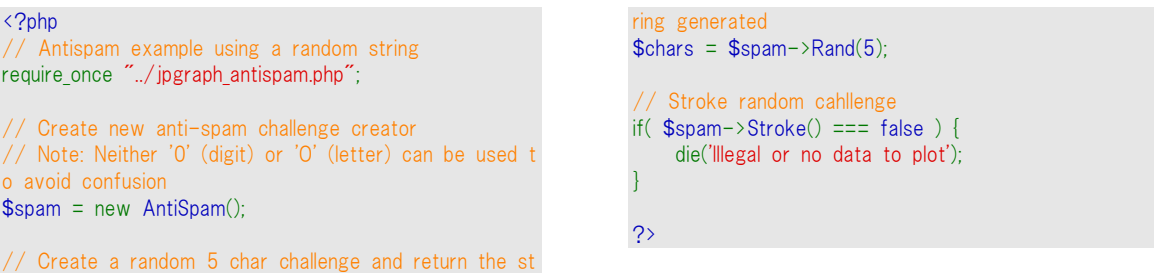

アンチ スパムは機能が非常に少なく、それによりこのユーティリティの正確さと使いやすさが保たれ ています。 制限としては、生成されたイメージは常に JPEG イメージになるということです。 たとえば、 PNG などに変更することはできません。

# 11.1 アンチスパム画像を作成する

アンチスパム画像を生成するほうほうは 2 通りあります。

- **1.** 使用される文字列を送る
- **2.** ランダムに文字列を生成する これを選択する場合、モジュールに作成された文字列を保 存し、ユーザが入力した内容と一致するかどうかを確認してください。

アンチスパムを生成するスクリプトを書くには、4 つのステップがあります。

- **1.** ライブラリファイル jpgraph\_antispam.php をインクルードする。 すべての機能がこのライブラ リ ファイルに含まれているので、 "jpgraph.php" をインクルードする必要はありません。 require once "jpgraph antispam.php";
- **2.** AntiSpam クラスの新しいインスタンスを作成します

\$spam = new AntiSpam();

**3.** アンチスパムで使用される文字列を指定します。 文字列を指定しない場合、自動的に文 字列が生成されます。

// 生成する文字列の長さを決定する \$chars =\$spam->Rand(5);

使用する文字列を指定する場合、この文字列は AntiSpam() インスタンスの作成時、ま たは Set() 関数の呼び出しで指定します。

\$spam->Set("aui8k");

文字の 'O' と数字の '0' (ゼロ) は非常によく似ていて間違えやすいので、これらの文字は 無視されるということに注意してください。

**4.** AntiSpam クラスのインスタンスで Stroke() 関数を呼ぶことで画像を出力します。

if( $$spam->Stroke() == false$ ) { die ("Illegal or no data to plot"); }

他のグラフ タイプと同様に、 Stroke() にファイル名を引数として送ることで生成されたイメ ージをファイルに書き出すことができます。

# 12 等高線グラフ

# 12.1 等高線グラフの入力データ

等高線グラフの入力データは行列です。行列内の各エントリの値は、行列内の高さ(「row,col」の 指定)を意味します。これから扱う全てのサンプルでは、以下の行列データを使用します。

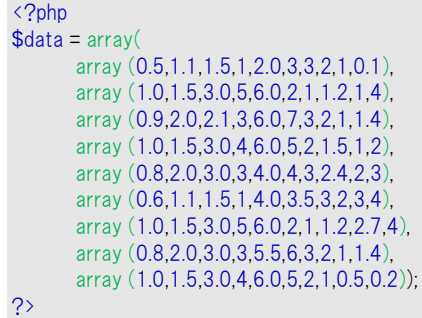

初期設定では、エントリ(0,0)すなわち row=0, col=0 は、グラフ位置(0,0)すなわち左下角 に対応します。

よって、行列データに対して、逆さの像が表示されます。

同じ行列データを使用して、同方向のグラフ(左上角をエントリ(0,0)としたグラフ)を作成す るために、以下のメソッドContourPlot::SetInvert(\$aFlg=true)を使用します。

なめらかな等高線プロットを描画するためには、適切な数の点データが必要となります。 「適切な」数 であるかどうかは、全体のグラフのサイズに依存します。 より大きいグラフに は、よりたくさんの点が必要とされます。

なめらかな等高線プロットを作成するために、JpGraph では、特定の深さで、自動的に線を 補間する機能が提供されています。 補間することは、データの精度を向上させることでは ない、ということに注意してください。 なめらかな曲線を描くことは、単に、見せかけの点を 作ることであり、結果的に精度を低下させることになります。

### ヒント**:**

- ファイル内に記述された行列のデータを使用する場合、ファイル内から数列を読み込 むユーティリティ「ReadFileData」クラスを使用してください。
- ファイル内に記述する行列では、各行を改行し、列の区切りには特定の区切り文字を 使用してください。
- 初期設定では、スペースが区切り文字として使用されます。
- 読み込まれた全ての値は 浮動小数点数(倍精度)に変換されます。
- 次のスクリプトを記述するだけで、「matrixdata.txt」に記述された行列を読み込むことが できます。

\$data = ReadFileData::FromMatrix('matrixdata.txt');

# 12.2 等高線グラフを作成する

図 12 は、最も基本的な等高線プロットとなります。

等高線プロットでは、最初にグラフのインスタンスを作成し、その後、ContourPlot クラスのインスタ ンスを作成します。

ContourPlot クラスのコンストラクタ(オブジェクトが生成されるとき呼び出されるメソッド)には次のパ ラメータがあります

■ContourPlot::\_construct(\$aDataMatrix, \$alsobar=10, \$aFactor=1, \$alnvert=false, ·

- \$alsobarColors=array())
- \$aDataMatrix:「入力データ」
- \$alsobar:整数または配列を指定 変数が整数の場合:「等高線の数」 変数が配列の場合:「各等高線の正確な位置を指定する配列」
- \$aFactor:「格子補間因子」
- \$alnvert:行列データを反転し、行列エントリ(0.0)を左上角に対応させる
- \$alsobarColors:等高線の色の任意に指定

基本的な等高線プロットを作成するためには、以下のように記述します。

<?php  $\text{6}$ data = array ( array ( ... ) ); // Basic contour graph \$graph = new Graph(\$width,\$height); \$graph->SetScale('intint'); // Adjust the margins to fit the margin \$graph->SetMargin(30,100,40,30); // Setup \$graph->title->Set('Basic contour plot'); \$graph->title->SetFont(FF\_ARIAL,FS\_BOLD,12); // A simple contour plot with default arguments (e.g. 10 isobar lines) \$cp = new ContourPlot(\$data); // Display the legend \$cp->ShowLegend(); \$graph->Add(\$cp);  $\left\langle \right\rangle$ 

等高線グラフは、一般的に、ラベルと目盛が外側にある 4 軸の関数形式のグラフとして描画する ので、そのように軸を指 定するために、以下の行を追加で記載します。

\$graph->SetAxisStyle(AXSTYLE\_BOXOUT);

等高線グラフは、一般的に、ラベルと目盛が外側にある 4 軸の関数形式のグラフとして描画する ので、そのように軸を指 定するために、以下の行を追加で記載します。

\$cp->SetInvert();

この結果を図 12.2\_2 に示します。

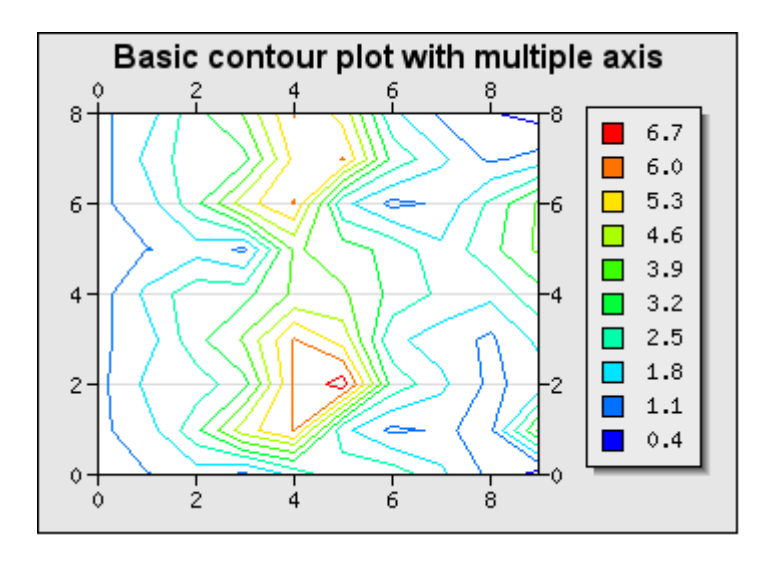

図 12.2\_1 4軸のグラフとして描画する

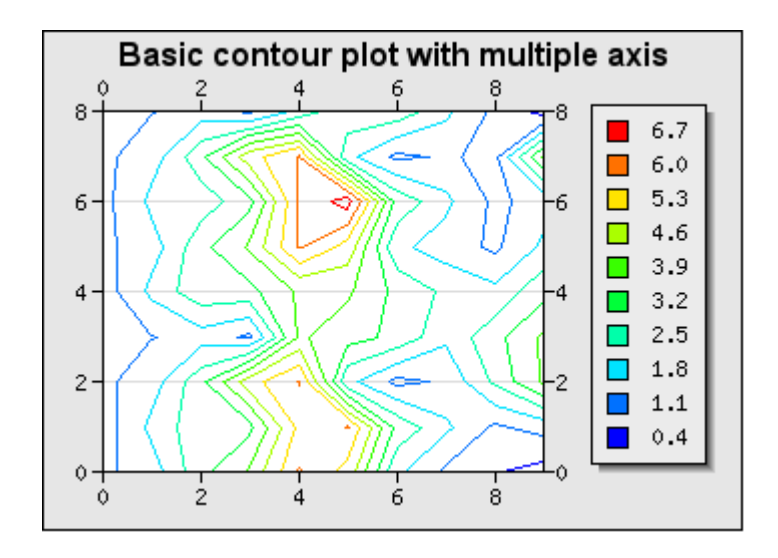

図 12.2\_2 行列データを反転させる

# エンタープライズ版スタンダードで作成できるグラフ

# 1オードメーター(走行距離離積算計)

このモジュール」はエンタープライズ版のライブラリでのみご利用可能です。

オドメータ(走行距離計)グラフは車の旧式スピードメーターのようなもので、特定のパラメターをざっ と見るために使われます。この種の比喩を使うとたいていの人には簡単に理解できます。オドメータ に色の表示を追加することで、特定の値が表示できるレンジに収まるかそうでないかがすぐわかりま す。

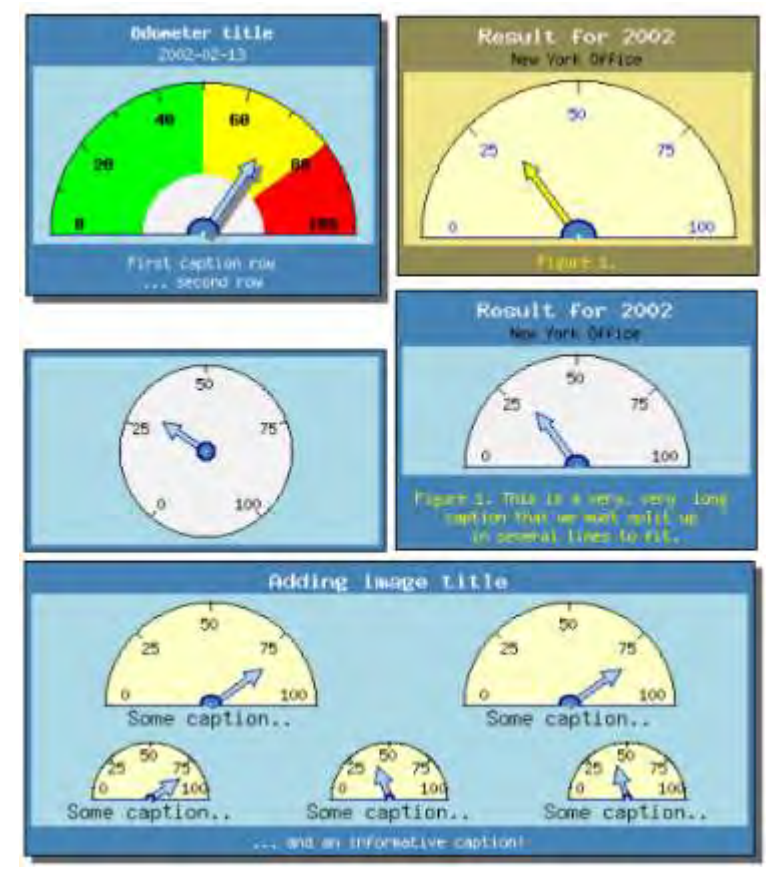

次に表示するのはライブラリで作成した典型的なオドメータの一部です。

図 12.1.1 様々なオドメータ

# 1.1 オドメータの機能

ここのパッケージで作成したオドメータは幅広い機能を持ち、あらゆるレイアウトを様々な方法でカス タマイズすることができます。また、簡単に使えるように、ほとんどのパラメタには初期設定値があり、 単純なオドメータなら数行のコードで作成できます。

他にもオドメータは次のような機能をサポートしています。

- 半円と円のオドメータ
- 目盛りやサイズを自由にカスタマイズ
- 様々な指針のサイズや形
- スケールのカラー表示
- 同じグラフ・エリアでの複数のオドメータ表示
- ライブラリの標準フォントとフォント・カラーの完全サポート
- 同一グラフ・エリアに複数プロットを表示するための自動レイアウト・エンジン。ピクセル 座標指定なしで適切な位置設定をサポート。

# 1.2 基本オードメータ・グラフの作成とフォーマット

オドメータ・グラフを使うには「jpgraph\_odo.php」という拡張モジュールをスクリプト内に記述する必要 があります。これは通常の「jpgraph.php」コード・モジュールの追加としてです。

それ以外は、オドメータの作成でも通常の手順どおりグラフ・エリアを作成し、そのキャンバス上に1 つまたは複数のプロットを追加します。

- **1.** 基本キャンバス・グラフを OdoGraph クラスのインスタンスとして作成します。
- **2.** 1つまたは複数のオドメータ・プロットのインスタンスを、OdoPlot クラスのインスタンスとして作 成し、グラフ・キャンバスに追加します。
- **3.** オドメータ・グラフを OdoGraph::Stroke()メソッドでブラウザに返します。

次のスクリプトは原則に従った記述です。

```
<?php
 // 300x200 ピクセルの新規キャンバスを作成。
$graph = new OdoGraph(300.200):// パラメータを必要に応じて設定。
$graph->title->Set(.......) 
$graph->caption->Set(...)
// 1つまたは複数のオドメータを作成。
$odo1 = new Odometer();
$odo2 = new Odometer();
...
// オドメータのパラメター、色、その他を設定。
$odo1->needle->Set(21);
$odo2->needle->Set(47);
...
// オドメータ・プロットを縦に並べる。
$I = new LayoutVert( array($odo1, $odo2, ...)// オドメータを設定済みのレイアウトでキャンバスに追加する。
$graph->Add( $l );
// オドメータが1つだけの場合は次のように記述することも可能。
// $graph->Add( $odo1 );
// 出来上がった画像をブラウザに返す。
$graph->Stroke(); 
?>
```
# 1.2.1 基本オードメータを作成する

初期設定値のみを使用した一番簡単なオドメータのスクリプトは下記のようになります。

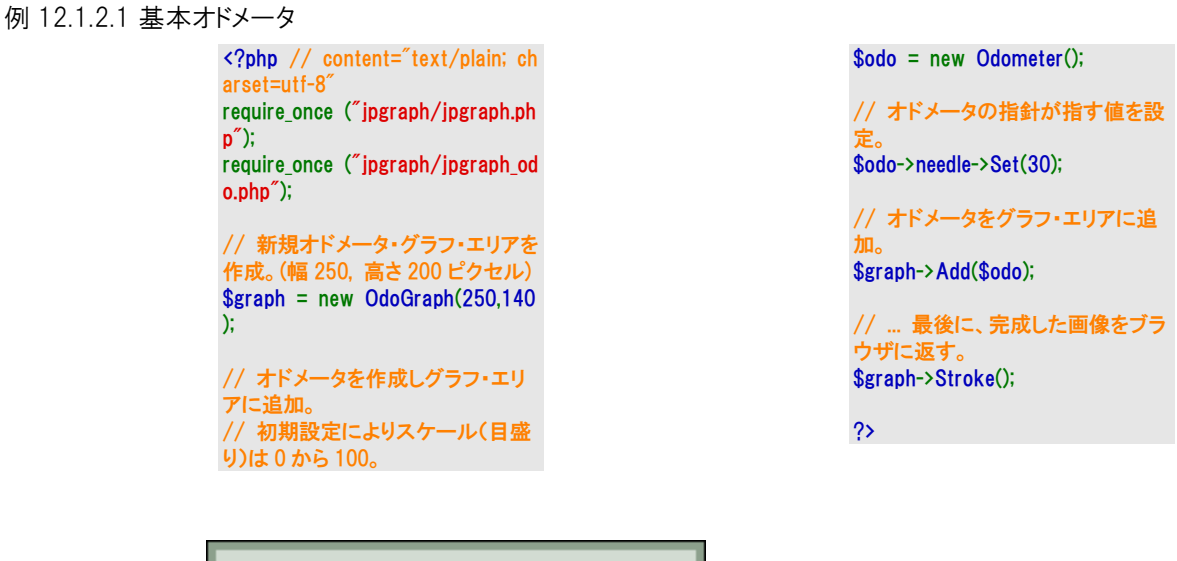

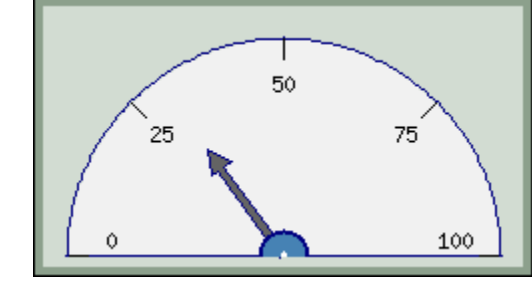

● 図 12.1.2.1 基本オドメータ

オドメータのサイズは与えられた画像に最適に適合するよう自動的に設定されます。オドメータのサ イズはどのようなオドメータ・キャプション、グラフ・タイトル、グラフ・キャプションにでも適応するように 自動設定されるので、手動で調整する必要な滅多にありません。

しかし、手動で半径の絶対ピクセル数か画像サイズに対する比率でオドメータのサイズを手動設定 することも可能です。

オドメータの半径に値を設定するには次のメソッドを使います。

OdoPlot::SetSize(\$aRadius)

 $\bullet$ 

OdoGraph クラスは他のすべての基本グラフの機能を受け継いでいるので、コードを追加することで、 例えば上の図のオドメータ・グラフにタイトルを付けることも可能です。

\$graph->title->Set('A suitable graph title');

この後の章ではオドメータ・グラフのサイズや形、見栄えを変更するためのオプションを見ていきます。

Tips: オドメータは他のすべての基本グラフの機能を有しているので、画像キャッシュなどもサポートしています。

# 1.3 サンプル集

オドメータは円か半円で作成します。特に指定されていない場合は初期設定により半円で作成され ます。

円か半円のどちらのタイプにするかは次の2つの定数でコントロールします。

- ODO\_FULL 円形のオドメータを作成
- ODO HALF 半円のオドメータを作成(初期設定値)

円形のオドメータ・プロット作成は次のように記述します。

\$odo = new Odometer(ODO\_FULL);

半円のオドメータ・プロット作成は次のように記述します。

\$odo = new Odometer(ODO\_HALF);

#### 例 12.1.3\_1 円形オドメータの作成

<?php // content="text/plain; charset=utf-8" require\_once ("jpgraph/jpgraph.php"); require\_once ("jpgraph/jpgraph\_odo.php"); // 新規オドメータ・グラフ・エリアを作成(幅 250、高さ 200 ピクセル)  $$graph = new OdoGraph(250,140);$ // オドメータ・グラフ・エリアに入れるためのオドメータを作成する。 // 初期設定により目盛り(Scale)は 0 から 100。 \$odo = new Odometer(ODO\_FULL); // 指針がオドメータ上で指す値を設定。 \$odo->needle->Set(30); // オドメータをグラフ・エリアに追加。

\$graph->Add(\$odo);

// ... 最後に、完成した画像をブラウザに返す。 \$graph->Stroke();

?>

次のように表示されます。

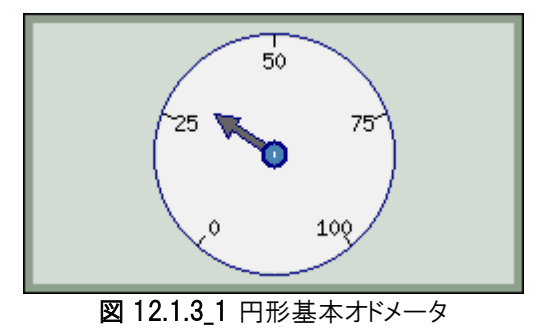

タイトルやサブタイトル、キャプションを上のサンプルに追加するには下記のように記述します。

#### 例 12.1.3\_2 タイトルとキャプションの追加

<?php // content="text/plain; charset=utf-8" require\_once ("jpgraph/jpgraph  $.php$ "); require once ("jpgraph/jpgraph" \_odo.php");

#### // 新規オドメータ・グラフ・エリ アを作成(幅 250、高さ 200 ピク セル)

\$graph = new OdoGraph(250,1 80);

// タイトル、サブタイトル、キャ プションを設定 \$graph->title- >Set("Result for 2002"); \$graph->title- >SetColor("white"); \$graph->title- >SetFont(FF\_ARIAL,FS\_BOLD,1 4); \$graph->subtitle- >Set("New York Office"); \$graph->subtitle- >SetColor("white"); \$graph->caption- >Set("Figure 1. Branch results ."); \$graph->caption- >SetColor("white");

// オドメータ・グラフ・エリアに 入れるためのオドメータを作成

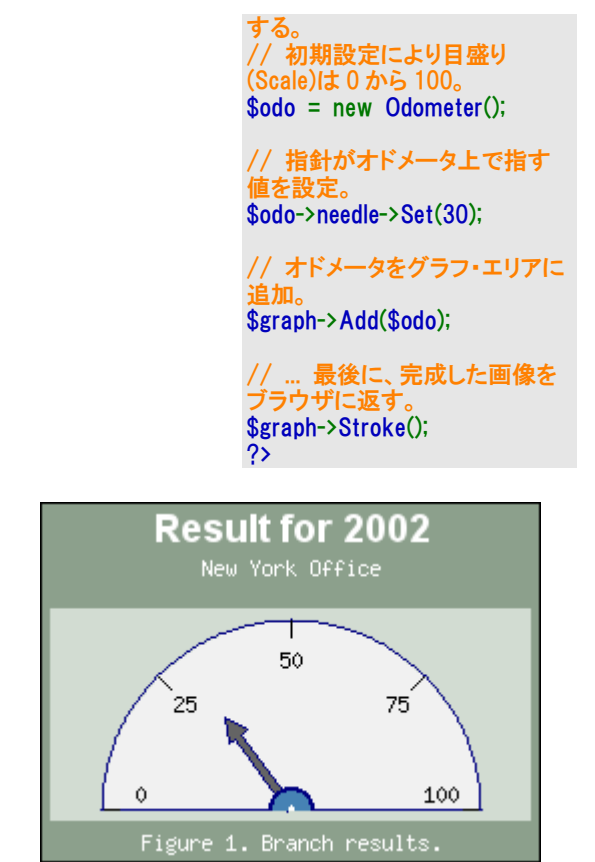

図 12.1.3\_2 タイトルとキャプションの追加

### 例 12.1.3\_3 複数行のキャプションを追加する

<?php // content="text/plain; charset=utf-8" require\_once ("jpgraph/jpgraph .php $^{\prime\prime}$ ); require\_once ("jpgraph/jpgraph \_odo.php");

//新規オドメータ・グラフ・エリア を作成(幅 250、高さ 200 ピクセ ル)  $$graph = new OdoGraph(250.2)$ 

00);

//タイトル、サブタイトル、キャプ ションを設 \$graph->title- >Set("Result for 2002"); \$graph->title- >SetColor("white"); \$graph->title- >SetFont(FF\_ARIAL,FS\_BOLD,1 4); \$graph->subtitle- >Set("New York Office"); \$graph->subtitle- >SetColor("white");

## \$graph->caption-

>Set("Figure 1.This is a very, very¥nlong text with multiple s

 $lines$   $#$ nthat are added as a ca ption."); \$graph->caption- >SetColor("white");

#### // オドメータ・グラフ・エリアに 入れるためのオドメータを作成 する。

// 初期設定により目盛り (Scale)は 0 から 100。 \$odo = new Odometer();

// 指針がオドメータ上で指す ■を設' \$odo->needle->Set(30);

// オドメータをグラフ・エリアに 追加。 \$graph->Add(\$odo);

// ... 最後に、完成した画像を ブラウザに返す。

### エンタープライズ版スタンダードで作成できるグラフ: 風配図

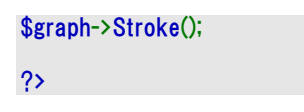

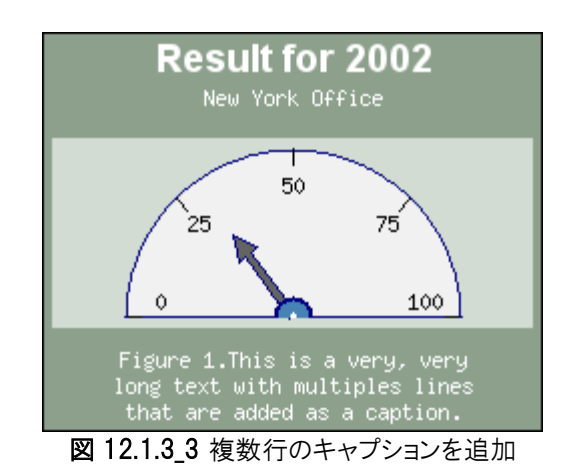

# 2.風配図

このモジュールは JpGraph エンタープライズ版でのみ使用できます。

風配図プロットは通常、コンパス方位に関する値を表示するために使われます。例えば一定時間に 複数方位で測定された風力を表すことに使われます。次の図は一つの風配図を一つの風配図プロ ットにした例です。

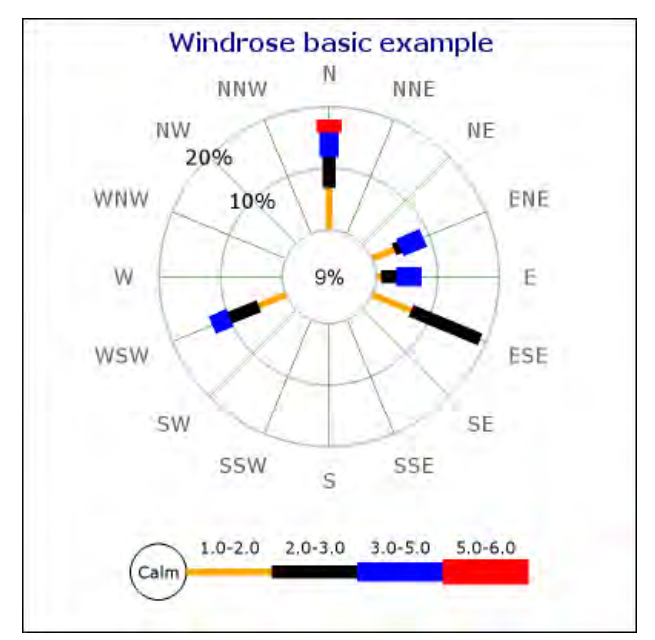

図 12.2.1 風配図基本プロット

風配図プロットではレンジ(つまり下の表の各「バケット番号」に対応するカンマで区切られたレンジ) にデータを格納します。バケット内のデータポイ ントの数値は一定の方位にあるバケットの始点と終 点を表現します。入力したデータは特定の方位の中心からの長さに対するパーセント比率を特定し ます。表 21.1 では初期設定では8つのバケットがそのレンジ表示されています。凡例の初期設定レ ンジは風力表示に使われる標準値です。凡例のバケット数の数字は 仮の数値で、 実際の表示は バケット番号を特定するためだけに入力した値であり絶対値ではありません。 「JpGraph の設定を 変更する 」をご参照ください。

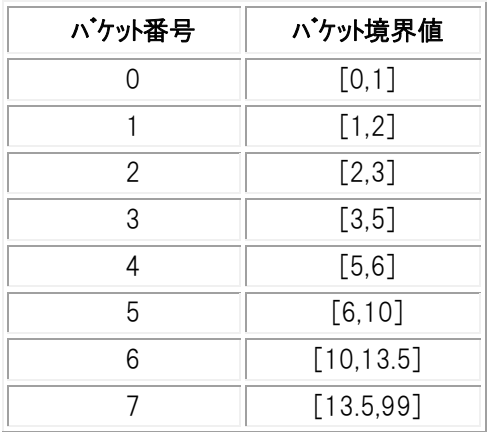

#### 表 12.2.1 風配図バケットの初期設定値

注意:風配図の初期設定フォントは TTF です。つ まり、この章のサンプル図と全く同じように表示す るには TTF フォントをインストールする必要があり ます。TTF が使えない場合はビルトイン・フォントの どれかに変更する必要があります。

風配図プロットは画像の境界部や斜線を完全にスムーズにするアンチエイリアス機能をサポートして います。上の図の画像はこのアンチエイリアス機能を使用しています。

警告:アンチエイリアスを使うには TTF フォントを有効にして使用する必要があります。

## 2.1 風配図モジュールの機能

風配図拡張モジュールは、通常のライブラリ・グラフでできること、つまりフレーム、シャドウ、カラー、 タイトル、キャッシュなどのすべての機能をサポートしています。他にも下記の特徴を備えています。

- グラフをスムーズにみせるアンチエイリアス機能の強化
- マニュアルか自動かを選択できる目盛り
- 表示するコンパス方位の数を4、8、16 の中から選ぶためのコンパス・タイプをカスタマイズ 可能
- 自由な角度のグラフとコンパス方位によるグラフ、2つの基本グラフ・タイプから選択可能
- コンパス方位と角度の両方でデータを特定
- プロットのどこでもフォントのカスタマイズ自由
- 目盛りとラベルの自動ポジショニングによりデータ位置の衝突回避。マニュアルでラベルの ポジショニングするときは停止することもできます。
- ラベルはフォーマット機能が豊富で背景色や角を丸くしたボックス、任意のフォントも使用可能
- 同じ画像内で複数の風配図を使用可能
- 個々の風配図のサイズや位置設定を自由にカスタマイズ
- 風配図内の個々のプロットのサイズは絶対ピクセル数でもグラフサイズの比率でも指定可能
- マニュアルと自動、どちらでも色指定可能
- マニュアルと自動、どちらでもメモリ設定指定可能
- クライアント指定の配置調整を行う場合のための方角ラベルのインテリ・ポジショニング
- 風配図に任意のテキスト・ブロック追加可能

## 2.2 風配図の種類

風配図プロットには以下の2つの基本タイプがあります。

### コンパス・タイプ

コンパス・タイプの風配図プロットでは、コンパス方位の軸数は 16 本、8 本、4本の中から選べます。 入力データの方位はプロット内のコンパス方位軸の 1 本ごとに限定されます。方位は方位軸の番 号で特定します。

方位軸のラベルの初期設定はコンパス方位の短縮形です。例えば「E」「N」「W」「S」。コンパス方位 の初期設定名の変更の仕方はこれによりご想像がつくと思いますが、東、つまり3時の方位から時 計と反対回りに番号がついています。

### フリー・タイプ

フリー・ライプの風配図プロットは事前に設定された方位軸はありません。入力データのディレクショ ン定数で任意の角度が設定できます。(例えば「NW」などのように指定できます。方位ゼロは東、つ まり 3 時の方角です。

プロット・タイプは次の方法で指定します。

\$aDirection は4つの初期設定のコンパス・タイプ定数から選びます。

- WINDROSE TYPE4 は4本の方位軸のコンパス・タイプ
- WINDROSE TYPE8 は8本の方位軸のコンパス・タイプ
- WINDROSE TYPE16 は 16 本の方位軸のコンパス・タイプ
- WINDROSE\_TYPEFREE, フリー・タイプ。データ方位は任意の角度となり、事前に設定された ラベルや軸はありません。

下図 12.2.2\_1 から 12.2.2\_4 は基本となるタイプ別風配図プロットを表しています。

### 図 12.2.2\_1 WINDROSE\_TYPE 4

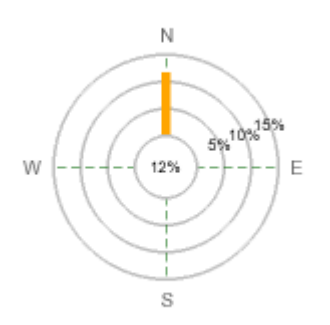

N **NW** NE  $S_{\gamma}^{10\gamma}$ W 19% E SF **SW** s

図 12.2.2\_2 WINDROSE\_TYPE 8

#### **図 12.2.2 3 WINDROSE TYPE 16**

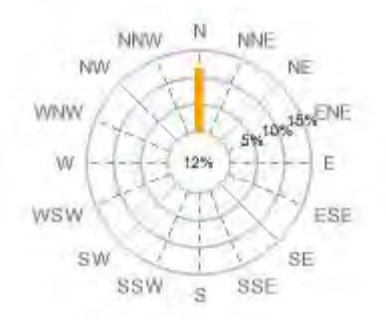

#### 図 12.2.2 4 WINDROSE TYPEFREE

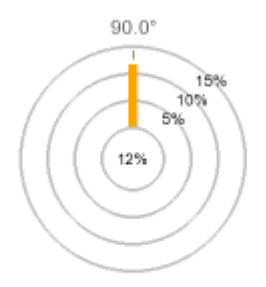

次のコードでは 16 軸のコンパス方位がある風配図を指定しています。

<?php \$wp = new WindrosePlot(\$data); \$wp->SetType(WINDROSE\_TYPE16);  $\overline{?}$ 

注意: 風配図プロット・タイプが指定されていない場合、初期設定は 16 軸のコンパス方位となりま す。

入力データでタイプを指定:

入力データは配列の形をとります。配列関数への入力がそれぞれ一方位に対するデータを表す配 列となります。入力データはある方位とバケットに属する 全データに対するパーセント数と解釈しま す。つまり、すべての方位に対するすべての入力値の合計は 100 以下であることになります。デー タが損失した場合 は 100 未満になります。

最初のバケット、「バケット 0(ゼロ)」は 0 値、即ちデータのその部分は計測無し(または無風状態)を 指定します。無風状態では方位も存在しないため、バケット 0 はすべて内側の円にまとめて表示さ れます。

凡例に表示される初期設定の各バケット境界値は次の通りです。

0-1, 1-2, 2-3, 3-5, 5-6, 6-10, 10-13.5, 13-99 0-1, 1-2, 2-3, 3-5, 5-6, 6-10, 10-13, 13-99

最初の要素「0-1」は 0 から 1 示度数のパーセント値を指定しており、風配図プロットの中心に置か れます。次の要素「1-2」は1から2パーセントの測定値、「2-3」は2から3パーセントの測定値…と なります。

方位はその要素を特定するカギとなります。方位の特定方法は次のいずれかで行います。

- 「N」「SN」など、表示されたコンパス方位を指定する String を使う。
- 配列の使用例:  $\delta$ data = array ( array('E' => <east\_bucket0>,<east\_bucket1> ... <east\_bucketN> ), array('ESE' =>  $\leq$  eastsoutheast bucket0>, ...  $\leq$  eastsoutheast bucketN> ), .... array('NE'  $\Rightarrow$  <northeast bucket0>, ... <northeast bucketN> ). array('ENE' => <eastnortheast bucket0>, ... <eastnortheast bucketN> ));
- 東の方位から時計と反対回りに軸を表示する通常のプロットに対し、0 から 15 の番 号(整数)を使う。表示されている軸だけを数えることに注意。ゼロは東の方位を 指定。

 $\delta$ data = array ( array(0 => <east\_bucket0>,<east\_bucket1> ... <east\_bucketN> ), array(1 => <eastsoutheast bucket0>, ... <eastsoutheast bucketN> ),

....

array(2 => <northeast bucket0>, ... <northeast bucketN> ), array(3 => <eastnortheast bucket0>, ... <eastnortheast bucketN> ));

 角度が「34.5」のような数値の場合、分数ではなく String 変数として認識できる小 数点を指定する必要があります。小数であればライブラリは有効な 角度として自動 的に認識し、グラフ上で想定通りに扱います。(これは浮動小数点型は連想配列の 中で使用できないためです。)

 $\delta$ data = array ( array('12.5' => <br/> <br/> <br/> <br/> <br/> <br/> <br/> <br/> <br/>
and<br/>and > ... <br/><br/>
<br/>
<br/>
<br/>
<termining to the state of the state of the state<br/>  $\delta$  $array('22.1' \Rightarrow \langle bucket0 \rangle, ... \langle bucketN \rangle),$ 

同じデータセットの中ではスタイルを混合することも可能です。

警告: ライブラリは、すべてのバケット値の合計が 100%より大きいかどうか以外はデータの検証を 行いません。指定されたデータが理にかなったものであるかはブラウザでの確認が必要です。

通常のコンパス方位風配図プロットを使用中に表示できない角度を指定するとそれを知らせるエラ ーメッセージが出ます。

この機能がどう働くかを下記の例で説明します。

### 例 12.2.2 1 通常の風配図コンパス方位での入力データの例

(16 本の軸がすべて表示されていると仮定。)

#### $\text{6}$ data = array( 'N' => array(2,5,6) );

このデータ配列では「北」という1つの方位のみ指定しており、バケット値の範囲が 0 では 2%、0~1 では 5%、1~2 では 6%を表します。

(16 本の軸がすべて表示されていると仮定。)

 $\text{6data} = \text{array}(1 = \text{array}(2, 5, 6), 3 = \text{array}(6, 3), \text{'}NW' = \text{array}(3, 2, 2, 2)$ 

このデータ配列では3つの方位を指定しています。ご覧のように、方位を示す軸番号や「NW」のよう な方位名を混合させることが可能です。しかし同時に使用するときはひとつの方法に決めておくほう が明確でいいでしょう。

## 例 12.2.2\_2 フリー風配図プロット用の入力データ例

フリータイプの特別な点は 16 本のコンパス方位に限らず任意の方位を指定できることです。

 $\text{6}$ data = array( 10 = > array(2,5,6), 24 = > array(6,3), 137 = > array(3,2,2,2))

このデータ配列では、10 度、24 度、137 度の 3 つの方位のバケットの数値を指定しています。

 $\delta$ data = array('21. 5' = > array(2,5,6), 'N' = > array(6,3), 137 = > array(3,2,2,2))

このデータ配列は、21.5 度、「北」(90 度)、137 度の 3 方位の測定値を指定しています。分数に なりそうな数値を持つ角度であれば「21.5」のように String 値として扱われる角度を指定します。そ れによってライブラリが自動的に適切に取り扱います。

# 2.3 基本風配図の作成とフォーマット

風配図グラフの作成には最初にライブラリ拡張モジュールである「jpgraph\_windrose.php」を含める ことが必要です。

最初に含めない場合の風配図の作成は、グラフを作成してから1つあるいは複数の風配図プロット をキャンバスに加えていくという、ライブラリの通常のステップをいくつか踏むことになります。

- 1. 基本キャンバスグラフを WindroseGraph クラスのインスタントとして作成する。
- 2. 一つまたは複数の風配図プロットのインスタンスを WindrosePlot クラスとして作成し、目盛りと 外観の設定を行い、それらをグラフのキャンバスに追加します。
- 3. 「WindroseGraph::Stroke()」を呼び出して、グラフをクライアントに返します。いつものようにこれ は、グラフをクライアント(つまりブラウザ側)に送り返すか、ファイルにグラフを書き込むために使 います。ファイル名は WindroseGraph::Stroke()の第 1 引数として指定します。
- 図 12.2.3 1 の例はすべてのパラメタに初期設定値のみ使用した場合の風配図です。

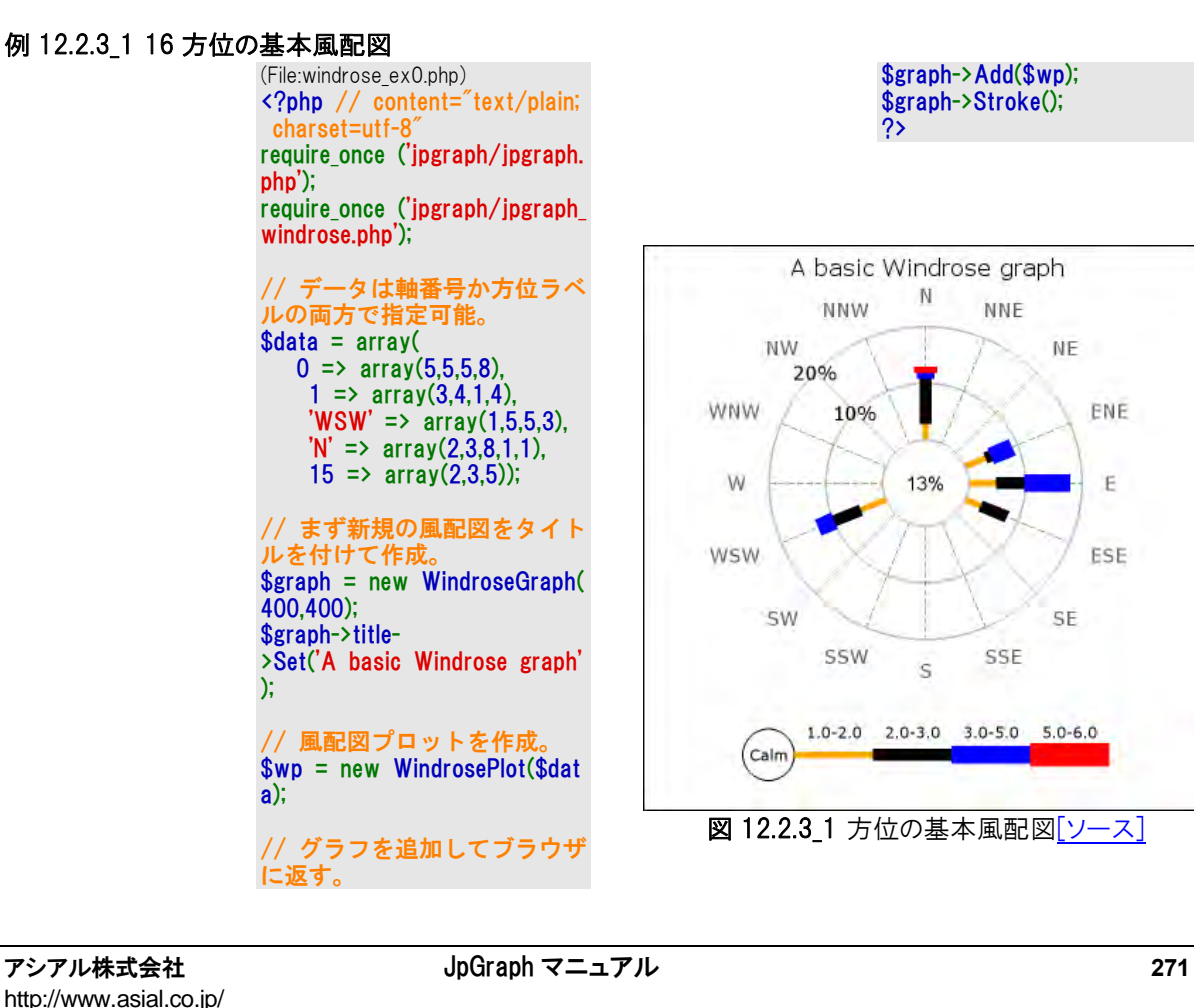

他のタイプのグラフ同様、風配図でも1つ以上の風配図プロットを自由に追加したり位置設定したり できます。位置は絶対数でも、グラフ全体の幅・高さに対する比率でも指定できます。

各風配図プロットをグラフに追加するには次のようにレイアウト・クラスのオブジェクトを呼び出すメソッ ドを使用します。

・ WindroseGraph::Add(\$aObject)

すべてのプロットが真ん中で衝突するのを避けるため、前のセクションで説明した位置設定とサイズ 調整する方法を使用してください。

次のスクリプトは2つのプロットがどのようにひとつのグラフに表示されるかを記述しています。

### 例 12.2.3\_1 16 方位の基本風配図

(File:windrose\_2plots\_ex1.php) <?php // content="text/plain; c harset=utf-8" require\_once ('jpgraph/jpgraph.p  $hp$ <sup>'</sup>); require\_once ('jpgraph/jpgraph\_w indrose.php'); // データは軸番号でも方位ラ ベルでも指定可能。  $\delta$ data = array(  $1 \Rightarrow \arctan(10, 10, 13, 7)$ ,  $2 \Rightarrow \arctan(2.8, 10)$ , 4 =>  $array(1,12,22)$ , );  $\text{6}$ data2 = array( 4  $\Rightarrow$  array(12,8,2,3),  $2 \Rightarrow \arctan(5, 4, 4, 5, 2)$ , ); // 新規の風配図を作成 \$graph = new WindroseGraph(6 60,400); \$graph->SetShadow(); \$graph->title- >Set('Two windrose plots in one graph');

\$graph->title-

>SetFont(FF\_ARIAL,FS\_BOLD,14); \$graph->subtitle- >Set('(Using Box() for each plot )'); \$wp = new WindrosePlot(\$data) ; \$wp- >SetType(WINDROSE\_TYPE8); \$wp->SetSize(0.42); \$wp->SetPos(0.25,0.55); \$wp->SetBox(); \$wp2 = new WindrosePlot(\$data 2); \$wp2- >SetType(WINDROSE\_TYPE16); \$wp2->SetSize(0.42); \$wp2->SetPos(0.74,0.55); \$wp2->SetBox(); \$wp2- >SetRangeColors(array('green','ye llow','red','brown')); \$graph->Add(\$wp); \$graph->Add(\$wp2);

\$graph->Stroke(); ?>

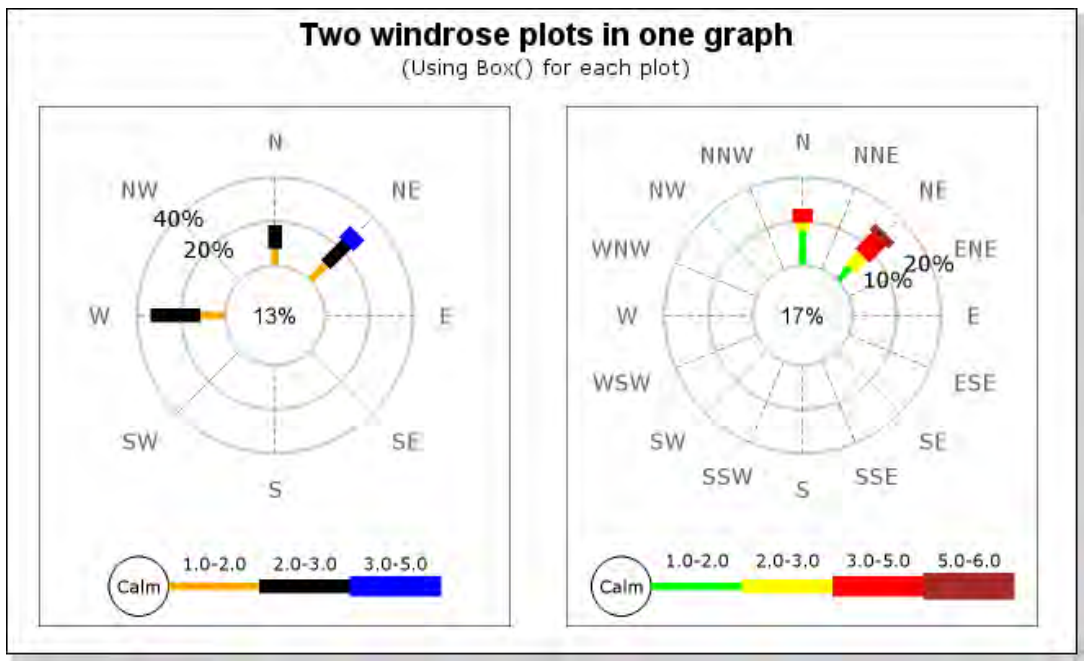

図 12.2.3\_1 同じグラフに2つの風配図プロットを追加

# 2.3.1 風配図の目盛りを指定する

目盛りは各プロットのプロパティでインスタンス変数「WindrosePlot::scale」によって操作できます。目 盛りは同心円として風配図プロット上で放射状に広がっています。円と円の間の幅は手動で自動で もデータの値によりライブラリから操作できます。

(説明文を継続するため、このセクションでは例を全部表示せずに「サンプル集」に回します。)

円の目盛りを手動で設定するには次の方法を使います。

 WindrosePlotScale::SetStepSize(\$aMax,\$aStepSize=null) \$aMax, The maximum scale value \$aStepSize, The step between each scale circle

ライブラリの初期設定により5と2の倍数が綺麗な目盛間隔になるよう表示されます。

目盛りを調整するための他の手法は次の通りです。

- WindrosePlotScale::SetFont(\$aFontFamily,\$aFontStyle=FS\_NORMAL,\$aFontSize=10) 中心の 0 値ラベル以外の全ての目盛りのフォントを指定します。
- WindrosePlotScale::SetZFont(\$aFontFamily,\$aFontStyle=FS\_NORMAL,\$aFontSize=10) 中心の 0 値ラベルのフォントを指定します。
- WindrosePlotScale::SetFontColor(\$aColor) 中心の 0 値ラベル以外の全ての目盛りのフォントカラーを指定します。
- WindrosePlotScale::SetZFontColor(\$aColor) 中心の 0 値ラベルのフォントカラーを指定します。
- WindrosePlotScale::SetLabelFillColor(\$aBkgColor,\$aBorderColor=false) 全てのラベルの背景色を指定します。
- WindrosePlotScale::SetLabelAlign(\$aAlign) ラベルの文字の配置を指定します。
- WindrosePlotScale::SetLabelFormat(\$aFmt) ラベルのフォーマットを指定します。フォーマット String 変数「printf()」を使いま す。
- WindrosePlotScale::Hide(\$aFlg)
- 目盛りラベルを非表示にします。 これらの方法を使用した例は次のセクションに記載しています。

## フォントとフォントカラーを指定する

フォントは目盛り上のラベル全てに対して指定することも、プロットの中心のラベルを別に指定するこ ともできます。それをどのように行うかは次のコー ドの抜粋でご覧いただけます。(ここでは 「windplot」という名前の風配図プロットが既に作成してあると仮定します。)

> // 目盛りラベルのフォントとフォントカラー \$windplot->scale->SetFont(FF\_VERDANA,FS\_NORMAL,10); \$windplot->scale->SetFontColor('navy');

// 中心の 0 値ラベルの目盛りラベルのフォントとフォントカラー \$windplot->scale->SetZFont(FF\_VERDANA,FS\_NORMAL,10); \$windplot->scale->SetZFontColor('navy');

## 目盛りを任意で指定する

ライブラリの初期設定により、目盛りの範囲と間隔はデータの最大値、プロットの大きさ、目盛りラベ ルのフォントの大きさを考慮して自動的に決まります。

しかし、Set(\$aMaxValue,\$aStepSize)を呼び出すことで強制的に手動で行うことができます。ここで は目盛りの最大値と間隔を指定します。目盛り間隔は任意です。目盛り間隔が指定されていない 場合は自動で指定されます。

> // 目盛り最大値と間隔を指定。 \$windplot->scale->Set(40,8); ...

// 目盛りの最大値のみを指定。 \$windplot->scale->Set(40);

この特徴については、この章の「サンプル集」の図 12.2.4\_7にも紹介しています。

注意: 自動的に生成される目盛りは目盛りのラインに適した5か2の倍数の刻み幅を使っています。

注意: 目盛りラベルのフォントが変更されるときに目盛りの間隔が変化する場合は驚かれるかもしれませ んが、そういう設計になっています。各刻み幅に適用するラベルには限られたスペースしかありません。大 きいフォントがマス目のスペース内に収まるように、それぞれの目盛りに当たる円の大きさが調整されます。

### 目盛りラベルの角度の指定

目盛りラベルは風配図プロットの中心から放射状に伸びる方位軸線に沿って置かれます。ラベルの 角度は任意でも自動でも設定できます。

ラベルの自動位置設定を選択した場合、目盛りラベルは 16 本のコンパス方位のどれかに沿って 置かれます。ライブラリの初期設定ではデータが一番少ない方位を選ぶようになっています。

角度の手動設定の場合は、SetAngle(\$aAngle)を呼び出し、度数を引数に入れます。

次のように記述します。

// ラベルを 45 度の角度で表示する \$windplot->scale->SetAngle(45);

初期設定によりライブラリが角度の自動設定を行いますが、これを明示するには次のように「'auto'」 という文字列を使います。

> // ライブラリの適切な角度を設定させる \$windplot->scale->SetAngle('auto');

### 目盛りラベルの数字フォーマットを指定する

他のライブラリの目盛り同様、「printf()」フォーマット文字列を指定してラベルの表示を調整すること ができます。初期設定では次のようになっています。

\$windplot->scale->SetLabelFormat('%d%%');

# 2.3.2 方位ラベルを指定する

ここでは「方位ラベル」とは風配図プロットのまわりのコンパス方位の名前のことを指します。初期設 定では 16 の方位はそれぞれ英語の方位名の省略形になっています。これもご使用になる地域・ 言語に合わせて変更が可能です。

## 方位軸ラベルのフォントとフォントカラーの指定

軸ラベルのフォントは次の関数に通常の引数を入れて指定します。

- WindrosePlot::SetFont()
- WindrosePlot::SetFontColor()

下は引数を入れた記述例です。

\$windplot->SetFont(FF\_TIMES,FS\_BOLD,12); \$windplot->SetFontColor('darkgreen');

風配図プロットの表示は図 12.2.4\_4の風配図プロットのようになります。

## データの方位の任意文字列の設定

フリー・タイプの風配図プロットを使う場合、ラベルの初期設定はデータの角度と同じ方位になってい ます。これば次の方法で自由にカスタマイズできます。

WindrosePlot::SetLabels(\$aLabels)

この方法による入力データでは、連想配列を使い、キーに方位、カッコ内には表示するテキストを記 述します。

通常のコンパス方位の風配図プロットでは方位ラベルは変更できないことにご注意ください。変更は 「WINDROSE TYPEFREE」の風配図プロットでのみ可能です。

次の例では、角度が 50 度の位置でテキスト「Point\n#7315」のラベルのデータポイントを指定する 例です。

ヒント:ラベルには改行を行う「¥n」を含むこともできます。  $\delta$ data = array( 50 => array(12,12,2) );  $$labels = array(50 => 'Point #7315')$ ; ... \$windplot = new WindrosePlot(); \$windplot->SetLabels(\$labels);

このサンプルは下の図のようになります。(使っているバケットの角度は異なります。)

## 配置と余白を調整する

プロットのまわりのコンパス・ラベルの位置を調整するには以下の 2 通りの方法があります。

- ラベルとプロットの外周の間の余白を調整する。
- ラベルのアンカー・ポイント(基準点)を調整する。

まず、プロットのまわりに見えない円があると想像してみてください。余白のマージンはこの想像上の 外円を、いちばん外の目盛りにとなる円からどれくらい離れた場所に置くかによって指定します。

プロットの外周の円の中のどこにラベルを置くかについては、テキストのどの点を外円に合わせるか を選択することによって、いくつかの方法がありま す。一番簡単な方法はテキストの真ん中、(つまり 縦横両方向でみた中央)を選択することです。すべてのラベルの大きさがほぼ同じ場合はこの方法 でうまくい きます。最大ラベルと最小ラベルのサイズに大きな違いがある場合は余白を大きくとって、 テキストがプロットと衝突するのを避ける必要があるかもしれませ ん。

もっといいのはテキスト上でプロットに最短となるポイントを決め、そのポイントを円の上で設定する方 法です。この最短ポイントはどのコンパス方位に ラベルを置くかによって異なります。例えば「東」に 置くラベルならテキストの左端の中央が最短ポイントとなり、「西」での最短点はテキスト右端の中央 にな ります。

ライブラリは下記の方法によって両方の位置設定をサポートします。

• WindrosePlot: SetLabelPosition(\$aPosition)

\$aPosition に有効な値は LBLPOSIITON\_CENTER と LBLPOSITION\_EDGE です。

余白と位置の両方を指定するには次のように記述します。

図 12.2.3.2\_1 LBLPOSITION\_CENTER による位置設定

\$windplot->SetLabelMargin(30); \$windplot->SetLabelPosition(LBLPOSITION\_EDGE);

下の図の中の赤い円は、上で説明した想像上のラベルを置くための円です。プロット上の一番外の 円からラベルのアンカー・ポイントまでの幅が余白マージンです。

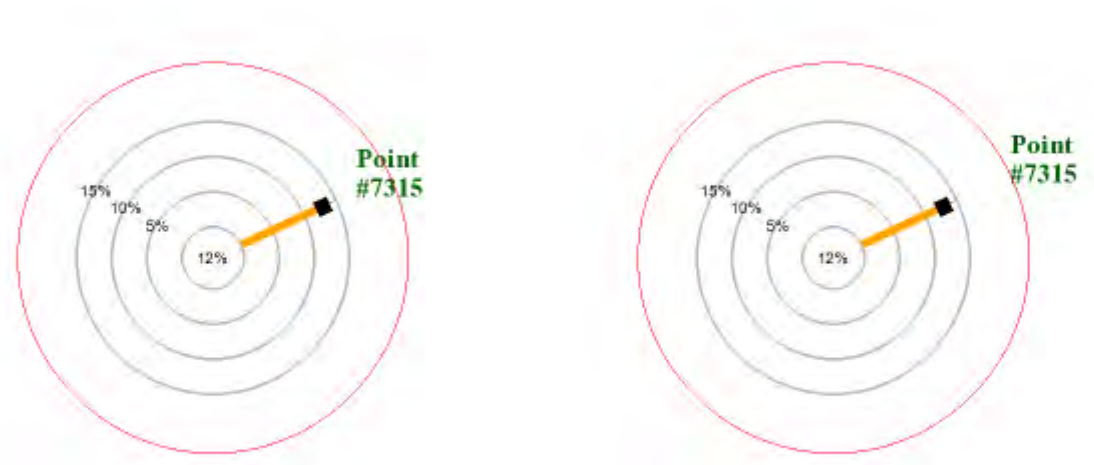

この方法で描かれたラベルの例はサンプル集の図 12.2.4\_6をご覧ください。

図 12.2.3.2\_1 LBLPOSITION\_EDGE による位置設定。

# 2.4 サンプル集

### 例 12.2.4\_1

- 1. ほぼすべて初期設定値を使用した初歩的な風配図プロットの表示
- 2. タイトルのフォーマットを追加
- 3. 凡例テキストの追加
- 4. 軸番号と方位名の両方でとコンパス方位を指定する方法の説明

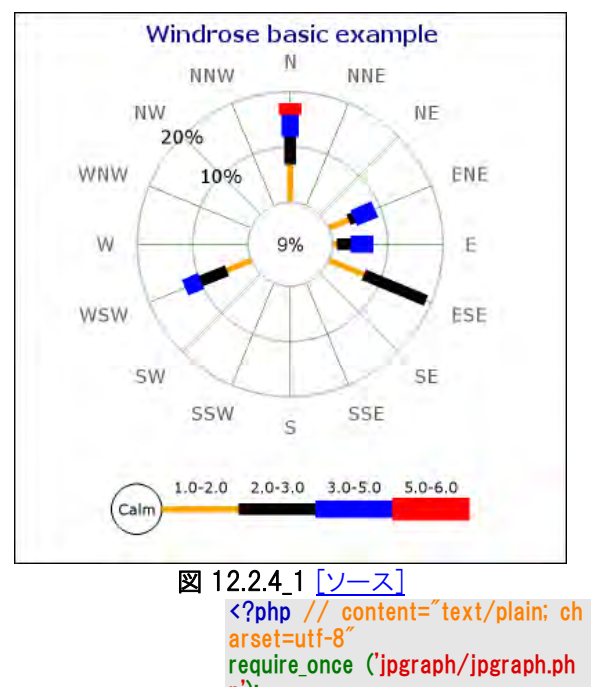

p'); require\_once ('jpgraph/jpgraph\_wi ndrose.php');

## 例 12.2.4 2

- 1. 風配図バケットの幅をカスタマイズする方法
- 2. 8 本のコンパス方位軸のみを表示する方法
- 3. プロットを特定のピクセル・サイズで設定する方法

 $\text{6}$ data = array(  $0 \Rightarrow \arctan(1,1,2.5,4)$ ,  $1 \Rightarrow \arctan(3, 4, 1, 4)$ ,  $'$ wsw' => array(1,5,5,3),  $'N'$  => array(2,7,5,4,2),  $15$  => array(2,7,12)); // まず新規の風配図グラフ・エ

リアを作成す \$graph = new WindroseGraph(40 0,400);

#### // タイトルを設定。 \$graph->title- >Set('Windrose basic example'); \$graph->title- >SetFont(FF\_VERDANA,FS\_BOLD,1 2); \$graph->title->SetColor('navy');

// 風配図プロットを作成。  $$WD = new WindowsPlot($data)$ ; \$wp->SetRadialGridStyle('solid'); \$graph->Add(\$wp);

// グラフをブラウザに返す。 \$graph->Stroke();  $\frac{1}{2}$ 

- 4. 中心円のサイズを調整する方法
- 5. 目盛りラベルとフォントやフォントカラーの調整方法
- 6. コンパス方位のフォントの調整方法

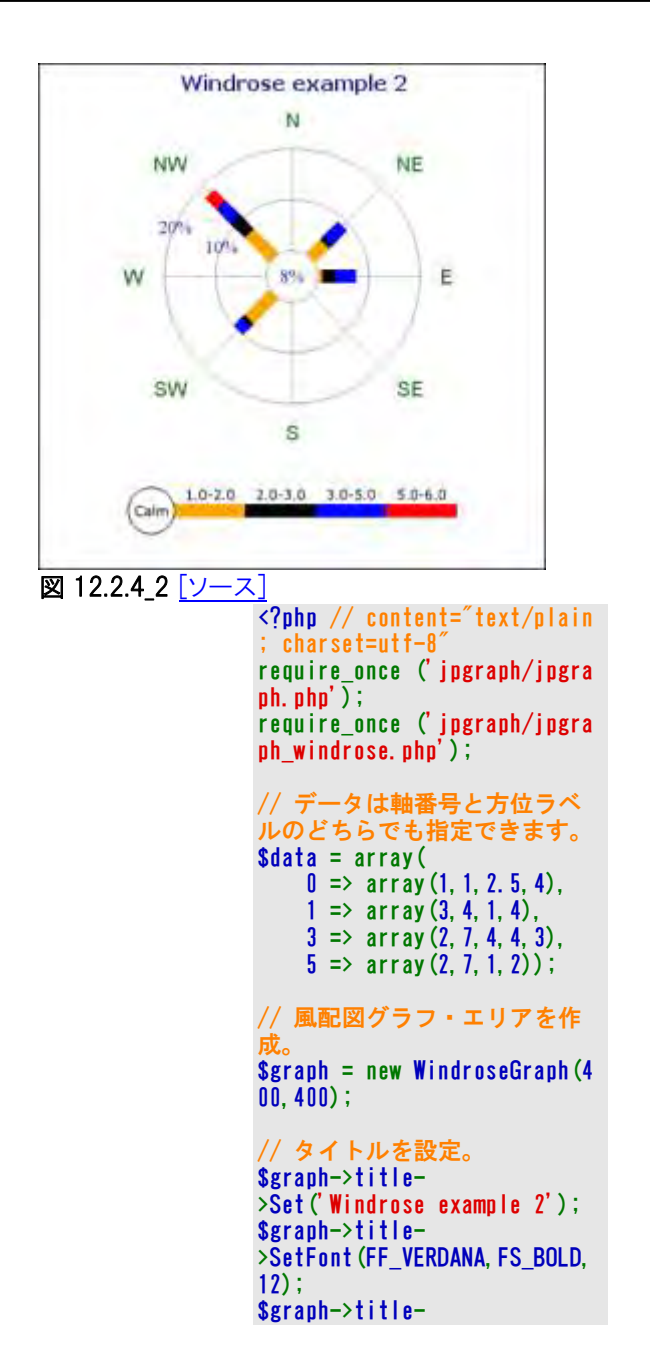

>SetColor('navy'); // 風配図プロットを作成 \$wp = new WindrosePlot(\$data ); // 8 本のコンパス方位軸に設定。  $$wn-$ >SetType(WINDROSE\_TYPE8); // レンジの異なるバケットに 一定の太さを設定す  $$weights = array_fill(0, 8, 10$ ); \$wp- >SetRangeWeights(\$weights); // 目盛りラベルのフォントと フォント・カラーを設定する。 \$wp->scale- >SetFont(FF\_TIMES,FS\_NORMAL, 11); \$wp->scale- >SetFontColor('navy'); // プロットの直径を 200 ピク セルに設定す \$wp->SetSize(200); // 中心円をプロット・サイズ  $\overline{O}$  20%L \$wp->SetZCircleSize(0.2); // コンパス方位のフォントと フォント・カラーを設定する。 \$wp- >SetFont(FF\_ARIAL,FS\_NORMAL,  $12$ ); \$wp- >SetFontColor('darkgreen'); // 作成されたグラフをクライ アント(ブラウザ)に返す。 \$graph->Add(\$wp); \$graph->Stroke();  $\frac{5}{2}$ 

## 例 12.2.4\_3

- 1. 同じグラフ・エリア内に複数のプロットを追加する方法
- 2. サブタイトルを追加し、グラフ・エリアの縁に影を付ける方法
- 3. プロットのサイズと位置を変更する方法
- 4. 凡例テキストの追加方法

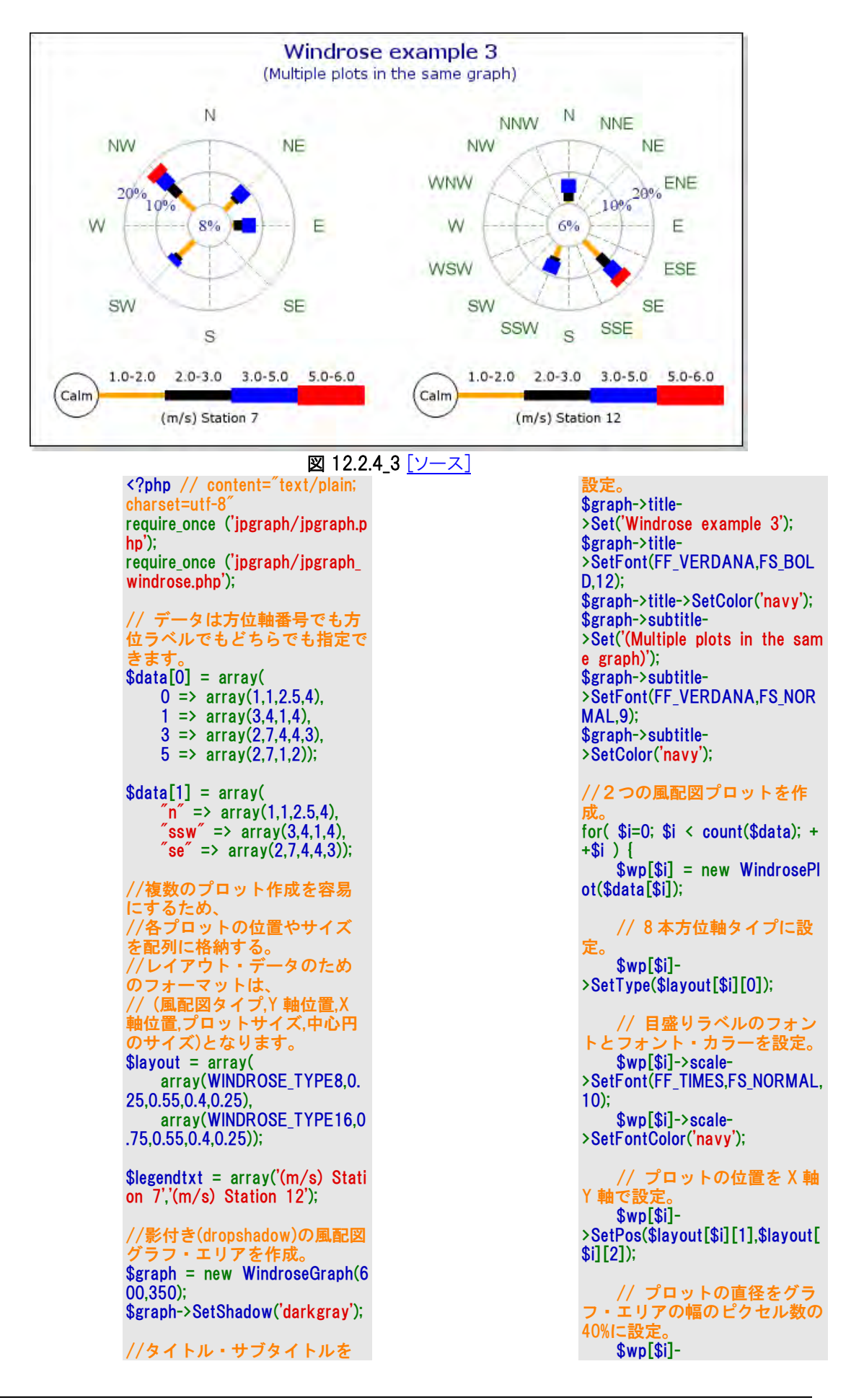

>SetSize(\$layout[\$i][3]);

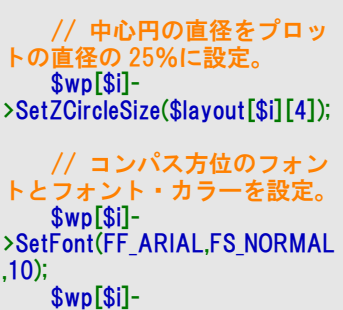

### 例 12.2.4 4

- 1.任意のテキストブロック(段落)をグラフ・エリアに追加 する方法
- 2.軸線・同心円のグリッド間隔を手動設定する方法
- 3.軸線・同心円の色の設定方法
- 4.表示されるレンジのフォーマットのカスタマイズ方法

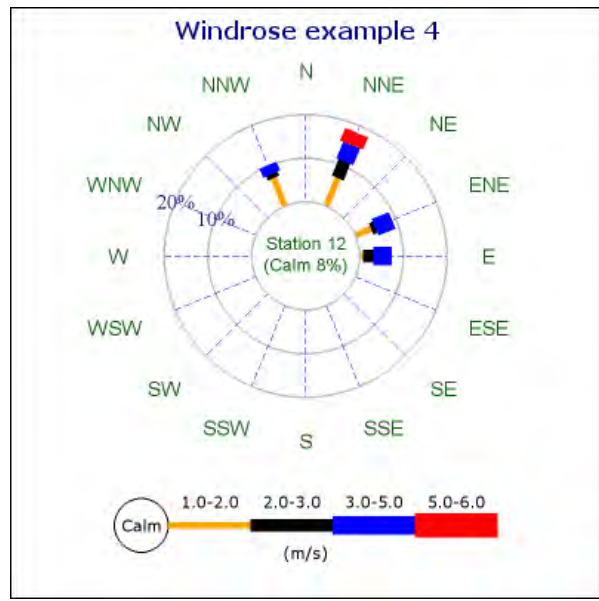

図 12.2.4\_4

<?php // content="text/plain; cha rset=utf-8" require\_once ('jpgraph/jpgraph.php' ); require\_once ('jpgraph/jpgraph\_win drose.php'); // データと方位ラベルは、方位軸 .<br>番号と方位ラベルのどちらでも指定 できます。  $$data = array($  $0 \Rightarrow \arctan(1, 1, 2.5, 4)$ ,  $1 \Rightarrow \arctan(3, 4, 1, 4)$  $3 \Rightarrow \arctan(2,7,4,4,3)$  $5 \Rightarrow \arctan(2,7,1,2)$ ; // 新規の風配図グラフ・エリアを作 成。 \$graph = new WindroseGraph(400 ,400);

>SetFontColor('darkgreen'); // 凡例テキストを追加。 \$wp[\$i]->legend- >SetText(\$legendtxt[\$i]); \$graph->Add(\$wp[\$i]); } // 作成したグラフをブラウザ に返す。 \$graph->Stroke(); ?>

- 5.中心円に任意のテキストブロック(段落)を追加する 方法
- 6.凡例の余白を調整する方法
- 7. コンパス方位に対して余白を拡大する方法

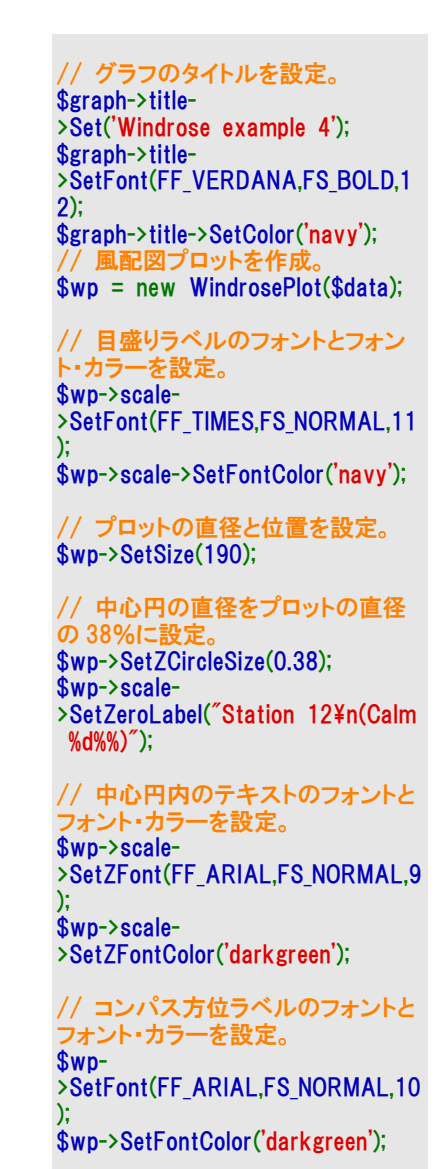

// コンパス方位ラベルの余白を設 定。 \$wp->SetLabelMargin(50);

// Grid を構成する同心円と方位軸 の色を設 \$wp->SetGridColor('silver','blue'); // テキスト「(m/s)」を凡例に追加。 / 凡例のマ

\$wp->legend->SetText('(m/s)');

### 例 12.2.4\_5

- 1. グラフ・エリアに任意のテキストブロックを追加する方法
- 2. Grid を構成する同心円と方位軸の手動設定の方法
- 3. 各プロットのまわりの枠線を追加する方法
- 4. コンパス方位ラベルのローカライズ方法
- 5. バケット・レンジにカスタマイズした色を設定する方法

\$wp->legend->SetMargin(20,5);

// 作成したプロットをグラフ・エリア に追加し、グラフをブラウザに返す。 \$graph->Add(\$wp); \$graph->Stroke();  $\frac{1}{2}$ 

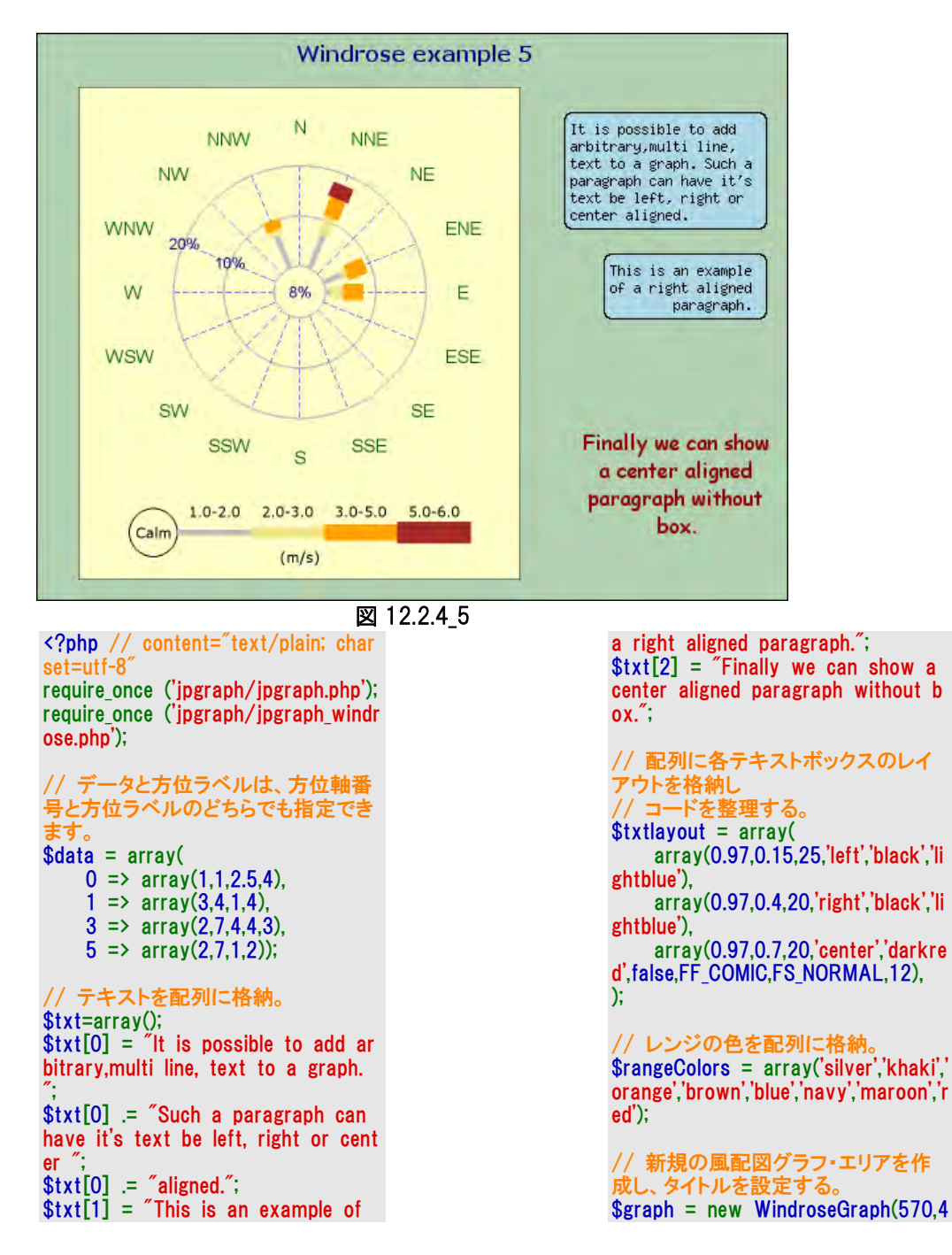

30); \$graph->title- >Set('Windrose example 5'); \$graph->title- >SetFont(FF\_VERDANA,FS\_BOLD,12); \$graph->title->SetColor('navy');

// グラフの背景色を設定。 \$graph->SetColor('darkgreen@0.7');

// 定義済みのテキストボックス全て に対して設定を行う。  $\mathsf{sn} = \text{count}(\$ \mathsf{txt})$ ; for( \$i=0; \$i < \$n; ++\$i ) {  $$txtbox[$i] = new Text($txt[$$  $i$ ]); \$txtbox[\$i]- >SetPos(\$txtlayout[\$i][0],\$txtlayout [\$i][1],'right'); \$txtbox[\$i]- >SetWordwrap(\$txtlayout[\$i][2]); \$txtbox[\$i]- >SetParagraphAlign(\$txtlayout[\$i][3 ]); \$txtbox[\$i]- >SetColor(\$txtlayout[\$i][4]); \$txtbox[\$i]- >SetBox(\$txtlayout[\$i][5]); if( count(\$txtlayout[\$i]) > 6 ) \$txtbox[\$i]- >SetFont(\$txtlayout[\$i][6],\$txtlayou t[\$i][7],\$txtlayout[\$i][8]); }

\$graph->Add(\$txtbox);

// 風配図プロットを作成する。 Create the windrose plot.  $$WD = new WindowsPlot($data)$$ ;

// プロット・エリアの背景色を設定す る。 \$wp->SetColor('lightyellow');

// プロットの周りの枠線を追加する。 \$wp->SetBox();

// 各バケット・レンジの色を設定する。 \$wp->SetRangeColors(\$rangeColors);

// 目盛りラベルのフォントとフォント・ カラーを設定する。 \$wp->scale- >SetFont(FF\_ARIAL,FS\_NORMAL,9); \$wp->scale->SetFontColor('navy');

// プロットの直径と位置を設定する。 \$wp->SetSize(190); \$wp->SetPos(0.35,0.53);

\$wp->SetZCircleSize(0.2);

// コンパス方位ラベルのフォントとフ ォント・カラーを設定する。 \$wp- >SetFont(FF\_ARIAL,FS\_NORMAL,10);

// コンパス方位のマージンを設定す る。

\$wp->SetFontColor('darkgreen');

\$wp->SetLabelMargin(50);

// Grid を構成する同心円と方位軸 の色を設す \$wp->SetGridColor('silver','blue');

// テキスト「(m/s)」を凡例に追加。 // 凡例のマ \$wp->legend->SetText('(m/s)'); \$wp->legend->SetMargin(20,5);

// プロットをグラフ・エリアに追加しグ ラフをブラウザに返す。 \$graph->Add(\$wp); \$graph->Stroke(); ?>

### 例 12.2.4 6

- 1. バケット・レンジの色を設定
- 2. 同心円と軸線の色を設定
- 3. ラベルのマージンの設定
- 4. 表示する凡例の値のフォーマットの変更

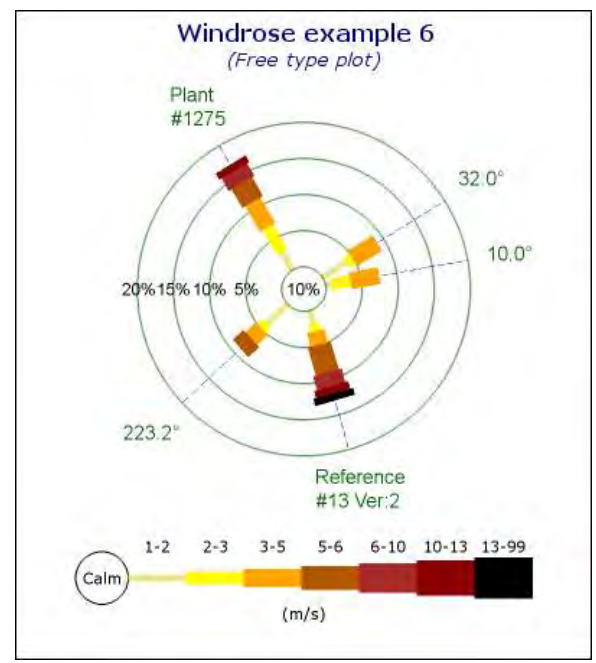

### 図 12.2.4\_6

);

<?php // content="text/plain; c harset=utf-8" require once ('jpgraph/jpgraph.p hp'); require\_once ('jpgraph/jpgraph\_w

```
indrose.php');
// データは方位軸番号でも方位
```
ラベルでもどちらでも指定できま す。 (ここで使われているのは「角度」 では?)  $\delta$ data = array(  $'10'$  => array(1,1,2.5,4),

 $32.0'$  => array(3,4,1,4),  $'120.5'$  => array(2,3,4,4,3,2, 1),  $'223.2'$  => array(2,4,1,2,2),

 $'285.7'$  =>  $array(2,2,1,2,4,2,$ 1,1)

// 方位ラベルのテキストを指定 する。  $\text{Shabels} = \arctan($  '120.5' => "Pla nt\n#1275", '285.7' => "Reference \n#13 Ver:2");

// バケット・レンジに使う色を配 列に格納する。 \$rangeColors = array('khaki','yell ow','orange','orange:0.7','brown','d arkred','black');

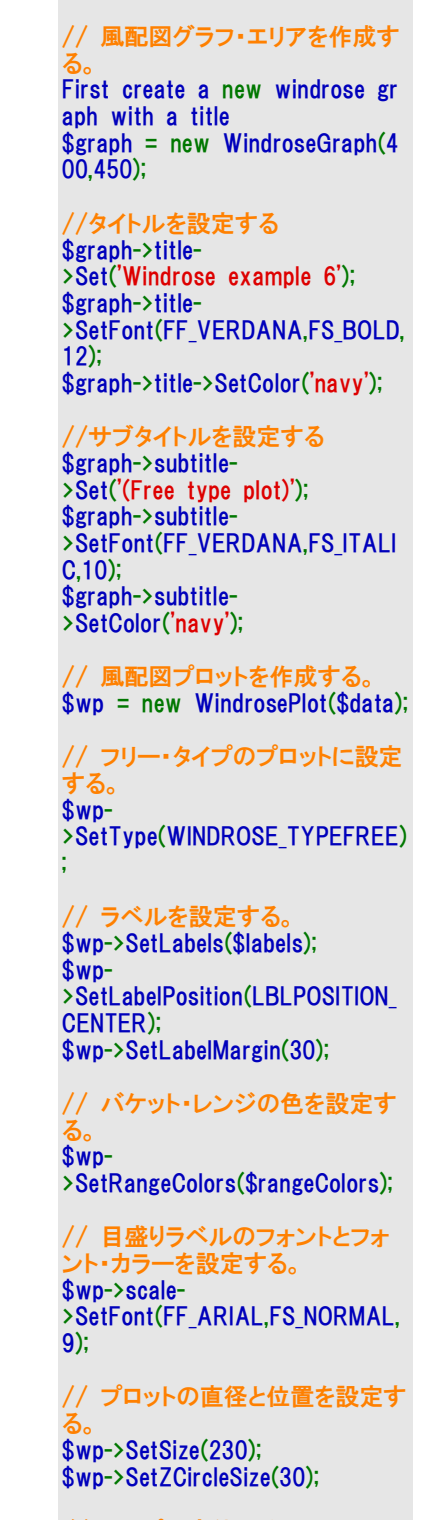

// コンパス方位ラベルのフォント とフォント・カラーを設定する。 \$wp>SetFont(FF\_ARIAL,FS\_NORMAL, 10);

\$wp->SetFontColor('darkgreen');

// Grid を構成する同心円と方位 軸の色を設定する。 \$wp-

>SetGridColor('darkgreen@0.7''bl ue');

// テキスト「(m/s)」を凡例に追加。

### 例 12.2.4 7

- 1. 方位ラベルの変更方法
- 2. バケット・レンジの調整方法
- 3. 表示している凡例の値のフォーマットの変更方法
- 4. 目盛りとなる同心円のレンジと間隔を手動で設定する方法

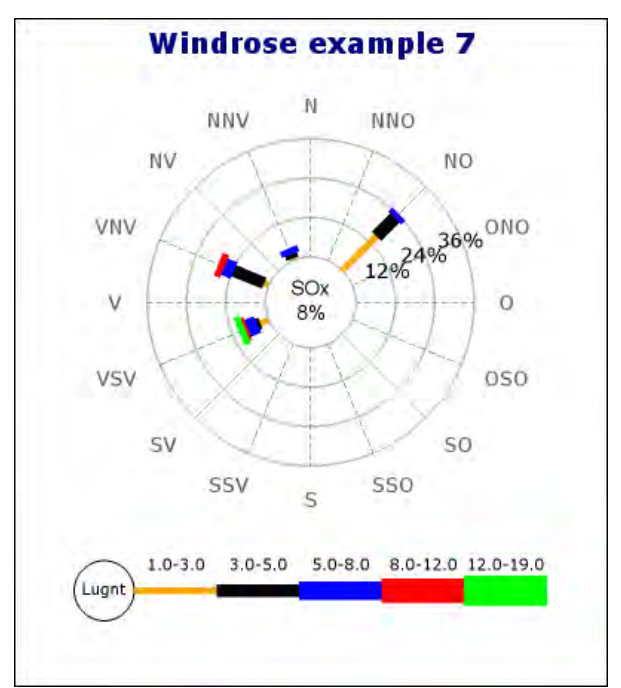

図 12.2.4 7

```
<?php // content="text/plain; char
set=utf-8"
require_once ('jpgraph/jpgraph.php')
;
require_once ('jpgraph/jpgraph_wind
rose.php');
$data = array(2 \Rightarrow \arctan(1,15,7.5,2),
     5 \Rightarrow array(1,1,1.5,2),
     7 \Rightarrow \arctan(1, 2, 10, 3, 2)9 \Rightarrow \arctan(2,3,1,3,1,2), );
// 新規の風配図を作成し、タイトル
を設定する。
$graph = new WindowsGraph(400,450);
$graph->title-
```
#### \$wp->legend->SetText('(m/s)');

// 凡例の値を小数点以下無しで 表示する。 \$wp->legend->SetFormat('%d');

// 作成したプロットをグラフ・エリ アに追加しブラウザに返す \$graph->Add(\$wp); \$graph->Stroke(); ?>

```
>Set('Windrose example 7');
$graph->title-
>SetFont(FF_VERDANA,FS_BOLD,14
);
$graph->title->SetColor('navy');
// フリー・タイプの風配図プロットを
作成する。
$wp = new WindrosePlot($data);
$wp->SetType(WINDROSE_TYPE16);
  // 任意の文字列を中心円に追加す
る。
$wp->scale-
>SetZeroLabel("SOx\n8%%");
// コンパス方位ラベルをスウェーデ
ン語にローカライズする。
// 注: コンパス方位ラベルはコンパ
ス方位名と一致している必要があり
ます。
$se_CompassLbl = array('O','ONO','N
O','NNO','N','NNV','NV','VNV',
                         'V','VS
V','SV','SSV','S','SSO','SO','OSO');
$wp-
>SetCompassLabels($se_CompassLb
l);
// 中心円の中の「Calm」という文字
列をスウェーデン語の「Lugnt」に変更。
// 中心円を初期設定より少し大きく
設定。
$se_calmtext = 'Lugnt';
$wp->legend-
>SetCircleText($se_calmtext);
$wp->legend->SetCircleRadius(20);
 / 表示するバケット・レンジ
$ranges = array(1,3,5,8,12,19,29);$wp->SetRanges($ranges);
//$wp->SetAntiAlias(true);
// 同心円の目盛り間隔が必ず 12
で最大 30 になるように設定。
```
\$wp->scale->Set(30,12);
// プロットをグラフ・エリアに追加し 。<br>グラフをブラウザに返す。

\$graph->Add(\$wp); \$graph->Stroke(); ?>

#### 例 12.2.4\_8

- 1. 方位軸 8 本タイプとは異なる軸線スタイルの設定
- 2. 部分的なラベルの追加

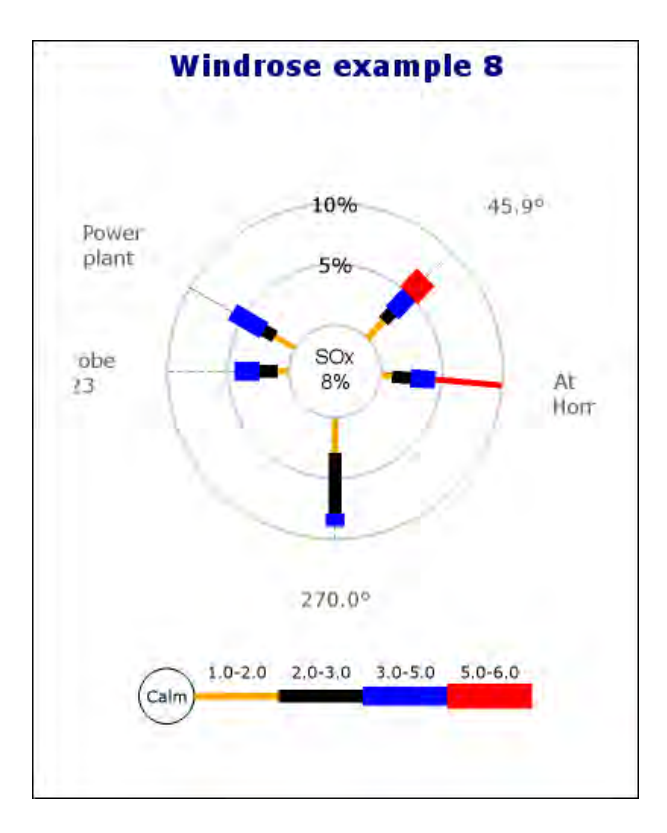

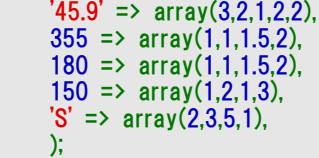

図 12.2.4\_8 [ソース]

<?php // content="text/plain; charset=utf-8" require\_once ('jpgraph/jpgraph. php'); require\_once ('jpgraph/jpgraph\_ windrose.php');

// データは方位軸番号でも方 位ラベルでもどちらでも指定でき ます。 \$data = array(

// 方位のいくつかにラベルを 追加。

 $\delta$ labels = array(355=>"At\nHo me base",180=>"Probe¥n123", 150=>"Power¥nplant");

// 方位軸線のいくつかに色、太 さ、線の種類を定義する。  $$axiscolors = array(355=> "red"$ ");  $\texttt{\$axisweights = array(355=>8);}$ 

\$axisstyles = array(355=>'soli  $d'$ , 150= $>$ 'solid');

// 新規の風配図を作成し、タイ トルを設定する。 First create a new windrose g raph with a title \$graph = new WindroseGraph( 400,500); \$graph->title- >Set('Windrose example 8'); \$graph->title- >SetFont(FF\_VERDANA,FS\_BOL D,14); \$graph->title->SetColor('navy');

// フリー・タイプの風配図プロッ トを作成。

\$wp = new WindrosePlot(\$dat a); \$wp- >SetType(WINDROSE\_TYPEFRE E);

// 方位軸線の色、太さ、線の 種類を指定する。 \$wp-

>SetRadialColors(\$axiscolors); \$wp-

>SetRadialWeights(\$axisweight s);

\$wp-

>SetRadialStyles(\$axisstyles);

// ラベルのいくつかを追加する。 \$wp->SetLabels(\$labels);

// 任意のテキストを中心円に 追加する。 \$wp->scale- >SetZeroLabel("SOx\n8%%");

// プロットをグラフ・エリアに追 加してグラフをブラウザに返す。 \$graph->Add(\$wp); \$graph->Stroke(); ?>

#### 例 12.2.4 9

#### 16 本方位軸タイプに設定

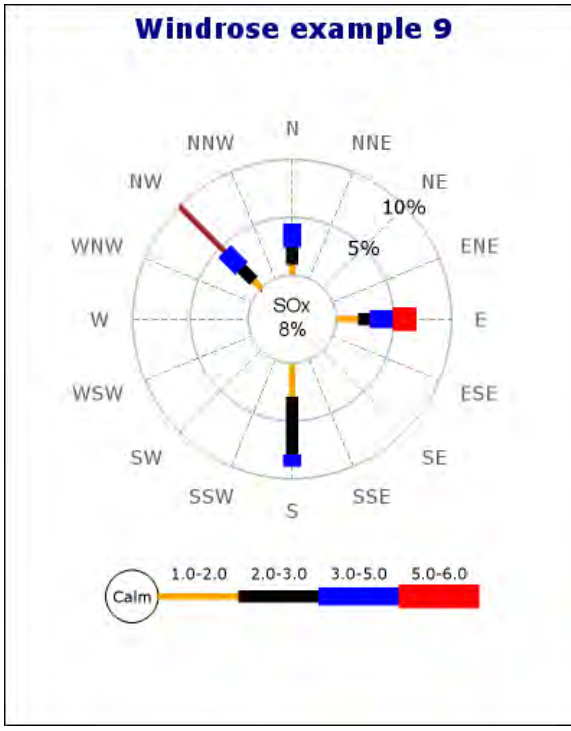

図 12.2.4 9

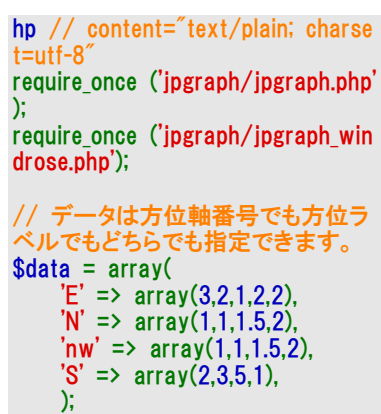

```
// 方位軸線のいくつかに個別に色、
太さ、線の種類を定義する。
// 方位軸線はローカライズしたラ
ベルでも方位軸番号でもどちらでも
指定可能。
  -<br>注:プロット上の軸線を何本にす
るかによって、軸番号の最大値は
//その本数から1を引いた数になり
...<br>ます。 (0 からスタート。)
\text{Saxiscolors} = \text{array('nw'} = \text{`brown'});
\text{Saxisweights} = \arctan(\text{inv} = 8);/ 6 => 8 でも可能
$axis styles = array('nw'=> 'solid');// 新規の風配図を作成し、タイトル
を設定する。
$graph = new WindowsGraph(400,500);
$graph->title-
>Set('Windrose example 9');
$graph->title-
>SetFont(FF_VERDANA,FS_BOLD,1
4);
$graph->title->SetColor('navy');
// フリー・タイプの風配図プロットを
作成する。
$wp = new WindrosePlot($data);
$wp-
>SetType(WINDROSE_TYPE16);
//方位軸線のいくつかに個別に色、
太さ、線の種類を指定する
$wp->SetRadialColors($axiscolors);
$wp-
>SetRadialWeights($axisweights);
$wp->SetRadialStyles($axisstyles);
// 中心円に任意のテキストを追加
する。
$wp->scale-
>SetZeroLabel("SOx¥n8%%");
```

```
// 作成したプロットをグラフ・エリア
に追加しブラウザに返す
$graph->Add($wp);
$graph->Stroke();
\overline{?}
```
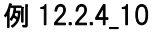

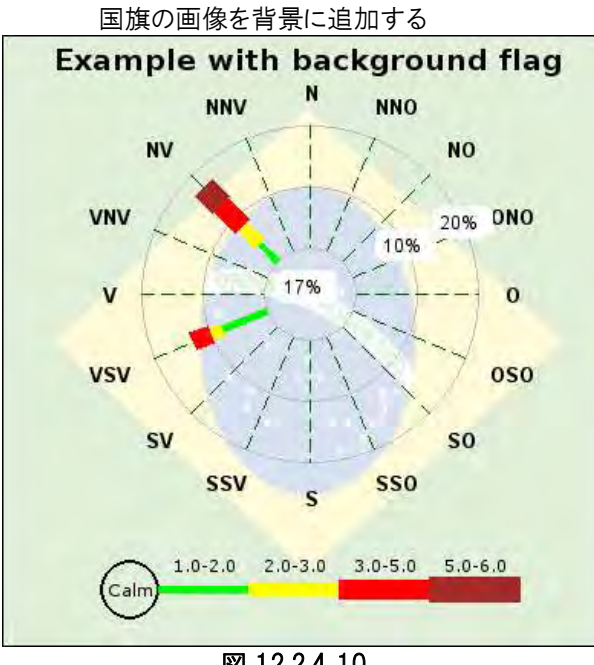

図 12.2.4\_10

<?php // content="text/plain; charset=utf-8" require once ('ipgraph/jpgraph. php'); require\_once ('jpgraph/jpgraph\_ windrose.php'); require\_once ('jpgraph/jpgraph\_ flags.php'); // データは方位軸番号でも方 位ラベルでもどちらでも指定でき ます。  $\text{6}$ data2 = array(  $'$ vsv' => array(12,8,2,3),  $6 \Rightarrow \arctan(5, 4, 4, 5, 4)$ , ); \$se\_CompassLbl = array('O','O

NO','NO','NNO','N','NNV','NV','VNV ','V','VSV','SV','SSV','S','SSO','SO' ,'OSO');

// 新規の小さい風配図グラフ・ エリアを作成す \$graph = new WindroseGraph( 400,400); \$graph- >SetMargin(25,25,25,25); \$graph->SetFrame();

```
$graph->title-
>Set('Example with backgroun
d flag');
$graph->title-
>SetFont(FF_VERA,FS_BOLD,14
);
//$graph-
>SetBackgroundImage('bkgimg.j
pg',BGIMG_FILLFRAME);
//$graph-
>SetBackgroundImageMix(90);
$graph-
>SetBackgroundCFlag(28,BGIM
G_FILLFRAME,15);
$wp2 = new WindrosePlot($da
ta2);
$wp2-
>SetType(WINDROSE_TYPE16);
$wp2->SetSize(0.55);
$wp2->SetPos(0.5,0.5);
$wp2->SetAntiAlias(false);
$wp2-
>SetFont(FF_ARIAL,FS_BOLD,1
0);
$wp2->SetFontColor('black');
$wp2-
>SetCompassLabels($se_Compa
ssLbl);
$wp2->legend-
>SetMargin(20,5);
$wp2->scale-
>SetZFont(FF_ARIAL,FS_NORM
AL,8);
$wp2->scale-
>SetFont(FF_ARIAL,FS_NORMA
L,9);
$wp2->scale-
>SetLabelFillColor('white','white'
);
$wp2-
>SetRangeColors(array('green','
yellow','red','brown'));
$graph->Add($wp2);
```
\$graph->Stroke(); ?>

# 3 バーコード

このモジュールはエンタープライズ版のライブラリにのみ含まれています。

バーコード拡張モジュールでは、一般に使われているコードはどれでも使用してバーコードを作成 することができます。ここでは一次元バーコードについ て説明しま す。完成したバーコードは PNG 画像,JPEG 画像、または高解像度プリンタ印刷用の Postscript ファイルとして生成されます。

バーコード拡張モジュールは大規模なデータ検証を可能にし、作成されたバーコードは公式な適 用企画に確実に対応しています。

欧州でほとんどサポートされていない CODE11 を除き、JpGraph が作成するすべてのバーコードは Metrologic CCD-47 スキャナによる広範な検証を経てきています。

バーコードを作成するには「jpgraph barcode.php」モジュールを含む必要があります。

バーコードには数種類ありますが、すべて同じ原則に従います。コードの種類がいくつか存在する 理由は、ひとつには、「数値データのみ」や「数値とア ルファベッ トの混合データ」など異なる要求 に対応するためであり、また、同様の課題に対して複数のメーカーが開発・製造したことにもよりま す。ライブラリは一般の一 次元バーコードのほとんどに対応しています。これらのタイプのバーコー ドはたいていの消費財についているものと同様です。

||異なる種類のバーコードは**シンボロジー**というバーコードの種類として分類・参照されます。

よく使われるシンボロジーのほとんどは ISO 標準や IEC 標準に昇格しました。ISO 標準として認可さ れていないバーコードの一部は AIM(http://www.aimglobal.org)をご参照ください。米国では Uniform Code Council (UCC)という機関がバーコードに使用される小売業界のコード発行を管理し ています。

これらの標準は広範囲のバーコードをカバーしている一方、エンド・ユーザにはほとんどメリットはあ りません。バーコードを選択するとき、エンド・ユーザにとって最重要課題は次のようなことが考えら れます。

- 1. このコードでどんな文字が暗号化できるのか。
- 2. 入力値に対してバーコードはどれくらいの大きさになるのか(どれくらい効率的か)。 一般的に、一次元バーコードはアルファベットや数値の文字列を最大 20 文字に暗号化し ます。

注意: 多くの種類のバーコードは理論的には無限の文字数に対応できますが、実際にはバーコード・ リーダーやスキャナの読み取りができるサイズによって限界がありま す。バーコード・リーダーのほとん どは 10cm より長いバーコードの場合、信頼できるレベルでの読み取りができません。

3. 物理的損傷に対してどれくらいの強度があるか。つまり、バーコードが何パーセントくらいまで 破壊されてもまだスキャナに読み取れるのか。

一次元バーコードの許容値はたいてい低いものです。バーが 1 本でも読めなくなると、バー コード全部が読み取り不可能にできなくなります。バーコードの種類によってはチェック・ディ ジットを含んだものもありますが損傷データを再作成するには十分ではなく、データが編さん されていないかどうかを証明するのみです。それさえ、2つのエラーが偶然、本来エラーを 示すはずのチェック・ディジットを正しい数字にしてしまう可能性もあります。

一次元バーコードの強度を上げるには通常、物理的にバーコードを大きくし、高さを持たせ ます。

一次元バーコードは今でもレガシーとして広く使われていますが、新しいアプリケーションで一次元 バーコードを使っているものはほとんどありません。上にあげたような、強度や柔軟性に対する限界 がその理由の一部です。新しいアプリケーションのほとんどは RFID タグか二次元バーコードを使っ ています。データ許容量と強度が遙かに優れているからです。

### 3.1 バーコードの仕組み

一次元バーコードはサポートされている文字が変換されて、幅の異なる棒線の組合せから成るバ ーコードとして表示されるように作成されます。バーコードの最初 と最後をスキャナが識別するた めに特別な「ガード」パターンが使われ、どのタイプのバーコード(シンボロジー)かも同時に識別さ れます。

下の図は「Code25」シンボロジーを使用したバーコードを拡大・修正表示したもので、数時の 「123」を暗号化しています。最初と最後のガード・パターンを色づけして、3桁の数字がどのように 暗号化されたかが解るようにしてみました。

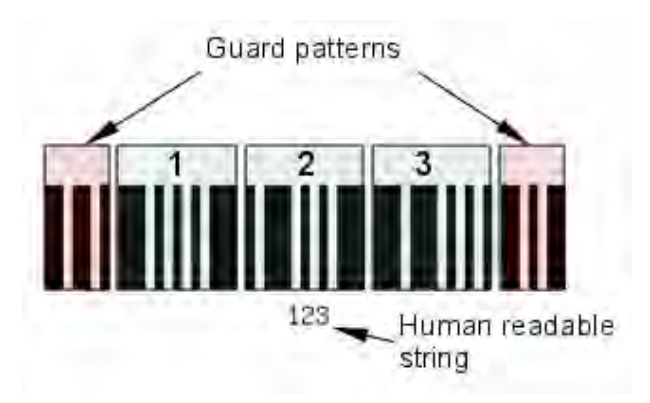

こでは理解しやすいように Code25 のバーコードを使っています。各文字はスペースで区切られた 5 本の黒い棒でできています。2 本の太い棒と 3 本の細い棒、即ち 2 種類の棒 5 本の並び方と いうことで 25 と呼ばれます。一番細い棒の幅はモジュール幅とも呼ばれます。他のコードはもっと

複雑なパターンで高密度、即ち同じ幅により多くの文字が暗号化されていますが、原則は同じで す。

典型的なスキャナは光を送って反射させ、バーコードを左から右へ読み取ります。白黒の領域の 相対的なサイズを計測し、暗号化された文字を変換し直します。

人が読んで理解できる文字列は、バーコードの下、厳密にはバーコードには含まれない場所に表 示されます。これはバーコードの内容を人が理解できるように付けられているだけです。

バーコードによっては一番後ろにチェック・ディジットを含んでいます。チェック・ディジットは変換さ れたデータが正しく読み込まれているかを検証するために使われます。

# 3.2 バーコードの種類(シンボロジー)

### 3.2.1 数字のみのシンボロジー

以下のコードは、「-」「+」「:」「\$」のような記号の一部と数値データのみサポートする種類のバー コードです。各バーコードの詳細は Section 23.9 をご参照ください。

- Codabar 米国の一部の図書館以外では現在あまり使用されていない古いコード。
- Code 11 主にらべリング電気通信機器に使用
- EAN-13 (ISO/IEC 15420) 13 桁の欧州統一商品番号。国際的小売商品コード。米国では 「UPC-13」で知られる。
- EAN-8 8桁の欧州統一商品番号。EAN コードの圧縮版でサイズの小さい商品に使用。
- Industrial 2 of 5 低密度の古いコード。現在は一般には使われていない。
- Interleaved 2 of 5 (ISO/IEC 16390) コンパクトな数字コードで、産業界、運転免許証、輸 送など幅広く使用される。
- UPC-A 米国とカナダのほぼすべての小売商品で見られるユニバーサルな商品コード。
- UPC-E UPC-A コードの圧縮版でサイズの小さい商品に使用。
- Bookland 国際標準図書番号である ISBN コードで、書籍・雑誌に使われる。

# 3.2.2 アルファベットと数字のシンボロジー

以下のコードは、「-」「+」「&」「#」「!」のような記号の一部とアルファベット、数値データをサポート するバーコードのシンボロジーです。

- Code 128 (ISO/IEC 15417) 幅広く使われる柔軟で大容量のコード。Code 128 の変形も 存在し(EAN-128 など)、厳密な構成のデータを暗号化する。
- EAN 128 (ISO/IEC 15420) 構成化された Code 128 の変形。バーコードのコードそのもの ではなく、Code 128 に入力するデータのフォーマット構成。
- Code 39 (ISO/IEC 16388) 一般目的のコードで世界中で使用されている。

# 3.2.3 使用するシンボロジーの選択

通常はアプリケーションが「標準」を決定し、それ以外は適当な業界標準に従うしか選択肢はあ りません。

しかし用途が内部使用のみに厳密に限られる場合はどのようなコードでも選択できます。一般的 な用途であれば Code 39 か Code 128 を推奨します。柔軟性の富み、長い文字列に対応し、 データサイズに対する必要スペースの比率がかなり効率的なためです。

# 3.3 バーコード・モジュールで使える機能

以下に JpGraph バーコード拡張モジュールで使える機能をまとめました。

- 対応しているバーコード(データ妥当性検証を含むシンボロジー)の種類は下記のとおりです。
	- 1. UPC A
	- 2. UPC E
	- 3. EAN 128
	- 4. EAN 13
	- 5. EAN 8
	- 6. CODE 11 (USD-8)
	- 7. CODE 39
	- 8. CODE 128
	- 9. Industrial 2 of 5
	- 10. Interleaved 2 of 5
	- 11. Codabar
	- 12. Bookland (ISBN)
- 入力データは各コードの公定規格に対して検証され、無効なバーコードの作成はできないよ うに設定されています。
- 出力フォーマット
	- 1. UPC A
	- 2. UPC E
	- 3. EAN 128
- 選択可能なフォーマット
- 1. ユーザ指定のモジュール幅。バーコードの中で一番小さい単位の幅をコントロールします。
- 2. チェックサムが選択できるバーコードの場合、チェックサムの自動計算を行う。
- 3. ユーザ指定のバーコード目盛り設定
- 4. 水平およに垂直のバーコード・レイアウト
- 5. 読解できるテキストの抑制
- 6. 読解できるテキストのフォント選択

コードの種類を指す「シンボロジー」という言葉は、暗号化方法と特定のバーコード標準によるバーのレイアウ トとの組み合わせを指します。上に挙げた標準コード(シンボロジー)は現在でも広く使用されています。バー コードの種類の多くは機能が重複しており、どのコードを使用すべきかを指定する厳格な標準が存在しない 限り、ひとつのアプリケーションで複数のコードを使用することも可能かもしれません。

重複する機能を持つコードが数多く存在する理由は、特許を取得したバーコードで多くの企業が市場シェア を競い、時には顧客を特定のブランドのスキャナに縛り 付けようとしたことに起因していることが考えられます。 初期のバーコードが単独では新規の需要を十分に満たせなかった結果ともいえます。

### 3.4 バーコードを作成する - クイック・スタート

一次元バーコードの作成はすべて、一律の手順に従います。

- 1. 選択したコードの暗号化インスタンスを作成する。
- 2. 選択したアウトプット・フォーマット(画像かポストスクリプト)のバックエンド・インスタンスを作成 する。
- 3. データを暗号化し、バーコードを生成する。

通常、基本バーコードを作成するには3行のコードしか必要としません。

例えば、次のスクリプトは、「CODE 39」というシンボロジーを使用し文字列「ABC123」を表す画像 を暗号化したバーコードを作成するものです。

> <?php require\_once('jpgraph\_barcode.php'); \$symbology = BarcodeFactory::Create (ENCODING\_CODE39 ); \$barcode = BackendFactory ::Create(BACKEND\_IMAGE, \$symbology); \$barcode ->Stroke('ABC123');  $\rightarrow$

作成されるバーコードは次のようになります。

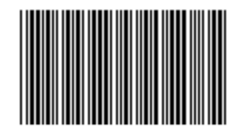

\*ABC123\*

図 12.3.2 CODE39 で暗号化した「ABC123」

このことかスクリプトから解るように、ライブラリへの基本インターフェースはシンボロジーによる暗号 化とバックエンド出力という2つの理論上の「ファクトリー」を利用します。この設計はライブラリのエ ンド・ユーザーにとって、わかりやすい新しい出力フォーマットと新しいシンボロジーを追加することに なります。

「CODE 128」というバーコードを使用してデータ文字列を暗号化する場合、最初の行だけを変更 し、下記のように記述します。

> <?php require\_once('jpgraph\_barcode.php'); \$symbology = BarcodeFactory::Create (ENCODING\_CODE128 ); \$barcode = BackendFactory ::Create(BACKEND IMAGE, \$symbology); \$barcode ->Stroke('ABC123');  $\sim$

作成されるバーコードは次のようになります。

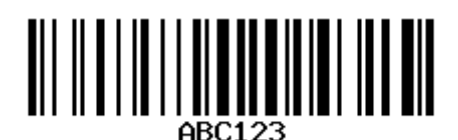

図 12.3.3 CODE 128 で暗号化した「ABC123」

上の2つの例で見たように、記号定数を使うことにより、バックエンド画像とシンボロジーの両方を指 定できます。ライブラリがサポートしているシンボロジーを指定する記号定数は下記のとおりです。

- 1. ENCODING\_EAN128
- 2. ENCODING\_EAN13
- 3. ENCODING\_EAN8
- 4. ENCODING\_UPCA
- 5. ENCODING\_UPCE
- 6. ENCODING\_CODE39
- 7. ENCODING\_CODE128
- 8. ENCODING CODE25
- 9. ENCODING CODEI25
- 10. ENCODING\_CODABAR
- 11. ENCODING\_CODE11
- 12. ENCODING\_BOOKLAND

# 3.5 エラー・ハンドリング

バーコード・モジュールはライブラリの標準エラー・ハンドリングを使用します。エラーが発生した場 合(多くはデータ検証が失敗した場合)に備えて例外処理を設けます。エラーは次の2つの方法で 処理されます。

1. try { ... } catch { ... }ステートメントでスクリプトを囲む方法。

2. 通常の初期設定によるエラー・ハンドラー、set\_exception\_handler()をインストールする方法。 ライブラリがエラーに反応したら、JpGraphException クラスのインスタンスで指定されたエラ ー・ハンドラーが呼び出されます。

次のコードは try-catch ステートメントの使用例です。

```
<?php 
try { 
  \mathbf{\hat{s}}encoder = BarcodeFactory::Create(ENCODING_CODE39);
   $e = BackendFactory::Create(BACKEND_IMAGE,$encoder);
   $e->Stroke('abc123');
} catch( JpGraphException $e ) { 
     echo 'Error: ' . $e->getMessage(). "\n";
} 
?>
```
JpGraphError::Raise(\$e->getMessage());

このコードは次のような画像エラーを表示します。

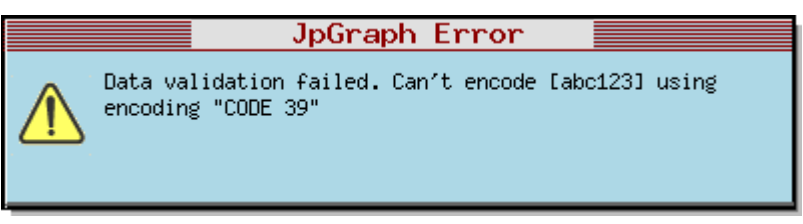

図 12.3.3 画像エラー: バーコードのデータ検証に失敗した例

次に、コマンド・ライン・バーコード・ユーティリティで、他の初期設定エラー・ハンドラーをインストー ルする別の方法を紹介します。

# 3.6 コマンドラインを使用してバーコードを作成する

ライブラリはコマンドライン・ユーティリティをライブラリ使用方法の追加例として含んでいます。

• mkbarcode.php

このユーティリティは「barcode/」ディレクトリの中にあり、次のようにコマンドラインで使います。

#### \$>php mkbarcode.php -b code39 ABC123 > barcode.png

このコマンドラインは Code 39 シンボロジーを使用してデータ文字列「abc123」のバーコードを作成 し、生成された画像を「barcode.png」ファイルに保存します。

このコマンドライン・ユーティリティはクライアント側にもコマンドラインの PHP が存在していることを前 提としています。

このユーティリティは次のような構文を含みます。

mkbarcode.php -b <symbology> [-r -h -c -o <output format> -m <width> s <scale>¥¥ -y <height> -f <filename> ] datastring -b 使用するシンボロジーは下記より1つ選択(大文字・小文字区別なし)

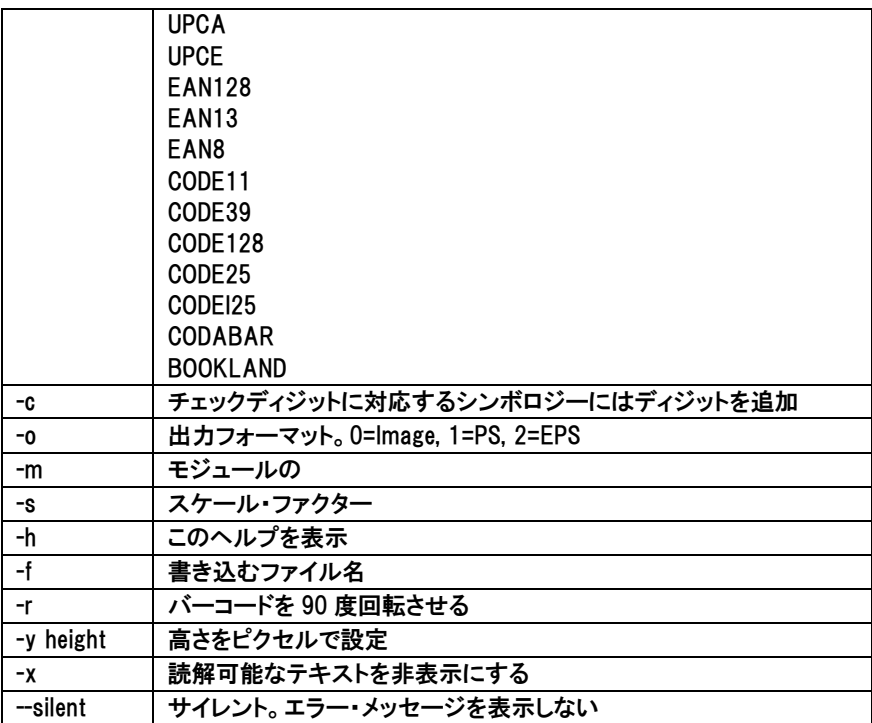

ファイル名が指定されていない場合、画像をファイルに変換するように促す表示が返されます。

# 4 テーブル

このモジュールはエンタープライズ版のライブラリにのみ含まれています。

データを視覚化するときには、全体の傾向がつかめる簡単なグラフィック表示と実際の数値が詳 細に記載されたテーブル・ビューの両方があれば便利でしょう。テーブル・モジュールはほぼ無限 にバラエティに富んだテーブルの作成をサポートします。

テーブル・ライブラリ・モジュールによって必要な行数や列数、サイズの選択、セルの結合、個別 セルの背景色、フォント、枠線の設定など、ほとんどどのような表でも作成することができます。

テーブルはオブジェクトとして作成されるため、サンプル・アイコンやテキスト・オブジェクトとほとんど 同じように、通常のグラフ・エリアに追加できます。

下に表示した様々なテーブルは、ライブラリに備わった機能を示すものです。この章では使用可能 な API を豊富なサンプルによって紹介します。

テーブルは CSIM(クライアント・サイド・イメージ・マップ)を完全にサポートしているので、ユーザはロ ーンチ・パッドで更に詳細な情報も得ることができます。

データ・テーブルをグラフ・エリアに追加するだけでなく、単独でテーブルだけを作成することもでき ます。HTML テーブルとは異なりフォーマットを維持したままグラフィック・テーブルのコピーができる という面で優れています。

|                                           |      |            |      | w631 w632 | w633           | w634          | w635 w636 |                |         |    |                |     |          |     |      | w631 w632 w633 w634 w635 w636 |       |       |               |            |
|-------------------------------------------|------|------------|------|-----------|----------------|---------------|-----------|----------------|---------|----|----------------|-----|----------|-----|------|-------------------------------|-------|-------|---------------|------------|
| Critical (sum)<br>High (sum)<br>Low (sum) |      |            | 13   | 17        | 15<br>26<br>49 | 8<br>20<br>45 | 3         |                | 9       |    | Critical (sum) |     | 13       |     | 17   | 15 <sub>1</sub>               |       | 8     | 3             | 9          |
|                                           |      |            | 34   | 35<br>43  |                |               | 22        |                | 16      |    | High (sum)     |     | 34<br>41 | 35  |      | 26<br>49                      | 20    |       | 22<br>51      |            |
|                                           |      |            | 41   |           |                |               | 51        | 47             |         |    | Low (sum)      |     |          |     | 43   |                               | 45    |       |               |            |
| <b>Sum</b>                                |      |            | 88   | 95        | 90             | 73            | 76        |                | 72      |    | Sum:           |     | 88       |     | 95   | 90                            | 73    |       | 76            | 72         |
|                                           |      |            | 2007 |           |                |               |           | $\overline{c}$ | 3       | 4  | 1.0            | 2.0 | 3.0      |     | 4.0  |                               | Jan   | Feb   | Har           | <b>Apr</b> |
|                                           |      | Q1         |      |           | Q2             |               | 5         | 6              | 7       | 8  | 5.0            | 6.0 | 7.0      |     | 8.0  | Hin                           | 15.2  | 12.5  | 9.9           | 70.0       |
|                                           | Jan  | Feb        | Mar  | Apr       | May            | Jun           | 6         | 8              | 10      | 12 | 6.0            |     | 8.0 10.0 |     | 12.0 | <b>Hax</b>                    | 23.9  | 14.2  | 18.6          | 71.3       |
| Min                                       | 15.2 | 12.5       | 9.9  | 70.0      | 22.4           | 21.5          |           |                |         |    |                |     |          |     |      |                               |       |       |               |            |
| Max                                       | 23.9 | 14.2       | 18.6 | 71.3      | 668            | 42.6          |           |                |         |    |                |     |          |     | Jan  | Feb                           | Mar   | Apr   | May           | Jun        |
|                                           |      |            |      |           |                |               |           |                |         |    |                |     | Team     |     | 15.2 | 12.5                          | 9.9   | 70.0  | 22.4          | 21.5       |
|                                           |      |            |      |           |                | Areas         |           |                |         |    |                |     | Team 2   |     | 23.9 | 14.2                          | 18.6  | 71.3  | 66.8          | 42.6       |
|                                           |      |            |      | ≱≼        |                |               |           |                | ╬═      |    | ы              |     | Sum:     |     |      | $39.1$ 26.7                   | 28.5  | 141.3 | 89.2          | 64.1       |
|                                           |      | <b>USA</b> |      | UK        |                | France        | Denmark   |                | Iceland |    | Canada         |     |          |     |      |                               |       |       |               |            |
| Feb                                       |      |            | 13   |           | 17             | 15            |           | 8              |         | 3  | 9              |     |          |     | Feb  | Mar                           | Apr   | May   |               | Jun        |
| Mar                                       |      |            | 34   |           | 35             | 26            |           |                |         | 22 | 16             |     | Team 1   |     |      |                               | 70.0  | 22    | $\mathcal{A}$ | 21.5       |
| Apr                                       |      |            | 41   |           | 43             |               |           | 45             |         | 51 | 47             |     | Team 2   | Jan |      |                               | 71.3  |       | 66.8          | 42.6       |
| Sum:                                      |      |            | 88   |           | 95             | 90            |           | 73             |         | 76 | 72             |     | Sum:     |     | 26.7 | 28.5                          | 141.3 | 89.2  |               | 64.1       |

図 12.4\_1 スタンドアローンのテーブル例

上に表示したスタンドアローンのテーブルの他に、グラフとテーブルを組合せて使うこともできます。 その場合、下の図のように表示されます。

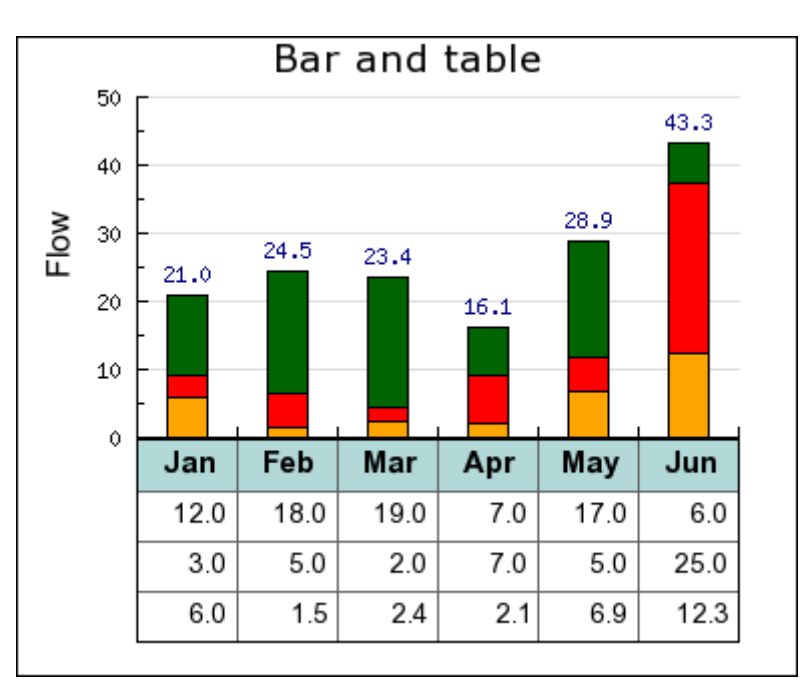

図 12.4\_2 グラフィック・テーブルと棒グラフの組合せ

### 4.1 テーブルの構成

ここではテーブルの基本的なコンセプトを紹介し、利用可能な基本フォーマットについて説明しま す。

# 4.1.1 基本テーブル

テーブルは GTextTable クラスのインスタンスとして作成され、サンプル・アイコンや、テキスト、そ の他のプロット・オブジェクトとほぼ同様に操作できます。Graph::Add メソッドによって、X 軸 Y 軸の 座標のグラフに追加することもできます。

テーブルの作成は「jpgraph\_table.php」ファイルを呼び出すことから始めます。このファイルには GTextTable クラスのクラス定義が含まれています。テーブルを作成するには、通常のグラフ・エリ アに使われる Graph クラスのインスタンスをまず作成するか、それとも CanvasGraph クラスのイン スタンスで単体のテーブルを作成するかを決める必要があります。

どちらにするかを決めれば、新規テーブルの作成は、GTextTable クラスのインスタンスを作成し、 行や列のサイズを決定するための初期設定メソッドを呼び出すだけでできます。単体のテーブル を表示するには、グラフ・エリアである CanvasGraph も作成してテーブルをグラフに追加する必要 があります。

> <?php require\_once "jprgraph/jpgraph.php"; require\_once 'jpgraph/jpgraph\_canvas.php'; require\_once "jprgaph/jpgraph\_table.php"; // 基本となるキャンバス・グラフを設定する。  $$graph = new CanvasGraph(630,600);$ // 基本グラフ・エリアを作成する。 \$table = new GTextTable(); \$table->Init(5,7); // Create a 5 rows x 7 columns table ... // テーブルをグラフ・エリアに追加する。 \$graph->Add(\$table); // グラフ・エリアをクライアントに返す。 \$graph->Stroke();

これまで見てきたように、テーブルの実際のサイズを指定することは(可能ですが)必要ではありま せん。実際のテーブル・サイズはテーブルのコンテンツによって自動的に決定されます。

テーブル内のセルには連番が付加されます。(0,0)は一番上の左端、(n-1, m-1)は一番下の右 端で、n が行数、m が列数です。

次に、テーブルにデータを入力していきます。各セル内の内容は次のメソッドの中から指定します。

?>

- GTextTable::Set(\$aRow, \$aCol, \$aText) Set the specified text in cell (\$aRow, \$aCol) GTextTable::Set(\$aData) 二次元配列内のデータ、\$aData をテーブルにコピーします。
- GTextTable::SetImage(\$aRow, \$aCol, \$aText, \$aImage) セル(\$aRow, \$aCol)の中の画像を設定します。
- GTextTable::SetCellCountryFlag(\$aRow,\$aCol,\$aFlag,\$aScale=1.0,\$aMix=100,\$aStdSize=3) 指定した国旗をセル(\$aRow, \$aCol)に設定します。

The Set()メソッドは2つの異なる方法で呼び出すことができます。

ひとつは、ゼロで始まる行・列番号で個別のセルの値を指定する方法です。例えば、上の例を継 続すると、一番上の行(0)の 1 列目と 2 列目の2つのセルに次のように値を入れます。

> ... \$table->Set(0,0,1); \$table->Set(0,1,1); ...

もうひとつは(もう少し簡潔な方法かもしれませんが)、適切なの値を含む二次元配列をそれぞれ、 最初でかつ最後の引数として Set()メソッドに格納する方法で、次のように記述します。

```
$data = array( array( 12, 7), array( 10, 5); $table->Set($data)テーブルをマトリックスとして直接指定するなら、マトリックス自体のサイズが自動的に決定するの
で最初の Init()メソッドを呼び出す必要はありません。
```
次の基本サンプルコードは連続した値を格納した 2 行 4 列の配列テーブルを作成する方法です。 ここではテーブルを追加するグラフ・エリアを準備するために CanvasGraph を使っています。この スクリプトの結果は次のように表示されます。

#### 例 12.4.1 最も基本的な 2 行 4 列テーブル

(File: table\_howto1.php) <?php // content="text/plain; charset=utf-8" require\_once 'jpgraph/jpgraph.php'; require\_once 'jpgraph/jpgraph\_canvas.php'; require once 'ipgraph/jpgraph table.php'; // Create a canvas graph where the table can be added  $$graph = new CanvasGraph(70,50);$ // Setup the basic table  $$data = array( array(1, 2, 3, 4), array(5, 6, 7, 8))$ ; \$table = new GTextTable(); \$table->Set(\$data); // Add the table to the graph \$graph->Add(\$table); // ... and send back the table to the client

\$graph->Stroke();

?>

|   |   | а |  |  |
|---|---|---|--|--|
| ╕ | 6 | 8 |  |  |

図 12.4.1.1 最も基本的な 2 行 4 列テーブル

上の例では、簡単なショートカットも利用しています。テーブルに入力するデータが 2 次元配列で指 定されている場合、テーブル・サイズは与えられた配列によって決定されるので、Init()メソッドを呼び 出す必要がありません。

# 4.2 サンプル集

#### 例 12.4.2\_1

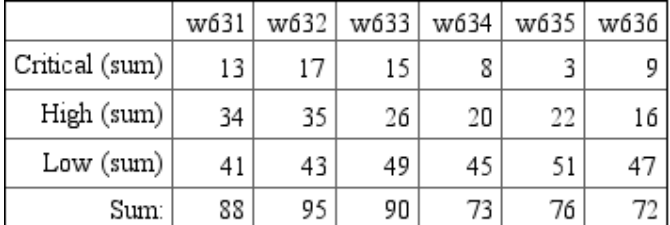

<?php // content="text/plai n; charset=utf-8" require\_once 'jpgraph/jpgrap h.php'; require\_once 'jpgraph/jpgrap h\_canvas.php'; require\_once 'jpgraph/jpgrap h table.php';

// 新規のキャンバスグラフを グラフ・エリアとして設定 \$graph = new CanvasGraph( 430,150);

// 基本テーブルのデータを 設定  $\delta$ data = array( array('', 'w631',' w632','w633','w634','w635','w 636'), array('Critical (sum)',13, 17,15,8,3,9), array('High (sum)' 34,35. 26,20,22,16), array('Low (sum)',41,43, 49,45,51,47), array('Sum:',88,95,90,73, 76,72) );

#### // 新規テーブルを作成しデ ータを格納。フォントを設定 \$table = new GTextTable(); \$table->Set(\$data); \$table- >SetFont(FF\_TIMES,FS\_NORM AL,11);

// デフォルトのテーブルの配 置を設定 \$table->SetAlign('right');

// テーブルをグラフ・エリアに

追加 \$graph->Add(\$table);

// グラフをブラウザに返す \$graph->Stroke();

?>

# 例 12.4.2 2

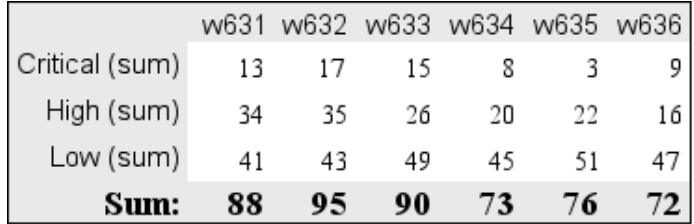

<?php // content="text/plai n; charset=utf-8" require\_once 'jpgraph/jpgrap h.php'; require\_once 'jpgraph/jpgrap h\_canvas.php'; require\_once 'jpgraph/jpgrap h table.php';

// 新規のキャンバスグラフを

\$graph = new CanvasGraph( 430,150); // 基本テーブルのデータを 設定 \$data = array( array('', 'w631',' w632','w633','w634','w635','w 636'),

グラフ・エリアとして設定

 array('Critical (sum)',13, 17,15,8,3,9), array('High (sum)',34,35, 26,20,22,16), array('Low (sum)', 41, 43, 49,45,51,47), array('Sum:',88,95,90,73, 76,72) ); // 新規テーブルを作成しデ ータを格納 \$table = new GTextTable(); \$table->Set(\$data); //フォントを設定 \$table- >SetFont(FF\_TIMES,FS\_NORM AL,11); \$table- >SetColFont(0,FF\_ARIAL,FS\_N ORMAL,11); \$table- >SetRowFont(0,FF\_ARIAL,FS\_ NORMAL,11); \$table- >SetRowFont(4,FF\_TIMES,FS\_ BOLD,14);

//グリッド線を非表示にする \$table->SetGrid(0);

//色の設定 \$table- >SetRowFillColor(0,'lightgray @0.5'); \$table- >SetRowFillColor(4,'lightgray @0.5'); \$table- >SetColFillColor(0,'lightgray@  $0.5$ ; \$table- >SetFillColor(0,0,4,0,'lightgray @0.5'); //デフォルトの最小列幅を設 定

\$table->SetMinColWidth(45);

// デフォルトのテーブルの配 置を設定 \$table->SetAlign('right');

// テーブルをグラフ・エリアに 追加 \$graph->Add(\$table);

// グラフをブラウザに返す \$graph->Stroke();

?>

#### 例 12.4.2\_3

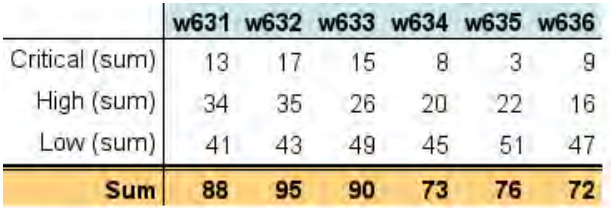

<?php // content="text/plai n; charset=utf-8" require\_once 'jpgraph/jpgrap h.php'; require\_once 'jpgraph/jpgrap h canvas.php'; require\_once 'jpgraph/jpgrap h table.php';

// 新規のキャンバスグラフを グラフ・エリアとして設定 \$graph = new CanvasGraph( 430,150);

// 基本テーブルのデータを 設定 \$data = array( array('', 'w631', 'w632', 'w633', 'w634', 'w635', 'w63 6'), array('Critical (sum)',13, 17,15,8,3,9),

 array('High (sum)',34,35, 26,20,22,16), array('Low (sum)',41,43, 49,45,51,47), array('Sum',88,95,90,73, 76,72) );

// 新規基本テーブルを作成 しデータを格納する \$table = new GTextTable(); \$table->Set(\$data); \$table- >SetFont(FF\_ARIAL,FS\_NORM AL,11);

// デフォルトの列の幅を設定 \$table->SetMinColWidth(40);

// デフォルトのテーブルの配 置を設定 \$table->SetAlign('right');

//囲み線を非表示にする \$table->SetBorder(0);

//グリッド線を非表示にする \$table->setGrid(0);

//行4と行0にフォントを設定 \$table- >SetRowFont(4,FF\_ARIAL,FS\_ BOLD,11); \$table- >SetRowFont(0,FF\_ARIAL,FS\_ BOLD,11);

//色の設定 \$table- >SetRowFillColor(4,'orange@0 .5'); \$table- >SetFillColor(0,1,0,6,'teal@0.8'

#### 例 12.4.2 4

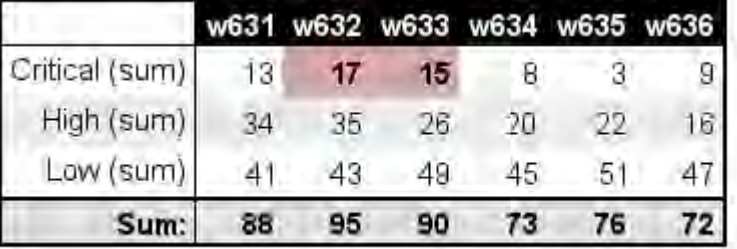

<?php // content="text/pl ain; charset=utf-8 require\_once 'jpgraph/jpgra ph.php'; require\_once 'jpgraph/jpgra ph\_canvas.php'; require\_once 'jpgraph/jpgra ph\_table.php';

// 新規のキャンバスグラフ をグラフ・エリアとして設定 \$graph = new CanvasGrap h(430,150);

// 基本テーブルのデータを 設定  $\text{6}$ data = array( array('', 'w631' ,'w632','w633','w634','w635' ,'w636'), array('Critical (sum)',1 3,17,15,8,3,9), array('High (sum)',34,3 5,26,20,22,16), array('Low (sum)',41,4 3,49,45,51,47), array('Sum:',88,95,90,7 3,76,72), ); // 新規テーブルを作成しデ

-タを格納。フォントを設 \$table = new GTextTable()

;

);

//グリッド線を設定 \$table-

>SetRowGrid(4,1,'black',TGRI D\_DOUBLE2); \$table- >SetColGrid(1,1,'black',TGRID\_ SINGLE); \$table- >SetRowGrid(1,1,'black',TGRI D\_SINGLE);

// テーブルをグラフ・エリアに 追加

\$graph->Add(\$table);

// グラフをブラウザに返す \$graph->Stroke();

?>

\$table->Set(\$data); \$table- >SetFont(FF\_ARIAL,FS\_NOR MAL,11);

//デフォルトの最小列幅を 設定 \$table- >SetMinColWidth(40);

// デフォルトのテーブルの 配置を設定 \$table->SetAlign('right');

//グリッド線を非表示にする \$table->setGrid(0);

//囲み線を非表示にする \$table->SetBorder(2);

#### //フォントを設定

\$table- >SetRowFont(4,FF\_ARIAL,F S\_BOLD,11); \$table- >SetRowFont(0,FF\_ARIAL,F S\_BOLD,11); \$table- >SetFont(1,2,1,3,FF\_ARIAL, FS\_BOLD,11);

//グリッド線の設定 \$table- >SetRowGrid(4,2,'black',TG RID\_SINGLE); \$table- >SetColGrid(1,1,'black',TGRI D\_SINGLE); \$table- >SetRowGrid(1,1,'black',TG RID\_SINGLE);

//色の設定 \$table- >SetFillColor(0,1,0,6,'black'); \$table- >SetRowColor(0,'white'); \$table- >SetRowFillColor(4,'lightgra y@0.3');

# 例 12.4.2 5

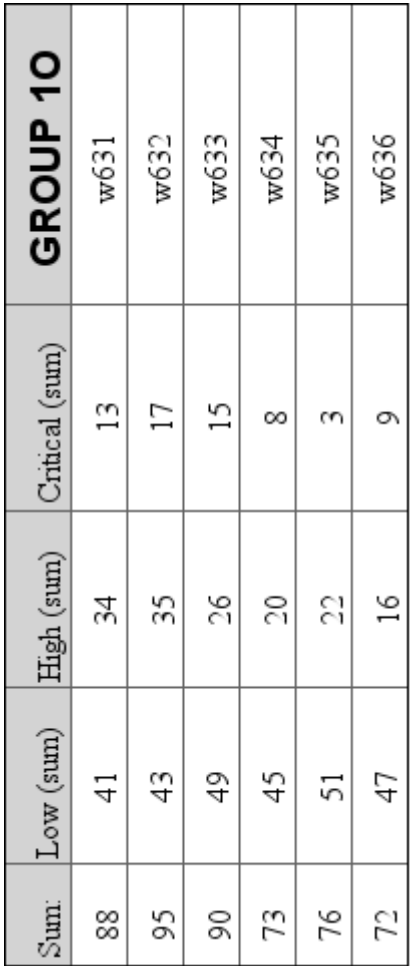

\$table- >SetFillColor(2,0,2,6,'lightgr ay@0.6'); \$table- >SetFillColor(1,2,1,3,'lightre d');

// テーブルをグラフ・エリア に追加 \$graph->Add(\$table);

// グラフをブラウザに返す \$graph->Stroke();

?>

<?php // content="text/pl ain; charset=utf-8" require\_once 'jpgraph/jpgra ph.php'; require\_once 'jpgraph/jpgra ph\_canvas.php'; require\_once 'jpgraph/jpgra ph\_table.php';

// 新規のキャンバスグラフ をグラフ・エリアとして設定 \$graph = new CanvasGrap h(630,600);

// 基本テーブルのデータを 設定  $$data = array($ 

array('GROUP 1O',

'w631','w632','w633','w634', 'w635','w636'), array('Critical (sum)',1 3,17,15,8,3,9), array('High (sum)',34,3 5,26,20,22,16), array('Low (sum)' 41,4 3,49,45,51,47), array('Sum:',88,95,90,7 3,76,72) );

// 新規テーブルを作成しデ ータを格納。配置・フォントを 設定 \$table = new GTextTable()

; \$table->Set(\$data); \$table->SetAlign('right'); \$table- >SetFont(FF\_TIMES,FS\_NOR MAL,12); \$table- >SetCellFont(0,0,FF\_ARIAL, FS\_BOLD,16);

//テーブルを 90 度回転さ せる \$table- >SetTextOrientation(90); //\$table-

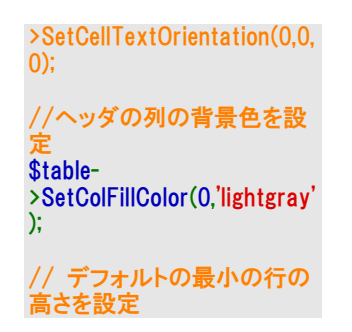

\$table- >SetMinRowHeight(0,150); // テーブルをグラフ・エリア に追加 \$graph->Add(\$table); // グラフをブラウザに返す \$graph->Stroke(); ?>

# 例 12.4.2\_6

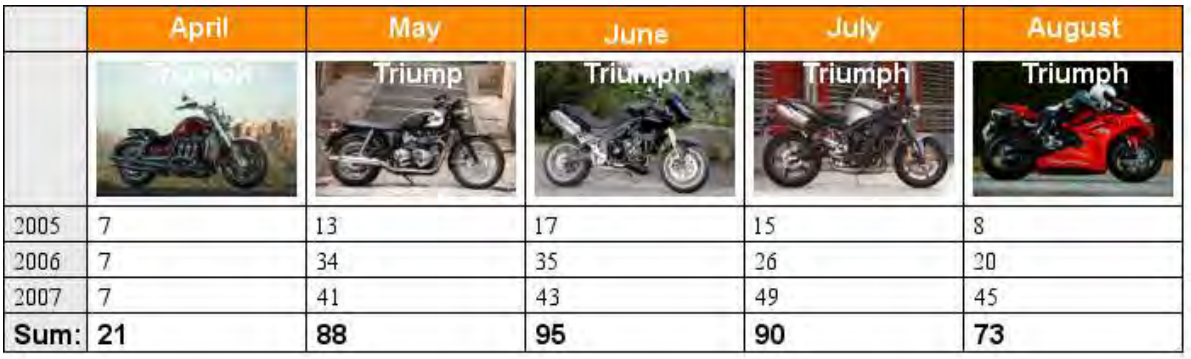

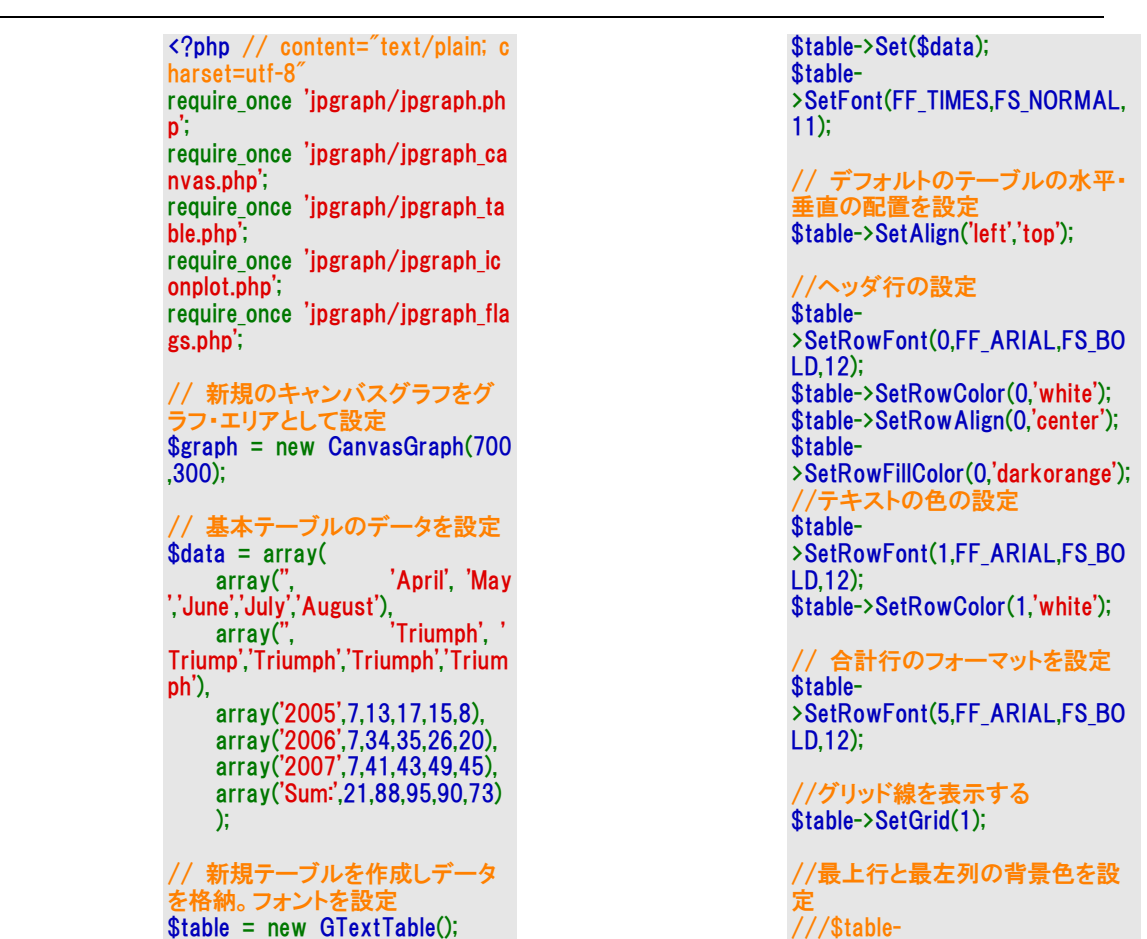

>SetRowFillColor(4,'lightgray@0.5 '); \$table-

>SetColFillColor(0,'lightgray@0.5') ;

\$table- >SetFillColor(0,0,4,0,'lightgray@0. 5');

// 列2の最小列幅をコンテンツ に関係なく 100 ピクセルに \$table->SetMinColWidth(2,100);

//行1にバイクの画像を追加 \$table- >SetRowAlign(1,'center','top'); for( $$i=1$ ;  $$i \le 5$ ;  $++\$i$ ) {

 \$table- >SetCellImage(1,\$i,"tr\$i.jpg"); \$table- >SetCellImageConstrain(1,\$i,TIMG \_HEIGHT,80); }

// テーブルをグラフ・エリアに追

加 \$graph->Add(\$table);

// グラフをブラウザに返す \$graph->Stroke();

?>

# 5 マトリックス・グラフ

このモジュールはエンタープライズ版のライブラリにのみ含まれています。

マトリックス・グラフは四角形のマトリックスのコンテンツを視覚化するために使います。マトリックス の各セルの入力値はそれぞれの色でマッピングされ、入力するマトリックスのサイズに適合した四 角形のプロットに表示されます。入力用マトリックスに対応する各モジュールのサイズはカスタマイ ズできます。マトリックスの構成要素であるモジュールには円形と四角形の 2 種類あります。

円形のモジュールで高品質のマトリックスにするためには、ユーザ設定のオプショナルのスーパ ー・サンプリングを活用して色のついた円の強みを生かしたアンチ・エイリアス効果を達成します。

各入力値に対する色の割当ては選択したカラー・マップによってコントロールされます。ライブラリ はまずマトリックス上で最小値と最大値を確立し、最小値はカラーマップ上、一番下の色、最大 値は一番上の色に合わせます。その間に存在するすべての値はリニア補間によって、一定間隔 でその値に応じた色が割り当てられます。カラー・マップは、事前に設定されたものと、ユーザが 自由に設定できるものがいくつか装備されています。

凡例(追加するかどうかは選択可能)は対応しているプロットの色の範囲を表示しています。

Tips: ライブラリはメッシュ補間をサポートしています。メッシュ補間そのものは新たなデータを生 成するものではありませんが、マトリックス上の元の入力値の間に「仮の」補間値を作成してスム ーズなプロットを作成するのに役立ちます。これは MATRAB™関数の 2 次元データ補間に使わ れる interp2 に似ています。

マトリックス・グラフの全体的な構造と性能は、風配図などライブラリの他のグラフと同様です。グ ラフ・エリアには複数のプロット、タイトル、フッタ、テキスト、アイコン、背景画像等を追加すること ができます。図 12.5 は中程度に複雑な2つのマトリックス・プロットをマトリックス・グラフ・エリアに 追加した例です。背景画像やアイコン(左上のロゴ)、グラフ・エリアのトリミング、フリー・ポジショニ ングによるテキスト配置などの機能を使っています。ここではプロット上にアルファ・ブレンディング も若干取り入れ、背景に輝きが少し出るようにしました。これら2つのプロットは同じサンプル・デー タによるものですが、異なるカラー・マップを使っています。

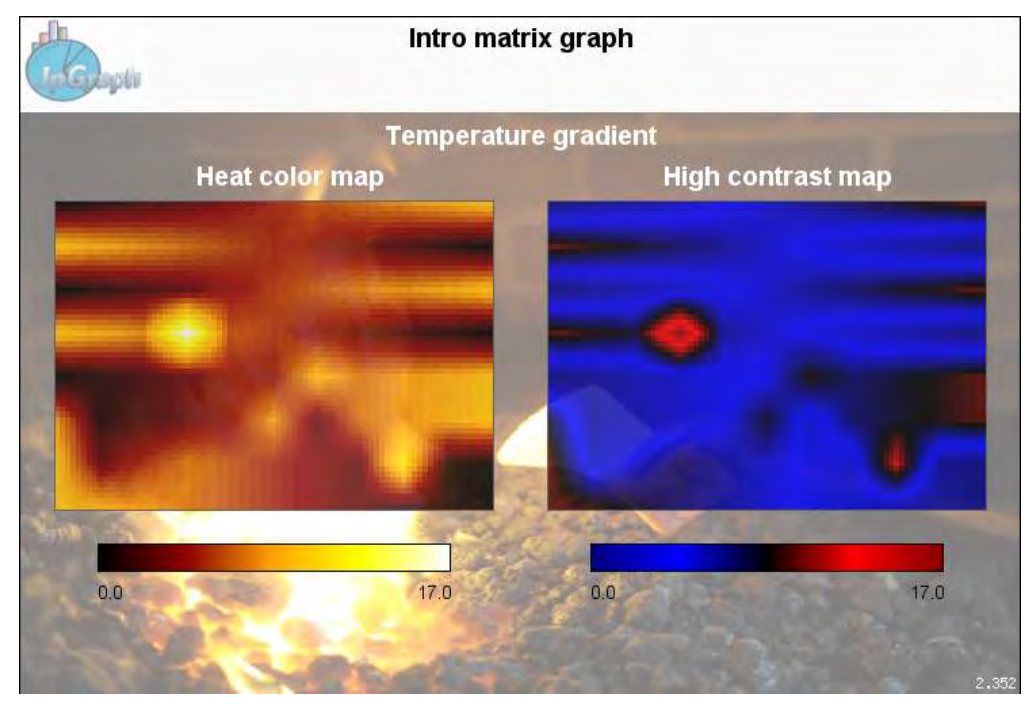

図 12.5 マトリックス・プロットの性能を一部反映した中程度に複雑なグラフ

ライブラリには、プロットに使用する色を自在に調整してビジュアル的にフォーマットする広範囲の 機能を装備しています。カラー・マップは、ビルトイン・タイプとプロットのコントラスト調整(スケー ル・レンジの調整)などマニュアル指定ができるタイプがあります。

# 5.1 マトリックス・プロットの機能

- 手動と自動のどちらでも設定できるスケール・レンジ
- カスタマイズできる凡例の位置とレイアウト
- 22 のビルトイン・カラー・マップを装備!
- カラー・マップを任意で手動指定可能
- カラー・コントラスト調整可能
- 一つのグラフ・エリア上で複数のプロットを位置設定するレイアウト・クラス
- 円形・四角形2つのモジュール・タイプ
- 入力データをメッシュ補間
- マトリックス・プロットのサイズ設定は自在。手動、自動、あるいは両方の組合せ
- マトリックス・プロットのアルファ・ブレンディングによるサポート
- 背景画像、テキスト・オブジェクト、アイコン等すべて他のグラフ同様のサポート

# 5.2 基本的なマトリックス・グラフの作成とフォーマット

マトリックス・プロットのを作成するときは、拡張モジュール「jpgraph\_matrix.php」をコア・モジュー ルである「ipgraph.php」と共にスクリプトに含める必要があります。

それ以外はマトリックス・グラフの作成は、1つ以上のマトリックス・プロットのキャンバスとなるマトリ ックス・グラフ・エリアを作成するときの、ライブラリの通常の手順に従います。原則的な手順は次 の通りです。

- 1. MatrixGraph クラスのインスタントとして基本マトリックス・グラフ・エリアを作成する。 (JpGraph のすべての例で、このインスタンスを使う場合、\$graph 変数を使用していま す。)
- 2. P align="left" class="style1">2. 1つ以上のマトリックス・プロットを MatrixPlot クラスのイ ンスタンスとして作成し、カラー・マップや体裁に必要な変更を加え、マトリックス・グラフ・ キャンバスに追加する。
- 3. MatrixGraph::Stroke()メソッドで、グラフをブラウザに送る。他のグラフ同様、このメソッドは、 ブラウザ(クライアント)に返すことも、ファイル名を第 1 引数として指定してファイルにグラ フを書き込むことも可能。

図 12.5.1 はすべてのパラメタに初期設定値を使用したマトリックス・プロットを表示したものです。

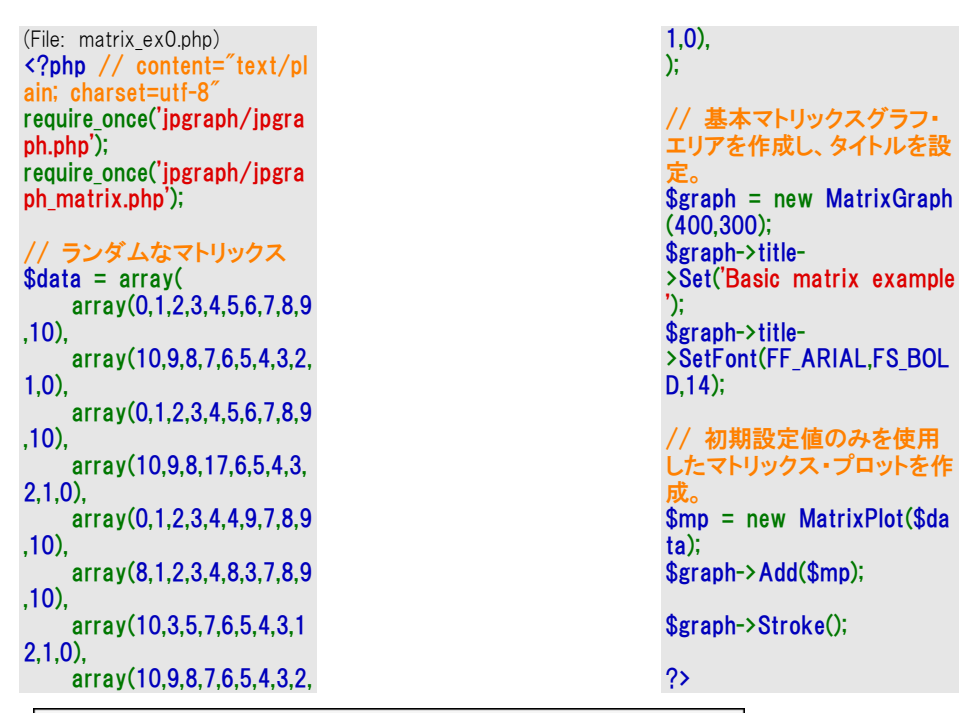

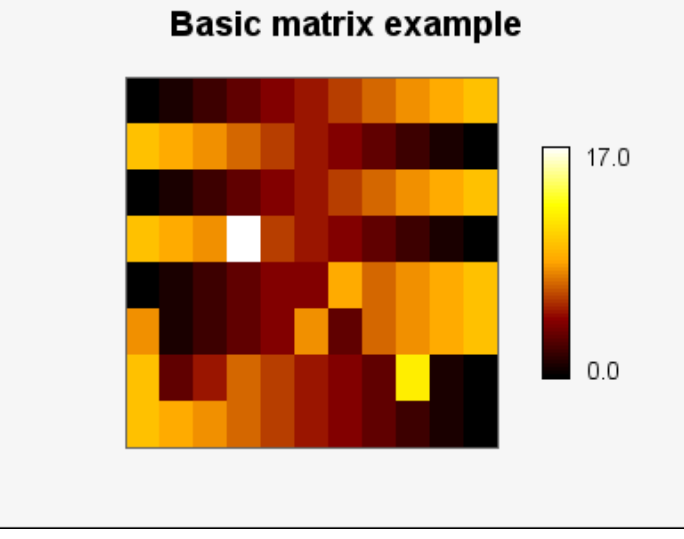

図 12.5.1 初期設定値の基本マトリックス・グラフ

他のタイプのグラフ同様、マトリックス・プロットも単一でも複数でも同じマトリックス・グラフ・エリアに 自由に配置できます。位置設定は座標の絶対値でも、グラフ・エリアの幅・高さに対する比率で もどちらでも指定ができます。

Tips: マトリックス・プロットを簡単に位置設定するにはレイアウト・クラスを使います。

Tips: マトリックスのデータがファイルに存在するなら、ユーティリティクラスの ReadFileData を使 い、次のメソッドでファイル内のデータを取り込むのが便利でしょう。

ReadFileData::FromMatrix(\$aFile,\$aSeparator=' ')

これは、ファイルからマトリックスを読み込みます。マトリックスの各行は個別のラインで、各セルは 第 2 引数として指定された文字で区別されます。初期設定によりスペースはセパレータとして認 識されます。読み返される値はすべて浮動小数点(倍精度)に変換されます。次の例はこの手法 の使い方が非常に簡単であることを示しています。

#### \$data = ReadFileData::FromMatrix('matrixdata.txt');

タイトルやフッタの追加などのグラフ・フォーマットの標準オプションについては、他のグラフと同じ ですので他の章をご参照ください。

### 5.3 入力データのメッシュ補間

メッシュ補間を利用するとマトリックス・プロットの体裁がスムーズに見えるようにできます。これは 元のマトリックスの入力データ間にリニア補間した中間値を生成するためです。

補間ファクターでは、補間再現の頻度を指定する必要があります。通常は2から6の範囲になり ます。6より大きい値を指定することは可能ですが、補間ファクター上で補間回数が激増すること になります。また、この補間はマトリックスにすでに存在する情報以上のものを生成することはな いことにご留意ください。このようなデータのリニア補間ではマトリックスの基礎データが完全に有 効であることを検証することが必要です。

次の図は元データ(補間頻度=1)を1~5回補間した場合の効果を表した例です。ここで選択し ているグラフ・サイズでは、5 回の補間によってグラフ・エリアの制約によりモジュールが 1x1 ピク セルになってしまったので、これ以上の補間は意味がありません。(8x11 の元データを 5 回補 間すると 113x161 のマトリックスになっています。)

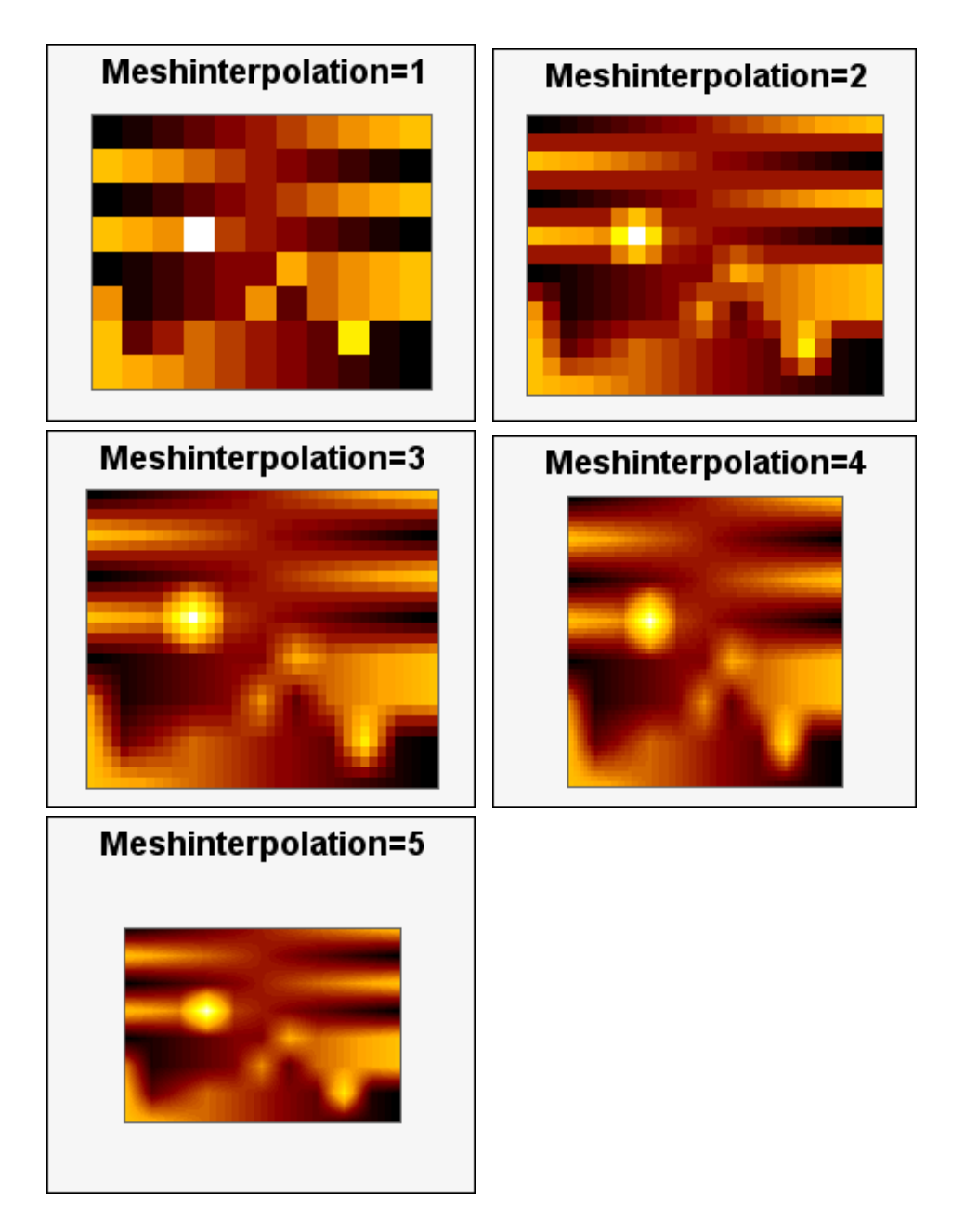

プロットのサイズが異なるのは、マトリックスの各セルに整数のピクセル数を格納する必要があるた めです。上のグラフでは最大のモジュール・サイズを使いましたが画像内に収まってています。つ まり、見栄えが異なるわけです。

この補間を行うには 2 通りの方法があります。

1. 補間ファクターをプロット関数の第 2 引数として指定してマトリックス・プロットを作成する場 合は次のように記述します。

#### \$matrixplot = new MatrixPlot(\$data,4); // 補間 4 回

2. 複数のプロットで同じデータを共有する場合には、新規マトリックス・プロット・オブジェクトを 作成するたびに毎回設定するより、最初に補間の設定を一度行うほうが効率的です。こ れはユーティリティ関数を使って次のように記述します。

● doMeshInterpolate(&\$aData, \$aFactor)

宣言からわかるように、これは元のデータが指定された回数補間された新規データに置 換されるリファレンス・メソッドです。この方法により、大きいマトリックスを複数コピーして不 要なデータを作ることが防げます。

注意: MATRAB™関数に慣れているユーザは interp2()によく似たメッシュ補間があることに気付かれる でしょう。

## 5.4 モジュール・タイプを変更する

初期設定によりマトリックスの個々のセルに割当てられるモジュール・タイプは四角形です。この 章の始めに説明したように円形のモジュールも使うことができます。タイプの選択は次のメソッドで 行えます。

 MatrixPlot::SetModuleType(\$aType) \$aType, 0 = 四角形を使用, 1 = 円形を使用

円形のモジュールを使うときはプロットの背景色も別途指定したほうがいいかもしれません。円と 円の隙間から背景が見えるからです。背景色は次のメソッドで指定します。

MatrixPlot::SetBackgroundColor(\$aColor)

円形モジュールの使用例です。

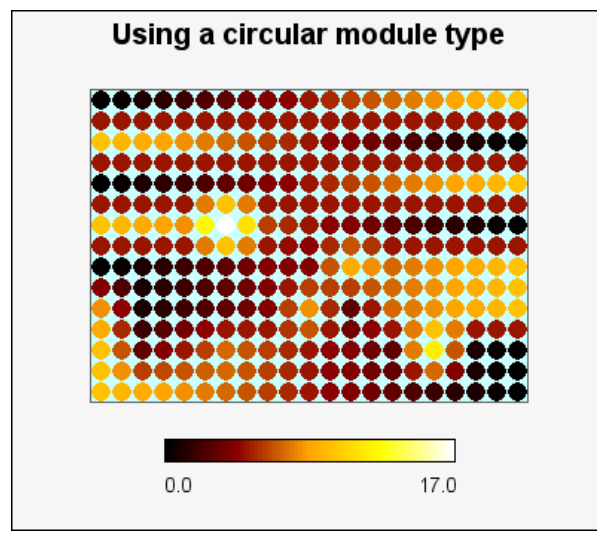

図 12.5.4 円形モジュール・タイプの使用例

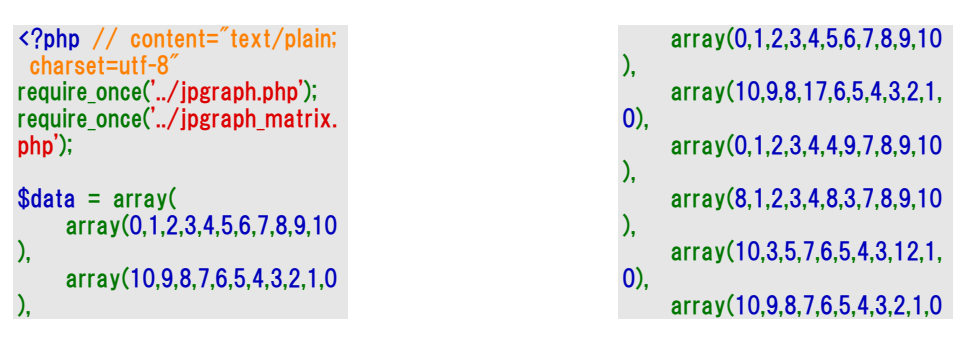

), ); \$width=400; \$height=350; \$graph = new MatrixGraph(\$w idth,\$height); \$graph->title- >Set('Using a circular module type'); \$graph->title- >SetFont(FF\_ARIAL,FS\_BOLD,1 4);

\$mp = new MatrixPlot(\$data,2

); \$mp->SetSize(0.85); \$mp->SetModuleType(1); \$mp- >SetBackgroundColor('teal:1.8'); \$mp->SetCenterPos(0.5,0.45); \$mp->SetLegendLayout(1);

\$graph->Add(\$mp); \$graph->Stroke();

?>

# 5.5 プロットのアルファ・ブレンディング

初期設定ではプロットは選択したカラー・マップのソリッド・カラー(べた塗り色)で色づけされます。 アルファ値を指定することによって背景の輝きをマトリックス・プロットに反映させることができます。 アルファ・ブレンディングは次のメソッドで選択できます。

 MatrixPlot::SetAlpha(\$aAlpha) \$aAlpha , 0=無透明, 1=透明 (背景だけが表示されるため実用的ではない。)

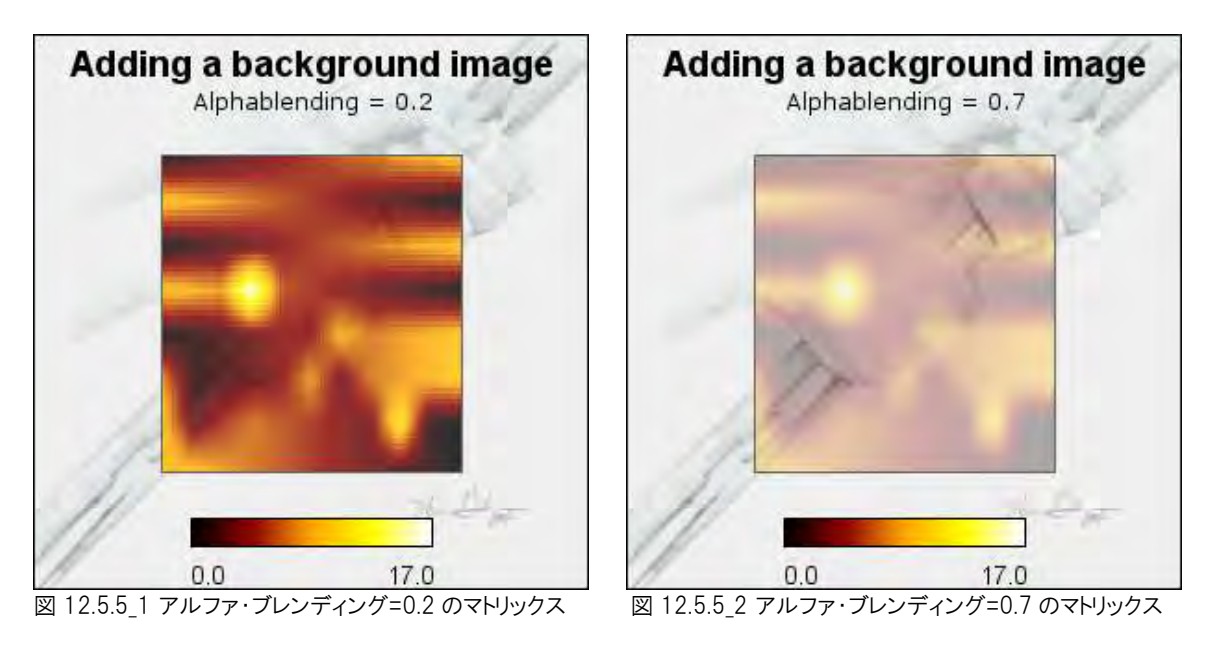

ご覧のとおりプロット・エリアだけが調整されます。凡例は常に透明化されることなく表示されます。

それぞれのソースコードは次のようになります。

図 12.5.5 1 アルファ・ブレンディング=0.2 のマトリックス のソースコード

> <?php // content="text/pl ain; charset=utf-8 require\_once('../jpgraph.php' ); require\_once('../jpgraph\_mat rix.php'); require\_once('../jpgraph\_icon

図 12.5.5 2 アルファ・ブレンディング=0.7 のマトリックス のソースコード plot.php');

> $$data = array($  array(0,1,2,3,4,5,6,7,8,9 ,10), array(10,9,8,7,6,5,4,3,2, 1,0),

 array(0,1,2,3,4,5,6,7,8,9 ,10), array(10,9,8,17,6,5,4,3, 2,1,0), array(0,1,2,3,4,4,9,7,8,9 ,10), array(8,1,2,3,4,8,3,7,8,9 ,10), array(10,3,5,7,6,5,4,3,1 2,1,0), array(10,9,8,7,6,5,4,3,2, 1,0), ); // Do the meshinterpolatio n once for the data doMeshInterpolate(\$data,4); \$r=count(\$data);\$c=count(\$ data[0]); \$width=300; \$height=300; \$graph = new MatrixGraph (\$width,\$height); \$graph->title- >Set('Adding a background image'); \$graph->title- >SetFont(FF\_ARIAL,FS\_BOL D,14); \$graph->subtitle- >Set('Alphablending = 0.2'); // Add a stretched backg round image \$graph- >SetBackgroundImage('ironr od.jpg',BGIMG\_FILLFRAME); \$graph- >SetBackgroundImageMix(5 0); \$mp = new MatrixPlot(\$da  $(a, 1)$ ; \$mp->SetSize(0.65); \$mp- >SetCenterPos(0.5,0.5); \$mp->SetLegendLayout(1); \$mp->SetAlpha(0.2); \$graph->Add(\$mp); \$graph->Stroke(); ?>

<?php // content="text/pl ain; charset=utf-8 require\_once('../jpgraph.php' ); require\_once('../jpgraph\_mat rix.php');

require\_once('../jpgraph\_icon plot.php');  $\text{6}$ data = array( array(0,1,2,3,4,5,6,7,8,9 ,10), array(10,9,8,7,6,5,4,3,2, 1,0), array(0,1,2,3,4,5,6,7,8,9 ,10), array(10,9,8,17,6,5,4,3, 2,1,0), array(0,1,2,3,4,4,9,7,8,9 ,10), array(8,1,2,3,4,8,3,7,8,9 ,10), array(10,3,5,7,6,5,4,3,1 2,1,0), array(10,9,8,7,6,5,4,3,2, 1,0), ); // Do the meshinterpolatio n once for the data doMeshInterpolate(\$data,4); \$r=count(\$data);\$c=count(\$ data<sup>[0]</sup>); \$width=300; \$height=300; \$graph = new MatrixGraph (\$width,\$height); \$graph->title- >Set('Adding a background image'); \$graph->title- >SetFont(FF\_ARIAL,FS\_BOL D,14); \$graph->subtitle-  $\text{Set}$  / Alphablending = 0.7'); // Add a stretched backg round image \$graph- >SetBackgroundImage('ironr od.jpg',BGIMG\_FILLFRAME); \$graph- >SetBackgroundImageMix(5 0); \$mp = new MatrixPlot(\$da ta,1); \$mp->SetSize(0.65); \$mp- >SetCenterPos(0.5,0.5); \$mp->SetLegendLayout(1); \$mp->SetAlpha(0.7); \$graph->Add(\$mp); \$graph->Stroke();

?>

# 6 塗りつぶし等高線グラフ

#### 注意:

このグラフは、エンタープライズ版 3.1 以降でのみ利用可能となります。

塗りつぶし等高線プロットを利用するには「jpgraph contourf.php」という拡張モジュールが必要となりま す。

- 塗りつぶし等高線グラフでは、等高線グラフに加えて以下の機能が提供されます。
- 塗りつぶし等高線プロット
- 等高線プロットに、線上にラベルをつける
- 曲線を補間する、三角形メッシュ・アルゴリズム、四角形メッシュ・アルゴリズムの2つのアルゴリズ ムの提供

改良された等高線プロットは、新しいプロット class FilledContourPlot で提供されます。

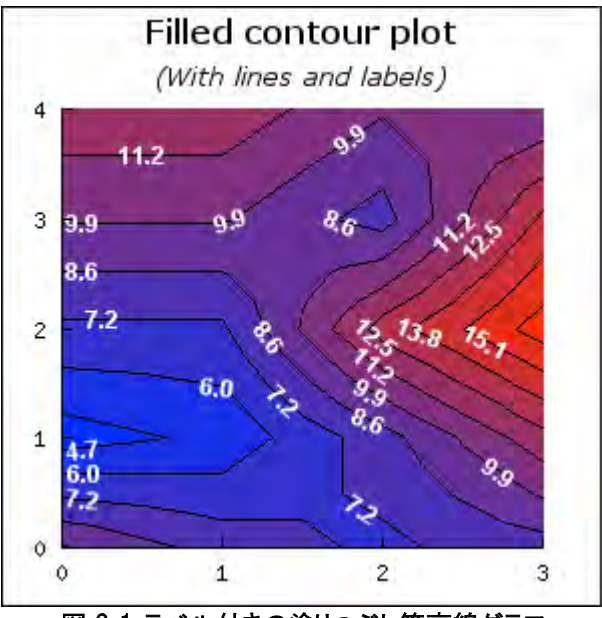

早速、新しく追加された機能を使用して作成した2つの例を以下に示します。

図 6\_1 ラベル付きの塗りつぶし等高線グラフ

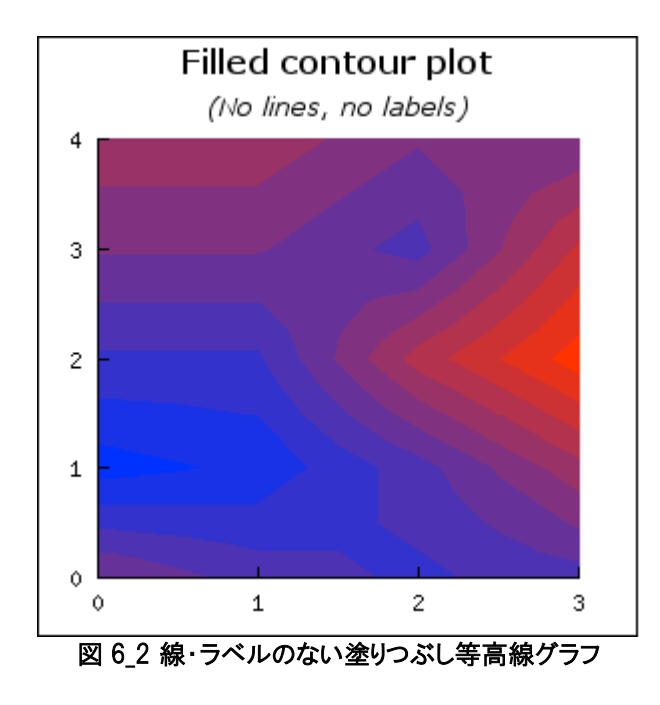

色や等高線の本数、位置を指定するな度の、すべての基本の設定は 12 等高線グラフと全く同様となりま す。

# 6.1 塗りつぶし等高線グラフを作成する

塗りつぶし等高線グラフは、等高線グラフと同様に作成できます。

主な違いとは、塗りつぶし等高線グラフは、FilledContourPlot クラス(下記)のインスタンスによっ て生成されることです。

> <?php \$filledContour = new FilledContourPlot(\$data);  $\overline{?}$

# 6.2 等高線グラフを作成する

等高線は以下のメソッドによって制御されています

FilledContourPlot::ShowLines(\$aFlg,\$aColorWithFilled='black')

「\$aFlg」は、等高線の表示・非表示を決めるブール値です。デフォルトでは表示(有効)になって います。

二つ目の変数「\$aColorWithFilled」は、グラフが塗りつぶされている場合、等高線を何色に指定 するかを決めます。

グラフが塗りつぶされていない場合、等高線は等高線グラフと同様の色となります。

# 6.3 塗りつぶす色を指定する

塗りつぶし等高線グラフを描画するためには、以下のメソッドを呼び出します。

• ContourPlot::SetFilled(\$aFlg)

n本の等高線が存在する場合、グラフを塗りつぶすには「n+1」色が必要となります。 塗りつぶし 方には 2 つの方法がありますが(等高線と比べて高い方、低い方のどちらの面を等高線の色で 塗りつぶすかということ)、JpGraph では等高線(n)と次の等高線(n+1)までの面を、等高線の色 で塗りつぶします。

色を手動で指定する場合は、等高線の数よりも、一つ多く色を指定する必要があります。 色配列で指定された最初の色は、等高線で囲まれた一番低い面を塗りつぶします。 これを確認するために、以下の例を見てみましょう。

この例では、説明を簡単にするために等圧線を 3 本だけ表示させます。つまり、塗りつぶすため には、4色、色を指定する必要があります。

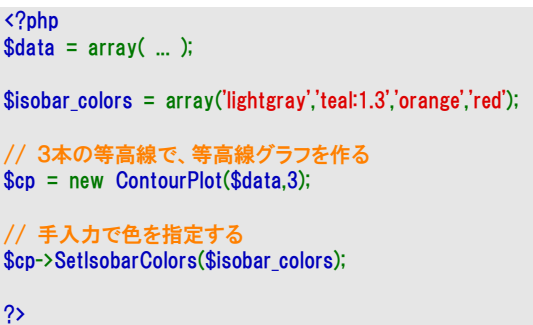

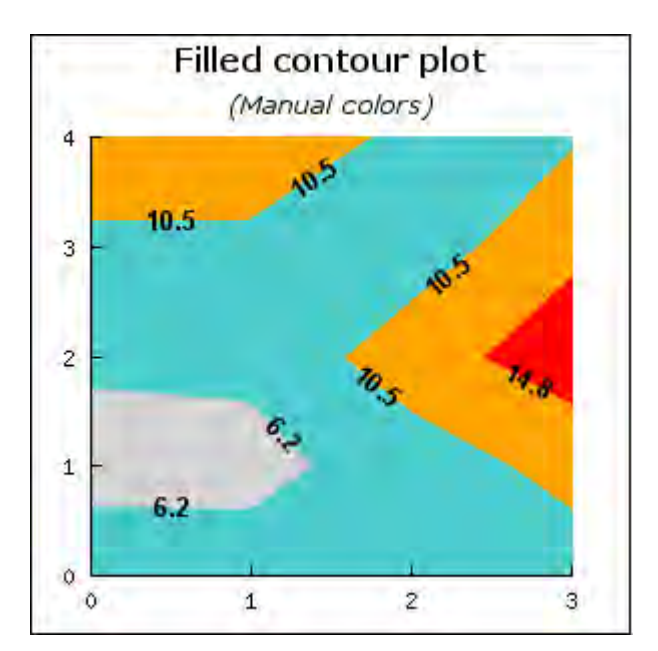

図 6.3 手動で塗りつぶす色を設定する

グラフ中にアルゴリズムによって算出された 3 つの等高線(6.2, 10.5, 14.8)がラベルと共に表 示されています。

一つ目の色「lightgray(灰色)」は最も低い等高線 (6.2)以下の面を塗りつぶすのに使用されま す。

また、SetFilled(false)と指定することで、塗りつぶしなしの等高線グラフを作成できます。

しかし、FilledContourPlot クラスを用い、先述の指定で作成した塗りつぶしなしの等高線グラフと、 ContourPlot クラスで作成した等高線グラフとは、見た目が若干異なります。

その理由は、FilledContourPlot クラス(塗りつぶし等高線プロットクラス)と、ContourPlot クラス (等高線プロットクラス) とで、使用しているアルゴリズムが異なるからです。

ContourPlot クラスのデータ格子補間3~4のレベルに対応するアルゴリズムを使用して、 FilledContourPlot クラスの等高線は作成されます。

# JpGraph の設定を変更する

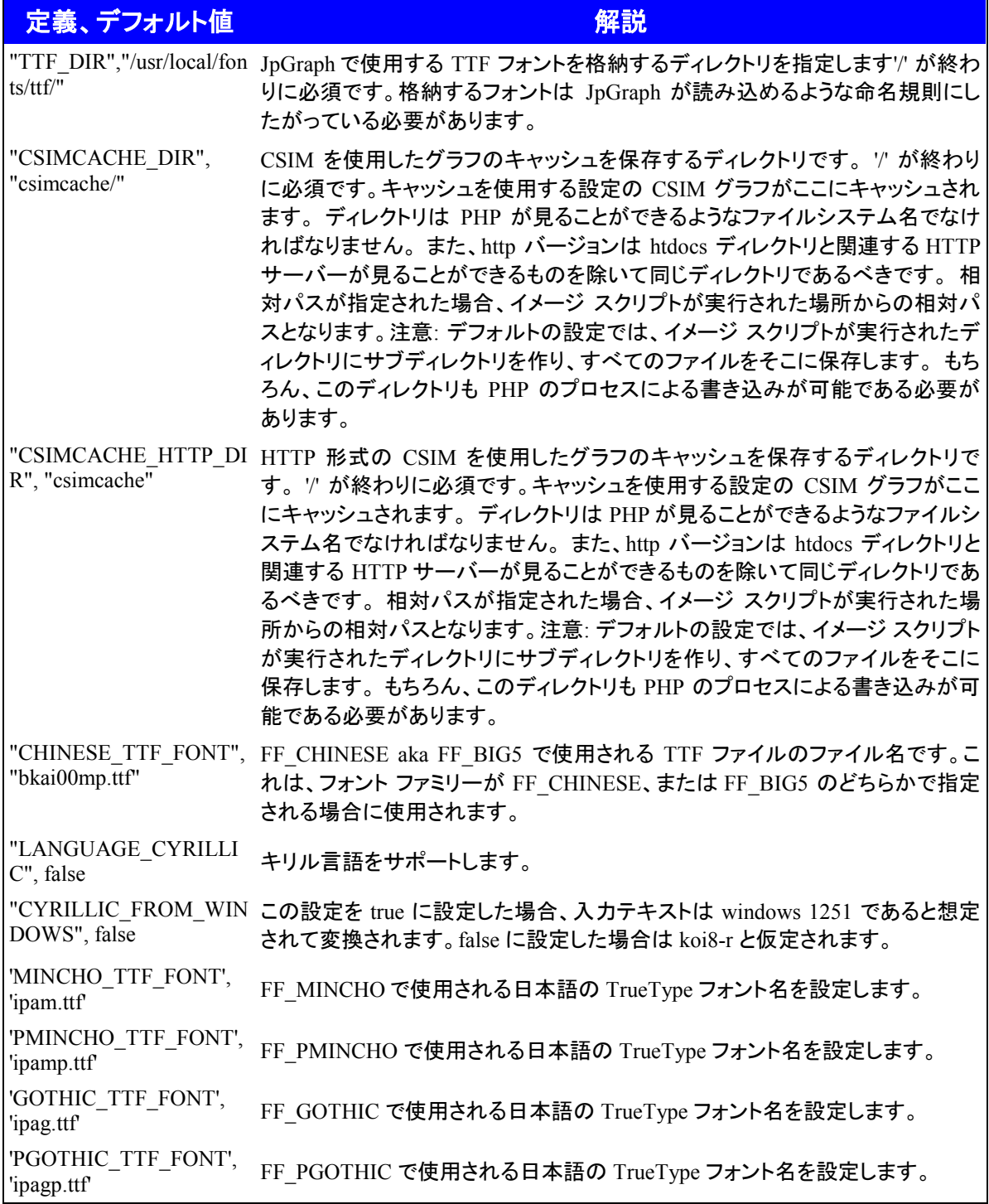
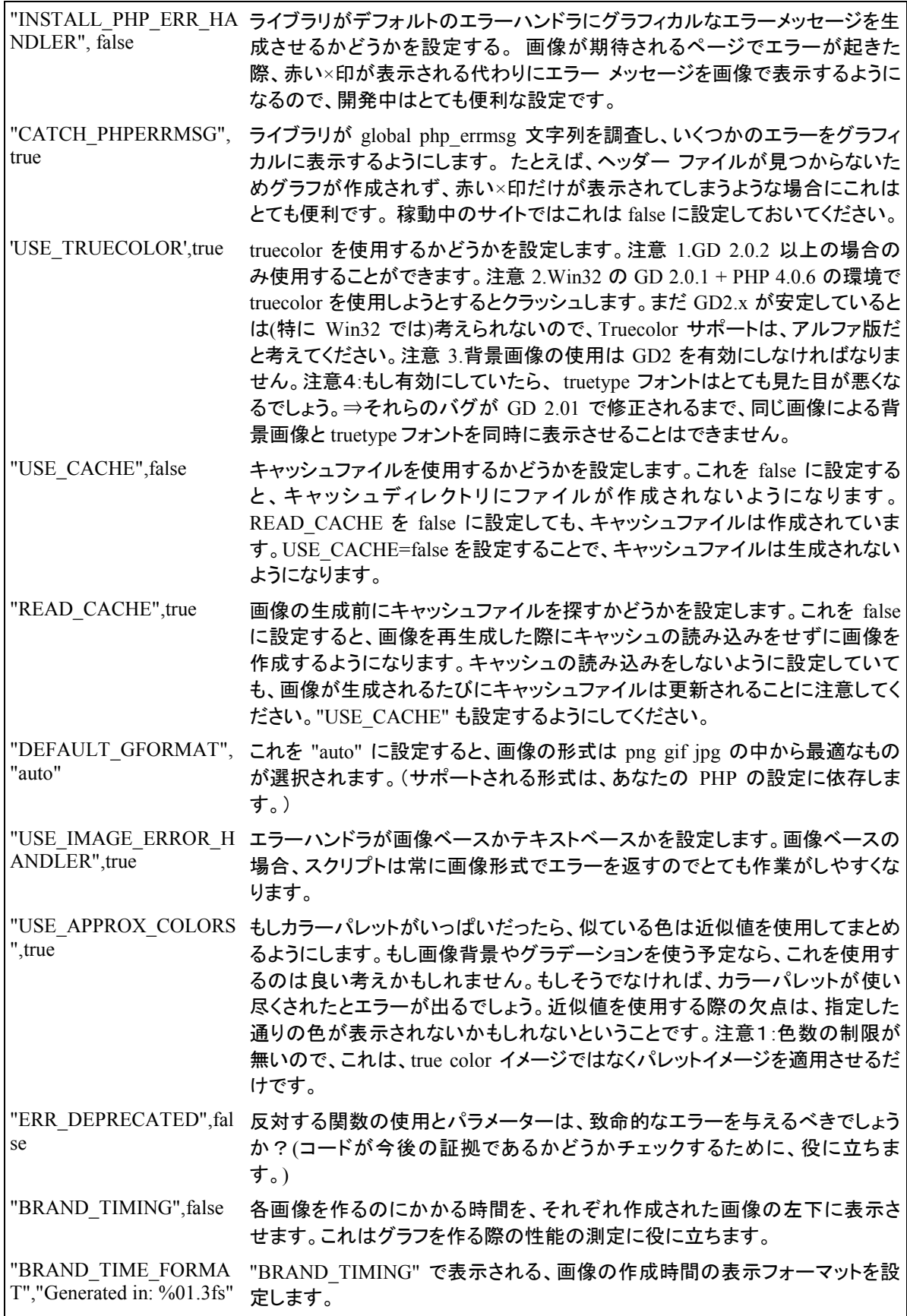

以下の定義は、多くの場合変更する必要はありません。

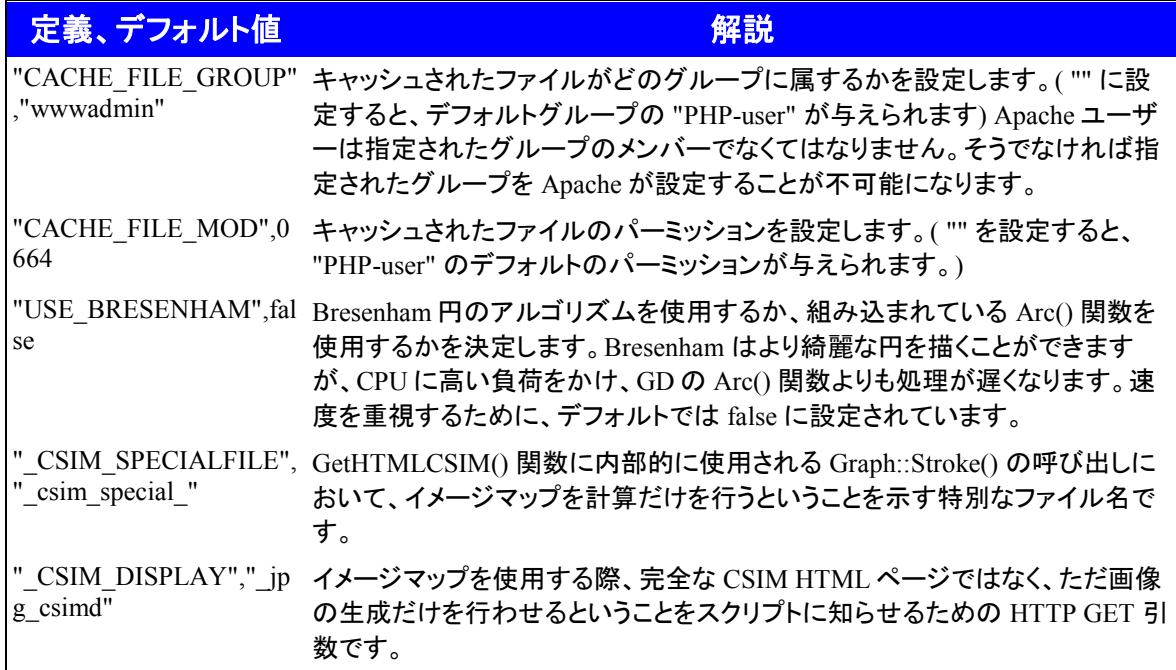